# Voluson® S8/ Voluson® S6

## Service Manual

• Voluson® S8 systems

• Voluson® S6 systems

Document Number: DIRECTION 5396805 Revision: 5

# **Important Precautions**

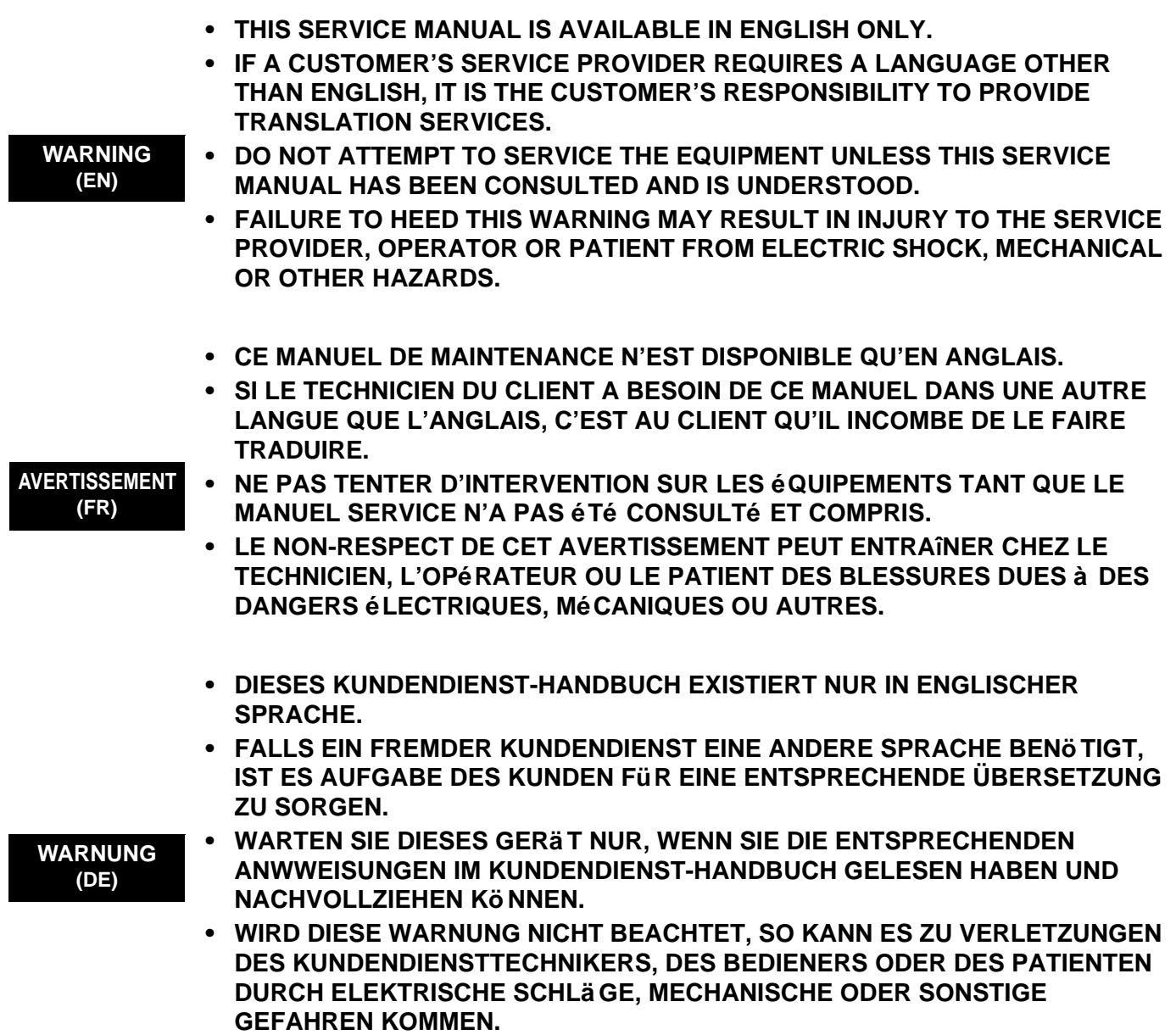

 $\overline{a}$ 

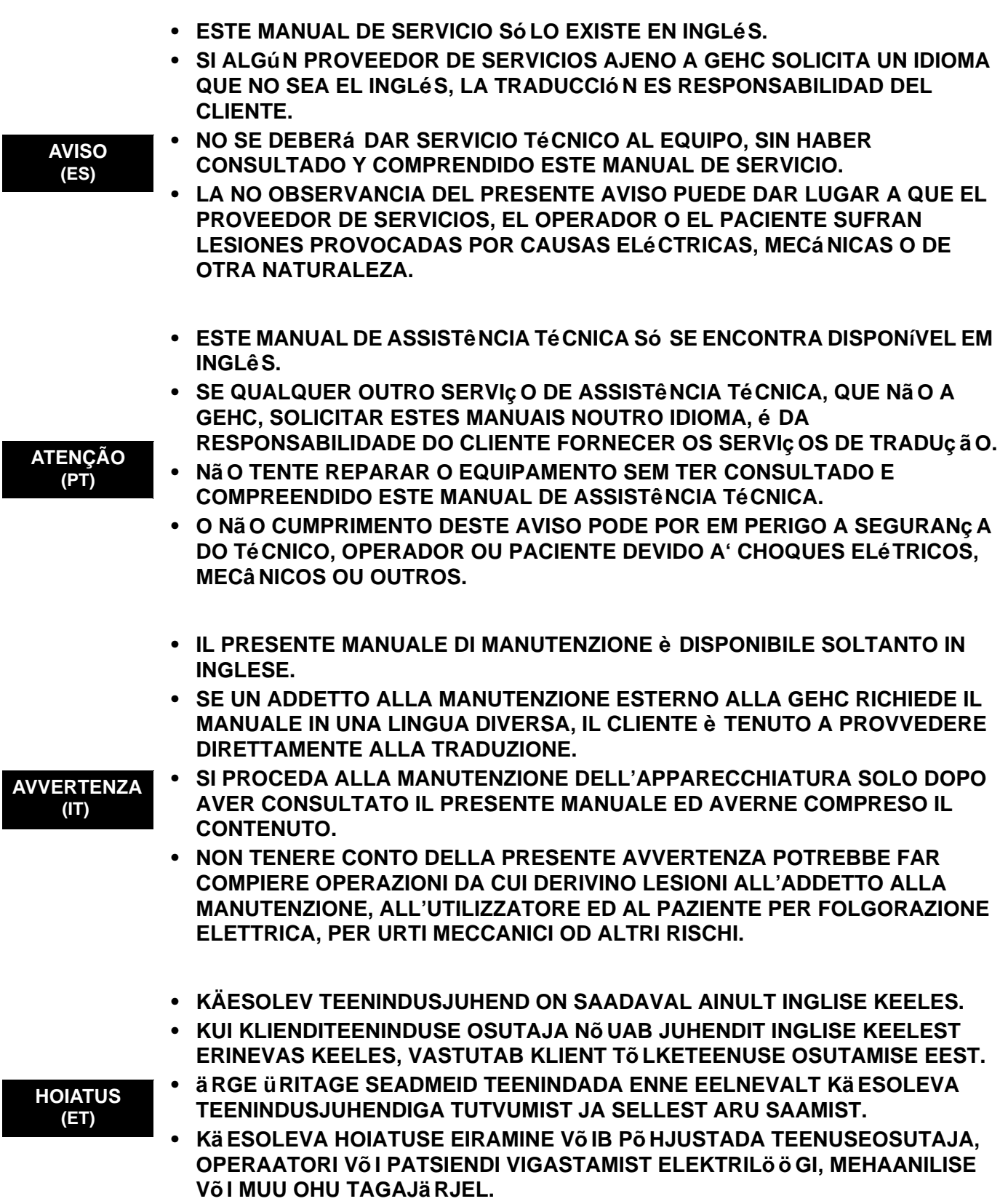

 $\overline{\phantom{a}}$ 

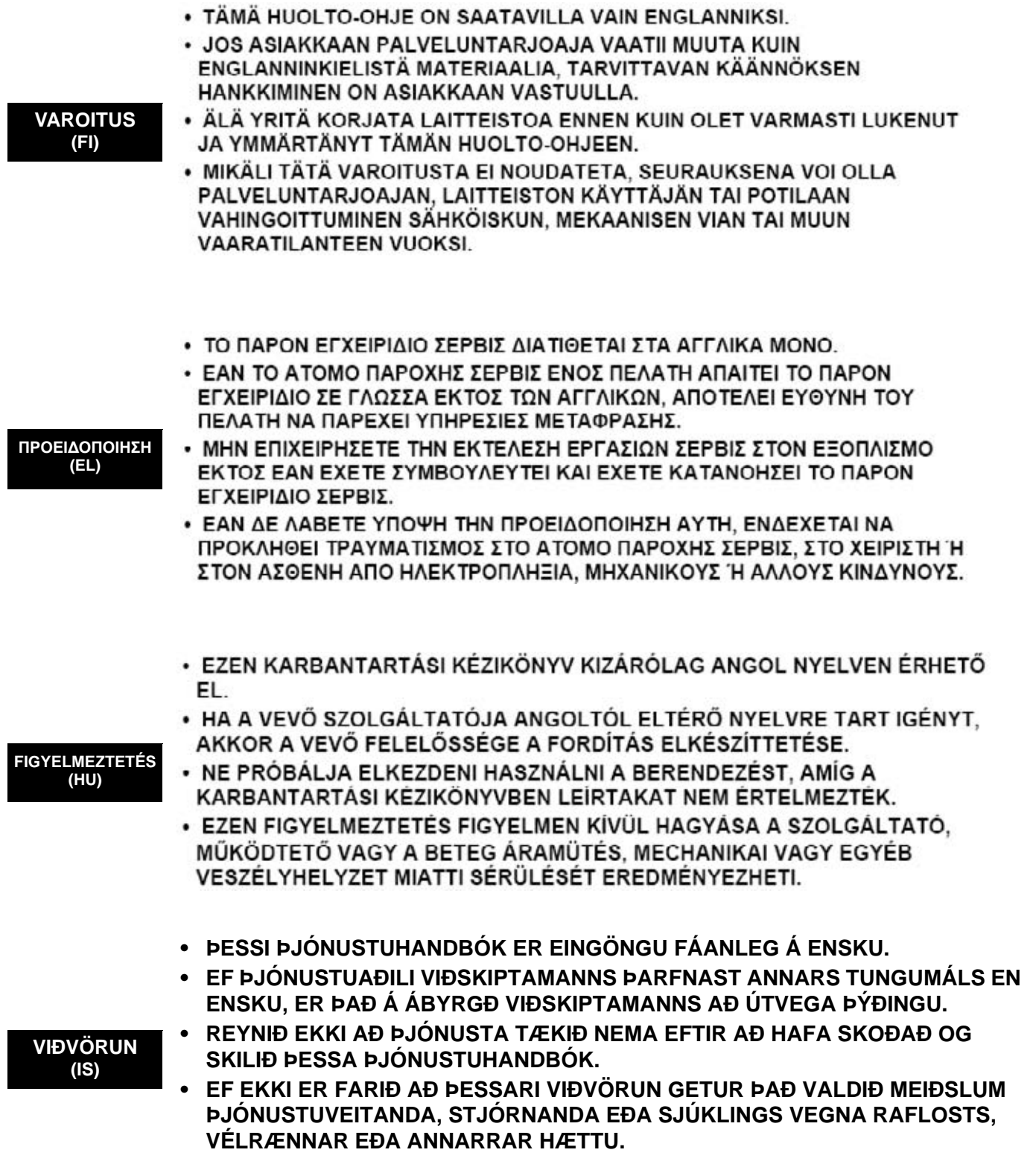

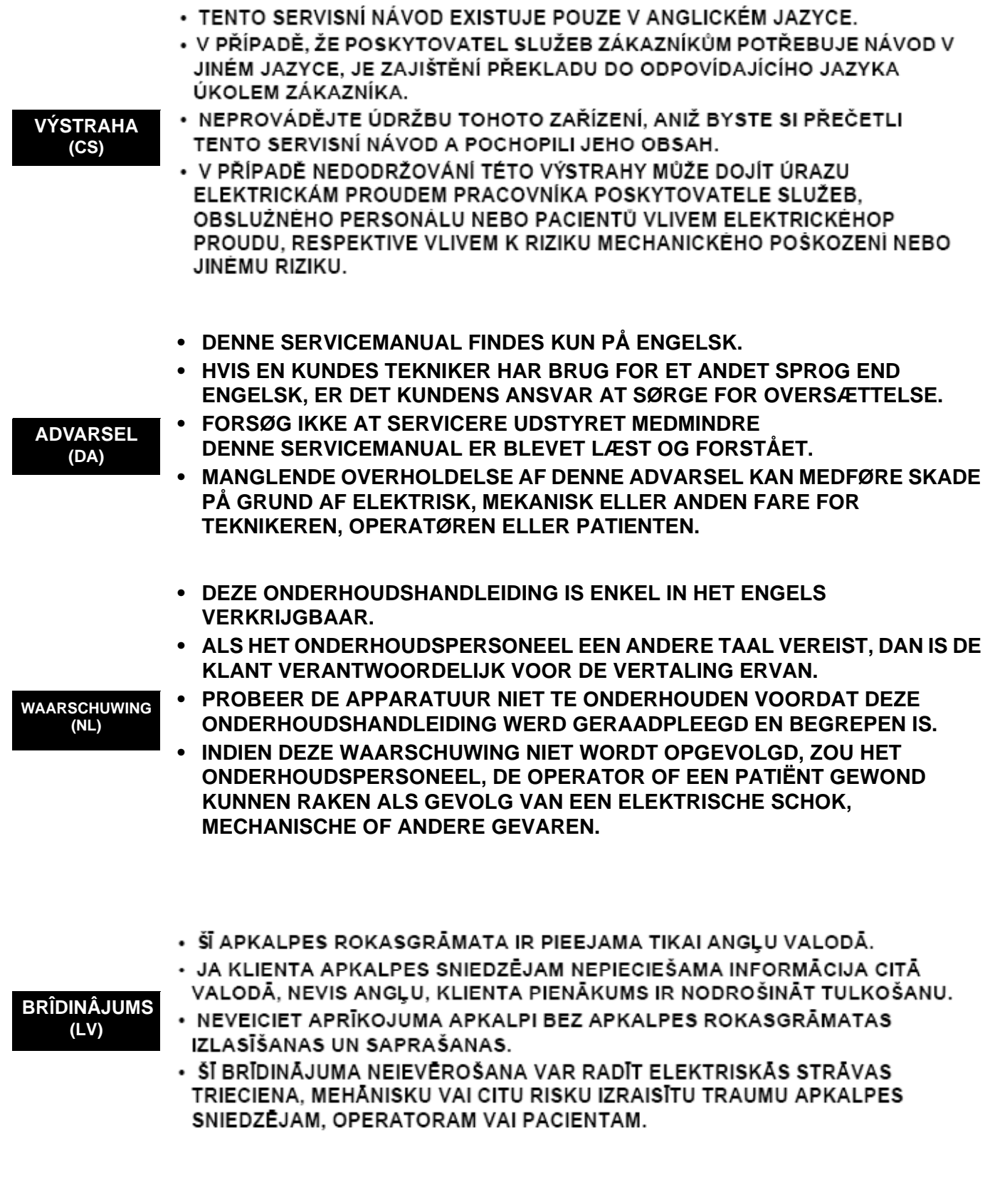

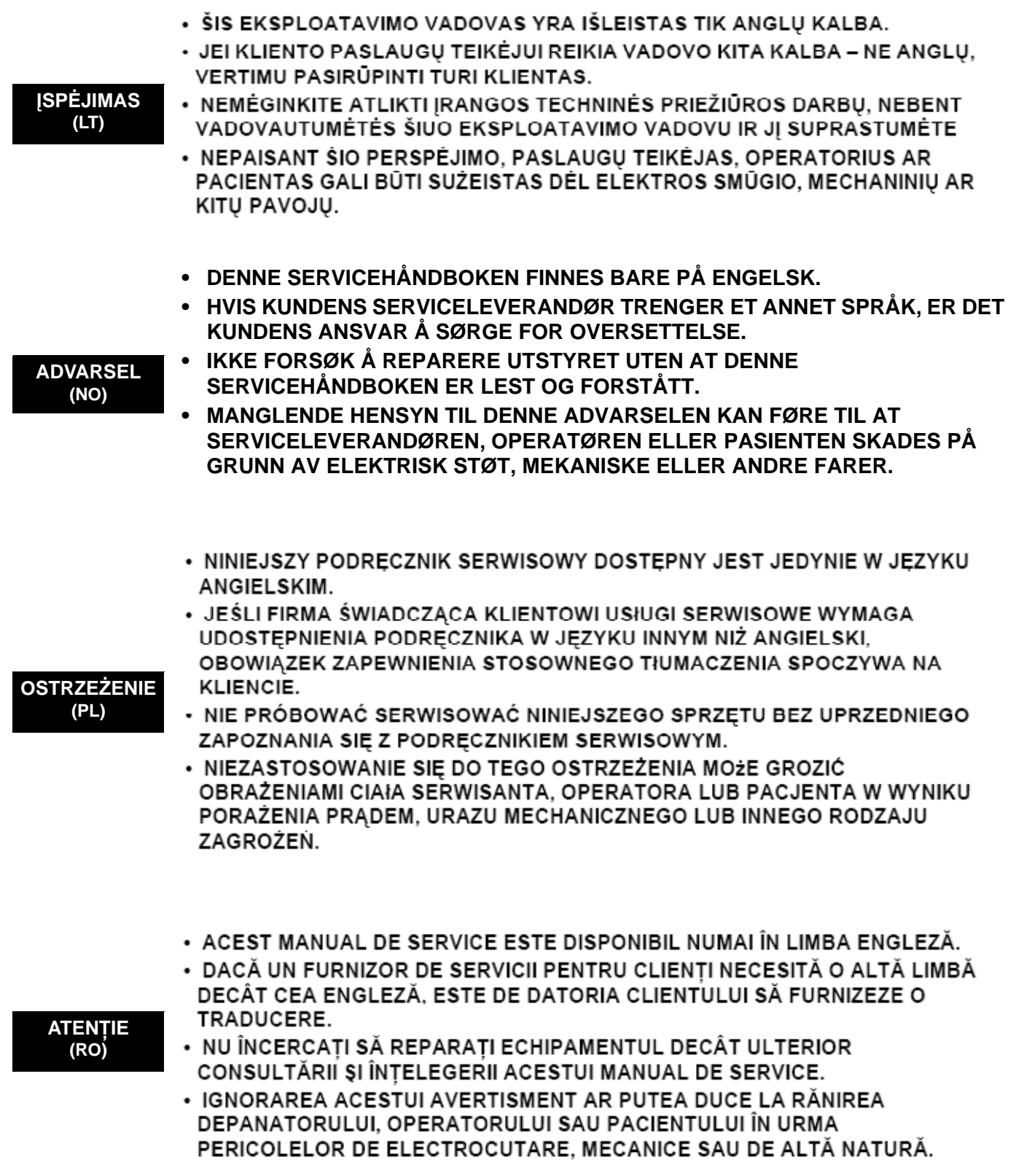

 $\blacksquare$ 

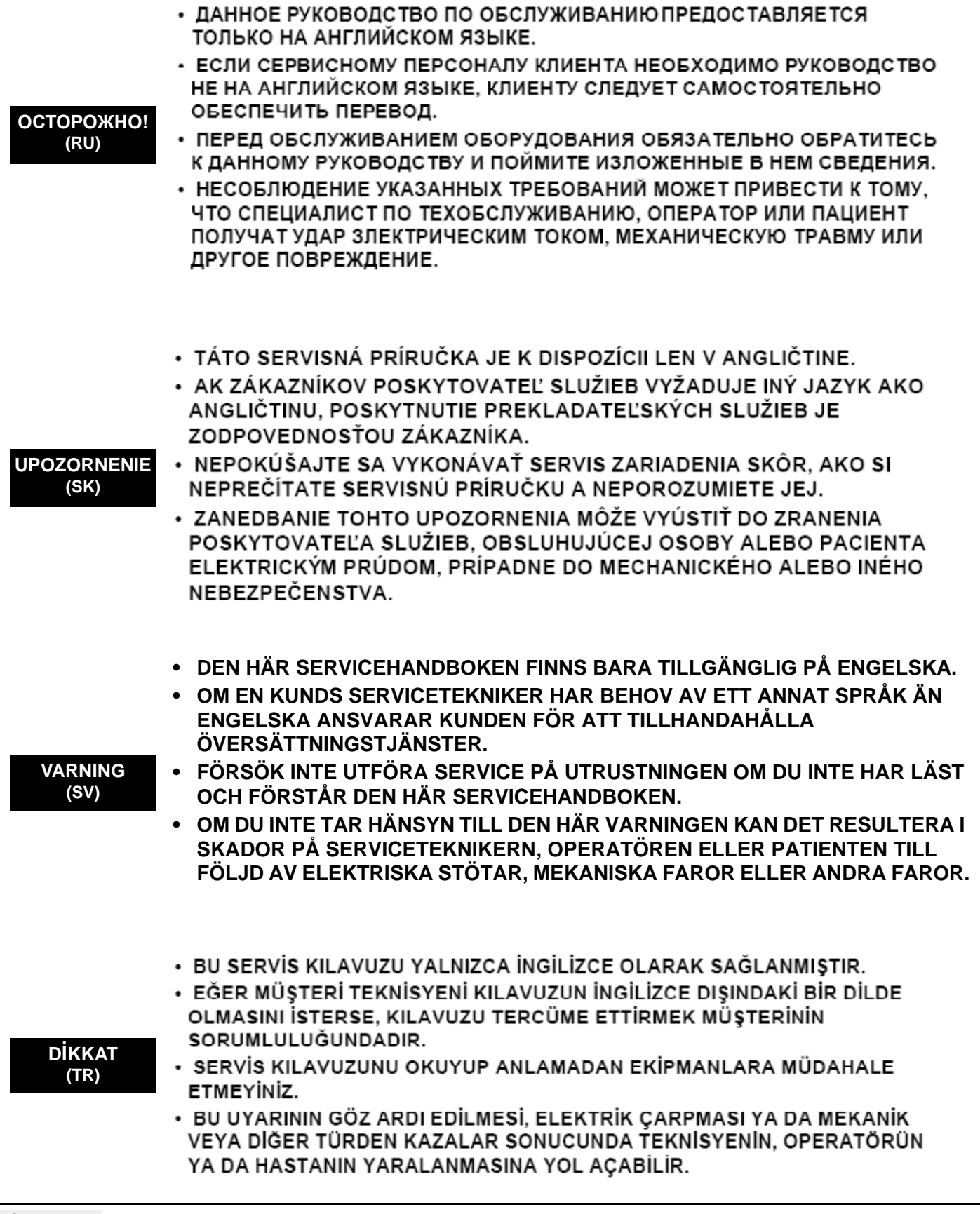

 $\overline{\phantom{a}}$ 

このサービスマニュアルには英語版しかありません。

GEHC 以外でサービスを相当される業者が英語以外の言語を要求さ れる場合、翻訳作業はその業者の責任で行うものとさせていただきま す。

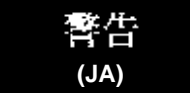

このサービスマニュアルを熟読し理解せずに、装置のサービスを行わ ないで下さい。

この警告に従わない場合、サービスを担当される方、操作員あるいは 患者さんが、感電や機械的又はその他の危険により負傷する可能性が あります。

### 本维修手册仅存有英文本。

非 GEHC 公司的维修员要求非英文本的维修手册时, 客户需自行负责翻译。

未详细阅读和完全了解本手册之前,不得进行维修。 忽略本注意事项会对维修员,操作员或病人造成触 由,机械伤害或其他伤害。

ㆍ본 서비스 지침서는 영어로만 이용하실 수 있습니다.

- ㆍ 고객의 서비스 제공자가 영어이와 언어를 요구할 경우, 번역 서비스 지침서를 제공하는 것은 고객의 책임입니다.
- 본 서비스 지침서를 지참했고 이해하지 않는 한은 해당 장비를 수리를 시도하지 마십시오.
- ㆍ이 경우에 유해하지 않은 전기쇼크, 기계상의 혹은 다른 위험으로부터 서비스 제공자, 운영자 혹은 환자에게 위험을 가할 수 있습니다.

 $\overline{\phantom{0}}$ 

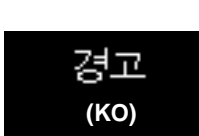

注意

(ZH-CN)

### **DAMAGE IN TRANSPORTATION**

All packages should be closely examined at time of delivery. If damage is apparent write "Damage In Shipment" on ALL copies of the freight or express bill BEFORE delivery is accepted or "signed for" by a GE representative or hospital receiving agent. Whether noted or concealed, damage MUST be reported to the carrier immediately upon discovery, or in any event, within 14 days after receipt, and the contents and containers held for inspection by the carrier. A transportation company will not pay a claim for damage if an inspection is not requested within this 14 day period.

### **CERTIFIED ELECTRICAL CONTRACTOR STATEMENT - FOR USA ONLY**

All electrical Installations that are preliminary to positioning of the equipment at the site prepared for the equipment shall be performed by licensed electrical contractors. Other connections between pieces of electrical equipment, calibrations and testing shall be performed by qualified GE Healthcare personnel. In performing all electrical work on these products, GE will use its own specially trained field engineers. All of GE's electrical work on these products will comply with the requirements of the applicable electrical codes.

The purchaser of GE equipment shall only utilize qualified personnel (i.e., GE's field engineers, personnel of third-party service companies with equivalent training, or licensed electricians) to perform electrical servicing on the equipment.

#### **OMISSIONS & ERRORS**

If there are any omissions, errors or suggestions for improving this documentation, please contact the GE Healthcare Service Documentation Group with specific information listing the system type, manual title, part number, revision number, page number and suggestion details. Mail the information to:Service Documentation, 65-1, Sangdaewon-dong,Jungwon-gu, Seongnamsi,Gyeonggi-do 462-120, Korea.

### **SERVICE SAFETY CONSIDERATIONS**

### **DANGER DANGEROUS VOLTAGES, CAPABLE OF CAUSING DEATH, ARE PRESENT IN THIS EQUIPMENT. USE EXTREME CAUTION WHEN HANDLING, TESTING AND ADJUSTING.**

**WARNING WARNING** *Use all Personal Protection Equipment (PPE) such as gloves, safety shoes, safety glasses, and kneeling pad, to reduce the risk of injury.*

The contents of this publication may not be copied or duplicated in any form, in whole or in part, without prior written permission of GE Healthcare.

GE Healthcare may revise this publication from time to time without written notice.

### **TRADEMARKS**

All products and their name brands are trademarks of their respective holders.

### **COPYRIGHTS**

All Material Copyright© 2011-2012 by General Electric Inc. All Rights Reserved.

# *Revision History*

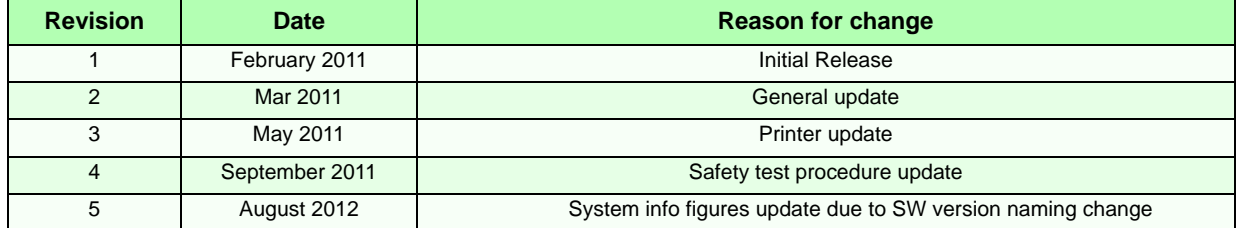

## *List of Effected Pages*

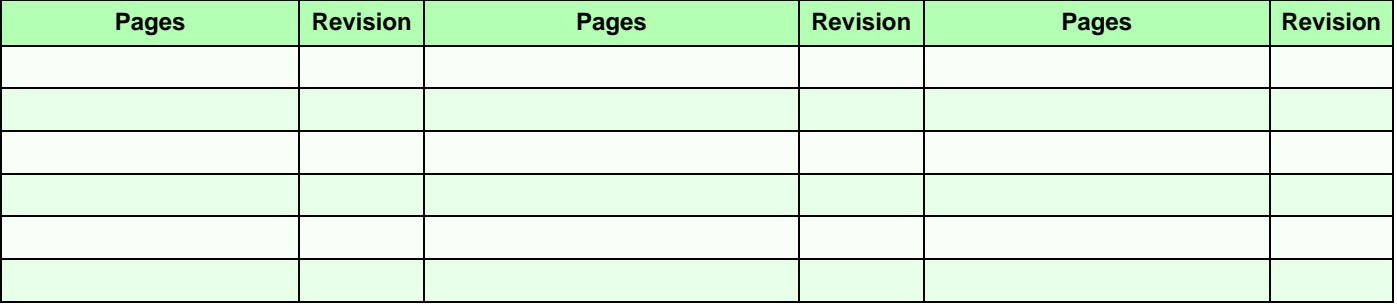

## *CHAPTER 1* **Introduction**

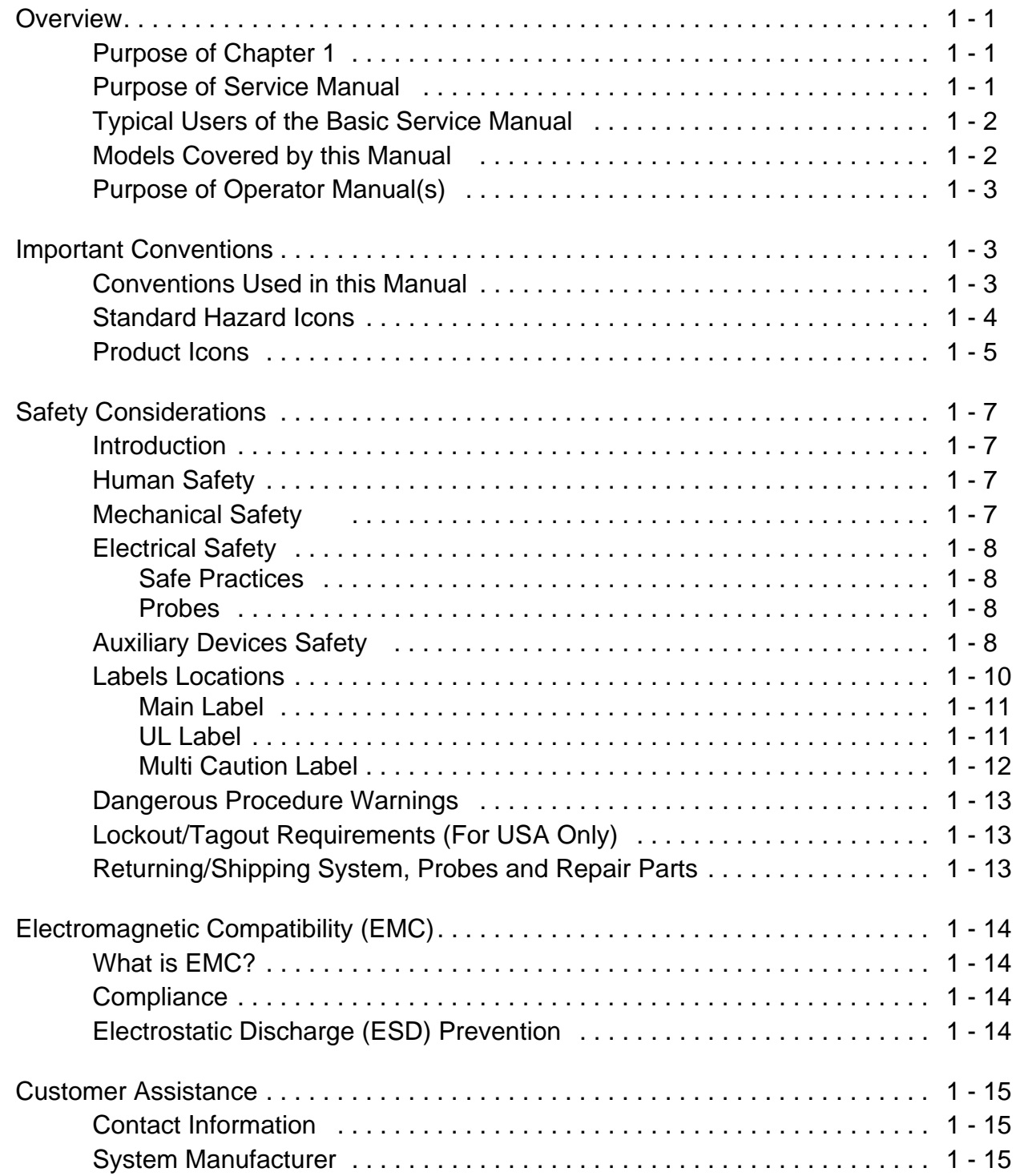

## *CHAPTER 2* **Site Preparation**

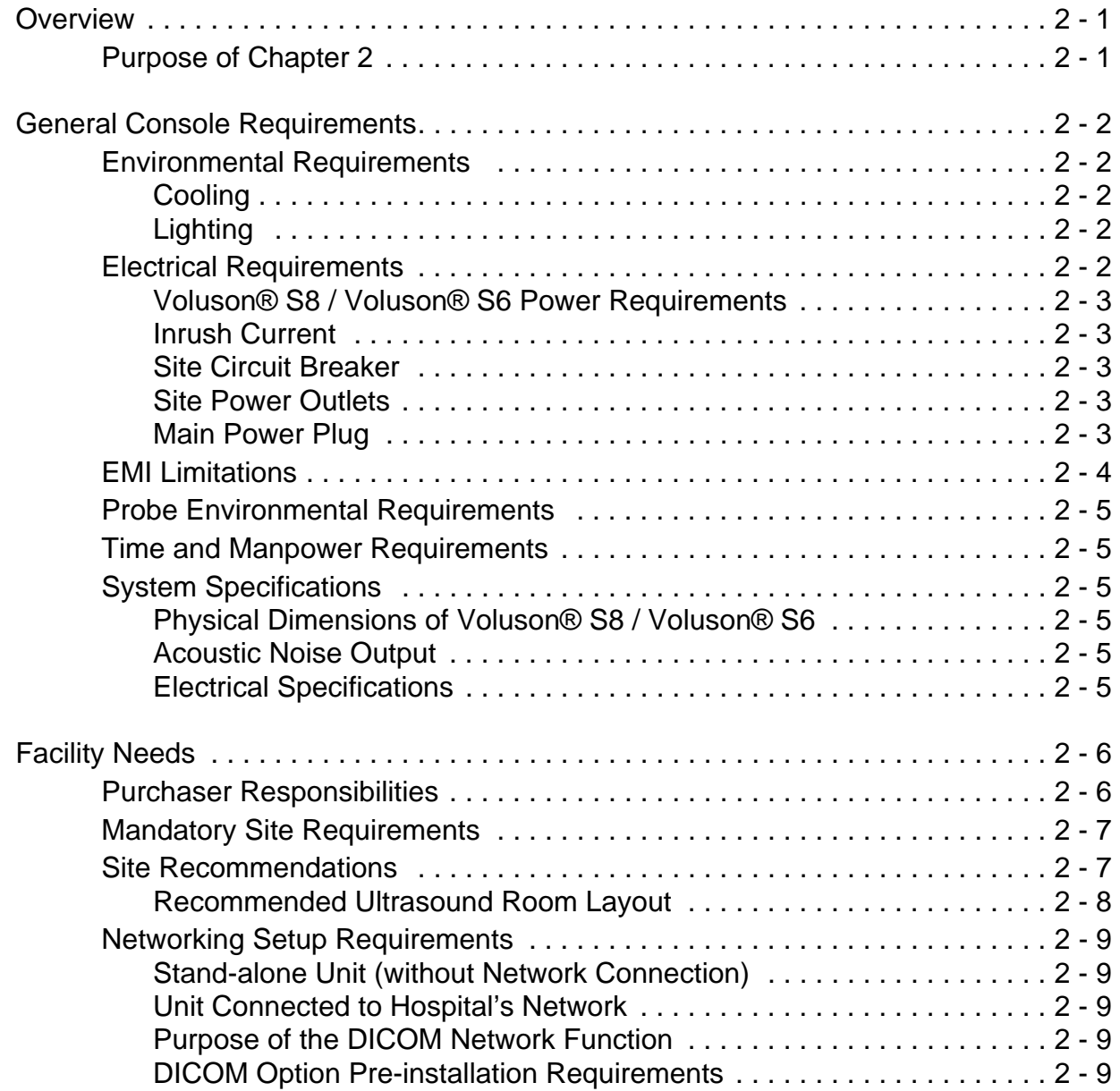

### *CHAPTER 3* **Setup Instructions**

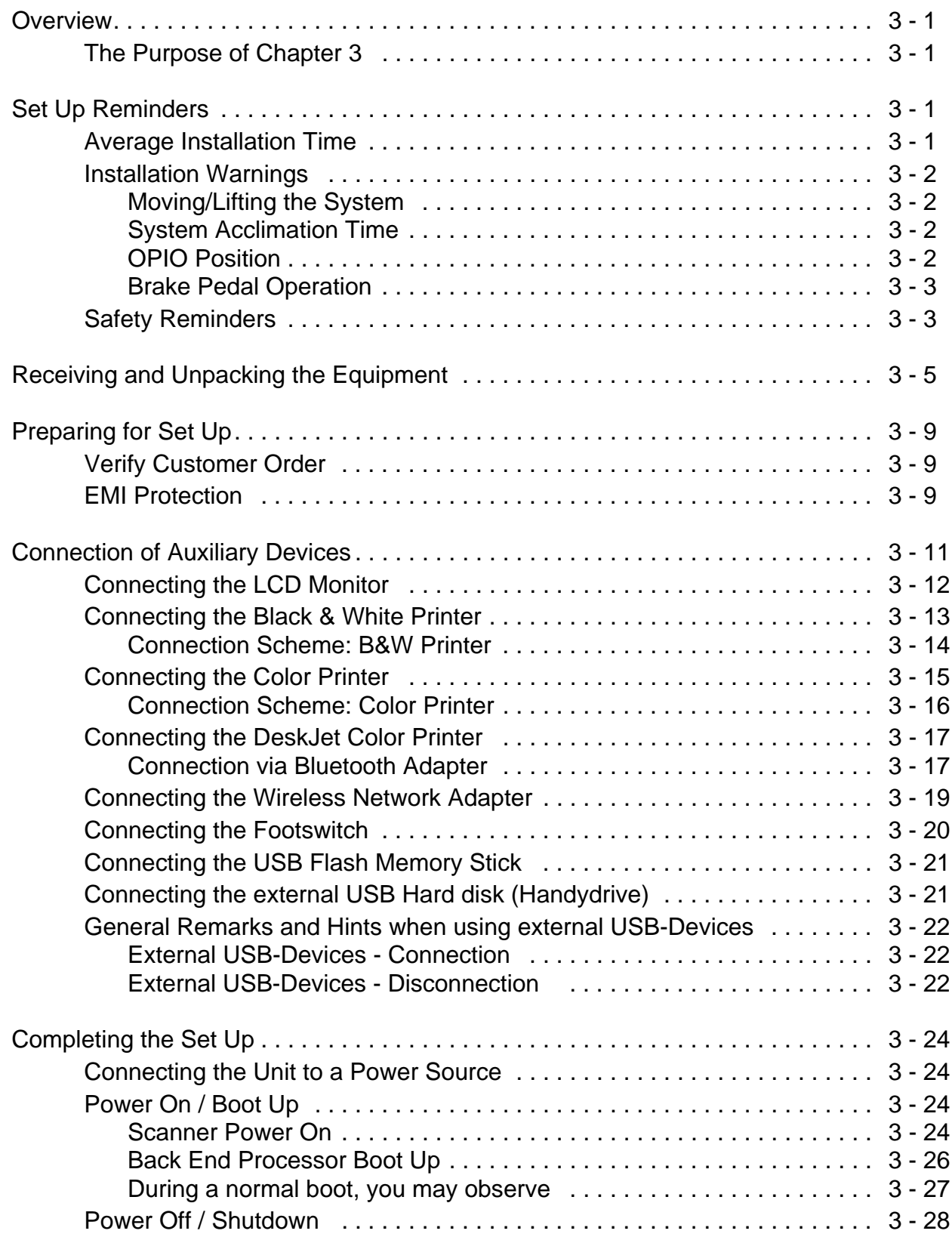

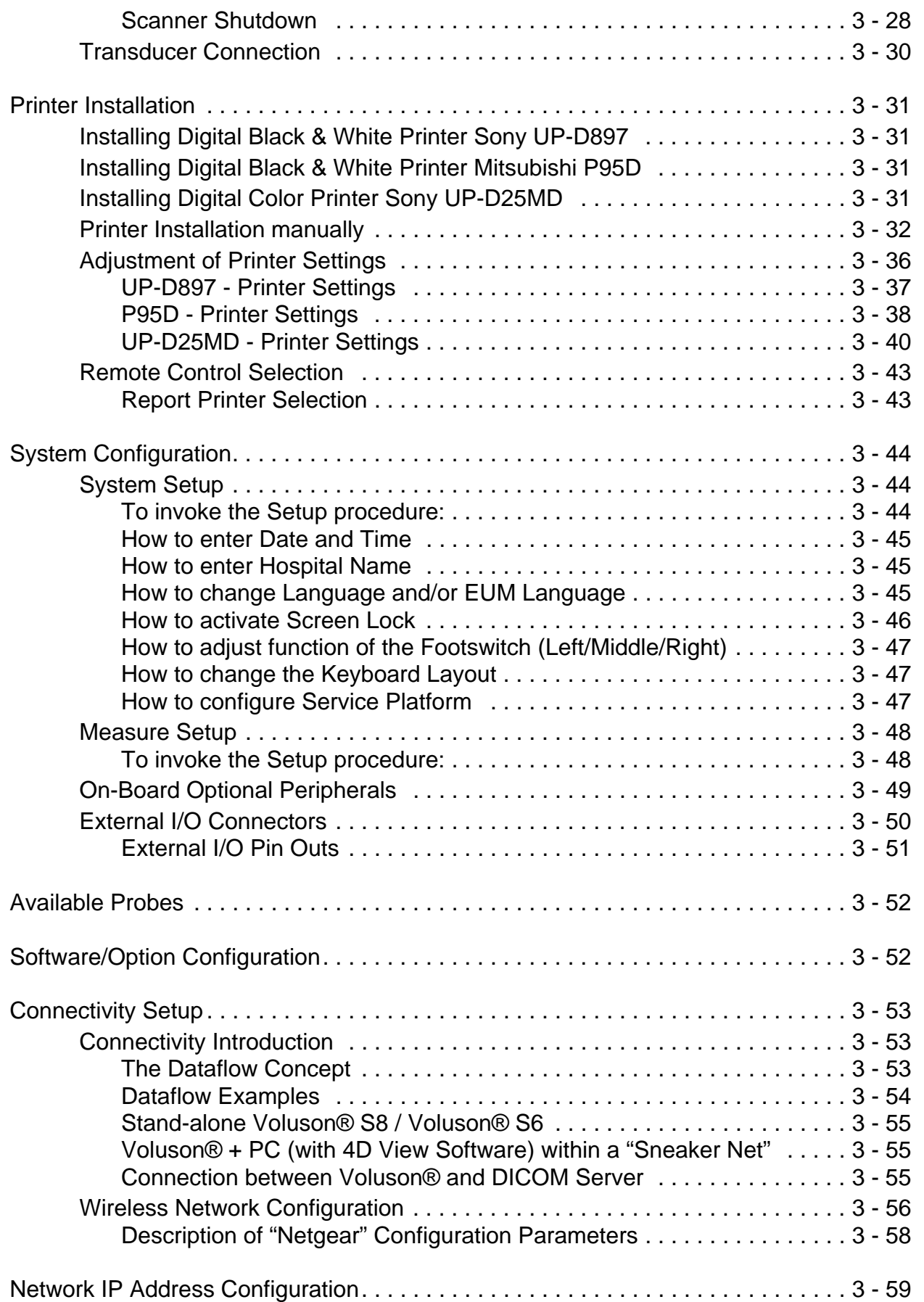

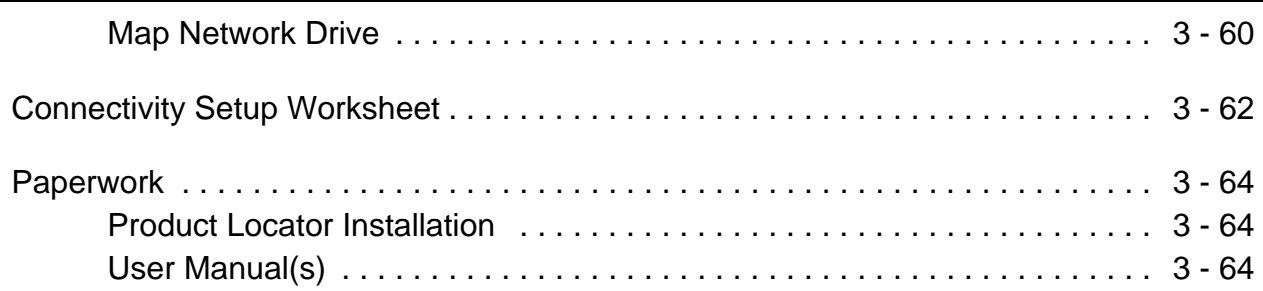

## *CHAPTER 4* **Functional Checks**

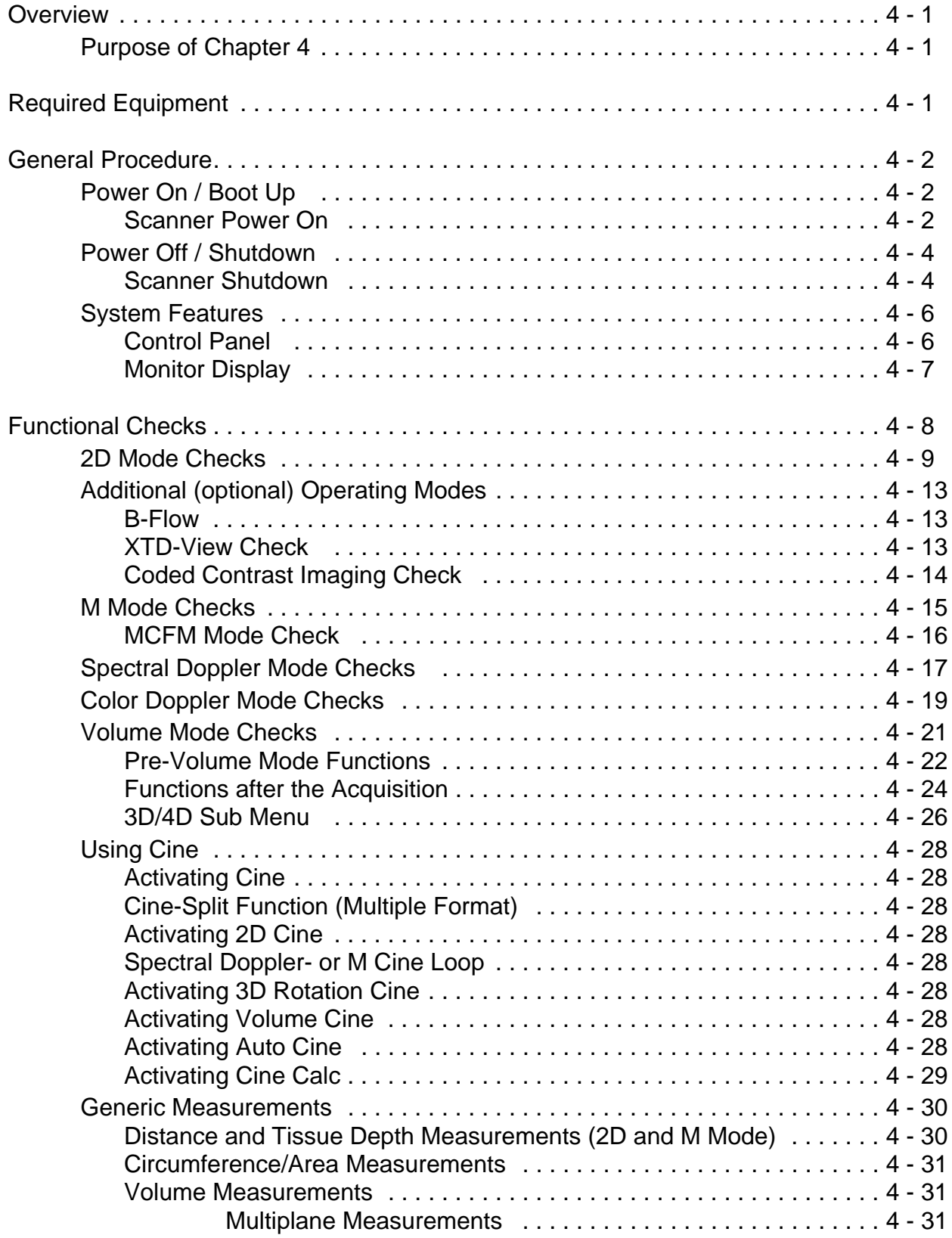

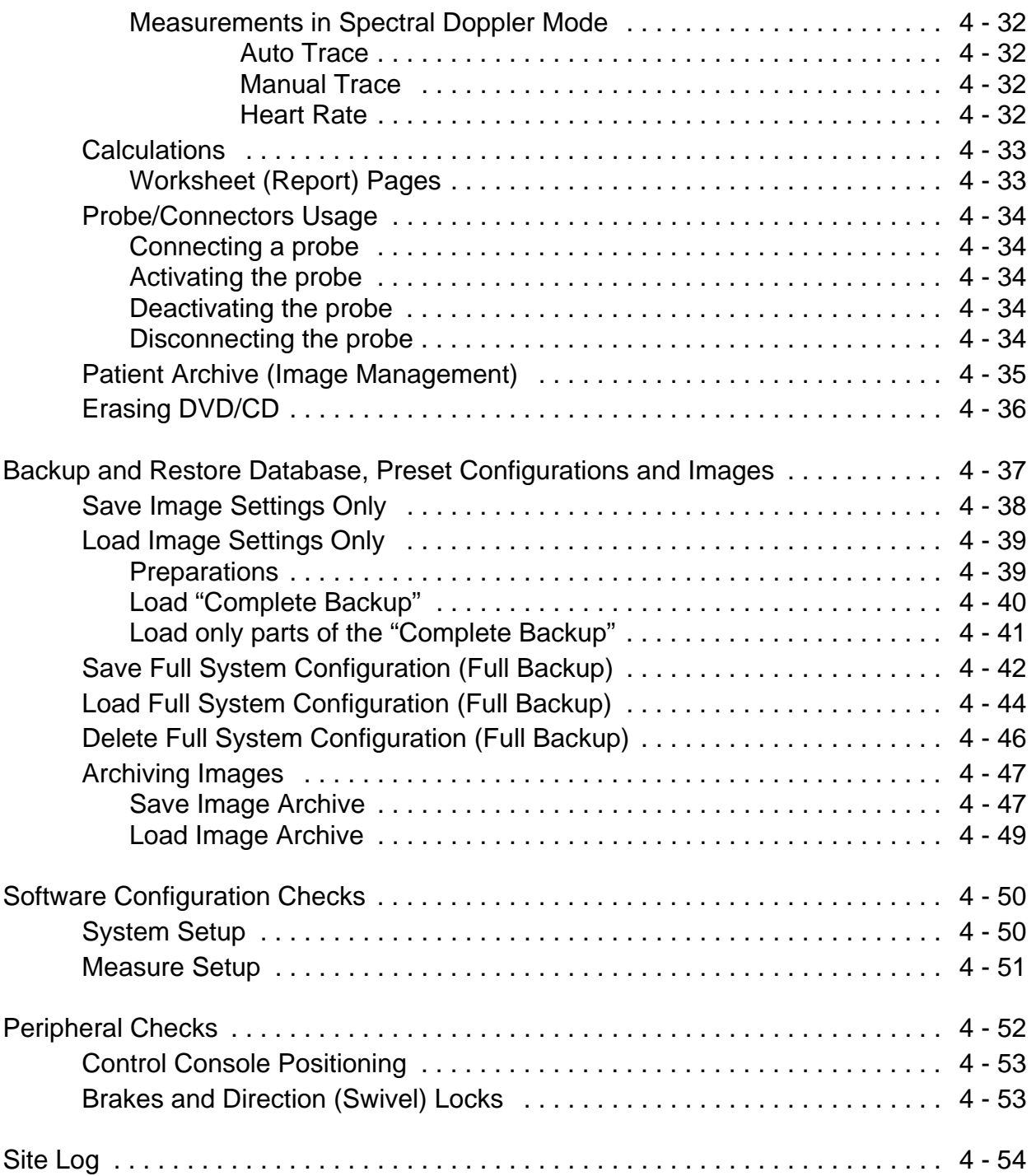

### *CHAPTER 5* **Components and Functions (Theory)**

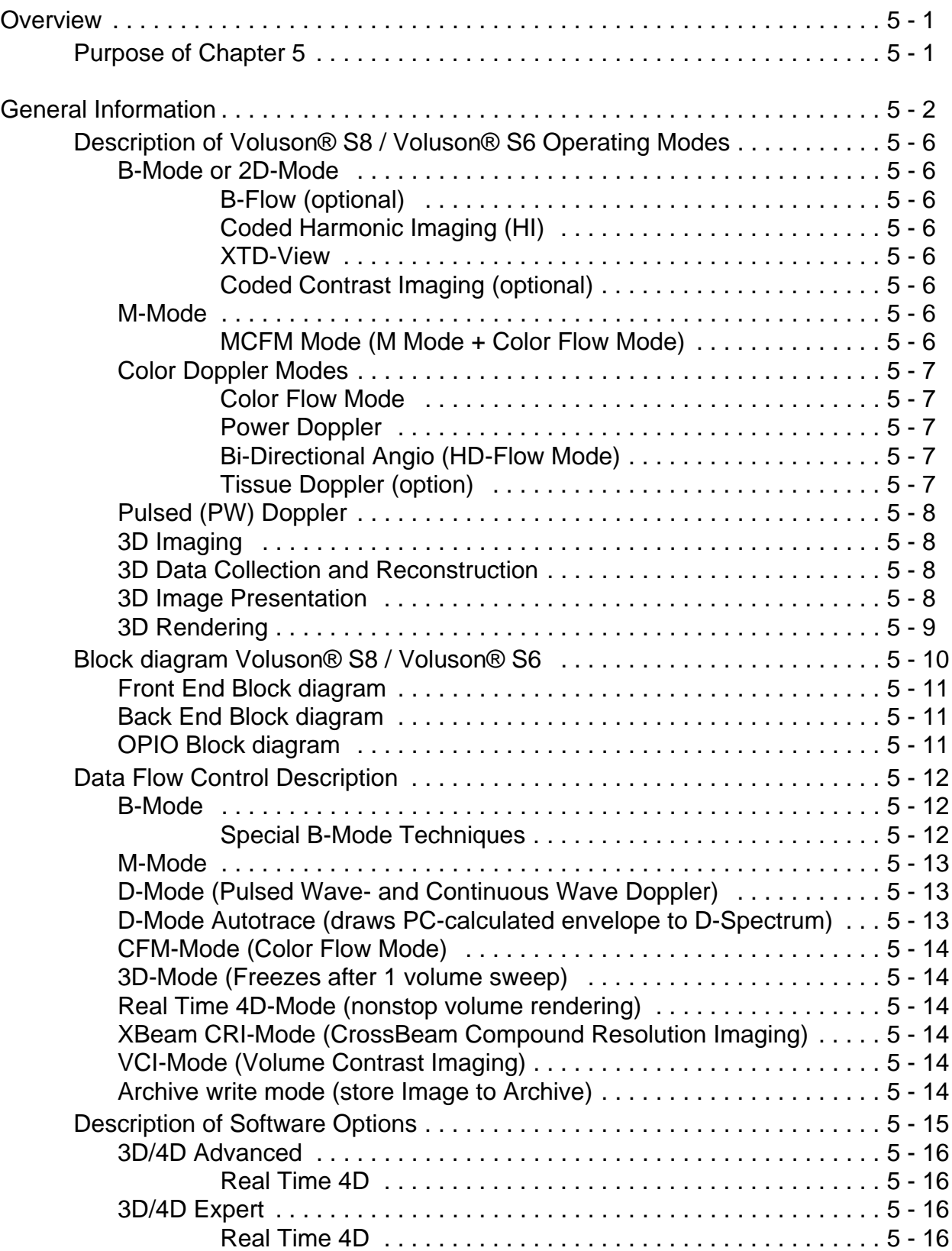

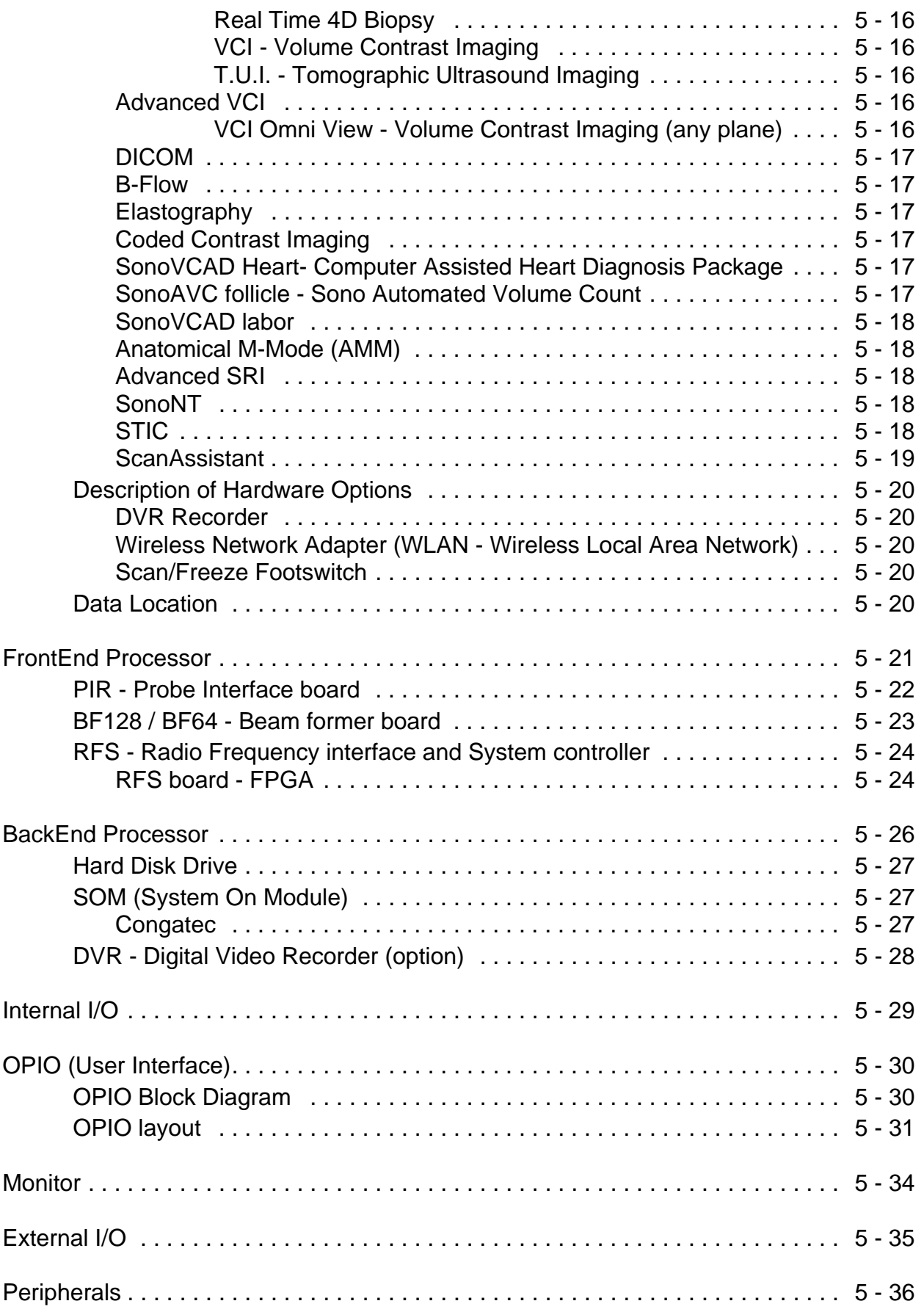

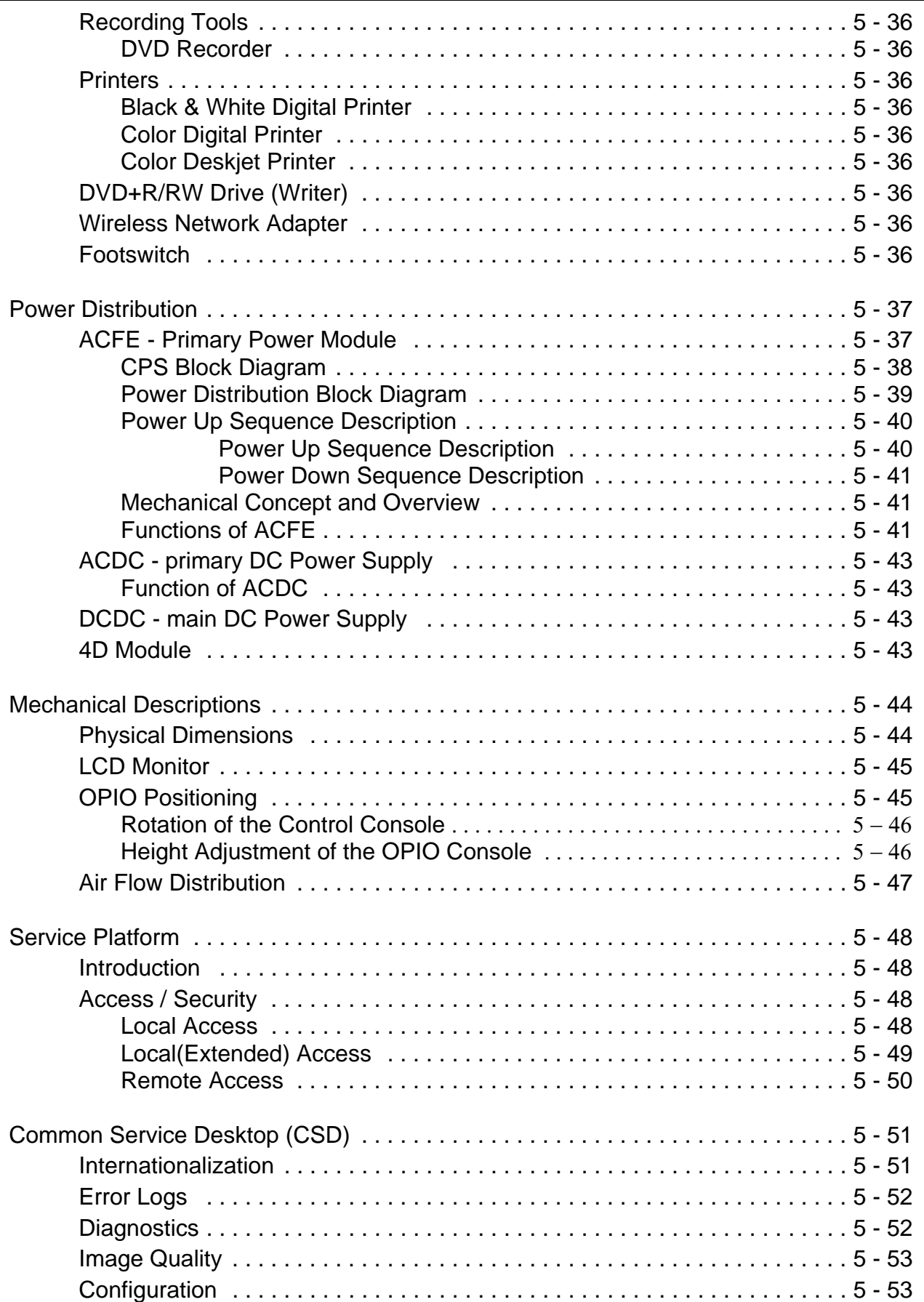

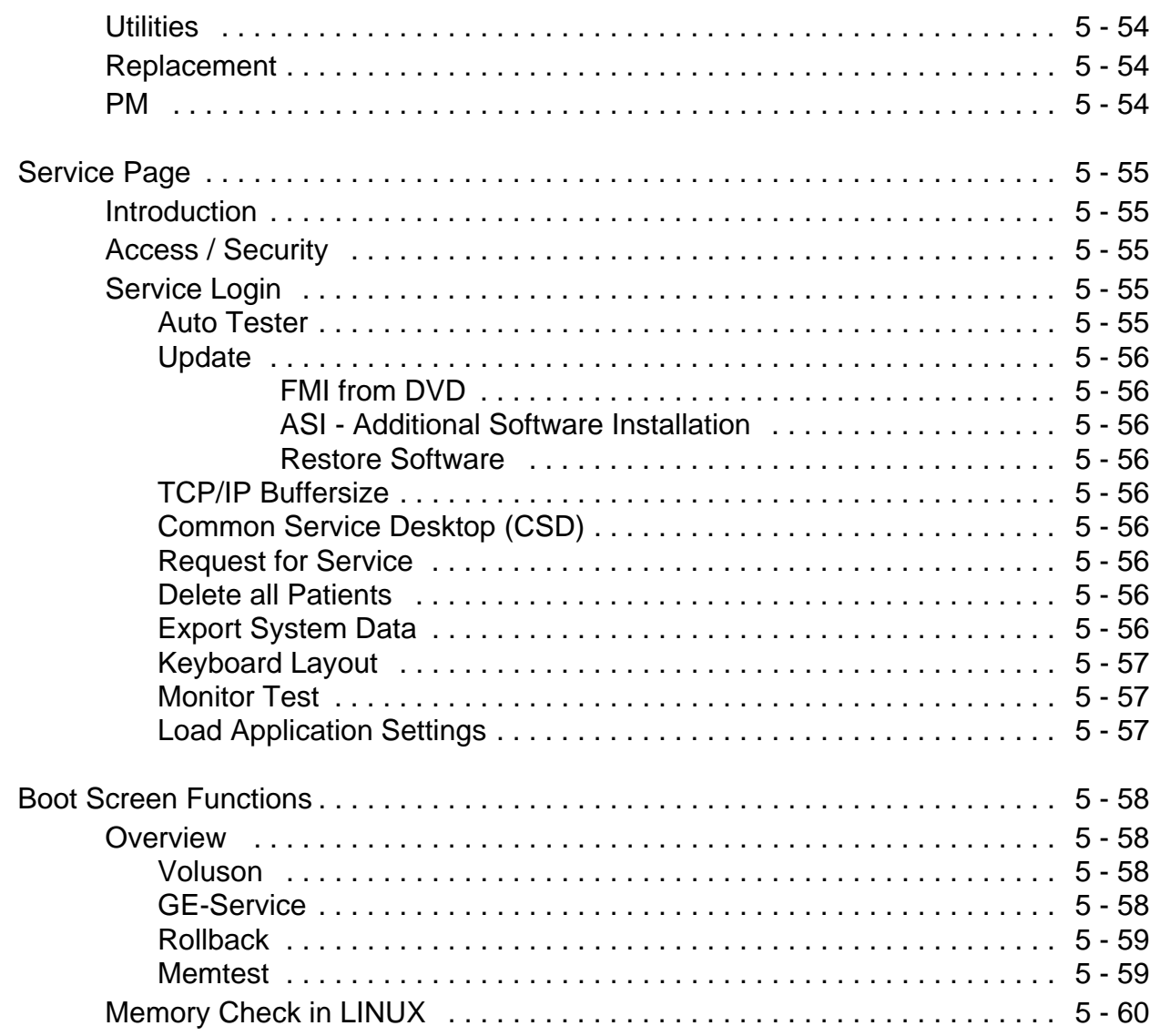

## **CHAPTER 6 Service Adjustments**

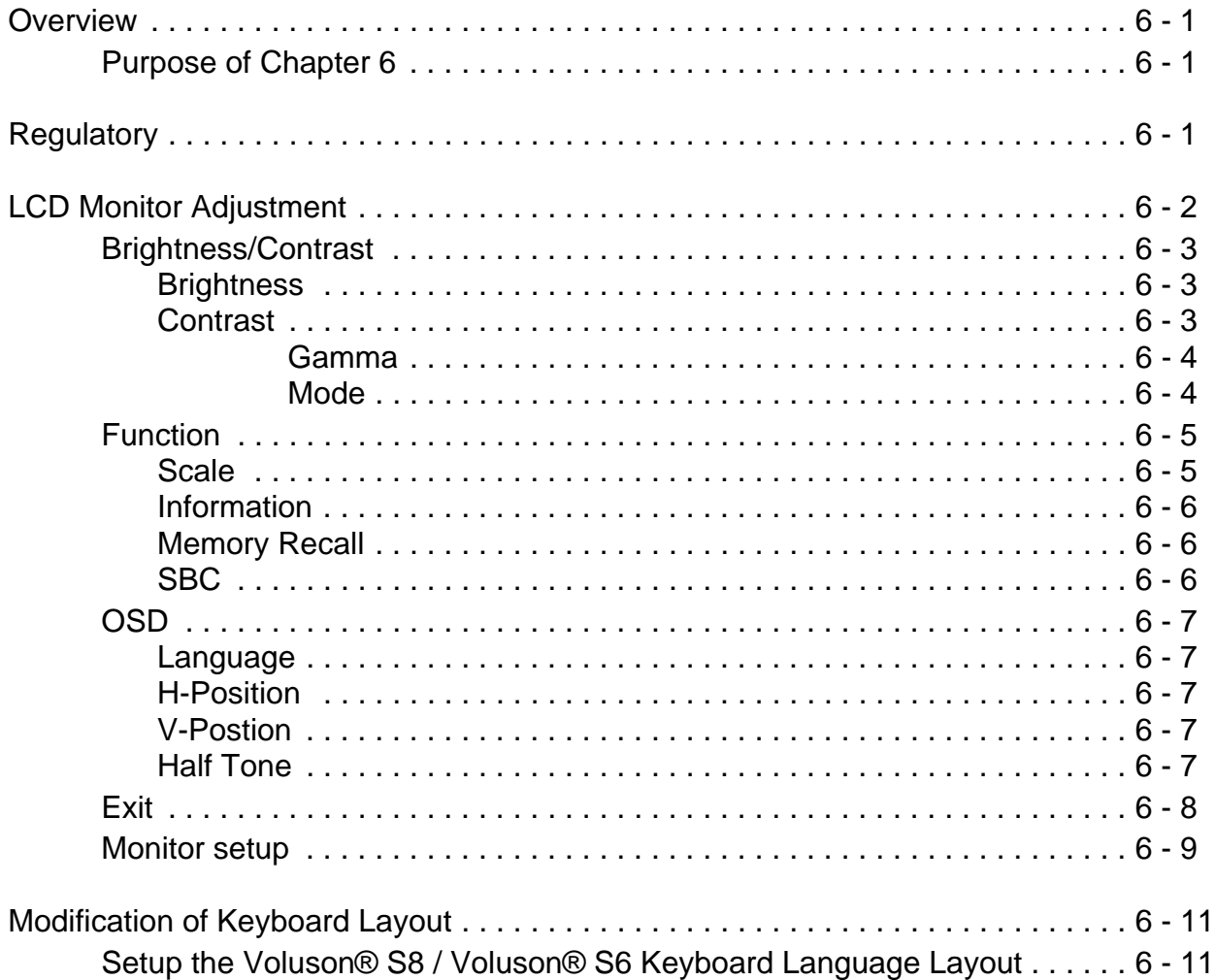

### *CHAPTER 7* **Diagnostics/Troubleshooting**

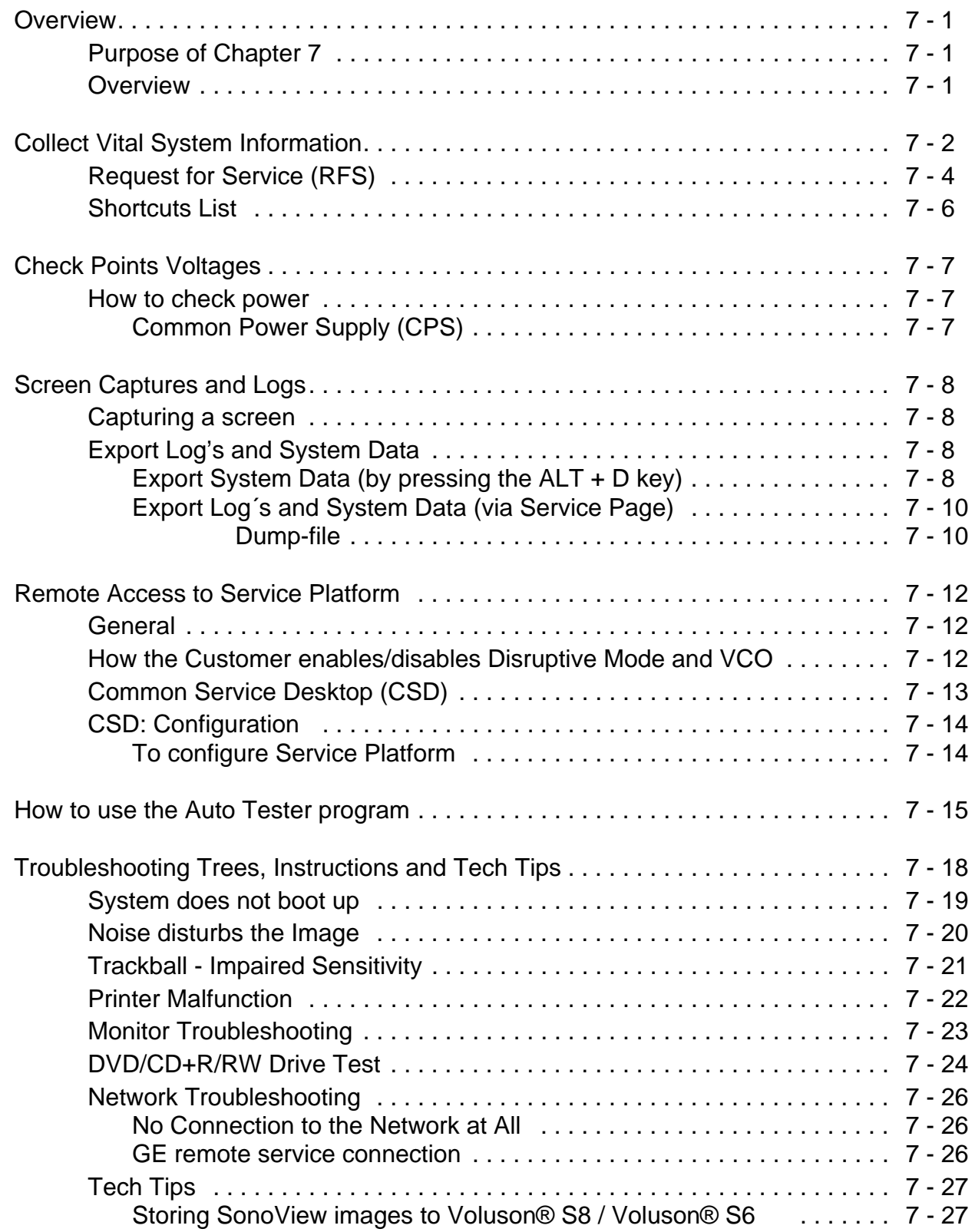

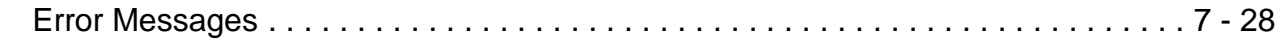

### *CHAPTER 8* **Replacement Procedures**

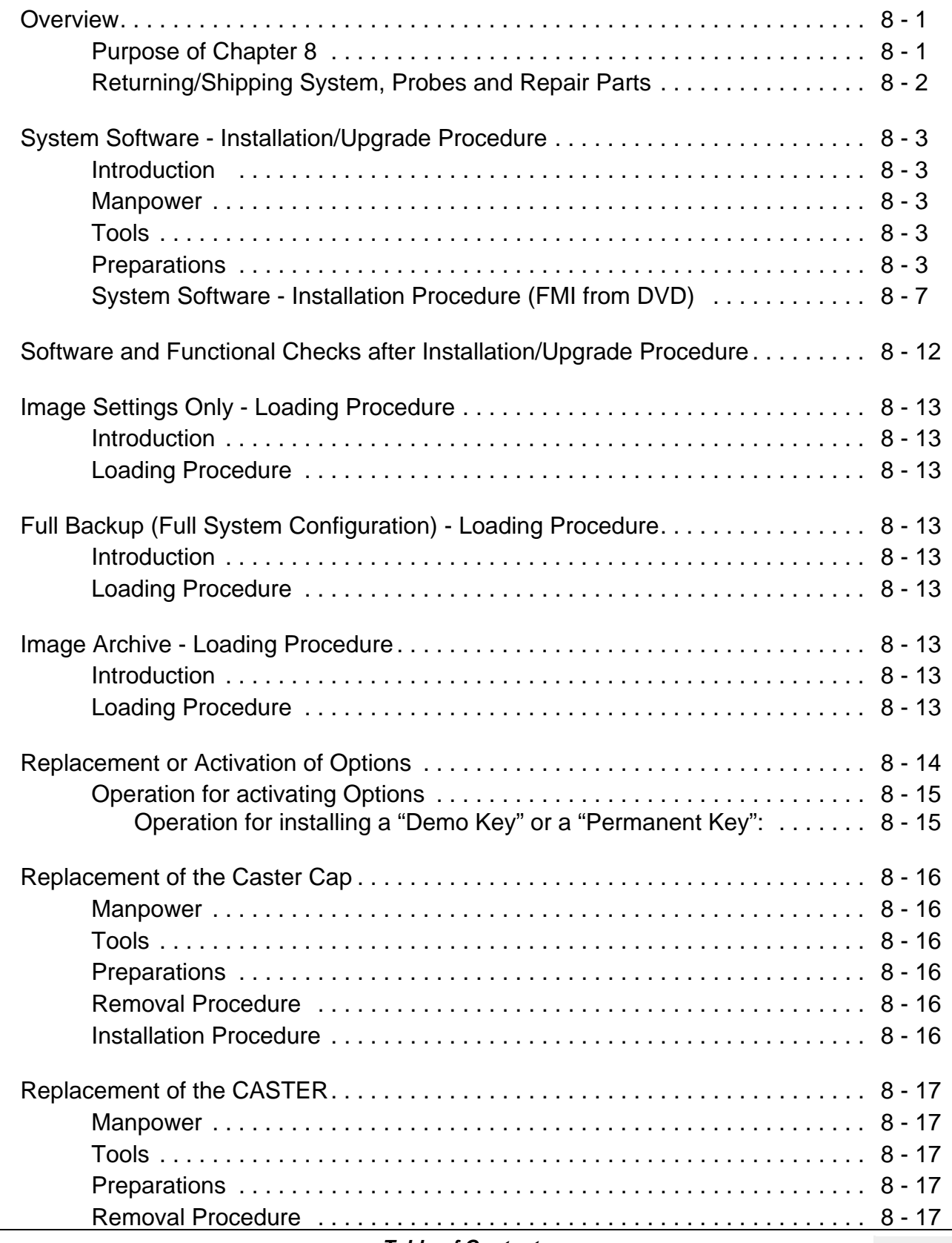

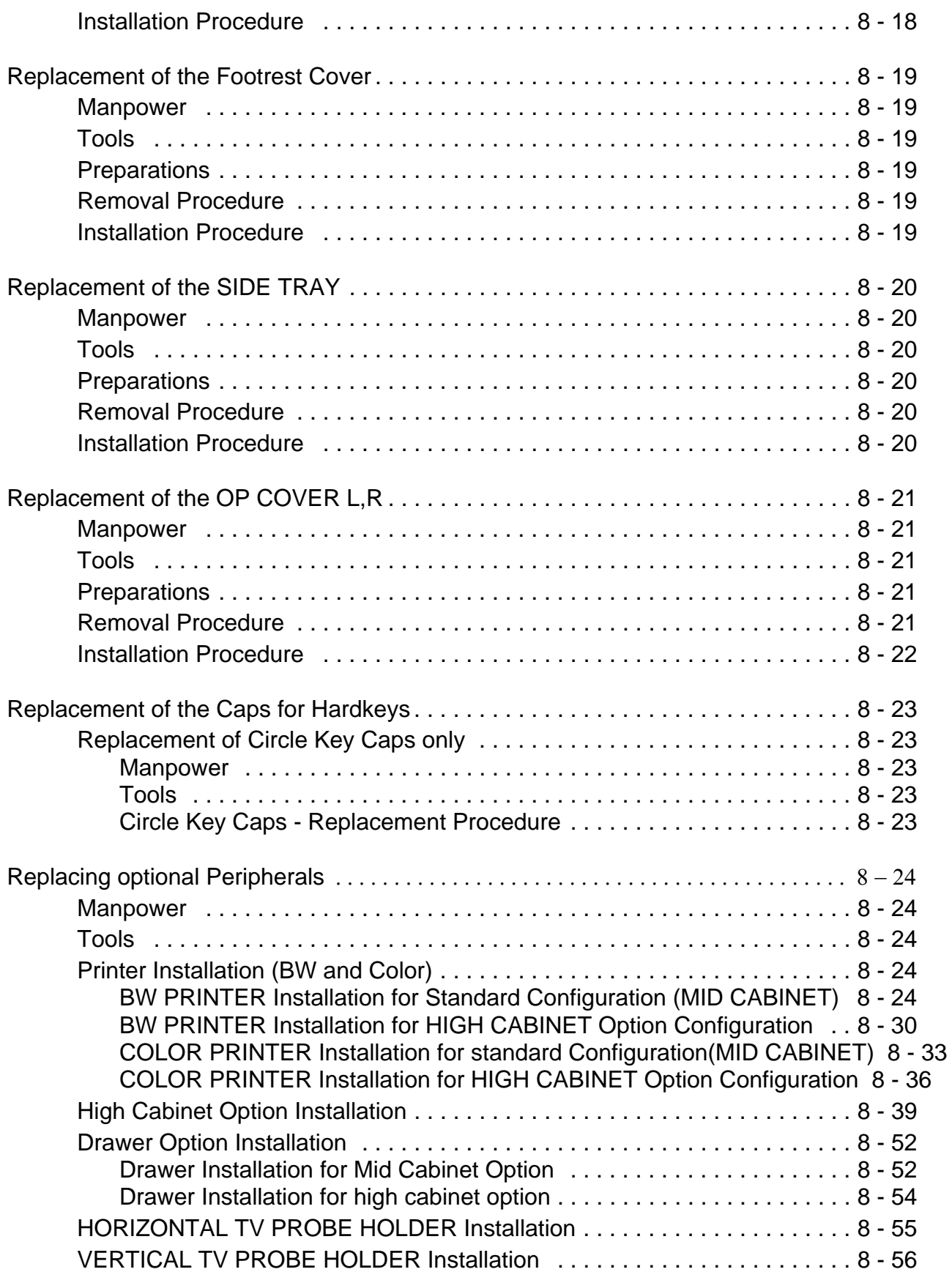

### *CHAPTER 9* **Renewal Parts**

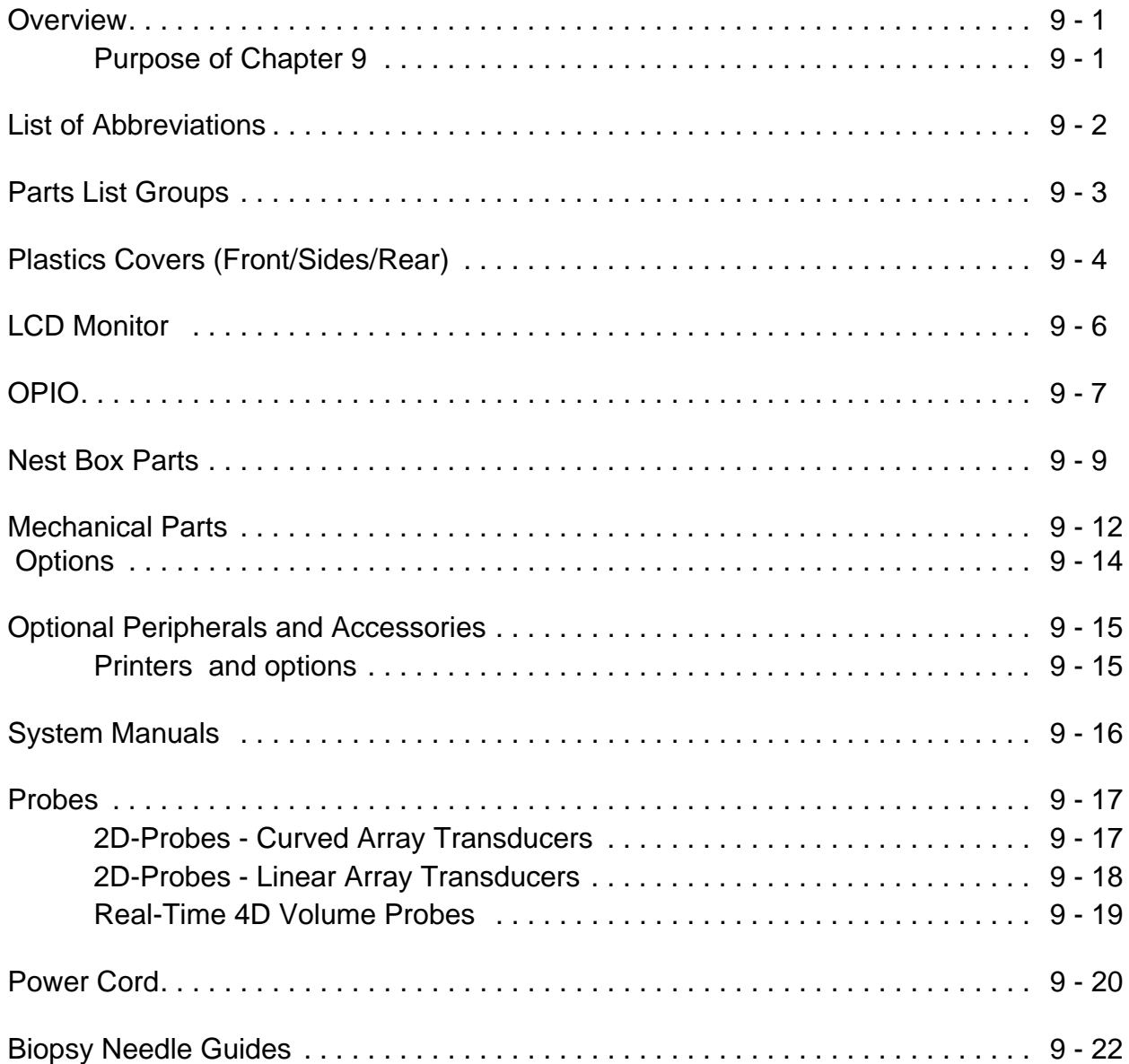

### *CHAPTER 10* **Care & Maintenance**

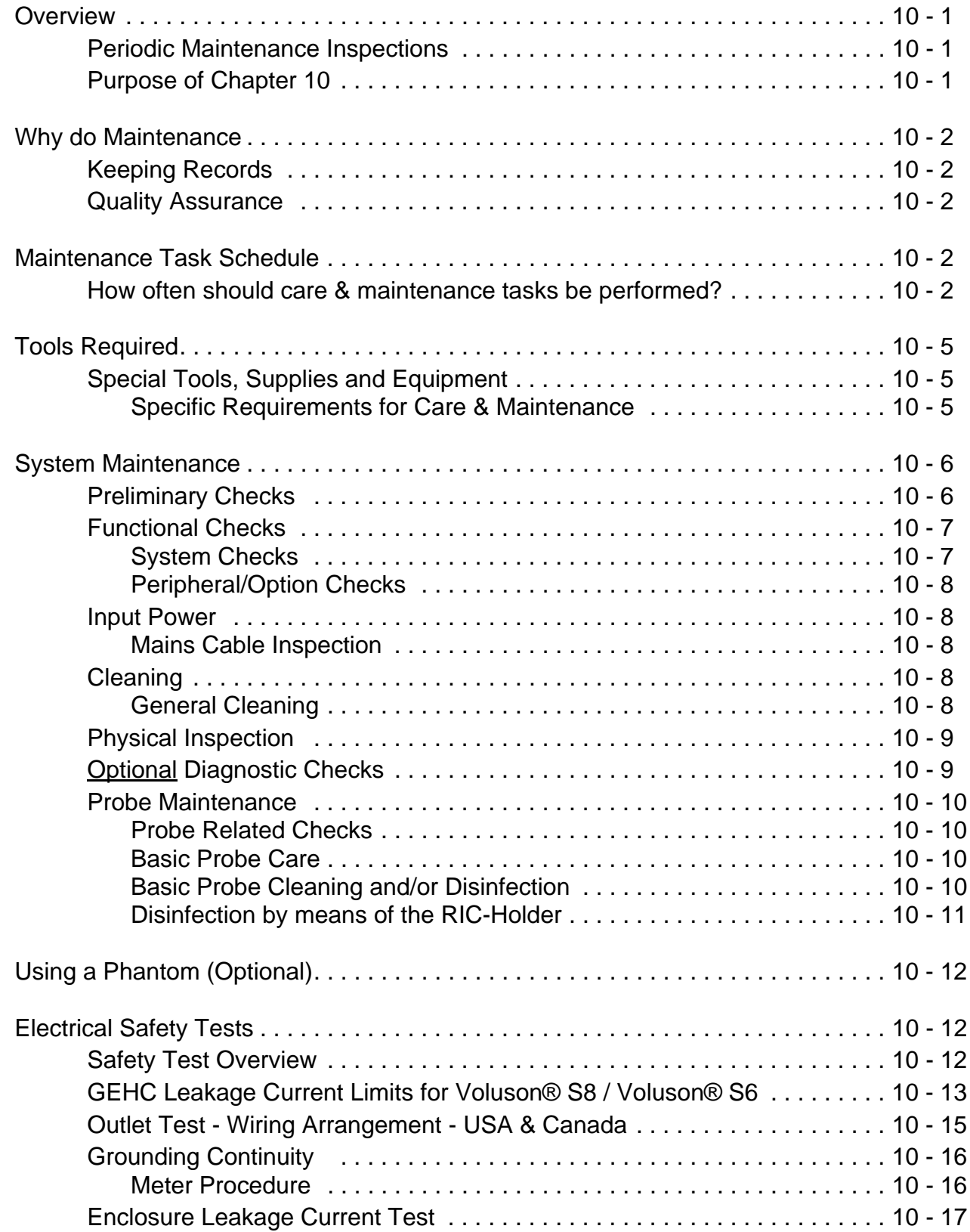

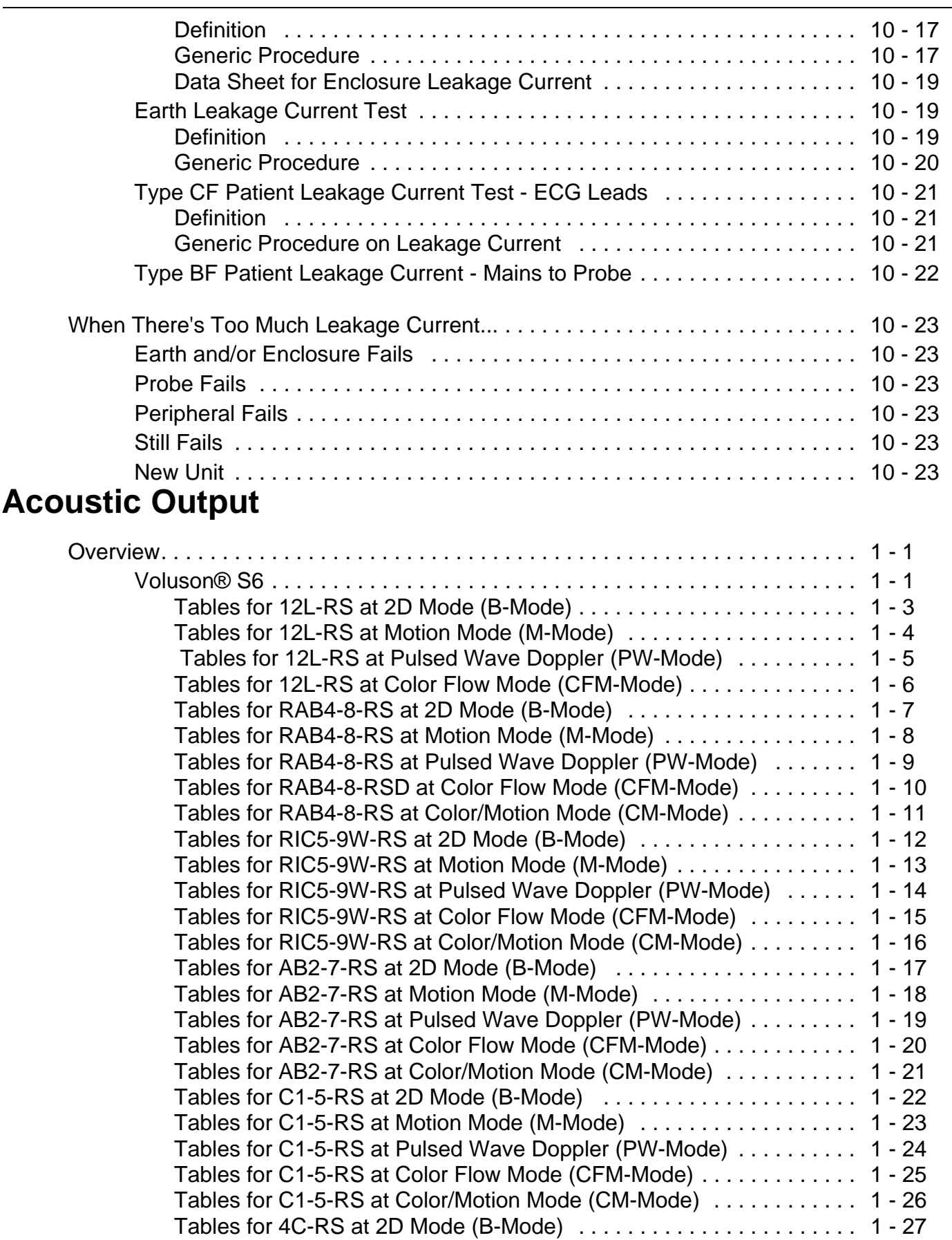

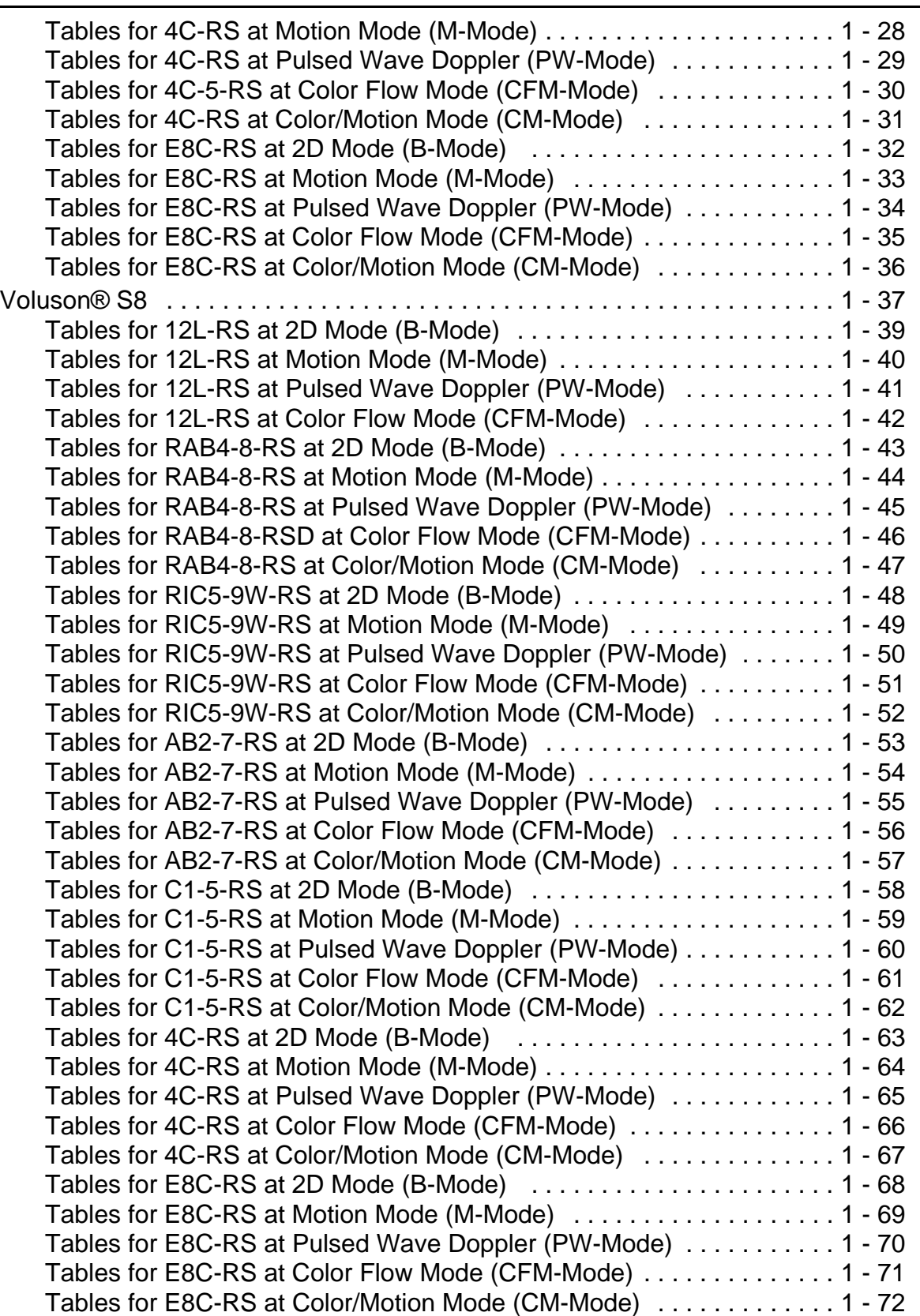

## *Chapter 1 Introduction*

### **Section 1-1 Overview**

### **1-1-1 Purpose of Chapter 1**

This chapter describes important issues related to safely servicing the **Voluson® S8** and/or **Voluson® S6** ultrasound system. The service provider must read and understand all the information presented in this manual before installing or servicing a unit.

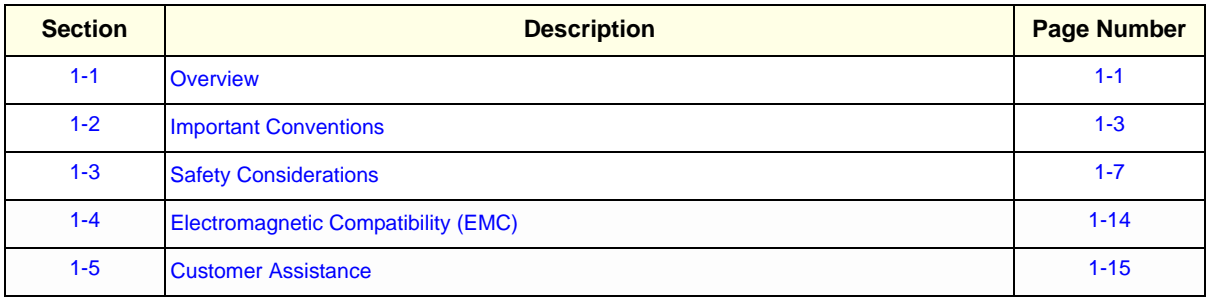

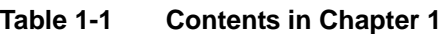

### **1-1-2 Purpose of Service Manual**

**NOTICE** *This Service Manual is valid for Voluson® S8 and Voluson® S6 ultrasound systems.* 

This Service Manual provides installation and service information for Voluson® S8 and/or Voluson® S6 Ultrasound Scanning System and contains the following chapters:

- 1.) **Chapter 1 Introduction:** Contains a content summary and warnings.
- 2.) **Chapter 2 Site Preparation:** Contains pre-installation requirements.
- 3.) **Chapter 3 Setup Instructions:** Contains setup and installation procedures.
- 4.) **Chapter 4 Functional Checks:** Contains functional checks that are recommended as part of the installation, or as required during servicing and periodic maintenance.
- 5.) **Chapter 5 Components and Functions (Theory):** Contains block diagrams and functional explanations of the electronics.
- 6.) **Chapter 6 Service Adjustments:** Contains instructions on how to make available adjustments.
- 7.) **Chapter 7 Diagnostics/Troubleshooting:** Provides procedures for running diagnostic or related routines.
- 8.) **Chapter 8 Replacement Procedures:** Provides disassembly procedures and reassembly procedures for all changeable Field Replaceable Units (FRU).
- 9.) **Chapter 9 Renewal Parts:** Contains a complete list of field replaceable parts.
- 10.)**Chapter 10 Care & Maintenance:** Provides periodic maintenance procedures.

#### **1-1-3 Typical Users of the Basic Service Manual**

- GE Service Personnel (installation, maintenance, etc.).
- Hospital's Service Personnel
- Contractors (Some parts of Chapter 2 Pre-Installation)

### **1-1-4 Models Covered by this Manual**

#### **Table 1-2 Voluson® S8 - Model Designations**

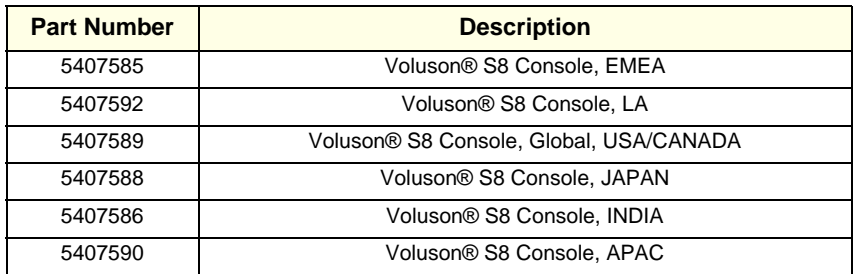

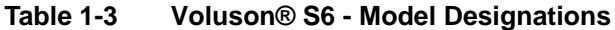

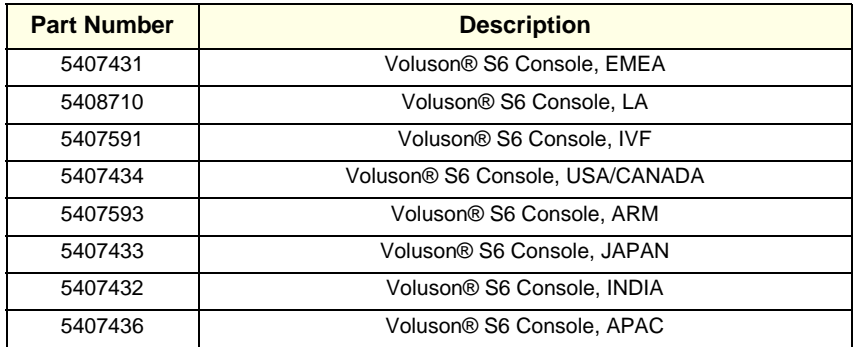

#### **1-1-5 Purpose of Operator Manual(s)**

The Operator Manual(s) should be fully read and understood before operating the Voluson® S8 and/or Voluson® S6 and also kept near the unit for quick reference.

### **Section 1-2 Important Conventions**

#### **1-2-1 Conventions Used in this Manual**

#### **Model Designations**

This manual covers the Voluson® S8 / Voluson® S6 ultrasound units listed on page 1-2.

**Icons**

Pictures, or icons, are used wherever they reinforce the printed message. The icons, labels and conventions used on the product and in the service information are described in this chapter.

#### **Safety Precaution Messages**

Various levels of safety precaution messages may be found on the equipment and in the service information. The different levels of concern are identified by a flag word that precedes the precautionary message. Known or potential hazards are labeled in one of following ways:

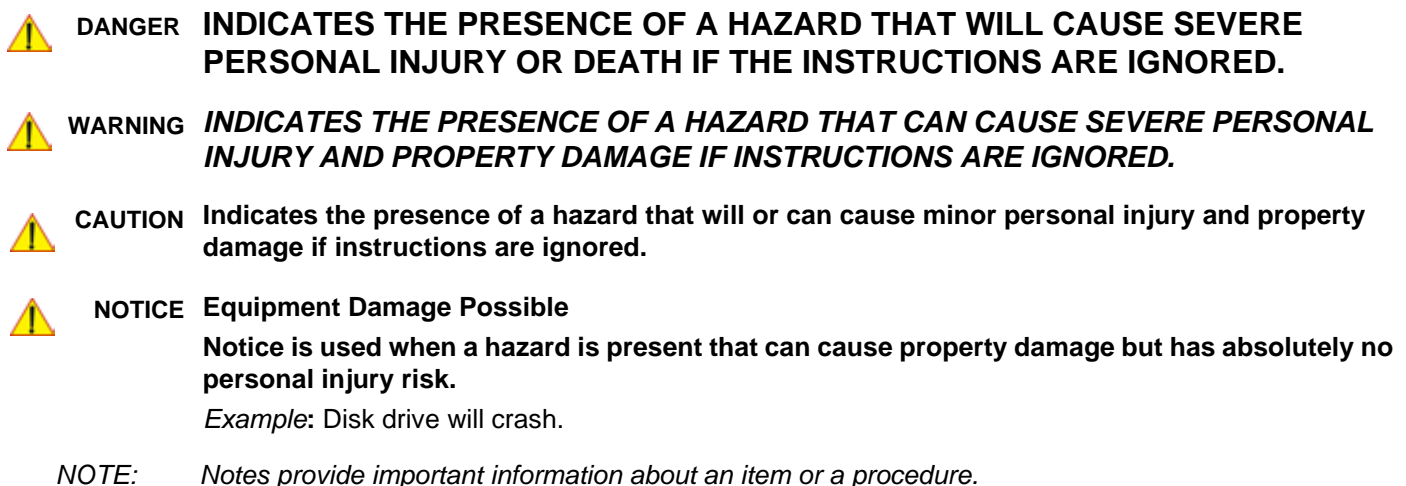

*Information contained in a NOTE can often save you time or effort.*

### **1-2-2 Standard Hazard Icons**

Important information will always be preceded by the exclamation point contained within a triangle, as seen throughout this chapter. In addition to text, several different graphical icons (symbols) may be used to make you aware of specific types of hazards that could cause harm. Even if a symbol isn't used in this manual, it is included for your reference.

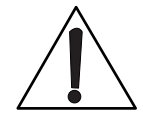

### **Table 1-4 Standard Hazard Icons**

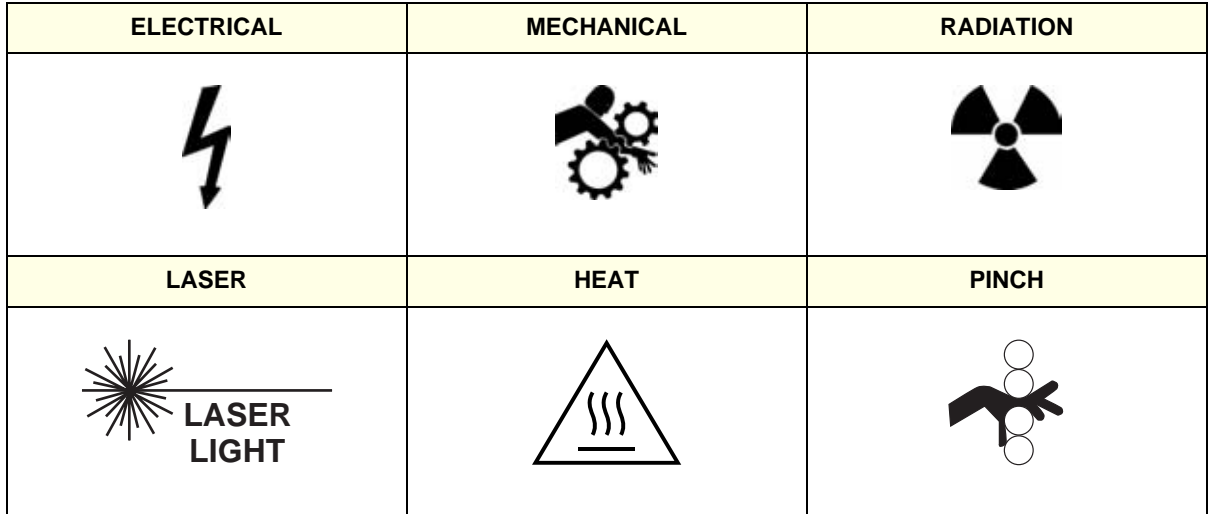

Other hazard icons make you aware of specific procedures that should be followed.

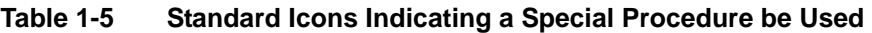

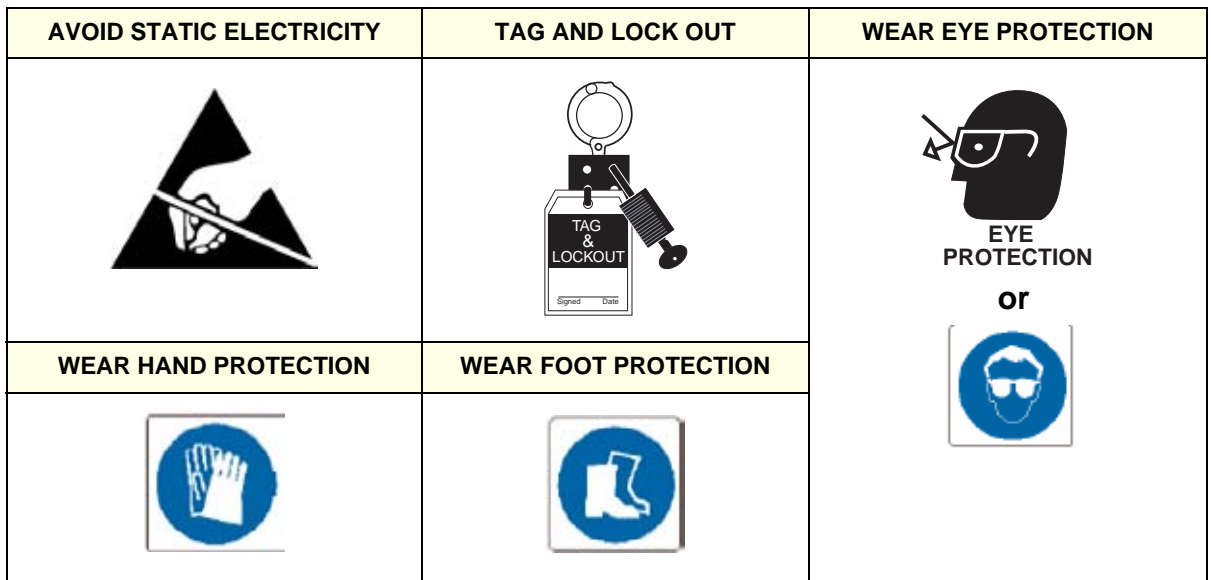

#### **1-2-3 Product Icons**

The following table describes the purpose and location of safety labels and other important information provided on the equipment.

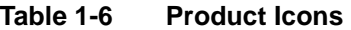

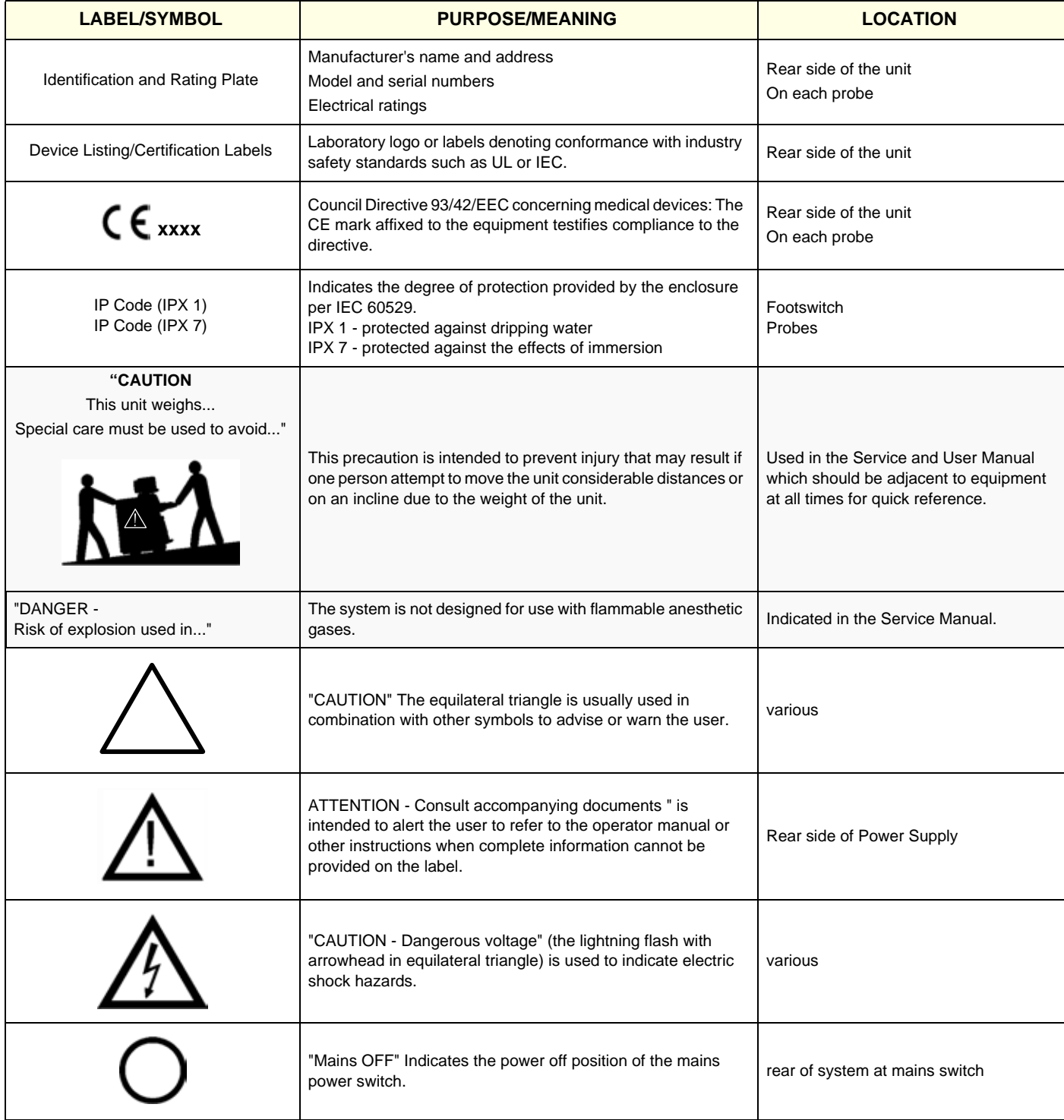
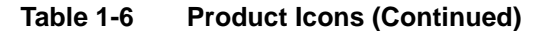

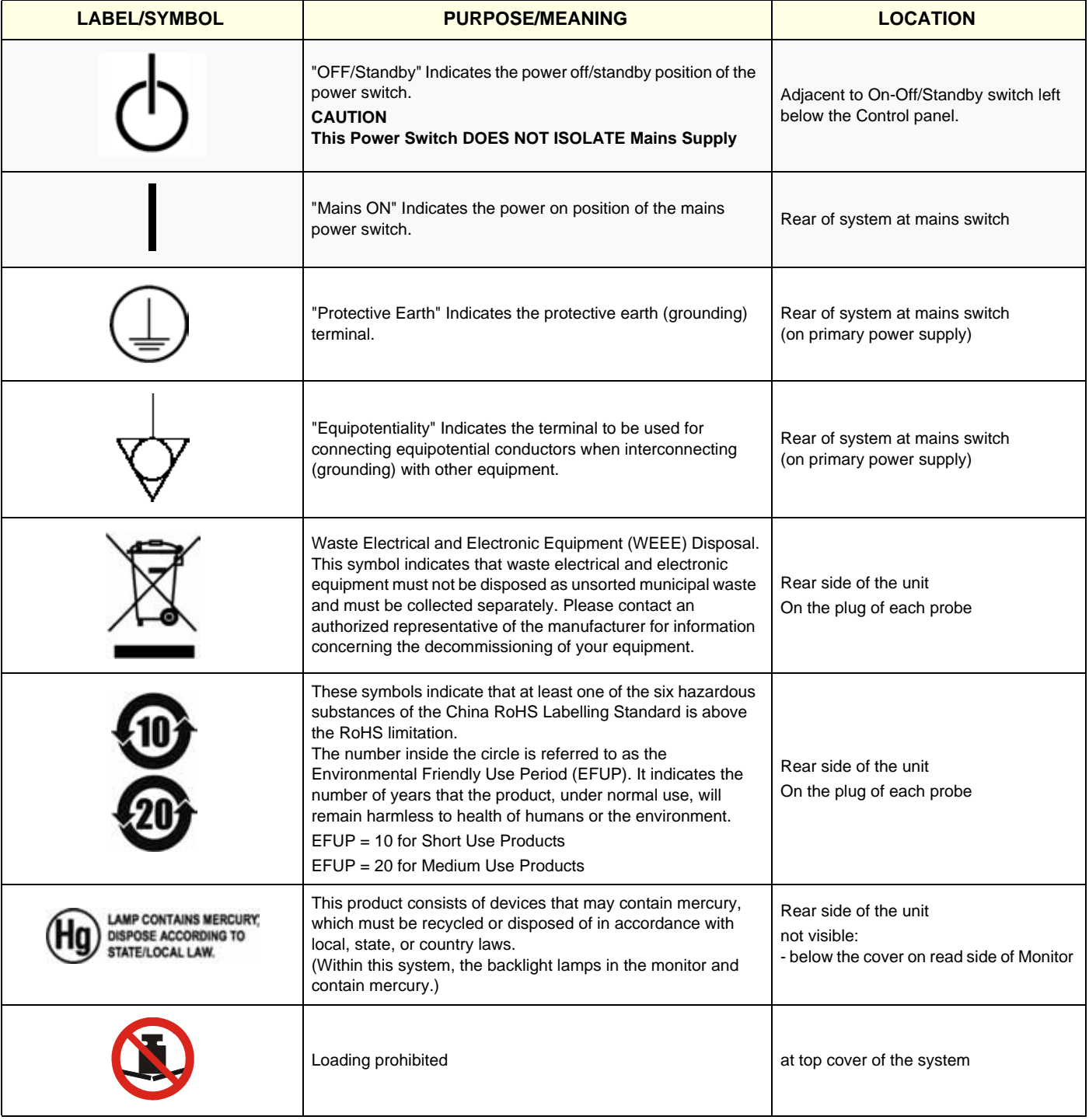

# **Section 1-3 Safety Considerations**

# **1-3-1 Introduction**

The following safety precautions must be observed during all phases of operation, service and repair of this equipment. Failure to comply with these precautions or with specific warnings elsewhere in this manual, violates safety standards of design, manufacture and intended use of the equipment.

# **1-3-2 Human Safety**

Operating personnel must not remove the system covers. Servicing should be performed by authorized personnel only. Only personnel who have participated in a Voluson® S8 / Voluson® S6 Training are authorized to service the equipment.

# **1-3-3 Mechanical Safety**

**CAUTION**

**The Voluson® S8 / Voluson® S6 weighs 90 kg or more, depending on installed peripherals, (200 lbs., or more) when ready for use.** 

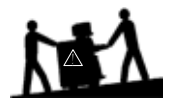

**Care must be used when moving it or replacing its parts. Failure to follow the precautions listed could result in injury, uncontrolled motion and costly damage. ALWAYS:**

**• Use the handle to move the system. • Be sure the pathway is clear.** 

**• Use slow, careful motions. • Do not let the system strike walls or door frames.**

**Two people are required when moving on inclines or lifting more than 16 kg (35 lbs).**

**WARNING WARNING** *USE EXTREME CAUTION WHEN ELEVATING THE UNIT, OR IF IT IS RAISED FOR A REPAIR OR MOVED ALONG ANY INCLINE. THE VOLUSON® S8 / VOLUSON® S6 SYSTEM MAY BECOME UNSTABLE WHICH COULD CAUSE A TIP OVER.*

**WARNING WARNING** *ULTRASOUND PROBES ARE HIGHLY SENSITIVE MEDICAL INSTRUMENTS THAT CAN EASILY BE DAMAGED BY IMPROPER HANDLING. USE CARE WHEN HANDLING AND PROTECT FROM DAMAGE WHEN NOT IN USE. DO NOT USE A DAMAGED OR DEFECTIVE PROBE. FAILURE TO FOLLOW THESE PRECAUTIONS CAN RESULT IN SERIOUS INJURY AND EQUIPMENT DAMAGE.*

**WARNING WARNING** *NEVER USE A PROBE THAT HAS FALLEN TO THE FLOOR. EVEN IF IT LOOKS OK, IT MAY BE DAMAGED.*

**CAUTION Always lower and center the Operator I/O Panel before moving the scanner.**

**CAUTION Before you move or transport the system, make sure to lock the LCD monitor firmly and flip down the monitor to prevent damage to the system.**

*NOTE: Special care should be taken when transporting the unit in a vehicle:*

- *Eject any DVD/CD from the drive.*
- *Place the probes in their carrying cases.*
- *DO NOT use the Control Panel as an anchor point.*
- *Secure the systems with straps in an upright position and lock the caster wheels (brake).*
- Ensure that the Voluson® S8 / Voluson® S6 system is firmly secured while inside the vehicle.
- Prevent vibration damage by driving cautiously. Avoid unpaved roads, excessive speeds, and erratic stops or starts.

## **1-3-4 Electrical Safety**

#### **1-3-4-1 Safe Practices**

To minimize shock hazard, the equipment chassis must be connected to an electrical ground. The system is equipped with a three-conductor AC power cable. This must be plugged into an approved electrical outlet with safety ground. If an extension cord is used with the system, make sure that the total current rating of the system does not exceed the extension cord rating.

The power outlet used for this equipment should not be shared with other types of equipment. Both the system power cable and the power connector meet international electrical standards.

#### **1-3-4-2 Probes**

All the probes for the Voluson® S8 / Voluson® S6 are designed and manufactured to provide troublefree, reliable service. To ensure this, correct handling of probes is important and the following points should be noted:

- Do not drop a probe or strike it against a hard surface, as this may damage the transducer elements, acoustic lens, or housing.
- Inspect the probe prior to each use for damage or degradation to the Housing, Cable strain relief, Lens and Seal.
- Do not use a cracked or damaged probe. In this event, call your field service representative immediately to obtain a replacement.
- Avoid pulling, pinching or kinking the probe cable, since a damaged cable may compromise the electrical safety of the probe.
- To avoid the risk of a probe accidentally falling, do not allow the probe cables to become entangled, or to be caught in the machine's wheels.
- Never immerse the probe connector or adapter into any liquid.
- *NOTE: For detailed information on handling probes, refer to the Voluson® S8 / Voluson® S6 Basic User Manual and the care card supplied with the probe.*

# **1-3-5 Auxiliary Devices Safety**

**WARNING WARNING** *Power Supplies for additional equipment MUST comply with IEC 60601-1.*

WARNING DO NOT attempt to use different peripherals and accessories (brand and model; *connected via USB ports) other than approved and provided by GE Healthcare! The ultrasound system is an extremely sensitive and complex medical system. Any unauthorized peripherals may cause system failure or damage!*

> The Voluson® S8 / Voluson® S6 is equipped with an isolation transformer to provide the required separation from mains for both, the system and the auxiliary devices. One AUX main outlet is located at the primary power supply. It is used for connecting the threefold splitter whose outlets are led to the shelves intend for auxiliary devices (e.g., printers) and the AUX main outlet that is accessible on the back of the control console.

> The IEC 60601-1-1 standard provides a guideline for safely interconnecting medical devices in systems. "Equipment connected to the analog or digital interface must comply with the respective IEC/UL standards (e.g. IEC 60950 / UL 60950 for data processing equipment and IEC 60601-1 / UL 60601-1 for medical equipment).

# **1-3-5 Auxiliary Devices Safety** (cont'd)

Everybody who connects additional equipment to the signal input portion or signal output portion configures a medical system, and is therefore responsible that the system complies with the requirements of the system standard IEC 60601-1-1.

Special care has to be taken, if the device is connected to computer network (e.g., Ethernet), because other devices could be connected without any control. There could be a potential difference between the protective earth and any line of the computer network including the shield.

In this case the only way to operate the system safely is to use an isolated signal link with minimum 4mm creepage distance, 2.5mm air clearance of the isolation device. For computer networks there are media converters available which convert the electrical to optical signals. Please consider that this converter has to comply with IEC xxx standards**\*** and is battery operated or connected to the isolation mains output of the Voluson® S8 / Voluson® S6 ultrasound system.

- **\*** IEC xxx stands for standards such as:
	- IEC 60601 for medical devices
	- IEC 60950 for information technology equipment etc.

**NOTICE The system integrator** (any person connecting the medical device to other devices) **is responsible that the connections are safe.**

If in doubt, consult the technical service department or your local representative.

**CAUTION The leakage current of the entire system including any / all auxiliary equipment must not exceed the limit values as per EN 60601-1-1:1990 (IEC 60601-1-1) respectively other valid national or international standards. All equipment must comply with UL, CSA and IEC requirements.**

**CAUTION Please observe that some printers may not be medical devices! If the Bluetooth Printer and/or Line Printers are no medical devices, they have to be located outside of the patient environment (according to IEC 60601-1 / UL 60601-1).**

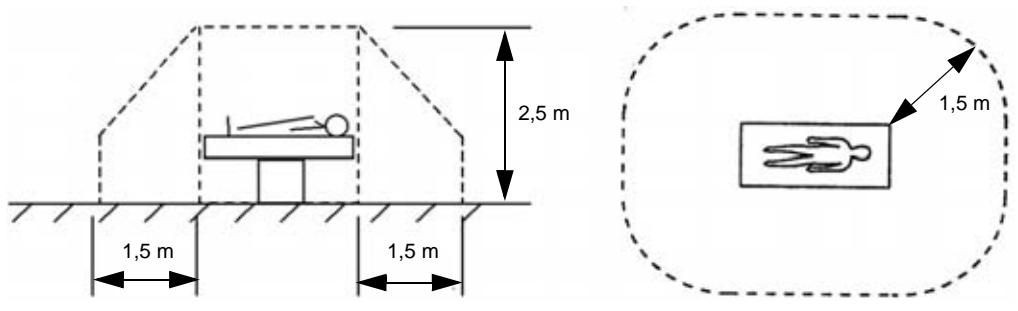

**CAUTION Auxiliary equipment must only be connected to the main console with the special main outlet provided for the electrical safety of the system.**

**CAUTION Auxiliary equipment with direct main connection requires galvanic separation of the signal and/ or control leads.**

For hardware installation procedures see: Chapter 3 - Connection of Auxiliary Devices, on page 3-11.

## **WARNING WARNING** *After each installation, the leakage currents have to be measured according to IEC 60601-1 respectively UL 60601-1.*

**NOTICE** All peripherals mounted on the Voluson® S8 / Voluson® S6 system chassis must be firmly secured in position.

# **1-3-6 Labels Locations**

The Voluson® S8 / Voluson® S6 ultrasound system comes equipped with product labels and icons. These labels and icons represent pertinent information regarding the operation of the unit.

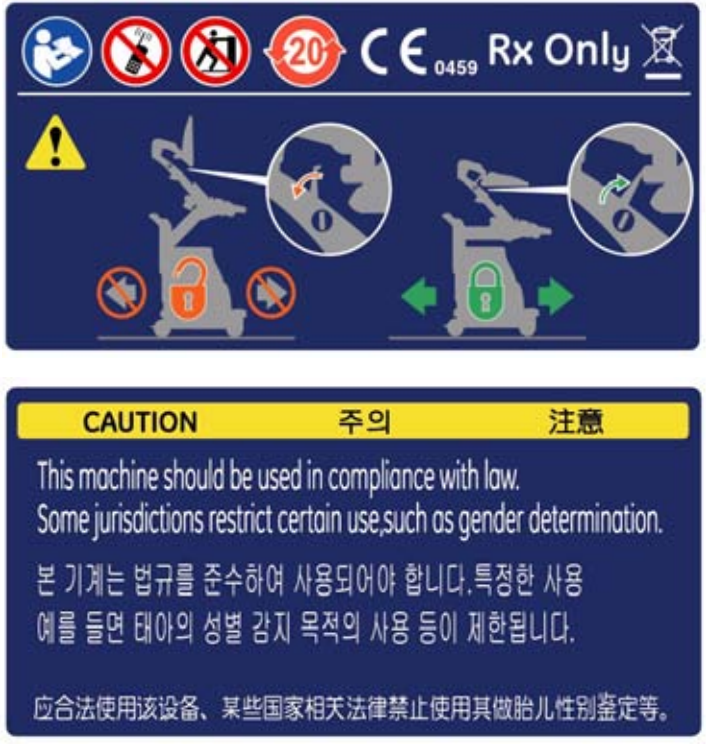

**Figure 1-1 Labeling (on rear of the Voluson® S8 / Voluson® S6 system)**

#### **1-3-6-1 Main Label**

. The Main Label is located on the rear of the Voluson® S8 / Voluson® S6 system.

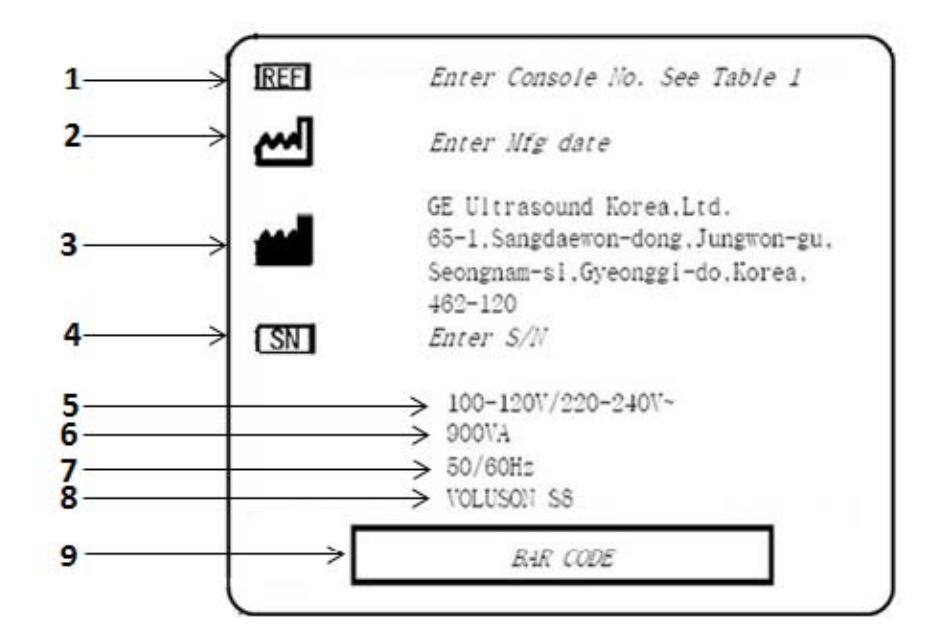

#### **Figure 1-2 Main Label (located on left rear of Voluson® S8 / Voluson® S6)**

- 
- **2 Manufacturing date 7 Frequency**
- **3 Manufacturer 8 Product name**
- **4 System Serial Number 9 Bar Code**
- **5 System Voltage Setting**
- **1 Console Part No. 6 Power Consumption nominal**
	-
	-
	-

#### **1-3-6-2 UL Label**

The UL label is located below the main label.

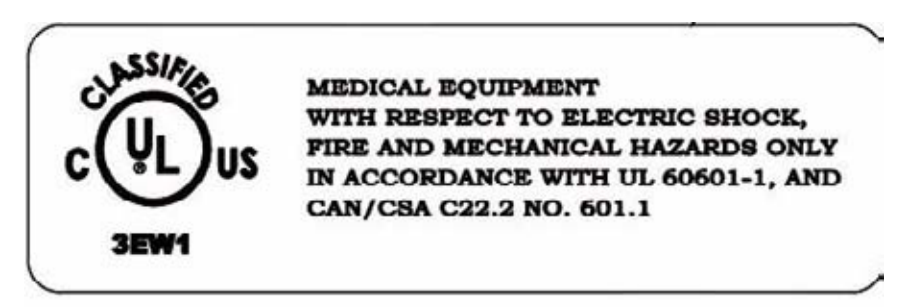

**Figure 1-3 UL Label**

#### **1-3-6-3 Multi Caution Label**

The Multi caution label is located on the rear of the Voluson S8/Voluson S6 system

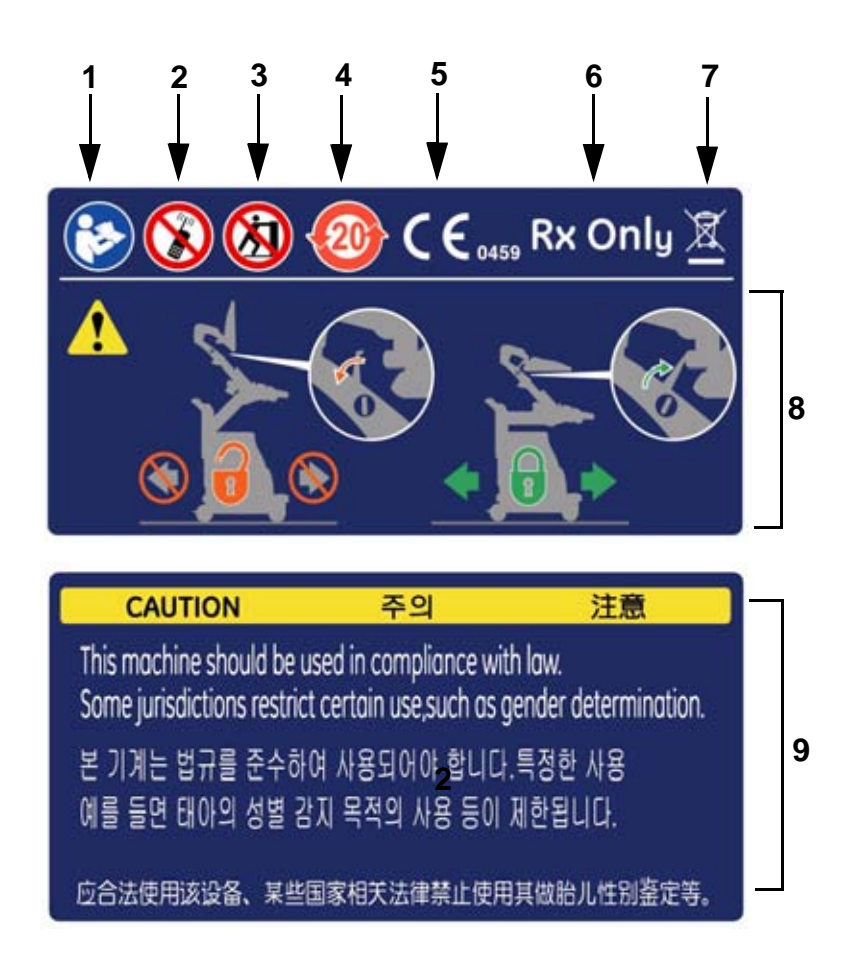

#### **Figure 1-4 Multi-Caution Label**

- **1 Symbol "Follow instructions for use"**
- **2 Symbol "Do not use the following devices near this system"**
- **3 Symbol "Pushing prohibited'**
- **4 Symbol "RoHS mark"**
- **5 CE mark**
- **6 Rx Only mark**
- **7 WEEE Disposal Icon**
- **8 Transportation position instruction**
- **9 Caution**

#### **1-3-7 Dangerous Procedure Warnings**

Warnings, such as the examples below, precede potentially dangerous procedures throughout this manual. Instructions contained in the warnings must be followed.

# **DANGER DANGEROUS VOLTAGES, CAPABLE OF CAUSING DEATH, ARE PRESENT IN THIS EQUIPMENT.**

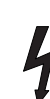

# **USE EXTREME CAUTION WHEN HANDLING, TESTING AND ADJUSTING.**

# **WARNING WARNING** *EXPLOSION WARNING*

*DO NOT OPERATE THE EQUIPMENT IN AN EXPLOSIVE ATMOSPHERE. OPERATION OF ANY ELECTRICAL EQUIPMENT IN SUCH AN ENVIRONMENT CONSTITUTES A DEFINITE SAFETY HAZARD.*

## **WARNING WARNING** *DO NOT SUBSTITUTE PARTS OR MODIFY EQUIPMENT*

*BECAUSE OF THE DANGER OF INTRODUCING ADDITIONAL HAZARDS, DO NOT INSTALL SUBSTITUTE PARTS OR PERFORM ANY UNAUTHORIZED MODIFICATION OF THE EQUIPMENT.*

# **1-3-8 Lockout/Tagout Requirements (For USA Only)**

Follow OSHA Lockout/Tagout requirements to protect service personnel from injuries caused by unexpected energizing or start-up of equipment during service, repair, or maintenance.

#### **NOTICE** Energy Control and Power Lockout for Voluson® S8 / Voluson® S6.

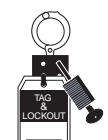

When servicing parts of the system where there is exposure to voltage greater than 30 Volts: Unplug the system.

Maintain control of the system power plug.

There are no test points to verify isolation, you must wait for at least 20 seconds for capacitors to discharge.

Beware that the Power Supply, Front End Processor and Back End Processor may be energized even if the power is turned off when the cord is still plugged into the AC Outlet.

# **1-3-9 Returning/Shipping System, Probes and Repair Parts**

When returning or shipping the Voluson® S8 / Voluson® S6 system in the original packaging:

- system must be lowered to its minimum height with monitor flapped down (see Figure on Figure 3-5)
- the Control Console has to be centered and locked in "unextended" position

#### *NOTE: For Control Console Positioning refer to 4-7-1 on page 4-53.*

Equipment being returned must be clean and free of blood and other infectious substances.

GEHC policy states that body fluids must be properly removed from any part or equipment prior to shipment. GEHC employees, as well as customers, are responsible for ensuring that parts/equipment have been properly decontaminated prior to shipment. Under no circumstance should a part or equipment with visible body fluids be taken or shipped from a clinic or site (for example, body coils or and ultrasound probe).

The purpose of the regulation is to protect employees in the transportation industry, as well as the people who will receive or open this package.

# **1-3-9 Returning/Shipping System, Probes and Repair Parts** (cont'd)

*NOTE: The US Department of Transportation (DOT) has ruled that "items what were saturated and/or dripping with human blood that are now caked with dried blood; or which were used or intended for use in patient care" are "regulated medical waste" for transportation purpose and must be transported as a hazardous material.*

# **Section 1-4 Electromagnetic Compatibility (EMC)**

# **1-4-1 What is EMC?**

Electromagnetic compatibility describes a level of performance of a device within its electromagnetic environment. This environment consists of the device itself and its surroundings including other equipment, power sources and persons with which the device must interface. Inadequate compatibility results when a susceptible device fails to perform as intended due interference from its environment or when the device produces unacceptable levels of emission to its environment. This interference is often referred to as radio–frequency or electromagnetic interference (RFI/EMI) and can be radiated through space or conducted over interconnecting power of signal cables. In addition to electromagnetic energy, EMC also includes possible effects from electrical fields, magnetic fields, electrostatic discharge and disturbances in the electrical power supply.

For applicable standards please refer to Chapter 2 in the Basic User Manual of the Voluson® S8 / Voluson® S6 ultrasound system.

## **1-4-2 Compliance**

The Voluson® S8 / Voluson® S6 unit conforms to all applicable conducted and radiated emission limits and to immunity from electrostatic discharge, radiated and conducted RF fields, magnetic fields and power line transient requirements as mentioned in IEC 60601-1-2.

*NOTE: For CE Compliance, it is critical that all covers, screws, shielding, gaskets, mesh, clamps, are in good condition, installed tightly without skew or stress. Proper installation following all comments noted in this service manual is required in order to achieve full EMC performance.*

#### **1-4-3 Electrostatic Discharge (ESD) Prevention**

**WARNING WARNING** *DO NOT touch any boards with integrated circuits prior to taking the necessary ESD precautions:* 

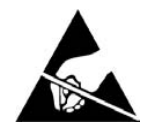

*1.) When installing boards, ESD may cause damage to a board. ALWAYS connect yourself, via an arm-wrist strap, to the advised ESD connection point located on the rear of the system (to the right of the power connector).*

*2.) Follow general guidelines for handling of electrostatic sensitive equipment.*

**WARNING WARNING** *Risk of electrical shock: System must be turned off. Avoid all contact with electrical contacts, conductors and components. Always use non-conductive handles designed for the removal and replacement of ESD sensitive parts. All parts that have the potential for storing energy must be discharged or isolated before making contact.*

# **Section 1-5 Customer Assistance**

# **1-5-1 Contact Information**

If this equipment does not work as indicated in this service manual or in the Basic User Manual, or if you require additional assistance, please contact the local distributor or appropriate support resource, as listed below.

*NOTE: Prepare vital system information (see: Section 7-2 on page 7-2) before you call:*

- System Type
- System Serial number (also visible on label on back of the system)
- Application Software version
- Backup version
- additional information about installed software

#### **Table 1-7 Phone Numbers for Customer Assistance**

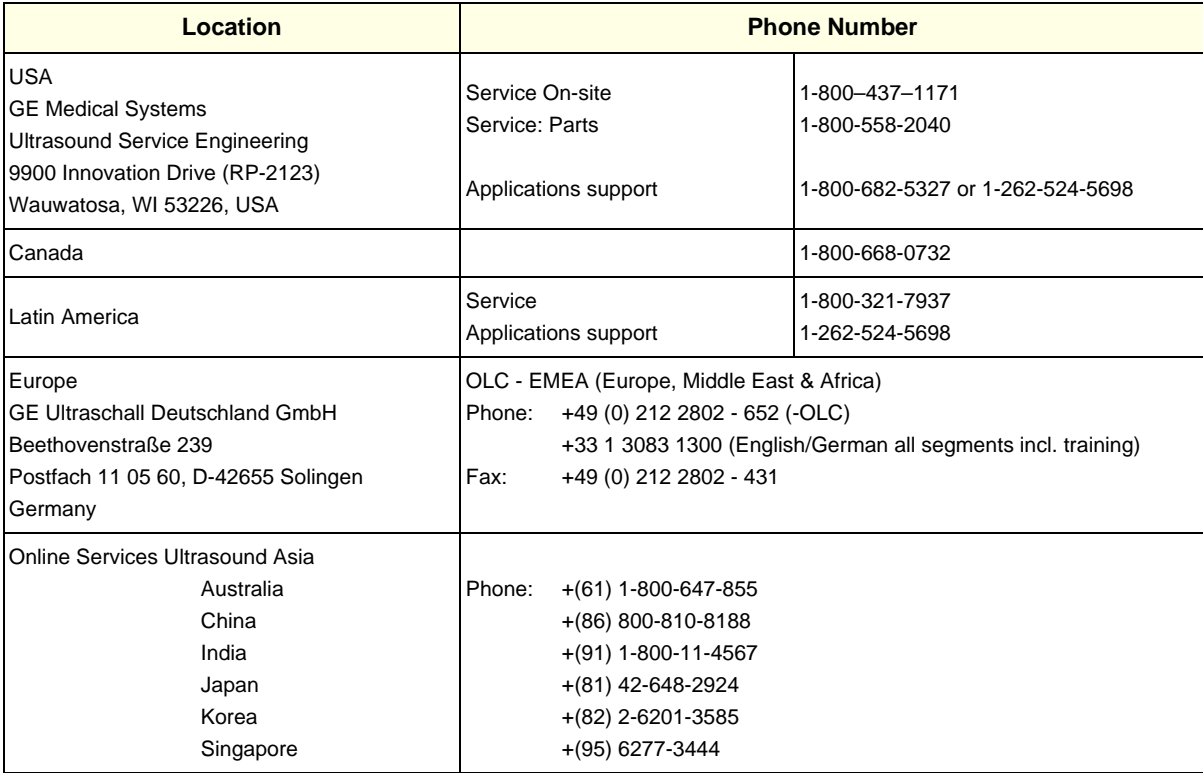

# **1-5-2 System Manufacturer**

#### **Table 1-8 System Manufacturer**

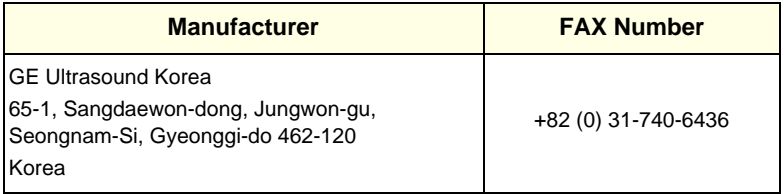

This page was intentionally left blank.

# *Chapter 2 Site Preparation*

# **Section 2-1 Overview**

# **2-1-1 Purpose of Chapter 2**

This chapter provides the information required to plan and prepare for the installation of a Voluson® S8 / Voluson® S6 ultrasound unit. Included are descriptions of the facility and electrical needs to be met by the purchaser.

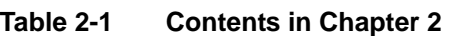

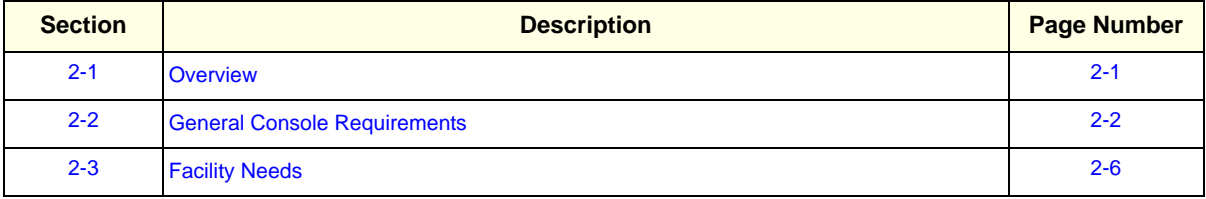

# **Section 2-2 General Console Requirements**

# **2-2-1 Environmental Requirements**

#### **Table 2-2 Environmental Requirements**

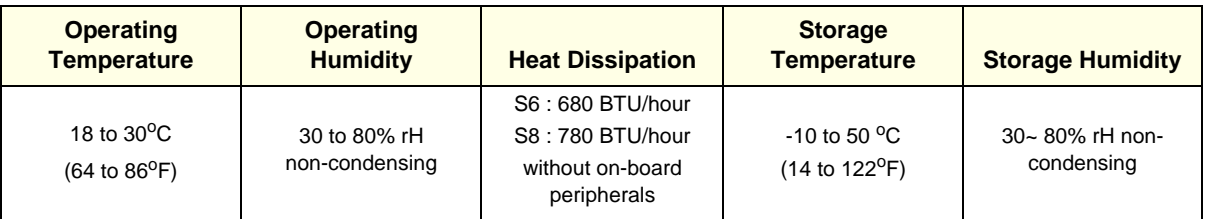

**CAUTION** If the system has been in storage or has been transported, please see the acclimation requirements *before* powering ON and/or using the system (see: Section 3-2-2 "Installation Warnings" on page 3-2).

#### **2-2-1-1 Cooling**

The cooling requirement for the Voluson® S8 / Voluson® S6 is 780/680 BTU/hr. This figure does not include cooling needed for lights, people, or other equipment in the room.

*NOTE: Each person in the room places an additional 300 BTU/hr. demand on the cooling system.*

#### **2-2-1-2 Lighting**

Bright light is needed for system installation, updates and repairs. However, operator and patient comfort may be optimized if the room light is subdued and indirect. Therefore a combination lighting system (dim/bright) is recommended. Keep in mind that lighting controls and dimmers can be a source of EMI which could degrade image quality. These controls should be selected to minimize possible interference.

# **2-2-2 Electrical Requirements**

*NOTE: GE Healthcare requires a dedicated power and ground for the proper operation of its Ultrasound equipment. This dedicated power shall originate at the last distribution panel before the system.* 

> The dedicated line shall consist of one phase, a neutral (not shared with any other circuit), and a full size Ground wire from the distribution panel to the Ultrasound outlet.

*NOTE: Please note that image artifacts can occur, if at any time within the facility, the Ground from the main facility's incoming power source to the Ultrasound unit is only a conduit.*

#### **2-2-2-1 Voluson® S8 / Voluson® S6 Power Requirements**

#### **Table 2-3 Electrical Specifications for Voluson® S8 / Voluson® S6**

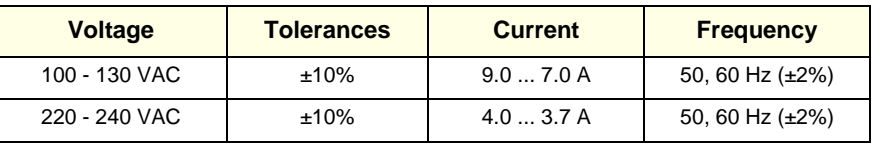

Power Consumption nominal 900 VA including all on-board peripherals.

#### **2-2-2-2 Inrush Current**

Inrush current is not a factor to consider due to the inrush current limiting properties of the power supplies.

#### **2-2-2-3 Site Circuit Breaker**

It is recommended that the branch circuit breaker for the machine be readily accessible.

#### **CAUTION POWER OUTAGE MAY OCCUR.**

**The Voluson® S8 / Voluson® S6 requires a dedicated single branch circuit. To avoid circuit overload and possible loss of critical care equipment, make sure you DO NOT have any other equipment operating on the same circuit.**

#### **2-2-2-4 Site Power Outlets**

A dedicated AC power outlet must be within reach of the unit without extension cords. Other adequate outlets for the external peripherals, medical and test equipment needed to support this unit must also be present within 1 m (3.2 ft.) of the unit. Electrical installation must meet all current local, state, and national electrical codes.

#### **2-2-2-5 Main Power Plug**

The Voluson® S8 / Voluson® S6 ultrasound system is supplied with a main power plug, as standard. In the event that the unit arrives without a power plug, or with the wrong plug, contact your GE dealer. When necessary, the installation engineer will supply the appropriate power plug to meet the applicable local regulations.

# **2-2-3 EMI Limitations**

Ultrasound systems are susceptible to Electromagnetic Interference (EMI) from radio frequencies, magnetic fields, and transients in the air or wiring. Ultrasound machines also generate EMI. The Voluson® S8 / Voluson® S6 complies with limits as stated on the EMC label. However, there is no guarantee that interference will not occur in a particular installation.

**NOTICE** Possible EMI sources should be identified before the unit is installed.  $\triangle$ 

> Electrical and electronic equipment may produce EMI unintentionally as the result of a defect. Sources of EMI include the following:

- medical lasers
- scanners
- cauterizing guns
- computers
- monitors
- fans
- gel warmers
- microwave oven
- light dimmers
- portable phones
- broadcast stations and mobile broadcasting machines

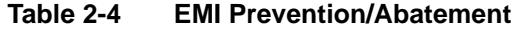

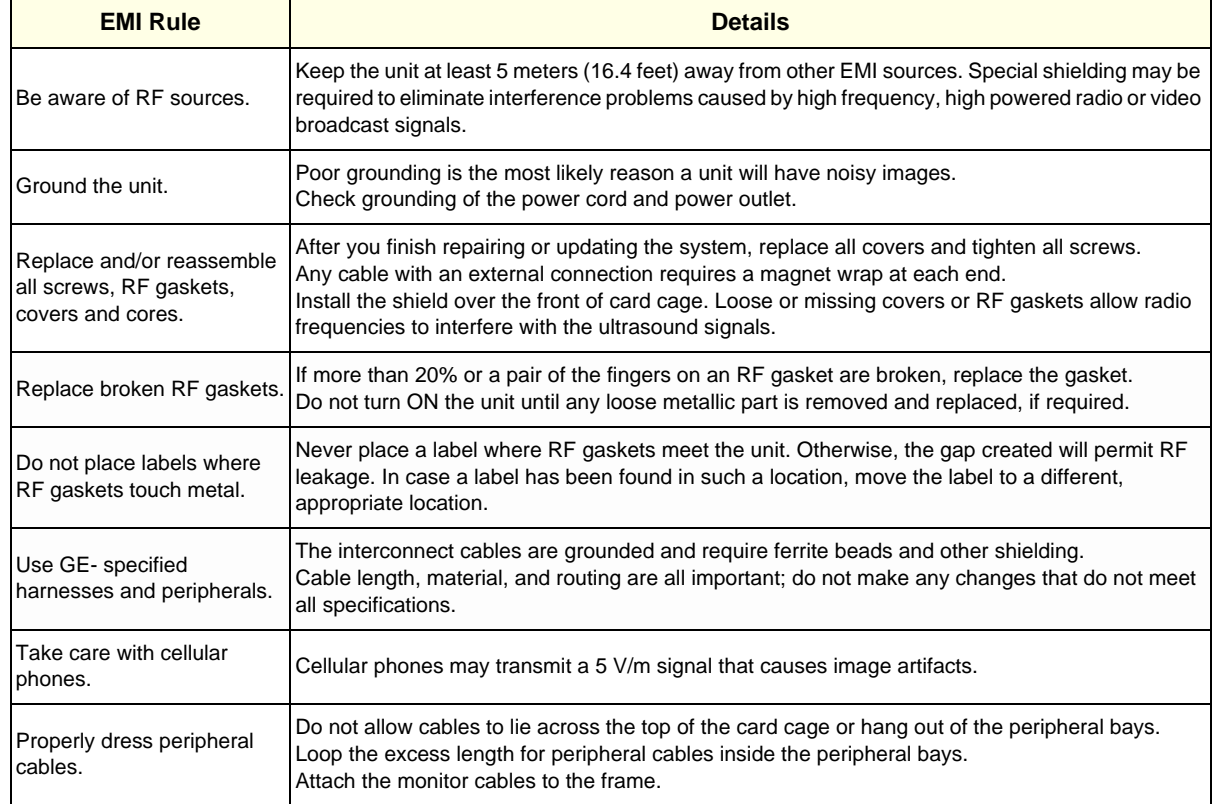

## **2-2-4 Probe Environmental Requirements**

Operation: Ambient temperature 18° to 30° C

Storage: -10° to 50° C

*NOTE: Temperature in degrees C. Conversion to degrees F = °C (9/5) + 32).*

**NOTICE SYSTEMS AND ELECTRONIC PROBES ARE DESIGNED FOR STORAGE TEMPERATURES OF -10 TO + 50 degrees C. WHEN EXPOSED TO LARGE TEMPERATURE VARIATIONS, THE PRODUCT SHOULD BE KEPT IN ROOM TEMPERATURE FOR 10 HOURS BEFORE USE.**

## **2-2-5 Time and Manpower Requirements**

Site preparation takes time. Begin Pre-installation checks as soon as possible. If possible, allow six weeks before delivery, for enough time to make necessary changes.

**CAUTION Have two people available to deliver and unpack the Voluson® S8 / Voluson® S6 ultrasound system.**

> **Attempts to move the unit considerable distances (or on an incline) by one person alone, could result in personal injury and/or damage to the system.**

# **2-2-6 System Specifications**

- **2-2-6-1 Physical Dimensions of Voluson® S8 / Voluson® S6** The physical dimensions and weight (without Peripherals) of the Voluson® S8 / Voluson® S6 unit are summarized in Table 2-5.
- *NOTE: Physical dimensions (especially height and depth) depend on control console and monitor positioning. For more details refer to Chapter 5 - OPIO Positioning, on page 5-45.*

#### **Table 2-5 Physical Dimensions and Weight (without Monitor and Peripherals)**

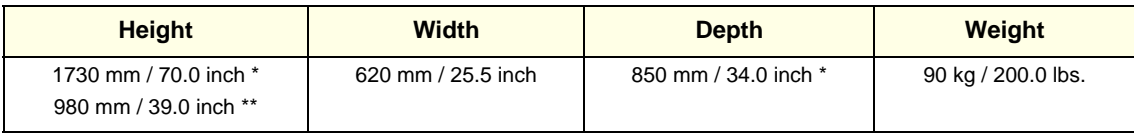

\* maximum at "normal" Monitor position (control console is elevated and moved forwards to the maximum)

\*\* minimum at "normal" Monitor position (no control console elevation or forwards movement)

#### **2-2-6-2 Acoustic Noise Output**

max. 55 dB(A)

#### **2-2-6-3 Electrical Specifications**

Please refer to Section 2-2-2-1 "Voluson® S8 / Voluson® S6 Power Requirements" on page 2-3.

# **Section 2-3 Facility Needs**

# **2-3-1 Purchaser Responsibilities**

The work and materials needed to prepare the site is the responsibility of the purchaser. Delay, confusion, and waste of manpower can be avoided by completing pre installation work before delivery.

Use the Pre-installation checklist (provided in Table 2-6) to verify that all needed steps have been taken.

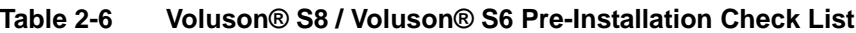

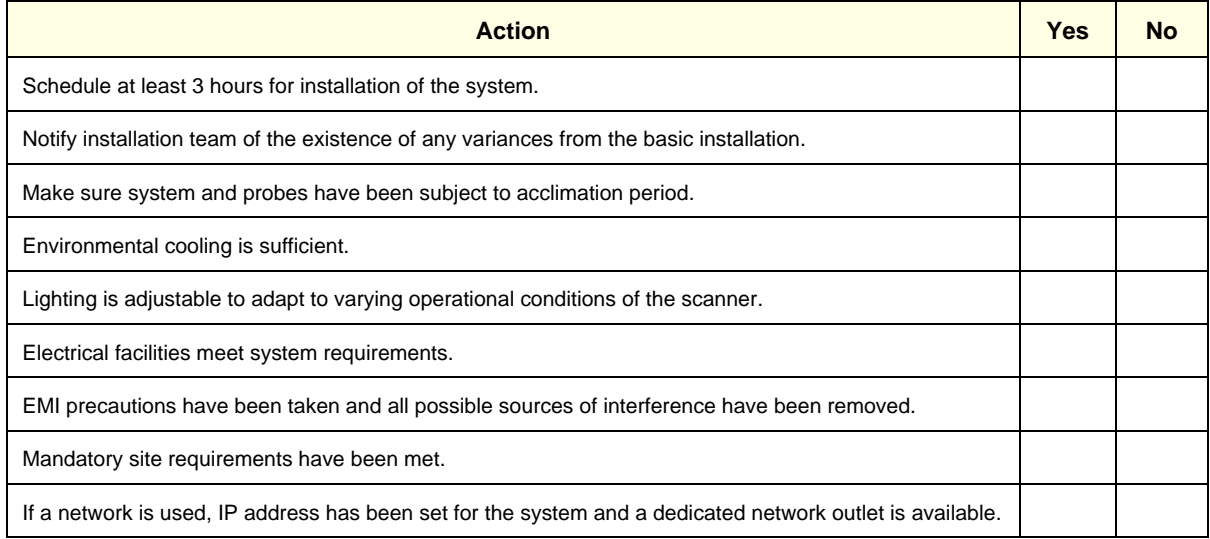

Purchaser responsibility includes:

- Procuring the materials required.
- Completing the preparations before delivery of the ultrasound system.
- Paying the costs for any alterations and modifications not specifically provided in the sales contract.
- *NOTE: All electrical installations that are preliminary to the positioning of the equipment at the site prepared for the equipment must be performed by licensed electrical contractors. Other connections between pieces of electrical equipment, calibrations, and testing must also be performed by qualified personnel. The products involved (and the accompanying electrical installations) are highly sophisticated and special engineering competence is required. All electrical work on these products must comply with the requirements of applicable electrical codes. The purchaser of GE equipment must only utilize qualified personnel to perform electrical servicing on the equipment.*

The desire to use a non–listed or customer provided product or to place an approved product further from the system than the interface kit allows presents challenges to the installation team. To avoid delays during installation, such variances should be made known to the individuals or group performing the installation at the earliest possible date (preferably prior to the purchase).

The ultrasound suite must be clean prior to delivery of the machine. Carpet is not recommended because it collects dust and creates static. Potential sources of EMI (electromagnetic interference) should also be investigated before delivery. Dirt, static, and EMI can negatively impact system reliability.

## **2-3-2 Mandatory Site Requirements**

The following are mandatory site requirements. Additional (optional) recommendations, as well as a recommended ultrasound room layout, are provided in Section 2-3-3 "Site Recommendations" .

- A dedicated single branch power outlet of adequate amperage (see Table 2-3 on page 2-3) that meets all local and national codes and is located less than 2.5 m (8.2 ft) from the unit's proposed location. Refer to: Section 2-2-2 "Electrical Requirements" on page 2-2.
- A door opening of at least 76 cm (2.5 ft) in width.
- The proposed location for the unit is at least 0.2 m (0.67 ft) from the walls, to enable cooling.
- Clean and protected space for storage of probes (either in their case or on a rack).
- Material to safely clean probes (performed using a plastic container, never metal).
- Power outlet and place for any external peripheral are within 2 m (6.5 ft.) of each other with peripheral within 1 m of the unit to connect cables.
- *NOTE: The Voluson® S8 / Voluson® S6 has four outlets inside the unit. One is for the monitor and three for on board peripherals.*

In case of network option:

- An active network outlet in the vicinity of the ultrasound unit.
- A network cable of appropriate length (regular Pin-to-Pin network cable).
- An IT administrator who will assist in configuring the unit to work with your local network. A fixed IP address is required. Refer to the form provided in Figure 3-51 on page 3-63 for network details that are required.
- *NOTE: All relevant preliminary network port installations at the prepared site must be performed by authorized contractors. The purchaser of GE equipment must utilize only qualified personnel to perform servicing of the equipment.*

# **2-3-3 Site Recommendations**

The following are (optional) site recommendations. Mandatory site requirements are provided in the *Mandatory Site Requirements* section, above.

- Door opening of 90 cm (3 ft) in width.
- Accessible circuit breaker for a dedicated power outlet.
- Sink with hot and cold running water.
- Receptacle for bio–hazardous waste, for example, used probe sheaths.
- Emergency oxygen supply.
- Storage area for linens and equipment.
- Nearby waiting room, lavatory, and dressing room.
- Dual level lighting (bright and dim).
- Lockable cabinet for software and manuals.

#### **2-3-3-1 Recommended Ultrasound Room Layout**

Figure 2-1 below shows a floor plan illustrating the recommended layout of the Ultrasound Room and depicting the minimal room layout requirements.

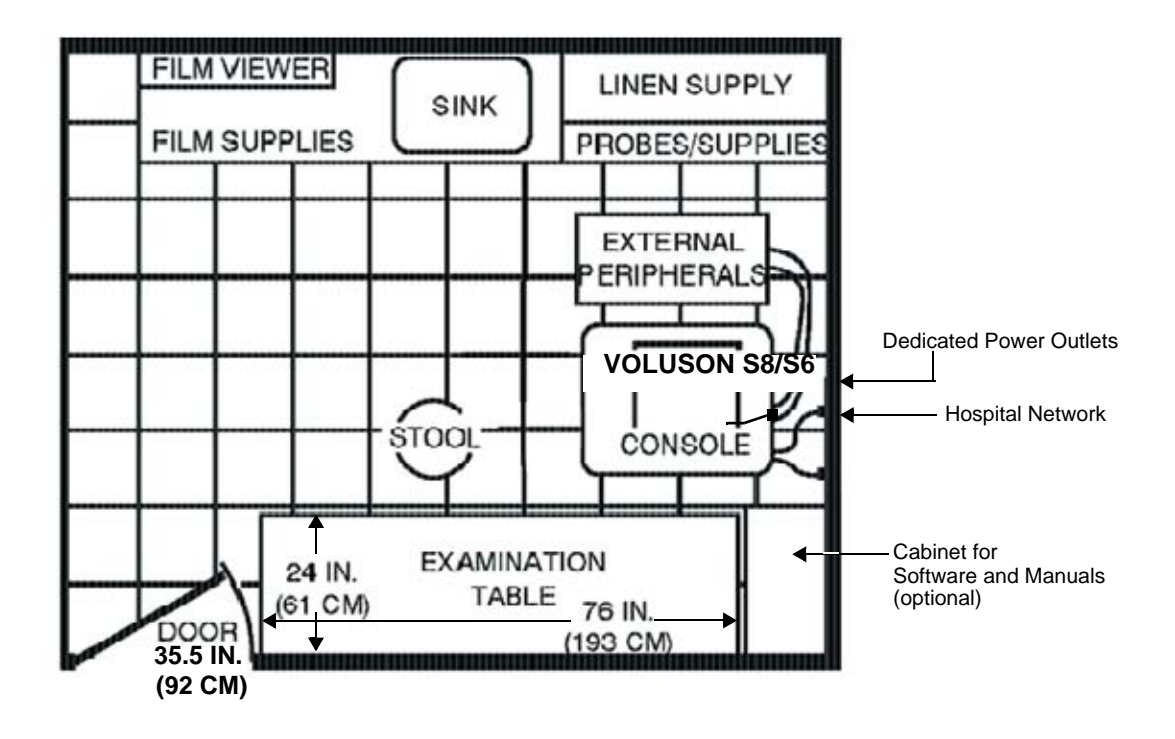

**Figure 2-1 Recommended Floor Plan 4.3m x 5.2m (14ft x 17ft)**

#### **2-3-4 Networking Setup Requirements**

- **2-3-4-1 Stand-alone Unit (without Network Connection)** None
- **2-3-4-2 Unit Connected to Hospital's Network**

Supported networks:

- **Ethernet**
- Wireless LAN

#### **2-3-4-3 Purpose of the DICOM Network Function**

DICOM (**D**igital **I**maging and **Co**mmunications in **M**edicine) services provide the operator with clinically useful features for moving images and patient information over a hospital network. Examples of DICOM services include the transfer of images to workstations for viewing or transferring images to remote printers. As an added benefit, transferring images in this manner frees up the onboard monitor and peripherals, enabling viewing to be done while scanning continues. With DICOM, images can be archived, stored, and retrieved faster, easier, and at a lower cost.

#### **2-3-4-4 DICOM Option Pre-installation Requirements**

To configure the Voluson® S8 / Voluson® S6 ultrasound unit to work with other network connections, the network administrator must provide some necessary information.

Use the Connectivity Setup Worksheet on page 3-62 to record required information that must include:

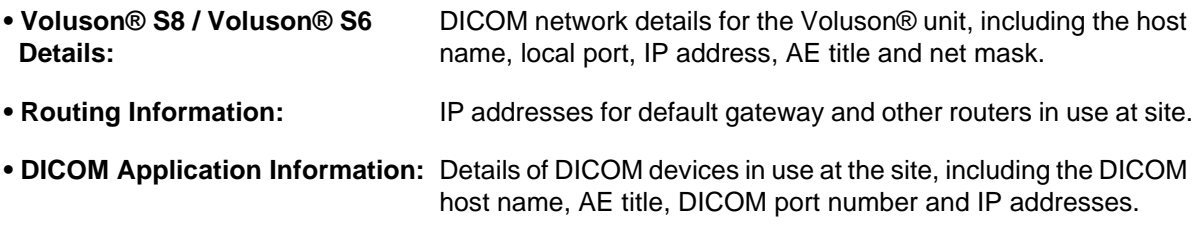

Installation see: Section 3-12 "Network IP Address Configuration" on page 3-59.

This page was intentionally left blank.

# *Chapter 3 Setup Instructions*

# **Section 3-1 Overview**

# **3-1-1 The Purpose of Chapter 3**

This chapter contains information needed to setup the Voluson® S8 / Voluson® S6 ultrasound system. Included are procedures to receive, unpack and configure the equipment. A worksheet is provided (see: page 3-62 to page 3-63) to help ensure that all the required information is available, prior to setup the system.

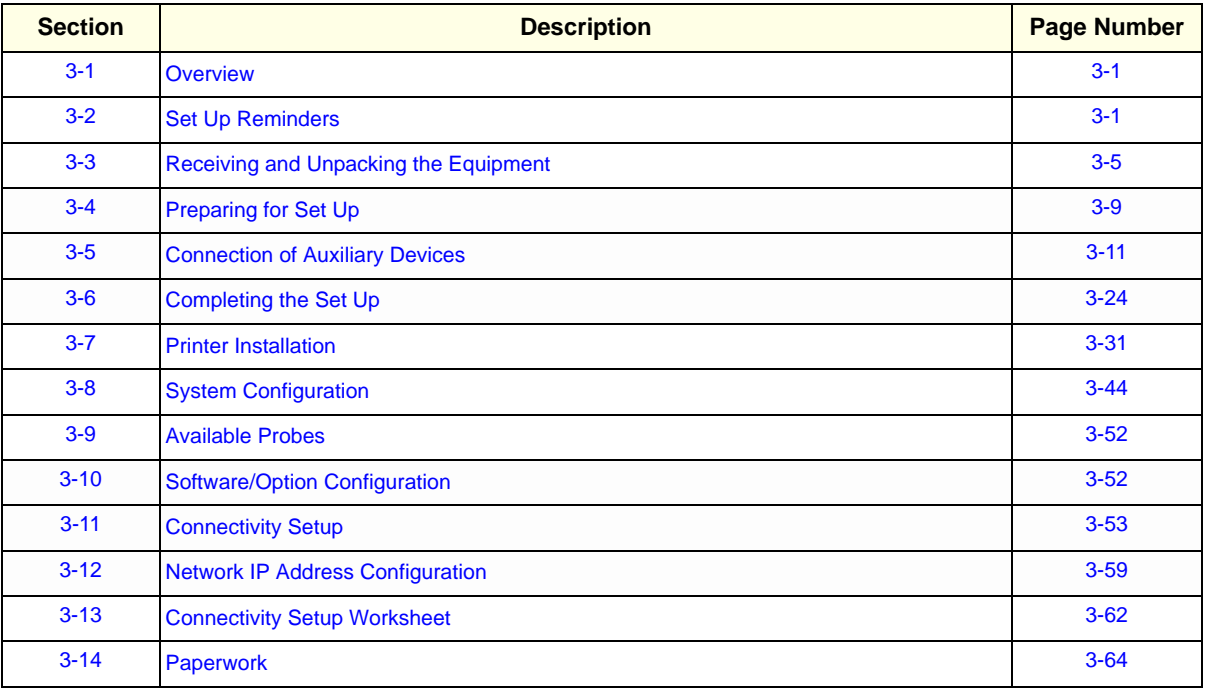

#### **Table 3-1 Contents in Chapter 3**

# **Section 3-2 Set Up Reminders**

# **3-2-1 Average Installation Time**

Once the site has been prepared, the average installation time required is shown in Table 3-2 below.

**Table 3-2 Average Installation Time**

| <b>Description</b>                          | <b>Average Installation Time</b> | <b>Comments</b>                   |  |  |  |  |
|---------------------------------------------|----------------------------------|-----------------------------------|--|--|--|--|
| Unpacking the scanner                       | 0.5 hours                        |                                   |  |  |  |  |
| Installing the scanner / options / printers | 0.5 to 1.5 hours                 | depends on required configuration |  |  |  |  |
| <b>DICOM Option (connectivity)</b>          | $0.5 - 1.5$ hours                | depends on configuration amount   |  |  |  |  |

#### **3-2-2 Installation Warnings**

- 1.) Since the Voluson® S8 / Voluson® S6 weighs approximately 87.5 kg (192.5 lbs.) without peripherals, two people are required to unpack it.
- 2.) There are no operator serviceable components. To prevent shock, do not remove any covers or panels. Should problems or malfunctions occur, unplug the power cord. **Only** qualified service personnel should carry out servicing and troubleshooting.

#### **3-2-2-1 Moving/Lifting the System**

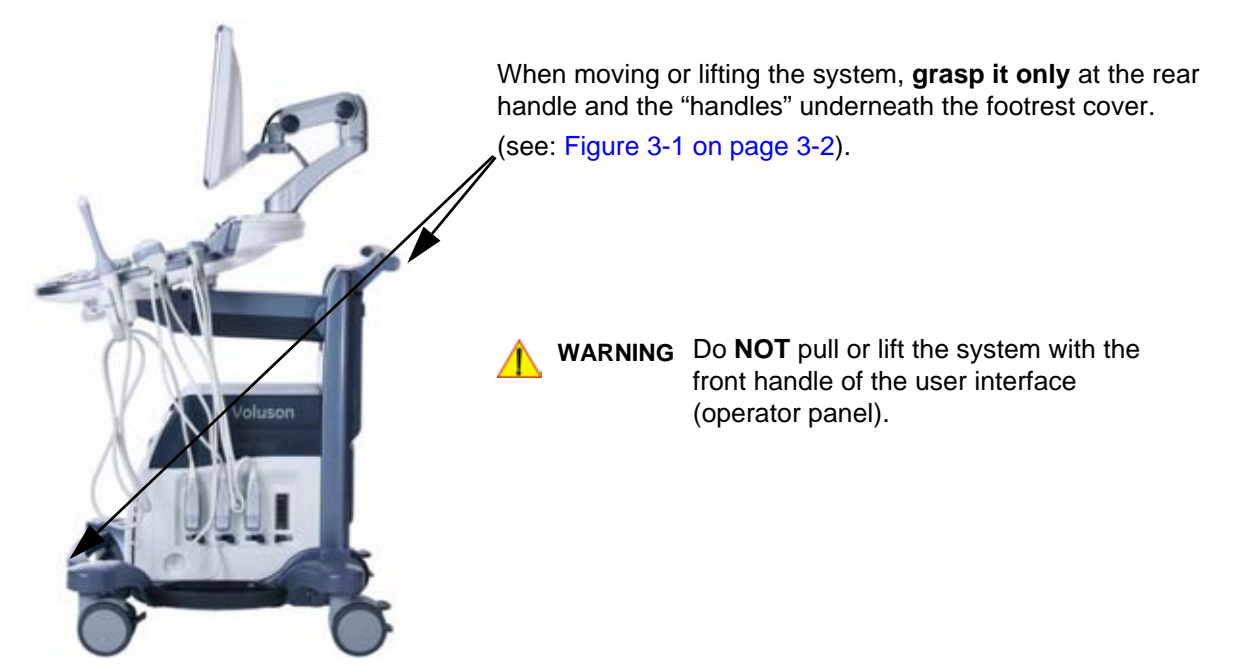

**Figure 3-1 moving or lifting the system**

#### **3-2-2-2 System Acclimation Time**

After being transported, the Voluson® S8 / Voluson® S6 system may be very cold or hot. It requires one hour for each 2.5°C increment if it's temperature is below 10°C or above 40°C.

#### **CAUTION Equipment damage possibility. Turning the system on without acclimation after arriving at site may cause the system to be damaged.**

| $^{\circ}$ C | 60  | 55  | 50  | 45  | 40  | 35 | 30 | 25          | 20 | 15 | 10 | 5  | 0  | $-5$ | $-10$ | $-15$       | $-20$ | $-25$ | $-30$ | $-35$ | -40   |
|--------------|-----|-----|-----|-----|-----|----|----|-------------|----|----|----|----|----|------|-------|-------------|-------|-------|-------|-------|-------|
| $^{\circ}$ F | 140 | 131 | 122 | 113 | 104 | 96 | 86 | 77          | 68 | 59 | 50 | 41 | 32 | 23   | 14    | $5^{\circ}$ | $-4$  | $-13$ | $-22$ | $-31$ | $-40$ |
| hrs          | 10  | 8   | 6   | 4   | 2   | 0  | 0  | $\mathbf 0$ | 0  |    |    |    | 4  | 6    | 8     | 10          | 12    | 14    | 16    | 18    | -20   |

**Table 3-3 Acclimation Time**

#### **3-2-2-3 OPIO Position**

If weight is placed on the OPIO (User Interface) in it's extended position the console could tip over.

WARNING The system should NOT be moved with the OPIO (User Interface) extended. Move the *OPIO to it's centered and locked position. Refer to 4-7-1 on page 4-53.*

# **WARNING WARNING** *Monitor mounting mechanism may break if not properly supported (e.g., with packing foam) during transportation.*

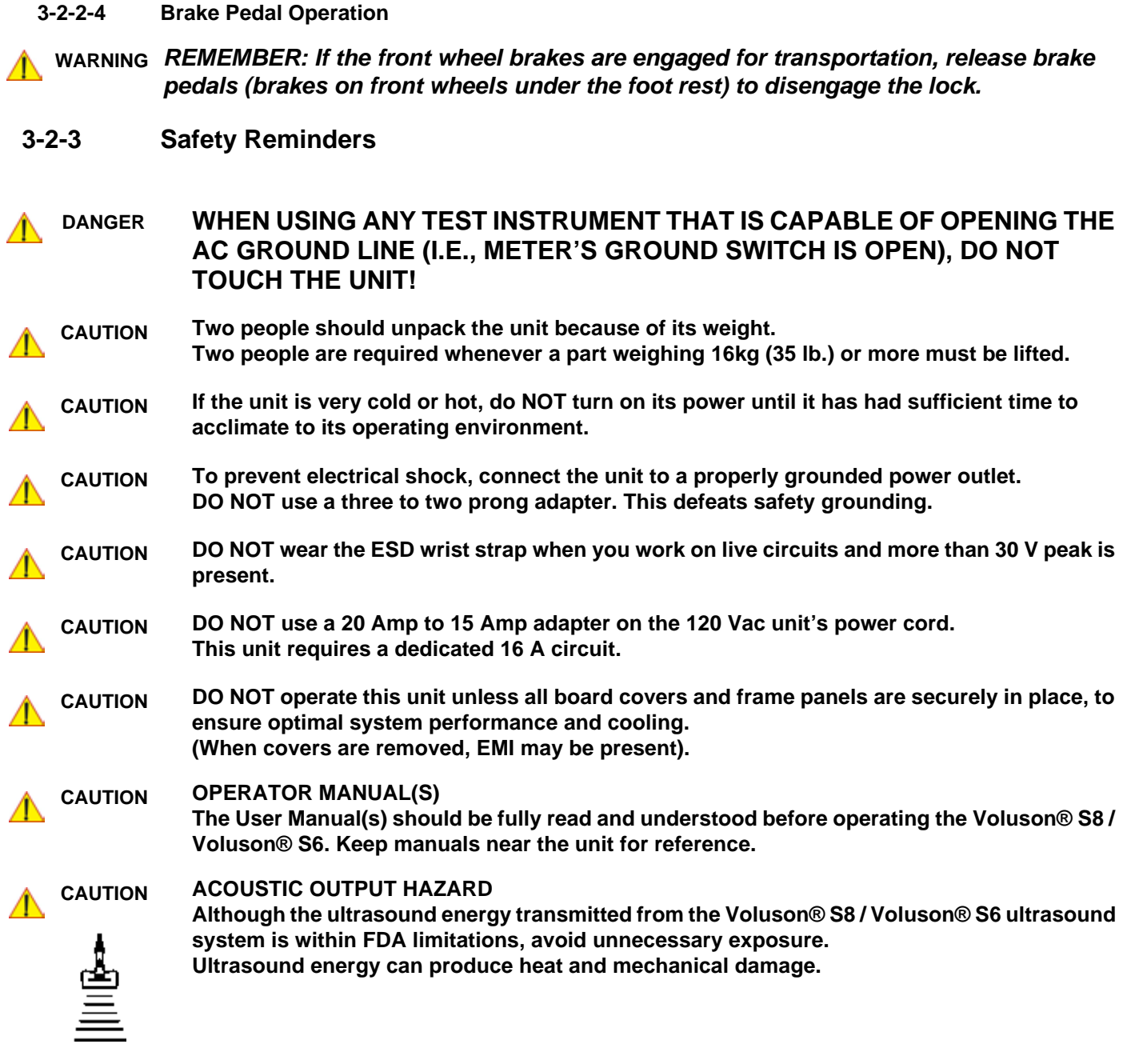

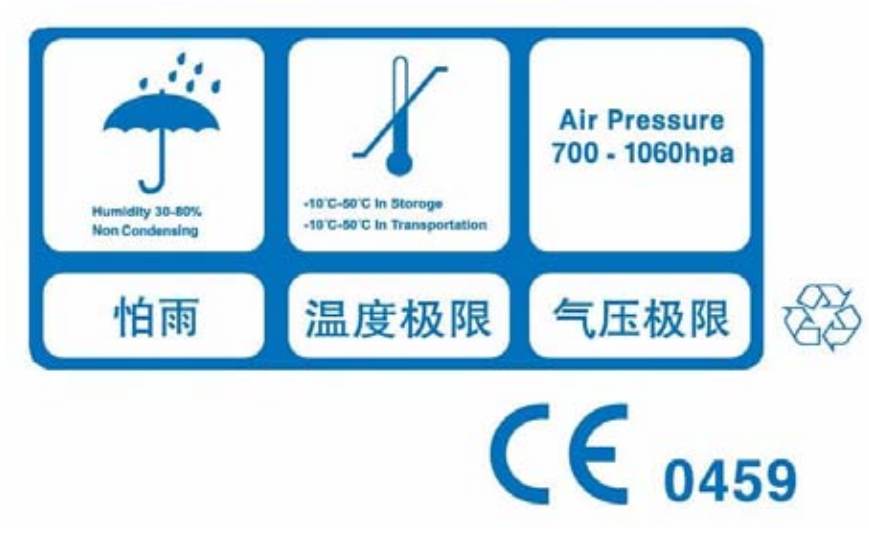

**Figure 3-2 Environmental Labels**

# **Section 3-3 Receiving and Unpacking the Equipment**

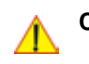

**CAUTION Please read this section carefully before unpacking the Voluson® S8 / Voluson® S6 ultrasound system and its (optional) peripherals.**

The Voluson® S8 / Voluson® S6 ultrasound systemand accessories are shipped from the factory in a single durable shipping carton which is mounted on a raised wooden platform base.

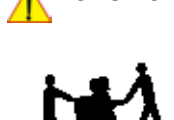

**CAUTION Transport only with forklift or stacker truck. During transport pay attention to the point of gravity ("tilt and drop" indicator)! Have two people available to unpack the Voluson® S8 / Voluson® S6. Attempts to move the unit considerable distances (or on an incline) by one person alone, could** 

**result in personal injury, and/or damage to the system.**

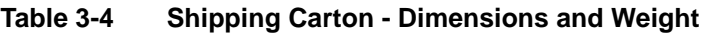

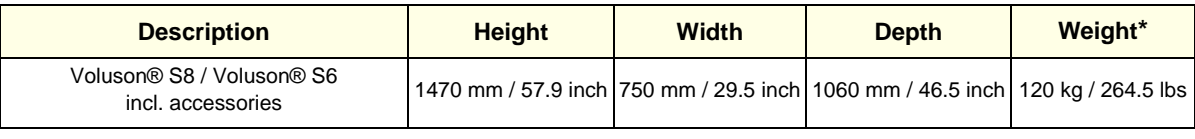

\* Weight is approximate and will vary depending upon the supplied peripherals

#### **Before unpacking the unit:**

- Inspect the carton package for visible damage.
- Inspect the Shock and Tilt Indicator for evidence of accidental shock or tilting during transit, see: Figure 3-3 below).

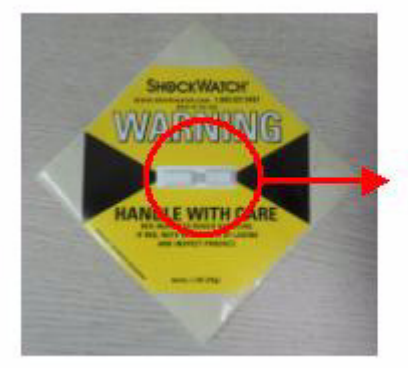

Indicator turns Red, If the system got shock or tilting

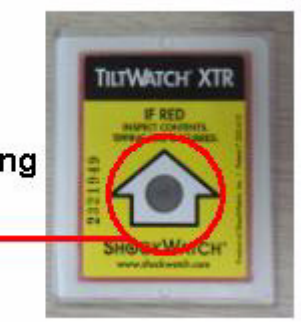

# **Figure 3-3 Shock and Tilt Indicator**

# **NOTICE The device must only be transported in the original packaging!**

Each shipping crate is sealed with cross-head screws. A Phillips 2 screwdriver is needed to open the crate. It is recommended to keep and store the shipping crate and all other packing materials (including the support foams, anti-static plastic cover, etc.), in case the unit has to be moved to a different location. Unpack the devices such a way that packaging can be reused.

For warranty purposes, storage of the above is required for one year from date of purchase..

#### **NOTICE The device must only be transported in the original packaging!**

If the shipping crate is damaged, please inform the GE Healthcare sales representative immediately.

# **Section 3-3 Receiving and Unpacking the Equipment (cont'd)**

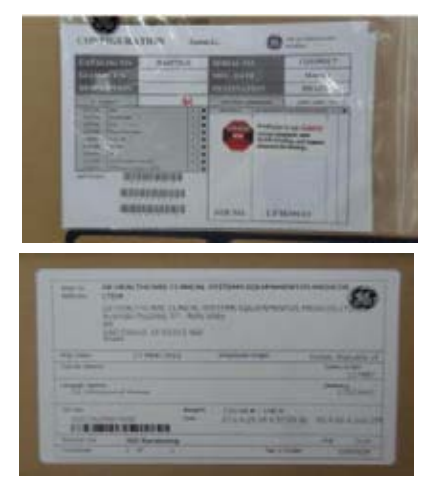

The envelope with delivery address, packing list and invoice is located on the front panel of the crate.

Check whether delivery is complete (according to packing list) and check visual damage!

**Figure 3-4 envelope at front panel of the crate**

#### **Table 3-5 Unpacking Procedure**

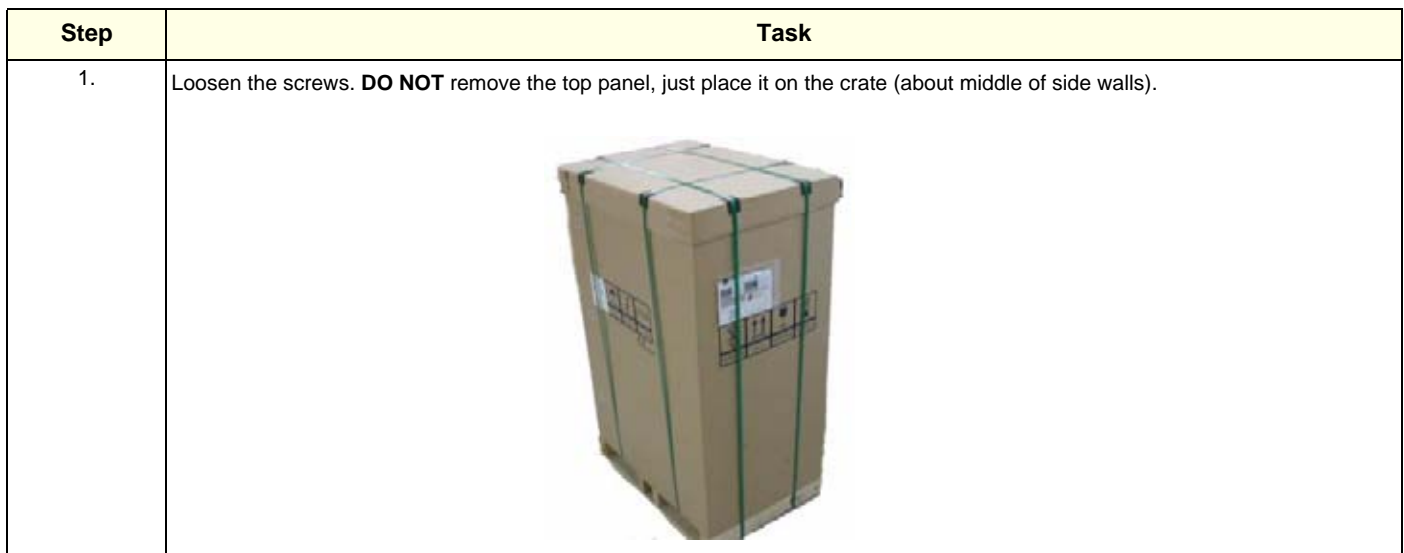

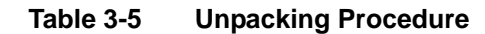

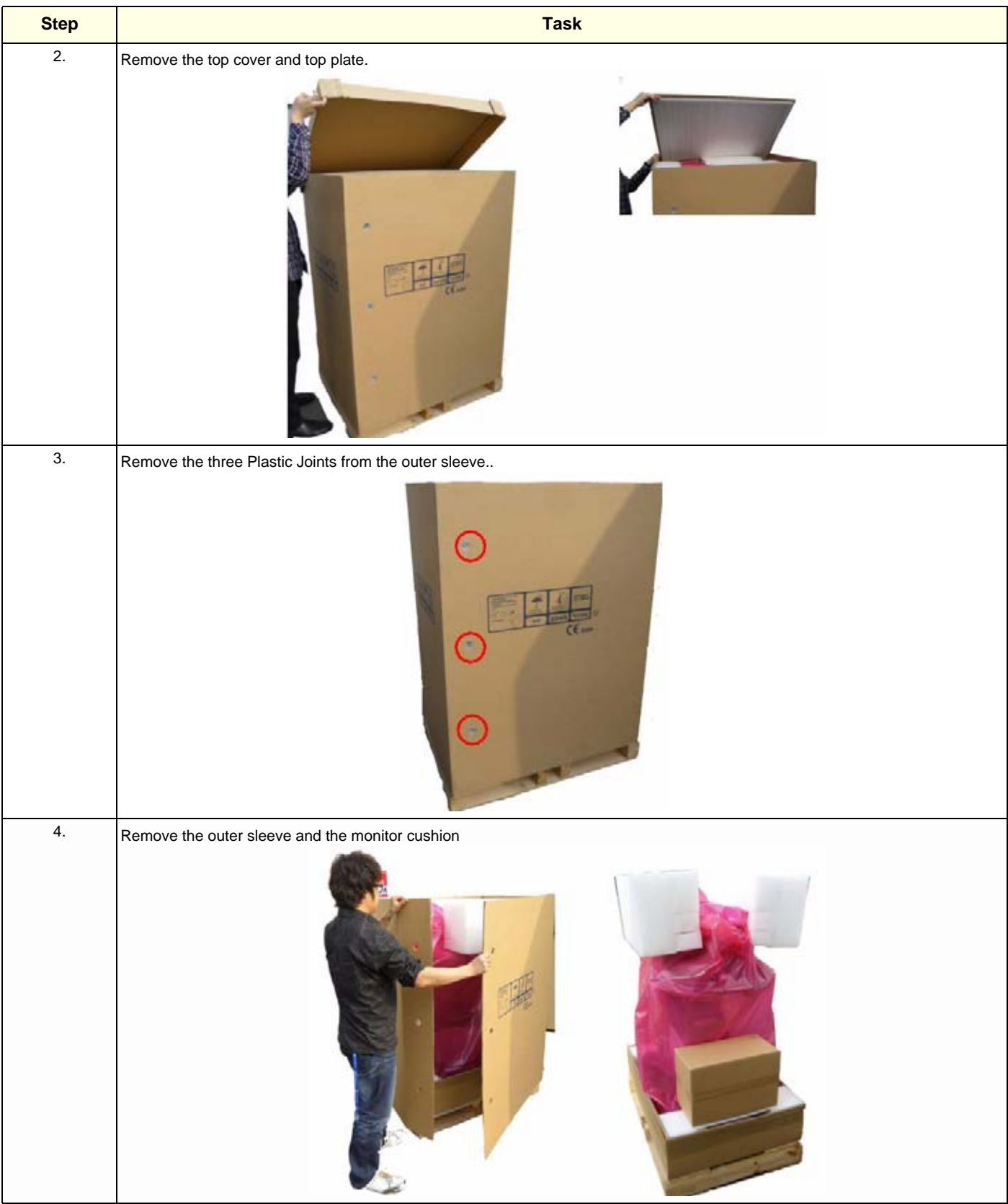

## **Table 3-5 Unpacking Procedure**

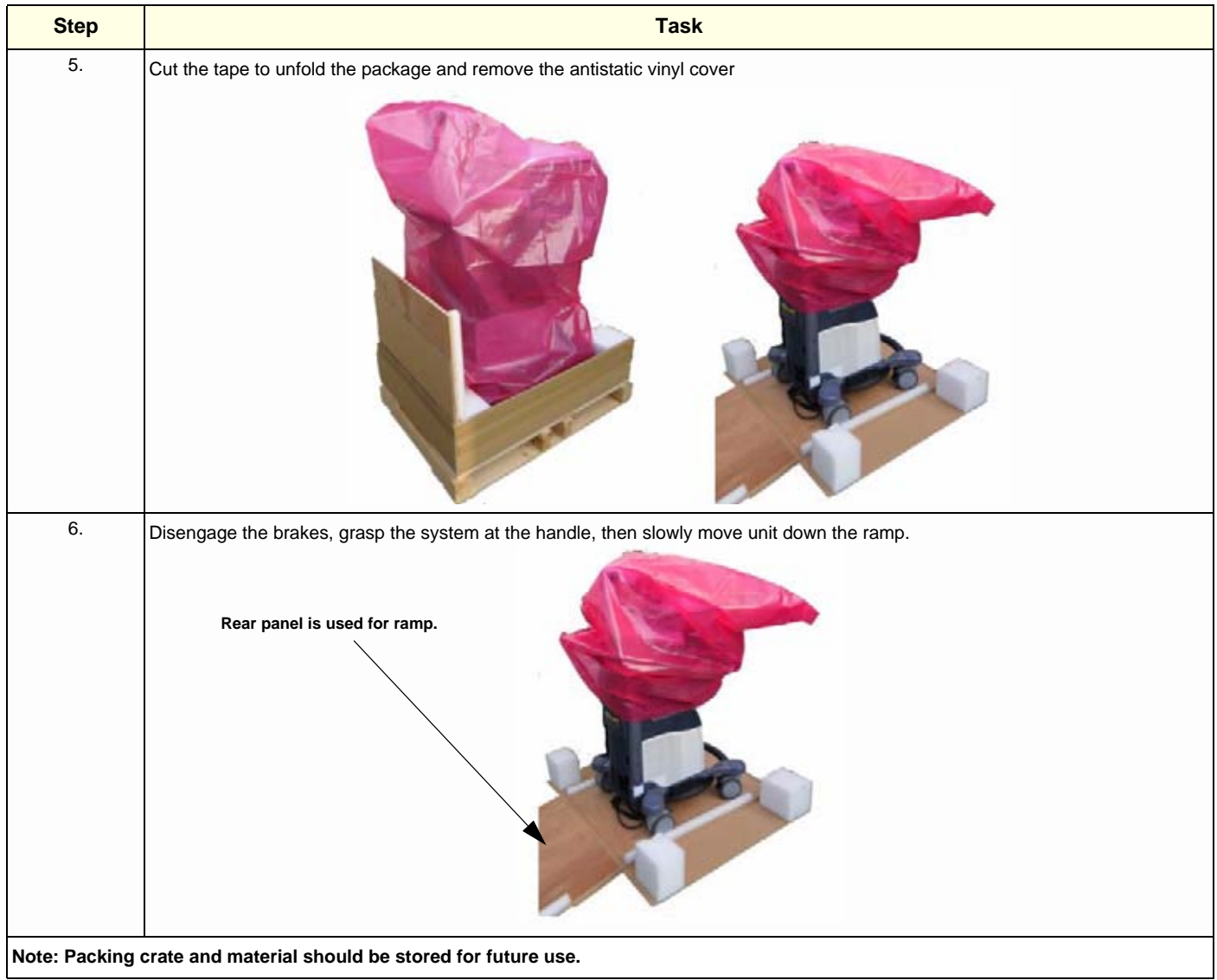

# **Section 3-4 Preparing for Set Up**

# **3-4-1 Verify Customer Order**

- 1.) After unpacking the equipment, it is important to verify that all items ordered by the customer have been received. Compare all items listed on the packing slip (delivery note) with those received.
- **NOTICE** It is recommended to keep and store the shipping carton and all other packing materials (including the support foams, anti-static plastic cover, etc.), in case the unit has to be moved to a different location. Unpack the devices such a way that packaging can be reused. For warranty purposes, storage of the above is required for one year from date of purchase.

2.) Visually inspect the system components using the following checklist.

| <b>Step</b>    | <b>Item</b>            | <b>Recommended Procedure</b>                                                                                                    |  |  |  |  |  |  |  |  |
|----------------|------------------------|----------------------------------------------------------------------------------------------------|--|--|--|--|--|--|--|--|
| 1              | Main label             | <b>Enter Serial Number:</b><br>(printed on main label, see: Figure 1-2 on page 1-11)                                                                                                    |  |  |  |  |  |  |  |  |
| $\overline{2}$ | Console                | Verify that the system is switched OFF and unplugged. Clean the console and control panel.                                                                                                    |  |  |  |  |  |  |  |  |
| 3              | <b>Control Console</b> | Physically inspect the control console for missing or damaged items.<br>After switching on the system, verify the proper illumination of all the control panel buttons.                                                                                                    |  |  |  |  |  |  |  |  |
| 4              | Probes                 | Check all probes for wear and tear on the lens, cable, and connector. Look for bent or damaged pins on the<br>connector and in the connector socket on the unit. Verify that the EMI fingers around the probe connector<br>socket housing are intact. Check the probe locking mechanism and probe switch. |  |  |  |  |  |  |  |  |
| 5              | <b>LCD Display</b>     | Clean the LCD display by gently wiping with a dry, soft, lint-free non-abrasive folded cloth. Inspect the monitor<br>for scratches and raster burn.                                                                                                    |  |  |  |  |  |  |  |  |
| 6              | Fans                   | Verify that the system's cooling fans and peripheral fans are operating.                                                                                                    |  |  |  |  |  |  |  |  |
| 7              | Rear Panel             | Check the rear panel connectors for bent pins, loose connections and loose or missing hardware. Screw all<br>the cable connectors tightly to the connector sockets on the panel. Verify that the labeling is in good condition.                                                                           |  |  |  |  |  |  |  |  |
| 8              | Covers                 | Check that all screws are tightly secured in place, that there are no dents or scratches and that no internal<br>parts are exposed.                                                                                                    |  |  |  |  |  |  |  |  |
| 9              | Peripherals            | Check and clean the peripherals in accordance with the manufacturer's directions.<br>To prevent EMI or system overheating, dress the peripheral cables inside the peripheral cover.                                                                                                    |  |  |  |  |  |  |  |  |
| 10             | Power Cord             | Check the power cord for cuts, loose hardware, tire marks, exposed insulation, or any deterioration.<br>Verify continuity. Replace the power cord, as required.                                                                                                    |  |  |  |  |  |  |  |  |

**Table 3-6 Damage Inspection Checklist - Voluson® S8 / Voluson® S6 System**

*NOTE: Report any items that are missing, back-ordered, or damaged, to your GE Healthcare sales representative. The contact address is shown in Contact Information on page 1-15.*

**WARNING WARNING** *CONNECTING A Voluson® S8 / Voluson® S6 SCANNER TO THE WRONG VOLTAGE LEVEL WILL MOST LIKELY DESTROY THE SCANNER.* 

# **3-4-2 EMI Protection**

This unit has been designed to minimize the effects of Electo-Magnetic Interference (EMI). Many of the covers, shields, and screws are provided primarily to protect the system from image artifacts caused by this interference. For this reason, it is imperative that all covers and hardware are installed and secured before the unit is put into operation.

Ensure that the system is protected from electromagnetic interference (EMI), as follows:

- Operate the system at least 15 feet away from equipment that emits strong electromagnetic radiation.
- Operate the system in an area enclosed by walls, floors and ceilings comprised of wood, plaster or concrete, which help prevent EMI.
- Shield the system when operating it in the vicinity of radio broadcast equipment, if necessary.
- Do not operate mobile phones or other EMI emitting devices in the ultrasound room.
- Verify that all EMI rules listed in the following table are followed:

The Voluson® S8 / Voluson® S6 ultrasound unit is approved for use in hospitals, clinics and other environmentally qualified facilities, in terms of the prevention of radio wave interference. Operation of the ultrasound unit in an inappropriate environment can cause electronic interference to radios and television sets situated near the medical equipment.

For further details and EMI Prevention/Abatement refer to Section 2-2-3 "EMI Limitations" on page 2-4.

# **Section 3-5 Connection of Auxiliary Devices**

## *NOTE: Normally auxiliary devices and peripherals come pre-installed with the system.*

Table 3-7 below outlines hardware installation procedures described in the sub-sections.

#### **Table 3-7 Connection Procedures**

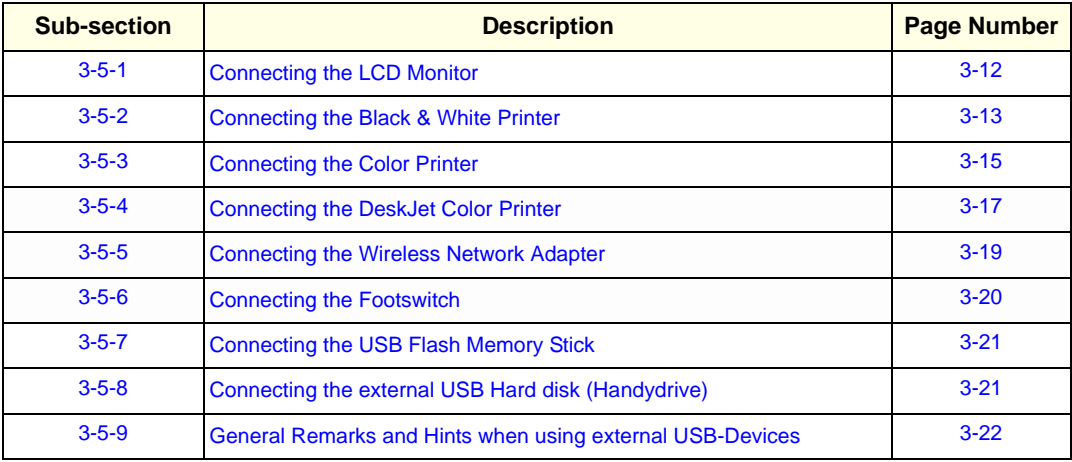

**WARNING WARNING** *After each installation, the leakage currents have to be measured according to IEC 60601-1 respectively UL 60601-1.*

**CAUTION Please observe that some printers may not be medical devices! If the Bluetooth Printer and/or Line Printers are not medical devices, they have to be located outside of the patient environment (according to IEC 60601-1 / UL 60601-1).**

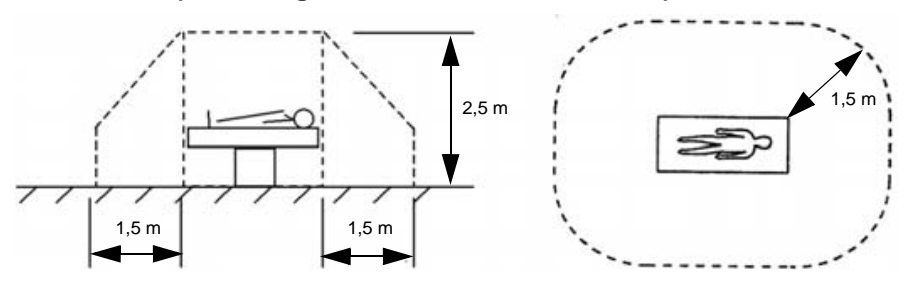

*NOTE: For more detailed Safety Considerations when connecting auxiliary devices to the Voluson® S8 / Voluson® S6 system, please review: Chapter 1 - Auxiliary Devices Safety, on page 1-8.*

# **3-5-1 Connecting the LCD Monitor**

*NOTE: The LCD monitor comes pre-installed with the system.*

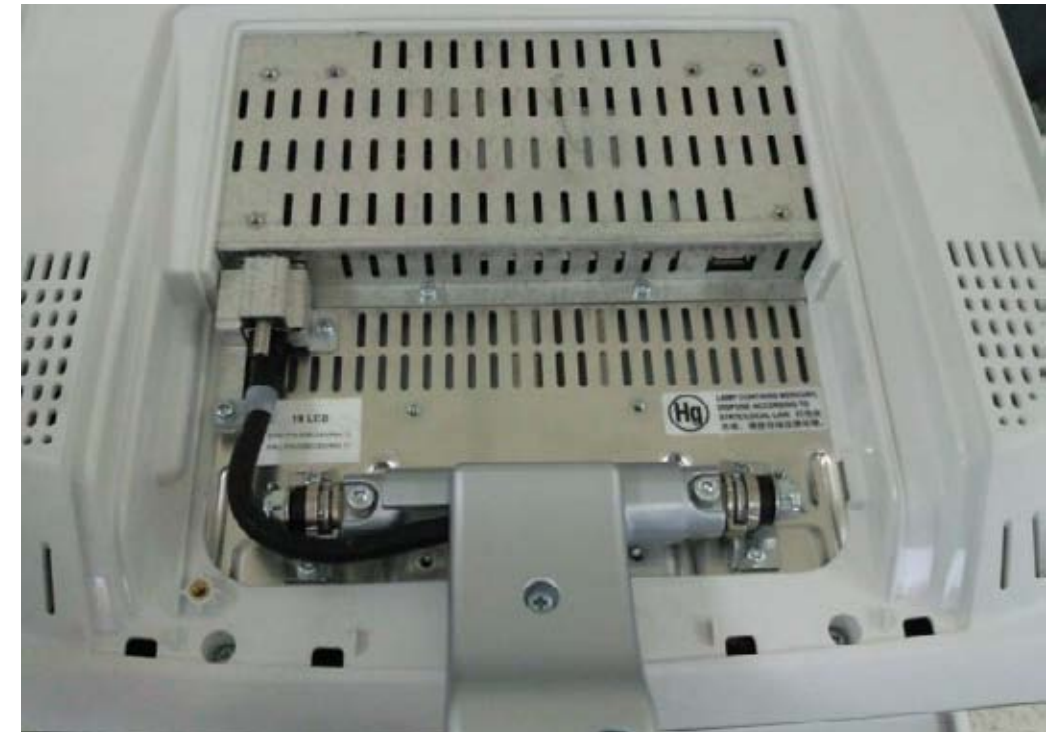

**Figure 3-5 Connection Scheme - LCD Monitor**

# **3-5-2 Connecting the Black & White Printer**

- 1.) Power OFF/Shutdown the system as described in: Section 3-6-3 on page 3-28.
- 2.) Connect the Black & White printer according to correct connection scheme as described **in**  Figure 3-6 on page 3-14

- 3.) When all the cables are connected, press the Power ON switch on the Black & White printer.
- 4.) Power ON/Boot up the Voluson® S8 / Voluson® S6 system as described in Section 3-6-2 on page 3-24. All software drivers are pre-installed for the designated Black & White printer only.
- 5.) After physical connection to the Voluson® S8 / Voluson® S6 system, assign the printer to a remote key (**P1**, **P2**, **P3** and/or **P4**) as described in Section 3-7-6 "Remote Control Selection" on page 3-43.
- 6.) Verify the correct settings in the printer "Properties", see: Section 3-7-5 "Adjustment of Printer Settings" on page 3-36.

**WARNING WARNING** *After each installation, the leakage currents have to be measured according to IEC 60601-1 respectively UL 60601-1.*

*NOTE: The Black & White printer should be connected to the USB2 port of the Voluson® S8 / Voluson® S6´s PC-part.*

#### **3-5-2-1 Connection Scheme: B&W Printer**

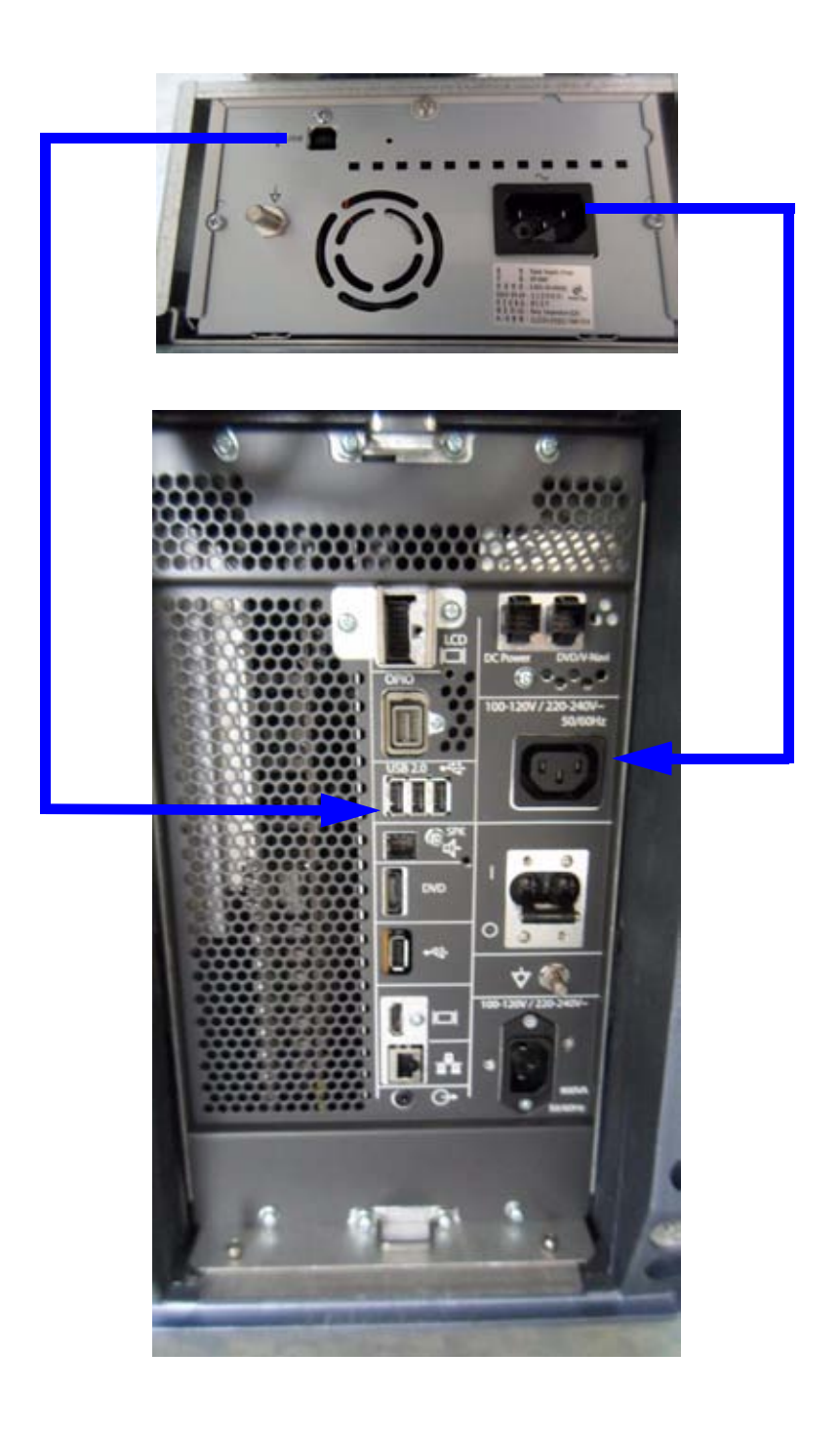

**Figure 3-6 B&W Printer connection**

# **3-5-3 Connecting the Color Printer**

- 1.) Power OFF/Shutdown the system as described in: Section 3-6-3 on page 3-28.
- 2.) Connect the Color printer according to correct connection scheme as described in Figure 3-7 on page 3-16.

- 3.) When all the cables are connected, press the Power ON switch on the Color printer.
- 4.) Power ON/Boot up the Voluson® S8 / Voluson® S6 system as described in Section 3-6-2 on page 3-24. All software drivers are pre-installed for the designated Color printer only.
- 5.) After physical connection to the Voluson® S8 / Voluson® S6 system, assign the printer to a remote key (**P1**, **P2**, **P3** and/or **P4**) as described in Section 3-7-6 "Remote Control Selection" on page 3-43*.*
- *6.)* Verify the correct settings in the printer "Properties", see: Section 3-7-5 "Adjustment of Printer Settings" on page 3-36.

## **WARNING WARNING** *After each installation, the leakage currents have to be measured according to IEC 60601-1 respectively UL 60601-1.*

*NOTE: The Color printer should be connected to the USB1 port of the Voluson® S8 / Voluson® S6´s PC-part.*
#### **3-5-3-1 Connection Scheme: Color Printer**

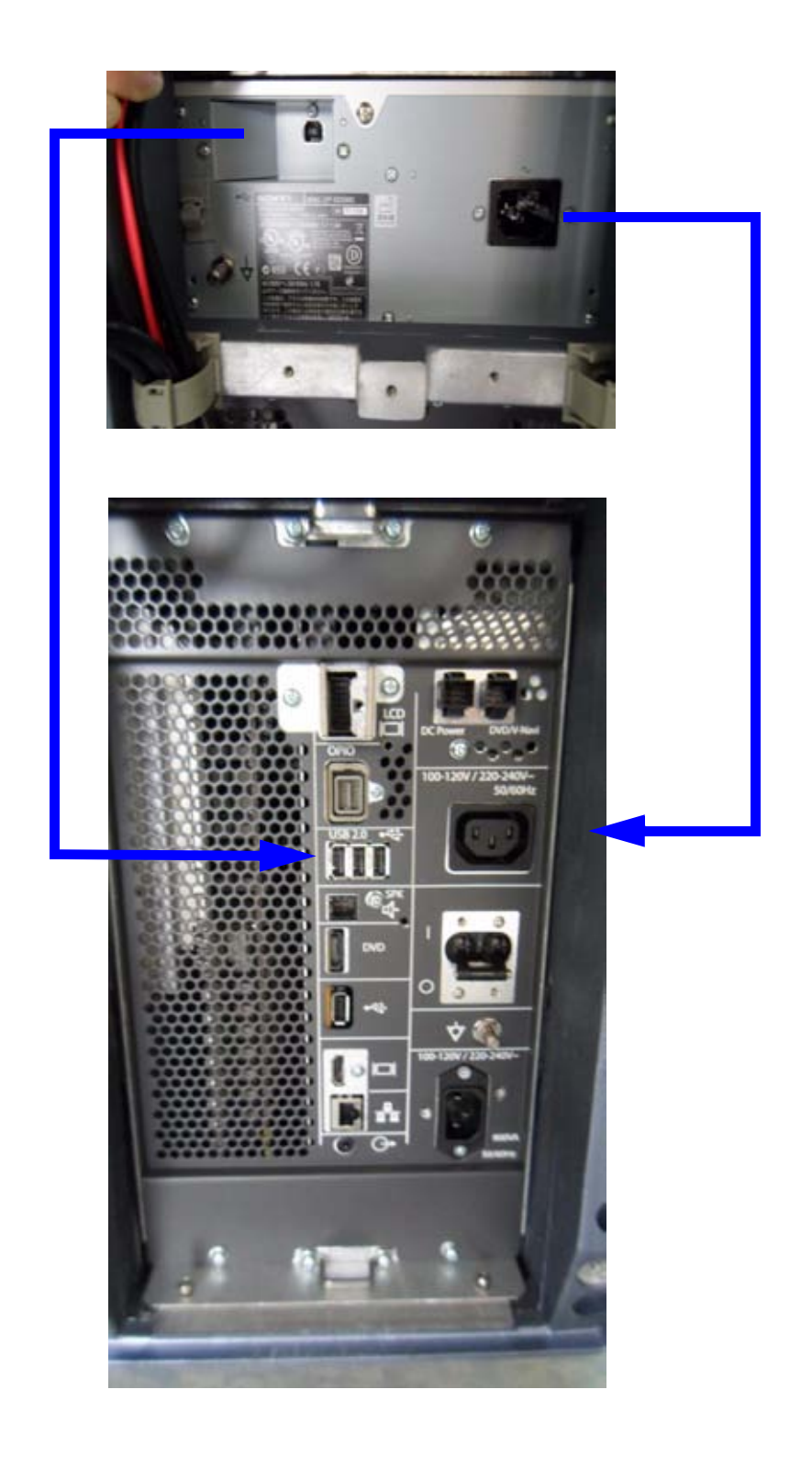

**Figure 3-7 Color Printer connection**

# **3-5-4 Connecting the DeskJet Color Printer**

#### **3-5-4-1 Connection via Bluetooth Adapter**

The DeskJet Color Printer can be connected to an external, non-isolated power source. The bluetooth adapter should be directly connected to the indicated USB 3 on rear panel

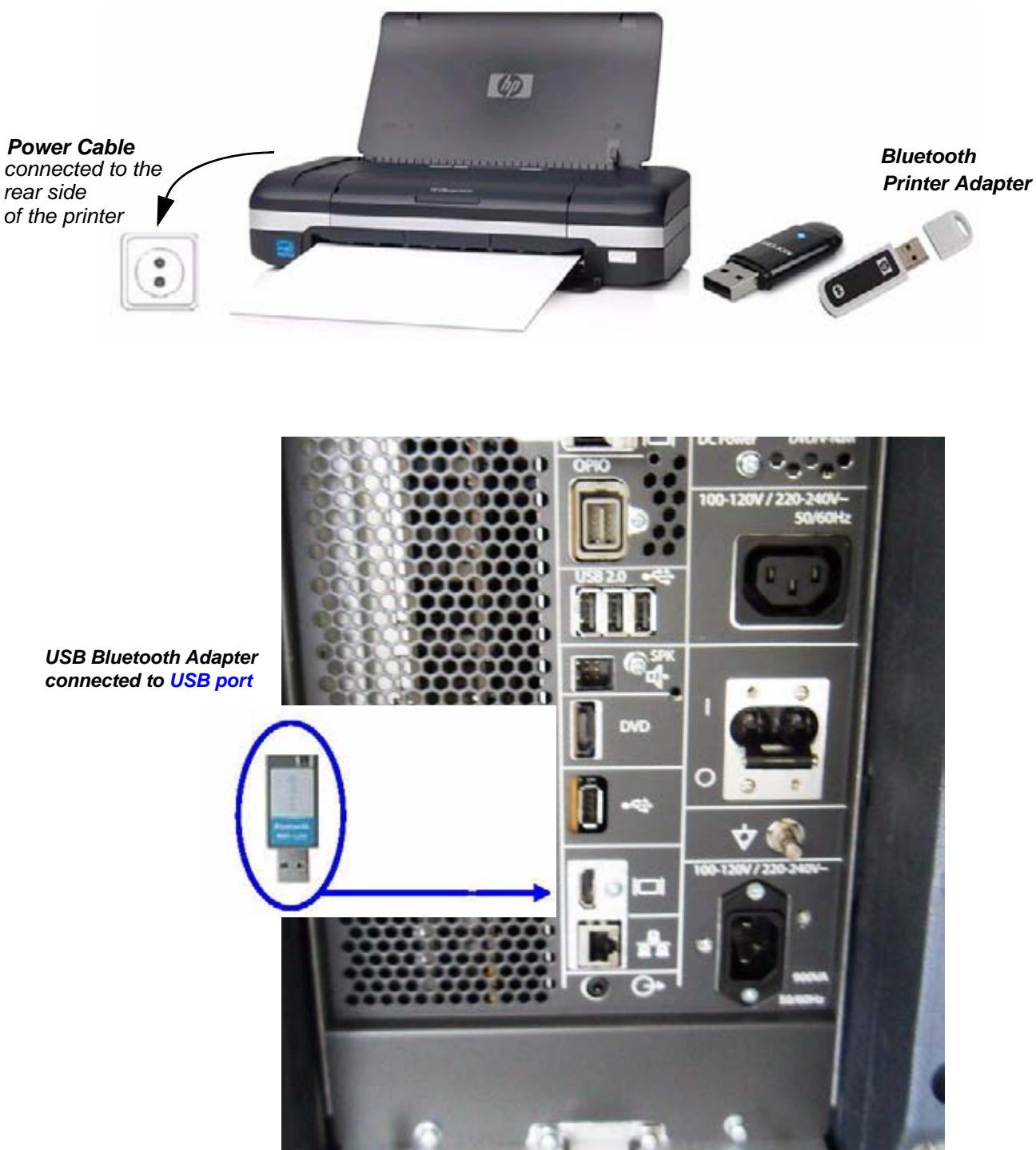

**Figure 3-8 HP Officejet H470 DeskJet Printer connection (via Bluetooth Adapter)**

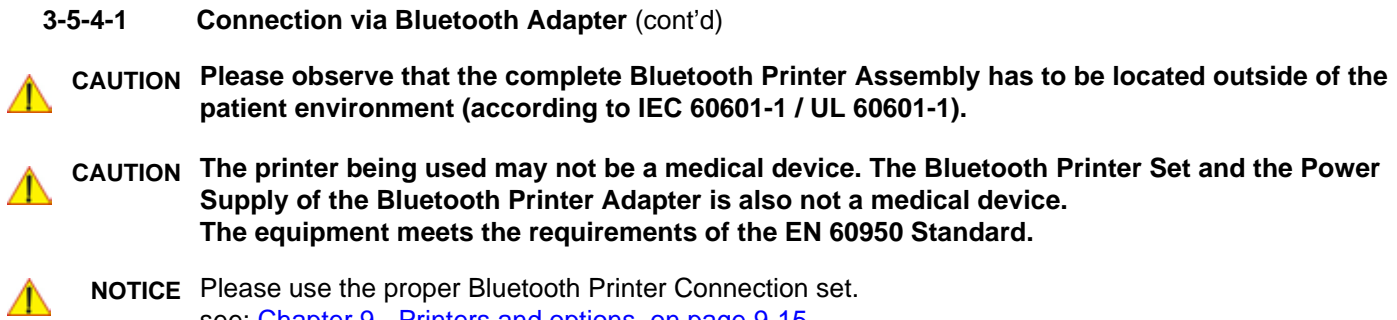

see: Chapter 9 - Printers and options, on page 9-15.

*3-18 Section 3-5 - Connection of Auxiliary Devices*

#### **3-5-5 Connecting the Wireless Network Adapter**

The Wireless Network Adapter can be connected to any accessible USB port of the Voluson® S8 / Voluson® S6.

*NOTE: Connection of the WLAN Adapter is always the same.*

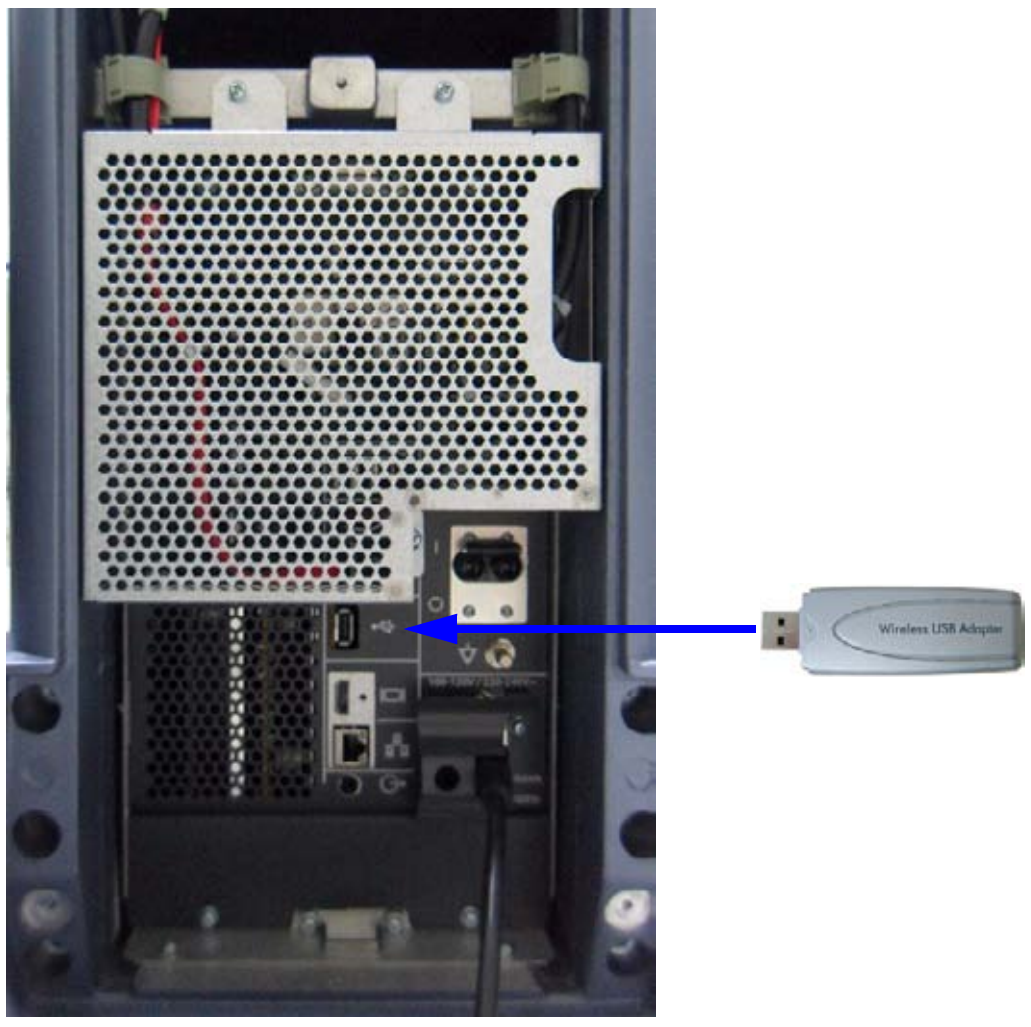

**Figure 3-9 Connection Scheme - Wireless (USB) Network Adapter**

- 1.) Turn ON the power of the system and wait till the system has booted.
- 2.) Plug the Wireless Network adapter into an accessible USB port of the Voluson® S8 / Voluson® S6. All software drivers are pre-installed for the designated Wireless Network adapter only.
- *NOTE: After physical connection of the WLAN adapter to the Voluson® S8 / Voluson® S6 system, follow the procedure described in Section 3-11-2 "Wireless Network Configuration" on page 3-56.*

### **3-5-6 Connecting the Footswitch**

The footswitch should be directly connected to any accessible USB-port on the Voluson® S8 / Voluson® S6 (e.g., on rear of the system).

*NOTE: Connection of the Footswitch is always the same.* 

After physical connection, adjust the Footswitch (Left/Right) as described in Section 3-8-1-6 "How to adjust function of the Footswitch (Left/Middle/Right)" on page 3-47.

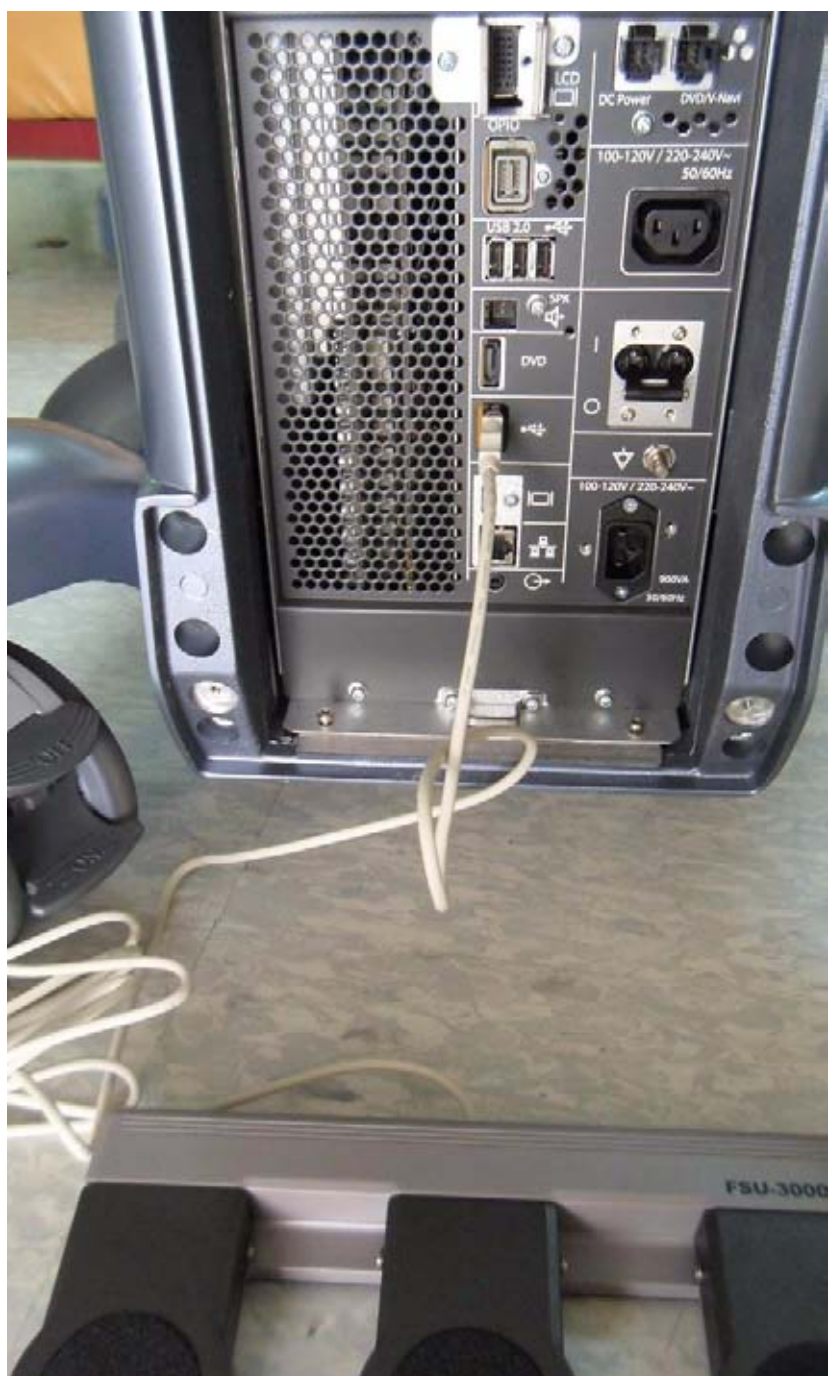

**Figure 3-10 Connection Scheme - Footswitch**

### **3-5-7 Connecting the USB Flash Memory Stick**

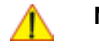

**NOTICE** Before connecting an USB device, please read General Remarks and Hints when using external USB-Devices on page 3-22.

The USB Flash Memory Stick may be connected to an accessible USB port of the Voluson® S8 / Voluson® S6 system (e.g., on back of control console).

An external USB Flash Memory Stick can be connected once the system is powered ON, or after shutdown. The Voluson® S8 / Voluson® S6, Windows detects the device and automatically installs a driver. During this process several dialogs may pop up, starting with the "Found New Hardware" dialog.

*NOTE: Memory drives or sticks may be sensitive to EMC interference. This may affect system performance and/or image quality.*

**NOTICE** Before disconnecting an external USB-device (e.g., USB Stick), the system has to be informed about the removal of the device! For this purpose press the **F3** button on the keyboard. For further details refer to: Section 3-5-9-2 "External USB-Devices - Disconnection" on page 3-22.

# **3-5-8 Connecting the external USB Hard disk (Handydrive)**

**NOTICE** Before connecting an USB device, please read General Remarks and Hints when using external USB-Devices on page 3-22.

> The external "Handydrive" HDD may be connected to an accessible USB port of the Voluson® S8 / Voluson® S6 system (e.g., on back of control console).

An external USB Hard Disk Drive can be connected once the system is powered ON, or after shutdown. The Voluson® S8 / Voluson® S6, Windows detects the device and automatically installs a driver. During this process several dialogs may pop up, starting with the "Found New Hardware" dialog.

*NOTE: Memory drives or sticks may be sensitive to EMC interference. This may affect system performance and/or image quality.*

**NOTICE** Before disconnecting an external USB-device (e.g., USB Hard disk), the system has to be informed about the removal of the device! For this purpose press the **F3** button on the keyboard. For further details refer to: Section 3-5-9-2 "External USB-Devices - Disconnection" on page 3-22.

### **3-5-9 General Remarks and Hints when using external USB-Devices**

WARNING Do not connect or disconnect any external USB-devices to or from the system while *scanning a patient! The appearing dialogs could distract you from the scan!*

#### **3-5-9-1 External USB-Devices - Connection**

When an external USB-storage device (such as a USB-memory stick or an external hard disk) is connected to the Voluson® S8 / Voluson® S6, Windows detects the device and automatically installs a driver. During this process, several dialogs may pop up, starting with the "Found New Hardware" dialog.

*NOTE: If an external drive was not recognized automatically after connecting it, click* RESCAN DRIVE*.*

The device is then accessible using the drive letter the system assigned to it.

**NOTICE** When connecting external USB devices, be sure to execute Safety Directions found in the Voluson® S8 / Voluson® S6 Basic User Manual.

### **3-5-9-2 External USB-Devices - Disconnection**

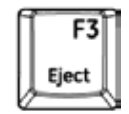

Before an external USB-device (e.g., USB-memory stick) can be disconnected, the system has to be informed about the removal of the device!

#### **CAUTION Unplugging or ejecting USB devices without first stopping them can often cause the system to crash and possibly result in loss of valuable data.**

By pressing the **DRIVES** in the Sytem Setup, a dialog window (see: Figure 3-11 below) is displayed. The "Connect USB and Network Drives" window shows all USB and Network drives connected to the system. Using this dialog, the USB-devices can be stopped before they are physically disconnected.

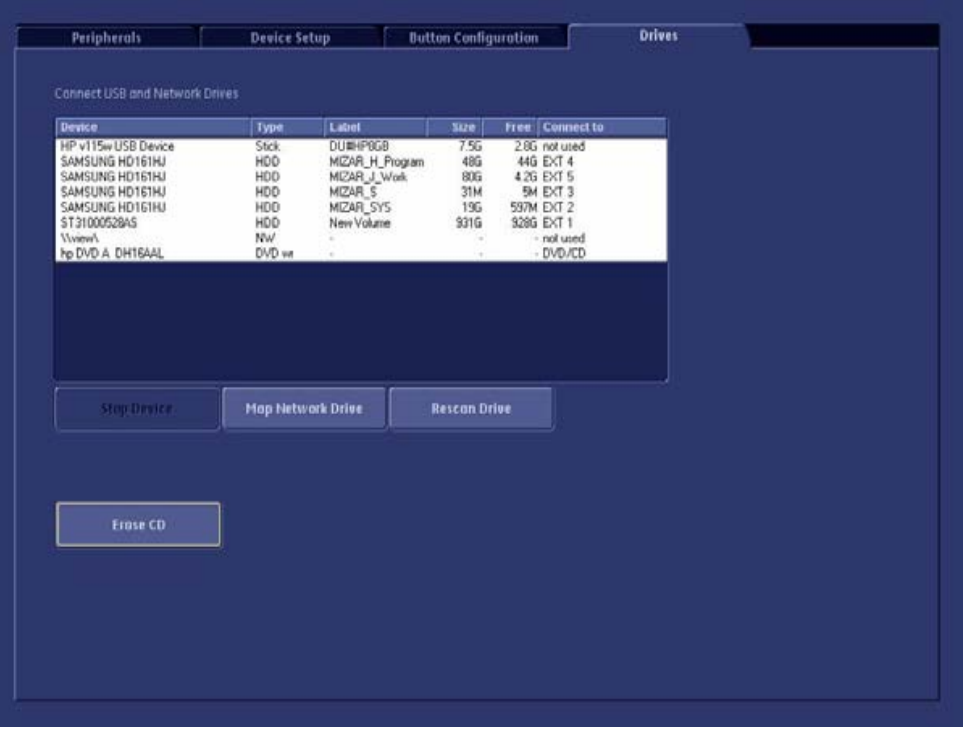

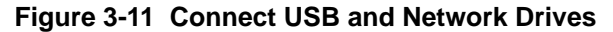

To stop the external device, select it and then click the STOP DEVICE button.

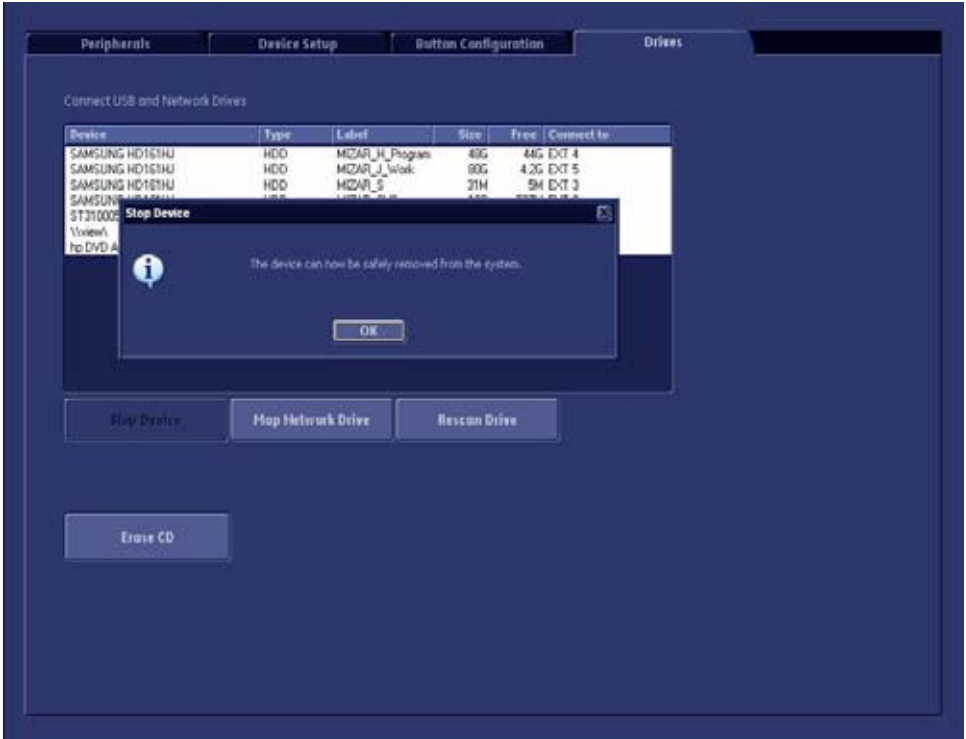

**Figure 3-12 Device can now be safely removed**

Confirm the 'Stop Device' dialog with OK the "Connect USB and Network Drives" window.

# **Section 3-6 Completing the Set Up**

# **3-6-1 Connecting the Unit to a Power Source**

The connection of the Voluson® S8 / Voluson® S6 ultrasound unit to a power source should be performed by a qualified person who has completed basic Voluson® S8 / Voluson® S6 System User Training. Use only the power cords, cables and plugs provided by or designated by GE Healthcare to connect the unit to the power source.

- **CAUTION Prior to connect the Voluson® unit to a power source, verify compliance with all electrical and safety requirements. Check the power cord to verify that it is intact and of hospital-grade. Products equipped with a power source (wall outlet) plug should be connected to the fixed power socket that has a protective grounding conductor. Never use an adapter or converter to connect with a power source plug (for example, a three-prong to two-prong converter).**
- WARNING The unit's power must be supplied from a separate, properly rated outlet to avoid risk *of fire. Refer to Section 2-2-2-1 "Voluson® S8 / Voluson® S6 Power Requirements" on page 2-3 for rating information. The power cord should not, under any circumstances, be altered to a configuration rated less than that specified for the current.*
- **CAUTION Whenever disconnecting the Voluson® system from the electrical outlet, always observe the safety precautions. First unplug the main power cable from the wall outlet socket, then from the unit itself. Remove by pulling on the cable connector - DO NOT pull on the cable.**
- **CAUTION The Voluson® S8 / Voluson® S6 requires all covers! Operate this system only when all board covers and frame panels are securely in place. The covers are required for safe operation, good system performance and cooling purposes.**

# **3-6-2 Power On / Boot Up**

### **3-6-2-1 Scanner Power On**

- 1.) Connect the Main Power Cable to the back of the system.
- 2.) Connect the Main Power Cable to a hospital grade power outlet with the proper rated voltage. Never use an adapter that would defeat the safety ground.

3.) Switch ON the Circuit at the rear of the system.

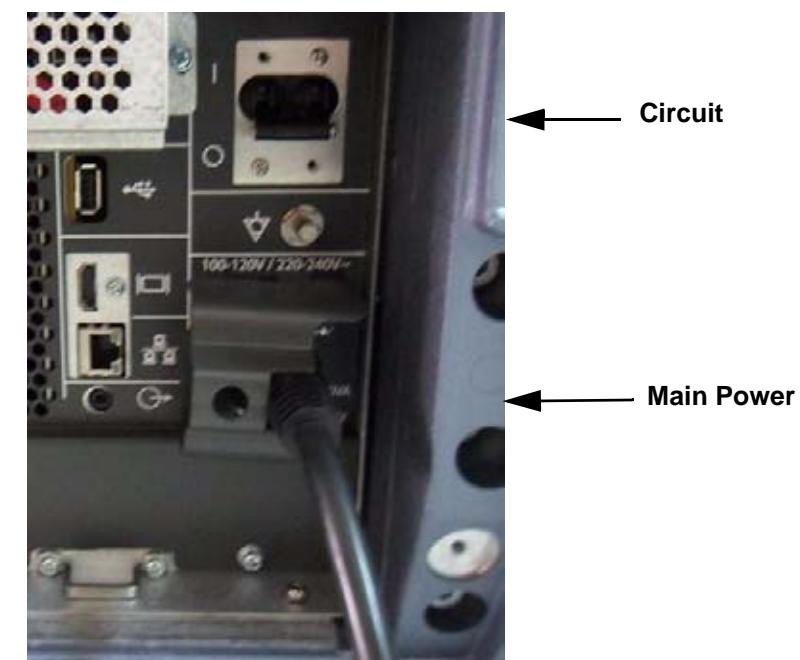

**Figure 3-13 Circuit and main power cable at rear of system**

#### **3-6-2-2 Back End Processor Boot Up**

- **NOTICE** When AC power is applied to the scanner, the **ON/OFF** button on the control panel illuminates amber, indicating that the System (including the Back-end Processor) is in *Standby* mode.
	- 4.) Hold down the **On/Off** button (see: Figure 3-14) on the control panel for ~3 seconds.
- *NOTE: The mains outlet of the system for peripheral auxiliary equipment are commonly switched with the ON/OFF button. The power switch of any attached printer(s) needs to be in ON position before starting the system. However, be aware some auxiliary equipment may switch itself to standby mode (e.g., Color video printer) and must therefore be switched on separately.*

When the **ON/OFF** button on the control panel is pressed, the System (including the Back-end Processor) starts and the operating system is loaded which then leads the application software to activate the scanner.

The system automatically performs an initialization sequence which includes the following:

- Loading the operating system.
- Running a quick diagnostic check of the system.
- Detecting connected probes

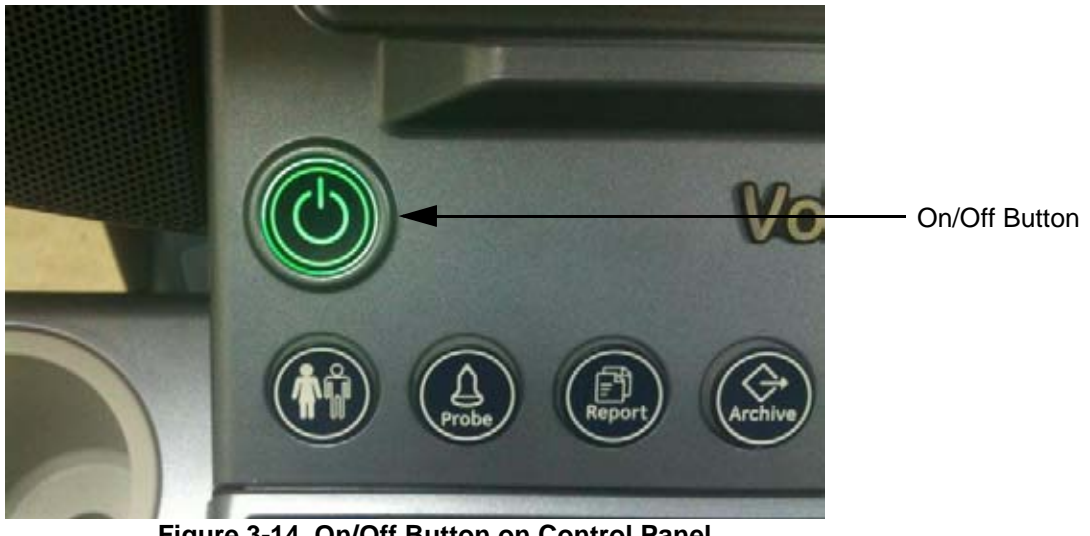

**Figure 3-14 On/Off Button on Control Panel**

As soon as the software has been loaded, the system enters 2D-Mode with the probe and application that were used before the system was shut down.

- *NOTE: Total time used for start-up is about 2 minutes.*
	- 5.) Adjust Height and position of control console. Refer to 4-7-1 "Control Console Positioning" on page 4-53.

#### **3-6-2-3 During a normal boot, you may observe**

- A.) Power is distributed to Peripherals, Operator Panel (control panel), Monitor, Front-End and Back-End Processor.
- B.) The Back-End Processor and rest of the scanner starts with the sequence listed in following steps:
	- 1.) First of all, the BIOS version is shown on the monitor.
	- 2.) Afterwards the "Boot Screen" is displayed. (**Voluson** is highlighted, Figure 3-15 below).

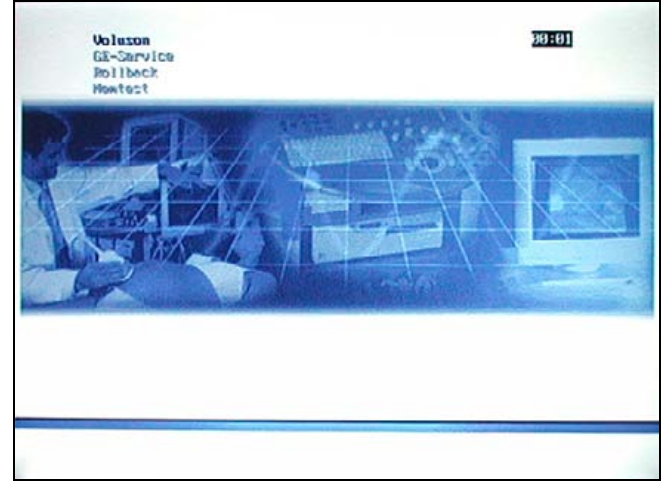

**Figure 3-15 Boot screen**

- 3.) Back-End Processor is turned ON and starts to load the software.
- 4.) The Start Screen (Voluson®) is displayed on the monitor.
- 5.) Start-up progress bars indicating software loading procedures, are displayed on the monitor, as shown in Figure 3-16 below.

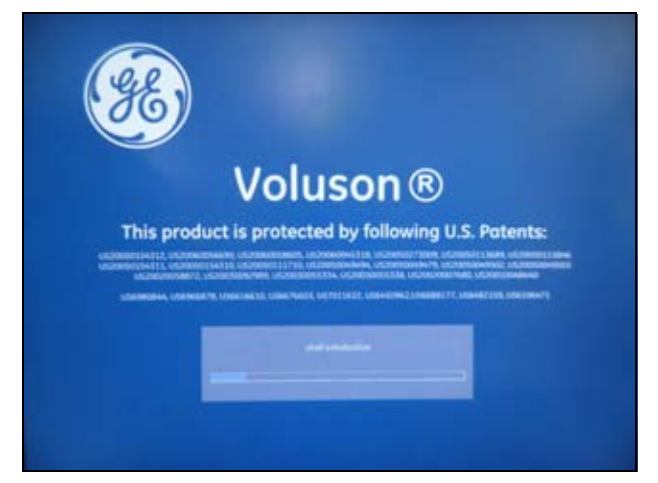

**Figure 3-16 GE Healthcare wallpaper with progress bar**

- 6.) The software initiates and sets up the Front-End electronics and the rest of the scanner.
- 7.) The Keyboard backlight is lit.
- 8.) As soon as the software has been loaded, the 2D screen is displayed on the monitor.

### **3-6-3 Power Off / Shutdown**

**NOTICE** After turning off a system, wait at least 10 seconds before turning it on again. The system may not be able to boot if power is recycled too quickly.

#### **3-6-3-1 Scanner Shutdown**

- 1.) If not already in read mode, freeze the image.
- 2.) Press the **ON/OFF** button (see: Figure 3-14) on the control panel. Following dialog appears.

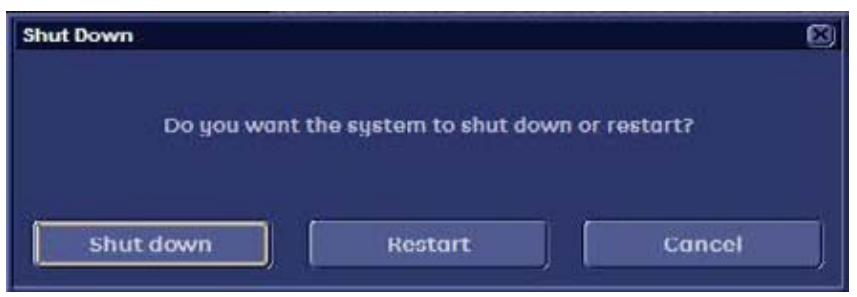

**Figure 3-17 Shutdown, Restart or Cancel**

3.) Select the **SHUTDOWN** button. The system performs an automatic full shutdown sequence.

*NOTE: Full shut down is also performed when pressing the ON/OFF button on the control panel twice.*

4.) Switch OFF the Circuit at the rear of the system.

*NOTE: The mains outlet of the system for peripheral auxiliary equipment are commonly switched with the ON/OFF button. So the auxiliary equipment need not to be switched ON/OFF separately.* 

**WARNING WARNING** *Disconnection of the Main Power Cable is necessary! For Example: When repairing the system.*

> 5.) After complete power down, disconnect the main power cable from the system or unplug it from the AC wall outlet socket.

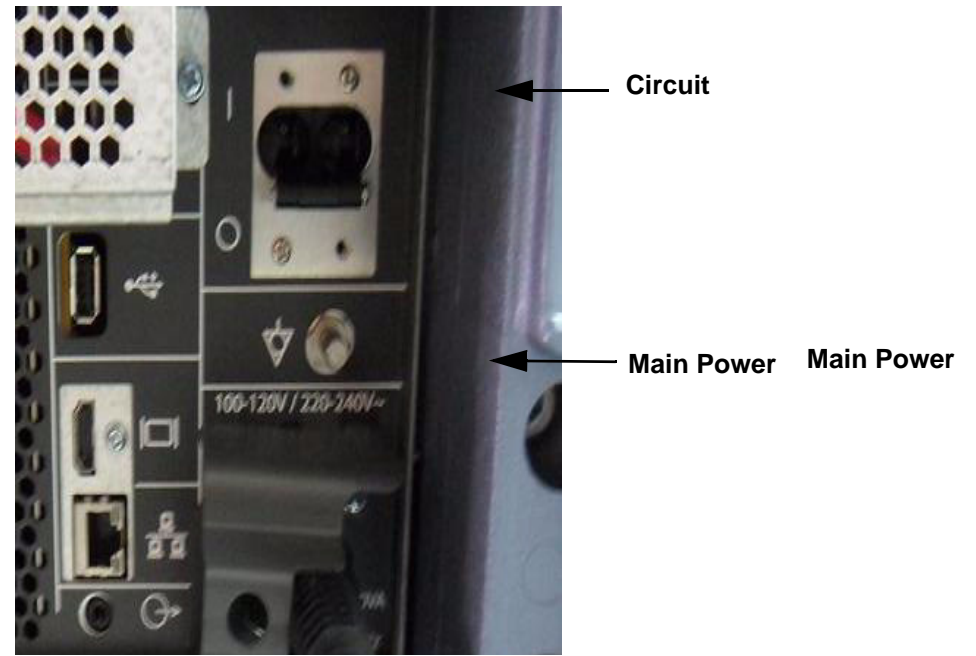

**Figure 3-18 Circuit and main power at rear of system**

- 6.) Press on the brakes to block the front caster wheels.
- 7.) Disconnect probes. (Turn the probe locking handle counterclockwise and then pull the connector straight out of the probe port.)

**CAUTION DO NOT disconnect a probe while running (Live Scan "Write" mode)! A software error may occur. In this case switch the unit OFF (perform a reset).**

### **3-6-4 Transducer Connection**

*NOTE: When the probe is connected, it is automatically activated. Once connected, the probes can be selected for different applications.*

Connect a transducer to one of the three rightmost transducer receptacle as follows:

- 1.) Inspect the probe and probe socket to verify that it is free of debris.
- 2.) Ensure that the probe locking lever is at left position, as shown Figure 3-19.
- 3.) Insert the connector on the receptacle, and move lever to the right position to lock probe.

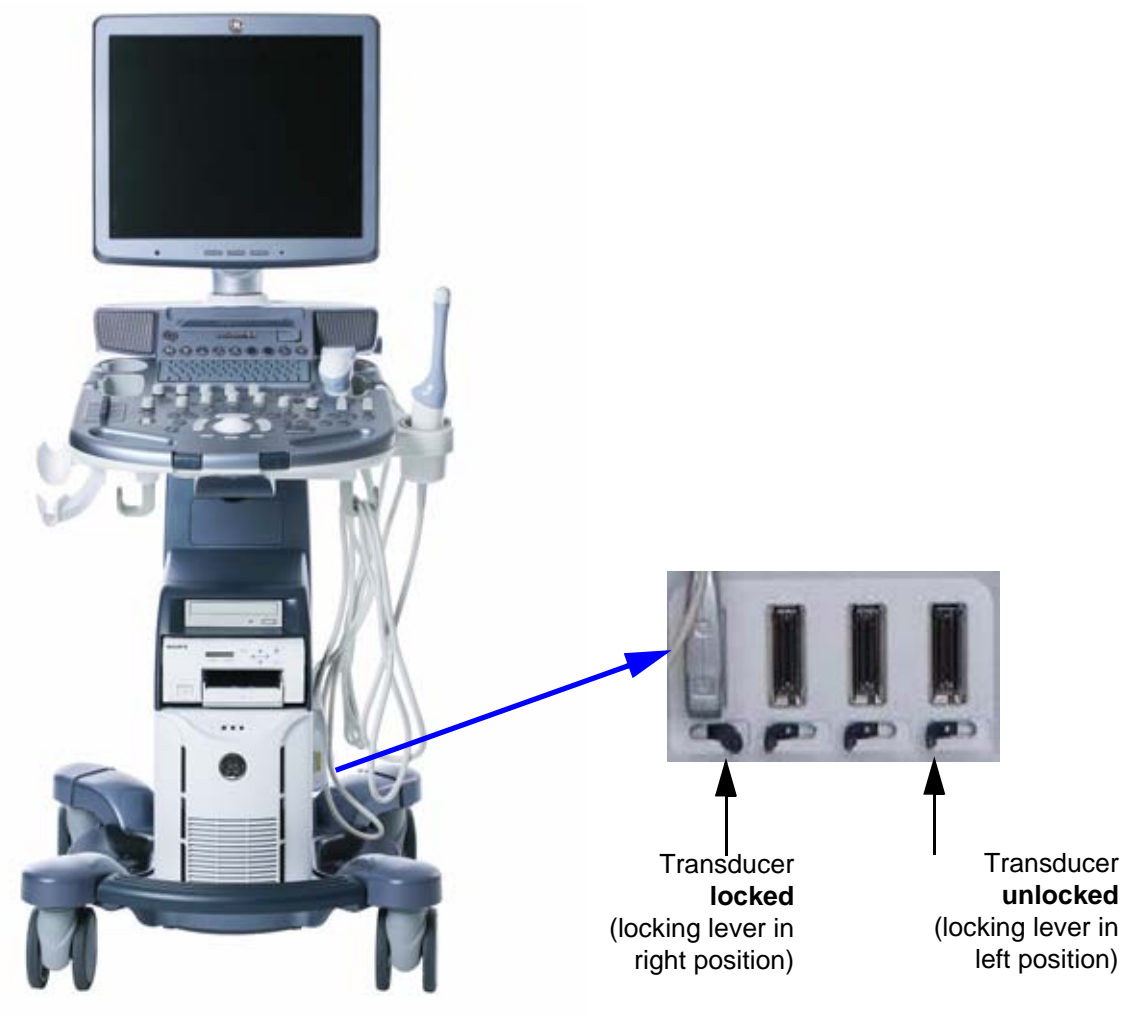

**Figure 3-19 Transducer Connection**

4.) Carefully position the probe cord so that it is free to move and is not resting on the floor.

**CAUTION Do not** bend the probe cable acutely. **Fault conditions can result in electric shock hazard. Do not** touch the surface of probe connectors which are exposed when the probe is removed. **Do not** touch the patient when connecting or disconnecting a probe.

*NOTE: Prior to connecting or disconnecting a probe, freeze the image. It is not necessary to turn OFF power to connect or disconnect a transducer.*

# **Section 3-7 Printer Installation**

*NOTE: For Connection schemes refer to Section 3-5 "Connection of Auxiliary Devices" on page 3-11.*

For further installation instructions see:

- Section 3-7-1 "Installing Digital Black & White Printer Sony UP-D897" on page 3-31
- Section 3-7-2 "Installing Digital Black & White Printer Mitsubishi P95D" on page 3-31
- Section 3-7-3 "Installing Digital Color Printer Sony UP-D25MD" on page 3-31
- Section 3-7-4 "Printer Installation manually" on page 3-32
- Section 3-7-5 "Adjustment of Printer Settings" on page 3-36

**CAUTION The Bluetooth Printer Connection set as well as the Color Deskjet printer MUST NOT be installed by the user!**

**For installation please contact your local distributor or GE service representative.**

# **3-7-1 Installing Digital Black & White Printer Sony UP-D897**

- 1.) Power off/Shutdown the system as described in: Section 3-6-3 on page 3-28.
- 2.) Connect the printer as described on page 3-13.

**NOTICE** After boot up of the system, verify the correct settings in the printer "Properties", see: Section 3-7-5 "Adjustment of Printer Settings" on page 3-36. Afterwards assign the Printer to the remote keys **P1**, **P2**, **P3** and/or **P4**, see: Section 3-7-6 "Remote Control Selection" on page 3-43.

# **3-7-2 Installing Digital Black & White Printer Mitsubishi P95D**

- 1.) Power off/Shutdown the system as described in: Section 3-6-3 on page 3-28.
- 2.) Connect the printer as described on page 3-13.

**NOTICE** After boot up of the system, verify the correct settings in the printer "Properties", ⚠ see: Section 3-7-5 "Adjustment of Printer Settings" on page 3-36. Afterwards assign the Printer to the remote keys **P1**, **P2**, **P3** and/or **P4**, see: Section 3-7-6 "Remote Control Selection" on page 3-43.

# **3-7-3 Installing Digital Color Printer Sony UP-D25MD**

- 1.) Power off/Shutdown the system as described in: Section 3-6-3 on page 3-28.
- 2.) Connect the printer as described on page 3-15.

**NOTICE** After boot up of the system, verify the correct settings in the printer "Properties", see: Section 3-7-5 "Adjustment of Printer Settings" on page 3-36. Afterwards assign the Printer to the remote keys **P1**, **P2**, **P3** and/or **P4**, see: Section 3-7-6 "Remote Control Selection" on page 3-43.

# **3-7-4 Printer Installation manually**

- 1.) Press the **UTILITIES** key on the control panel.
- 2.) In the "Utilities" menu select SYSTEM SETUP to invoke the setup desktop on the screen.
- 3.) On the left side of the screen select CONNECTIVITY and then click on the **PERIPHERALS** tab.

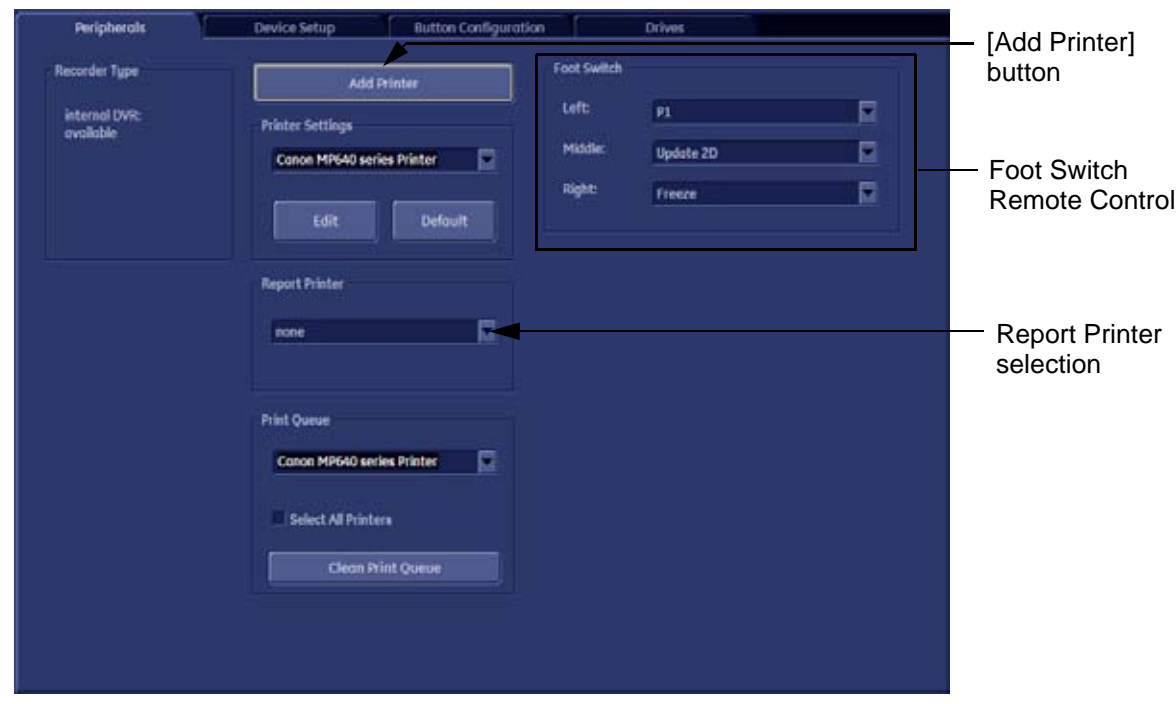

**Figure 3-20 System Setup - Connectivity - PERIPHERALS page**

4.) Click the ADD PRINTER button (see: Figure 3-20 above).

Please read the displayed message carefully and click  $\overline{YES}$  if you have skills to do this.

- 5.) Click the NEXT button to start the Add Printer Wizard.
- 6.) Select the 'Local Printer', deselect "Automatically install Plug and Play printer" and then click NEXT.

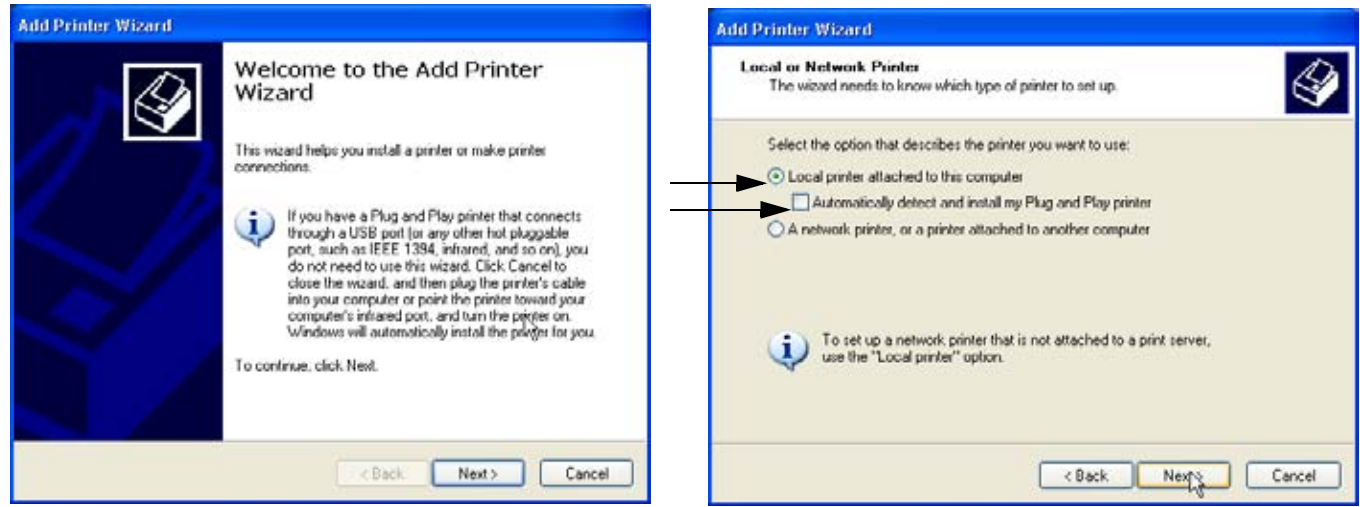

**Figure 3-21 Add Printer Wizard**

# **3-7-4** Printer Installation manually (cont'd)

7.) Select the corresponding Printer Port (e.g., Figure  $3-22 = USB001$ ) and click  $\overline{\text{NEXT}}$ .

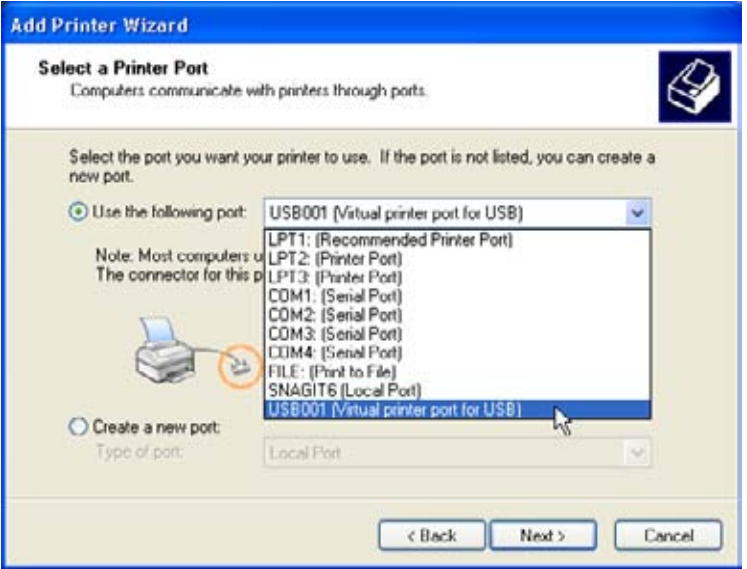

**Figure 3-22 Select Printer Port**

8.) In the following window select the **HAVE DISK** button.

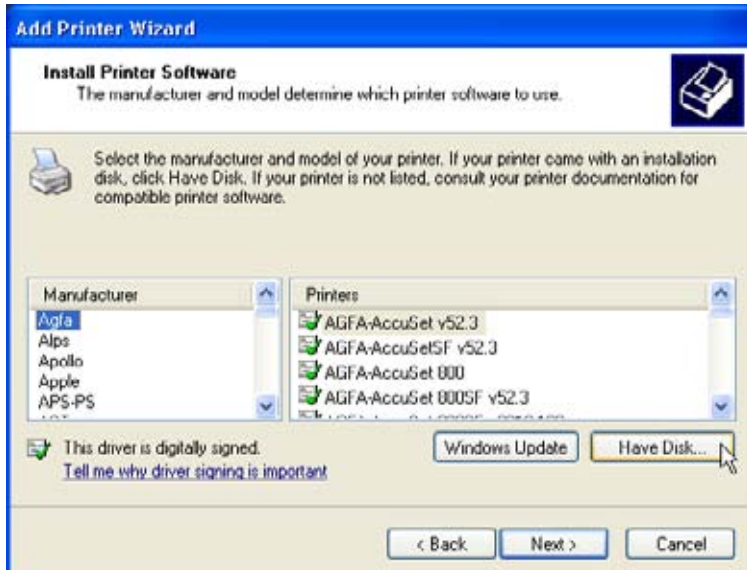

**Figure 3-23 Have Disk...**

9.) Use the BROWSE button to search the Printer Driver path (**R:\system\periph\xxxx**).

# **3-7-4** Printer Installation manually (cont'd)

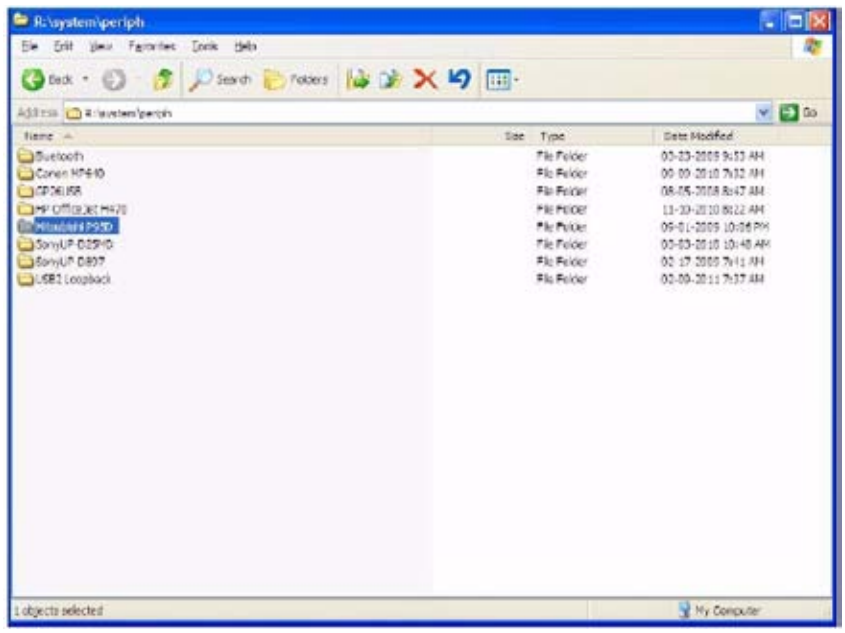

**Figure 3-24 Select Printer Driver path (R:\system\periph\....)**

10.)Click OPEN, select the "xxx.inf" file and click OPEN again.

11.) Verify the selected Printer Driver path and confirm with  $\overline{\text{OK}}$ .

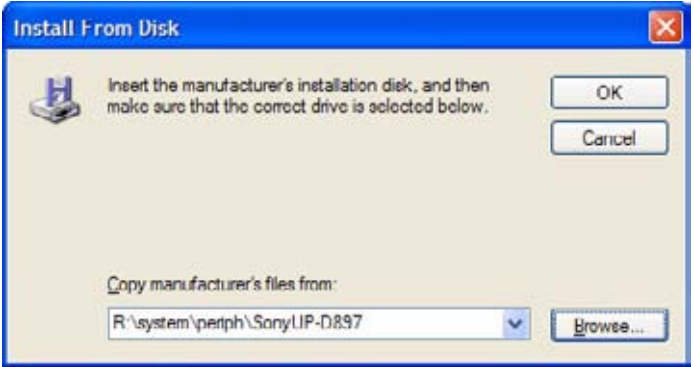

**Figure 3-25 verify selected Printer Driver path**

12.) Select the manufacturer and model of your printer and confirm with the NEXT button.

# **3-7-4** Printer Installation manually (cont'd)

13.)Assign a name, decide if printer should be used as default printer and confirm with NEXT.

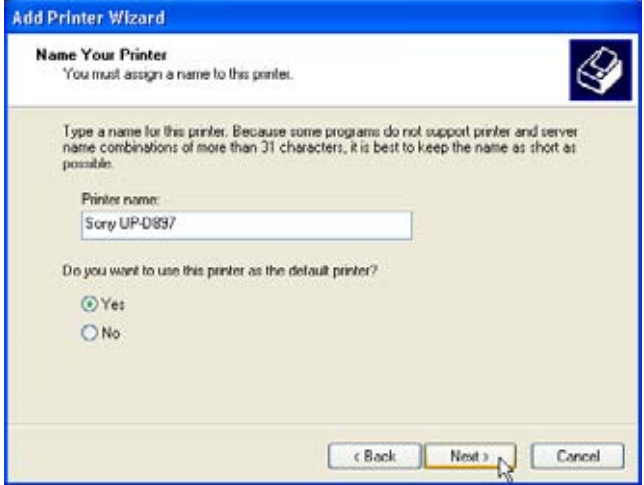

**Figure 3-26 Assign name**

*NOTE:* If the "Printer Sharing" window appears, select 'Do not share this printer' and confirm with NEXT.

14.)The "Complete the Add Printer Wizard" window appears on the screen.

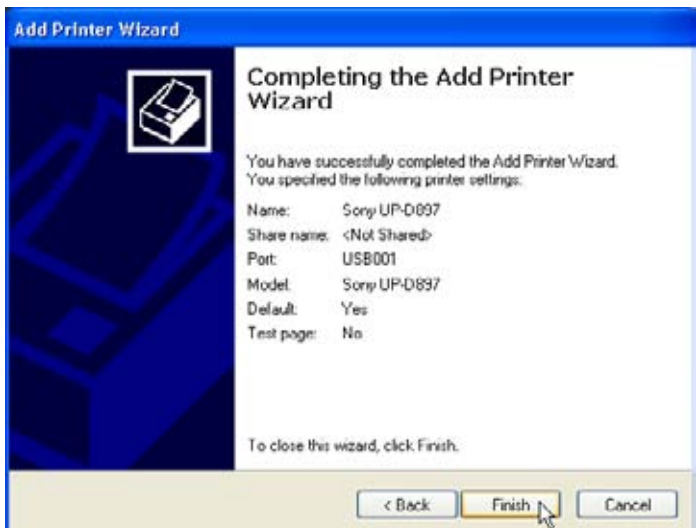

**Figure 3-27 Complete manual Printer Installation**

- 15.)Complete the manual Printer Installation with the FINISH button.
- *NOTE: If the message "The software you are installing for this hardware has not passed Windows ...." appears, click* CONTINUE ANYWAY*.*
	- 16.)Close all open windows, close the "System Setup" with SAVE & EXIT and restart the system (turn off and on the system).

**NOTICE** After boot up of the system, verify the correct settings in the printer "Properties", see: Section 3-7-5 "Adjustment of Printer Settings" on page 3-36. Afterwards assign the Printer to the remote keys **P1**, **P2**, **P3** and/or **P4**, see: Section 3-7-6 "Remote Control Selection" on page 3-43.

# **3-7-5 Adjustment of Printer Settings**

- 1.) After system restart, press the **UTILITIES** key on the control panel.
- 2.) In the "Utilities" menu select **SYSTEM SETUP** to invoke the setup desktop on the screen.
- 3.) On the left side of the screen select CONNECTIVITY and then click on the **PERIPHERALS** tab.
- 4.) Select the desired printer from the Printer Settings pull-down menu and click the EDIT button.
- 5.) Confirm the warning message with the YES button. The **"Printer Properties"** appear.

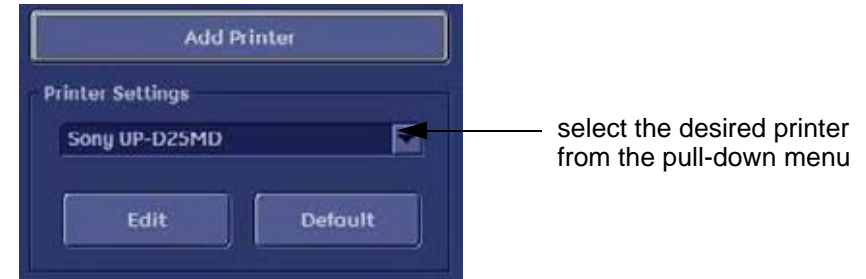

**Figure 3-28 Select the desired printer**

To adjust the UP-D897 printer see: Section 3-7-5-1 "UP-D897 - Printer Settings" .

To adjust the P95D printer see: Section 3-7-5-2 "P95D - Printer Settings" .

To adjust the UP-D25MD Printer see: Section 3-7-5-3 "UP-D25MD - Printer Settings" .

WARNING After each printer installation, the leakage currents have to be measured *acc. IEC 60601-1 resp. UL 60601-1.*

#### **3-7-5-1 UP-D897 - Printer Settings**

- 1.) Call up the **'Printer Preferences'**; operation see: Section 3-7-5 "Adjustment of Printer Settings" .
- 2.) Select the **LAYOUT** page (see: Figure 3-29 below) and select:
	- Paper: **960x1280**
	- Orientation: **Portrait**
	- Interpolation Method: **Bilinear**

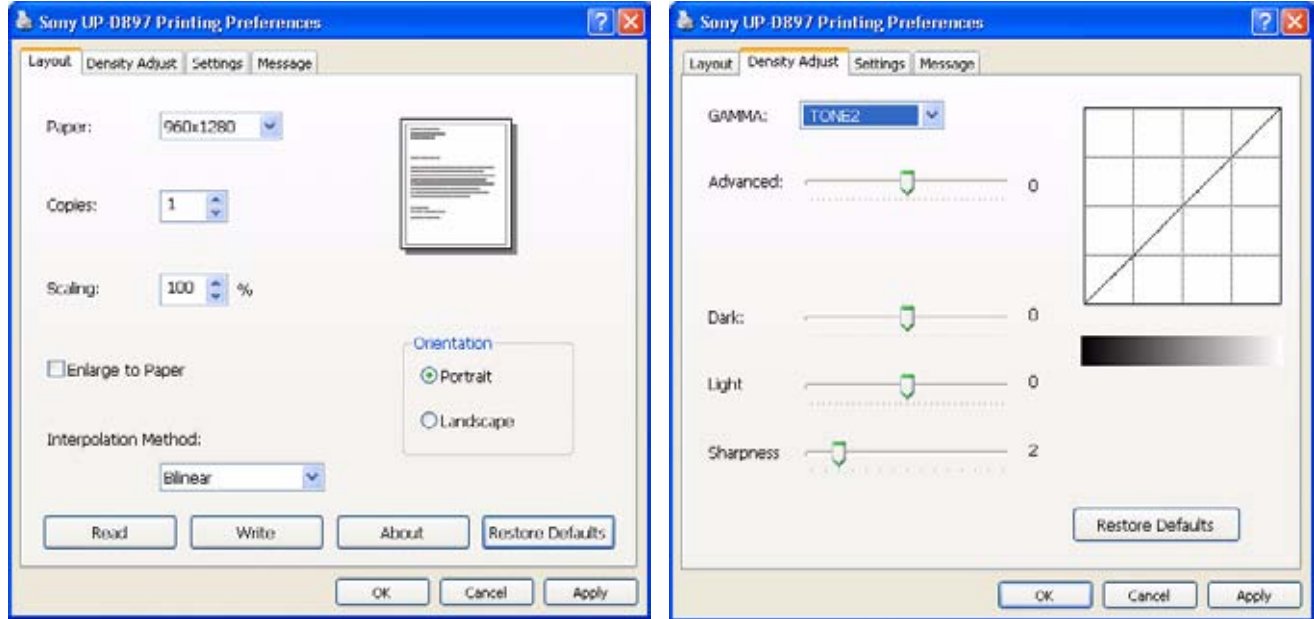

**Figure 3-29 Layout + Density Adjust page**

- 3.) Select the **DENSITY ADJUST** page (see: Figure 3-29 above) and select:
	- Gamma: **TONE2**
	- $Sharpness = 0$ ;  $Dark = 0$ ;  $Light = 0$ ;  $Sharpness = 2$
- 4.) For saving the adjusted printer settings click  $\overline{\text{APPLY}}$  and then  $\overline{\text{OK}}$ . Finally close the 'Printers' -window with the close button and exit System Setup with SAVE&EXIT.
- 5.) Assign the Printer to the remote keys **P1**, **P2**, **P3** and/or **P4** with the save button; see: Section 3-7-6 "Remote Control Selection" on page 3-43.

# **3-7-5-2 P95D - Printer Settings**

- 1.) Call up the **'Printing Preferences'**; operation see: Section 3-7-5 "Adjustment of Printer Settings" .
- 2.) Select the **STANDARD** page (see: Figure 3-30 below) and select:
	- Paper Size: **1280x960**
	- Orientation: **Portrait**
- 3.) Select the **OPTIONS** page (see: Figure 3-30 below) and select:
	- Interpolation Method: **Bicubic**

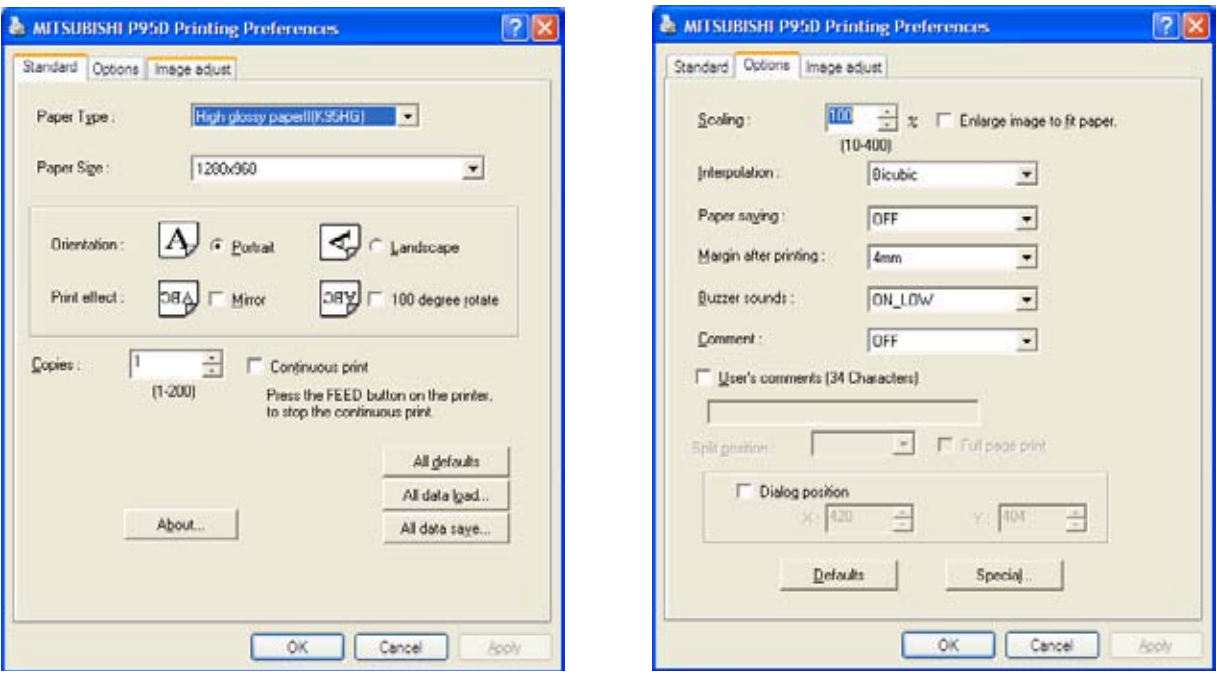

**Figure 3-30 Standard & Options page**

#### **3-7-5-2 P95D - Printer Settings** (cont'd)

- 4.) Select the **IMAGE ADJUST** page (see: Figure 3-31 below) and select:
	- Simple : brightness: 3, Contrast : -7

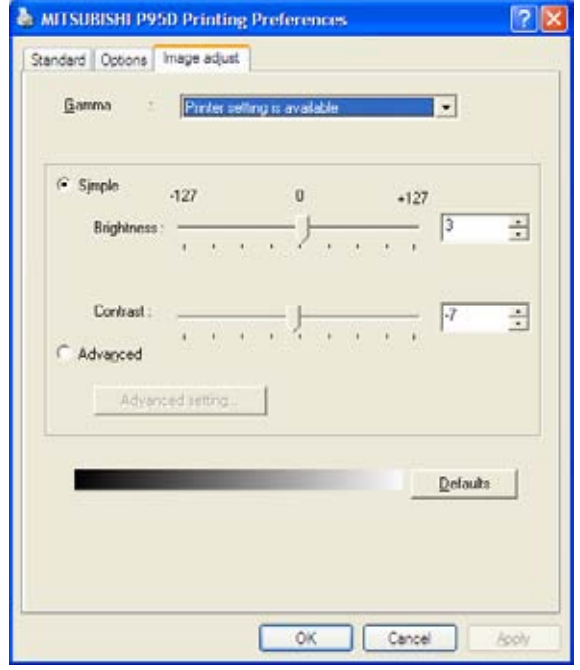

**Figure 3-31 Image Adjust page**

- 5.) For saving the adjusted printer settings click APPLY and then OK. Finally close the 'Printers' -window with the close button and exit System Setup with SAVE&EXIT.
- 6.) Assign the Printer to the remote keys **P1**, **P2**, **P3** and/or **P4** with the save button; see: Section 3-7-6 "Remote Control Selection" on page 3-43.

#### **3-7-5-3 UP-D25MD - Printer Settings**

- 1.) Call up the **'Printer Preferences'**; operation see: Section 3-7-5 "Adjustment of Printer Settings" .
- **NOTICE** Settings for Paper Size MUST match with the used Paper (large/small) and also the right color ink  $\sqrt{1}$ cartridge has to be used. Otherwise you will get an error message at printing.
	- 2.) Select the **PAPER** page and select:
		- Paper Size: UPC-21L (large) / **UPC-21S** (small)
		- Orientation: **Landscape** (recommended when using large paper size)
		- **High Speed** (check mark on)

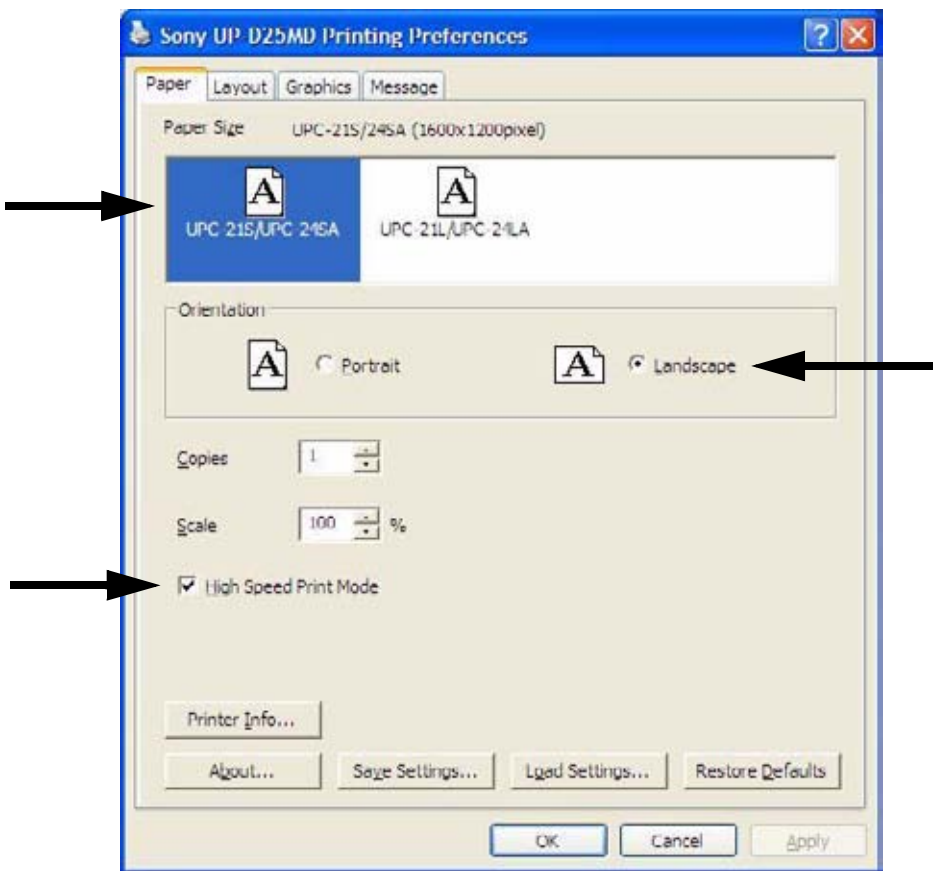

**Figure 3-32 Paper page**

### **3-7-5-3 UP-D25MD - Printer Settings** (cont'd)

- 3.) Select the **GRAPHICS** page. From the "Color Adjust" pop-up menu select:
	- a.) Color Balance: Cyan = **0**; Magenta = **0**; Yellow = **0**
	- b.) Gray Balance: X =50, Y=50

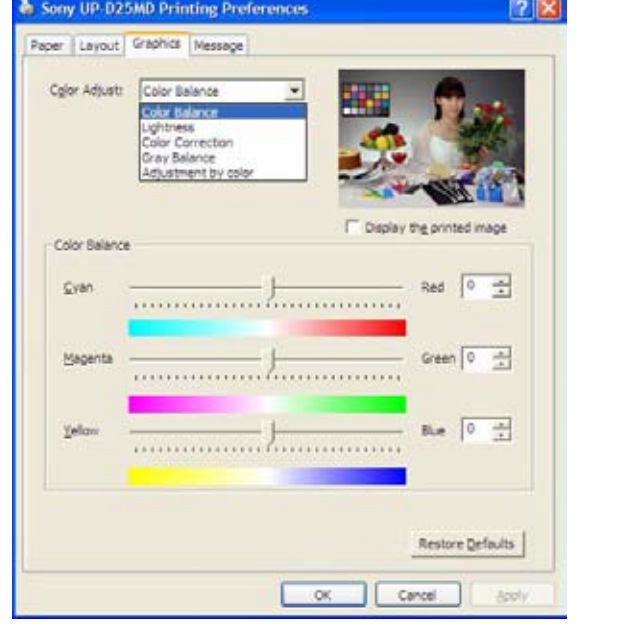

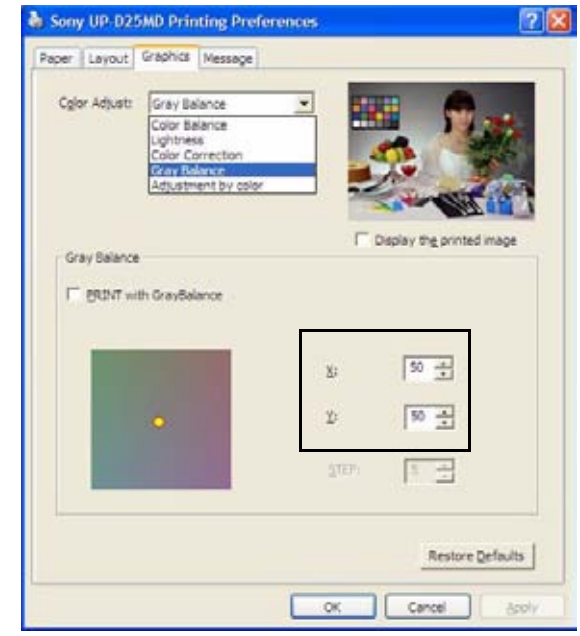

**Figure 3-33 Graphics page (Color Balance + Gray Balance)**

- c.) Color Correction: set **Printer Hardware Color Correction**
- d.) Lightness: Sharpness =  $7$  or  $8$ ; Dark =  $0$ ; Gamma =  $0$ ; Light =  $0$

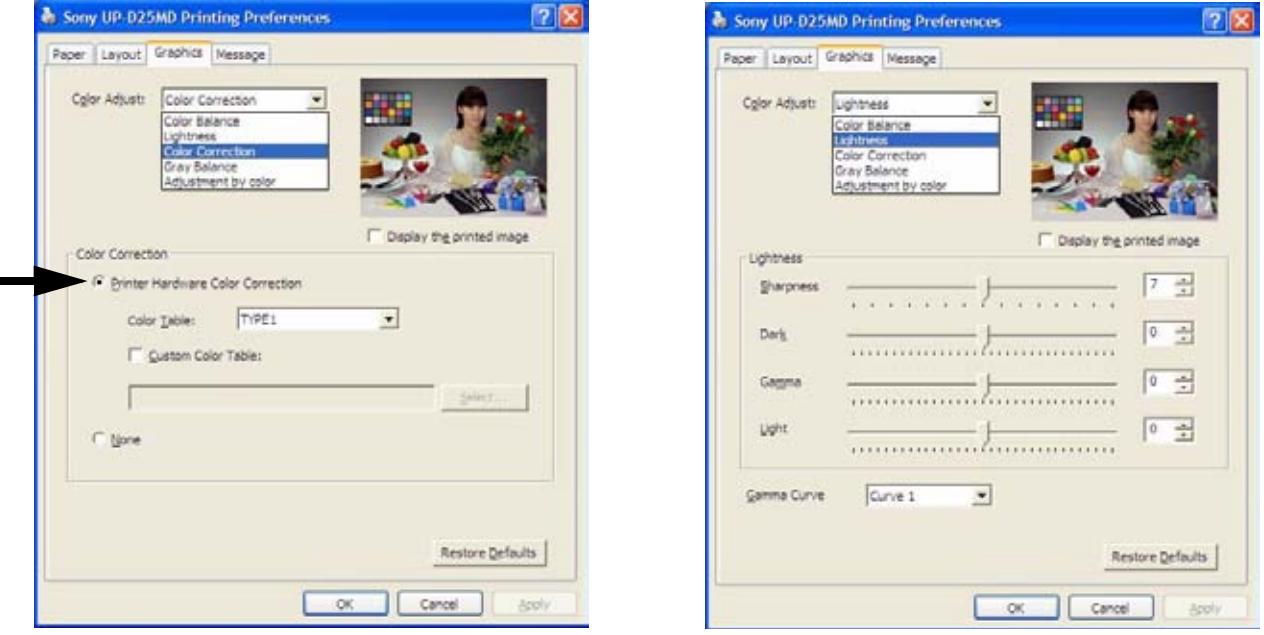

**Figure 3-34 Graphics page (Color Correction + Lightness)**

e.) Adjust Value : Select nomal.

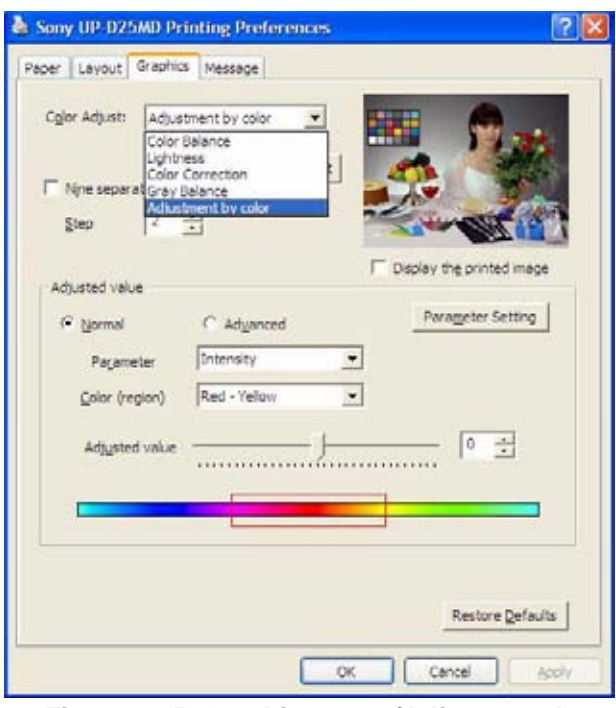

**Figure 3-35 Graphics page (Adjustment by color)**

- 4.) For saving the adjusted printer settings click APPLY and then OK. Finally close the 'Printers'-window with the close button and exit System Setup with SAVE&EXIT.
- 5.) Assign the Printer to the remote keys **P1**, **P2**, **P3** and/or **P4** with the save button; see: Section 3-7-6 on page 3-43.

# **3-7-6 Remote Control Selection**

To assign an auxiliary device (e.g., printer) to the remote keys **P1**, **P2**, **P3** and/or **P4**:

- 1.) Press the **UTILITIES** key on the control panel.
- 2.) In the "Utilities" menu select SYSTEM SETUP to invoke the setup desktop on the screen.
- 3.) On the left side of the screen select CONNECTIVITY and then click the **BUTTON CONFIGURATION** tab.

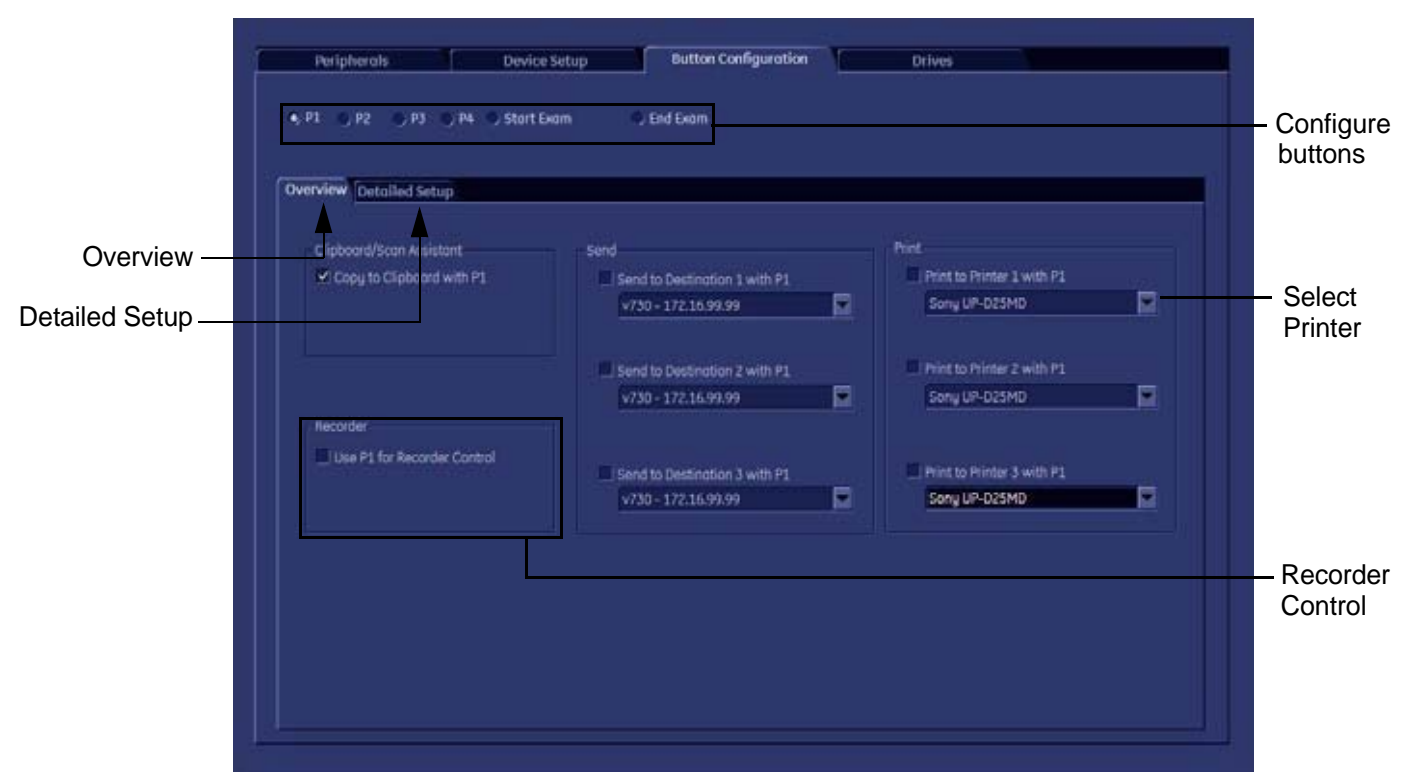

**Figure 3-36 System Setup - Connectivity - BUTTON CONFIGURATION page (Overview)**

- **Overview** tab:
	- Configure "Remote" Buttons: Select the desired remote control button.
	- Select Printer: Check mark and select the desired Printer for the remote control button.
	- Recorder Control: Check mark this item to use the selected **P?** key for Recorder Control.
- *NOTE: Optionally the Printer Remote Control can be done by the Foot switch. (refer to: Figure 3-20: System Setup - Connectivity - PERIPHERALS page on page 3-32*)
	- **Detailed Setup** tab:
		- If it is desired, check mark "Use Report Printer for Reports"

### **3-7-6-1 Report Printer Selection**

- 1.) Click on the **PERIPHERALS** tab. (refer to:*Figure 3-20: System Setup - Connectivity - PERIPHERALS page on page 3-32*)
- 2.) Select the desired Report Printer from the drop-down menu.

**NOTICE** The selected Report Printer is usually used for printing reports and images from the Archive.

# **Section 3-8 System Configuration**

# **3-8-1 System Setup**

Modifications of system parameters and settings are supported by 4 major groups. Each major group contains diverse dialog pages and sub windows.

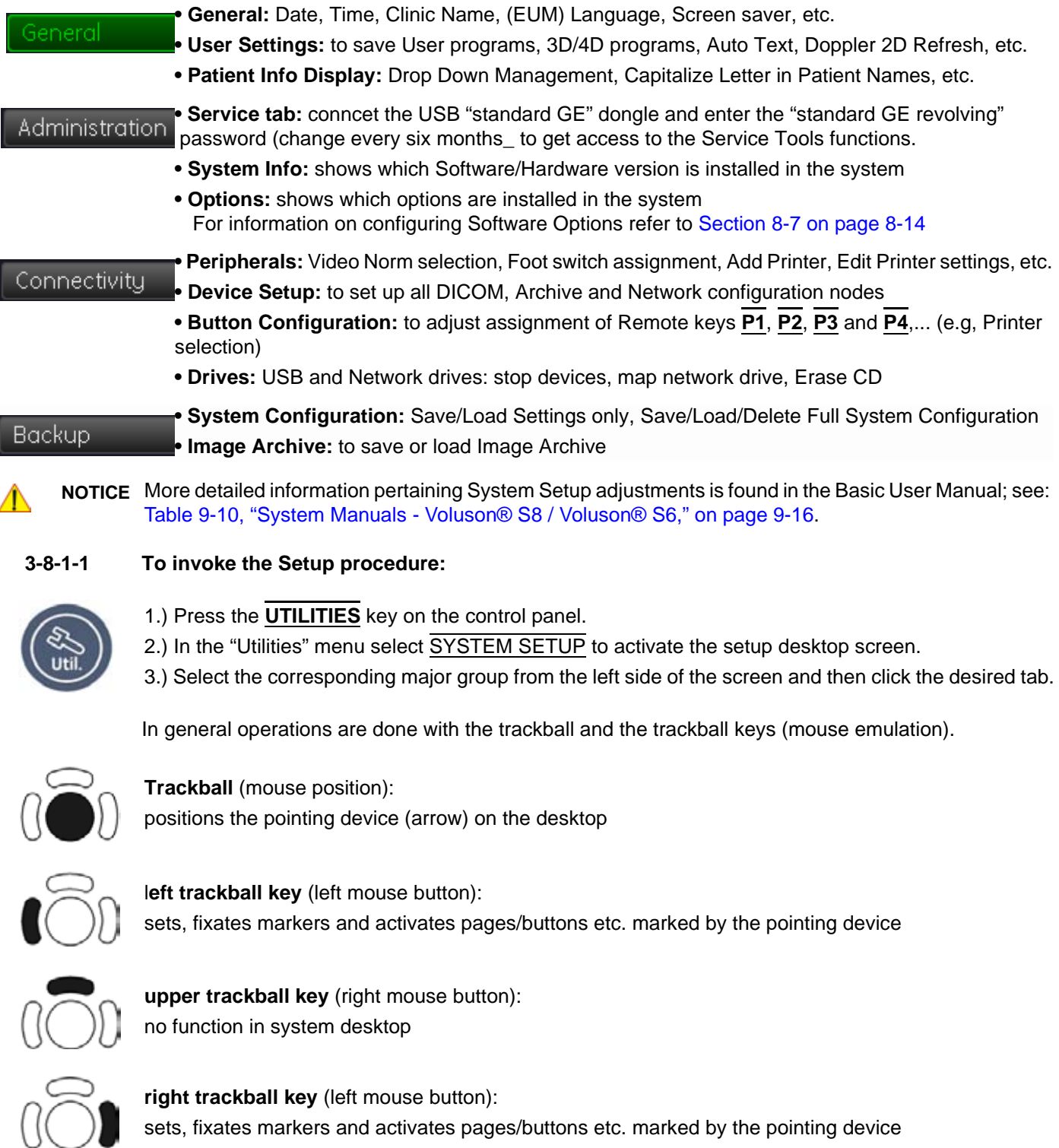

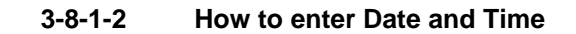

- 1.) Invoke System Setup as described in Section 3-8-1-1 on page 3-44.
- 2.) On the left side of the screen select GENERAL and then click on the **GENERAL** tab.

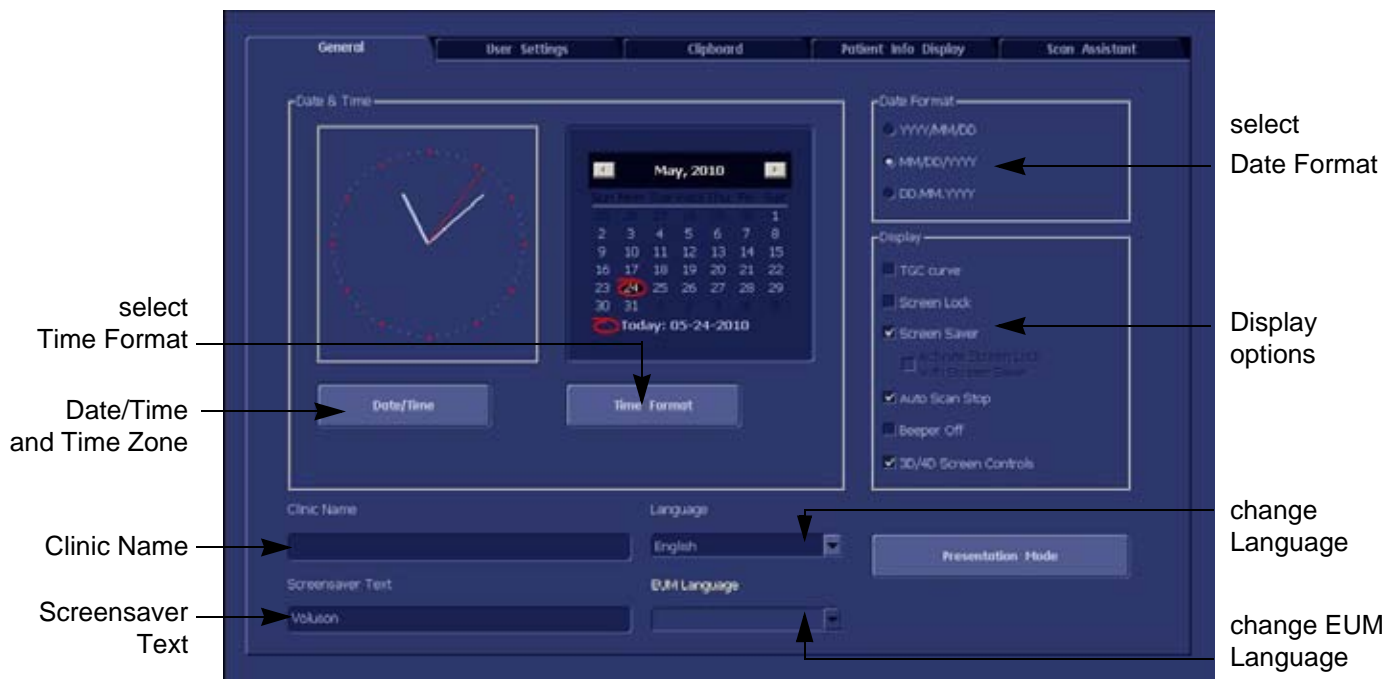

**Figure 3-37 System Setup - General - GENERAL page**

- 3.) Select the "Date Format" (only one can be active).
- 4.) Click the DATE/TIME button to activate a sub dialog window to enter date, time and time zone.
- 5.) Click the TIME FORMAT button to activate a sub dialog window to choose preferred time format.
- 6.) Select the "Date Format" display.
- 7.) Click SAVE&EXIT to save Settings and exit System Setup.

The system will be rebooted.

### **3-8-1-3 How to enter Hospital Name**

- 1.) Invoke System Setup as described in Section 3-8-1-1 on page 3-44.
- 2.) On the left side of the screen select GENERAL and then click on the **GENERAL** tab.
- 3.) Select the text box to enter a new "Clinic Name" with the keyboard.
- 4.) Click SAVE&EXIT to save Settings and exit System Setup.

The clinic name will be copied into the Hospital ID in the information header.

### **3-8-1-4 How to change Language and/or EUM Language**

- 1.) Invoke System Setup as described in Section 3-8-1-1 on page 3-44.
- 2.) On the left side of the screen select GENERAL and then click on the **GENERAL** tab.
- 3.) Select the desired language from the pop-up menu.
- 4.) Click SAVE&EXIT to save Settings and exit System Setup.
- *NOTE: After changing the language the system has to reboot.*

#### **3-8-1-5 How to activate Screen Lock**

- 1.) Invoke System Setup as described in Section 3-8-1-1 on page 3-44.
- 2.) On the left side of the screen select GENERAL and then click on the **GENERAL** tab.
- 3.) Check mark "Screen Lock".
	- a.) If no password previously entered, the following dialog appears.

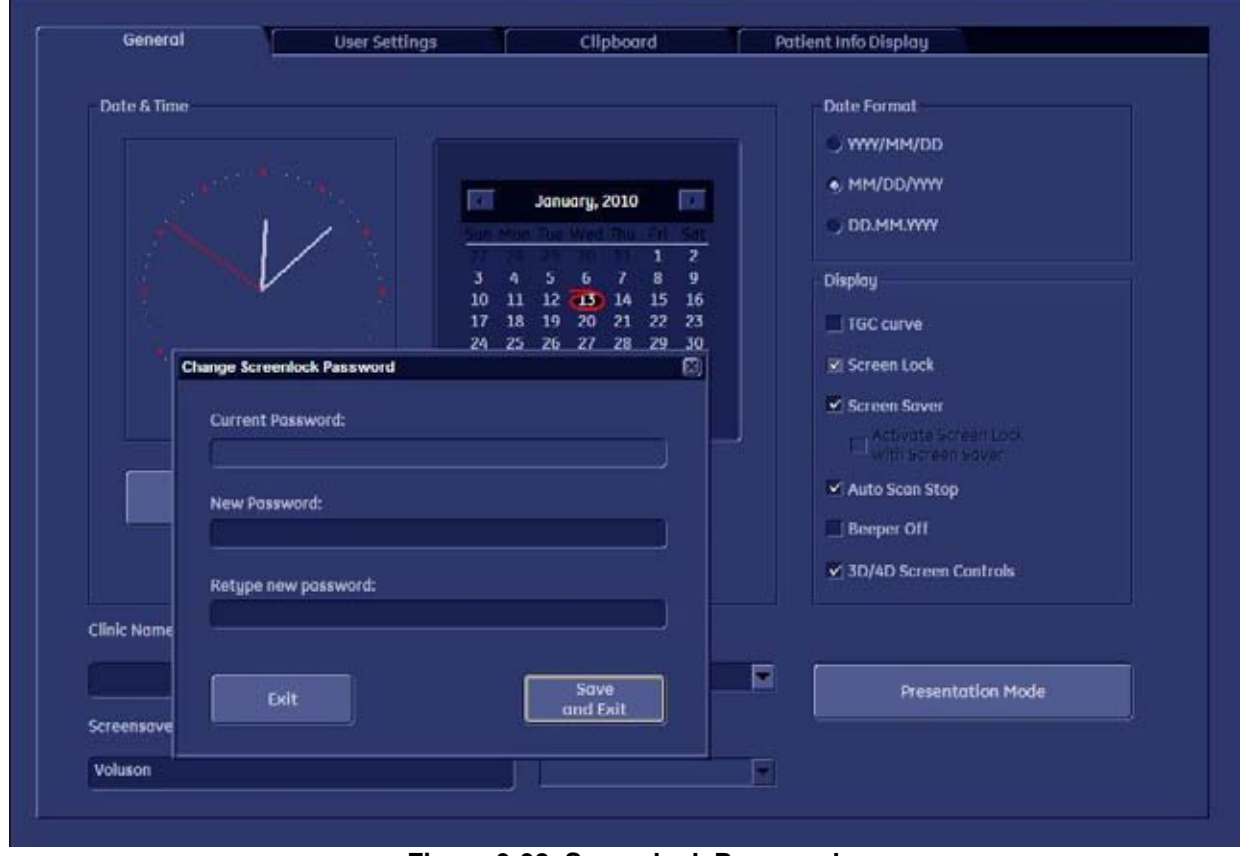

**Figure 3-38 Screenlock Password**

- b.) Enter "New Password".
- *NOTE: A new screen lock password must be at least 6 characters long and has a maximum length of 80 characters. The password must contain at least 2 non-letter characters, 0...9 or !@#\$%^\*().*
	- c.) "Retype new Password" and then click SAVE&EXIT to save new screen lock password.
	- 4.) Click SAVE&EXIT to save Settings and exit System Setup.
- *NOTE: If screen is locked you have to enter the password to get full system control.*

If password is unknown click **EMERGENCY**. This enables standard - but limited - operation.

**NOTICE** The Screen Lock password cannot be reset by the user! Please contact your GE service representative.

#### **3-8-1-6 How to adjust function of the Footswitch (Left/Middle/Right)**

- 1.) Invoke System Setup as described in Section 3-8-1-1 on page 3-44.
- 2.) On the left side of the screen select CONNECTIVITY and then click on the **PERIPHERALS** tab.

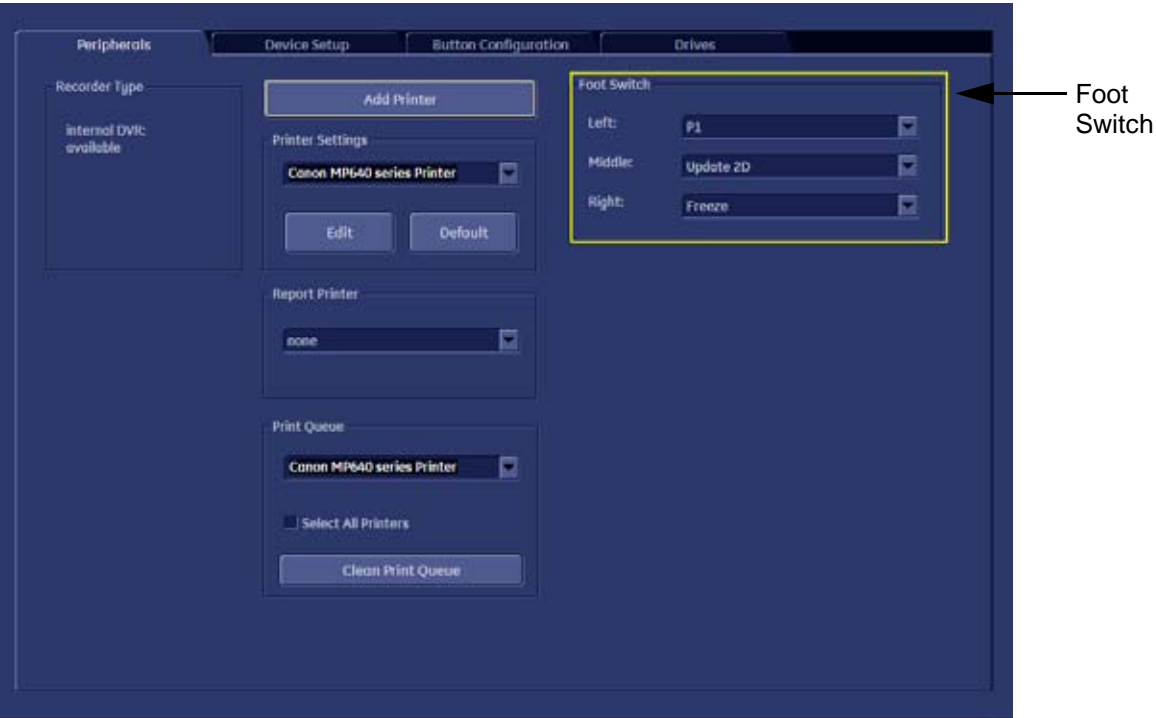

#### **Figure 3-39 System Setup - Connectivity - PERIPHERALS page**

- 3.) Select desired function of the Footswitch Left, Middle and Right.
- 4.) Click SAVE&EXIT to save Settings and exit System Setup.

# **3-8-1-7 How to change the Keyboard Layout**

see: Chapter 6 - Modification of Keyboard Layout, on page 6-11.

### **3-8-1-8 How to configure Service Platform**

see: Chapter 7 - To configure Service Platform, on page 7-14.

#### **3-8-2 Measure Setup**

Modifications of system parameters are supported by diverse dialog pages and windows on the measure setup desktop:

**NOTICE** Parameters and possible adjustments mostly depend on the selected Application!

- **Measure & Calc**  shows all settings, which are used for generic measurements as well as calculations in different applications
- **Application Parameters** to adjust: status on freeze for different modes, Manual Trace method, Calculation Ratio, etc.
- **Global Parameters** to select: if the measurement results should be deleted (= Yes), or kept on screen (= No) as soon as cine mode is activated, cursor type and size, Font size and color of measure results, position of measure results for different modes, etc.

**NOTICE** More detailed information pertaining Measure Setup adjustments is found in the Basic User Manual of the Voluson® S8 / Voluson® S6; see: Table 9-10, "System Manuals - Voluson® S8 / Voluson® S6," on page 9-16.

#### **3-8-2-1 To invoke the Setup procedure:**

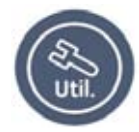

1.) Press the **UTILITIES** key on the control panel. 2.) In the "Utilities" menu press MEASURE SETUP to activate the setup desktop screen.

In general operations are done with the trackball and the trackball keys (mouse emulation).

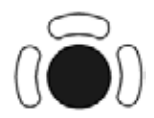

**Trackball** (mouse position): positions the pointing device (arrow) on the desktop

**upper trackball key** (right mouse button):

no function in system desktop

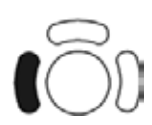

l**eft trackball key** (left mouse button): sets, fixates markers and activates pages/buttons etc. marked by the pointing device

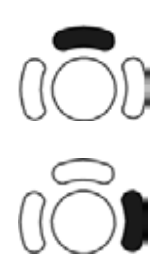

**right trackball key** (left mouse button): sets, fixates markers and activates pages/buttons etc. marked by the pointing device

# **3-8-3 On-Board Optional Peripherals**

Mains outlet: AC outlet for on-board peripherals

Output voltage : 100~250V.

#### **CAUTION Modification of voltage setting only by an authorized service person! The maximum power consumption of equipment (inclusive of the color LCD monitor) connected to these outlets must not exceed 400VA!**

#### **Table 3-8 Approved Peripherals**

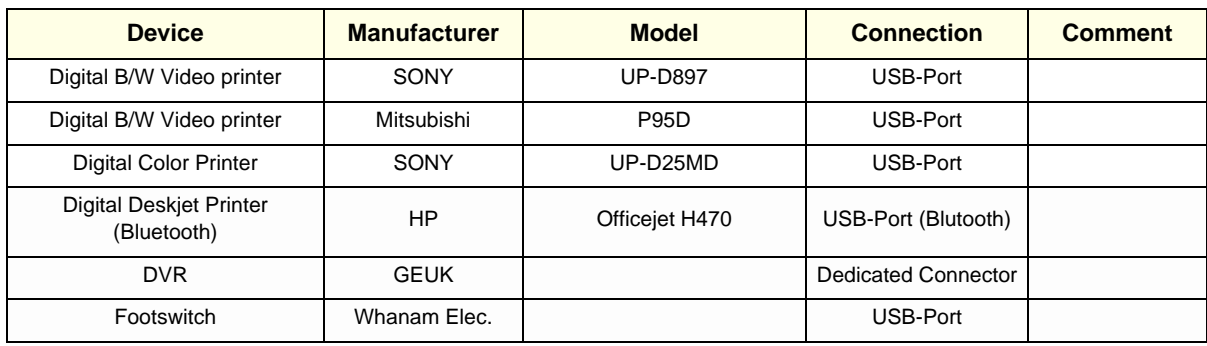

# **3-8-4 External I/O Connectors**

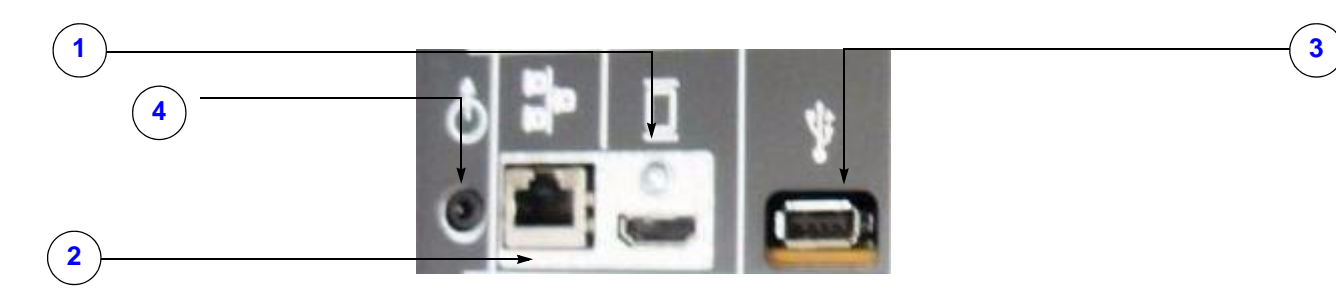

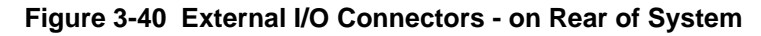

**Table 3-9 External I/O Connector - Description**

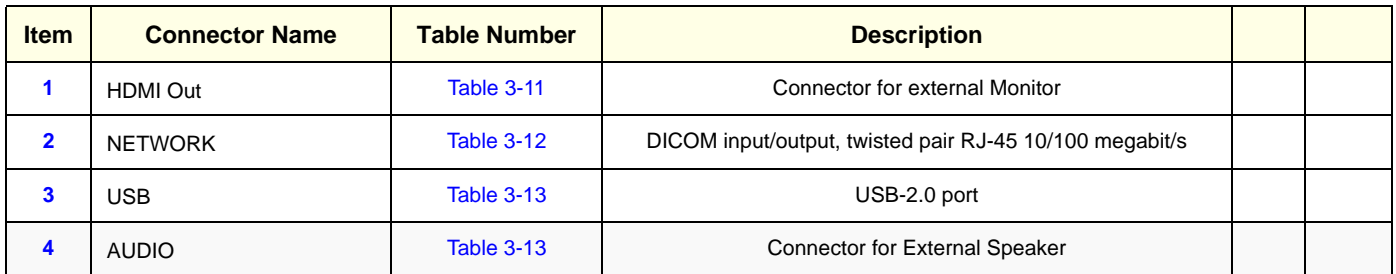

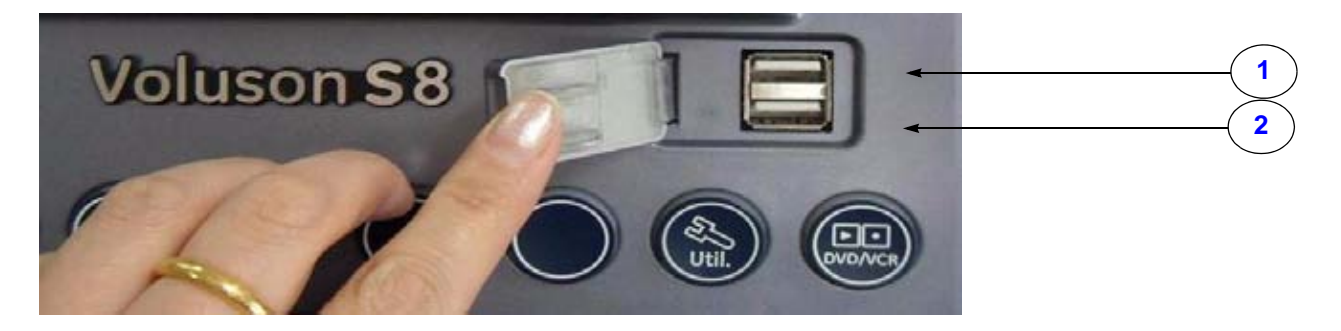

**Figure 3-41 External I/O Connectors - on TOP OPIO**

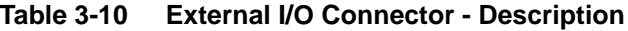

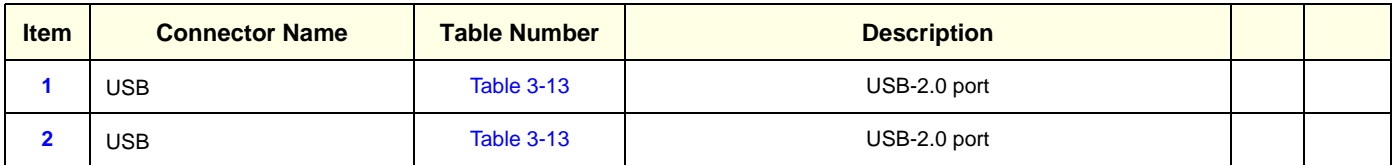

#### **3-8-4-1 External I/O Pin Outs**

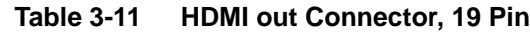

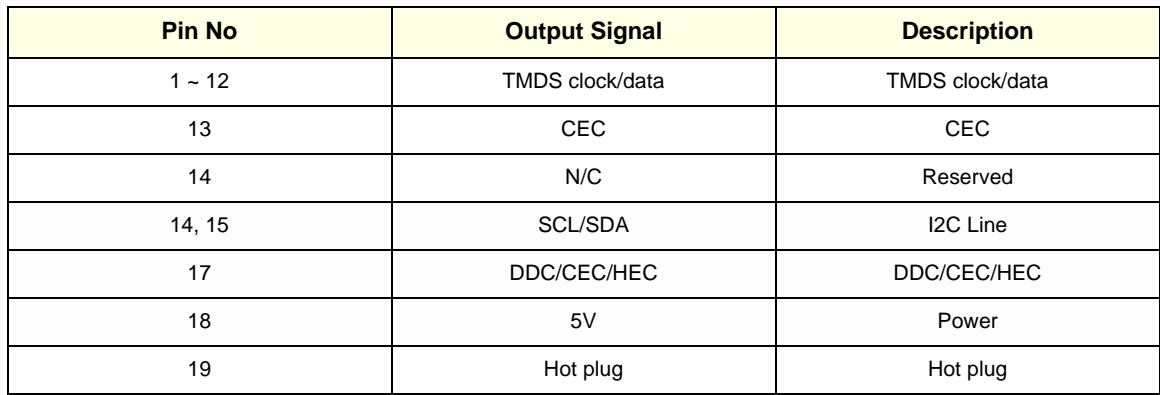

### **Table 3-12 Network Connector, RJ45 Modular 8 Pin**

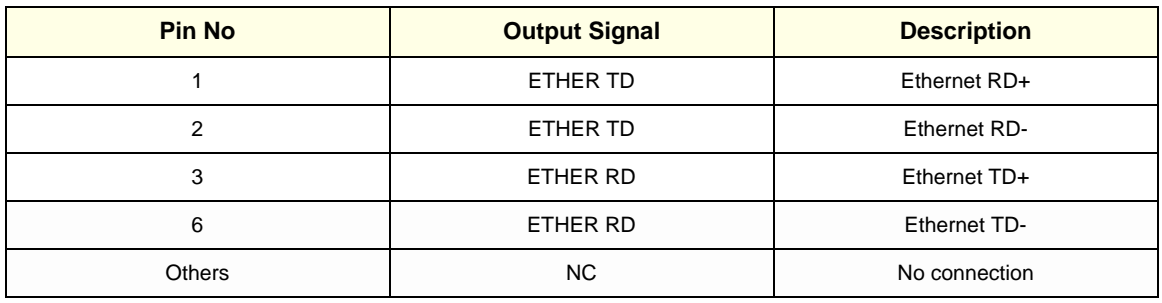
#### **3-8-4-1 External I/O Pin Outs** (cont'd)

#### **Table 3-13 USB Connectors**

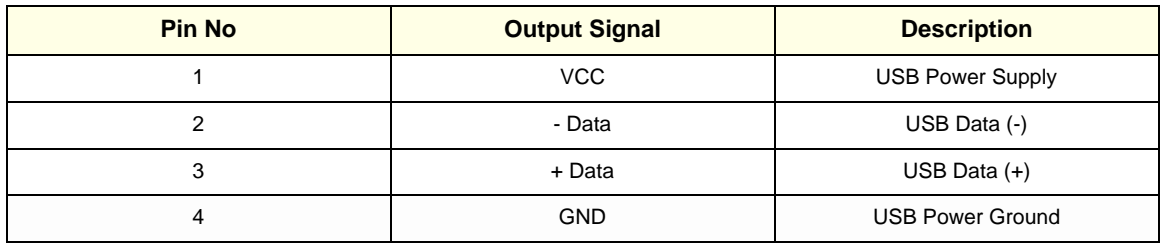

# **Section 3-9 Available Probes**

See *Chapter 9 - Probes, on page 9-17,* for part numbers to be used when ordering new or replacement service probes.

# **Section 3-10 Software/Option Configuration**

For description refer to:

- Section 3-8-1 "System Setup" on page 3-44 and
- Section 3-8-2 "Measure Setup" on page 3-48

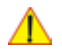

**NOTICE** More detailed information pertaining System Setup and Measure Setup adjustments is found in the Voluson® S8 / Voluson® S6 Basic User Manual, which is available in different languages.

# **Section 3-11 Connectivity Setup**

The Voluson® S8 / Voluson® S6 ultrasound system can be connected to various connectivity devices. The following sections describe how to connect the system to a remote archive/work station or a DICOM service, using a TCP/IP connection.

# **3-11-1 Connectivity Introduction**

This section describes communication and connection options between the Voluson® S8 / Voluson® S6 ultrasound unit and other devices in the hospital information system.

The following scenarios are covered:

- stand-alone Voluson® S8 / Voluson® S6 scanner; see: Section 3-11-1-3 on page 3-55.
- Voluson® S8 / Voluson® S6 and one or several PC workstations with Software 4D View installed - within a "Sneaker Net" environment. ("Sneaker Net" means that you use a DVD/CD to move data because no network is available); see: Section 3-11-1-4 on page 3-55.
- Voluson® S8 / Voluson® S6 and DICOM server in a network; see: Section 3-11-1-5 on page 3-55.

## **3-11-1-1 The Dataflow Concept**

Communication between the Voluson® S8 / Voluson® S6 ultrasound unit and other information providers on the network takes the form of data flows. Each dataflow defines the transfer of patient information from either an input source to the unit, or from the unit to an output source (see examples in Figure 3-42 on page 3-54).

Patient information can include demographic data and images, as well as reports and Measurement and Analysis (M&A) data.

A dataflow is a set of pre-configured services. Selecting a dataflow will automatically customize the ultrasound unit to work according to the services associated with this dataflow.

By utilizing data flows, the user can configure the Voluson® S8 / Voluson® S6 ultrasound unit to optimally meet the needs of the facility, while keeping the user interface unchanged. Once the dataflow is selected, the actual location of the database is entirely transparent.

**3-11-1-2 Dataflow Examples**

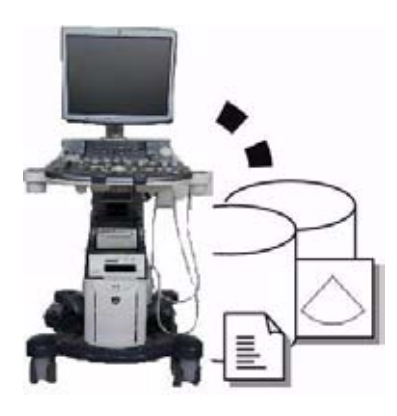

The local database is used for patient archiving. Images are stored to internal hard drive.

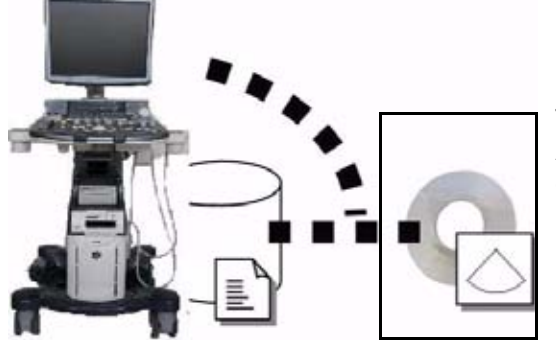

The local database is used for patient archiving. Afterwards images are stored to a DVD/CD or external USB device, etc.

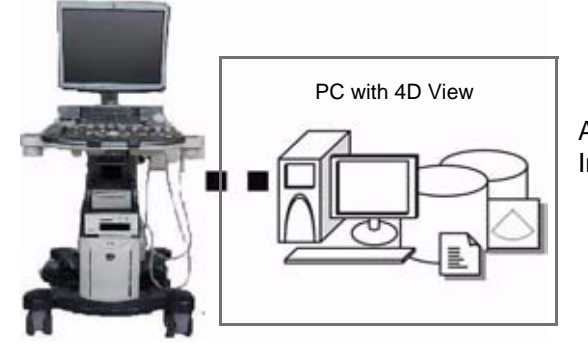

A remote database is used for patient archiving. Images are also stored to a remote archive.

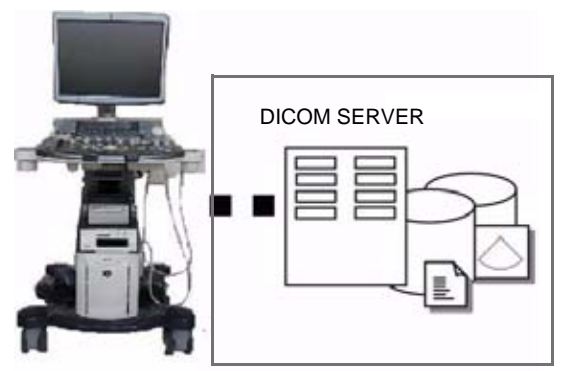

Search in the DICOM Modality Worklist, the patient found is copied into local database. The patient information and the examination results are stored to the local database.

Images are stored to a DICOM server and to an image network volume on the local hard drive.

**Figure 3-42 Examples of Dataflows**

#### **3-11-1-3 Stand-alone Voluson® S8 / Voluson® S6**

If digital images or 3D/4D data sets are stored, they should be saved in the Archive (Image Management System software).

For Image Management functionality refer to the Basic User Manual of the Voluson® S8 / Voluson® S6.

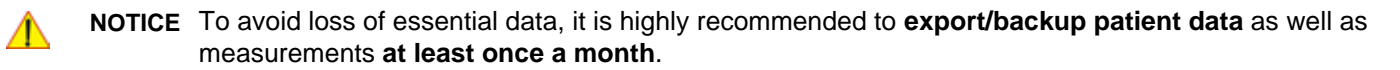

#### Physical Connection:

No network connection needed.

### **3-11-1-4 Voluson® + PC (with 4D View Software) within a "Sneaker Net"**

A PC (one or several with 4D View software installed) is used for review and work on studies acquired on one or more Voluson® S8 / Voluson® S6 scanners without being connected in a network.

The images are first stored on the Voluson® S8 / Voluson® S6 scanner's hard drive (Archive) and then exported from the scanner's hard drive to a sneaker device (e.g., DVD/CD), and finally imported from the sneaker device to the "4D View" PC's internal hard drive.

For Image Management functionality refer to the Basic User Manual of the Voluson® S8 / Voluson® S6.

#### **NOTICE** To avoid loss of essential data, it is highly recommended to **export/backup patient data** as well as measurements **at least once a month**.

#### Physical Connection:

No network connection needed.

#### **3-11-1-5 Connection between Voluson® and DICOM Server**

In this configuration, the Voluson® S8 / Voluson® S6 is configured to work with a DICOM server in a network environment. Usually, this will be the hospital network. Images are first saved on the local image buffer on the scanner. At the end of the examination, the images are sent to the DICOM server via a DICOM spooler. This scenario requires that the scanner is configured to be connected to the DICOM server.

#### Physical Connection:

You will need one network cable.

- 1.) Connect one end of the cable to the Ethernet connector on the Voluson® S8 / Voluson® S6.
- 2.) Connect the other end of the cable to the wall outlet.

#### *NOTE: If a Peer-to-Peer Network is connected to the hospital's network, you may connect the Voluson® S8 / Voluson® S6 to the Peer-to-Peer Network.*

For more details refer to Section 3-12 "Network IP Address Configuration" on page 3-59.

# **3-11-2 Wireless Network Configuration**

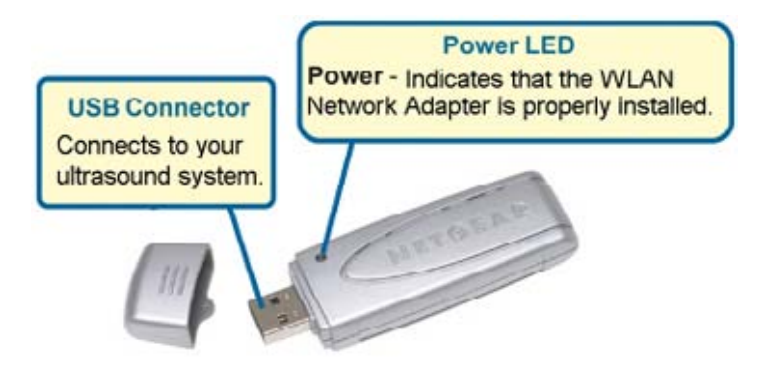

**NOTICE** To configure the Voluson® S8 / Voluson® S6 ultrasound unit to work with WLAN, **the hospital's network administrator has to provide the required information.**

- 1.) Connect the Wireless Network adapter as described in Section 3-5-5 on page 3-19.
- 2.) Press the **UTILITIES** key on the control panel and select SYSTEM SETUP to invoke setup desktop.
- 3.) On the left side of the screen select CONNECTIVITY and then click the **DEVICE SETUP** tab.
- 4.) Click the WLAN CONFIGURATION button.

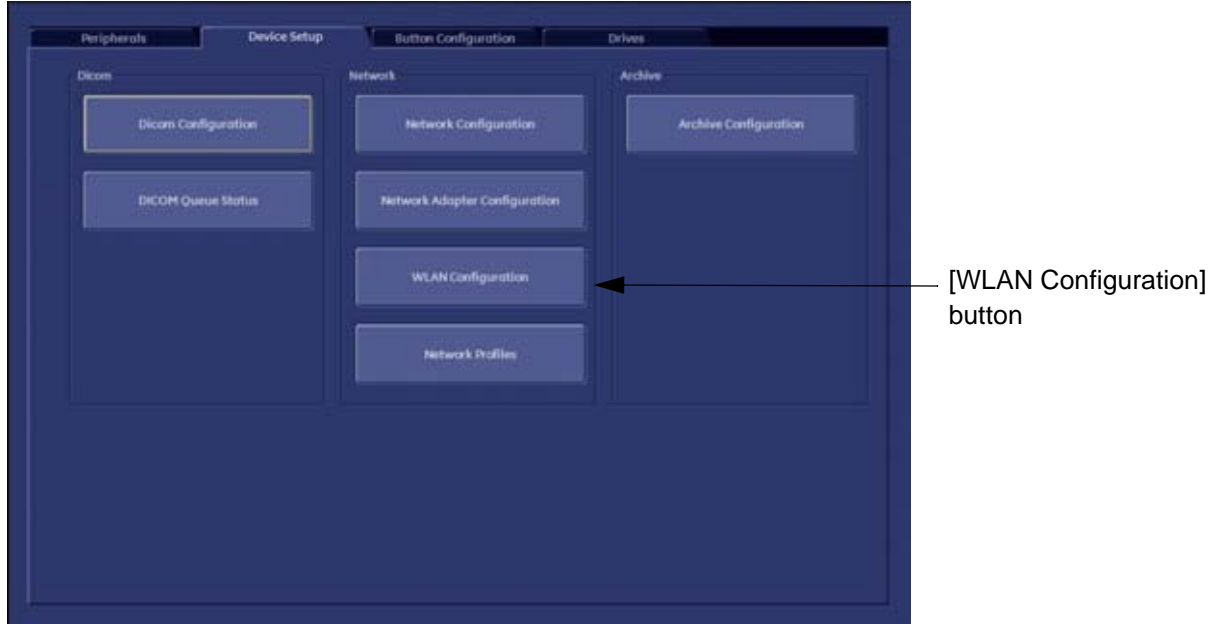

# **Figure 3-43 WLAN Configuration button**

# **3-11-2 Wireless Network Configuration** (cont'd)

5.) Select the country where you will use the wireless USB adapter from the "pull-down menu" and then click AGREE.

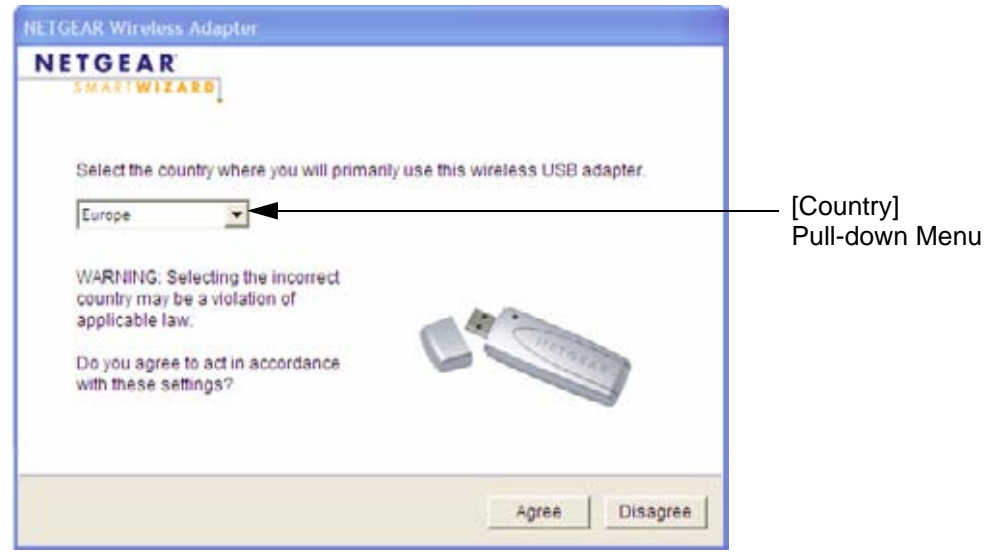

**Figure 3-44 select the country**

The Setup Wizard window appears:

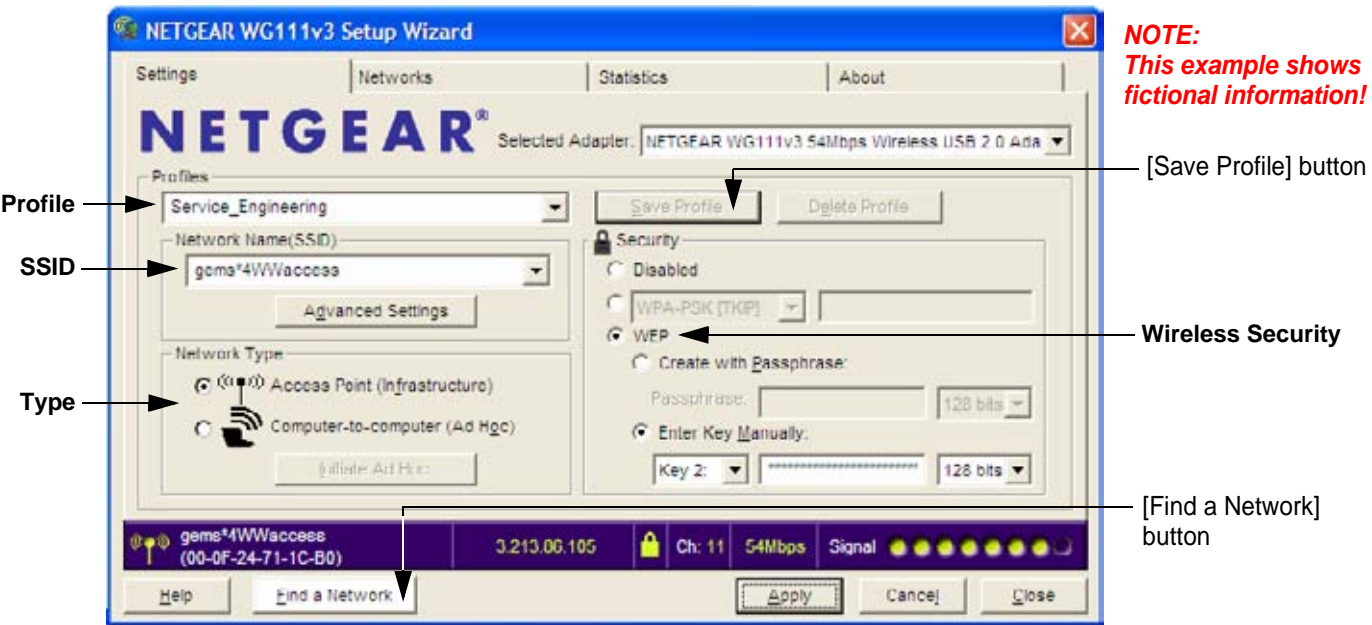

**Figure 3-45 Setup wizard - Settings**

- 6.) Enter "Network Name (SSID)" and check/adjust all other settings.
- *NOTE: For detailed description of available parameters, refer to Section 3-11-2-1 "Description of "Netgear" Configuration Parameters" on page 3-58.*
	- 7.) Type a suitable name for the new profile into the "Profiles" box and then click **SAVE PROFILE**.
	- 8.) Finally click FIND NETWORK and wait a few seconds....

# **3-11-2 Wireless Network Configuration** (cont'd)

After a few seconds waiting, following information appear in the status bar at the bottom of the page. You have successfully installed WLAN, are connected to a wireless network and ready to communicate!

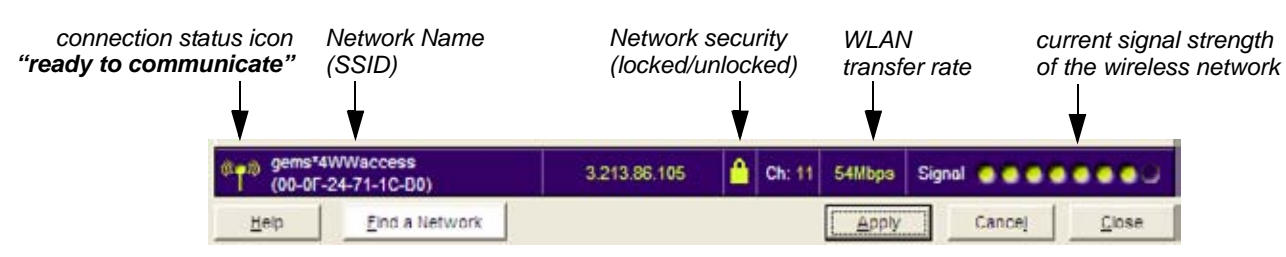

### **Figure 3-46 Status bar at bottom of the page**

9.) Click APPLY and CLOSE to finish configuration.

## **NOTICE Once the Wireless Network is configured:**

After a few seconds waiting, the connection status icon indicates "ready to communicate" (see: Figure 3-46 above) and the other values are shown automatically, whenever the WLAN CONFIGURATION button (see: Figure 3-43 on page 3-56) is clicked.

## **3-11-2-1 Description of "Netgear" Configuration Parameters**

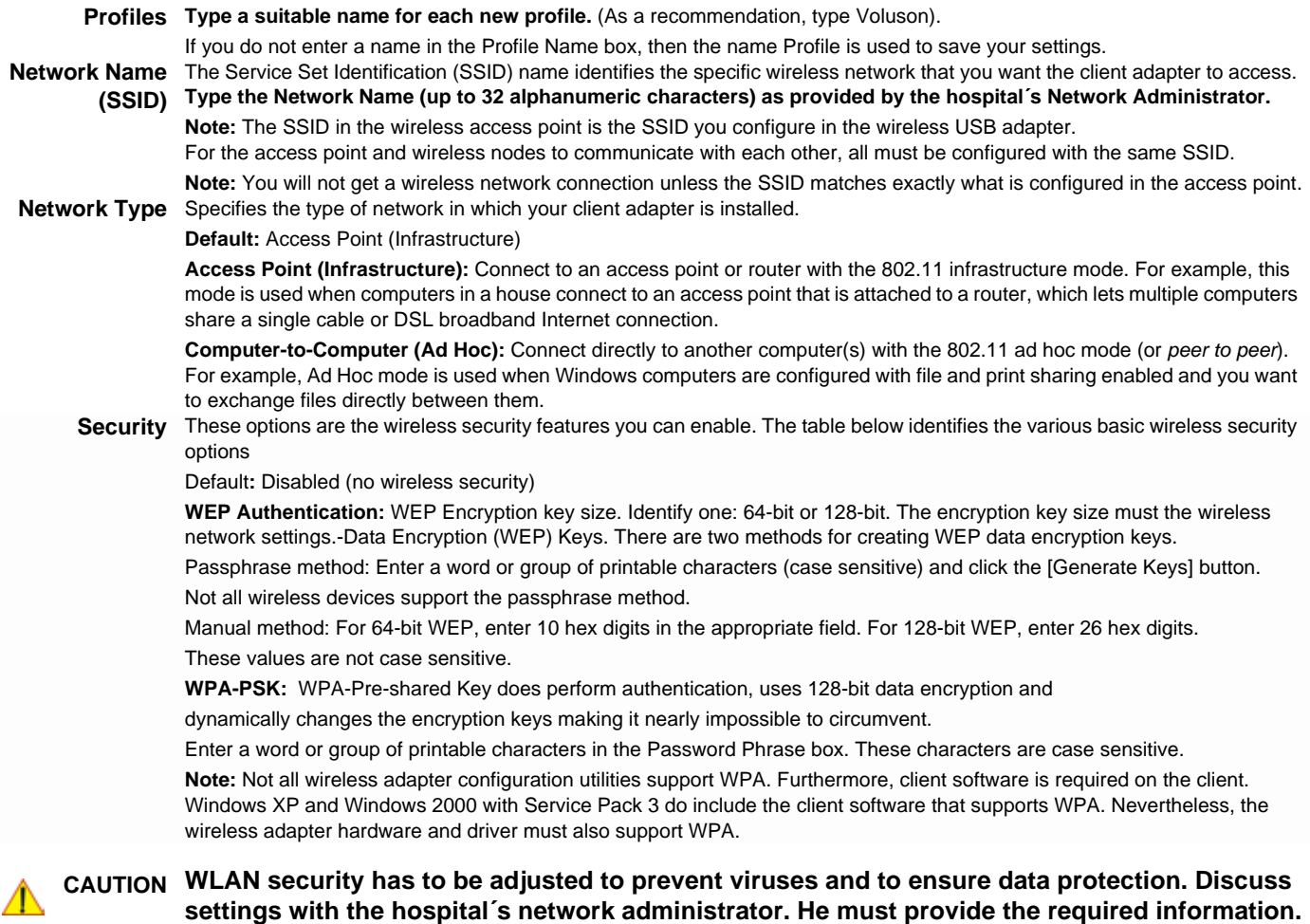

# **Section 3-12 Network IP Address Configuration**

*NOTE: Following Information must be provided by customer or hospital engineer before you can start: A Station name, AE Title, IP address and Port Number for the Voluson® S8 / Voluson® S6. The IP addresses for the default gateway and other routers at the site for ROUTING INFORMATION. Only if necessary (e.g. for Internet access).*

- 1.) Press the **UTILITIES** key on the control panel.
- 2.) In the "Utilities" menu select SYSTEM SETUP to invoke the setup desktop on the screen.
- 3.) On the left side of the screen select CONNECTIVITY and then click the **DEVICE SETUP** tab.
- 4.) Click the NETWORK CONFIGURATION button, read the message and confirm with YES.

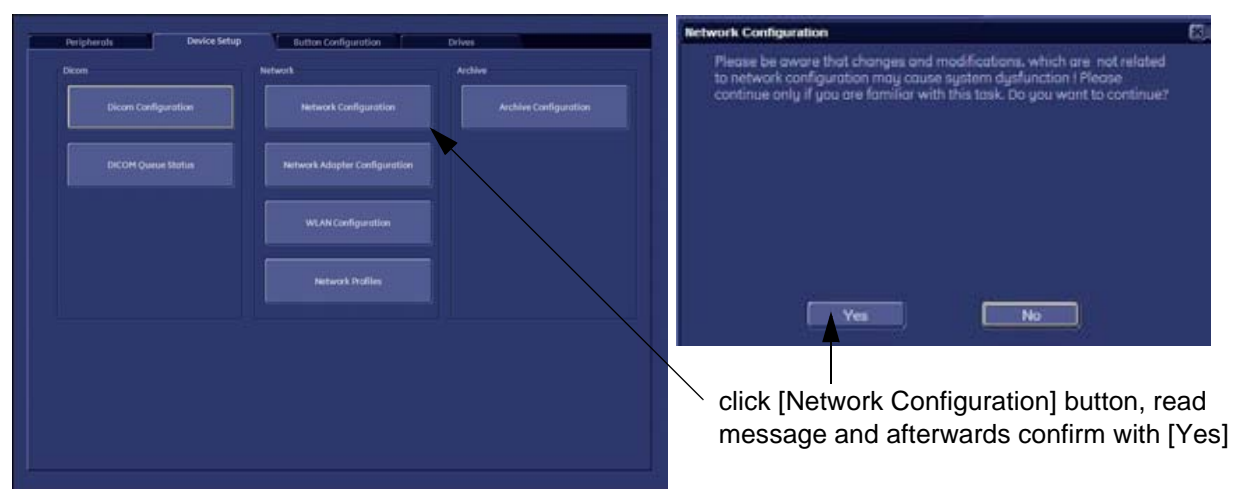

**Figure 3-47 Network Configuration**

5.) The "Internet Protocol (TCP/IP) Properties" dialog page appears.

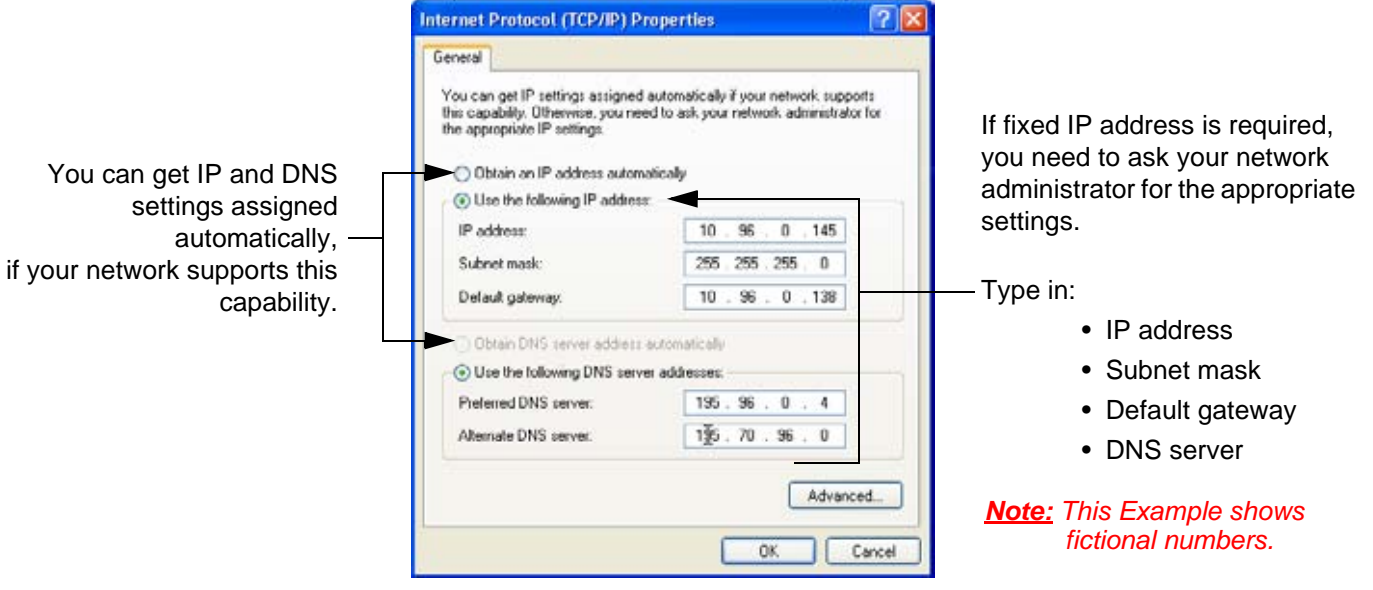

**Figure 3-48 Internet Protocol (TCP/IP)**

To specify a DICOM Address, follow the instructions of described in the Basic User Manual, Chapter 13 of the Voluson® S8 / Voluson® S6.

*Chapter 3 - Setup Instructions 3-59*

## **3-12-1 Map Network Drive**

- 1.) Press the **UTILITIES** key on the control panel.
- 2.) In the "Utilities" menu select SYSTEM SETUP to invoke the setup desktop on the screen.
- 3.) On the left side of the screen select CONNECTIVITY and then click the **DRIVES** tab.

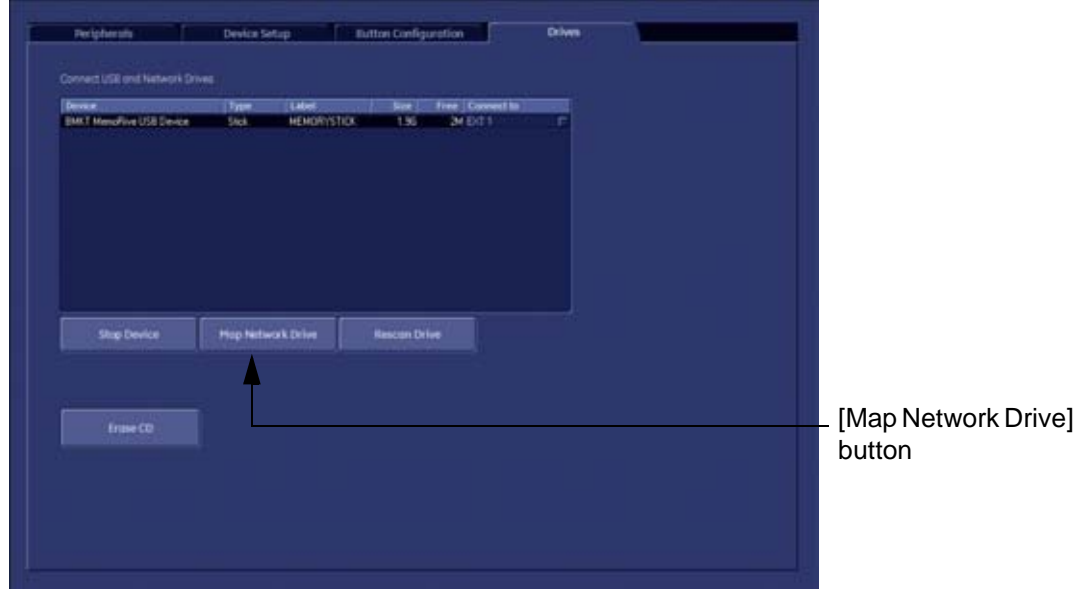

**Figure 3-49 System Setup - Connectivity - DRIVES page**

4.) Select the MAP NETWORK DRIVE button to open a dialog where the system can be connected to a shared network drive of another server.

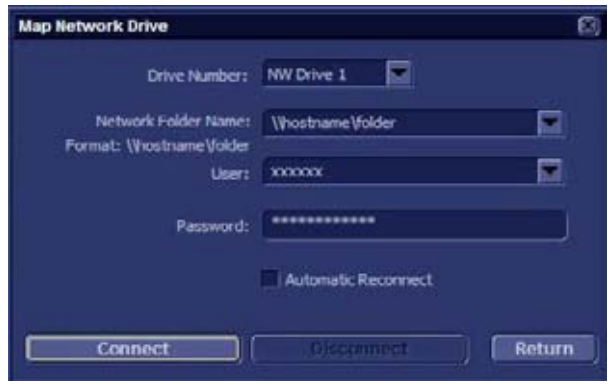

**Figure 3-50 Map Network Drive window**

- **NOTICE** The MAP NETWORK DRIVE button is also accessible in the "Connect USB and Network Drives" dialog window that appears when pressing the  $\overline{\text{EJECT}}$  (= F3) key on the alphanumeric keyboard.
	- 5.) Enter the name of the shared network folder in the "Network Folder Name" field.
	- 6.) Supply a valid user name and a password for this folder.
- *NOTE: If you check the "Automatic Reconnect" box, the system tries to establish the connection again when starting up. Otherwise, the connection must be re-established manually after a shutdown or reboot.*

# **3-12-1 Map Network Drive (cont'd)**

7.) Select the CONNECT button to establish the connection to the remote machine. If successful, the **DISCONNECT** button becomes active.

**NOTICE** If there is an error during the connection, a warning message appears inside the dialog. In this case, please verify the data in the dialog.

**NOTICE** If there already is a connection to the remote server, the CONNECT button is grayed.  $\mathbb{A}$ To change the existing connection, first click on DISCONNECT and then enter the new settings.

WARNING Please make sure that the server you are connecting to is trustworthy and reliable. *For details, contact your local system administrator. If you backup Archive data to this server, all the patients' demographic data will be copied to this server!*

# **Section 3-13 Connectivity Setup Worksheet**

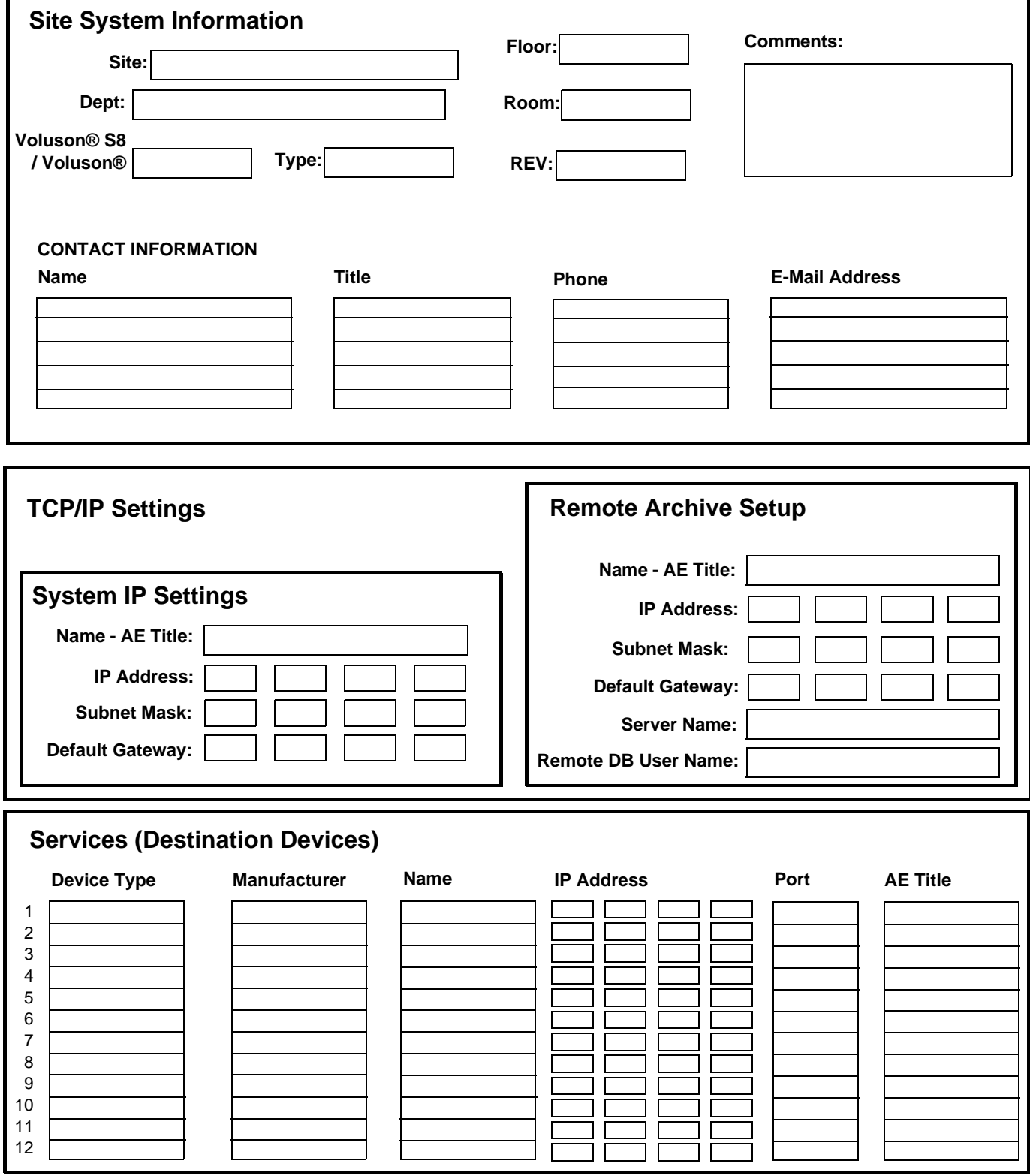

# **Section 3-13 Connectivity Setup Worksheet (cont'd)**

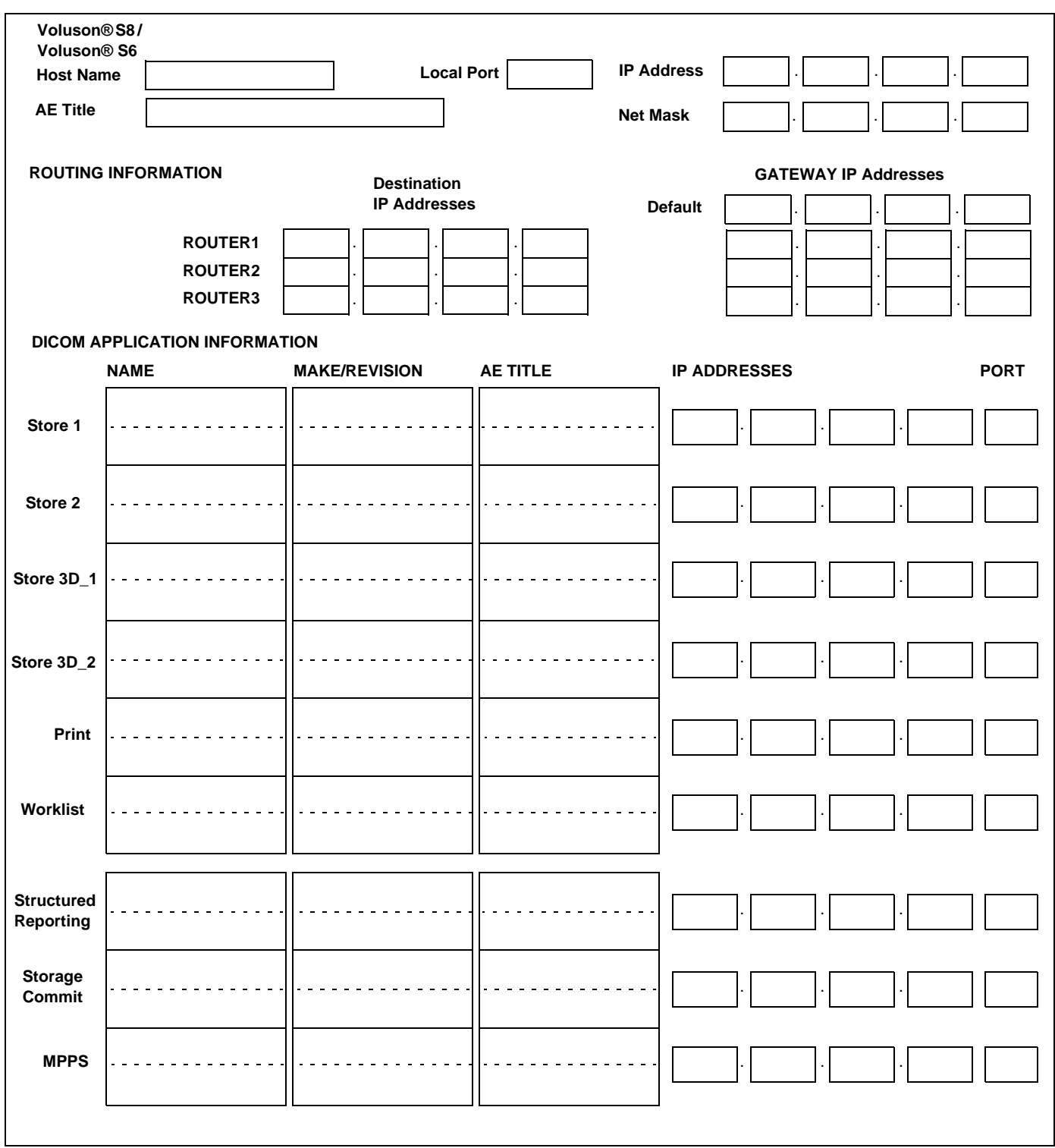

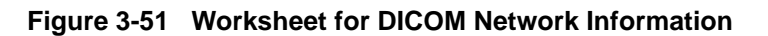

# **Section 3-14 Paperwork**

*NOTE: During and after installation, the documentation (i.e. User Manual, Installation Manual,...) for the peripheral units must be kept as part of the original system documentation. This will ensure that all relevant safety and user information is available during the operation and service of the complete system.*

# **3-14-1 Product Locator Installation**

*NOTE: The Product Locator Installation Card shown may not be same as the provided Product Locator card.*

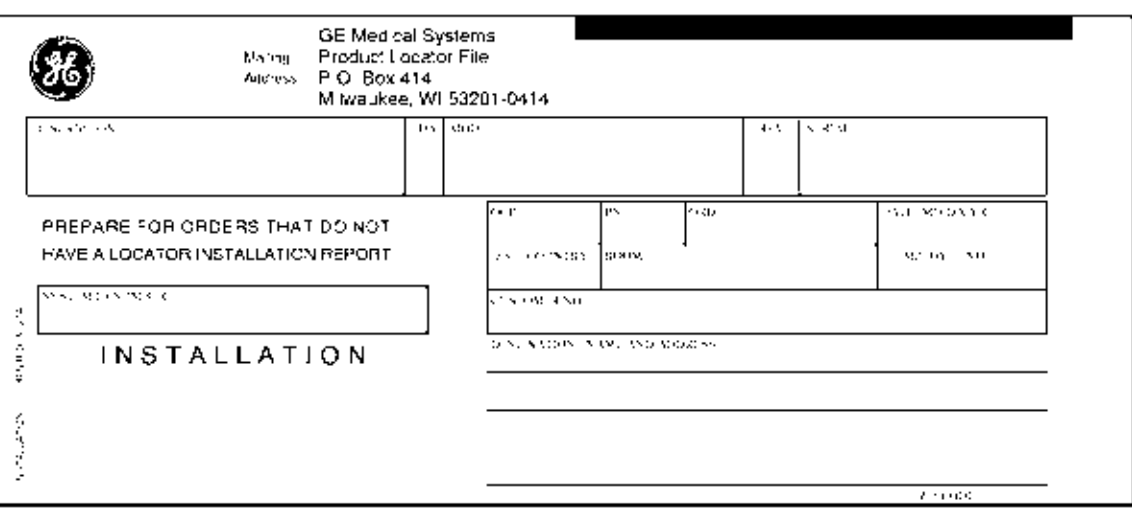

**Figure 3-52 Product Locator Installation Card**

# **3-14-2 User Manual(s)**

Check that the correct User Manual(s) for the system and software revision, is included with the installation. Specific language versions of the User Manual may also be available. Check with your GE Sales Representative for availability.

# *Chapter 4 Functional Checks*

# **Section 4-1 Overview**

# **4-1-1 Purpose of Chapter 4**

This chapter provides procedures for quickly checking major functions of the Voluson® S8 / Voluson® S6 scanner diagnostics by using the built-in service software, and power supply adjustments.

| <b>Section</b> | <b>Description</b>                                                        | <b>Page Number</b> |  |
|----------------|---------------------------------------------------------------------------|--------------------|--|
| $4 - 1$        | <b>Overview</b>                                                           | $4 - 1$            |  |
| $4 - 2$        | <b>Required Equipment</b>                                                 | $4 - 1$            |  |
| $4 - 3$        | <b>General Procedure</b>                                                  | $4 - 2$            |  |
| $4 - 4$        | <b>Functional Checks</b>                                                  | $4 - 8$            |  |
| $4 - 5$        | $4 - 37$<br>Backup and Restore Database, Preset Configurations and Images |                    |  |
| $4 - 6$        | <b>Software Configuration Checks</b>                                      | $4 - 50$           |  |
| $4 - 7$        | <b>Peripheral Checks</b>                                                  | $4 - 52$           |  |
| $4 - 8$        | $4 - 54$<br><b>Site Log</b>                                               |                    |  |

**Table 4-1 Contents in Chapter 4**

**NOTICE** Most of the information pertaining to this Functional Checks chapter is found in the Voluson® S8 / ⚠ Voluson® S6 Basic User Manual; see: Table 9-10, "System Manuals - Voluson® S8 / Voluson® S6," on page 9-16.

# **Section 4-2 Required Equipment**

- An empty (blank) DVD/CD+R/RW and/or external USB device (stick or hard disk drive).
- At least one transducer. See *Chapter 9 Probes, on page 9-17* for an overview. (normally you should check all the transducers used on the system)

# **Section 4-3 General Procedure**

# **CAUTION SYSTEM REQUIRES ALL COVERS Operate this unit only when all board covers and frame panels are securely in place. The covers are required for safe operation, good system performance and cooling purposes. NOTICE** Lockout/Tagout Requirements (For USA only) Follow OSHA Lockout/Tagout requirements by ensuring you are in total control of the Power Cable on the system.

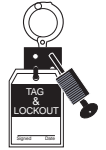

# **4-3-1 Power On / Boot Up**

**NOTICE** After turning off a system, wait at least 10 seconds before turning it on again. The system may not be able to boot if power is recycled too quickly.

# **4-3-1-1 Scanner Power On**

- 1.) Connect the Main Power Cable to the back of the system.
- 2.) If not already done, screw on the pull-out protection of the mains power cable with the 2 screws.
- 3.) Connect the Main Power Cable to a hospital grade power outlet with the proper rated voltage. Never use an adapter that would defeat the safety ground.
- 4.) Switch ON the Circuit Breaker at the rear of the system.

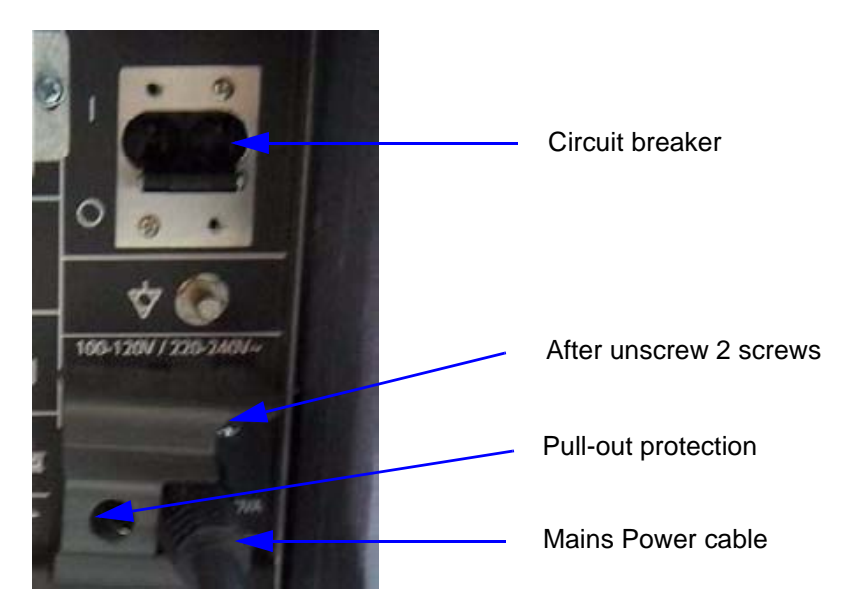

**Figure 4-1 Circuit Breaker, pull-out protection and main power cable at rear of system**

**NOTICE** When AC power is applied to the scanner, the **ON/OFF** button on the control panel illuminates amber, indicating that the System (including the Back-end Processor) is in *Standby* mode.

⚠

### **4-3-1-1 Scanner Power On** (cont'd)

- 5.) Hold down the **On/Off** button (see: Figure 4-2) on the control panel for ~3 seconds.
- *NOTE: The power for on-board peripheral auxiliary equipments are commonly switched with the ON/OFF button. The power switch of any attached printer(s) needs to be in ON position before starting the system. However, be aware some auxiliary equipment may switch itself to standby mode (e.g., Color video printer) and must therefore be switched on separately.*

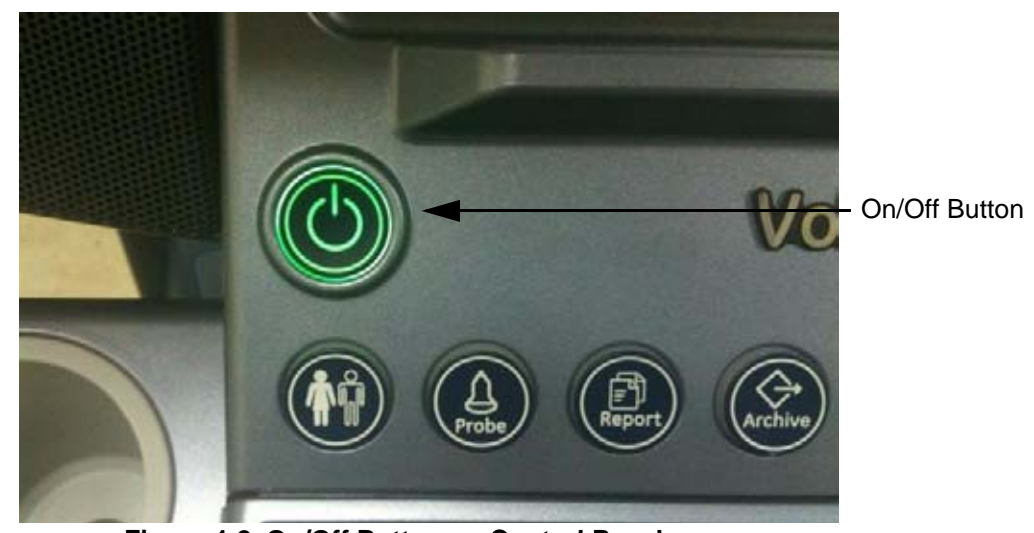

**Figure 4-2 On/Off Button on Control Panel**

As soon as the software has been loaded, the system enters 2D-Mode with the probe and application that were used before the system was shut down. Total time used for start-up is about 2 minutes.

*NOTE: The power for on-board peripheral auxiliary equipments are commonly switched with the ON/OFF button. So the auxiliary equipment need not to be switched ON/OFF separately.*

# **4-3-2 Power Off / Shutdown**

**NOTICE** After turning off a system, wait at least 10 seconds before turning it on again. The system may not be able to boot if power is recycled too quickly.

#### **4-3-2-1 Scanner Shutdown**

- 1.) If not already in read mode, freeze the image.
- 2.) Press the **ON/OFF** button (see: Figure 4-2) on the control panel. Following dialog appears.

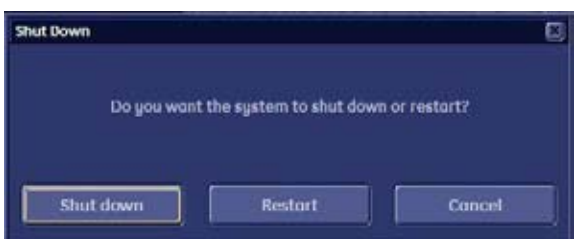

**Figure 4-3 Shutdown, Restart or Cancel**

- 3.) Select the SHUTDOWN button. The system performs an automatic full shutdown sequence.
- *NOTE: Full shut down is also performed when pressing the ON/OFF button on the control panel twice.*
	- 4.) Switch OFF the Circuit Breaker at the rear of the system.
- *NOTE: The mains outlet of the system for peripheral auxiliary equipment are commonly switched with the ON/OFF button. So the auxiliary equipment need not to be switched ON/OFF separately.*

#### **WARNING WARNING** *Disconnection of the Main Power Cable is necessary! For Example: When repairing the system.*

5.) After complete power down, unscrew the 2 screws and remove the pull-out protection to disconnect the main power cable from the system or unplug it from the AC wall outlet socket.

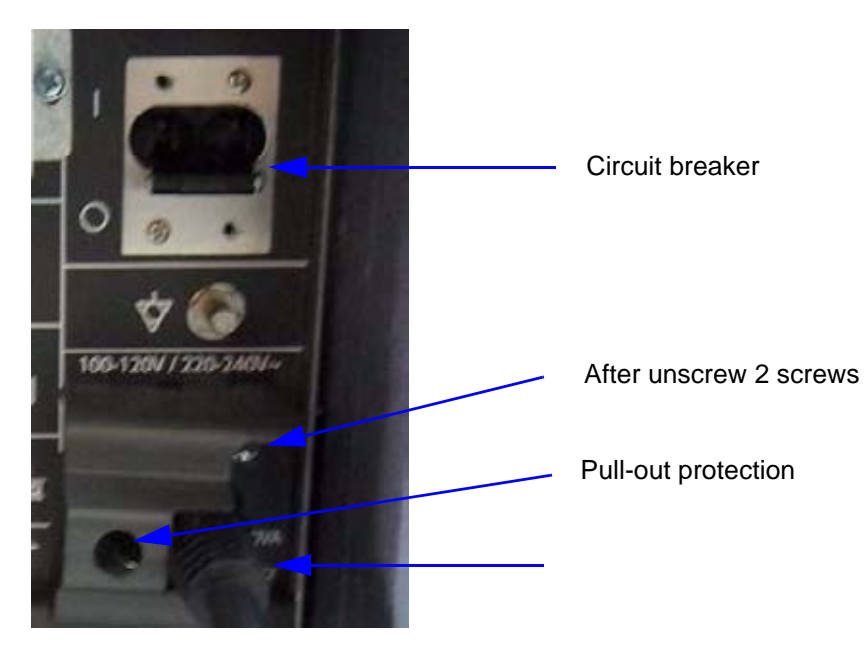

**Figure 4-4 Circuit Breaker, pull-out protection and main power cable at rear of system**

- 6.) Press on the brakes to block the front caster wheels.
- 7.) Disconnect probes.

**CAUTION DO NOT disconnect a probe while running (Live Scan "Write" mode)!**   $\triangle$ **A software error may occur. In this case switch the unit OFF (perform a reset).**

# **4-3-3 System Features**

**4-3-3-1 Control Panel** 

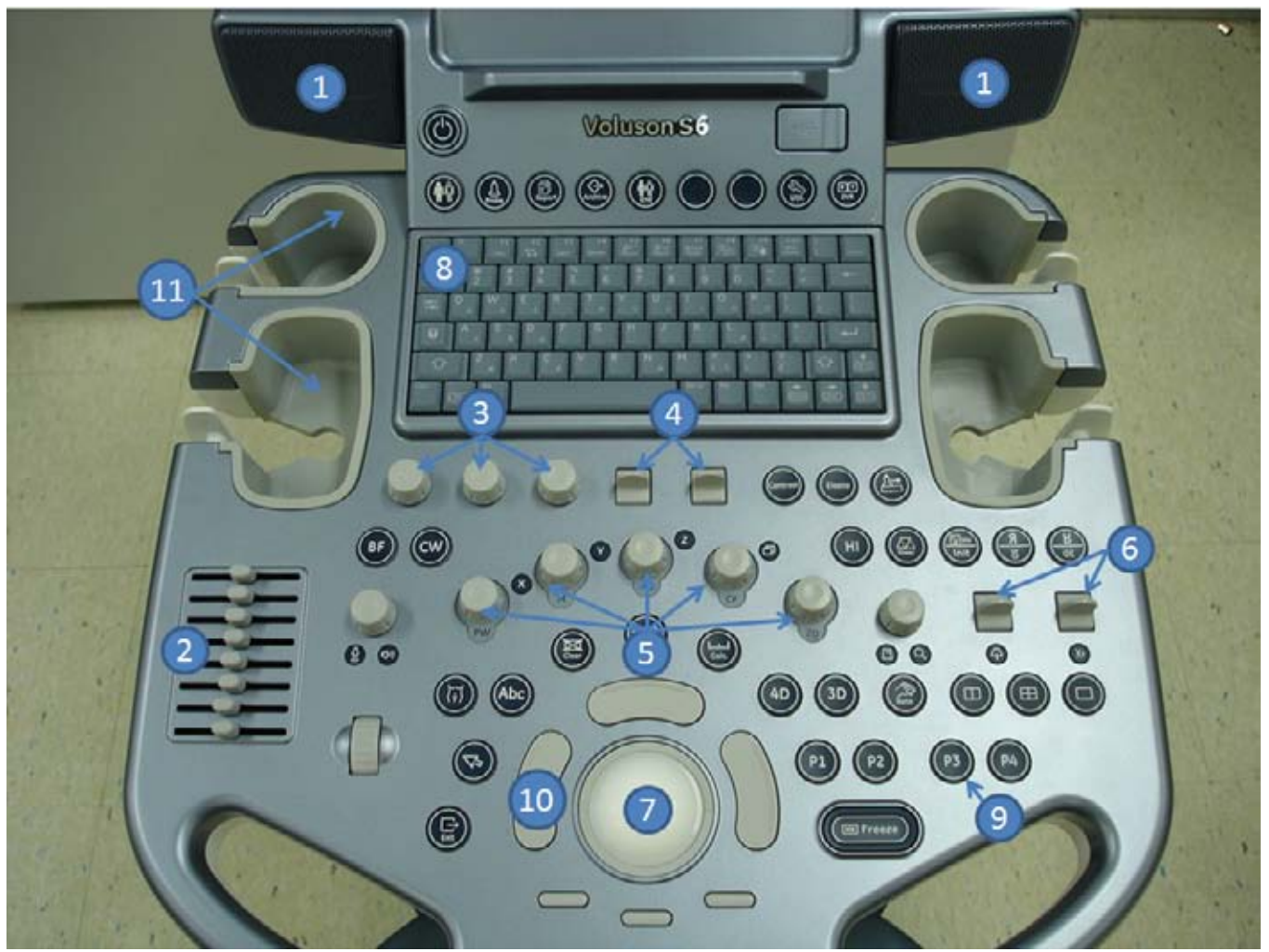

**Figure 4-5 Control Panel Tour**

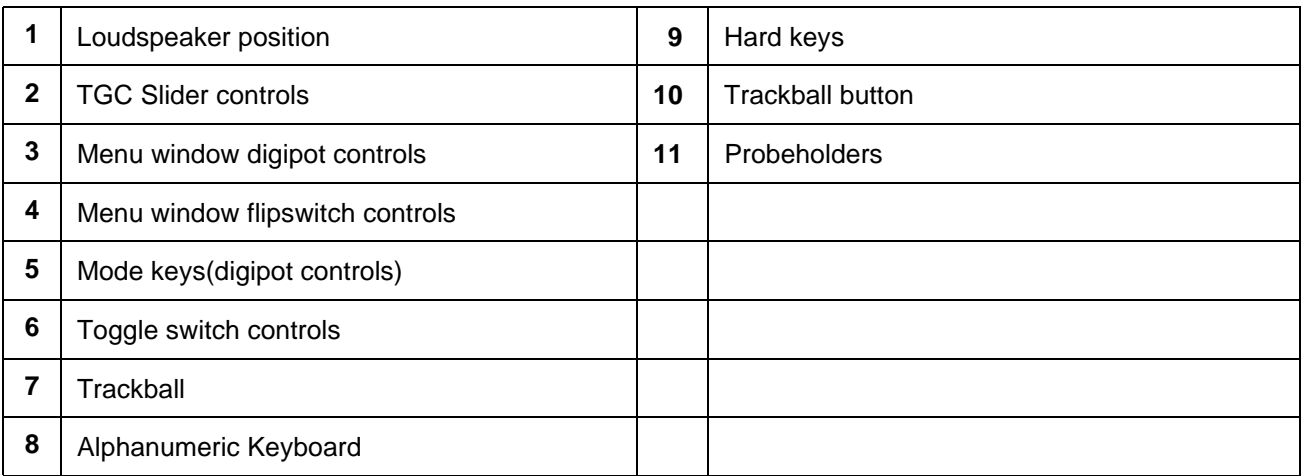

## **4-3-3-2 Monitor Display**

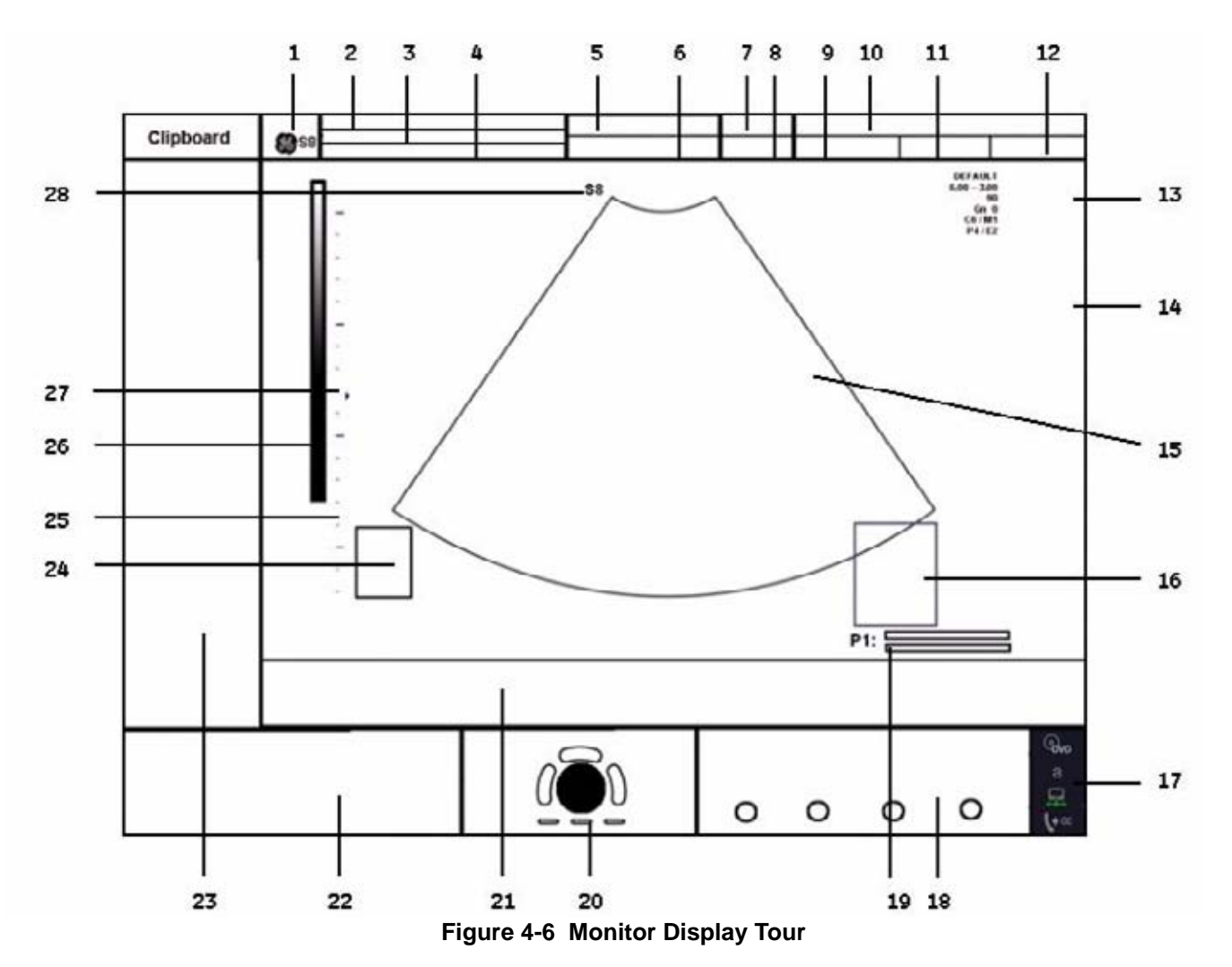

**Table 4-2 Monitor Display Features**

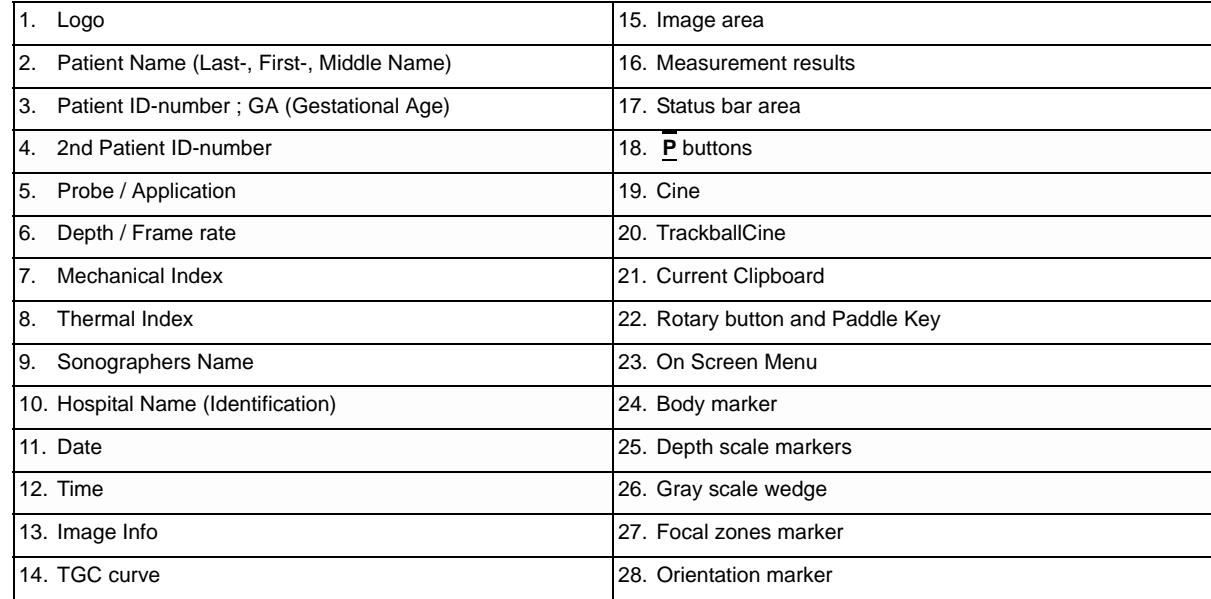

# **Section 4-4 Functional Checks**

For a basic functional check of the system's different modes, following pages will familiarize you with image optimization for:

- 2D Mode (B Mode), see: Section 4-4-1 on page 4-9
- Additional (optional) Operating Modes, see: Section 4-4-2 on page 4-13
	- XTD-View
	- Coded Contrast Imaging
- M Mode, see: Section 4-4-3 on page 4-15
	- MCFM Mode
- Spectral Doppler Modes, see: Section 4-4-4 on page 4-17
	- PW Pulsed Wave Doppler
	- CW Continuous Wave Doppler
- Color Doppler Modes, see: Section 4-4-5 on page 4-19
	- CFM Color Flow Mode
	- PD Power Doppler
	- TD Tissue Doppler
	- HD-Flow Bi-Directional Angio
- Volume Modes, see: Section 4-4-6 on page 4-21
	- 3D Static
	- 4D Real Time
	- 4D Biopsy
	- VCI Volume Contrast Imaging (A-Plane, C-Plane and VCI Static)
	- STIC
	- T.U.I. (Tomographic Ultrasound Imaging)
	- VOCAL II
- *NOTE: Some software may be considered standard depending upon system configuration. If any Modes or Options are not part of the system configuration, the check can be omitted.*
- *NOTE: Different menus are displayed depending on which Mode is selected. Some function keys only appear if they are available for the selected probe.*

# **4-4-1 2D Mode Checks**

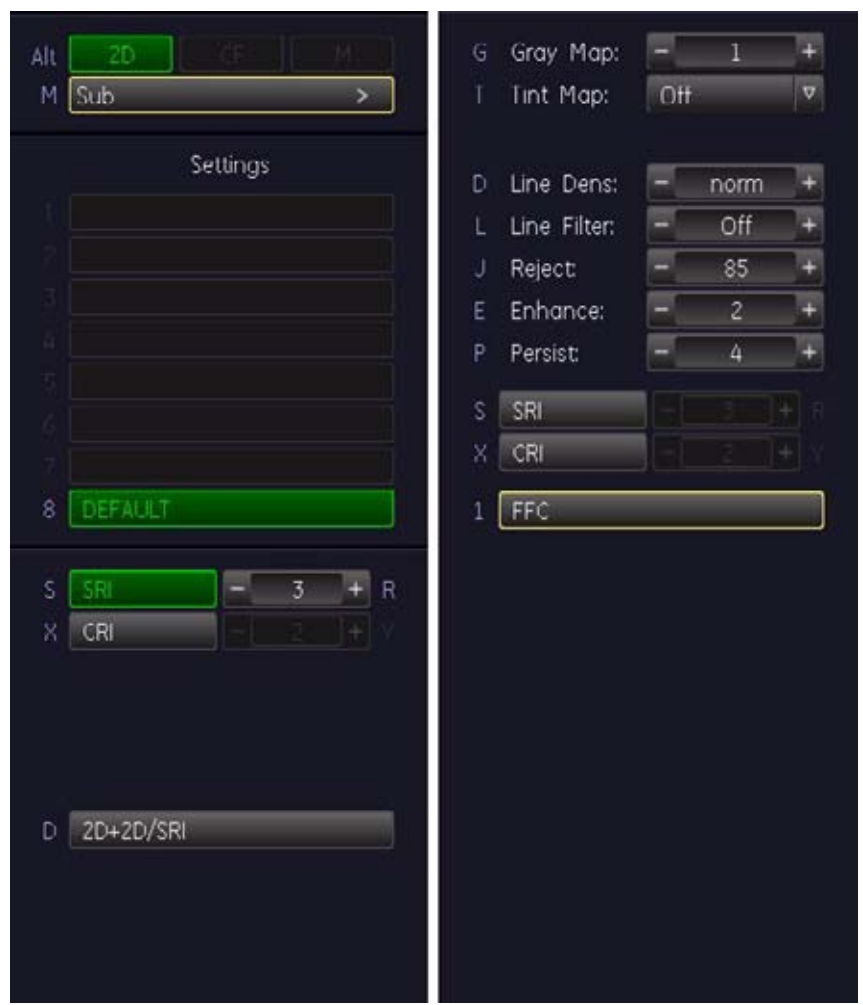

**Figure 4-7 2D Main and 2D Sub Menu**

**Table 4-3 2D Mode Functions**

| <b>Step</b> | Task                                            | <b>Expected Results</b>                                                                                                    |
|-------------|-------------------------------------------------|----------------------------------------------------------------------------------------------------|
| 1           | 2D Mode Gain                                    | Rotate the 2D MODE key to adjust the sensitivity (brightness) of the entire<br>image.                                                                                                    |
| 2           | Transmit Power &<br>Acoustic Output of speakers | Transmit Power:<br>Optimizes image quality and allows user to reduce beam intensity.<br>push/dial Toggle control<br><b>Acoustic Output:</b><br>Adjustment of the Audio level of the speakers. |
| 3           | <b>Focus Depth</b>                              | To select the depth position of the actual focus zone(s). Arrows at the left<br>edge of the 2D-Image mark the active focal zone(s) by their depth position.                                   |

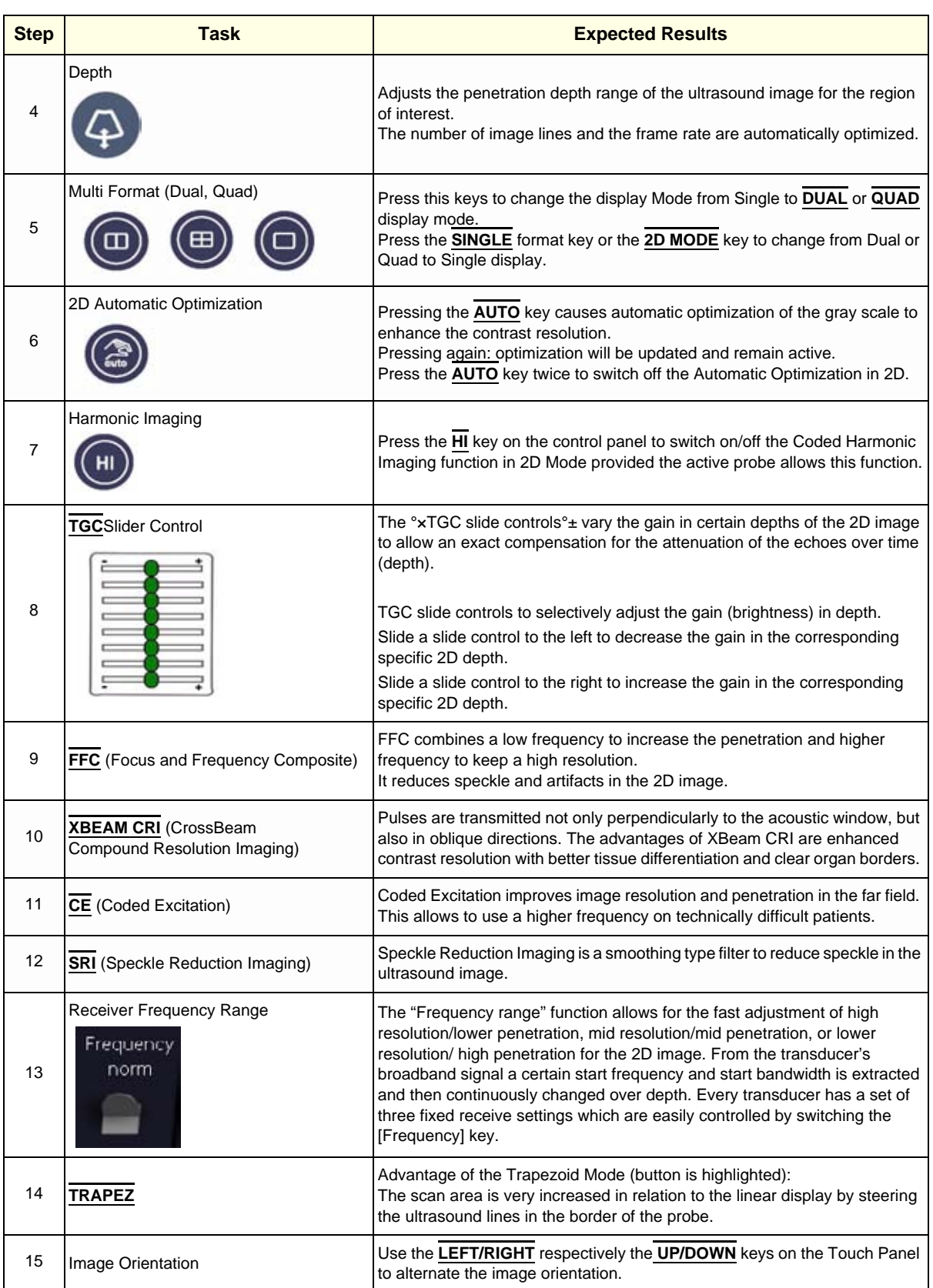

#### **Table 4-3 2D Mode Functions**

| <b>Step</b> | Task                                 | <b>Expected Results</b>                                                                                                    |
|-------------|--------------------------------------|----------------------------------------------------------------------------------------------------|
| 16          | <b>ANGLE</b>                         | Use this control to select a part of interest of the 2D image. The advantage<br>of the decreased field-of-view is an increased 2D frame rate due to the<br>smaller sector width.                                                                                     |
| 17          | <b>ß-VIEW</b>                        | This function allows the adjustment of the Volume O-Axis position of 3D<br>probes in 2D Mode. The green line in the displayed symbol indicates the<br>position of the acoustic block.                                                                                |
| 18          | <b>OTI</b> (Otimized Tissue Imaging) | OTI™ allows to "fine tune" the system for scanning different kinds of tissue.                                                                                                    |
|             | <b>CINE Mode</b>                     | While scanning a certain number of frames (2D images of the last<br>examination sequence), this will be stored in the cine memory automatically.<br>This is indicated by the green bar in the bottom left corner:                                                    |
| 19          |                                      | Run: 13 sec<br>264                                                                                                    |
|             |                                      | When entering freeze mode, by pressing the [Freeze] key or the defined [Px]<br>key, the cine memory will be stored as a sequence. This sequence can be<br>reviewed in loop mode or image by image. After the cine clip is stored the<br>cine memory will be deleted. |
|             | PERSIST.                             |                                                                                                    |
| 20          | Persist<br>Δ                         | Persistence is a temporal filter that averages frames together.<br>This has the effect of presenting a smoother, softer image.<br>This function is only available if XBEAM CRI is switched off.                                                                      |
|             | <b>LINE FILTER</b>                   | The signals of the neighboring pulses are less weighted for the display of the                                                                                                    |
| 21          | Line Filter:<br>Οff                  | actual pulse which considerably improves the detail lateral resolution and<br>signal-to-noise ratio.<br>This function is only available if XBEAM CRI is switched off.                                                                                                |
|             | <b>CRI FILTER</b>                    | If this filter is set to "high", the XBeam CRI-image is smoothed.                                                                                                    |
| 22          | $\times$ CRI                         | CRI Filter setting "off" leads to a sharper impression of the XBeam CRI-<br>image. This function is only available if XBEAM CRI is switched on.                                                                                                    |
|             | <b>DYNAMIC CONTROL</b>               |                                                                                                    |
| 23          | Dyn. Contr.                          | "Dynamic Control" allows you to enhance a part of interest of the grayscale<br>to make it easier to display pathology. You can select between twelve<br>different Dynamic control curves.                                                                            |
|             |                                      | The dynamic control is displayed in the Image Info area on the screen.<br>Dynamic Control: 1 to 12                                                                                                    |
|             | <b>LINE DENSITY</b>                  | Control to improve the resolution by reducing the frame rate.<br>Respectively reducing the resolution by increasing the image frame rate.                                                                                                    |
| 24          | 9                                    | high: higher resolution / lower frame rate                                                                                                    |
|             | D Line Dens:<br>norm                 | <b>norm:</b> normal resolution / medium frame rate<br><b>low:</b> lower resolution / higher frame rate                                                                                                    |
|             | <b>ENHANCE</b>                       | Edge Enhance brings out subtle tissue differences and boundaries by                                                                                                    |
| 25          | Enhance:                             | enhancing the gray scale differences corresponding to the edges of<br>structures.                                                                                                    |
| 26          | <b>REJECT</b>                        | Selects a level below which echoes will not be amplified (an echo must have<br>a certain minimum amplitude before it will be processed).                                                                                                    |

**Table 4-3 2D Mode Functions**

#### **Table 4-3 2D Mode Functions**

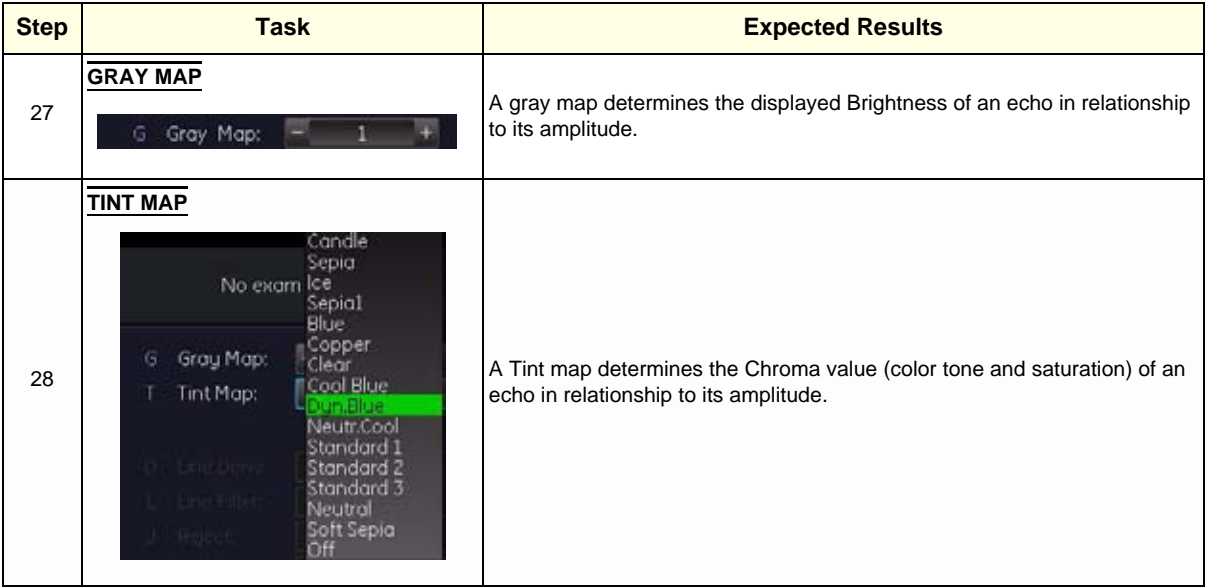

For further details refer to the Voluson® S8 / Voluson® S6 Basic User Manual, Chapter 6, 2D Mode.

# **4-4-2 Additional (optional) Operating Modes**

## **4-4-2-1 B-Flow**

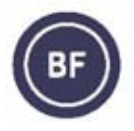

B-Flow On/Off switch Press the **BF** control to activate/deactivate the B-Flow mode. The "B-Flow Main" menu appears on the menu area (scan mode). B-Flow is an option. If the option is not installed, the **BF** control is not active.

For further details refer to the Voluson® S8 / Voluson® S6 Basic User Manual, Chapter 6.6

## **4-4-2-2 XTD-View Check**

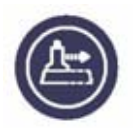

XTD-View On/Off switch Press the **XTD** key to activate/deactivate the XTD-View mode. A blue box is displayed at the border of the 2D image. Start and Stop the XTD-image acquisition with the **right trackball key**.

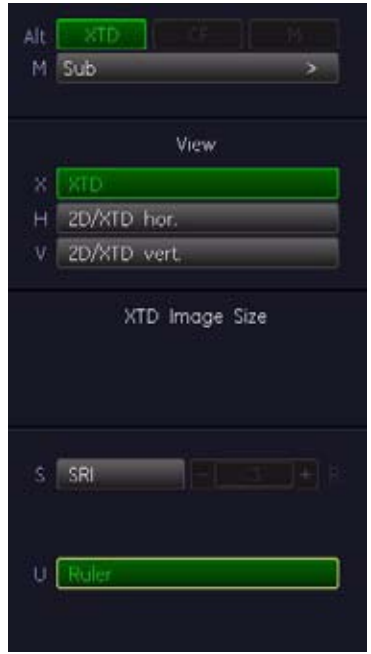

**Figure 4-8 XTD-View Main Menu**

For further details refer to the Voluson® S8 / Voluson® S6 Basic User Manual, Chapter 6.7.

# **4-4-2 Additional (optional) Operating Modes** (cont'd)

## **4-4-2-3 Coded Contrast Imaging Check**

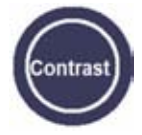

Coded Contrast Imaging On/Off switch

Press the **CONTRAST** key to activate/deactivate the Coded Contrast Imaging mode.

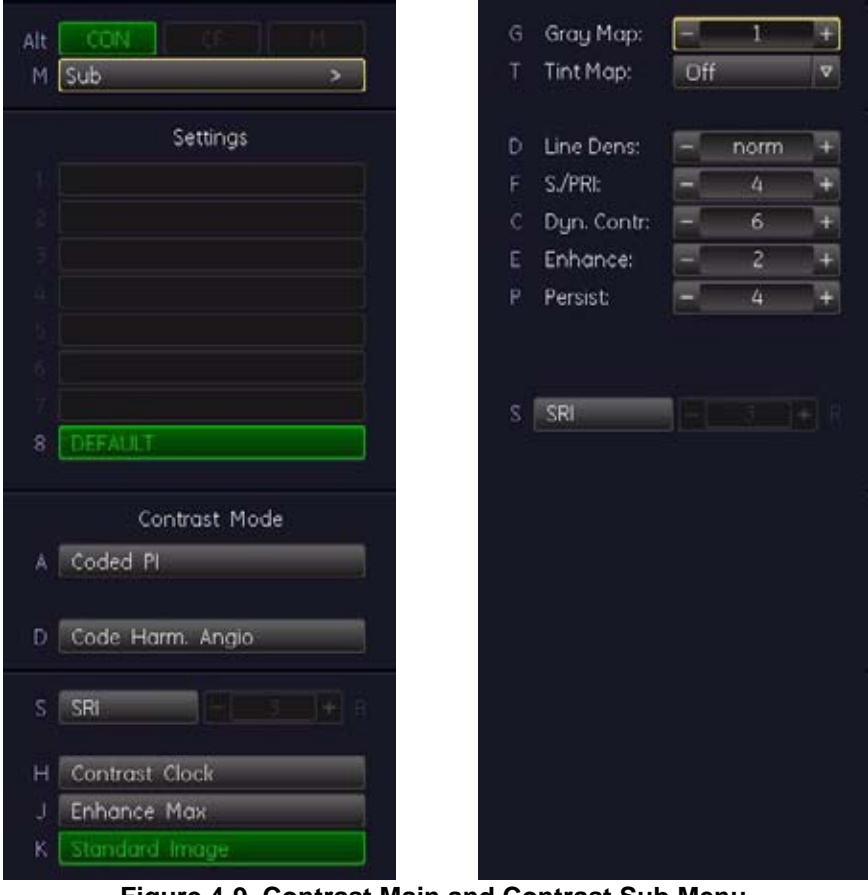

**Figure 4-9 Contrast Main and Contrast Sub Menu**

For further details refer to the Voluson® S8 / Voluson® S6 Basic User Manual, Chapter 6.8.

# **4-4-3 M Mode Checks**

*NOTE: The* AMM *menu is only displayed if the Anatomical M-Mode option is installed.* 

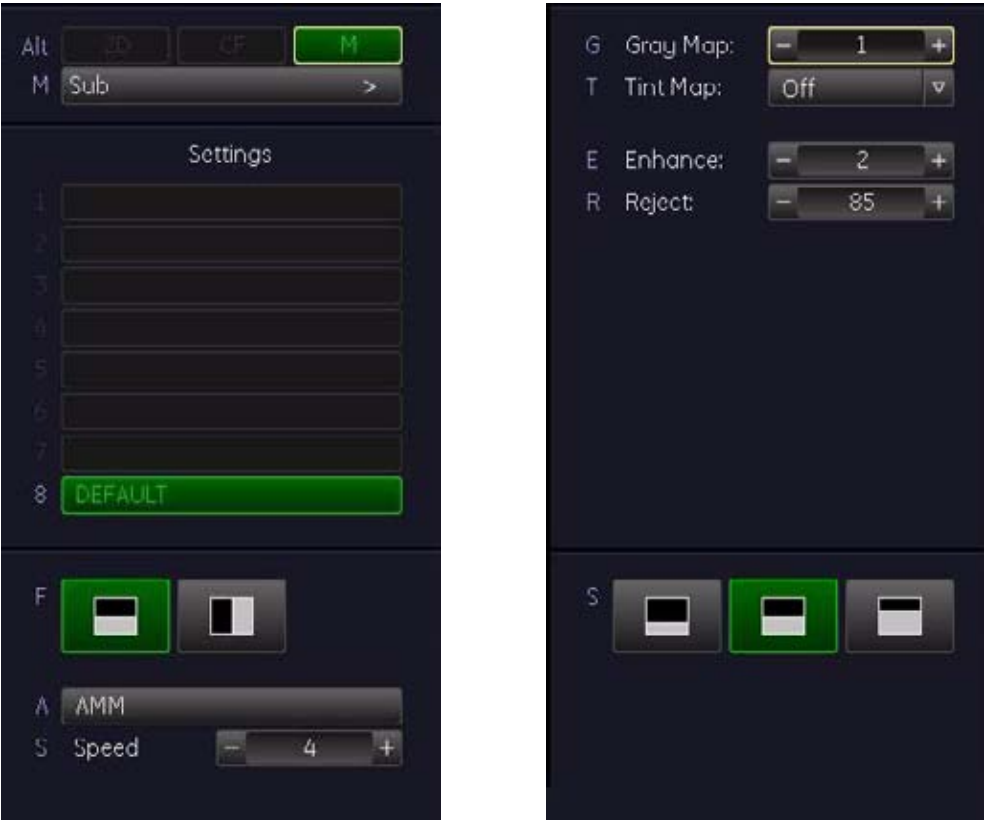

**Figure 4-10 M Main and M Sub Menu**

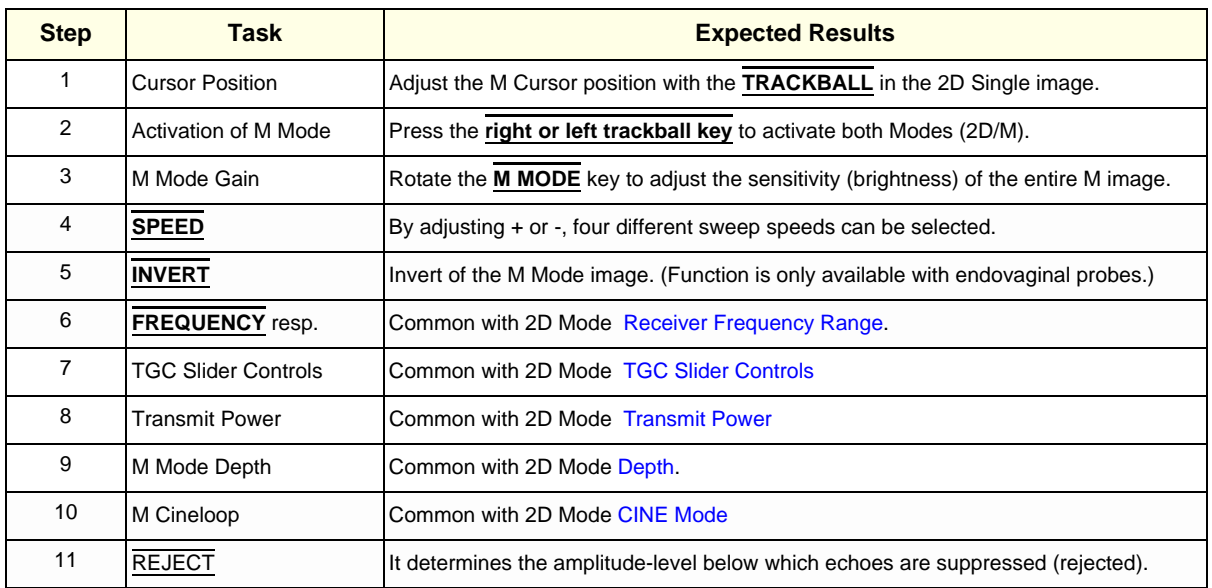

*Chapter 4 - Functional Checks 4-15*

#### **Table 4-4 M Mode Functions**

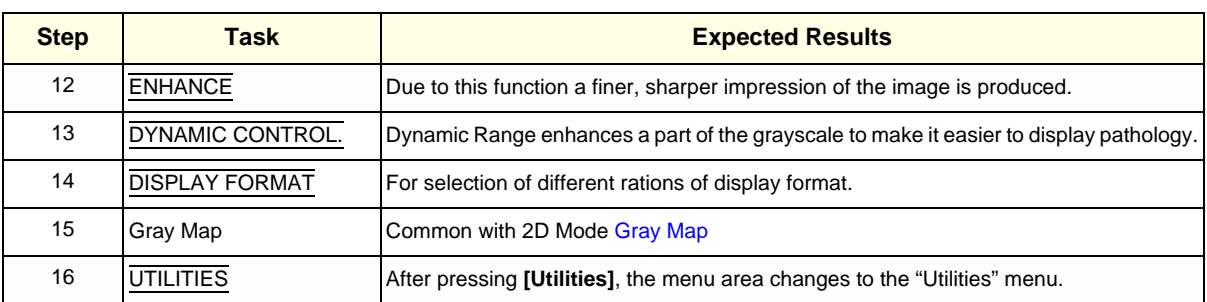

For further details refer to the Voluson® S8 / Voluson® S6 Basic User Manual, Chapter 7, M Mode.

## **4-4-3-1 MCFM Mode Check**

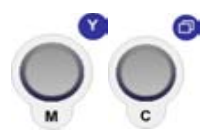

By pressing the **M** control and the **C** control, the MCFM mode is switched on in the preparation mode. The M-cursor with M-Color window appears on the active 2D image.

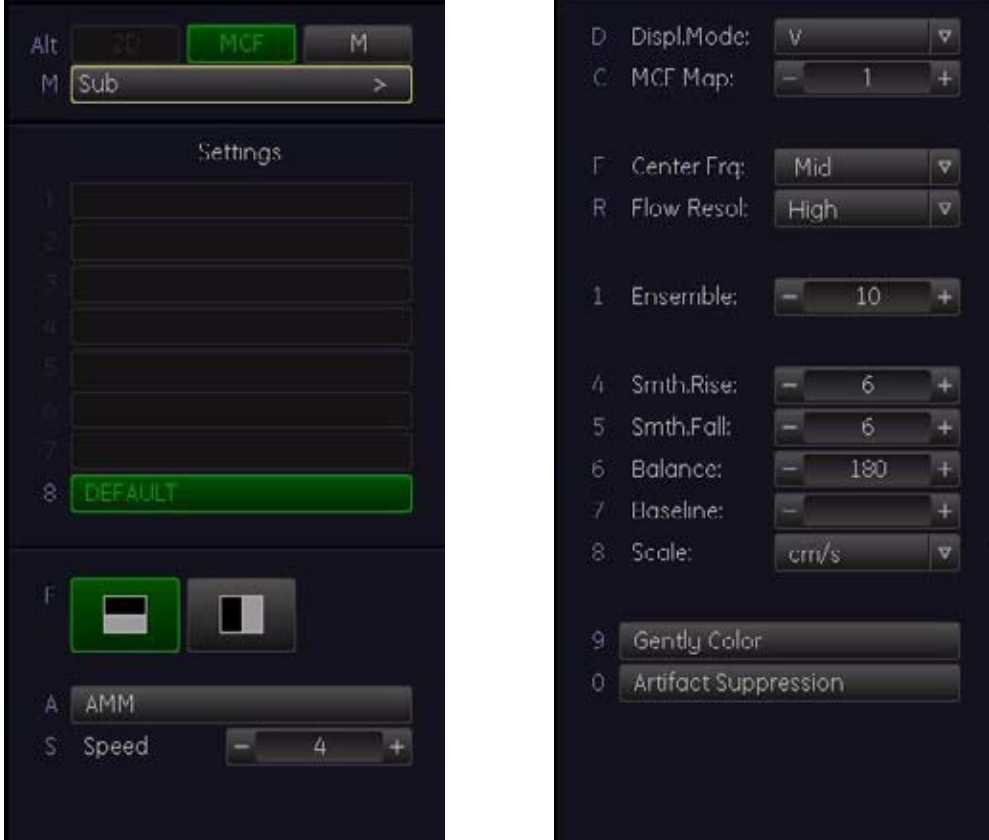

**Figure 4-11 MCFM Main and MCFM Sub Menu**

For further details refer to the Voluson® S8 / Voluson® S6 Basic User Manual, Chapter 7.4.

# **4-4-4 Spectral Doppler Mode Checks**

- *NOTE: Different menus are displayed depending on which Spectral Doppler Mode (PW or CW) is selected.*
- *NOTE: The Continuous Wave Doppler Mode is an Option. The CW key is only illuminated if the option is installed and the selected probe is capable for the Continuous Wave Doppler Mode.*

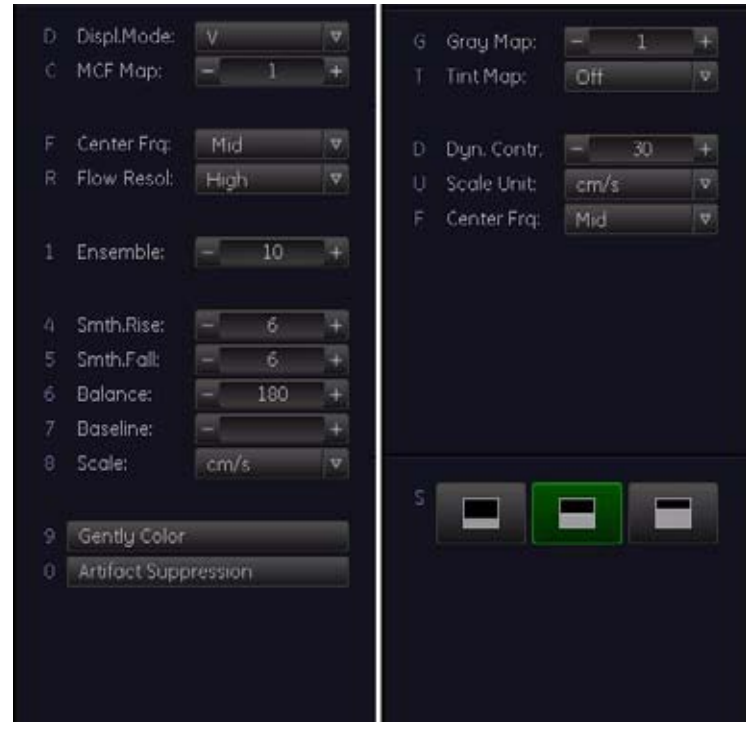

**Figure 4-12 Spectral Doppler Mode (PW or CW) Functional menu**

| Table 4-5 | <b>Spectral Doppler Mode (PW or CW) Functions</b> |  |  |
|-----------|---------------------------------------------------|--|--|
|           |                                                   |  |  |

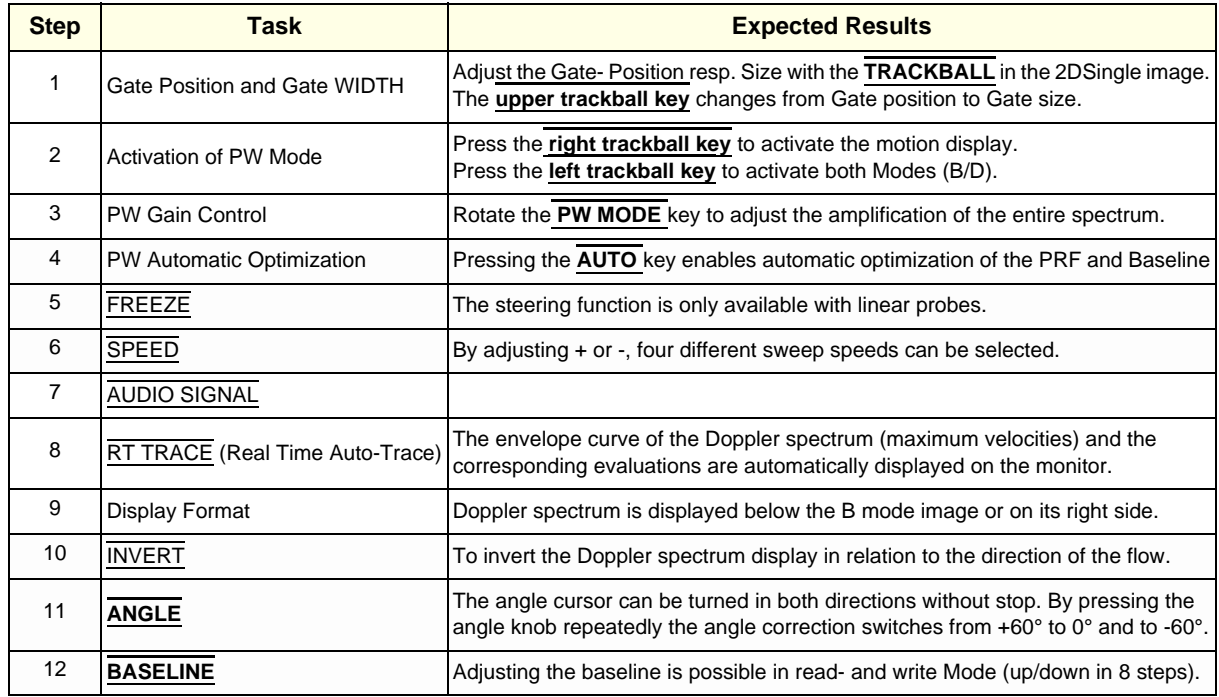

*Chapter 4 - Functional Checks 4-17*

### **Table 4-5 Spectral Doppler Mode (PW or CW) Functions**

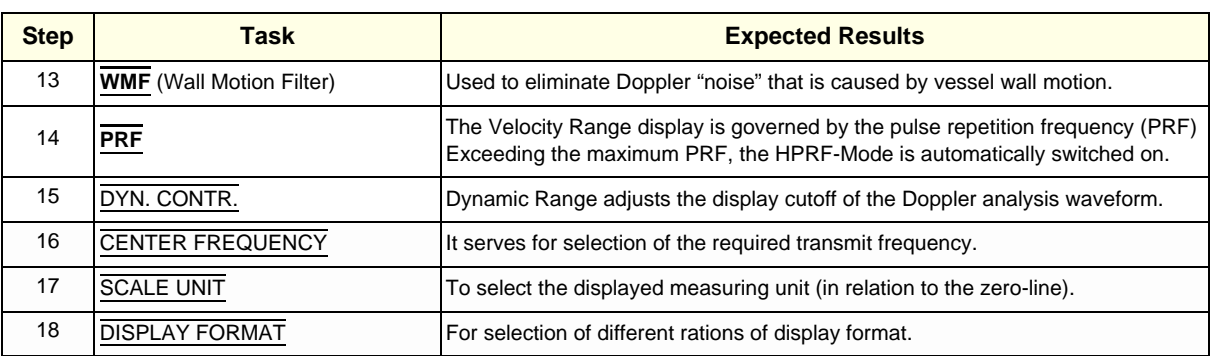

For further details refer to the Basic User Manual, Chapter 8, Doppler Mode.

# **4-4-5 Color Doppler Mode Checks**

- *NOTE: Different menus are displayed depending on which Color Doppler Mode (CFM, PD, HD-FLow or TD) is selected.*
- *NOTE: After pressing the* **PD** *key on the control panel, the* HD-FLOW *menu (to activate the Bi-Directional Angio Mode) can be seen.*

| Alt                         | Ď              | Displ. Mode:         | $\overline{\mathsf{v}}$ |          | v. |
|-----------------------------|----------------|----------------------|-------------------------|----------|----|
| Sub<br>M                    | ×<br>Ğ         | CF Map:              |                         |          | ¥  |
| Settings                    | E              | Center Frg:          | Mid                     |          | v. |
|                             | R              | Flow Resol:          | High                    |          | v. |
|                             | 1              | Ensemble:            |                         | 20       | Ŧ  |
|                             | z              | Line Dens:           |                         | 5        | x  |
|                             | $\overline{3}$ | Line Filter:         |                         | $\alpha$ | ¥  |
|                             | 4              | Smth.Rise:           |                         | 6        | ×  |
|                             | 5              | Smth.Fall:           |                         | 6        |    |
|                             | 6              | Balance:             |                         | 180      |    |
| DEFAULT<br>$\odot$          | 7              | Baseline:            |                         |          |    |
| Scan Mode                   | 8              | Scale:               | cm/s                    |          | v. |
| <b>TD</b><br>F<br><b>CF</b> | T<br>9         | Gently Color         |                         |          |    |
|                             | ö              | Artifact Suppression |                         |          |    |

**Figure 4-13 CFM Main and CFM Sub Menu**

## **Table 4-6 Color Doppler Mode (CFM, PD, HD-Flow, TD) Functions**

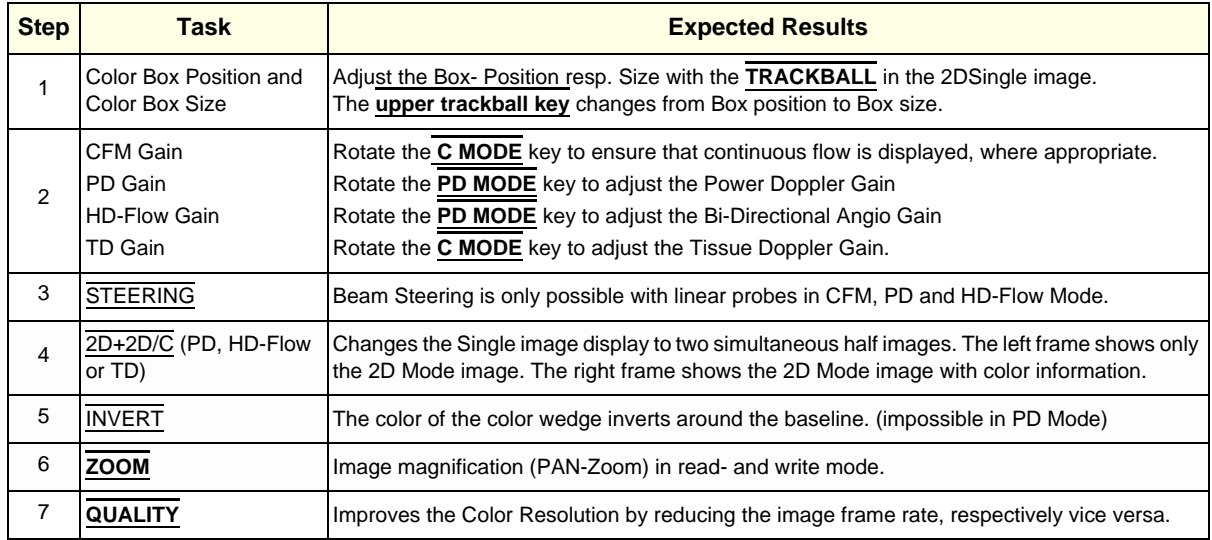

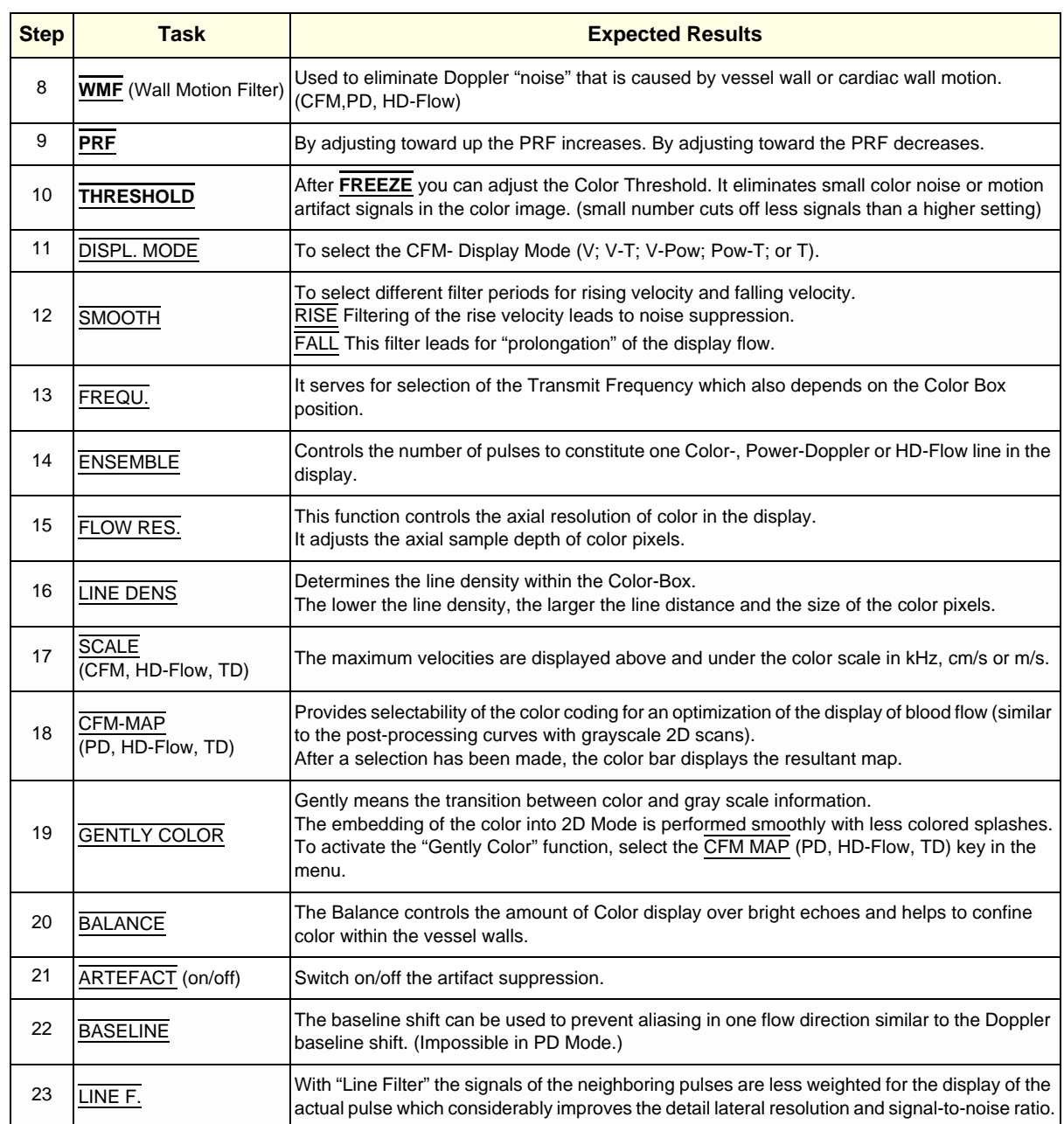

#### **Table 4-6 Color Doppler Mode (CFM, PD, HD-Flow, TD) Functions**

For further details refer to the Voluson® S8 / Voluson® S6, Basic User Manual:

- Chapter 8, CFM Mode (Color Flow Mode)
- Chapter 8, PD Mode (Power Doppler Mode)
- Chapter 8, HD-Flow Mode (Bi-Directional Angio Mode)
- Chapter 8, TD Mode (Tissue Doppler Mode)

# **4-4-6 Volume Mode Checks**

- **NOTICE** 4D Real Time 4D, STIC, VCI, VCI Omni View, TUI, VOCAL II, SonoVCAD Heart, SonoVCAD labor and ⚠ SonoAVC are Options. If options are not part of the system configuration, checks can be omitted.
	- *NOTE: Different menus are displayed depending on which Menu and which Volume Mode is selected(4D Real Time or 3D Static) is selected.*
	- *NOTE: Some function keys only appear on the meun area if they are available for the selected Probe.*

#### **4-4-6-1 Pre-Volume Mode Functions**

## **1. select the desired Volume Mode:**

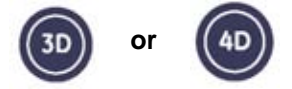

The Volume Mode function is switched on, the "3D Pre" respectively "4D Pre" menu appears on the screen (write mode) and the volume box

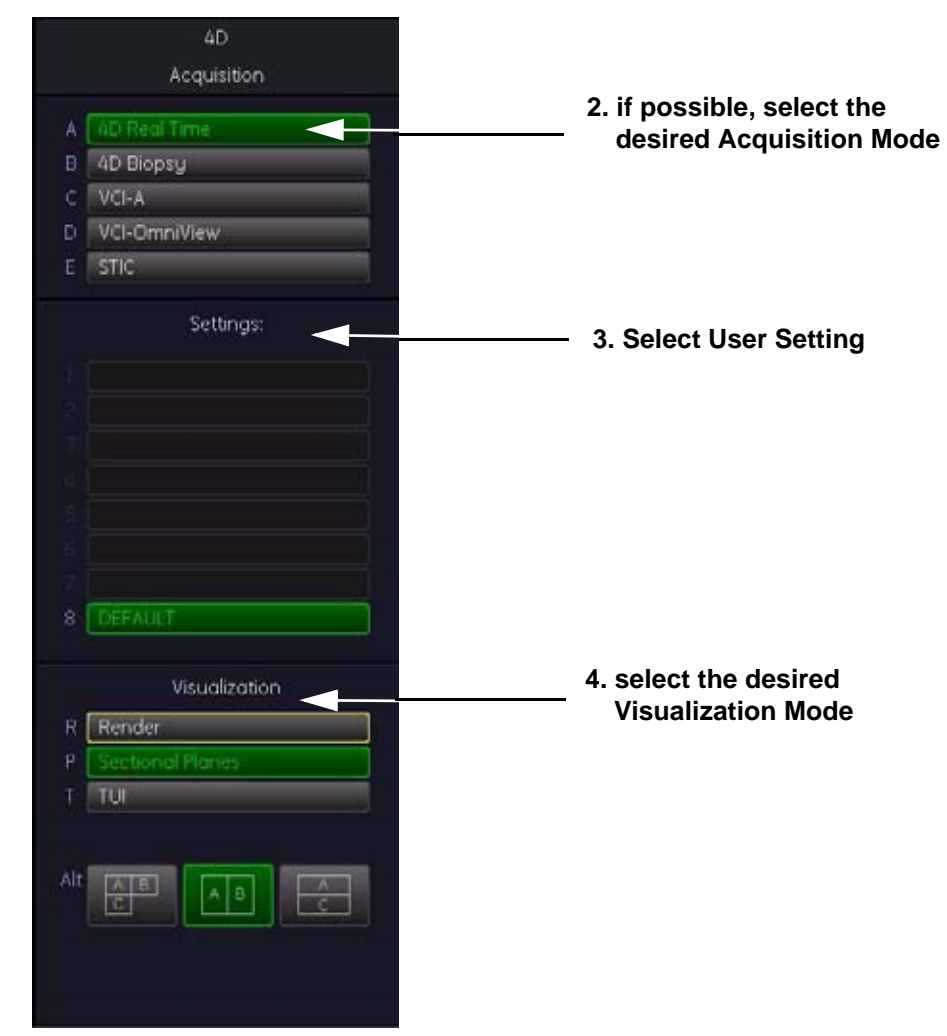

**5. Start the Volume Acquisition with the Freeze key resp. the right trackball key.**

**Figure 4-14 Pre-Volume Mode menus (e.g., 4D Real Time)**

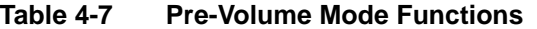

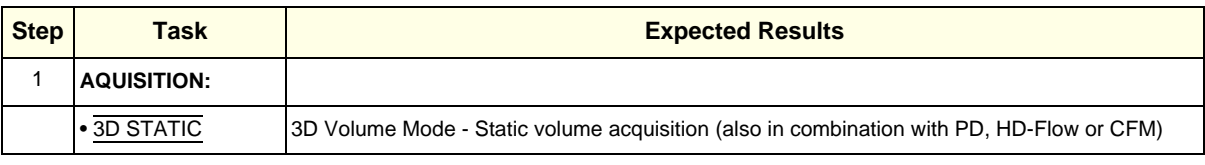

| <b>Step</b> | <b>Task</b>                                       | <b>Expected Results</b>                                                                                                    |
|-------------|---------------------------------------------------|----------------------------------------------------------------------------------------------------|
|             | • 4D REAL TIME                                    | Real Time 4D - continuous volume acquisition and parallel calculation of 3D rendered images                                                                                                    |
|             | $\bullet$ VCI A                                   | Volume Contrast Imaging - improves the contrast resolution and the signal / noise ratio and<br>therefore facilitates finding of diffuse lesions in organs                                                                                                    |
|             | • VCI OMNI VIEW                                   | Volume Contrast Imaging Omni View (any plane) - improves the contrast resolution and the signal<br>/ noise ratio and therefore facilitates finding of diffuse lesions in organs.<br>Volumes can be edited in all other Visualization Modes.                                                  |
|             | $\overline{\text{STIC}}$                          | The fetal heart or an artery can be visualized in 4D (also in combination with PD, HD-Flow or CFM)                                                                                                    |
|             | • 4D BIOPSY                                       | Real Time 4D Biopsy - continuous volume acquisition + parallel calculation of 3D rendered images                                                                                                    |
| 1           | <b>QUALITY</b>                                    | Changes the line density against the acquisition speed (low, mid1, mid2, high1, high2).                                                                                                    |
| 2           | <b>VOL. ANGLE</b>                                 | To select the Volume Sweep Angle.                                                                                                    |
| 3           |                                                   | - Quarter size display of Sectional planes without 3D image or<br>- Quarter size display of Sectional planes + rendered 3D image<br>(Note: The display depends on selected Acquisition- and Visualization Mode!)                                                                             |
|             |                                                   | Dual size display of Sectional Planes + rendered 3D image.<br>(Note: The display depends on selected Acquisition- and Visualization Mode!<br>This format is not possible for Static 3D Acquisition)                                                                                          |
| 5           |                                                   | - Full size display of a the reference image or<br>- Full size display of the rendered 3D image.<br>(Note: The display depends on selected Acquisition- and Visualization Mode!)                                                                                                    |
| 6           | <b>Volume Box Position</b><br>and Volume Box Size | Adjust the Volume Box (ROI) Position resp. Size with the TRACKBALL in the 2D Single image.<br>The upper trackball key to change the Trackball function from Box Position to Box Size.                                                                                                    |
| 7           | <b>Start Acquisition</b>                          | Press the FREEZE key resp. the right trackball key to start the Volume acquisition.                                                                                                    |
| 8           | <b>VISUALIZATION:</b>                             | After resp. during Volume Mode Acquisition:                                                                                                    |
|             | $\bullet$ RENDER                                  | After the 3D acquisition the system switches automatically to the read menu. The selected format<br>will be present on the monitor (e.g., 3D ROI Mode: sectional planes A, B, C + rendered 3D image).                                                                                        |
|             | <b>SECTIONAL</b><br><b>PLANES</b>                 | After the 3D Sectional Planes acquisition the system switches automatically to the read menu.<br>The selected format will be present on the monitor (e.g., A,B,C - Sectional Plane mode).                                                                                                    |
|             | $\cdot$ TUI                                       | This method of visualization is consistent with the way other medical systems such as CT or MRI,<br>present the data to the user (slices through the data set, which are parallel to each other).                                                                                            |
|             | • VOLUME<br><b>ANALYSIS</b>                       | The basic idea behind "VOCAL" is the combination of 3D ultrasound tissue (presented as voxels)<br>and the geometric information of surfaces in a 3D data set. After definition of contour in 3D space<br>(semi-automatically, manually or spherical) a wide range of functionality is given. |
|             | • SONOVCAD<br><b>HEART</b>                        | Technology that automatically generates a number of views of the fetal heart.<br>At this time it can help to find the right and left outflow tract of the heart and the fetal stomach.                                                                                                    |
|             | • SONOVCAD<br>LABOR                               | Allows to measure fetal progression during the second stage of labor – fetal head progression,<br>rotation and direction. Visual evidence and objective data of the labor process are provided.                                                                                              |
|             | • SONOAVC<br><b>GENERAL</b>                       | This Feature can automatically detect low echogenic objects (e.g., follicles) in a volume of an<br>organ (e.g., ovary) and analyze their shape and volume.                                                                                                    |
|             | $\cdot$ NICHE                                     | Parts of the orthogonal sections A, B and C are compiled to a 3D-section aspect. The name<br>"Niche" has been chosen because the aspect shows a quasi spatial cut into the reference image.                                                                                                  |

**Table 4-7 Pre-Volume Mode Functions**
## **4-4-6-2 Functions after the Acquisition**

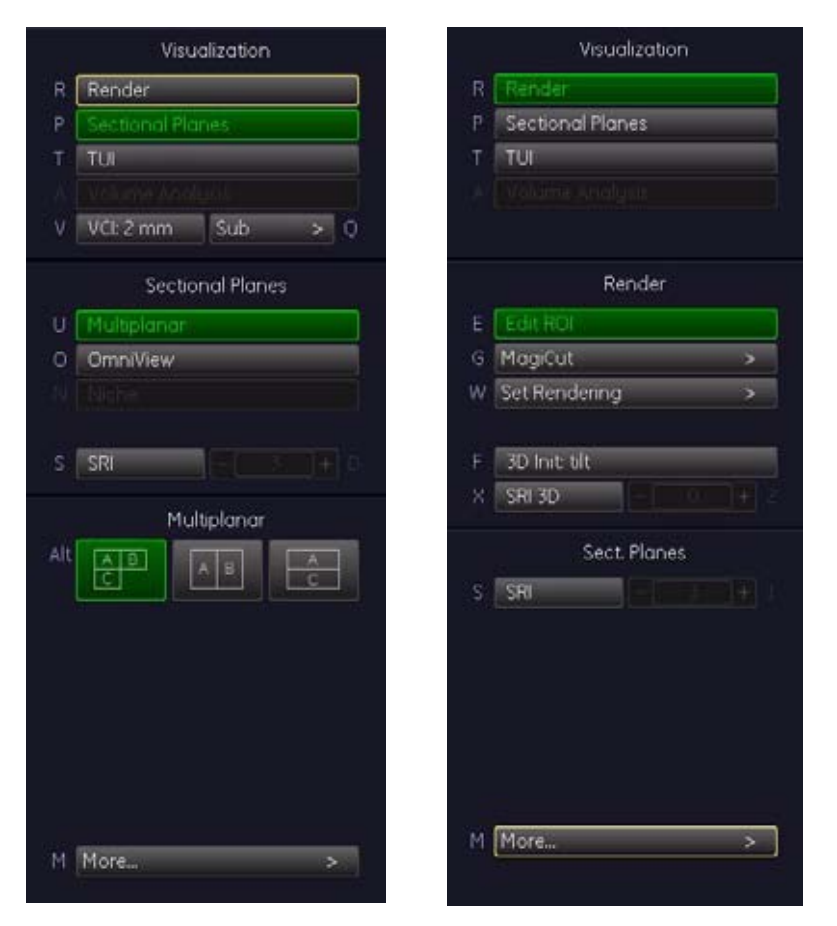

**Figure 4-15 Sectional Planes and Image Rendering**

# **Table 4-8 Functions after the 3D Acquisition**

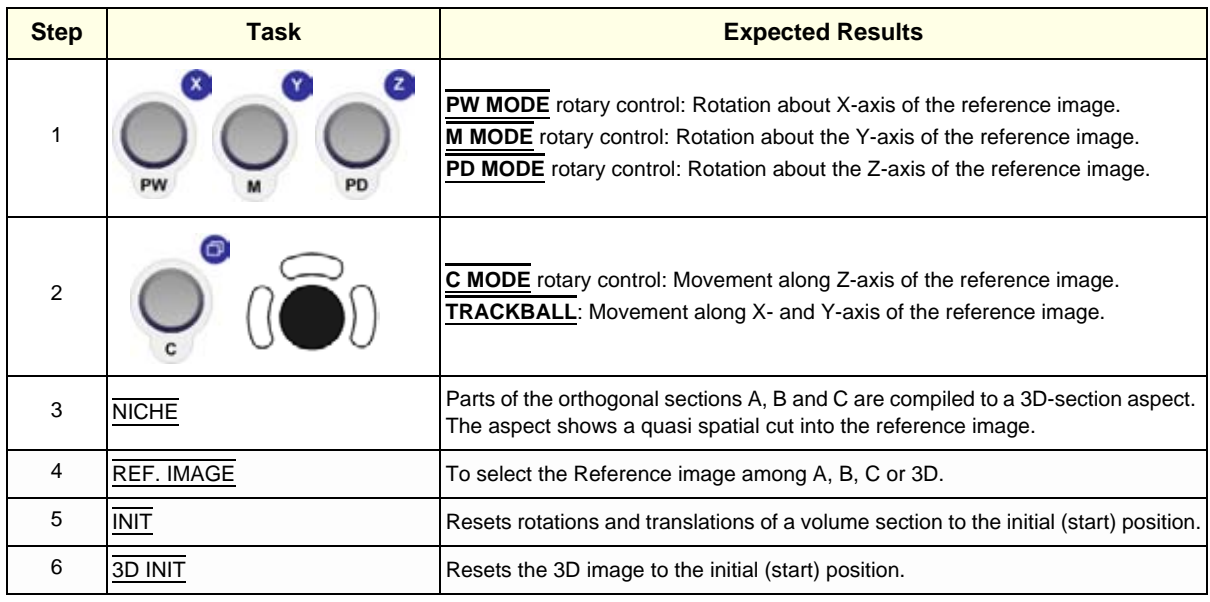

## **Table 4-8 Functions after the 3D Acquisition**

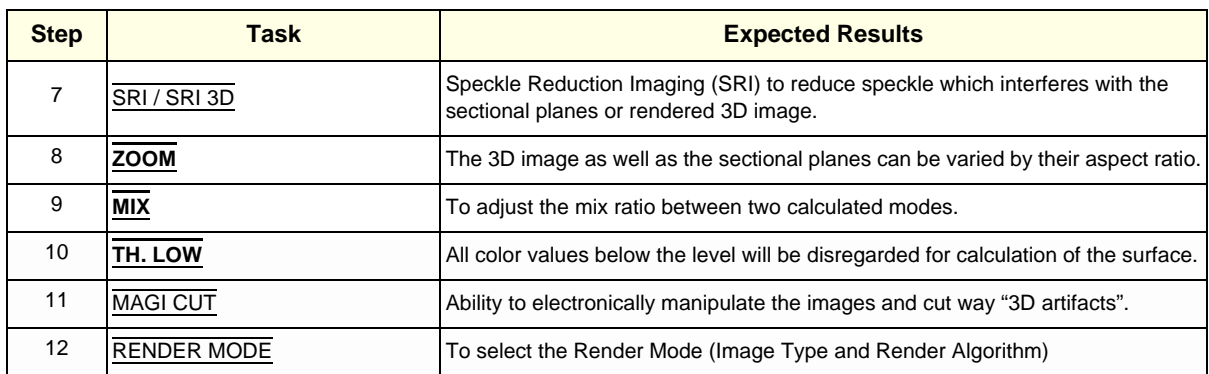

#### **4-4-6-3 3D/4D Sub Menu**

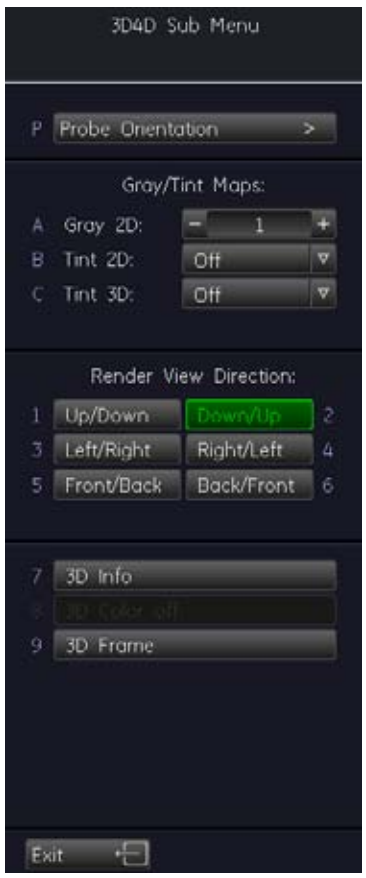

**Figure 4-16 3D/4D Sub Menu**

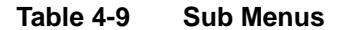

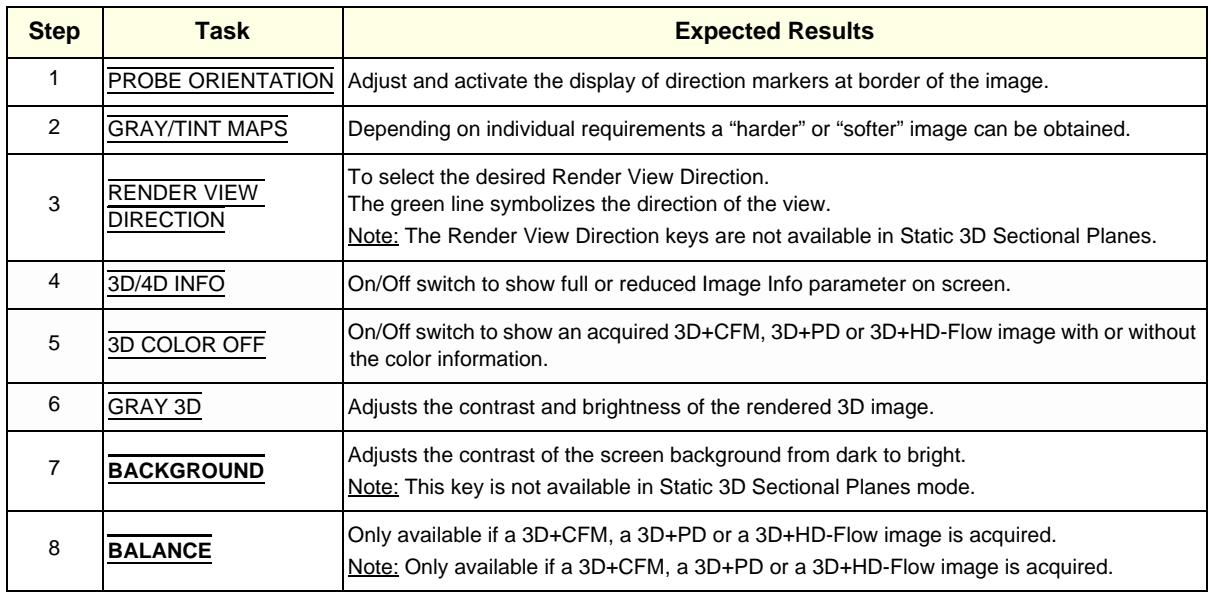

#### **Table 4-9 Sub Menus**

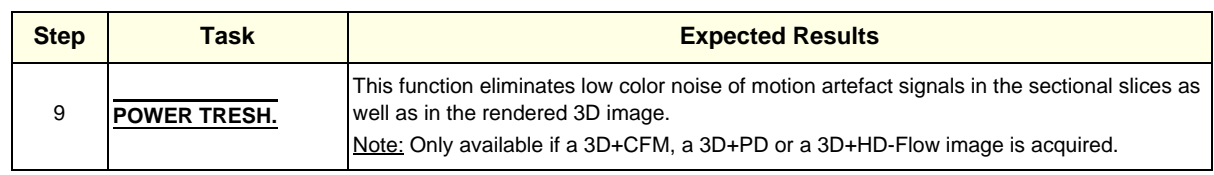

For further details refer to the Voluson® S8 / Voluson® S6 Basic User Manual, Chapter 9.

# **4-4-7 Using Cine**

## **4-4-7-1 Activating Cine**

Press **FREEZE**, then roll the **TRACKBALL** to display the images of the stored sequence one by one.

## **4-4-7-2 Cine-Split Function (Multiple Format)**

After **FREEZE** of a sequence in 2D Mode two or four different images of the sequence can be displayed simultaneously in Dual respectively Quad Display Mode.

Move the **TRACKBALL** to display the images of the stored sequence. Use the **FORMAT** keys to change to the next (part of) frozen 2D image sequence to play back the cine memory.

*NOTE: The Cine-Split function (multiple format) is also possible in 2D Cine mode.* 

#### **4-4-7-3 Activating 2D Cine**

- 1.) After Freeze, select the CINE MENU on the menu area.
- 2.) Select the **START**of the sequence.The selected image is simultaneously displayed.
- 3.) Turn the **END** digipot to the end of the sequence. The selected image is displayed.
- 4.) Select the review **SPEED** and the read **ZOOM** factor.
- 5.) Select the Cine Mode review direction.
- 6.) To start/stop the Cine Loop playback select 2D CINE START/STOP.

After stopping the sequence, move the **TRACKBALL** to display the images one by one.

#### **4-4-7-4 Spectral Doppler- or M Cine Loop**

Press **FREEZE**, then roll the **TRACKBALL** to display the Cine / Loop one by one.

The **UPPER TRACKBALL KEY** changes from the 2D Cine to the D Loop (respectively M Loop).

*NOTE: The active Cine is displayed on the monitor screen: 2D/D(M)-image or 2D/D(M)-image.*

#### **4-4-7-5 Activating 3D Rotation Cine**

- 1.) After 3D Volume acquisition the 3D ROT. CINE key on the Touch Panel.
- 2.) Select the Rotation angle with the select keys or select it manually with the **START IMAGE** and **END IMAGE** rotary controls.
- 3.) Select the Step angle and the Rotation axis.
- 4.) Select the CALCULATE CINE SEQUENCE key to start the calculation.
- 5.) To start/stop the 3D Rotation Cine sequence select START/STOP.

#### **4-4-7-6 Activating Volume Cine**

1.) After Real Time 4D acquisition move the **TRACKBALL** horizontally to display the Volumes of the stored sequence one by one. (Alternative use the **VOL CINE #** control to select the desired volume.) For further details refer to the Voluson® S8 / Voluson® S6 Basic User Manual, Chapter 11.6.

#### **4-4-7-7 Activating Auto Cine**

- 1.) After Real Time 4D acquisition select the CINE key on the menu area.
- 2.) Select the **START VOLUME** and the **END VOLUME** of the sequence with the rotary controls.
- 3.) Select the Cine Mode direction and the review **SPEED**.
- 4.) To start/stop the Cine sequence select the START/STOP key.
- *NOTE: After stopping a sequence, move the* **TRACKBALL** *to display the images / volumes one by one.*

## **4-4-7-8 Activating Cine Calc**

- 1.) After 3D Volume or Real Time 4D acquisition select the CINE CALC key on the .
- 2.) Choose desired Cine Calc display mode.
- 3.) Select Step Size and Reference image.
- 4.) Select the **START IMAGE** and the **END IMAGE** of the sequence with the rotary controls.
- 5.) Select the CALCULATE CINE SEQUENCE key to start the calculation.
- 6.) To start/stop the calculated Cine sequence select START/STOP.

## **4-4-8 Generic Measurements**

- *NOTE: Different menus are displayed depending on:* 
	- *the currently selected Application and Display Mode,*
	- *the selected "Study",*
	- *and the settings in the Measure Setup* **MEASURE & CALC** *page.*

For further details refer to the Voluson® S8 / Voluson® S6 Basic User Manual, Chapter 13.

## **General remarks to perform Generic Measurements:**

- By pressing the **CALIPER** key on the control panel the Generic Measurement function is switched on.
- Positioning of measurement marks is done with the **TRACKBALL**.
- Entering and storage of measuring marks is done with **SET** (right or left trackball key).
- To change measuring marks before completion press **CHANGE** (upper trackball key).
- Depending on the setting in the Measure Setup, also the **FREEZE** key can be used for confirming the last measuring mark of the currently performed measurement.
- The status bar area shows the current function of the trackball.
- To cancel the measurement of the currently selected item, select CANCEL on the menu area.
- To delete all measurement results of the selected "Study" from the monitor as well as from the corresponding Worksheet, select the CLEAR STUDY key on the menu area.
- All measurement results will be automatically included in the "Generic" patient worksheet.
- To erase measurement results from the screen, press the **CLEAR** key on the control panel or press the **DEL** key on the keyboard.
- To exit from Generic measurements select the EXIT on the menu area, press the **CALIPER** key or the **EXIT** key on the control panel.
- *NOTE: The following instructions assume that you first scan the patient and then press* **FREEZE**.

#### **4-4-8-1 Distance and Tissue Depth Measurements (2D and M Mode)**

- 1.) Press the **CALIPER** key and then select GENERIC DIST. on the menu area.
- 2.) Select the appropriate item on the menu area. An active cursor appears.
- 3.) To position the active cursor at the start point (distance) or the most anterior point (tissue depth), move the **TRACKBALL**.
- 4.) To fix the start point, press **SET** (the right or left trackball key). The system fixes the first cursor and displays a second active caliper.
- 5.) To position the second active caliper at the end point (distance) or the most posterior point (tissue depth), move the **TRACKBALL**.
- 6.) To complete the measurement, press **SET**. The system displays the distance or tissue depth value in the measurement results window.

Before you complete a measurement:

To toggle between active calipers, or to re-adjust the traced line, press the upper trackball key.

To erase results, press the **CLEAR ALL** key on the control panel or the **DELETE STUDY.** on the keyboard.

- *NOTE: To alternate the control from one cursor to the other, press* **CHANGE** *(the upper trackball key). To re-adjust a traced line, press* **UNDO** *(the upper trackball key) repeatedly.*
- *NOTE: To exit Generic measurements, select the* EXIT *key on the Touch Panel, press the* **CALIPER** *key or the*  **EXIT** *key on the control panel.*

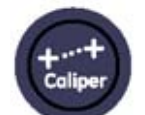

## **4-4-8 Generic Measurements** (cont'd)

#### **4-4-8-2 Circumference/Area Measurements**

- 1.) Press the **CALIPER** key and then select GENERIC AREA on the menu area.
- 2.) Select the corresponding item on the menu area. An active cursor displays.
- 3.) To position the active cursor, move the **TRACKBALL**.
- 4.) To fix the start point, press **SET** (the right or left trackball key). The system fixes the first cursor and displays a second active caliper.
- 5.) To position the second caliper, move the **TRACKBALL** and press **SET** (Rt./Lt. trackball key).
- *NOTE: If you have selected a "trace" item, the measurement is finished and the area and circumference results appear on the screen.*
	- 6.) An ellipse appears the axis of which is defined by these two points. To adjust the width of the ellipse, move the **TRACKBALL**.
	- 7.) To toggle between calipers, or to readjust a traced line, press the upper trackball key.
	- 8.) To complete the measurement, press **SET** (right or left trackball key). The system displays the circumference and area in the measurement results area.

Before you complete a measurement:

- To erase the ellipse resp. trace and the current data measured, select CANCEL once and select DELETE LAST on the menu area. The original caliper is displayed to restart the measurement.
- To exit the measurement function without completing the measurement, select  $\overline{\text{EXIT}}$  on the menu area, press the **CALIPER** key again or press **EXIT** on the control panel.

#### **4-4-8-3 Volume Measurements**

- 1.) Press the **CALIPER** key and then se;ect GENERIC VOLUME on the menu area.
- 2.) Select the appropriate item.
- 3.) Perform the measurement(s) using the **TRACKBALL** and **SET** (right or left trackball key). For further details: Section 4-4-8-1 on page 4-30 and Section 4-4-8-2 on page 4-31.
- 4-4-8-3-1 Multiplane Measurements
- *NOTE: This volume measurement is only possible in 3D Mode.*
	- 1.) Select the reference image in which the measurement is to be performed (A, B or C).
	- 2.) Press the **CALIPER** key once and then select MULTIPLANE on the menu area.
	- 3.) Select the first section through the body by rotating the **REF.SLICE** or by rotating the **C MODE** digipot. (first section should be set at the edge of the object)
	- 4.) Position the start dot of the area which should be surrounded and store it with **SET**.
	- 5.) Surround the area with the trackball, then press **SET** (right or left trackball key). The area is calculated and displayed. It may even be "zero". Press the **SET** key twice.
	- 6.) Select the next parallel section with the **REF. SLICE** digipot or the **C MODE** digipot, and measure the area.
	- 7.) Repeat 5. and 6. until the edge of the measured object is reached.
- *NOTE: To erase the results, select the* CLEAR *key on the* control panel.

## **4-4-8 Generic Measurements** (cont'd)

#### **4-4-8-4 Measurements in Spectral Doppler Mode**

- *NOTE: The Spectral Doppler image is displayed based on time (X-axis) and velocity (Y-axis).*
	- 4-4-8-4-1 Auto Trace
		- 1.) Press the **CALIPER** key.
		- 2.) Select AUTO TRACE on the menu area. It traces the Spectral Doppler image automatically and displays the results (according to the Measure Setup).
		- 3.) Select the **SENSITIVITY** of the envelope curve (to eliminate artifacts).
		- 4.) Select the **TRACE MODE** channel of the envelope curve (upper, both, lower).
		- 5.) If necessary, select the Angle and the Baseline.
		- 6.) Press the right or left trackball key **SET** to finish the measurement.

Before you complete the measurement:

- To readjust the start cycle (vertical yellow line), press **CHANGE** (upper trackball key). Press **SET** (right or left trackball key) to fix the line.
- Press the **CHANGE** key again to readjust the end cycle (vertical green line). Press **SET** to fix the line.

## *NOTE: The determination of the envelope curve requires a clear and low-noise record of the Doppler spectrum. Otherwise the reliability of the displayed measurement results may not be ensured!*

- 4-4-8-4-2 Manual Trace
	- 1.) Press the **CALIPER** key.
	- 2.) Select MANUAL TRACE on the menu area. A cursor appears on the screen.
	- 3.) Move the cursor with the **TRACKBALL** to the start point of the measurement and press **SET** (right or left trackball key) to fix the marker.
	- 4.) Trace to the end of the period and press the **SET** key again to fix the mark. The measurement results appear on the screen.

Before you complete the measurement:

To readjust the traced line, press **UNDO** (upper trackball key) repeatedly.

#### 4-4-8-4-3 Heart Rate

- 1.) Press the **CALIPER** key.
- 2.) Select  $\overline{\text{HR}}$  on the menu area. A line appears on the screen.
- 3.) Move the line with the **TRACKBALL** to the start point of the period and press **SET** (right or left trackball key). A second line appears.
- 4.) Move the second line to the end point of the period.
- 5.) Select the number of "HR cycles" for the measurement with the digipot on the control panel.
- 6.) Press the **SET** (right or left trackball key) again to fix the line. The Heart Rate is displayed.
- *NOTE: For further Doppler Measurements and other details refer to the Voluson® S8 / Voluson® S6 Basic User Manual, Chapter 11*

# **4-4-9 Calculations**

The Voluson® S8 / Voluson® S6 system supports calculation packages and application-oriented patient Worksheets (Reports) for following applications:

- Abdomen Calculations
- **Small Parts Calculations**
- **Obstetric Calculations**
- Cardiology Calculations
- Urology Calculations
- Vascular Calculations
- Gynecology Calculations
- **Pediatric Calculations**
- Neurology Calculations
- Musculoskeletal Calculations
- *NOTE: Confirm that the patient information is correct and the probe and application are selected properly.*

*NOTE: Different menus are displayed depending on:* 

- *the currently chosen Application*
- *the selected Display Mode,*
- *the selected "Study",*
- *and the settings in the Measure Setup* **MEASURE & CALC** *page.*

For further details refer to the Voluson® S8 / Voluson® S6 Basic User Manual, Chapter 11

## *General remarks to perform Calculations:*

- By pressing the **CALC** key on the control panel the Calculation function is switched on.
- Positioning of measurement marks is done with the **TRACKBALL**.
- Entering and storage of measuring marks is done with **SET** (right or left trackball key).
- To change measuring marks before completion press **CHANGE** (upper trackball key).
- Depending on the setting in the Measure Setup, also the **FREEZE** key can be used for confirming the last measuring mark of the currently performed measurement.
- The status bar area shows the current function of the trackball.
- To cancel the measurement of the currently selected item, select CANCEL on the menu area.
- To delete the results of the last measured item, select **DELETE LAST** on the menu area.
- To delete all measurement results of the selected "Study" from the monitor as well as from the corresponding Worksheet, select the CLEAR STUDY key on the menu area.
- All measurement results will be automatically included in the corresponding patient worksheet.
- To erase measurement results from the screen, press the **CLEAR** key on the control panel or press the **DEL** key on the keyboard.
- To exit from Calculations select the EXIT key on the menu area, press the **CALC** key or press the **EXIT** key on the control panel.

#### **4-4-9-1 Worksheet (Report) Pages**

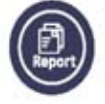

Press the **REPORT** key on the control panel to view the "application dependent" patient worksheet pages that contain the results of calculations and measurements. Any stored patient worksheet can be edited, printed, transferred, saved in the Archive or sent to DICOM server.

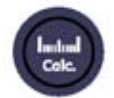

# **4-4-10 Probe/Connectors Usage**

#### **4-4-10-1 Connecting a probe**

- 1.) Place the probe's carrying case on a stable surface and open the case.
- 2.) Carefully remove the probe and unwrap the probe cable.
- 3.) DO NOT allow the probe head to hang free. Impact to the probe head could result in irreparable damage.
- 4.) Align the connector with the probe port and carefully push into place.

#### **4-4-10-2 Activating the probe**

- 1.) Press the **PROBE** key to activate the "Probe Select" menu.
- 2.) Select the appropriate probe by selecting the corresponding menu.
- 3.) Upon selection of an "Setting Groups", the programmed user presets appear.
- 4.) Selecting a "Setting" key causes loading of the preset.

The probe is initialized, the menu area shows the main menu (2D mode) and the ultrasound image appears on the monitor in write mode (real time display).

#### **4-4-10-3 Deactivating the probe**

When deactivating the probe, the probe is automatically placed in standby mode (read mode).

- 1.) Press the **FREEZE** key.
- 2.) Gently wipe the excess gel from the face of the probe. (Refer to the Basic User Manual of Voluson® S8 / Voluson® S6 for complete cleaning instructions.)
- 3.) Carefully slide the probe around the side of the keyboard, toward the probe holder. Ensure that the probe is placed gently in the probe holder.

## **4-4-10-4 Disconnecting the probe**

Prior to disconnect a probe freeze the image. It is unnecessary to switch the unit off.

#### **CAUTION If a probe is disconnected while running (write mode) a software error may occur. In this case switch the unit OFF (perform a reset).**

- 1.) Remove the cable from the cable holder and close the door.
- 2.) Move lever to the right position to lock probe. Pull the probe and connector straight out of the probe port.
- 3.) Carefully slide the probe and connector away from the probe port and around the right side of the keyboard. Ensure the cable is free.

# **4-4-11 Patient Archive (Image Management)**

The Voluson® S8 / Voluson® S6 provides an Patient/Image Management System that allows fast and extremely easy patient, exam and image management.

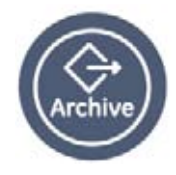

|                               | a Jutienta & Exons                 | <b>Extrem Only</b>                       |                  | $7$ AND<br>c | $\cup$ OR<br>◼              |                       | Show All  |
|-------------------------------|------------------------------------|------------------------------------------|------------------|--------------|-----------------------------|-----------------------|-----------|
| Image History                 |                                    |                                          | Licen Data       |              |                             |                       |           |
| <b>Exam Review</b>            | <b>Puttents</b>                    |                                          |                  |              |                             |                       |           |
|                               | <b>TAI</b> Potient ID              | Pollent Nome                             | <b>Birthdate</b> | Sex<br>- 11  | test.                       | Capacity:             | 931.51 GB |
|                               | <b>GITTER</b>                      |                                          |                  |              | 06/24/2002                  | that:                 | 22.11 GB  |
| Use as Current                | SPHERE                             | 8-1cm +/- 0.5cm                          |                  |              | 06/24/2002                  | Freet                 | 909.40 GB |
|                               | <b>ELIPSOID</b>                    | A-1cm 8-1.25cm C-1                       |                  |              | 06/24/2002                  |                       |           |
|                               | <b>CYLINDER</b><br>044             | <b>Religion</b> Healthy<br>VCAD STIC: 4D |                  |              | 06/24/2002<br>09/14/2007    | Nr. of Policeta:      | 176 / 178 |
| Edit Data                     | <b>OutfusWeepers</b>               |                                          |                  |              | 07/29/2008                  |                       |           |
|                               | sinone                             |                                          |                  |              | 01/26/2009                  |                       |           |
|                               | <b>NT-Messung</b>                  |                                          |                  |              | 06/24/2009                  | Selected Pollenta: 1  |           |
|                               | 010033-09-09-02-1                  | Foce Up - NT Messung                     |                  |              | 09/02/2009                  | <b>Selected Exame</b> |           |
| Delete                        | 9999-10-05-18-1                    |                                          |                  |              | 05/18/2010                  | Selected Images:      | ,         |
|                               | 9999-10-05-27-1<br>0000.10.06.01.1 | <b>SAN</b>                               |                  |              | 05/27/2010<br>미<br>numbers. |                       | 497.64 MB |
| <b>Import</b><br><b>Print</b> |                                    |                                          |                  |              |                             |                       |           |
|                               |                                    |                                          |                  |              |                             |                       |           |
| <b>Ext</b>                    |                                    |                                          |                  |              |                             |                       |           |
|                               |                                    |                                          |                  |              |                             |                       |           |
|                               |                                    |                                          |                  |              |                             |                       |           |
|                               |                                    |                                          |                  |              |                             |                       |           |
|                               |                                    |                                          |                  |              |                             |                       |           |
|                               |                                    |                                          |                  |              |                             |                       |           |
|                               |                                    |                                          |                  |              |                             |                       |           |
|                               |                                    |                                          |                  |              |                             |                       |           |

**Figure 4-17 Patient Archive - ARCHIVE**

## • **Current Patient:**

The entered patient data will be used in calculations, patient worksheets, DICOM settings and is displayed on the screen to identify images.

• **Archive:**

The patient archive database is used for searching a particular exam and/or patient. Via the ARCHIVE button, it is possible to send images over the DICOM network, print exams/ images, export exams/images, import exams/images, etc.

• **Image History:**

Image History gives you access to all the US pictures and exams of a particular patient.

• **Exam Review:**

Exam Review allows you to view all exams of a particular patient. Additionally it is possible to view image properties, input comments and voice annotations, etc.

- *NOTE: For detailed description of image management functionality and its topics refer to Chapter 12 in the Basic User Manual of Voluson® S8 / Voluson® S6.*
- *NOTE: Images can be backed up and restored by means of the Image Archive function in the System Setup. Operation see: Section 4-5-6 "Archiving Images" on page 4-47.*

# **4-4-12 Erasing DVD/CD**

- 1.) Press the **UTILITIES** key on the control panel.
- 2.) In the "Utilities" menu select SYSTEM SETUP to invoke the setup desktop on the screen.
- 3.) On the left side of the screen select CONNECTIVITY and then click the **DRIVES** tab.

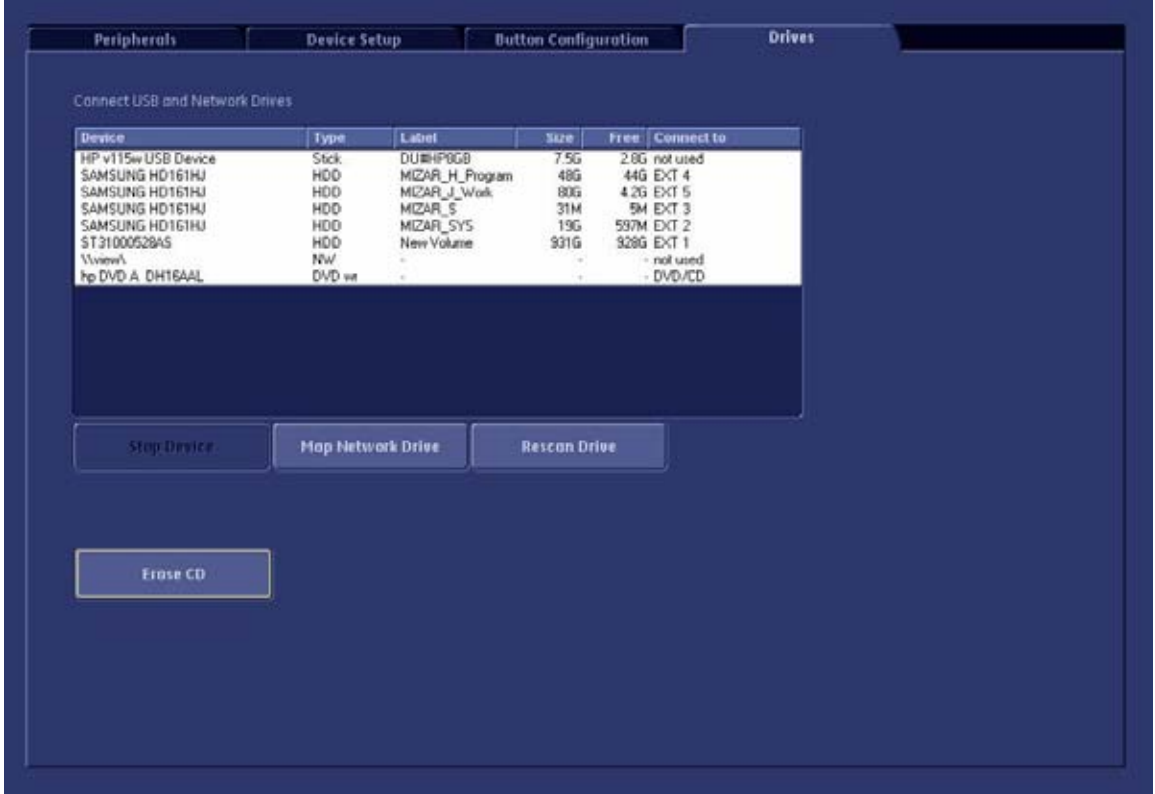

**Figure 4-18 System Setup - Connectivity - DRIVES page**

- 4.) Click the ERASE CD button to displays the "Erase DVD/CD" window as shown in Figure 4-19.
- 5.) Select the "Erase Mode" and click the [OK] button to start the process.
- **NOTICE** It is highly recommended to use the complete erase mode, to avoid problems with the CD+(R)W! When using a DVD+R/RW,just the fast erase mode is possible.

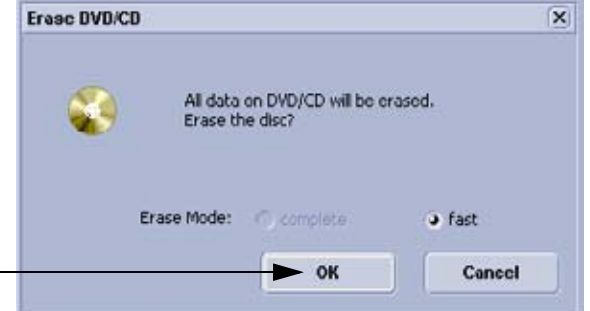

**Figure 4-19 Erase DVD/CD Window**

6.) When erasing is finished, select EXIT to return to the Scan Mode.

# **Section 4-5 Backup and Restore Database, Preset Configurations and Images**

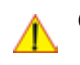

**CAUTION** It is recommended to **Backup the Full System Configuration** (Section 4-5-3 on page 4-42) and the **Image Archive** (Section 4-5-6 on page 4-47) **once a week.**

- 1.) Press the **UTILITIES** key on the control panel.
- 2.) In the "Utilities" menu select SYSTEM SETUP to invoke the setup desktop on the screen.
- 3.) On the left side of the screen select BACKUP and then click the **SYSTEM CONFIGURATION** tab.

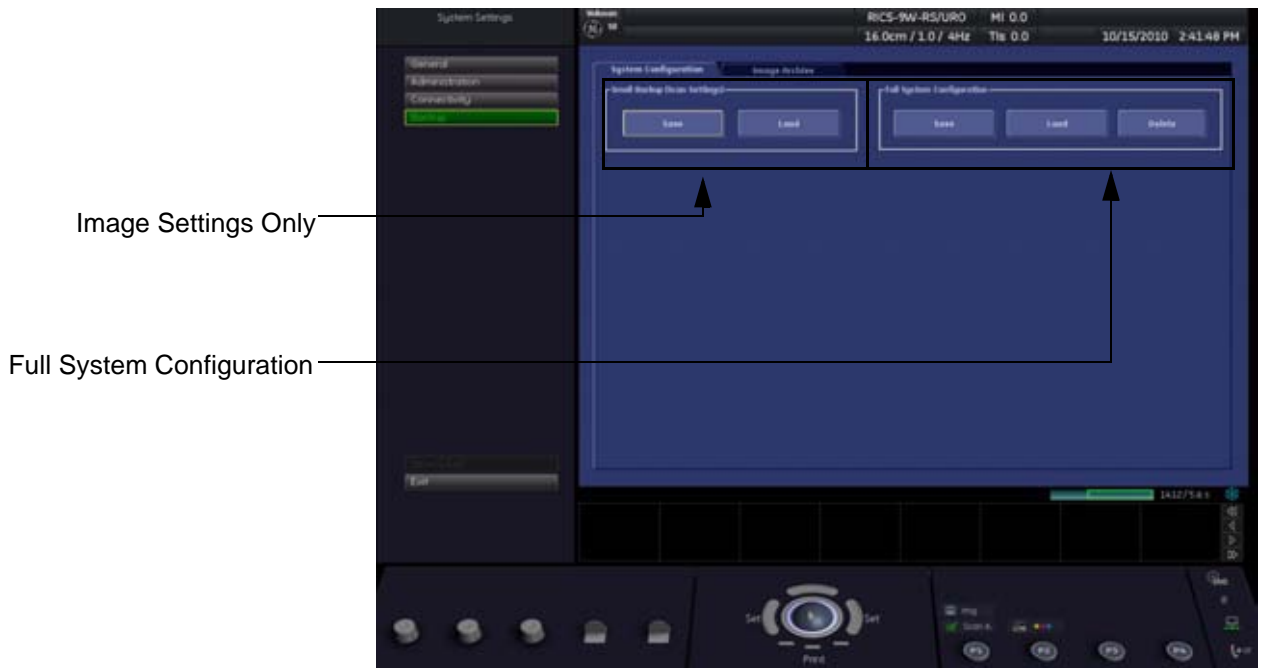

## **Figure 4-20 System Setup - Backup - SYSTEM CONFIGURATION page**

The **SYSTEM CONFIGURATION** page is subdivided in 2 main groups:

- **A.) Image Settings Only**
- Section 4-5-1 "Save Image Settings Only" on page 4-38
- Section 4-5-2 "Load Image Settings Only" on page 4-39
- **B.) Full System Configuration**
- Section 4-5-3 "Save Full System Configuration (Full Backup)" on page 4-42
- Section 4-5-4 "Load Full System Configuration (Full Backup)" on page 4-44
- Section 4-5-5 "Delete Full System Configuration (Full Backup)" on page 4-46

The Image Settings and/or Full System Configuration can be saved to the following destinations:

- D: partition of internal hard disk
- DVD/CD+R/RW
- Mapped Network Drive, see: Section 3-12-1 "Map Network Drive" on page 3-60
- Any other drive connected to the system (e.g.; USB-Stick or external hard disk drive) **Note:** This function is only available in the Full Backup utility. For further details review: Section 3-5-9 on page 3-22

# **4-5-1 Save Image Settings Only**

The Image Settings contains:

- Application Settings
- User Programs
- Auto Text
- 3D/4D Programs
- **Scan Assistant**
- 1.) Insert a DVD/CD+R/RW into the drive or connect an external USB device.
- 2.) Press the **UTILITIES** key on the control panel.
- 3.) In the "Utilities" menu select SYSTEM SETUP to invoke the setup desktop on the screen.
- 4.) On the left side of the screen select BACKUP and then click the **SYSTEM CONFIGURATION** tab.
- 5.) Click the SAVE button of the "Small Backup(Scan Settings)" group.

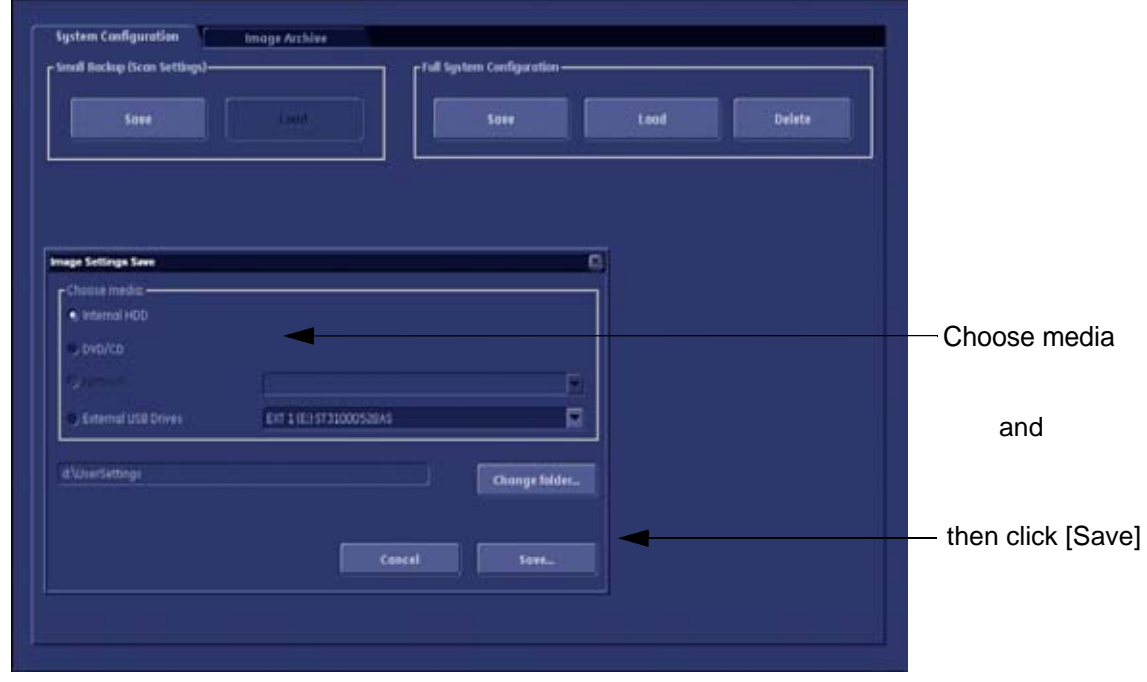

**Figure 4-21 Image Settings Only - Save window**

- 6.) Choose the media and click the **SAVE** button.
- 7.) Select the **NEW FILE...** key and enter a file name (without extension).
- 8.) Click the  $\overline{OK}$  key to start the process. When the saving has been completed, click  $\overline{OK}$ .

# **4-5-2 Load Image Settings Only**

**CAUTION** The loading procedure overwrites the existing image settings on the local hard drive. Make sure to insert the correct System DVD. Additionally you can load the image settings from D:\usersettings\FactoryDefault\Mizar

#### **4-5-2-1 Preparations**

- 1.) Insert a DVD/CD+R/RW into the drive or connect an external USB device.
- 2.) Press the **UTILITIES** key on the control panel.
- 3.) Select SYSTEM SETUP button to invoke the setup desktop.
- 4.) On the left side of the screen select BACKUP and then click the **SYSTEM CONFIGURATION** tab.
- 5.) Click the LOAD button of the "Small Backup (Scan Settings)" group.

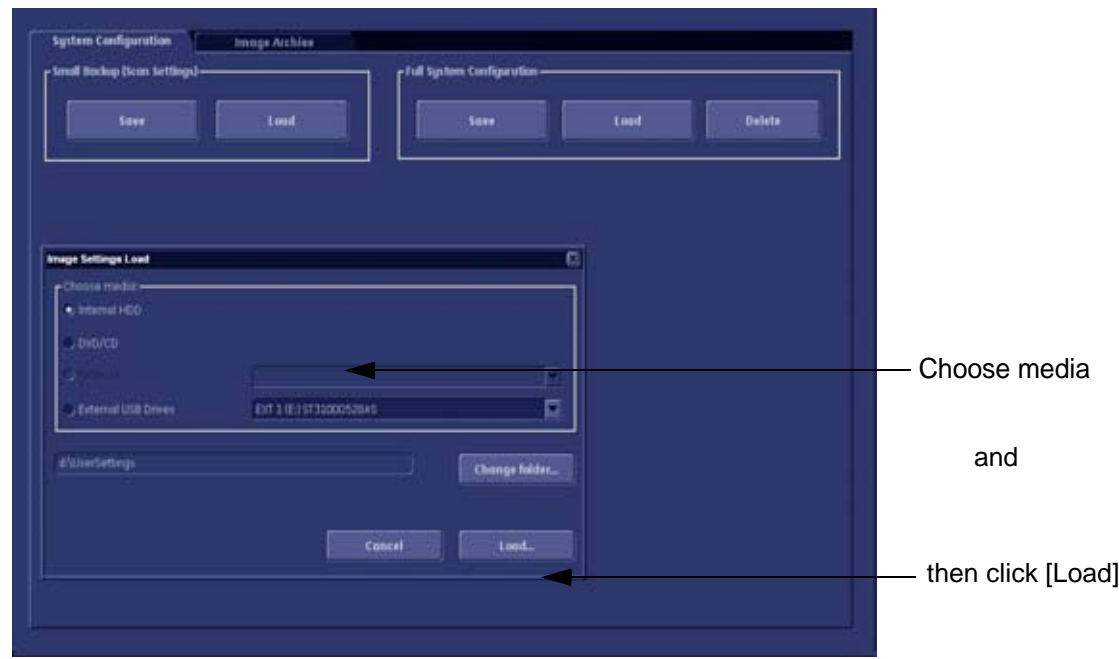

**Figure 4-22 Image Settings Only - Load window**

- 6.) Choose the media and click LOAD.
- *NOTE: If it is desired to load image settings from media Internal HDD, click on the* CHANGE FOLDER *button, browse for the folder "D:\usersettings\FactoryDefault\Mizar" and then click the LOAD button.* 
	- 7.) Select the appropriate file and click OK.
	- 8.) Select the desired loading procedure:
		- Load "Complete Backup" on page 4-40
		- Load only parts of the "Complete Backup" on page 4-41

#### **4-5-2-2 Load "Complete Backup"**

- *NOTE: Following procedure should be used, if the user prefers factory default settings, which are adapted for the installed Application Software version.*
	- 1.) Perform Section 4-5-2-1 "Preparations" on page 4-39.
	- 2.) Select the **"Complete Backup"** (marked blue; see: Figure 4-23 below) and click the >> button to copy the Complete Backup into the Load Data field.

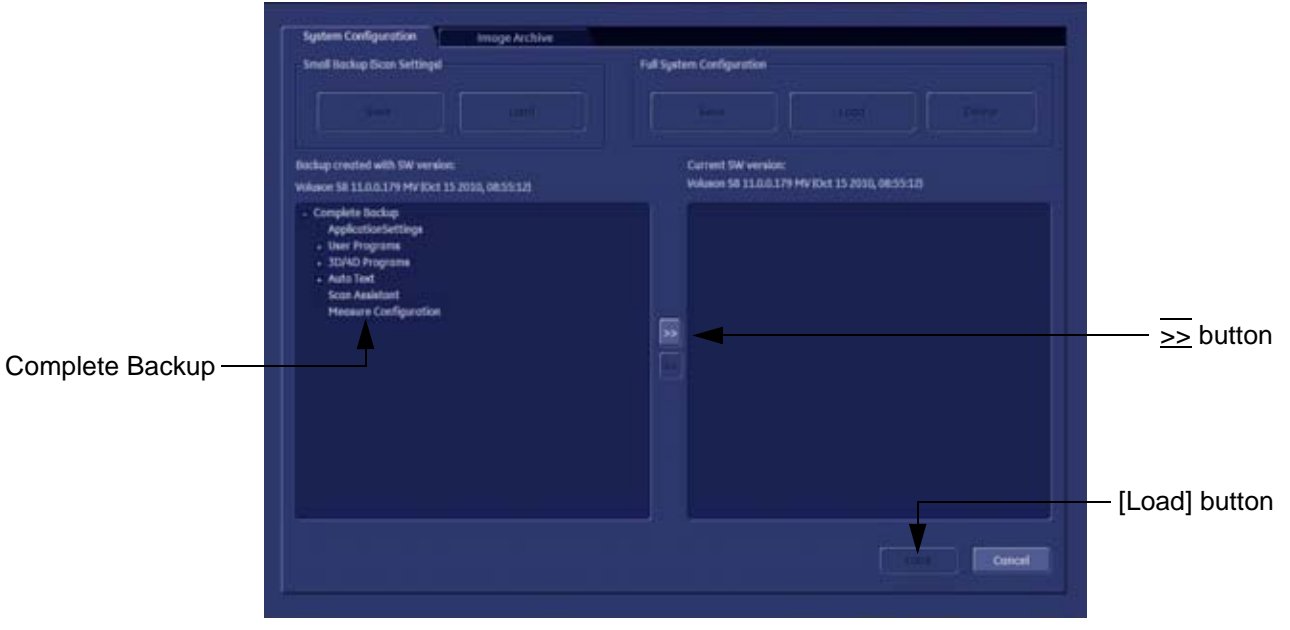

**Figure 4-23 Load Backup Data**

3.) Click the LOAD button to start the loading procedure of the complete backup into the system. The US Application Software restarts.

#### **4-5-2-3 Load only parts of the "Complete Backup"**

- *NOTE: Following procedure should be used, if the user has saved own User Programs, 3D/4D Programs or AutoText entries, but new presets have to be added to match the installed Application Software version (e.g., User Programs and 3D/4D Programs for new probe, etc.).* 
	- 1.) Perform Preparations on page 4-39.
	- 2.) Click the + sign (next to "Complete Backup") to open the content tree.

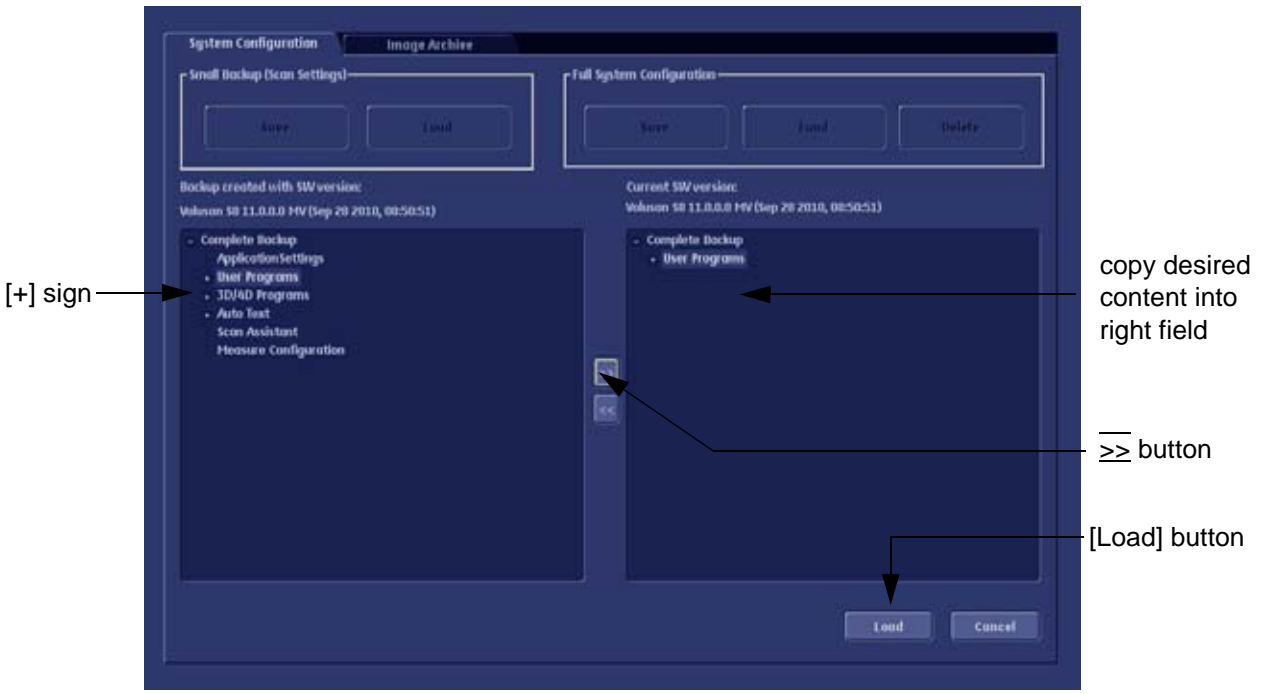

**Figure 4-24 Load image settings for probe (e.g., RAB4-8-D)**

- 3.) Click the  $\overline{+}$  sign next to "UserPrograms", select the desired probe(s) and copy the content by clicking the >> button.
- 4.) Click the  $\overline{+}$  sign next to "3D/4D Programs", select the desired probe(s) and copy the content by clicking the >> button.
- *NOTE:* To return selected items from the "Load Data" field to "Backup Data" field select the  $\leq$  button.
	- 5.) Confirm selection with the LOAD button.

Settings will be loaded and the US Application Software restarts.

# **4-5-3 Save Full System Configuration (Full Backup)**

A backup of the Full System Configuration always contains the following data

- User Settings (databases and files containing User Programs, 2D/3D/4D Programs, Auto Text entries, gray curves and complete System settings such as language, time/date format, etc.)
- Measure Configuration (user specific measure setup settings)
- Patient Archive (database containing patient demographic data and measurements) **no images**
- Options (Permanent Key that is specific for enabled software options and Demo Key)
- Image Transfer Configuration (DICOM settings e.g., DICOM servers, AE Title, Station Name, etc.)
- Network Configuration (network settings including the computer name)
- Service Platform (state of the Service Software)
- *NOTE: It is recommended to "Full Backup" system configuration data before upgrading the software and/or image settings (presets). This ensures that if settings need to be reloaded, will be the same ones the customer was using prior to service.*
	- 1.) Press the **UTILITIES** key on the control panel.
	- 2.) In the "Utilities" menu select SYSTEM SETUP to invoke the setup desktop on the screen.
	- 3.) On the left side of the screen select BACKUP and then click the **SYSTEM CONFIGURATION** tab.
	- 4.) Click the SAVE button of the "Full System Configuration" group.

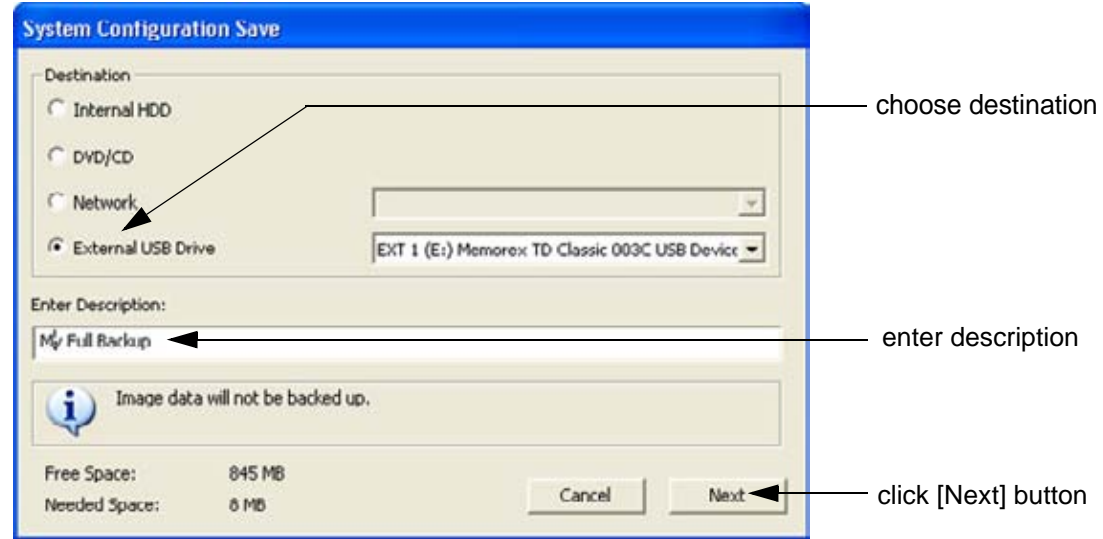

**Figure 4-25 System Configuration Save**

- 5.) Choose the Destination.
- 6.) Enter the description of the full backup.

#### **CAUTION Image data will not be backed up!** ⚠ **To backup the Image Archive, refer to Section 4-5-6 on page 4-47.**

- 7.) Select the NEXT button.
- 8.) To start the backup process click YES.

After copying the data, the Voluson® S8 / Voluson® S6 reboots and the application starts again.

# **4-5-3 Save Full System Configuration (Full Backup)** (cont'd)

When the "Full Backup" is saved on a network drive (to map a network drive see: Section 3-12-1 "Map Network Drive" on page 3-60*)*, it may be desirable to move the data (e.g., for backup or maintenance).

The backups reside in sub folders of the main "*fullbackup*" -folder found at the root of the drive. For Example: Backups on the mapped **Network Drive** are below path **Z:\fullbackup**.

The directory structure of the full backup data is as follows:

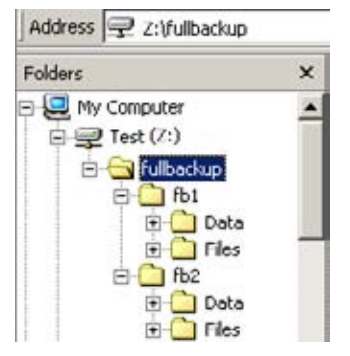

The sub folders have the names *fbX* where *X* is a number (e.g., Z:\fullbackup\fb1).

The data resides within a directory structure within these sub folders. It is possible to move the *fbX* sub folders, even leaving gaps in the numeration sequence.

However, **NO** change **MUST** be made to the contents of the *fbX* folders itself, otherwise the backup data cannot be restored!

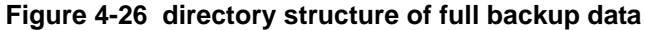

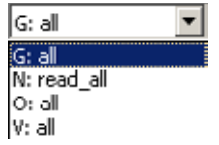

If the destination "Other drive" is selected, the available drives (e.g., external USB-memory stick) can be chosen from the drop down menu.

**Figure 4-27 "Other drive" drop down menu**

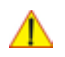

**NOTICE** When the backup is saved to an external USB-device, the system has to be informed about the removal of the hardware. For this purpose every last dialog of "Full Backup Save" and "Full Backup Delete" has a STOP USB DEVICES button (see: Figure 4-28).

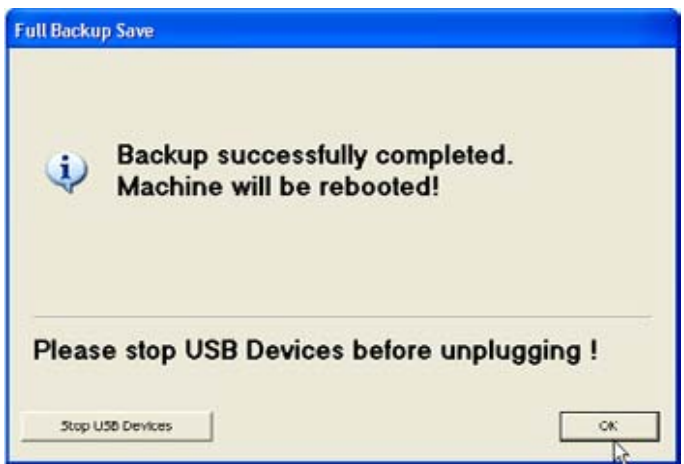

**Figure 4-28 Please stop USB Devices before unplugging!**

For further details review: Section 3-5-9 on page 3-22.

# **4-5-4 Load Full System Configuration (Full Backup)**

WARNING It is recommended to backup data before an upgrade; see: Section 4-5-3 on page 4-42. *The "Full Backup" loading procedure replaces (overwrites) ALL the existing data (except Application Settings which are adapted for the used System software version) on the local hard drive of the Voluson® S8 / Voluson® S6 system!* 

**NOTICE** It is **neither required nor advisable to reload a previously stored "Full Backup"** after a software ⚠ upgrade that was performed by means of the FMI FROM DVD button!

#### **CAUTION There are circumstances where it is not possible to load (restore) all the data. The following rules specify these restrictions:**

- 1.) Generally, **only** restoring data from an older to a newer software version is possible. Loading a backup into a system that has a lower software version than the system the backup was created on is prohibited.
- 2.) Options can **only** be restored on the same Voluson® S8 / Voluson® S6 system within the same major software version.
- 3.) When loading a backup into a system with a software version that has a higher major number, the following items will not be restored:
	- A.) Options
	- B.) State of the Service Platform
- 4.) The **user** is **only** allowed to restore data to a different system if and only if the software version on this system is the same as in the backup.
- 5.) The **user** is **not** allowed to restore the following items to a different system:
	- A.) Windows Network Settings
	- B.) Options
	- C.) DICOM AE Title
	- D.) DICOM Station Name
	- E.) State of the Service Platform

# **4-5-4 Load Full System Configuration (Full Backup)** (cont'd)

- 1.) Press the **UTILITIES** key on the control panel.
- 2.) In the "Utilities" menu select SYSTEM SETUP to invoke the setup desktop on the screen.
- 3.) On the left side of the screen select BACKUP and then click the **SYSTEM CONFIGURATION** tab.
- 4.) Click the LOAD button of the "Full System Configuration" group.

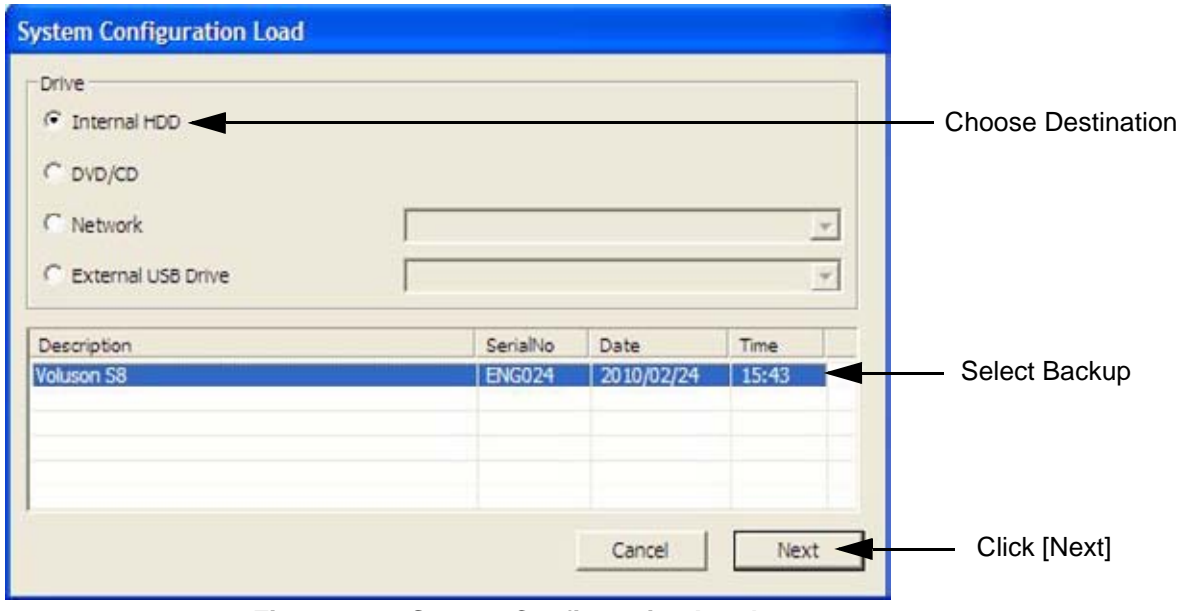

**Figure 4-29 System Configuration Load**

- 5.) Choose the Destination.
- 6.) Click on the backup to be restored (additional information is displayed in the table).
- 7.) Select the NEXT button. The following window will be displayed.

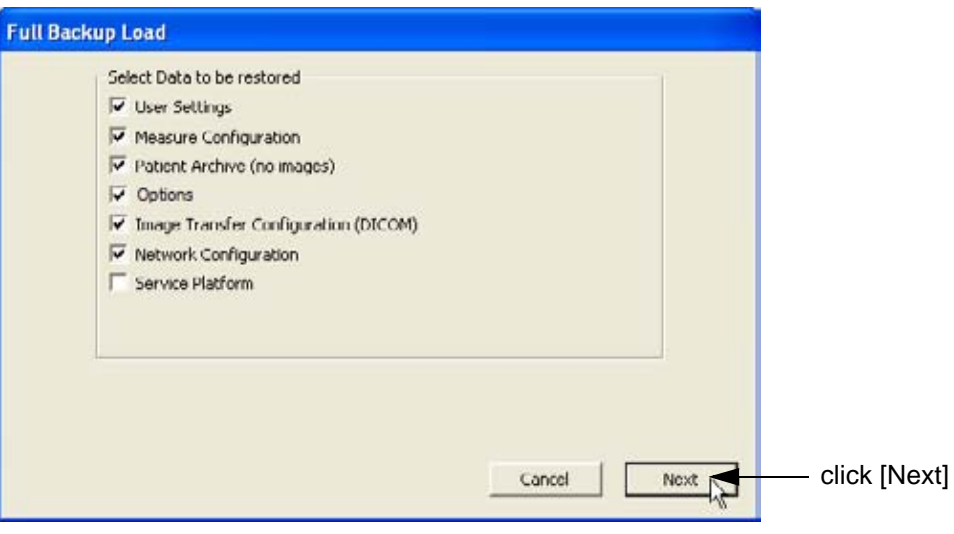

**Figure 4-30 Select Data to be restored**

- 8.) Select the data to be restored to the Voluson® S8 / Voluson® S6 system.
- *NOTE: For description of the check box names refer to: Save Full System Configuration (Full Backup) on page 4-42.*

# **4-5-4 Load Full System Configuration (Full Backup)** (cont'd)

9.) Click the NEXT button and then select YES to start, or NO to cancel the restore procedure.

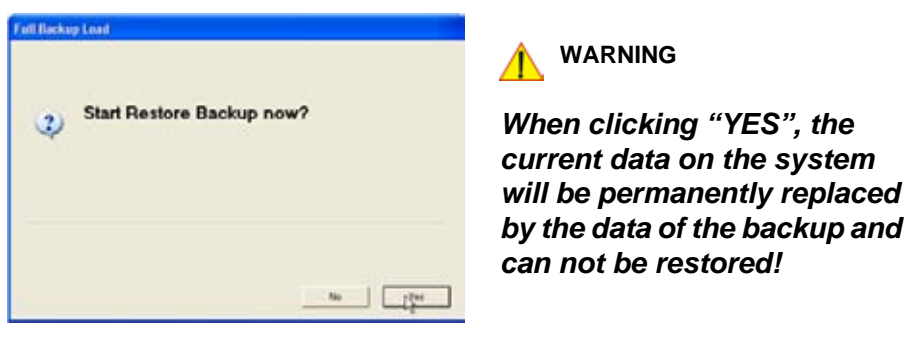

**Figure 4-31 Start Restore Backup now?**

After restoring the data, the Voluson® S8 / Voluson® S6 reboots and the application starts again.

10.)Confirm that the date and time are set correctly

# **4-5-5 Delete Full System Configuration (Full Backup)**

- 1.) Press the **UTILITIES** key on the control panel.
- 2.) In the "Utilities" menu select SYSTEM SETUP to invoke the setup desktop on the screen.
- 3.) On the left side of the screen select BACKUP and then click the **SYSTEM CONFIGURATION** tab.
- 4.) Click the DELETE button of the "Full System Configuration" group.

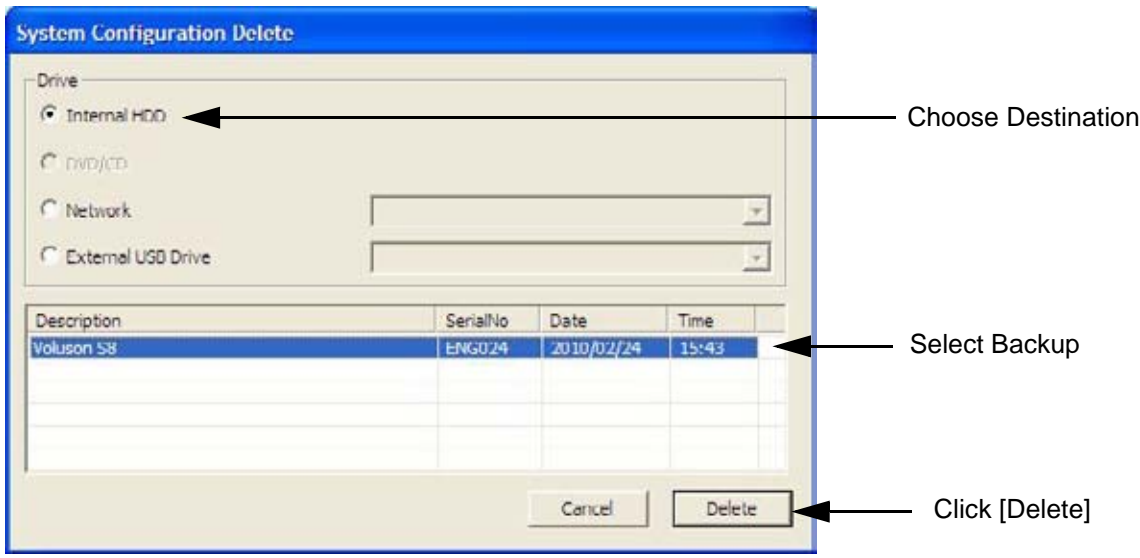

**Figure 4-32 System Configuration Delete**

- 5.) Choose the Destination.
- 6.) Click on the backup to be deleted (additional information is displayed in the table).
- 7.) Select the DELETE button.

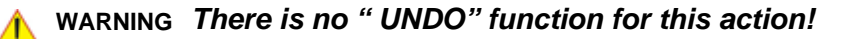

## **4-5-6 Archiving Images**

**CAUTION** It is recommended to **Save Image Archive** (Section 4-5-6-1 on page 4-47) and **Backup the Full System Configuration** (Section 4-5-3 on page 4-42) **once a week.**

#### **4-5-6-1 Save Image Archive**

- *NOTE: A backup of the Image Archive always contains the Patient Archive (database containing patient demographic data and measurements) + images of the selected exams.*
	- 1.) Press the **UTILITIES** key on the control panel.
	- 2.) In the "Utilities" menu select SYSTEM SETUP to invoke the setup desktop on the screen.
	- 3.) On the left side of the screen select BACKUP and then click the **IMAGE ARCHIVE** tab.

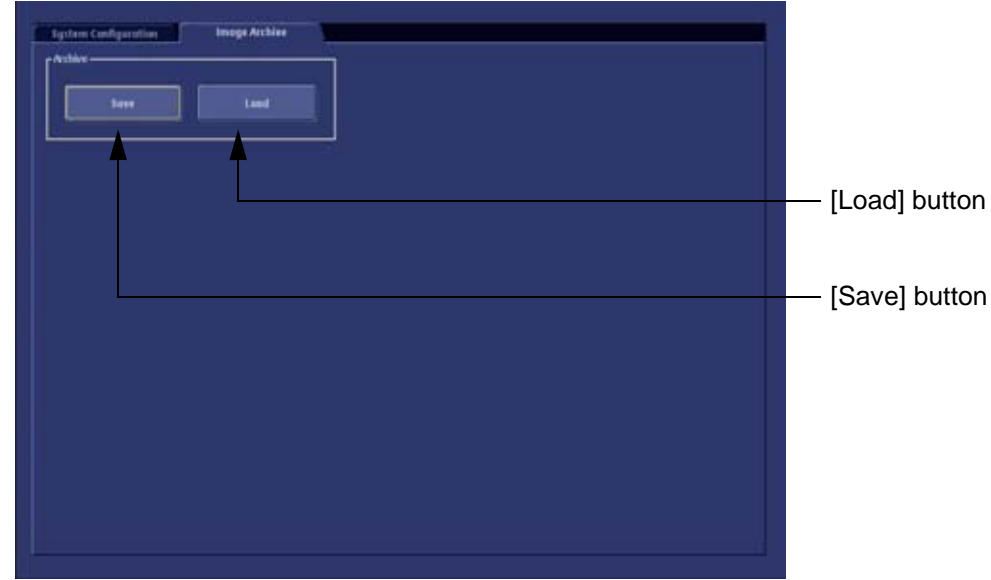

**Figure 4-33 System Setup - Backup - IMAGE ARCHIVE page**

4.) Click the SAVE button.

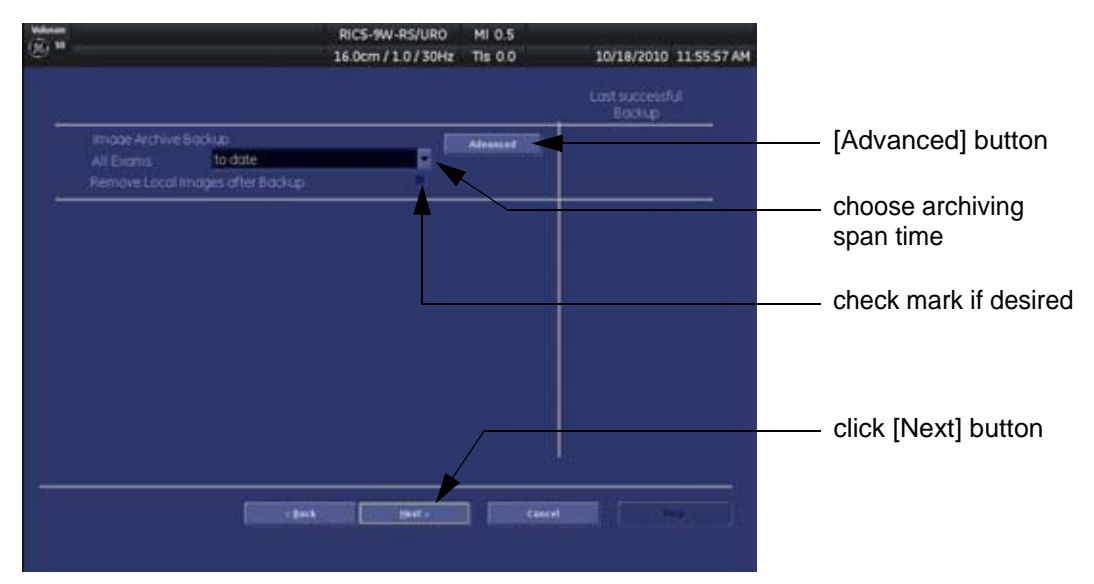

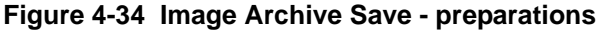

#### **4-5-6-1 Save Image Archive** (cont'd)

- 5.) Choose archiving span time from the pop-up menu.
- **NOTICE** If for example "All images older than" **1 Day** is chosen (see Figure 4-34 on page 4-47), images of the ⚠ current day will not be archived! However, if you click the [Advanced] button you can put this right.
	- 6.) If desired, check mark "Remove Local Images after Backup".
	- 7.) Click the ADVANCED button if it is desired to adapt archive data.
	- 8.) Select the NEXT button.

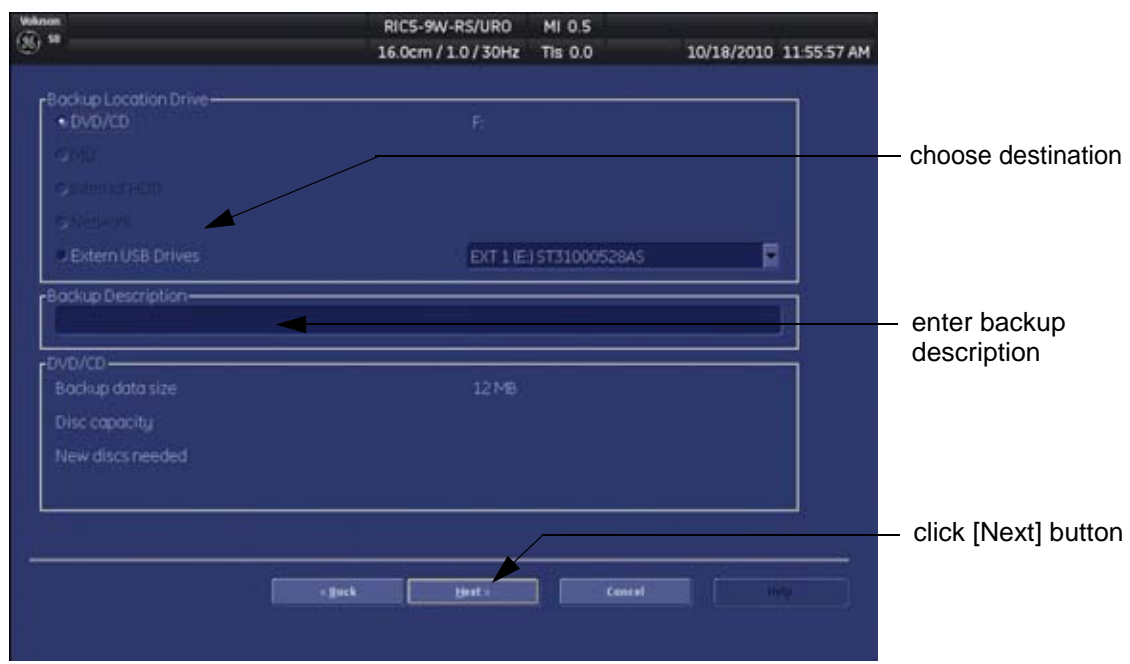

**Figure 4-35 Image Archive Save - choose destination**

9.) Choose the Destination.

10.)Enter the description of the image backup.

**CAUTION Voluson® S8 / Voluson® S6 presets, configurations and image settings will not be backed up! To Backup the Full System Configuration refer to Section 4-5-3 on page 4-42.**

- 11.) Select the NEXT button.
- 12.) To start the backup process click YES.

## **4-5-6-2 Load Image Archive**

- 1.) Press the **UTILITIES** key on the control panel.
- 2.) In the "Utilities" menu select SYSTEM SETUP to invoke the setup desktop on the screen.
- 3.) On the left side of the screen select BACKUP and then click the **IMAGE ARCHIVE** tab.
- 4.) Click the LOAD button (see: Figure 4-33 on page 4-47).

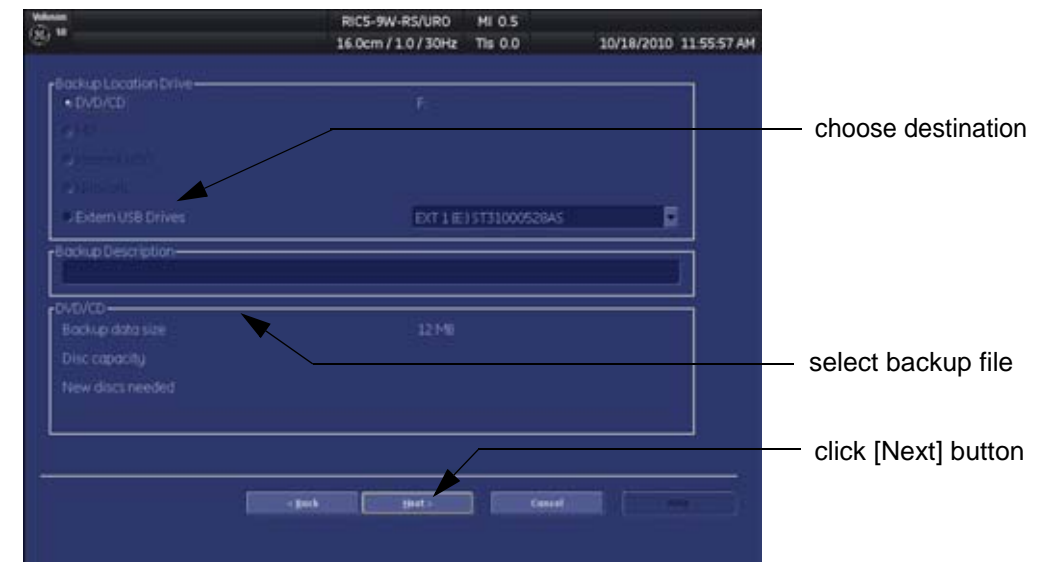

**Figure 4-36 Image Archive Load - choose destination**

- 5.) Choose the Destination.
- 6.) Click on the backup to be restored (additional information is displayed in the table).
- 7.) Select the NEXT button. The following window will be displayed.

| 面目 |                    |      |                   | RICS-9W-RS/URD<br>16.0cm / 1.0 / 30Hz | <b>MI 0.5</b><br>Tis 0.0 | 10/18/2010 11:55:57 AM  |   |                      |
|----|--------------------|------|-------------------|---------------------------------------|--------------------------|-------------------------|---|----------------------|
|    | · Patient View     |      | - Exam View       |                                       |                          |                         |   |                      |
|    |                    |      |                   |                                       |                          |                         |   |                      |
|    | 9999-10-           | eec  |                   |                                       |                          | 09/09/2010              |   | select image archive |
|    | 9999-10-           |      |                   |                                       | Female                   | 09/09/2010              |   |                      |
|    | 9999-10-           |      |                   |                                       | Fernale                  | 09/09/2010              |   | data to be restored  |
|    | 9999-10-           |      |                   |                                       | Female                   | 09/09/2010              |   |                      |
|    | 9999-10-           | cine |                   |                                       | Female                   | 09/10/2010              |   |                      |
|    | 9999-10-           | ba   |                   |                                       | Female                   | 09/10/2010              |   |                      |
|    | 9999-10-           | cine |                   |                                       | Female                   | 09/10/2010              |   |                      |
|    | 9999-10-           |      |                   |                                       |                          | 09/27/2010              |   |                      |
|    | 9999-10-           |      |                   |                                       |                          | 09/28/2010              |   |                      |
|    | 9999-10-           |      |                   |                                       |                          | 09/29/2010              |   |                      |
|    | 9999-10-           |      |                   |                                       |                          | 09/29/2010              |   |                      |
|    | 9999-10-           |      |                   |                                       |                          | 09/29/2010              |   |                      |
|    | 9999-10-           |      |                   |                                       |                          | 09/29/2010              | е |                      |
|    | <b>Include All</b> |      | <b>Exclude AR</b> |                                       | <b>Include Selected</b>  | <b>Exclude Selected</b> |   |                      |
|    | Backup data size   | 0B   |                   |                                       |                          |                         |   | click [Next] button  |
|    |                    |      |                   |                                       |                          |                         |   |                      |
|    |                    |      |                   |                                       |                          |                         |   |                      |
|    |                    |      | <b>climb</b>      | timet.»                               | Concol                   |                         |   |                      |
|    |                    |      |                   |                                       |                          |                         |   |                      |
|    |                    |      |                   |                                       |                          |                         |   |                      |

**Figure 4-37 select image archive data to be restored**

- 8.) Select (check mark) the image archive data to be restored to the Voluson® S8 / Voluson® S6 system.
- 9.) Click the NEXT button and then select YES to start, or NO to cancel the restore procedure.

# **Section 4-6 Software Configuration Checks**

# **4-6-1 System Setup**

Press the **UTILITIES** key on the control panel and then select SYSTEM SETUP. On the left side of the screen select the desired major group. Each major group contains different pages to check:

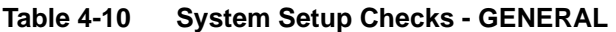

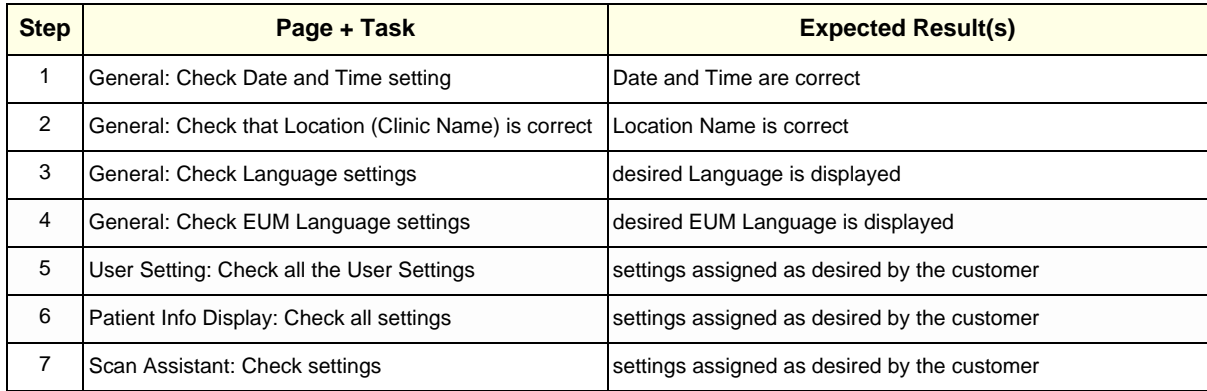

## **Table 4-11 System Setup Checks - ADMINISTRATION**

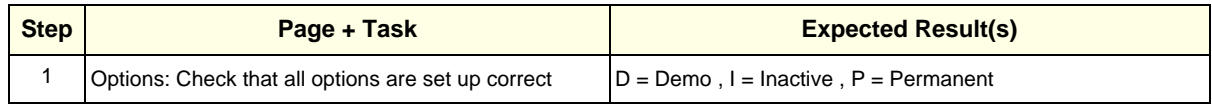

## **Table 4-12 System Setup Checks - CONNECTIVITY**

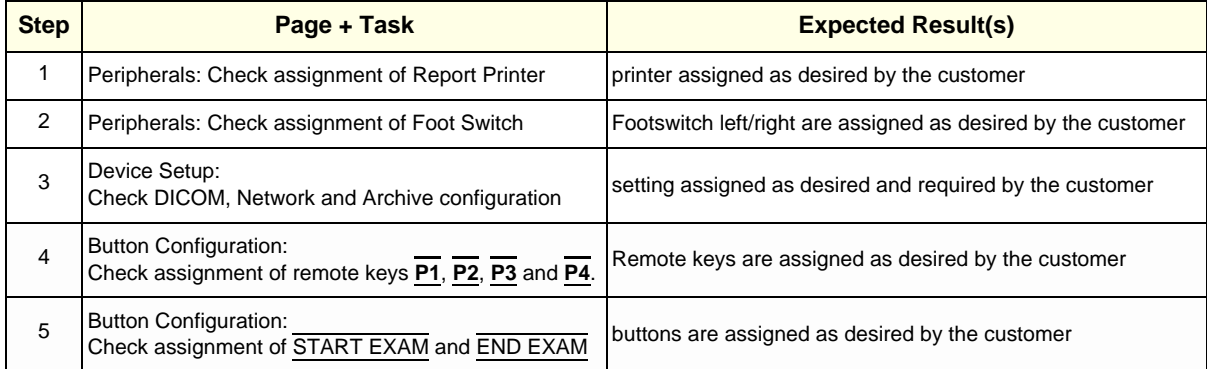

# **4-6-2 Measure Setup**

Press the **UTILITIES** key on the control panel and then select MEASURE SETUP. The Measure Setup desktop offers three different pages to check.

#### **NOTICE** Parameters and possible adjustments depend on the selected Application.

To view, add, delete, reorder, edit or when creating a new parameter (in the **MEASURE & CALC** page), it is very important that all items are chosen correctly and that the relevant item is highlighted. For further information refer to Chapter 18 in the Basic User Manual of Voluson® S8 / Voluson® S6.

## **Table 4-13 Measurement Setup Checks**

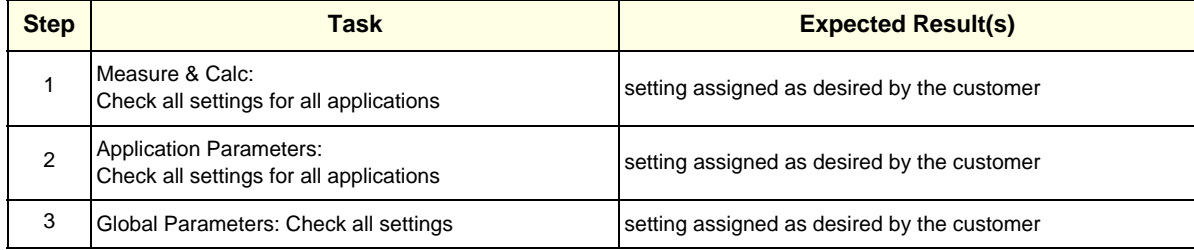

# **Section 4-7 Peripheral Checks**

Check that peripherals work as described below:

## **Table 4-14 Peripheral Checks**

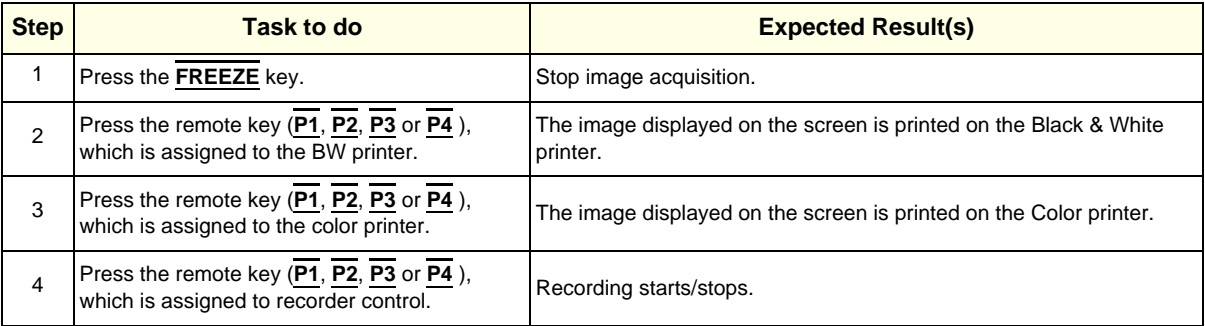

# **4-7-1 Control Console Positioning**

The control console can be rotated and adjusted in height.

*NOTE: For further details refer to Section 5-11-3 on page 5-45.*

# **4-7-2 Brakes and Direction (Swivel) Locks**

Check the brakes and swivel locks function as described below.

#### **Table 4-15 Brakes and Direction (Swivel) Lock**

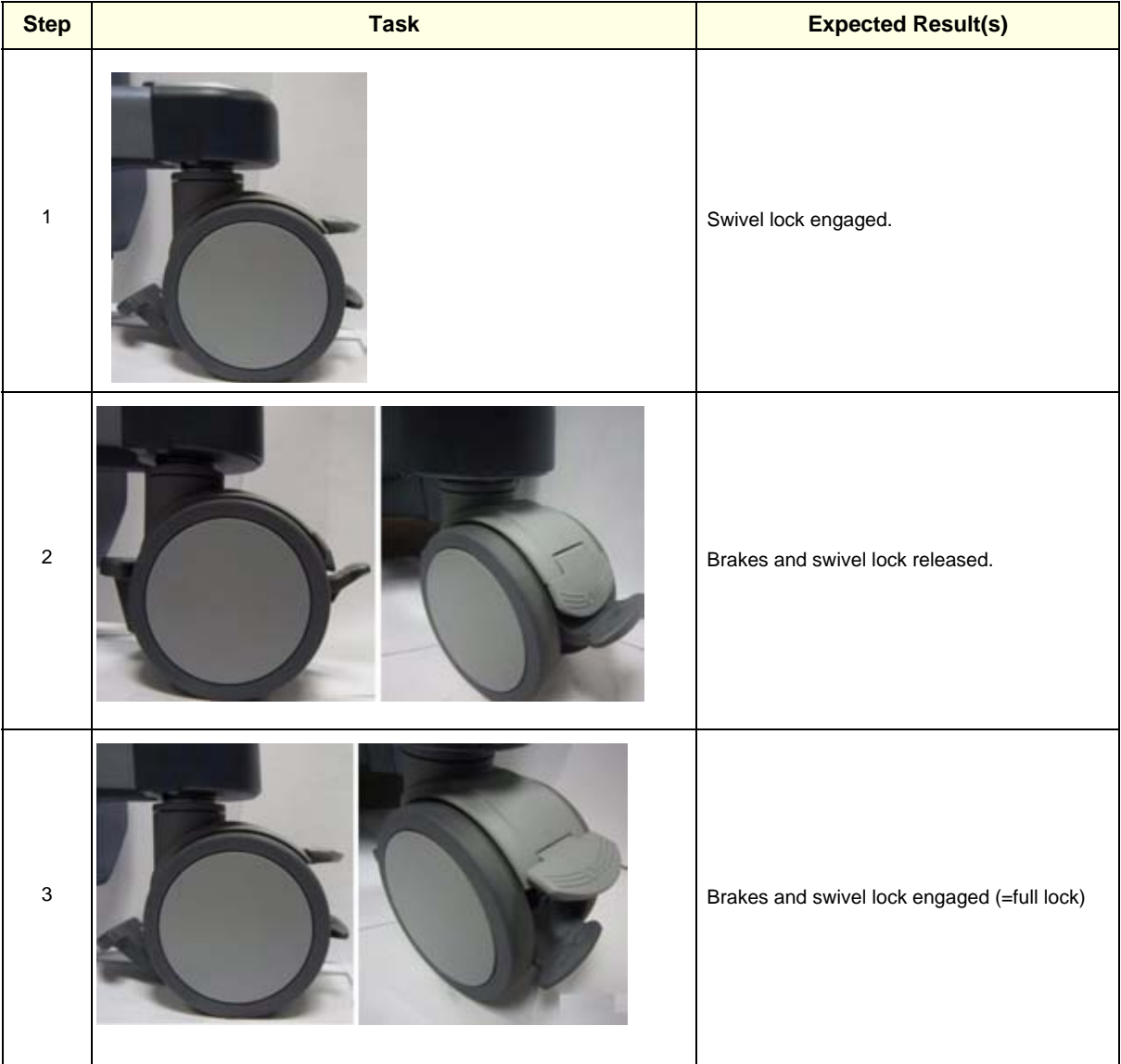

# **Section 4-8 Site Log**

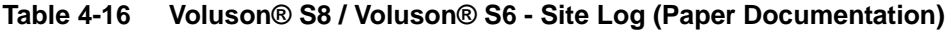

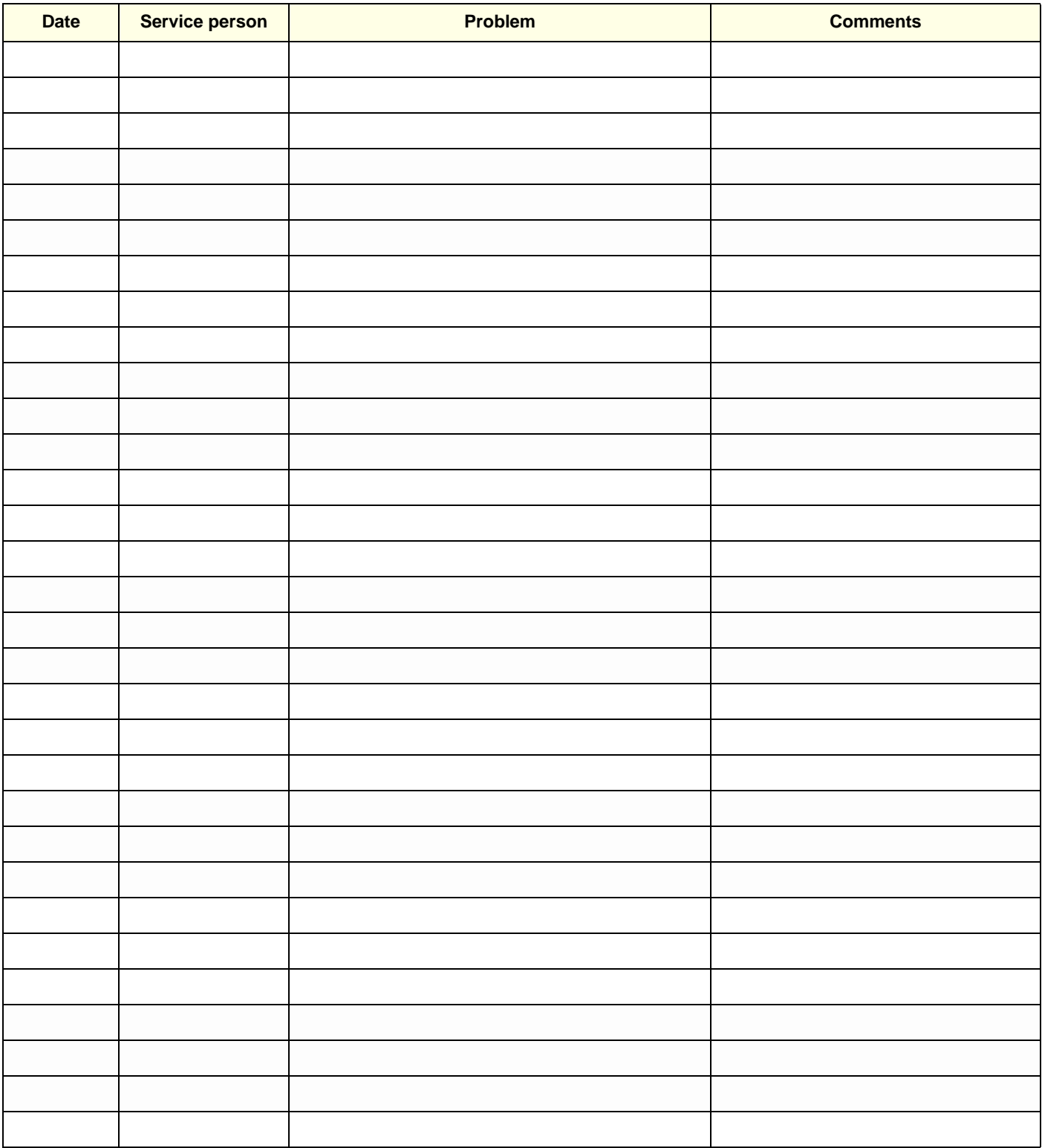

# *Chapter 5 Components and Functions (Theory)*

**Section 5-1 Overview**

# **5-1-1 Purpose of Chapter 5**

This chapter explains Voluson® S8 / Voluson® S6's system concepts, component arrangement, and subsystem function. It also describes the Power Distribution scheme and probes.

**Table 5-1 Contents in Chapter 5**

| <b>Section</b> | <b>Description</b>                  | <b>Page Number</b> |
|----------------|-------------------------------------|--------------------|
| $5 - 1$        | Overview                            | $5-1$              |
| $5-2$          | <b>General Information</b>          | $5-2$              |
| $5-3$          | <b>FrontEnd Processor</b>           | $5 - 21$           |
| $5-4$          | <b>BackEnd Processor</b>            | $5 - 26$           |
| $5-5$          | Internal I/O                        | $5 - 29$           |
| $5-6$          | <b>OPIO</b> (User Interface)        | $5 - 30$           |
| $5-7$          | <b>Monitor</b>                      | $5 - 34$           |
| $5 - 8$        | <b>External I/O</b>                 | $5 - 35$           |
| $5-9$          | <b>Peripherals</b>                  | $5 - 36$           |
| $5 - 10$       | <b>Power Distribution</b>           | $5 - 37$           |
| $5 - 11$       | <b>Mechanical Descriptions</b>      | $5 - 44$           |
| $5 - 12$       | <b>Service Platform</b>             | $5 - 48$           |
| $5 - 13$       | <b>Common Service Desktop (CSD)</b> | $5 - 51$           |
| $5 - 14$       | <b>Service Page</b>                 | $5 - 55$           |
| $5 - 15$       | <b>Boot Screen Functions</b>        | $5 - 58$           |

# **Section 5-2 General Information**

Voluson® S8 / Voluson® S6 is a digital beamforming curved-, linear- and phased array ultrasound imaging system.

The system can be used for:

- 2D Mode Imaging and additional Operating Modes (B-Flow, XTD-View, Coded Contrast Imaging)
- Color Doppler Imaging (CFM, PD, TD and HD-Flow)
- M Mode + MCFM Imaging
- Doppler (PW, CW)
- 3D Mode and Real Time 4D Imaging
- Different combinations of the above modes

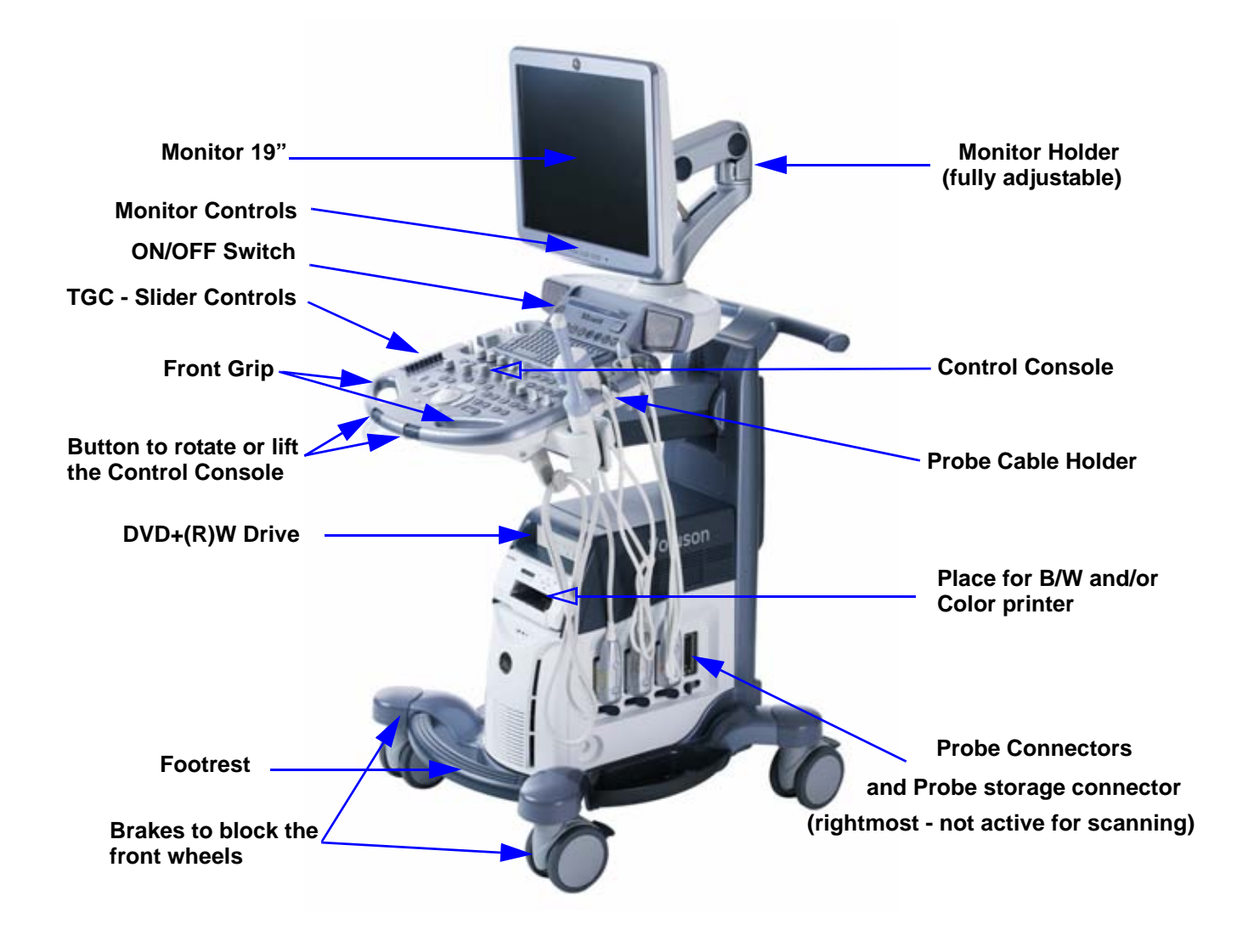

**Figure 5-1 Voluson® S8 / Voluson® S6 Major Components**

# **Section 5-2 General Information (cont'd)**

Among other significant features of the Voluson® S8 / Voluson® S6 ultrasound system are the following:

- Integrated FrontEnd (uses advanced FGPA technologies)
- Open connectivity using USB ports
- Bluetooth wireless connectivity
- high performance 19" LCD monitor
- Low profile, backlit Keyboard

Voluson® S8 / Voluson® S6 has a digital beam forming system (incorporated in the FrontEnd) which can handle up to 192 element probes by use of multiplexing.

Signal flow from the Probe Connector Panel, to the FrontEnd (FE) Electronics, to the BackEnd Processor, and finally is displayed on the LCD monitor and peripherals.

Voluson® S8 / Voluson® S6 internal electronics are divided into three:

- Front End (FE) Processor
- Back End Processor
- Power Supply Unit

Interconnecting signals from FrontEnd, BackEnd, keyboard, monitor, and power distribution subsystems are routed internally.

## **Major System Components:**

- FrontEnd processor: Section 5-3 on page 5-21
- BackEnd processor: 5-4-2 on page 5-27
- Top Console User interface (System I/O with hard keys): Section 5-6 on page 5-30
- Monitor: Section 5-7 on page 5-34
- External I/O: Section 5-8 on page 5-35
- Peripherals: Section 5-9 on page 5-36
- System mechanical chassis: trolley to keep all major components Section 5-11 on page 5-44

# **Section 5-2 General Information (cont'd)**

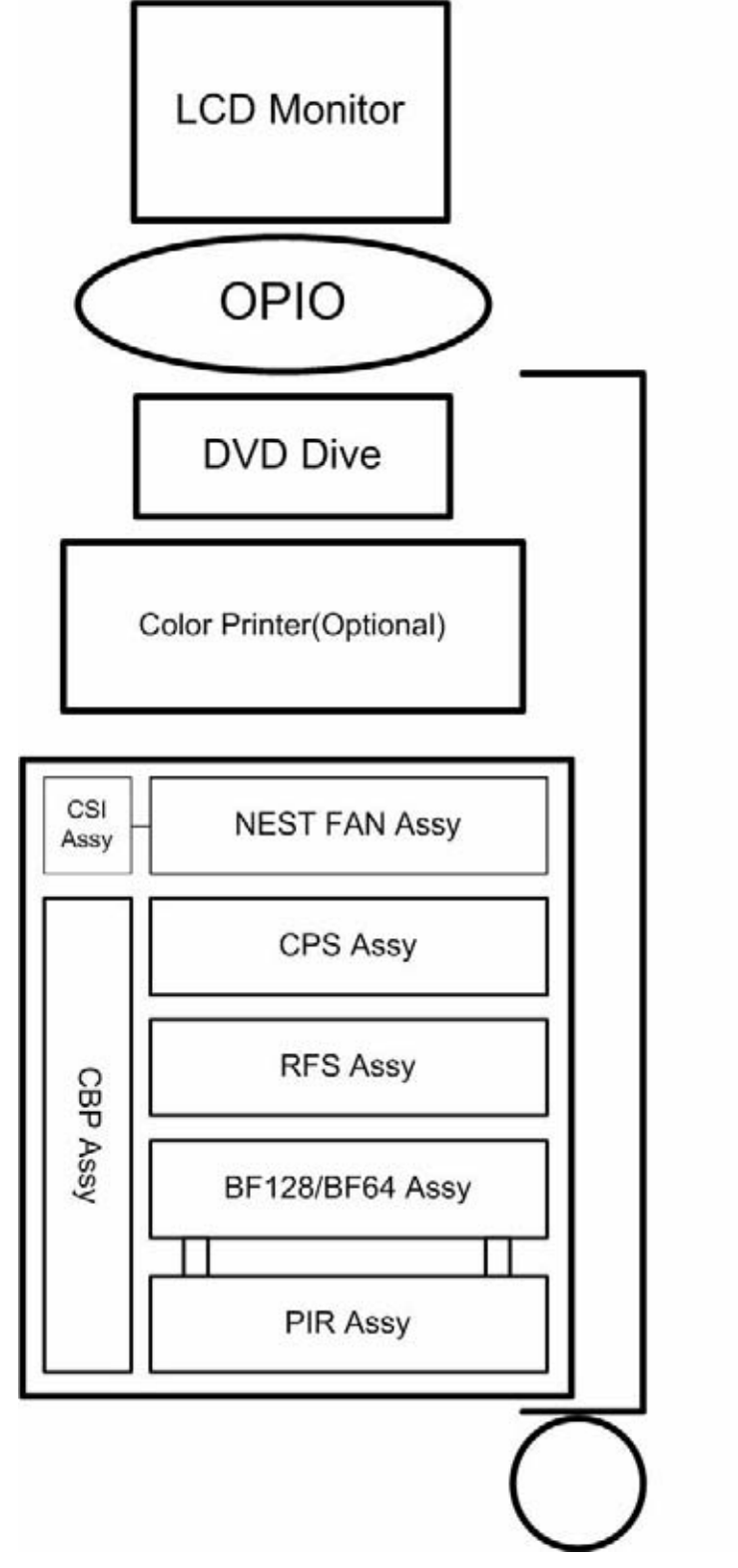

**Figure 5-2 Basic Block diagram of Voluson® S8 / Voluson® S6**

# **Section 5-2 General Information (cont'd)**

The Voluson® S8 / Voluson® S6 used digital beamforming technology which provides high resolution and high penetration performance. It is a general purpose, mobile, software controlled diagnostic ultrasound scanner. Its function is to acquire ultrasound data and to display the data of different modes. gives the operator the ability to measure anatomical structures and offers analysis packages that provide information that is used to make a diagnosis by competent health care professionals.

The Calculation and Report function supports following application packages:

- Abdomen (ABD)
- Obstetrics (OB)
- Gynecology (GYN)
- Cardiology (CARD)
- Urology (URO)
- Vascular (VAS)
- Neurology (NEURO)
- Small Parts (SM P)
- Pediatrics (PED)
- Musculoskeletal (MSK)

The Voluson® S8 / Voluson® S6 supports a variety of linear- and curved array for various clinical applications.

Any 3 probes may be connected at the same time.

Medical application fields include:

- **Obstetrics**
- Gynecology and Fertility
- **Radiology**
- **Neurology**
- Oncology
- **Urology**
- **Pediatrics**
- **Musculoskeletal**

The system is designed for follow-up expansion.

In addition to the initial operational settings for each transducer pre-programmed in the system, usercustomized parameter settings for each transducer may be inserted by the operator and stored for recall as needed via the system control panel. System configuration is stored on the hard drive and all necessary software is loaded from the hard drive on power up.

Biopsy guidelines are provided on screen to assist in the collection of tissue samples, using biopsy guide adapters offered as an optional accessory.

The system provides the ability to perform remote viewing of images without compression, via DICOM 3.0 compatible output. Management of patient history is possible by image-filing function. High-resolution images are provided by utilizing a technology called digital dynamic receive focusing.

For more detailed explanations of functions and controls refer to the Voluson® S8 / Voluson® S6 Basic User Manual.
#### **5-2-1 Description of Voluson® S8 / Voluson® S6 Operating Modes**

#### **5-2-1-1 B-Mode or 2D-Mode**

B-Mode or 2D-mode is a two-dimensional image of the amplitude of the echo signal. It is used for location and measurement of anatomical structures and for spatial orientation during operation of other modes. In 2D-mode, a two-dimensional cross-section of a three-dimensional soft tissue structure such as the heart is displayed in real time. Ultrasound echoes of different intensities are mapped to different gray scale or color values in the display. The outline of the 2D cross-section may be a rectangle, parallelogram, sector or 360-degree circle, depending on the particular transducer used. 2D-mode can be used in combination with any other mode.

#### 5-2-1-1-1 B-Flow (optional)

For details review: Section 5-2-4-5 "B-Flow" on page 5-17

#### 5-2-1-1-2 Coded Harmonic Imaging (HI)

In Harmonic Imaging, acoustic aberrations due to tissue are minimized by receiving and processing the second harmonic signal that is generated within the insonified tissue. Voluson® S8 / Voluson® S6´s high performance HI provides superb detail resolution and penetration, outstanding contrast resolution, excellent acoustic clutter rejection and an easy to operate user interface. Coded Harmonics enhances near field resolution for improved small parts imaging as well as far field penetration. It diminishes low frequency amplitude noise and improves imaging technically difficult patients. It may be especially beneficial when imaging isoechoic lesions in shallow-depth anatomy in the breast, liver and hard-to-visualize fetal anatomy.

Coded Harmonics may improve the B-Mode image quality without introducing a contrast agent.

#### 5-2-1-1-3 XTD-View

XTD-View (Extended View) provides the ability to construct and view a static 2D image which is wider than the field of view of a given transducer. This feature allows viewing and measurement of anatomy that is larger than what would fit in a single image. XTD-View constructs the extended image from individual image frames as the operator slides the transducer along the surface of the skin in direction of the scan plane.

Examples include scanning of vascular structures and connective tissues in the arms and legs.

#### 5-2-1-1-4 Coded Contrast Imaging (optional)

For details review: Section 5-2-4-7 "Coded Contrast Imaging" on page 5-17

#### **5-2-1-2 M-Mode**

In M-mode, soft tissue structure is presented as scrolling display, with depth on the Y-axis and time on the X-axis. It is used primarily for cardiac measurements such as value timing on septal wall thickness when accurate timing information is required. M-mode is also known as T-M mode or time-motion mode. Ultrasound echoes of different intensities are mapped to different gray scale values in the display. M-mode displays time motion information of the ultrasound data derived from a stationary beam. Depth is arranged along the vertical axis with time along the horizontal axis. M-mode is normally used in conjunction with a 2D image for spatial reference. The 2D image has a graphical line (M-line) superimposed on the 2D image indicating where the M-mode beam is located.

#### 5-2-1-2-1 MCFM Mode (M Mode + Color Flow Mode)

Color Flow Mode and Color M Mode are Doppler modes intended to add color-coded qualitative information concerning the relative velocity and direction of fluid motion within the 2D mode or M mode image. Color Flow overlays color on the M mode trace using velocity and variance color maps. The Color Flow wedge overlays the 2D mode image and M mode timeline.

#### **5-2-1-3 Color Doppler Modes**

Color Doppler is used to detect motion presented as a two-dimensional display. There are following applications of this technique:

- Color Flow Mode (C) used to visualize blood flow velocity and direction
- Power Doppler (PD) used to visualize the spatial distribution of blood
- Bi-Directional Angio (HD-Flow) used to visualize flow direction with spatial resolution and low artifact visibility
- Tissue Doppler (TD) used to visualize tissue motion direction and velocity

#### 5-2-1-3-1 Color Flow Mode

A real-time two-dimensional cross-section image of blood flow is displayed. The 2D cross-section is presented as a full color display, with various colors being used to represent blood flow (velocity, variance, power and/or direction). Often, to provide spatial orientation, the full color blood flow crosssection is overlaid on top of the grayscale cross-section of soft tissue structure (2D echo). For each pixel in the overlay, the decision of whether to display color (Doppler), gray scale (echo) information or a blended combination is based on the relative strength of return echoes from the soft tissue structures and from the red blood cells. Blood velocity is the primary parameter used to determine the display colors, but power and variance may also used. A high pass filter (wall filter) is used to remove the signals from stationary or slowly moving structures. Tissue motion is discriminated from blood flow by assuming that blood is moving faster than the surrounding tissue, although additional parameters may also be used to enhance the discrimination. Color flow can be used in combination with 2D and Spectral Doppler modes as well as with 3D mode.

#### 5-2-1-3-2 Power Doppler

A real-time two dimensional cross-section of blood flow is displayed. The 2D cross-section is presented as a full color display, with various colors being used to represent the power in blood flow echoes. Often, to provide spatial orientation, the full color blood flow cross-section is overlaid on top of the gray scale cross-section of soft tissue structure (2D echo). For each pixel in the overlay, the decision of whether to display color (Doppler power), gray scale (echo) information or a blended combination is based on the relative strength of return echoes from the soft-tissue structures and from the red blood cells. A high pass filter (wall filter) is used to remove the signals from stationary or slowly moving structures. Tissue motion is discriminated from blood flow by assuming that blood is moving faster than the surrounding tissue, although additional parameters may also be used to enhance the discrimination. The power in the remaining signal after wall filtering is then averaged over time (persistence) to present a steady state image of blood flow distribution. Power Doppler can be used in combination with 2D and Spectral Doppler modes as well as with 3D mode.

#### 5-2-1-3-3 Bi-Directional Angio (HD-Flow Mode)

Directional Power Doppler is a Power Doppler mode incorporating the flow direction (much like Color Doppler) into the displayed image. The focus of the settings for Directional Power Doppler is for high spatial resolution and low artifact visibility, allowing vessels to be seen with less blooming and finer detail.

#### 5-2-1-3-4 Tissue Doppler (option)

The Tissue Color Doppler Imaging is used for color encoded evaluation of heart movements. The TD image provides information about tissue motion direction and velocity.

#### **5-2-1-4 Pulsed (PW) Doppler**

PW Doppler processing is one of two spectral Doppler modalities. In spectral Doppler, blood flow is presented as a scrolling display, with flow velocity on the Y-axis and time on the X-axis. The presence of spectral broadening indicates turbulent flow, while the absence of spectral broadening indicates laminar flow. PW Doppler provides real time spectral analysis of pulsed Doppler signals. This information describes the Doppler shifted signal from the moving reflectors in the sample volume. PW Doppler can be used alone but is normally used in conjunction with a 2D image with an M-line and sample volume marker superimposed on the 2-D image indicating the position of the Doppler sample volume. The sample volume size and location are specified by the operator. Sample volume can be overlaid by a flow direction cursor which is aligned, by the operator, with the direction of flow in the vessel, thus determining the Doppler angle. This allows the spectral display to be calibrated in flow velocity (m/sec.) as well as frequency (Hz). PW Doppler also provides the capability of performing spectral analysis at a selectable depth and sample volume size. PW Doppler can be used in combination with 2D and Color Flow modes.

#### **5-2-1-5 3D Imaging**

The Voluson® S8 / Voluson® S6 Ultrasound System will be used to acquire multiple, sequential 2D images which can be combined to reconstruct a three dimensional image. These 3D images are useful in visualizing three-dimensional structures, and in understanding the spatial or temporal relationships between the images in the 2D sequence. The 3D image is presented using standard visualization techniques, such as surface or volume rendering.

#### **5-2-1-6 3D Data Collection and Reconstruction**

2D gray scale images including Color Flow or Power Doppler information may be reconstructed. The acquisition of volume data sets is performed by sweeping 2D-scans with special transducers (called 3D-transducers) designed for the 2D-scans and the 3D-sweep.

2D ultrasound imaging modes are used to view a two dimensional cross-sections of parts of the body. For example in 2D gray scale imaging, a 2 dimensional cross-section of a 3-dimensional soft-tissue structure such as the heart is displayed in real time. Typically, the user of an ultrasound machine manipulates the position and orientation of this 2D cross-section in real time during an ultrasound exam.

By changing the position of the cross-section, a variety of views of the underlying structure are obtained, and these views can be used to understand a 3-dimensional structure in the body.

To complete survey a 3-dimensional structure in the body, it is necessary to collect 2D images which span a volume containing the structure. One way is to sweep the imaging cross-section by translating it in a direction perpendicular to the cross-section. Another example method is to rotate the cross section about a line contained in the cross section. The Voluson® S8 / Voluson® S6 Ultrasound System uses the automated so called C-Scan for the motion perpendicular to automated B-scan. Once a representative set of 2D cross-sections are obtained, standard reconstruction techniques can be used to construct other 2D cross-sections, or to view the collection of the cross-sections as a 3D images.

#### **5-2-1-7 3D Image Presentation**

Several techniques can be used to aid the human observer in understanding the resulting 2D image as a representation of a three-dimensional object. One is to rotate the volume of data, and present the resulting sequence of 2D projections to the observer. The changing direction of observation helps the observer to separate the features in the volume according to their distance from the observer.

#### **5-2-1-8 3D Rendering**

The 3D (volume) rendering is a calculation process to visualize certain 3D-structures of a scanned volume by means of a 2D-image. The gray value for each pixel of the 2D-image is calculated from the voxels along the corresponding projection path (analyzing beam) through the volume. The render (calculation) algorithm, surface or transparent mode, determines how 3D-structures are visualized.

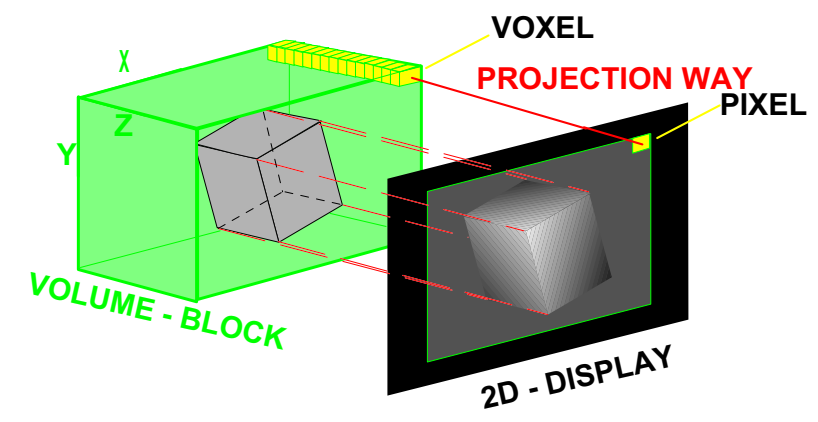

**Figure 5-3 Principle: Volume Rendering**

**5-2-2 Block diagram Voluson® S8 / Voluson® S6** 

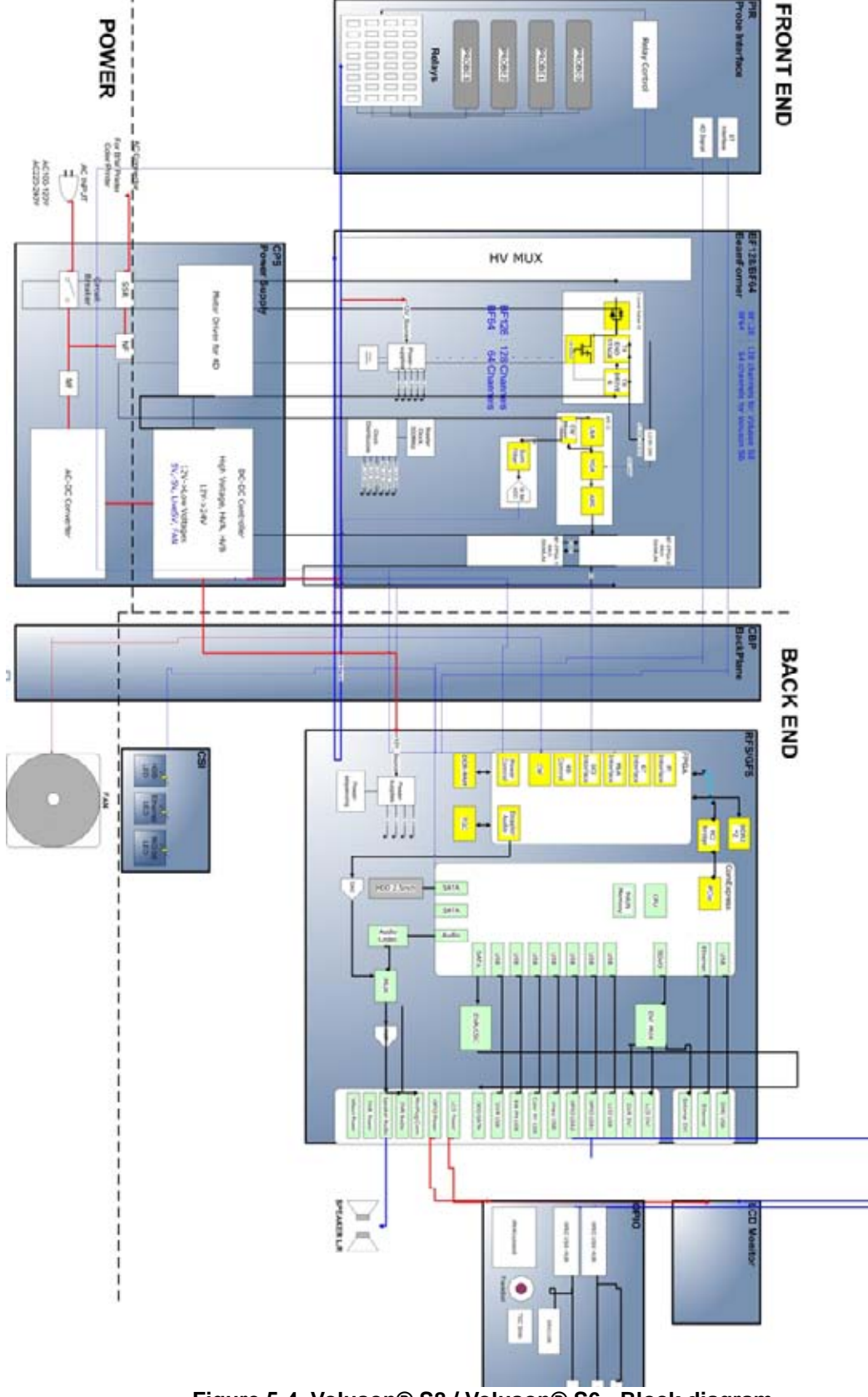

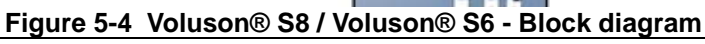

## *5-10 Section 5-2 - General Information*

#### **5-2-2-1 Front End Block diagram**

For further details :

see: "Front End Processor - Block diagram" on page 5-21

see: "PIR - Blockdiagram" on page 5-22

see: "Beamformer + Frontend" on page 5-23

see: "RFS-Board - Block diagram" on page 5-24

#### **5-2-2-2 Back End Block diagram**

For further details :

see: "BackEnd Processor - Block diagram" on page 5-26

#### **5-2-2-3 OPIO Block diagram**

For further details :

see: "Main OPIO - Block Diagram" on page 5-30

#### **5-2-3 Data Flow Control Description**

This section describes the functions of the boards vs. different operation modes.

- BF128 / BF64 Beamformer Motherboard
- RFS Mid-Processor, System Control and DMA Controlle

#### **5-2-3-1 B-Mode**

1.) RFS

The RFS contains the Clock-Management and PRF-Generator. It generates(drives) BF(=Beamformer)-FPGA-Clock (200MHz) and Shot-Trigger for the Beamformer board (BF128 or BF64).

Configures PIR (Probe Interface board) and Beamformer (BF128 or BF64 with Tx-Frequency, Tx-Focus, Rx-Focus, LineNo (lateral Position), Tx- Apodization, RX-Apodization, Multibeam, etc. The RFS board also contains the Tx-Power-Reference-DAC.

Furthermore it contains Multibeam-DeInterleave, Subtraction Filter (for HI-Mode, see: Section 5-2- 3-1-1 "Special B-Mode Techniques" on page 5-12, DigitalTGC, DC-Canceler, Mixer (Part of Demodulator), LowPassFilter, Decimation (Pixel rate Conversion), Magnitude Calculator (Part of Demodulator), Logarithmic Amplifier, Re-Sample, Edge Enhance (Contrast Enhancement through differentiation), Frame Filter, Blending (adapting Brightness in order to perfectly combine Nearfield-Frame with Farfield-Frame in FFC-Mode, see: Section 5-2-3-1-1 "Special B-Mode Techniques" on page 5-12.

Multibeam-DeInterleave means: Incoming Pixel order shot1**pix1**-shot2**pix1**-shot3**pix1**-shot4**pix1** shot1**pix2**-shot2**pix2**-shot3**pix2**-shot4**pix2**... is converted to the new order: **shot1**pix1-**shot1**pix2-**shot1**pix3..... - **shot2**pix1-**shot2**pix2-**shot2**pix3.....

After DC-cancelling the signal is mixed with RX-Frequency and brought to LF-Spectrum, where the LowPassFilter cuts HF. Mixer and Magnitude-Calculator arrange Complex Demodulation, and Logarithmic Amplifier arrange the conversion from High-Dynamic LinearSignal to the Low-Dynamik(e.g.8Bit) Log-Signal. Several Postprocessing steps (LineFilter, FrameFilter, ReSample, Edge Enhance) enable smooth image quality while keeping contrast high.

a.) Direct Memory Access (DMA) section

B-mode-Data from RFS is written via Signal Processor (SP) Channel 0 into SDRAM Fifo Buffer memory. DMA Controller 0 transfers the data into PC main memory where scan conversion is performed per software. Cine Mode: Reserved area in PC main memory is used.

2.) BF128 (Voluson® S8) or BF64 (Voluson® S6)

This Beamformer board consists of Bemaformer-FPGA, TX-pulser, RX-AFE. BF128 supports 128 TX/RX channels, and BF64 supports 64 TX/RX channels. beamformer-FPGA generates TX-Frequency through dividing 200MHz by 2,3,4,5,..., TX-Focus, and Sampling Clocks for the ADC, and manages RX-Foxcus (Delay and Chain-Adder) and Apodization.

- 5-2-3-1-1 Special B-Mode Techniques
	- a.) **HI** (Coded Harmonic Imaging):

In one method of HI the RX-Frequency is doubled, so that the radial resolution is increased due to the higher RX-Frequency.

The second method of HI is pulse-inversion: 2 TX-Beams are shot to the same Tissue-location, one with positive, one with negative polarity. The subtraction of both shots (Subtraction Filter) brings to bear the nonlinear-echo-reflection-properties of the tissue (especially in usage of Contrast-medias), which is very useful with extremely difficult-to-image patients.

- b.) FFC (Frequency and Focus Composite): 2 or more TX-Beams are shot to the same Tissue-location. The Beams have different TX-foci. By means of Blending (adaption of Brightnesses) they are composed to one whole RX-Line.
- c.) XBEAM CRI (CrossBeam Compound Resolution Imaging): Does not need any special functions of RFS. Image is composed of more than one different-direction-steered images. PC-calculated.
- d.) VCI (Volume Contrast Imaging): Does not need any special functions of RFS. Image is composed of more than 2 small angle neighbored images. PC-calculated. (Only possible with 4D-Probes).

#### **5-2-3-2 M-Mode**

1.) RFS

see: Section 5-2-3-1 "B-Mode" on page 5-12

a.) DMA section

B-mode-Data is written via SP0 into SDRAM Fifo Buffer memory. DMA Controller 1 transfers the data into SOM (System-On-Module) main memory where scan conversion is performed per software, i.e. the sweep image is generated (scaling and interpolation between lines). CineMode: CineMode-Memory is the SOM main memory.

#### **5-2-3-3 D-Mode (Pulsed Wave- and Continuous Wave Doppler)**

- 1.) RFS
	- PRF-generator; see: Section 5-2-3-1 "B-Mode" on page 5-12
	- After DC-cancelling the signal is mixed with RX-Frequency and brought to LF-Spectrum, where the LowPassFilter cuts HF. Mixer and Magnitude-Calculator arrange Complex Demodulation.
	- a.) DMA section

D-mode-Data is written via SP0 into SDRAM Fifo Buffer memory. DMA Controller 1 transfers the data into PC main memory where FFT and scan conversion is performed per software, i.e. the sweep image is generated (scaling and interpolation between lines). CineMode: CineMode-Memory is the SOM main memory.

#### **5-2-3-4 D-Mode Autotrace (draws PC-calculated envelope to D-Spectrum)**

the other, means: have the same Cine-Shift.

- 1.) RFS
	- PRF-generator; see: Section 5-2-3-1 "B-Mode" on page 5-12
	- After DC-cancelling the signal is mixed with RX-Frequency and brought to LF-Spectrum, where the LowPassFilter cuts HF. Mixer and Magnitude-Calculator arrange Complex Demodulation.
	- a.) DMA section

D-mode-Data is written via SP0 into SDRAM Fifo Buffer memory. PC calculates Autotrace-Curve from D-Mode data. Cine Mode with Autotrace: Cine Mode-Memory for the Autotrace-Curve is inside SOM-Memory. Software has to take care that D-Spectrum and Autotrace-Curve are placed exactly one upon

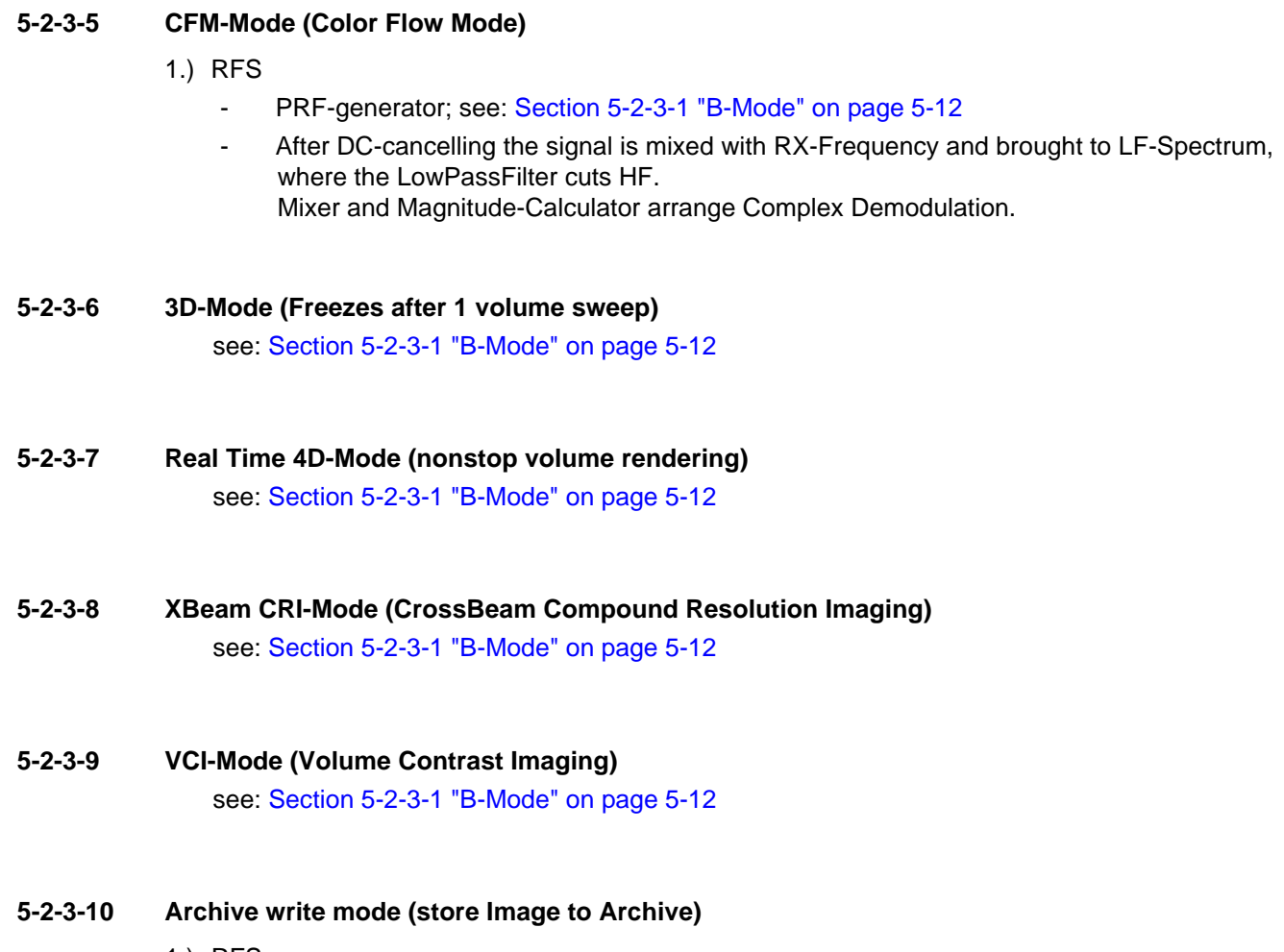

1.) RFS Not used

#### **5-2-4 Description of Software Options**

To activate the software options:

- 1.) Press the **UTIL** button on the OPIO.
- 2.) On the left side of the screen select **SYSTEM SETUP** to activate the setup desktop screen.
- 3.) On the left side of the screen select ADMINISTRATION and then click the **OPTIONS** tab.

#### **Table 5-2 Software Options**

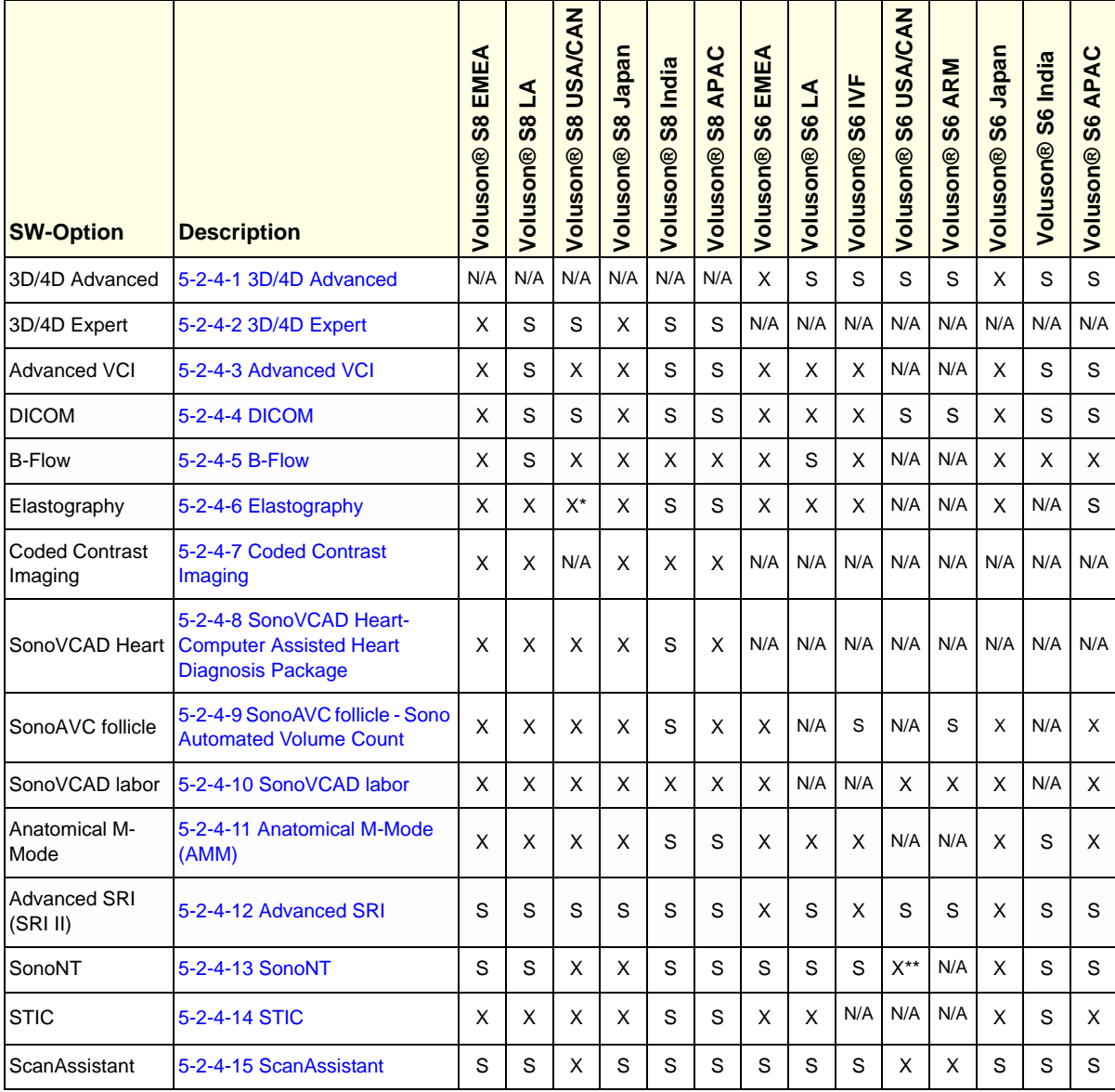

Legend:  $X =$  Optional Feature (separately purchasable)  $S =$  Standard Feature N/A = Not available

X\* - USA Not available Elastography on Voluson® S6 and Voluson® S8

X\*\* - USA Not available SonoNT on Voluson® S6

#### **5-2-4-1 3D/4D Advanced**

#### 5-2-4-1-1 Real Time 4D

Real Time 4D mode is obtained through continuous volume acquisition and parallel calculation of 3D rendered images. In Real Time 4D mode the volume acquisition box is at the same time the render box. All information in the volume box is used for the render process. In Real Time 4D mode a "frame rate" of up 40 volumes/second is possible. By freezing the acquired volumes, size can be adjusted, manipulated manually as known from the Voluson 3D Mode

#### **5-2-4-2 3D/4D Expert**

#### 5-2-4-2-1 Real Time 4D

Real Time 4D mode is obtained through continuous volume acquisition and parallel calculation of 3D rendered images. In Real Time 4D mode the volume acquisition box is at the same time the render box. All information in the volume box is used for the render process. In Real Time 4D mode a "frame rate" of up 40 volumes/second is possible. By freezing the acquired volumes, size can be adjusted, manipulated manually as known from the Voluson 3D Mode.

#### 5-2-4-2-2 Real Time 4D Biopsy

For minimal invasive procedures like biopsies, ultrasound is a widely used method to visualize and guide the needle during puncture. The advantage in comparison with other imaging methods is the real-time display, quick availability and easy access to any desired region of the patient. 4D biopsy allows for real time control of the biopsy needle in 3D multi-planar display during the puncture. The user is able to see the region of interest in three perpendicular planes (longitudinal, transversal and frontal section) and can guide the biopsy needle accurately into the centre of the lesion.

#### 5-2-4-2-3 VCI - Volume Contrast Imaging

Volume Contrast Imaging utilizes 4D transducers to automatically scan multiple adjacent slices and delivers a real-time display of the ROI.

This image results from a special rendering mode consisting of texture and transparency information. VCI improves the contrast resolution and therefore facilitates finding of diffuse lesions in organs. VCI has more information (from multiple slices) and is of advantage in gaining contrast due to improved signal/noise ratio.

**Static VCI** is a part of the VCI option, which allow to apply the contrast enhancing VCI method to 3D data sets after the acquisition.

#### 5-2-4-2-4 T.U.I. - Tomographic Ultrasound Imaging

TUI is a new visualization mode for 3D and 4D data sets. The data is presented as slices through the data set which are parallel to each other. An overview image, which is orthogonal to the parallel slices, shows which parts of the volume are displayed in the parallel planes. This method of visualization is consistent with the way other medical systems such as CT or MRI, present the data to the user. The distance between the different planes can be adjusted to the requirements of the given data set. In addition it is possible to set the number of planes. The planes and the overview image can also be printed to a DICOM printer, for easier comparison of the ultrasound data with CT and/or MRI data.

#### **5-2-4-3 Advanced VCI**

5-2-4-3-1 VCI Omni View - Volume Contrast Imaging (any plane)

More flexibility with Any Plane, VCI plane is freely selectable. Any shape can be drawn.

- Volumes can be edited in all other Visualization Modes.
- Dual Format is now also possible in Render Mode and Sectional Planes Mode.

• VCI slice thickness can be set to zero.

#### **5-2-4-4 DICOM**

Software package providing following DICOM functionality:

- Storage Service Class
- **Print Management Service Class**
- Structured Reporting Service Class
- Storage Commit Service Class
- Modality Performed Procedure Step Service Class

**Sending of reports -** Additionally all OB/Gyn measurements can be sent to a PC\*. Receiving of these reports is supported by ViewPoint workstation "PIA" only. All other workstations can be adapted individually.

\* Without using structured reporting.

#### **5-2-4-5 B-Flow**

B-Flow is especially intuitive when viewing blood flow, for acute thrombosis, parenchymal flow and jets. It helps to visualize complex hemodynamics and highlights moving blood in tissue. B-Flow is less angle dependent, no velocity aliasing artifacts, displays a full field of view and provides better resolution when compared with Color-Doppler Mode. It is therefore a more realistic (intuitive) representation of flow information, allowing to view both high and low velocity flow at the same time.

#### **5-2-4-6 Elastography**

Elastography refers to the measurement of elastic properties of tissues, based on the well-established principle that malignant tissue is harder than benign tissue.

Elastography shows the spatial distribution of tissue elasticity properties in a region of interest by estimating the strain before and after tissue distortion caused by external or internal forces. The strain estimation is filtered and scaled to provide a smooth presentation when displayed.

During scanning in the elastography mode, the examiner manually slightly compresses the tissue using the ultrasound probe. A strain correlation (strain is the deformation of the tissue by compression) is continuously performed for visual perception on the monitor.

#### **5-2-4-7 Coded Contrast Imaging**

Injected contrast agents re-emit incident acoustic energy at a harmonic frequency much more efficiently than the surrounding tissue. Blood containing the contrast agent stands out brightly against a dark background of normal tissue.

Possible clinical uses are to detect and characterize tumors of the liver, kidney and pancreas and to enhance flow signals in the determination of stenosis or thrombus.

#### **5-2-4-8 SonoVCAD Heart- Computer Assisted Heart Diagnosis Package**

VCAD is a technology that automatically generates a number of views of the fetal heart to make diagnosis easier. At this time it can help to find the right and left outflow tract of the heart and the fetal stomach.

#### **5-2-4-9 SonoAVC follicle - Sono Automated Volume Count**

This Feature can automatically detect follicles in a volume of an organ (e.g., ovary) and analyze their shape and volume. From the calculated volume an average diameter can be calculated. It also lists the objects according to their size.

- Each object can be calculated automatically.
- A description name can be defined for each object up to 10 descriptions. With the "Add to Report"

button all values of the measured objects can be sent to the worksheet. Also the description name will be sent.

- The description name can be edited in the worksheet.
- If the number button is activated, all objects are assigned a number inside the displayed object according to the measurement index.
- Group function: All objects will be added to one volume. The color of all objects will be changed to red and the measurement will show only one result.

#### **5-2-4-10 SonoVCAD labor**

Allows the user to measure fetal progression during the second stage of labor – fetal head progression, rotation and direction. Visual evidence and objective data of the labor process are provided.

All SonoVCAD labor measurements (Head direction, Midline Angle, Progression Distance, Progression Angle and associated acquisition time) are automatically added to the worksheet, as soon as they are performed. Only one measurement result is available for each measurement type. If the measurement is repeated, the old result is replaced by the new result.

If a volume is deleted, the according measurements are not deleted from the worksheet.

SonoVCAD labor measurement data can be transferred via DICOM SR.

#### **5-2-4-11 Anatomical M-Mode (AMM)**

Anatomical M-Mode displays a distance/time plot from a cursor line, which can be defined freely. The M-Mode display changes according to the motion of the M cursor. In the Dual format, two defined distances can be displayed at the same time.

AMM is available in grayscale and color modes (CF, HD Flow, TD)

- simultanous Display of 2 M-Mode Cursors in 2D Mode
- each Cursor is freely rotatable
- can be done after Freeze and on reloaded Cine

#### **5-2-4-12 Advanced SRI**

A type of image noise or interference is generally considered undesirable and can obscure the quality or interpretation of B-mode images. Although somewhat associated with the underlying echogenicity of tissue scatters, image speckle characteristics such as brightness, density or size have no apparent value in determining tissue structure or related properties. The elimination of or significant reduction in speckle improves the quality or diagnostic potential of the image.

The method applied in the subject modification utilizes a nonlinear diffusion filtering technique that permits effective speckle reduction in real time. The speckle reduction filter is available to the user in all B-mode imaging, independent of the transducer used.

#### **5-2-4-13 SonoNT**

SonoNT is an additional function for manual NT (Nuchal Translucency) measurement. This function supports the user to find the correct position for the NT measurement. The user can switch between NT Method "Manual" and "Sono NT" (semi-automatic).

A Box has to be placed for the NT-ROI. Then the NT-distance is calculated automatically, a graphic (yellow head-image) and the NT-result are displayed.

If no result is found a temporary warning "No valid NT-distance found!" is displayed.

#### **5-2-4-14 STIC**

With this acquisition method the fetal heart or an artery can be visualized in 4D. It is not a Real Time 4D technique, but a post processed 3D acquisition.

In order to archive a good result, try to adjust the size of the volume box and the sweep angle to be as small as possible. The longer the acquisition time, the better the spatial resolution will be. A good STIC, STIC CFM (2D+CFM), STIC PD (2D+PD) or STIC HD (2D+HD-Flow) data set shows a regular and synchronous pumping of the fetal heart or of an artery.

The user must be sure that there is minimal movement of the participating persons (e.g., mother and fetus), and that the probe is held absolutely still throughout the acquisition period. Movement will cause a failure of the acquisition. The acquired images are post processed to calculate a 4D Volume Cine sequence. Please make sure that the borders of the fetal heart or the artery are smooth and there are no sudden discontinuities. If the user (trained operator) clearly recognizes a disturbance during the acquisition period, the acquisition has to be cancelled.

- STIC Fetal Cardio is only available on RAB & RIC probes in the OB/GYN application.
- STIC Vascular is only available on the RSP probe in the Peripheral Vascular application.

#### **5-2-4-15 ScanAssistant**

All major ultrasound societies (SMFM, AIUM, ACR, ACOG) have guidelines to be followed for each examination. For legal reasons, documentation is recommended for all structures evaluated.

Scan Assistant prevents the user from missing an important step of an examination. Completely customizable, each exam can have sub menus that allow measurements and annotations to be tagged for transfer with DICOM and DICOM SR.

#### **5-2-5 Description of Hardware Options**

#### **Table 5-3 Hardware Options**

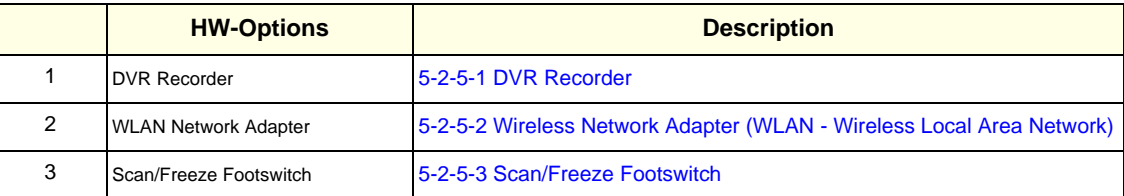

#### **5-2-5-1 DVR Recorder**

For details see: Section 5-9-1-1 "DVD Recorder" on page 5-36

**5-2-5-2 Wireless Network Adapter (WLAN - Wireless Local Area Network)** For details see: Section 5-9-4 "Wireless Network Adapter" on page 5-36

#### **5-2-5-3 Scan/Freeze Footswitch**

For details see: Section 5-9-5 "Footswitch" on page 5-36

#### **5-2-6 Data Location**

The Voluson® S8 / Voluson® S6 has a 160 Gbyte Hard disk divided into 4 partitions:

**C:** System partition:

- Operating System (Windows XP) including all Windows settings (IP-address, Network Name, etc.)
- US-Application Software (UISAPP)
- Global Service Platform Software
- Software Options

#### **D:** User partition:

- User Presets (Backup) database
- Images (Archive), Patient-ID´s and Reports database
- Service database
- System settings database

#### **R:** Rescue partition:

- Factory Images of C:Partition for System recovery after HDD (Windows) crash
- Printer Drivers

LINUX partition: (not visible in Windows)

- Linux operating system for rescue functionality

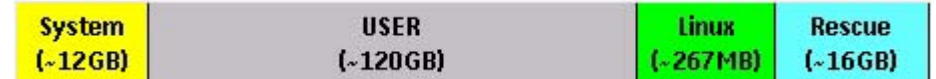

#### **Figure 5-5 Data Location - distribution of partitions**

## **Section 5-3 FrontEnd Processor**

# **FRONT END**

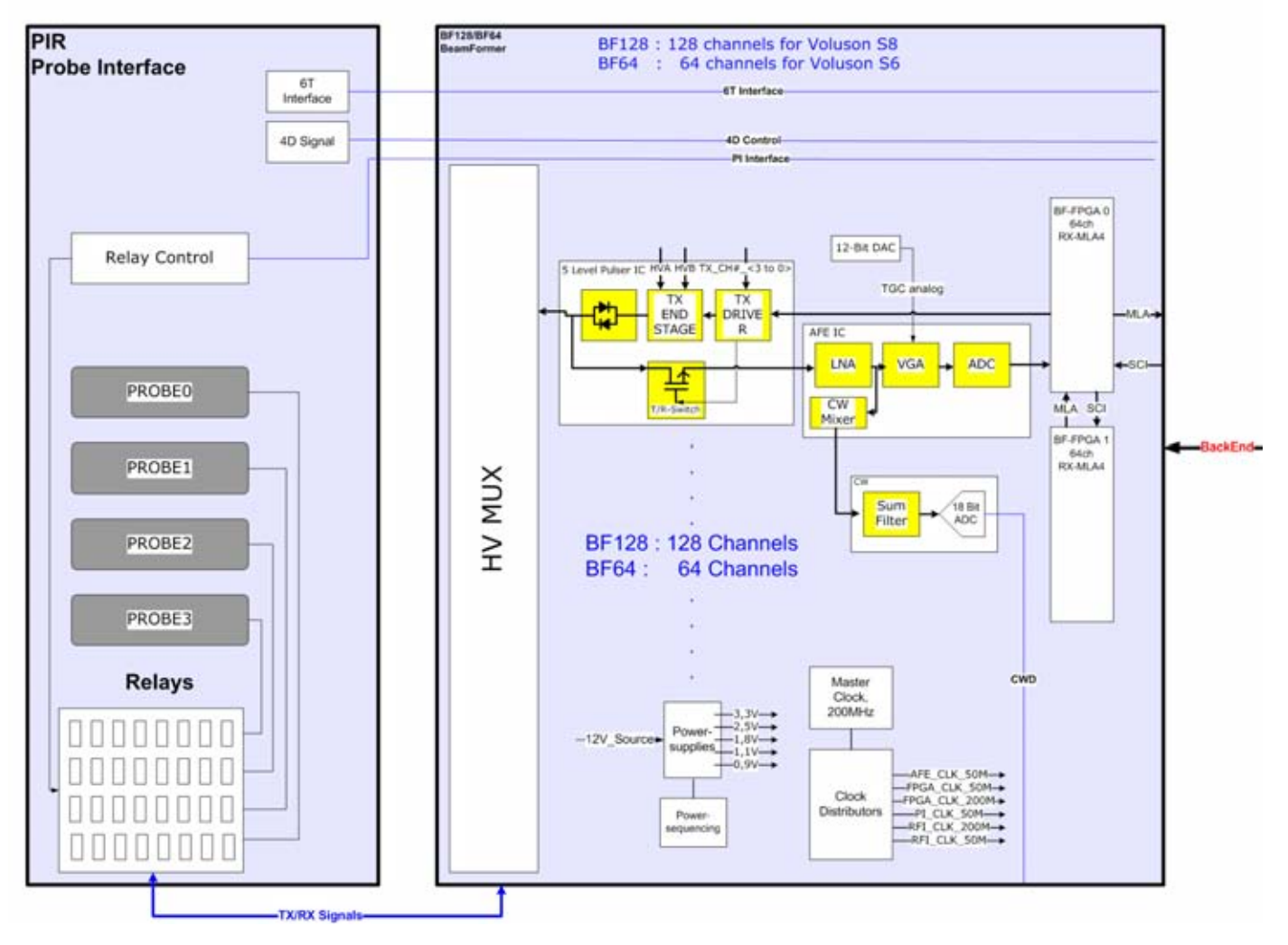

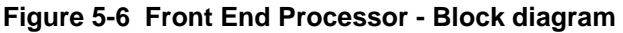

Table 5-4 below outlines the Voluson® S8 / Voluson® S6 Front End components described in the subsections.

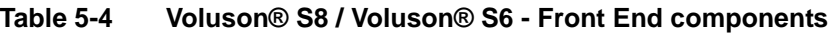

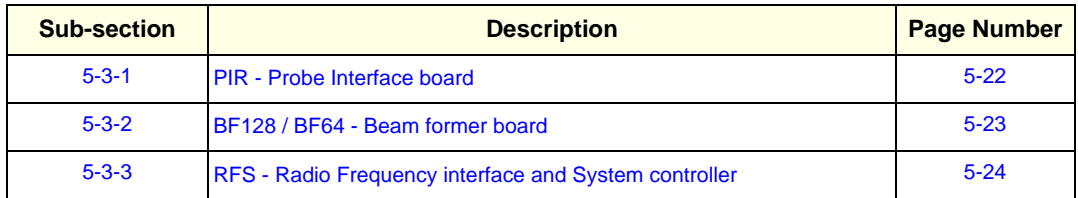

### **5-3-1 PIR - Probe Interface board**

Switches the Probe Connectors (3 RS -Connectors) and recognizes Probes

- 3 RS-Probe Connectors
- 1 RS-Dummy Probe Connector
- Probe Select Relays
- Probe Recognition

For Block diagrams refer to:

- *Figure 5-7: PIR - Blockdiagram*

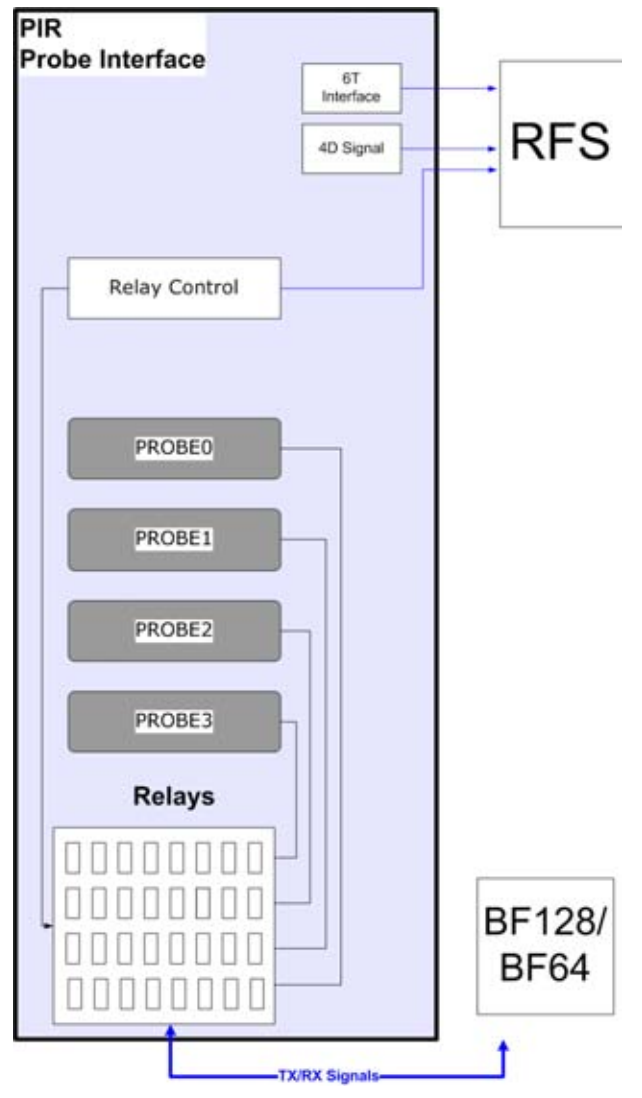

**Figure 5-7 PIR - Blockdiagram**

#### **5-3-2 BF128 / BF64 - Beam former board**

BF128 or BF64 board has 128 TX/RX channels or 64 TX/RX channels, respectively. beamformer board is a complete 128 or 64 channel ultrasound Front-end that includes the following features and functions:.

- TX-pulse genetration, TX-Apodization, TX-Focus
- RX-Focus Delay and summation
- Full receiving channel with integrated AFE IC: TGC + Anti-Aliasing Filter + ADC
- High Voltage Multiplexer, 192 x 128 channels (BF128), 192 x 64 channels (BF64)

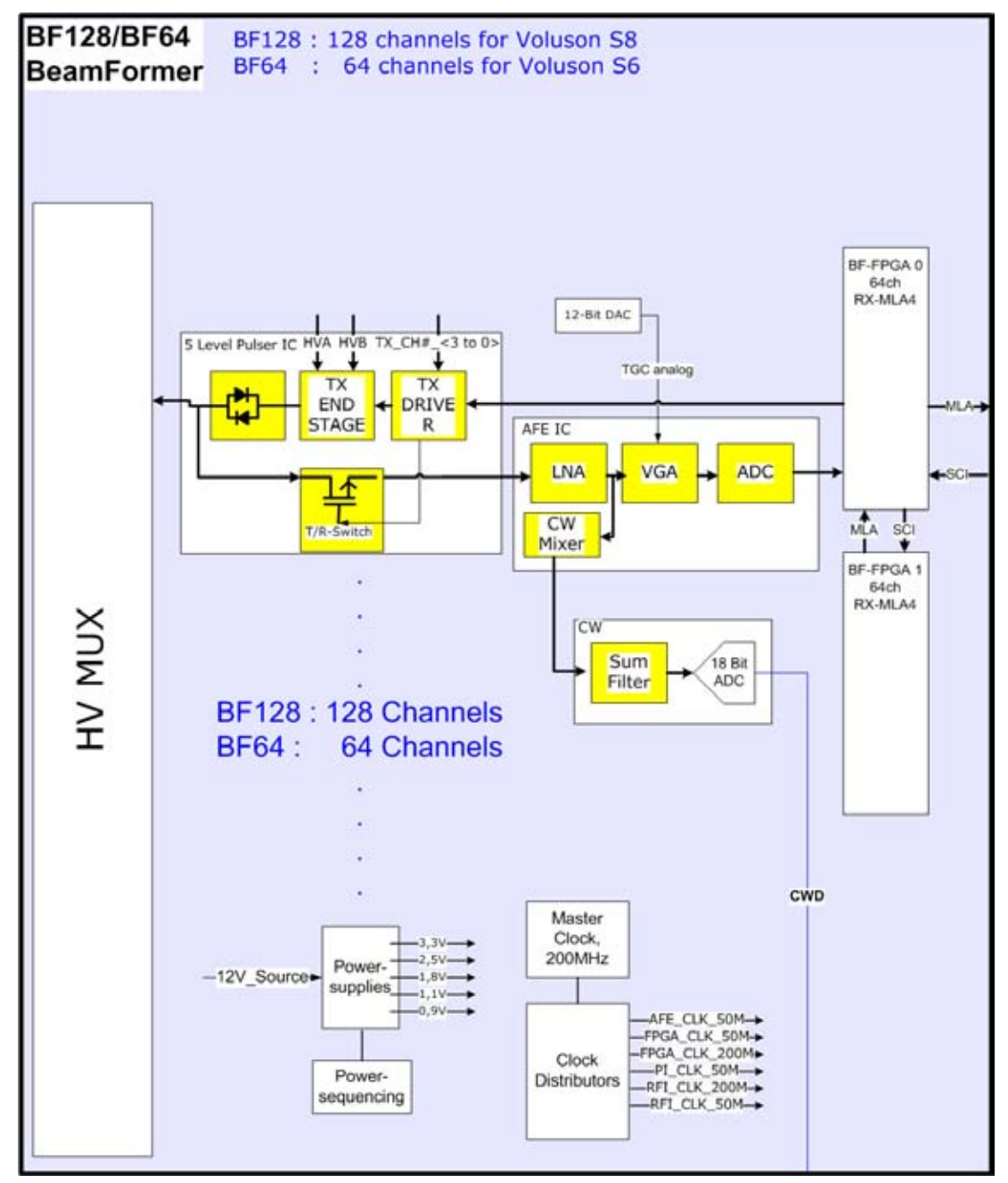

**Figure 5-8 Beamformer + Frontend**

**5-3-3 RFS - Radio Frequency interface and System controller**

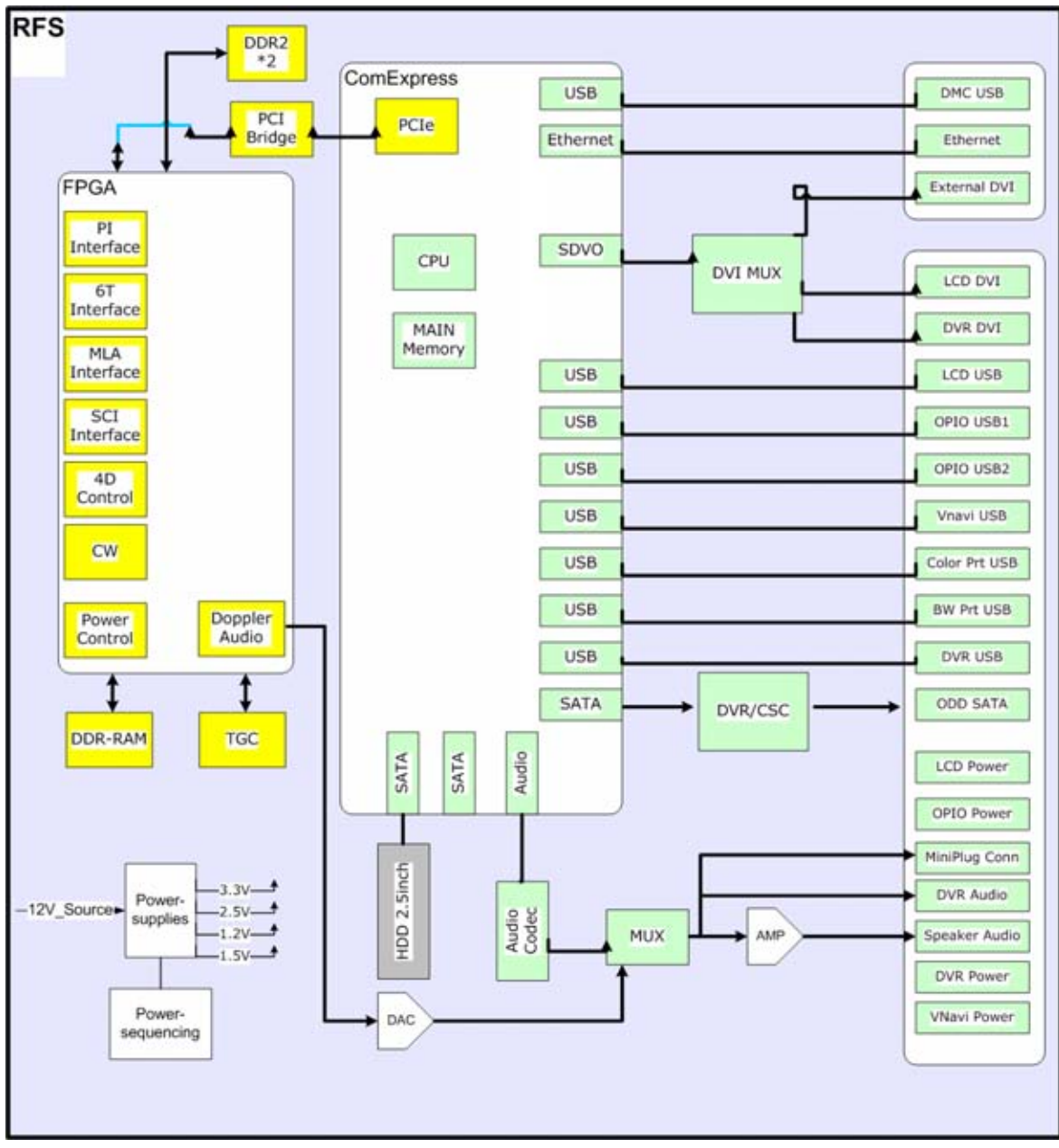

**Figure 5-9 RFS-Board - Block diagram**

#### **5-3-3-1 RFS board - FPGA**

- A.) Beamformer interface
- LVDS-interface
- Raw ultrasound data is transferred from the Beamformer to the Interface FPGA.
- Configuration data (Probe Setup data, Beam Setup data) is transferred from the Interface FPGA to the Beamformer.
- FPGA configuration data is transferred from the Interface FPGA to the Beamformer
- B.) DMA Logic
- Receives pre-processed ultrasound data coming from the Processing FPGA.
- Stores this data in the Line Memory buffer (2x SDRAM)
- Transfers buffered data by DMA-transfer via PCI and PCI-Express to the PC
	- Non-TimeMotion data (B, C): DMA0
	- TimeMotion data (M, PW): DMA1.

C.) PIR FPGA programming interface

- This FPGA is the interface between the scanner connectors and the RFS-board.
- D.) Ultrasound Data Pre-processing
- Raw ultrasound data is coming in from the Interface FPGA. It is pre-processed.Further processing will be done by the PC. The pre-processed data is transferred back to the Interface-FPGA.
- E.) System control
- PRF (Pulse Repetition Frequency) Generator
- Line Number (Lateral Position)
- Control of TX-Power DACs (generation of TX POWER reference voltage)
- Controls discharge of capacity on CPS board during the reduction of TX POWER
- Shut-down signal coming from the BF128/BF64 board is passed to the SOM
- Probe Select signals, which indicate that a probe is connected to a probe connector.
- Probe Code Interface: The Probe Code can be read from a connected probe, or a new code can be written into the probe..
- Audio Control:
	- PW Doppler Audio Output for buffered signals from the PC
- F.) 4D motor control
- Master of Control for 3D-Sweep
- Master of Control for 4D-Sweeps
- Generation of Volume Trigger and Frame Trigger (for 4D)
- Drives motor (in 3D/4D-probes) via SIN (sine-signal) & COS (cosine signal)
- The HALL-signal coming from the 3D/4D probe is passed to the DSP for zero position detection.

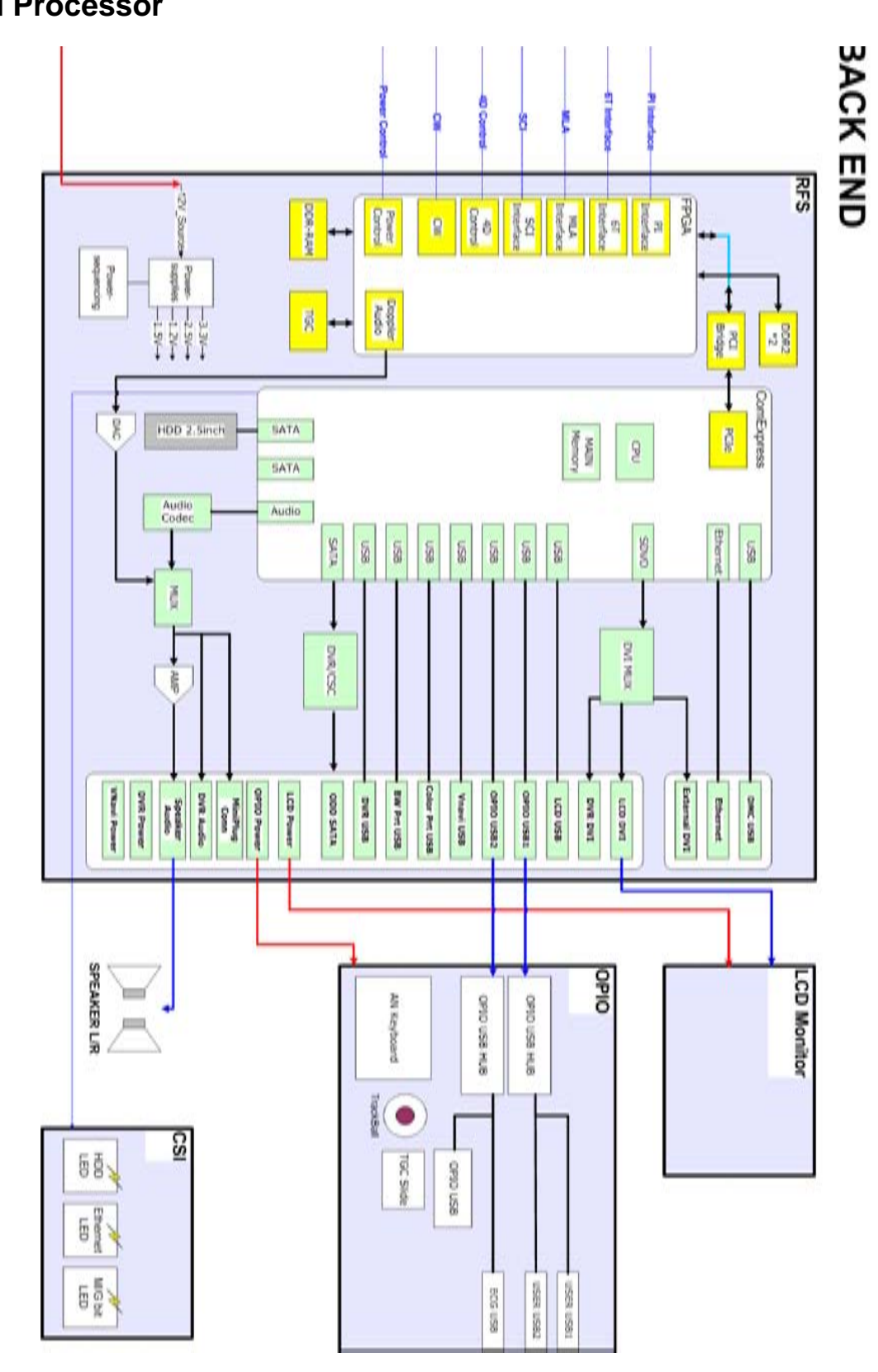

**Figure 5-10 BackEnd Processor - Block diagram**

#### **Table 5-5 Voluson® S8 / Voluson® S6 - RFS components**

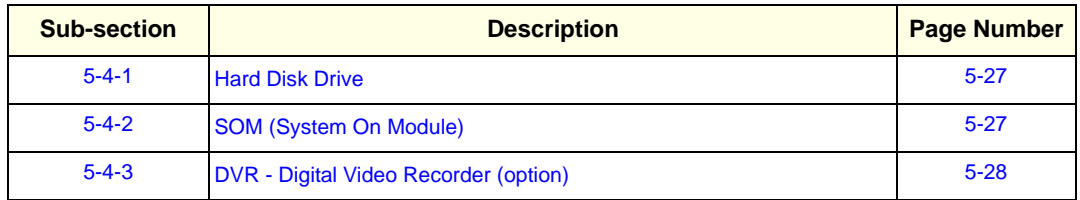

#### **5-4-1 Hard Disk Drive**

The Hard Disk is the main storage device of the Voluson® S8 / Voluson® S6 ultrasound system. The Voluson® S8 / Voluson® S6 160 Gbyte Hard disk, which is controlled by the CPU via signals from SATA, is divided into 4 partitions.

For further details see: Section 5-2-6 "Data Location" on page 5-20.

#### **5-4-2 SOM (System On Module)**

#### **5-4-2-1 Congatec**

Built in or external Components:

- On Board VGA, LAN, USB 2.0, Sound
- CPU: Intel® CoreTM 2 Duo Processor T9400, 2.53 GHz

Major Tasks:

- System Control
- 2D- / 3D- / 4D- Image processing and Rendering

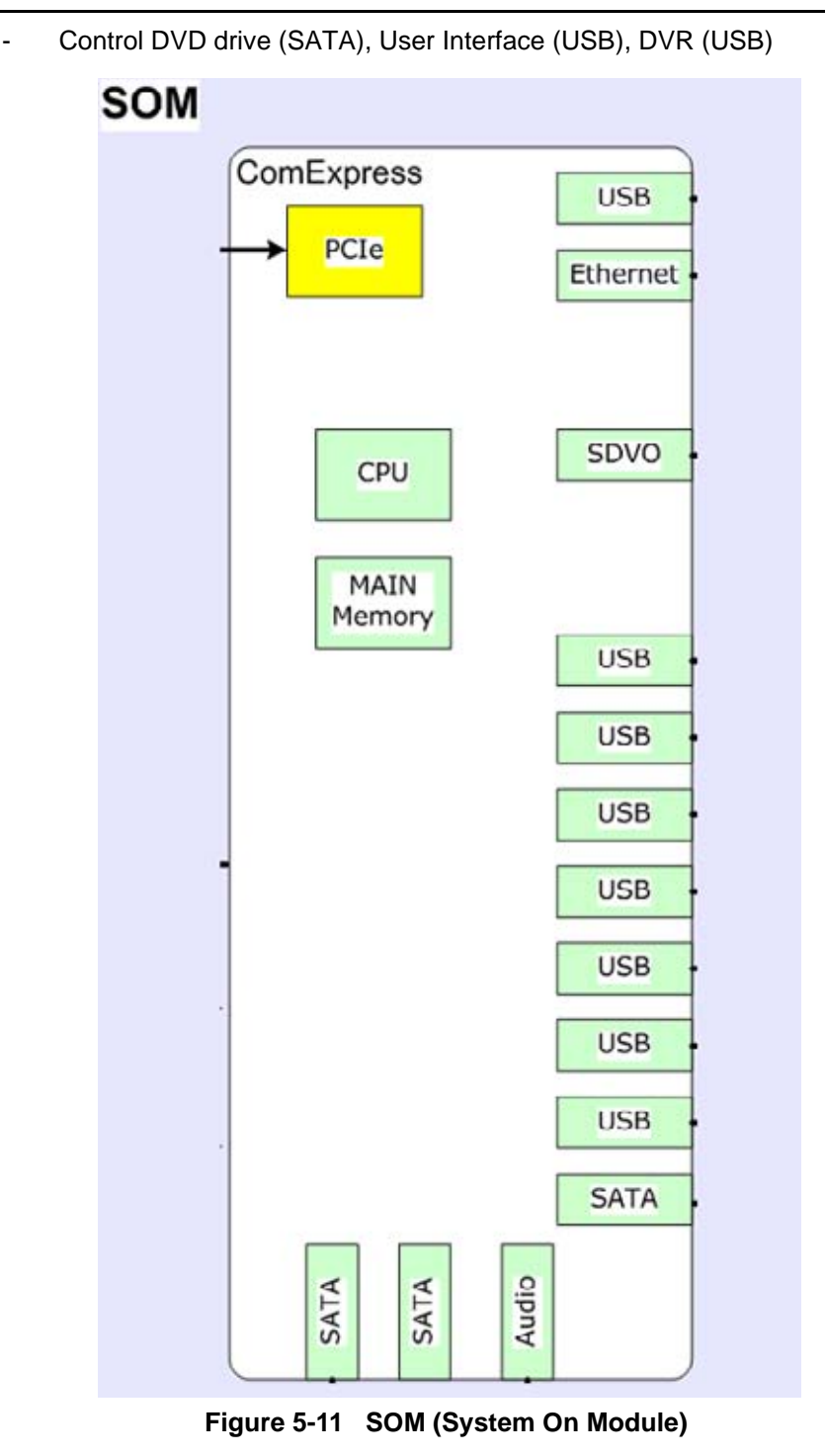

## **5-4-3 DVR - Digital Video Recorder (option)**

For further details see: Section 5-9-1-1 "DVD Recorder" on page 5-36.

## **Section 5-5 Internal I/O**

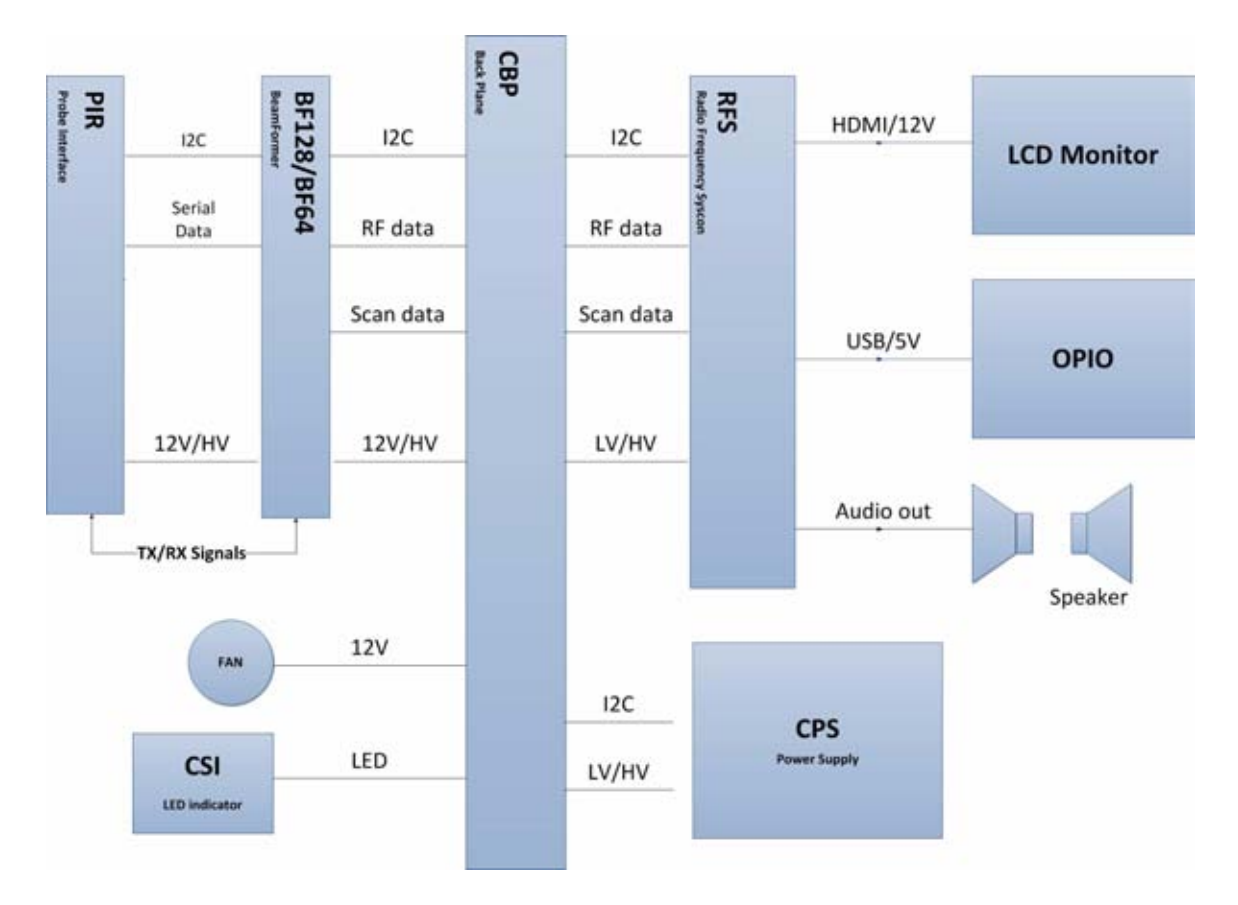

**Figure 5-12 Voluson® E6 /Voluson® E8: Internal I/O**

## **Section 5-6 OPIO (User Interface)**

## **5-6-1 OPIO Block Diagram**

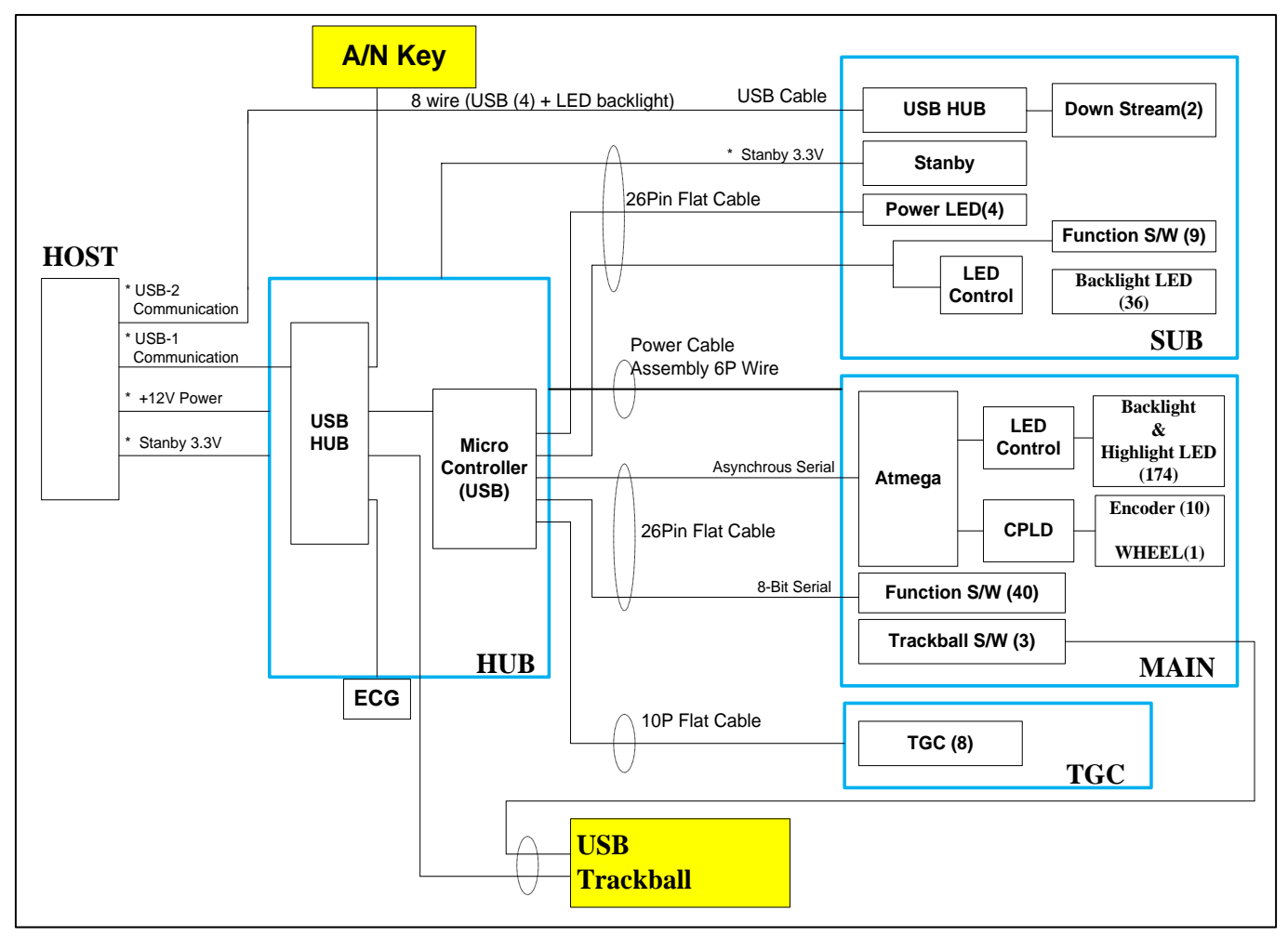

**Figure 5-13 Main OPIO - Block Diagram**

The Voluson® S8 / Voluson® S6 OPIO (User Interface) consists of the following electronic subassemblies and/or functional components:

- Upper Keyboard OPIO:
	- Power ON/OFF control
	- 2 USB2.0 ports
	- Configurable 9 buttons
- Lower Keyboard OPIO:
	- 4 port USB 2.0 Hub controller
	- Slide pots TGC with zero raster position
	- Rotary Encoders with integrated push buttons
	- USB Trackball (2") with dedicated buttons to emulate standard three button mouse
	- USB standard alphanumeric keyboard
	- LED Indicators with wide range dimming

**5-6-2 OPIO layout**

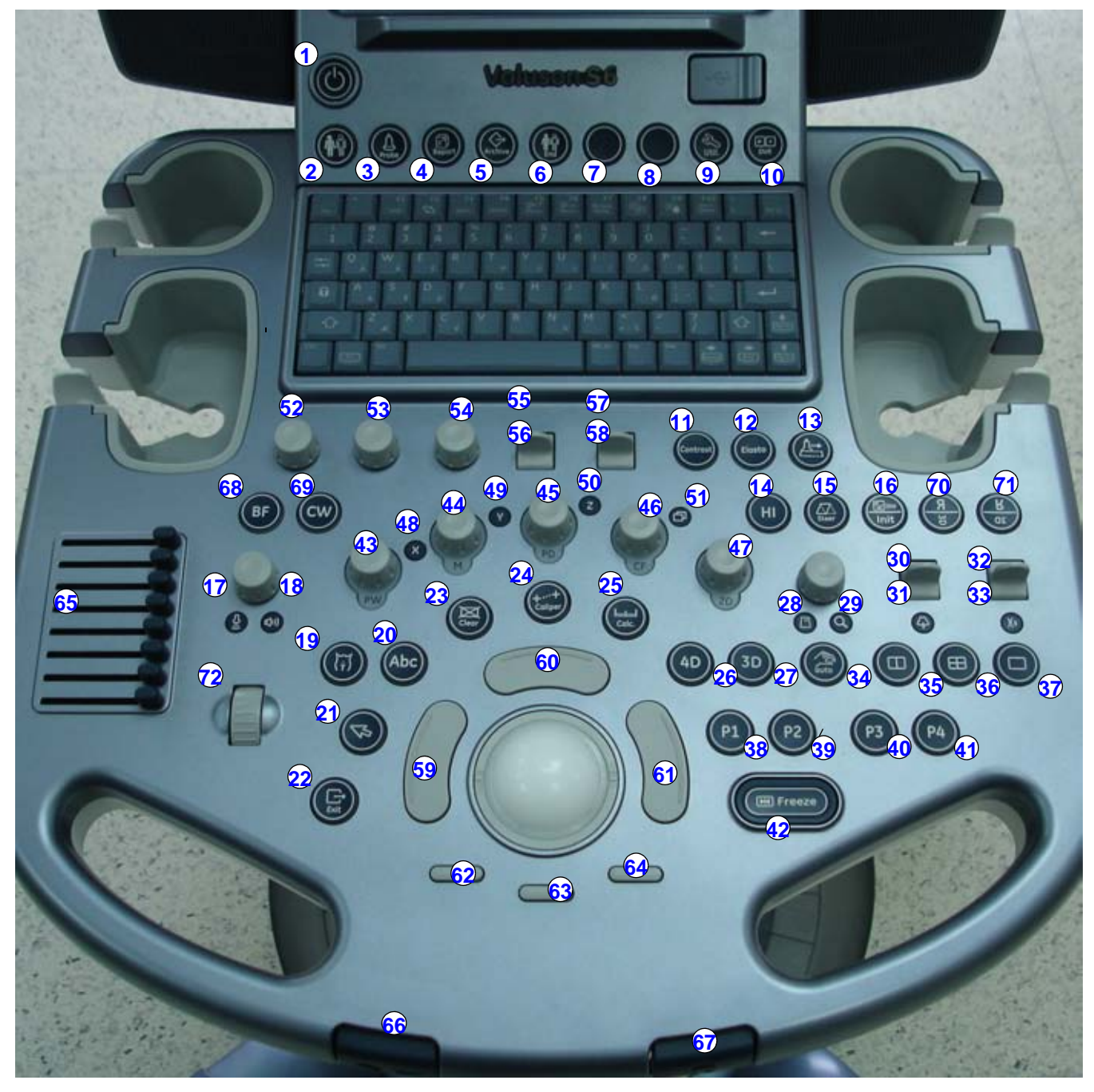

**Figure 5-14 Voluson® S8 / Voluson® S6 - OPIO Layout**

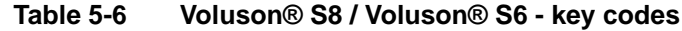

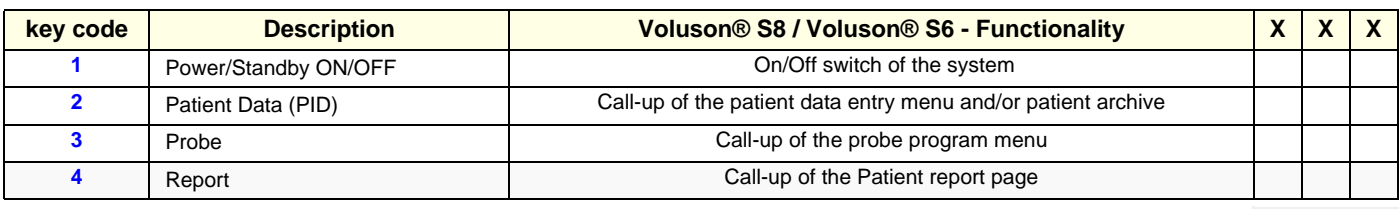

*Chapter 5 - Components and Functions (Theory) 5-31*

#### **Table 5-6 Voluson® S8 / Voluson® S6 - key codes**

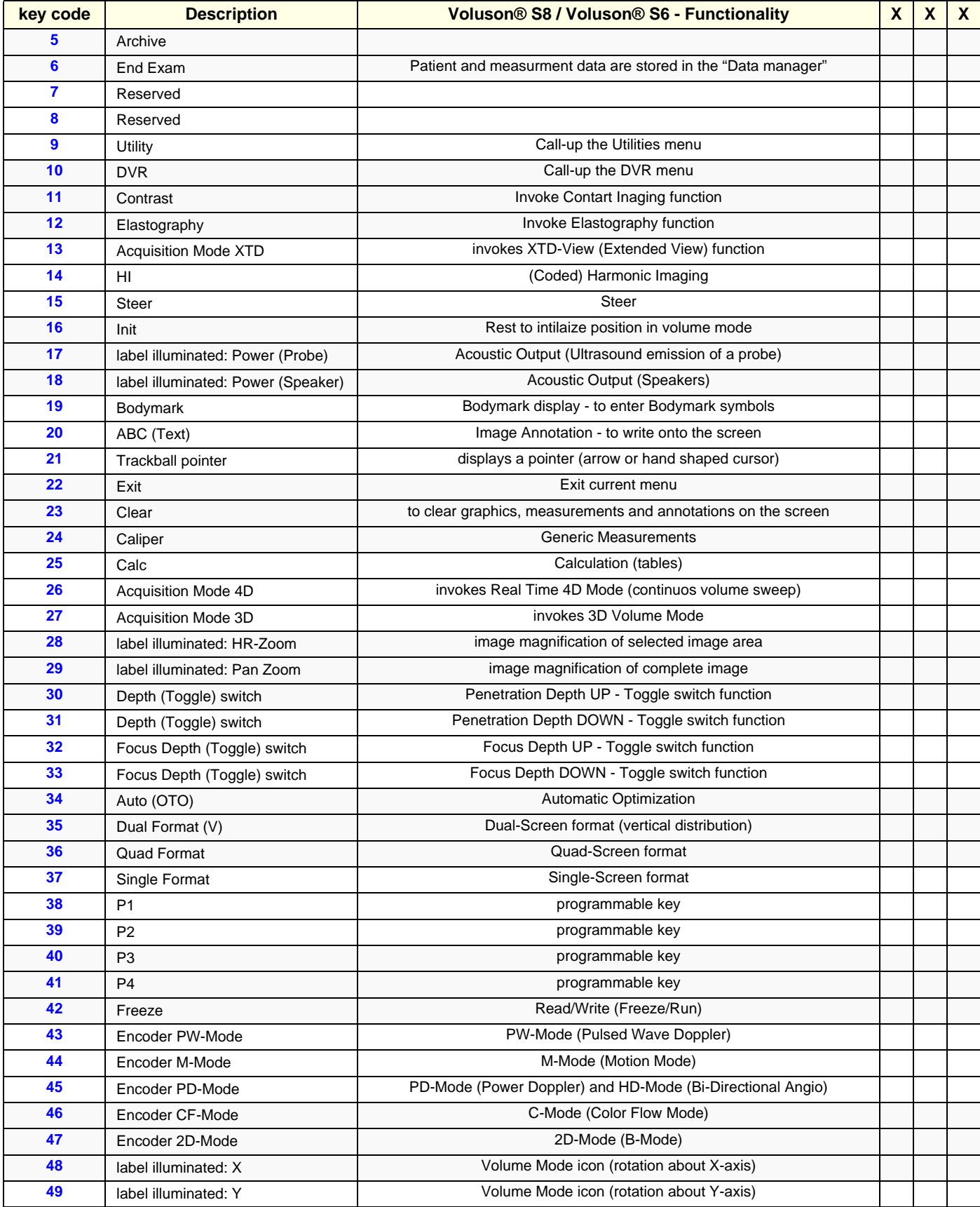

*5-32 Section 5-6 - OPIO (User Interface)*

#### **Table 5-6 Voluson® S8 / Voluson® S6 - key codes**

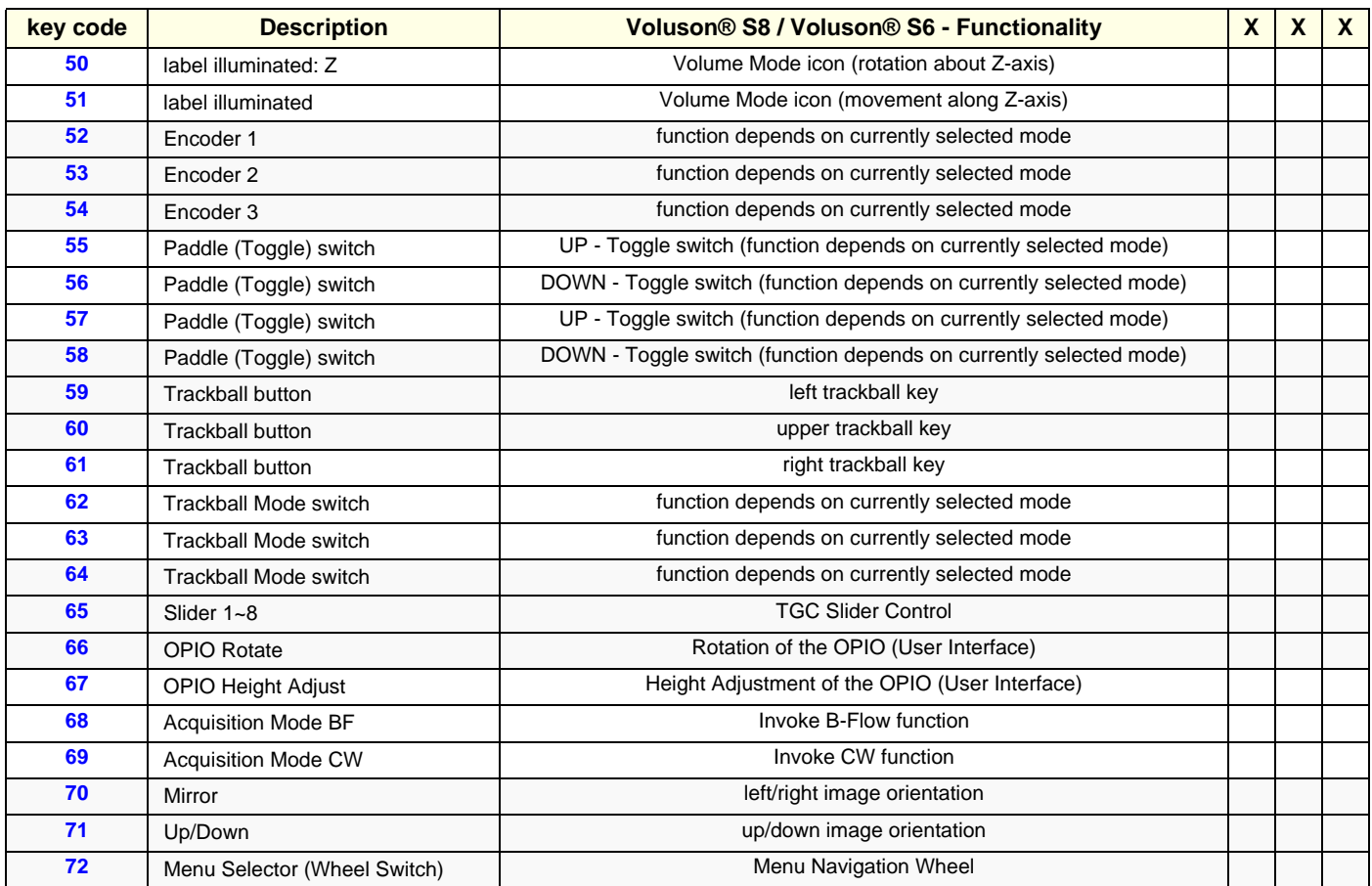

## **Section 5-7 Monitor**

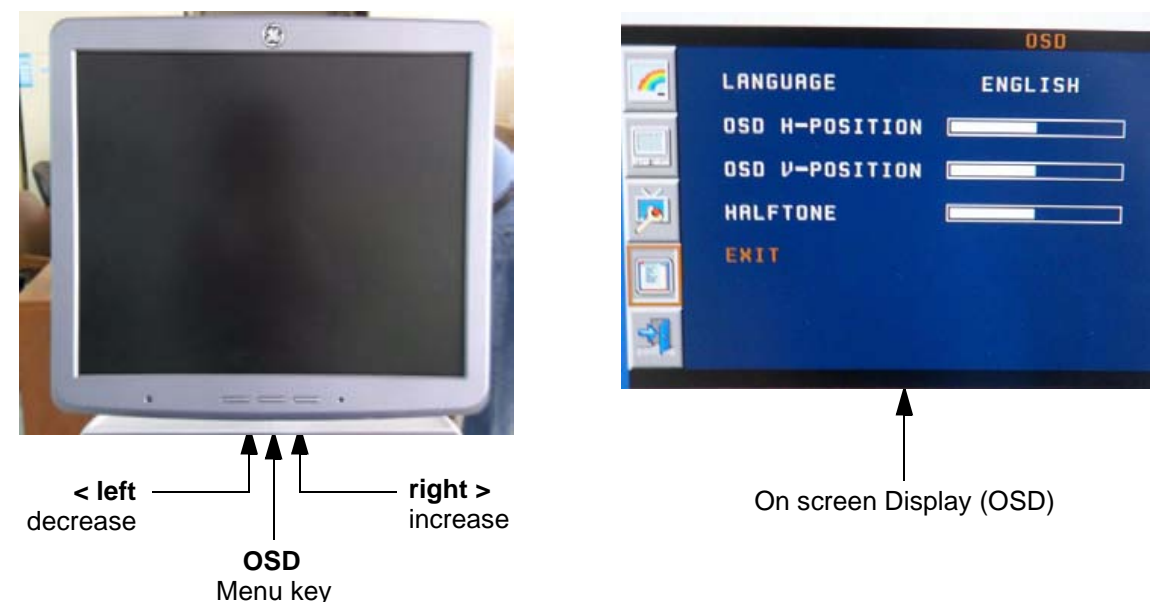

**Figure 5-15 Monitor Adjustment buttons**

- **Menu key [OSD](**Press the OSD (middle) key of the monitor controls over 10 sec.)**:** This button will enable the On Screen Display to modify the settings and control the special features. To select a tab use the [LEFT] and [RIGHT] button and then press the OSD button again.
- **Decrease < [LEFT]:**

Use this button to move down the OSD selection menu and adjust the attribute of the monitor while in OSD mode. Pressing this button out of the OSD menu allows you to decrease the level of brightness/contrast of the display screen.

- **Increase > [RIGHT]:** Use this button to move up the OSD selection menu and adjust the attribute of the monitor while in OSD mode. Pressing this button out of the OSD menu allows you to increase the level of brightness/contrast of the display screen.
- *NOTE: All changed values will only be saved by selecting "Exit" from the OSD. If not, the adjusted values will be lost after loss of power.*

For further details refer to: Section 6-3 "LCD Monitor Adjustment" on page 6-2.

## **Section 5-8 External I/O**

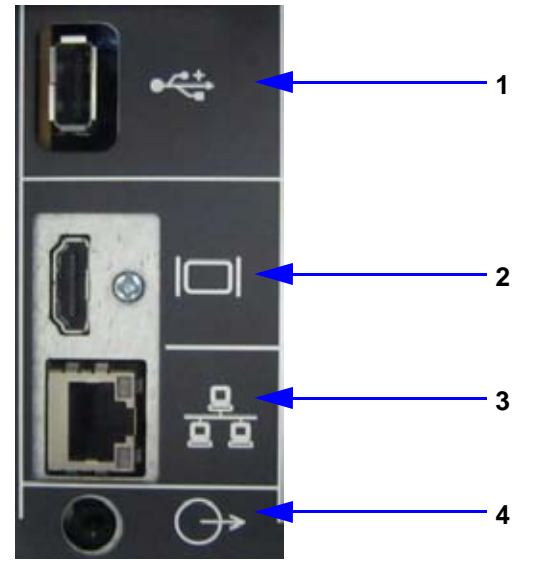

#### **Figure 5-16 External I/O Connectors - on Rear of System (GES)**

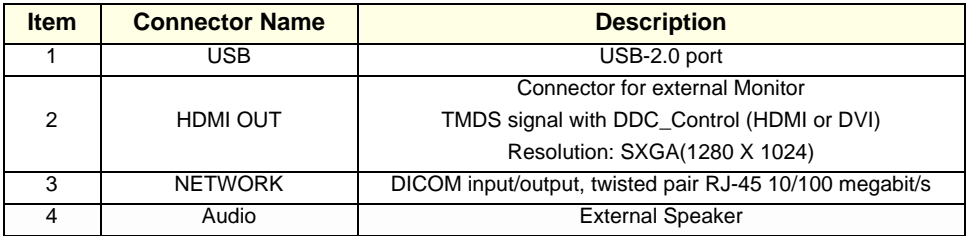

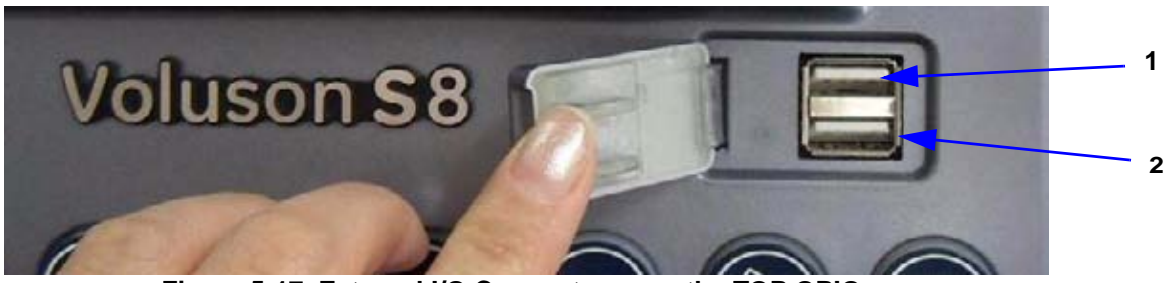

**Figure 5-17 External I/O Connectors - on the TOP OPIO**

| <b>Item</b> | <b>Connector Name</b> | <b>Description</b> |
|-------------|-----------------------|--------------------|
|             | JSB                   | USB-2.0 port       |
|             | JSB                   | USB-2.0 port       |

*NOTE: For further description of I/O connectors refer to Section 3-8-4 "External I/O Connectors" on page 3-50.*

## **Section 5-9 Peripherals**

#### **5-9-1 Recording Tools**

#### **5-9-1-1 DVD Recorder**

The DVR recorder is implemmented by installing the DVR Module on RFS incorporating with DVD Drive.

#### **5-9-2 Printers**

#### **5-9-2-1 Black & White Digital Printer**

The B&W Digital Printer receives image data via the USB port. The print command is controlled by the keys **P1**, **P2**, **P3** or **P4** on the Voluson® S8 / Voluson® S6 control panel (depending on system configuration).

#### **5-9-2-2 Color Digital Printer**

The Color Digital Printer receives image data via the USB port. The print command is controlled by the keys **P1**, **P2**, **P3** or **P4** on the Voluson® S8 / Voluson® S6 control panel (depending on system configuration).

#### **5-9-2-3 Color Deskjet Printer**

Normally, a Color Deskjet Printer is used to print out reports and exams, but in some cases also ultrasound images. It is controlled via Bluetooth Adapter.

#### **5-9-3 DVD+R/RW Drive (Writer)**

The DVD+R/RW Drive (Writer) is used to backup images and reports. In addition, it is used as the main source of software upgrades and other service utility operations. The DVD+R/RW drive can read/write CDs and DVDs. And also it is one of unit of DVR Recorder when DVR option is installed.

#### **5-9-4 Wireless Network Adapter**

The Voluson® S8 / Voluson® S6 supports a Wireless Network USB Adapter based on industry standards to provide easy-to-use and compatible high-speed wireless connectivity. For details regarding type and installation, refer to Section 3-5-5 "Connecting the Wireless Network Adapter" on page 3-19.

The Wireless Network USB Adapter provides a mobile network connection to the local area network.

#### **5-9-5 Footswitch**

The Footswitch is used for comfortable system control when no hand is free. To adjust function of the Footswitch (Left/Right) see: Section 3-8-1-6 on page 3-47.

## **Section 5-10 Power Distribution**

## **5-10-1 ACFE - Primary Power Module**

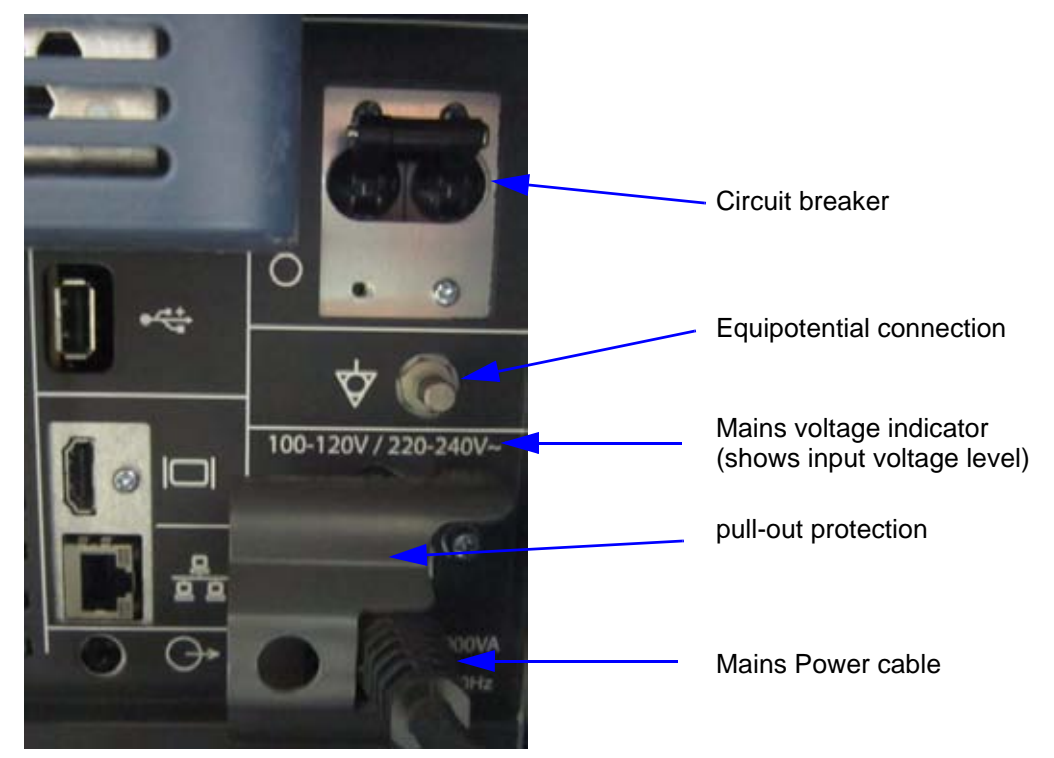

**Figure 5-18 Primary Power Module** 

#### **5-10-1-1 CPS Block Diagram**

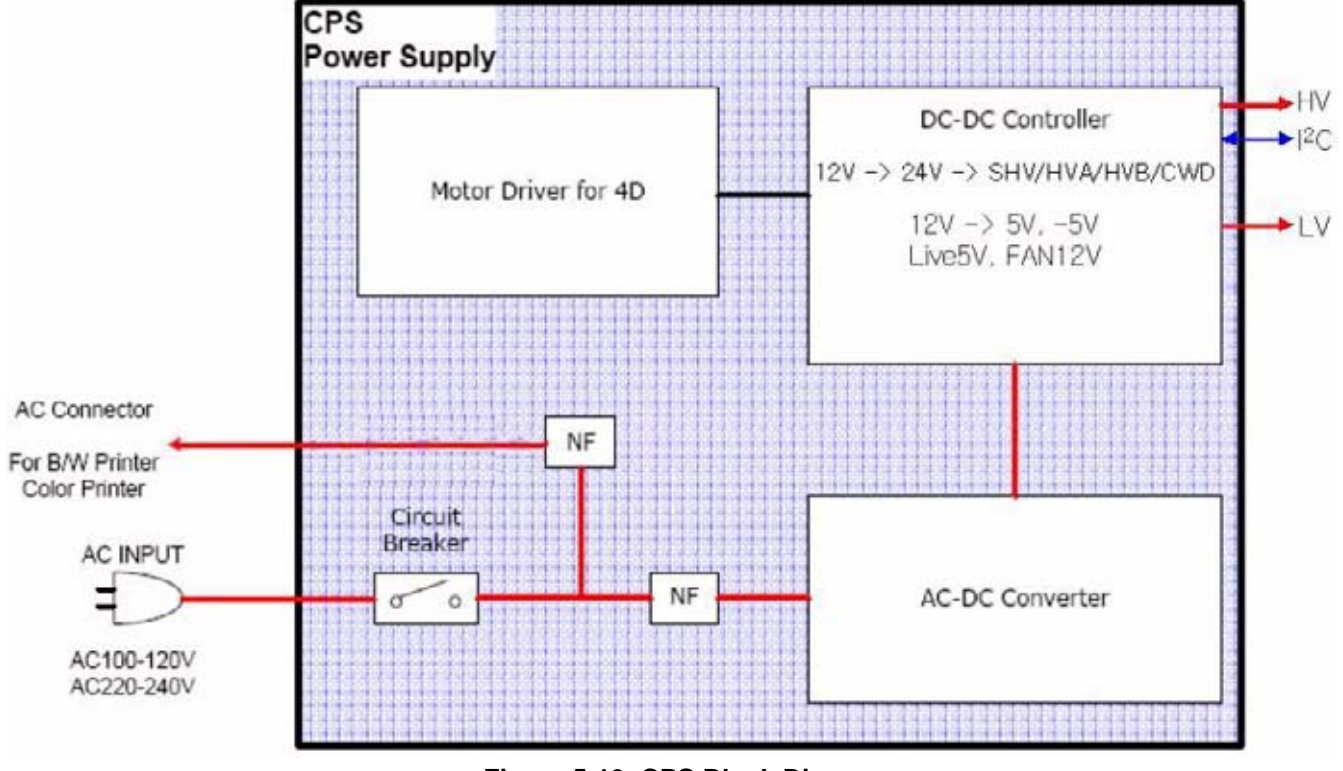

**Figure 5-19 CPS Block Diagram**

### **5-10-1-2 Power Distribution Block Diagram**

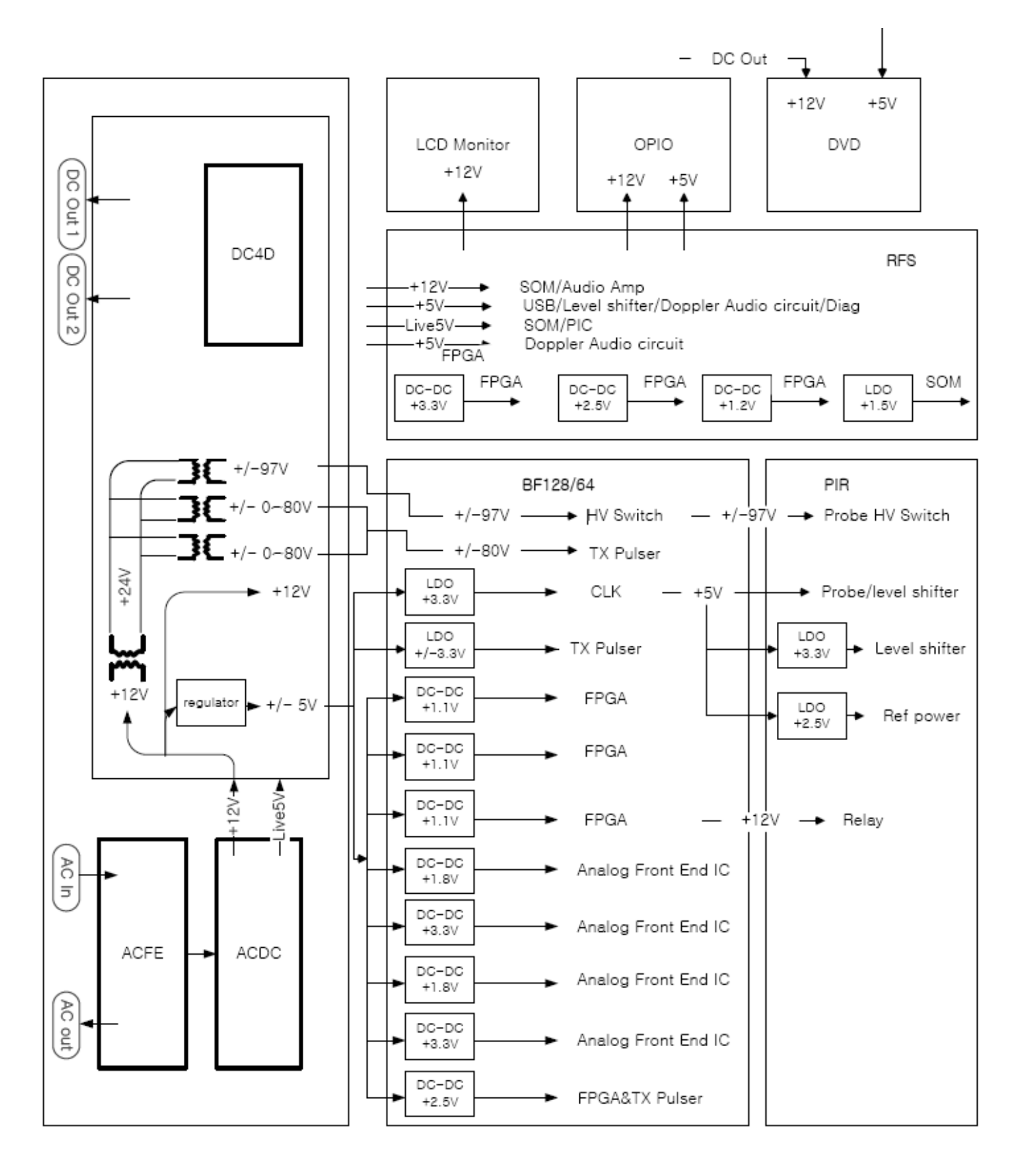

#### **5-10-1-3 Power Up Sequence Description**

The Power Up Sequence can be divided in the following steps:

- Switch Circuit Breaker in CPS to ON position
- Press the ON button on the Operator Panel
- RFS power-up

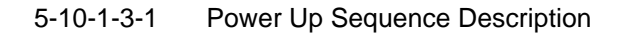

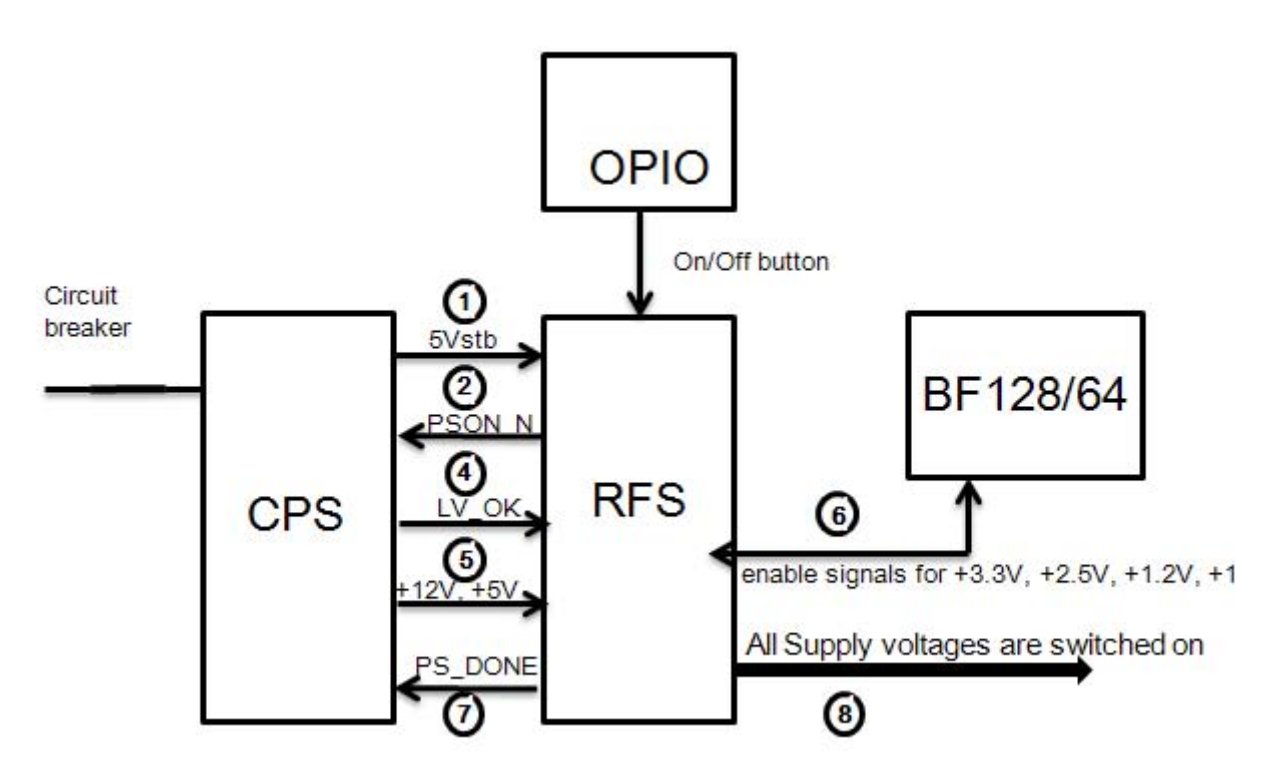

**Figure 5-21 Power Up Sequence** 

- 1.) RFS, powered by 5Vstb, detects contact of Power-On button event.
- 2.) RFS sends PSON\_N low to CPS
- 3.) CPS powers up +24V, +12V,±5V
- 4.) CPS provides LV OK as soon as +12V is within specification
- 5.) CPS provides PC voltages from +12V, +5V.
- 6.) RFS distribute enable signals for +3.3V, +2.5V, +1.2V, +1.1 to itself and BF128/64.
- 7.) RFS provides PS\_DONE output signal to CPS.
- 8.) All Supply voltages are switched on

5-10-1-3-2 Power Down Sequence Description

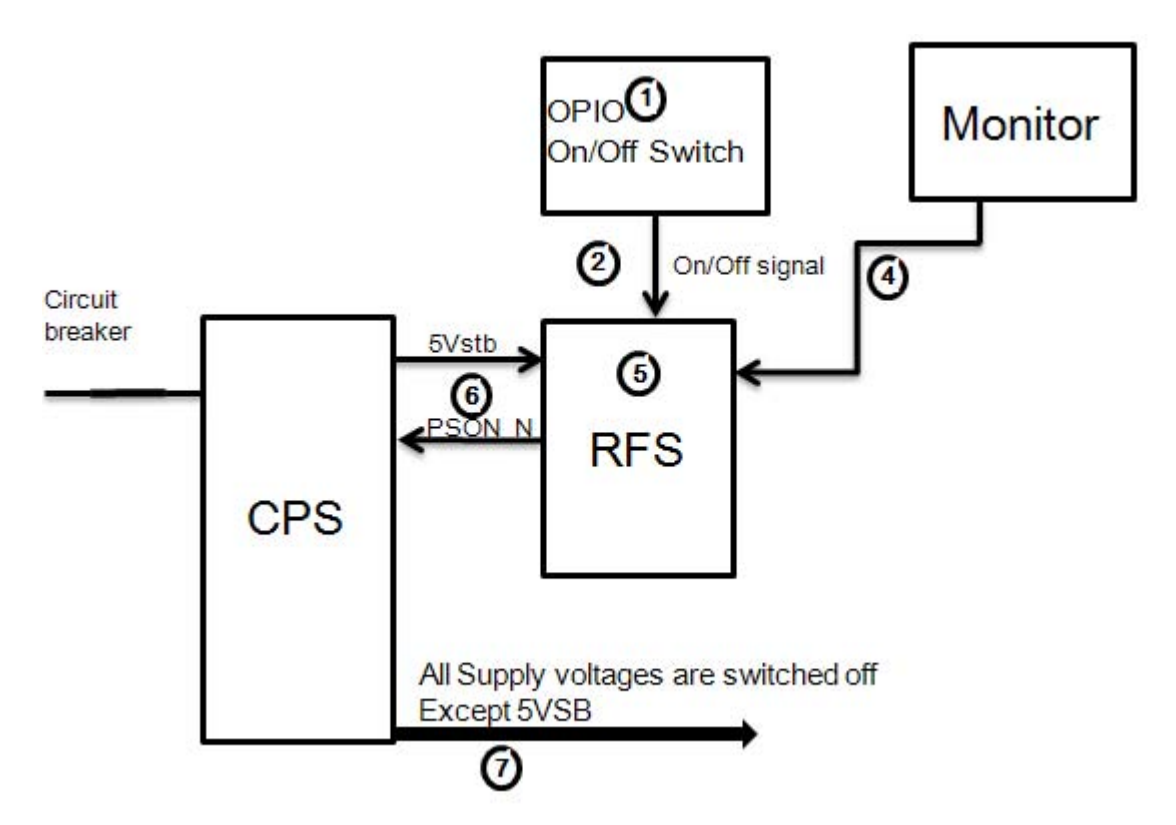

**Figure 5-22 Power Down Sequence** 

- 1.) On/Off Switch is pressed on OPIO.
- 2.) ON/OFF signal is sent from On/Off Switch via OPIO cable to RFS
- 3.) "Shut down" dialog comes up and "Shut down" signal is sent.
- 4.) PC "Shut down" sequence is started in RFS.
- 5.) At the end of this sequence RFS sends PS\_ON Signal to CPS.
- 6.) CPS shuts down all Supply voltages except Standby voltage (5VSB).

#### **5-10-1-4 Mechanical Concept and Overview**

The AC Power's main tasks are to supply the internal subsystems with AC power. To reduce inrush current, an inrush current limiter is implemented. Voltage to peripherals are provided from input without configuration.

From the Mains Power Input module, the AC power is routed via an Inrush Current Limiter to an internal ACDC module.

#### **5-10-1-5 Functions of ACFE**

- Inrush Current limiter
- Switch the peripheral power
*NOTE: All DC-supply voltages for built in peripherals are generated in DCDC module not inside ACFE.*

**NOTICE** The systems mains supply input voltage is a free voltage not need to configure for different AC power- $\triangle$ in.

# **5-10-2 ACDC - primary DC Power Supply**

## **5-10-2-1 Function of ACDC**

With the AC input voltage from the ACFE, the ACDC module generates 12Vdc

# **5-10-3 DCDC - main DC Power Supply**

With the 12Vdc from ACDC, the DCDC module generates all DC power sorces:

- Front end voltages
- Standby voltage
- Tx voltages
- DVD supply
- 4D module supply
- Fan supply

# **5-10-4 4D Module**

In addition, the AC/DC device contains the digital motor amplifier.

# **Section 5-11 Mechanical Descriptions**

# **5-11-1 Physical Dimensions**

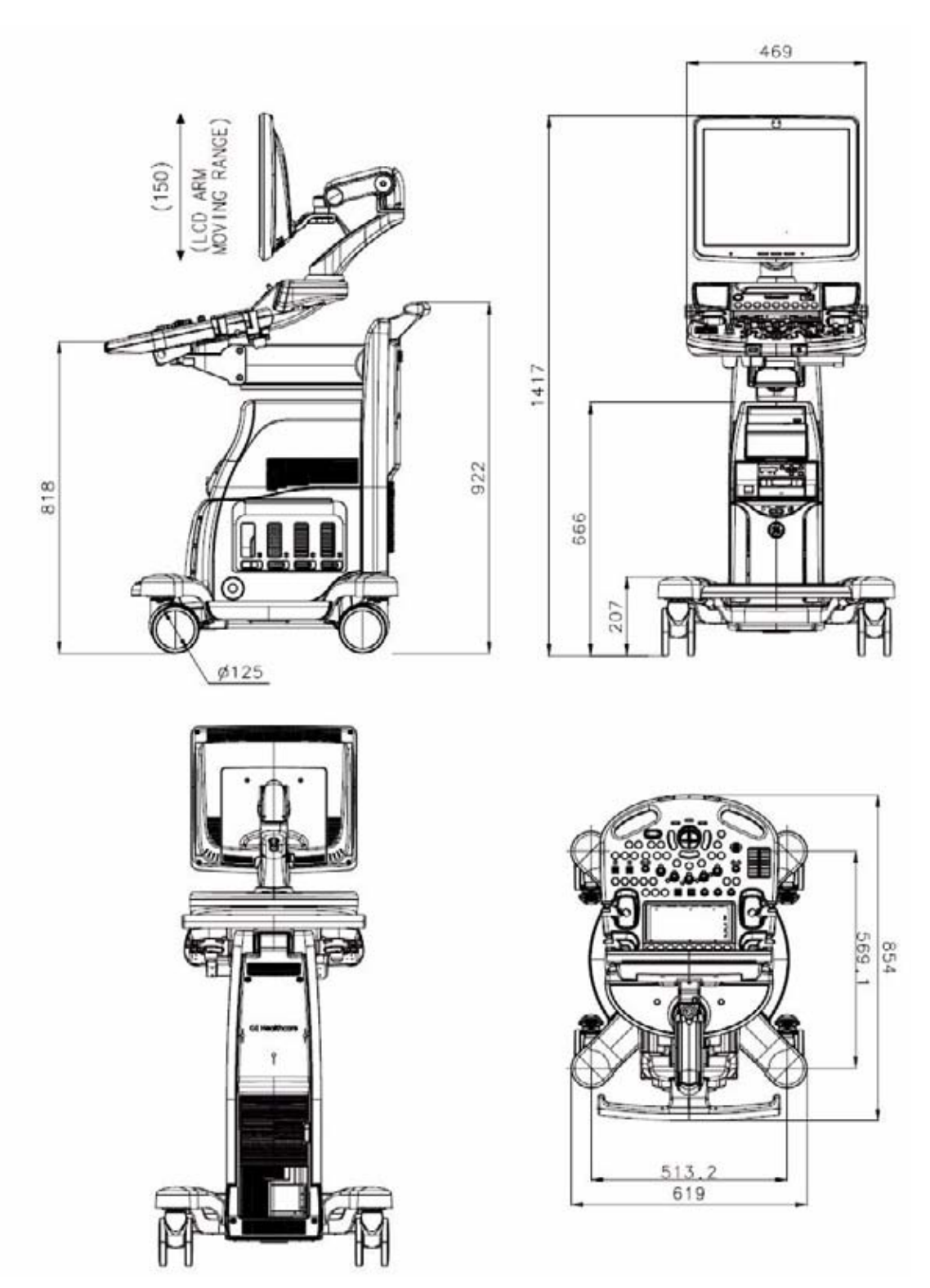

**Figure 5-23 Physical Dimensions**

# **5-11-2 LCD Monitor**

The Voluson® S8 / Voluson® S6 has a free adjustable LCD monitor in relation to the user interface.

- position up/down: +/- 7.5 cm
- position left/right: +/- 18cm
- rotation up/down: +90°/-15°
- rotation left/right: +/- 90°

# **5-11-3 OPIO Positioning**

The control console can be rotated, translated and adjusted in height.

- height adjustment: 27 cm (10.6 inch)
- rotation adjustment: +/- 30°

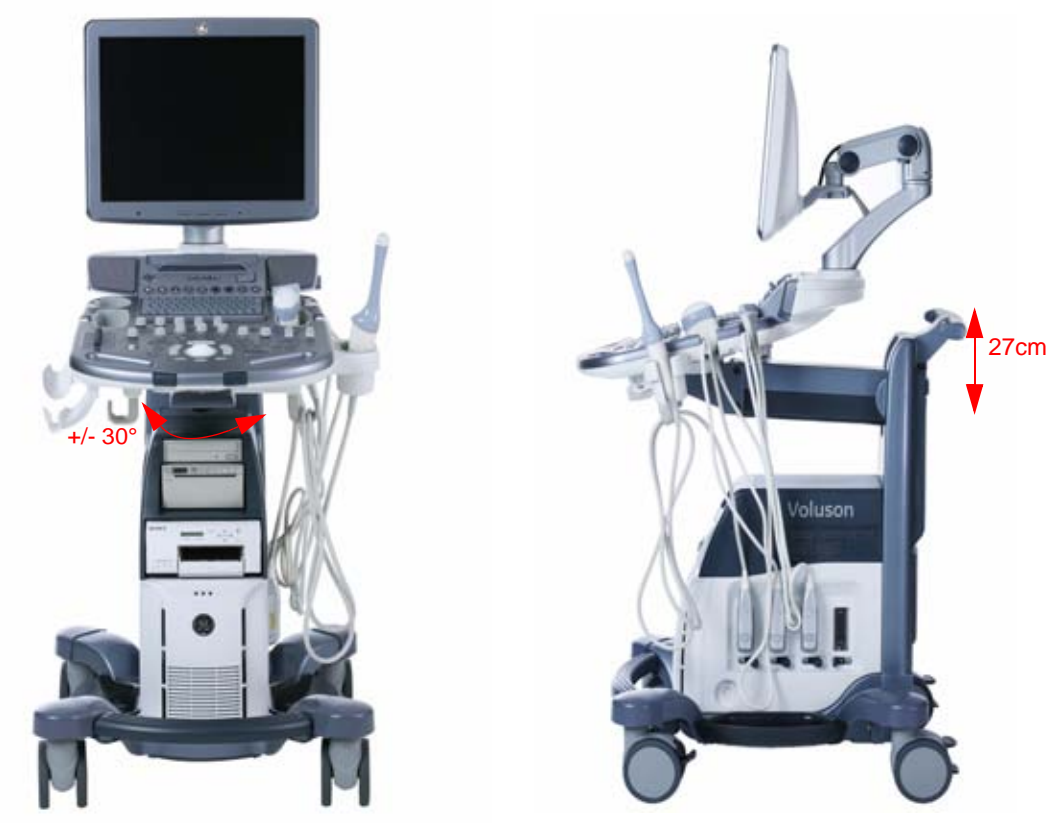

**Figure 5-24 adjustable Control Console**

#### **5-11-3-1 Rotation of the Control Console**

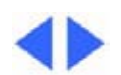

Press the 'Rotate' button in the outside of the front handlebar to rotate the OPIO to the desired position. Release the 'Rotate' button in order to secure the console against movement.

#### **5-11-3-2 Height Adjustment of the OPIO Console**

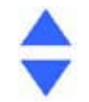

OPIO height adjustment is done with the button in the outside of the front handlebar. As long as this key is pressed, OPIO can be elevated UP or DOWN by manually

# **5-11-4 Air Flow Distribution**

Through the filter grid on the front of the system, air flow into the Voluson® S8 / Voluson® S6 scanner. By means of the 1 FAN, air is blown through the nest-box, and the warm air exits the scanner through holes in the left side panel and rear of the system.

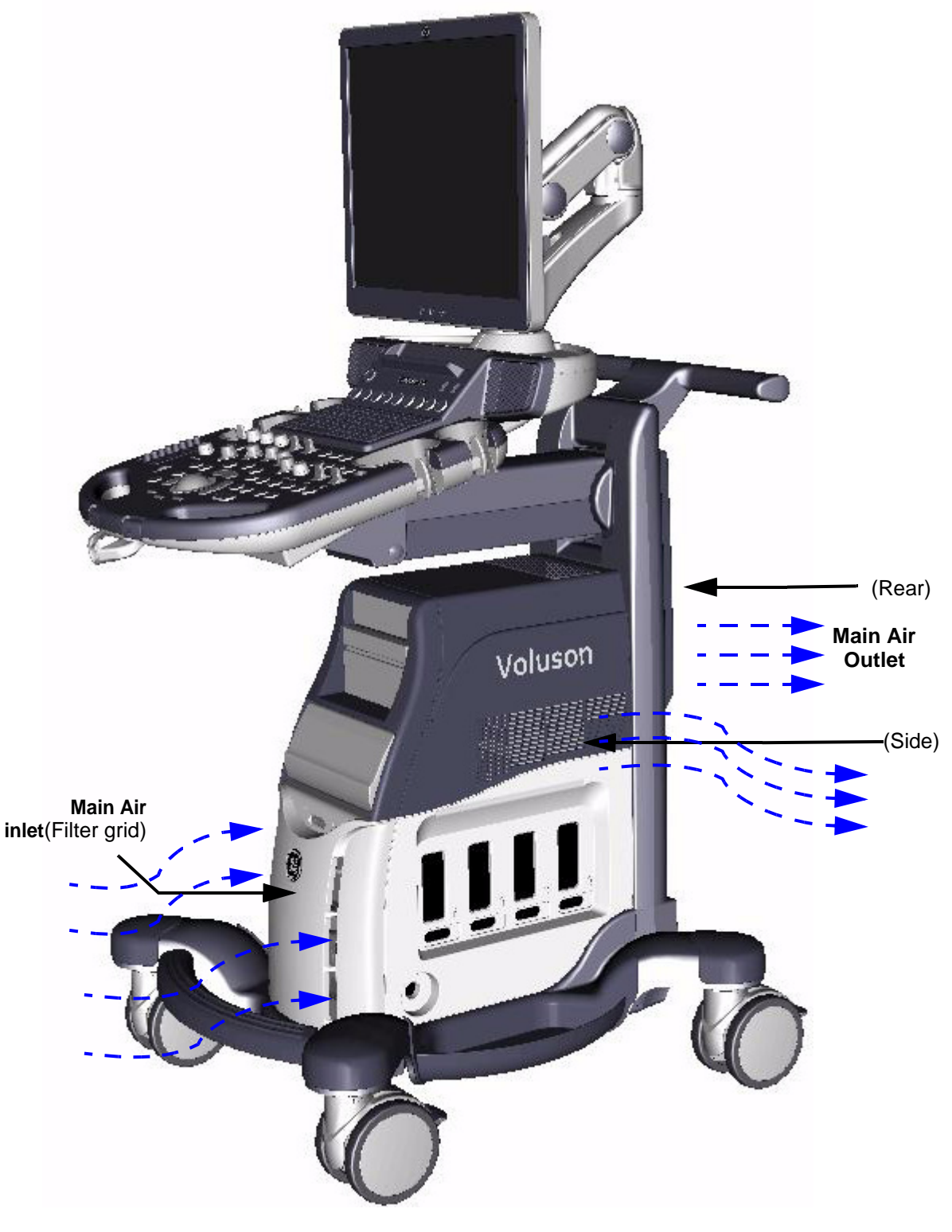

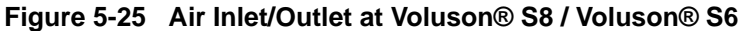

# **Section 5-12 Service Platform**

# **5-12-1 Introduction**

The Service Platform will increase service productivity and reduce training and service costs.

# **5-12-2 Access / Security**

The Service Platform has different access and security user levels. Each user is only granted access to the tools that are authorized for their use.

- *Local Access*: via System Setup Administration **SERVICE** page
- *Local(Extended) Access*: A Service Dongle and the "Standard GE Revolving" password (password changes every six months) is necessary for use by GE Service when performing proprietary level diagnostics on the Voluson® S8 / Voluson® S6 ultrasound system**.**
- *Remote Access*: This offers GE technicians the possibility to view the entire customer´s desktop and operation system. Remote access to the Voluson® S8 / Voluson® S6 scanner requires permission and customer input to run diagnostics.

## **5-12-2-1 Local Access**

- 1.) If not already in read mode, **FREEZE** the image.
- 2.) Press the **UTILITIES** key on the control panel and select SYSTEM SETUP to invoke setup desktop.
- 3.) On the left side of the screen select ADMINISTRATION and then click on the **SERVICE** tab.
- 4.) Enter the password SHE and then click the **ACCEPT** button.
- 5.) Click the CSD button.
- 6.) As soon as the GEHC Service Home Page appears, select "GE Service" from the pull-down menu, enter the "Standard GE Revolving" password (password changes every six months) and then click [Okay].

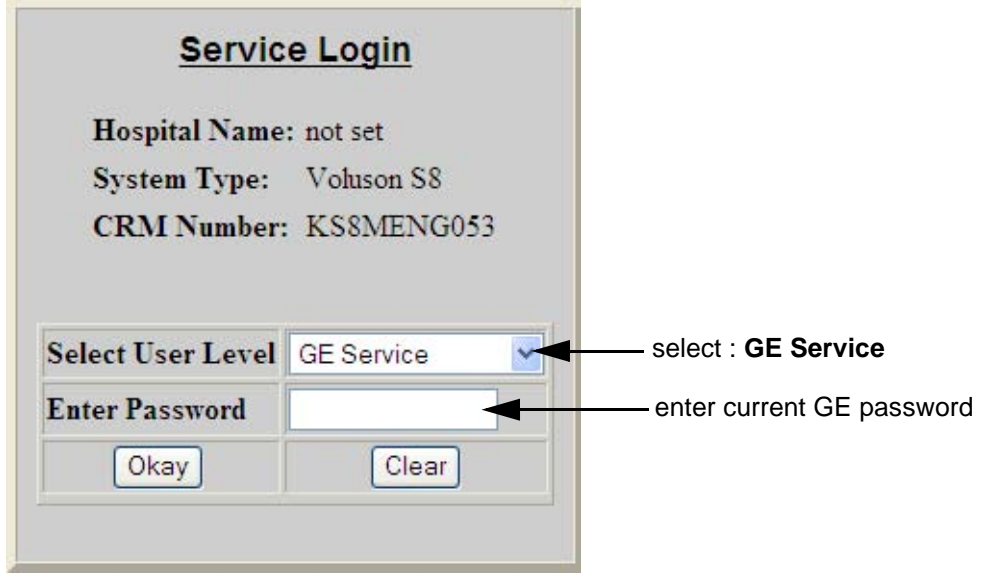

**Figure 5-26 Service Login**

The Common Service Desktop (CSD) is started and the **[Home]** page - containing basic System Information - appears. The navigation bar at the top of the screen allows to select different tools.

For more detailed information and description refer to Section 5-13 on page 5-51.

## **5-12-2-2 Local(Extended) Access**

- 1.) If not already in read mode, **FREEZE** the image.
- 2.) Connect the USB "standard GE" service dongle to the front USB connector(s). As soon as the dongle is detected the "Extended Access" login window pops up..
- 3.) Enter the "Standard GE Revolving" password (changes every six months) and then click ENABLE .
- 4.) Select "GE Service" from the pull-down menu (see: Section Figure 7-12 on page 7-13), enter the "Standard GE Revolving" password (password changes every six months) and then click [Okay]..

#### **5-12-2-3 Remote Access**

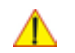

**NOTICE** Remote access is **ONLY possible if the service platform is properly configured** (either by the user or a GE technician at site). Operation see: Section 7-5-4 "CSD: Configuration" on page 7-14.

This offers GE technicians the possibility to view the entire customer´s desktop and operation system. Remote access to the Voluson® S8 / Voluson® S6 scanner requires permission and customer input to run diagnostics.

"Disruptive Mode" can be selected by the customer directly on the Voluson® S8 / Voluson® S6 ultrasound system (as described below), or remotely by the service technician or OLC.

- 1.) If not already in read mode, **FREEZE** the image.
- 2.) Move the cursor to the GE icon and press the **right trackball key** (= right-click).
- 3.) Select *Connect Clinical Lifeline* (see: Figure 5-27 below). This activates "Disruptive Mode" and "VCO" for the application OLC to quickly assist the customer.

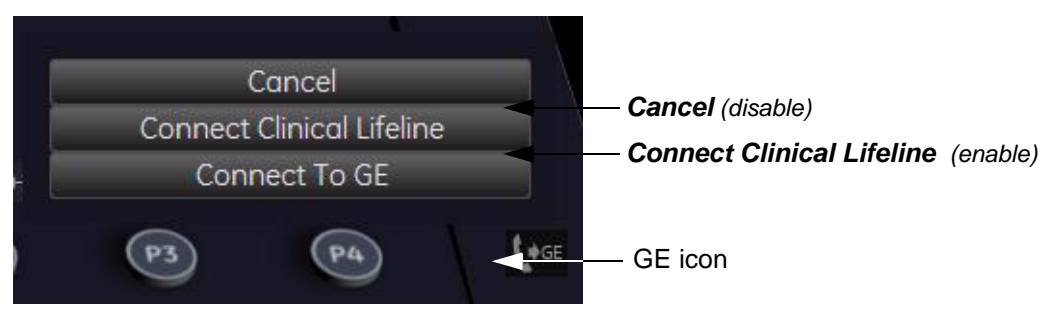

**Figure 5-27 Connect Clinical Lifeline**

- **NOTICE** The ACTIVATE SERVICE button in in the Service Tools page (see: Figure 5-36 on page 5-55) also activates/deactivates "Disruptive Mode" and "VCO".
	- *NOTE: Visual information about the network status is shown in the status area on the bottom of the screen.*

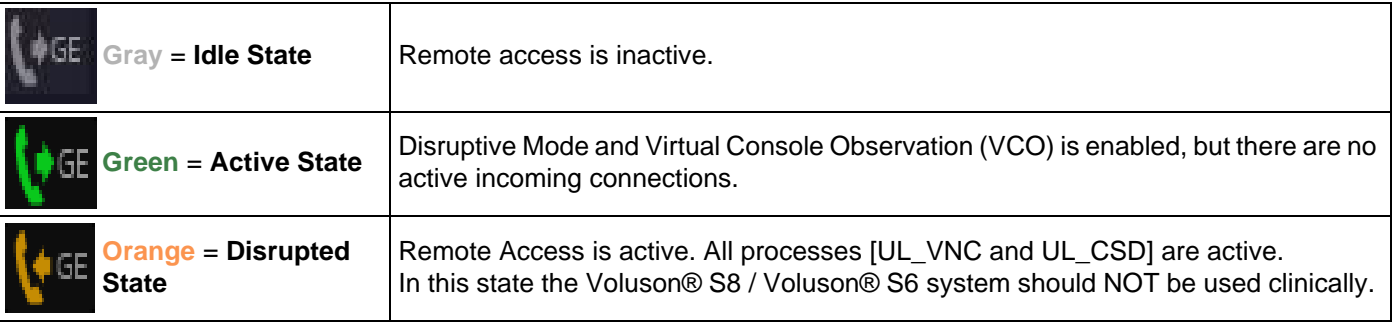

4.) If you select *Cancel*, "Disruptive Mode" and "VCO" is turned OFF.

# **Section 5-13 Common Service Desktop (CSD)**

# **5-13-1 Internationalization**

The user interface provided by the service platform is designed for GE personnel and as such is in English only. There is no multi-lingual capability built into the Service Interface.

There are different possibilities to access the Common Service Desktop and its available features:

- 1.) *Local Access* via System Setup Administration **SERVICE** page
- 2.) *Local(Extended) Access* by means of service dongle and GE password
- 3.) *Remote Access* requires customers permission

As soon as the Common Service Desktop (CSD) is started, the Service **[Home]** Page appears.

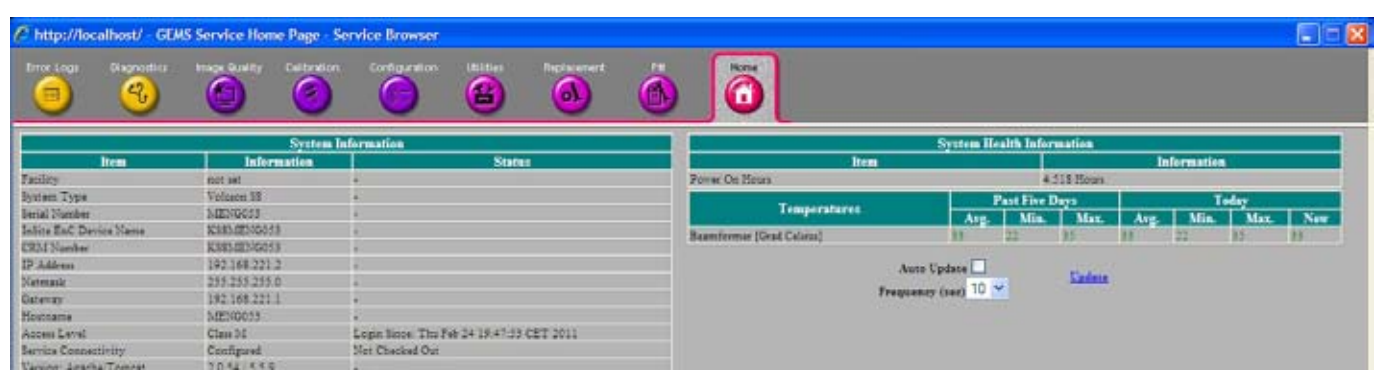

**Figure 5-28 Common Service Desktop - Home**

The navigation bar at the top of the screen allows to select from following tools:

- Error Logs on page 5-52
- Diagnostics on page 5-52
- Image Quality on page 5-53
- Configuration on page 5-53
- Utilities on page 5-54
- Replacement on page 5-54
- PM on page 5-54

# **5-13-2 Error Logs**

When the **Error Logs** page is selected, different log viewing options are available. Log Viewer is displayed in a separate window.

# **5-13-3 Diagnostics**

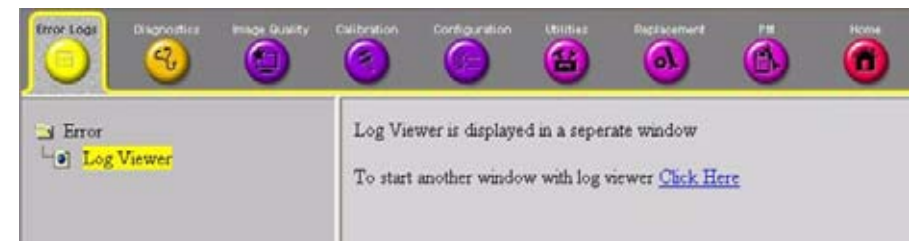

**Figure 5-29 Common Service Desktop - Error Logs**

The **Diagnostic** page uses a web-controlled user interface to provide access to common service components and perform diagnostics.

- **Non-Interactive:** The tests are performed without the user's intervention.
- **Interactive:** The user is required to perform an operation on the ultrasound unit in order for the test to be completed successfully. This option is not applicable when used remotely.

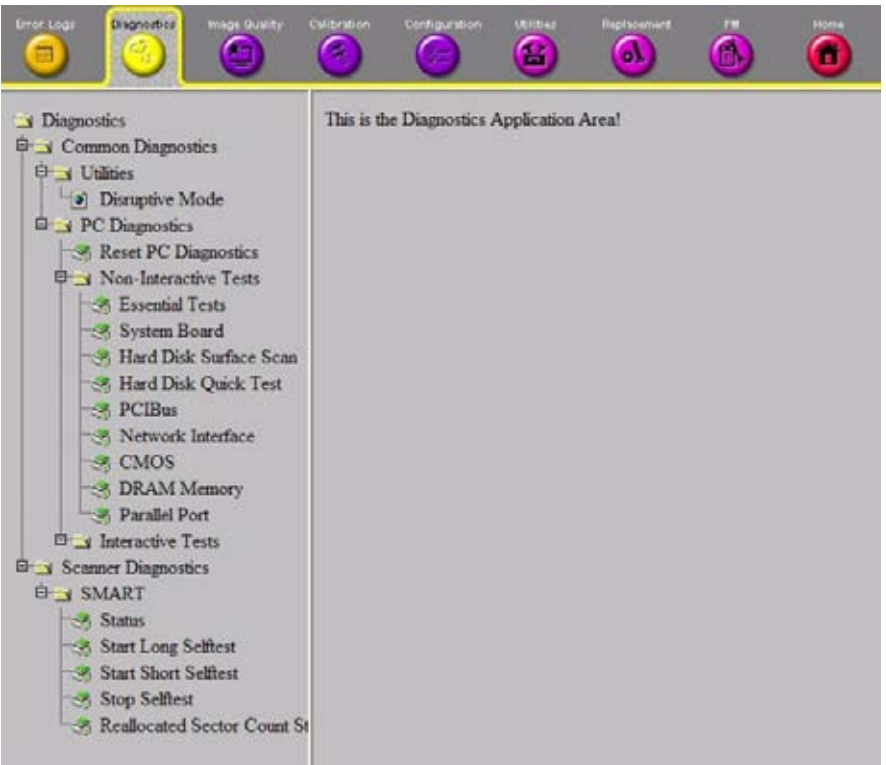

**Figure 5-30 Common Service Desktop - Diagnostics**

# **5-13-4 Image Quality**

In the **Image Quality** page, you can verify image quality.

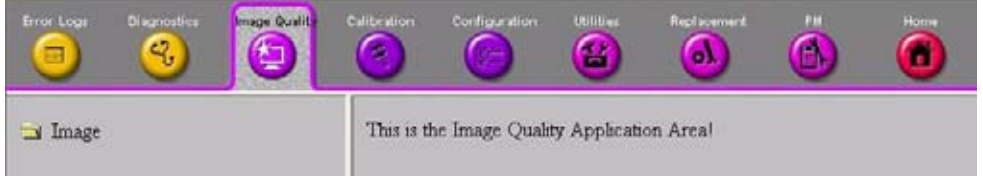

#### **Figure 5-31 Common Service Desktop - Image Quality**

NOTE: This **page is not populated** in this version.

# **5-13-5 Configuration**

In the **Configuration** page, you can view and modify different device informations and configurations. in the "InsiteExC Agent Configuration" option field.

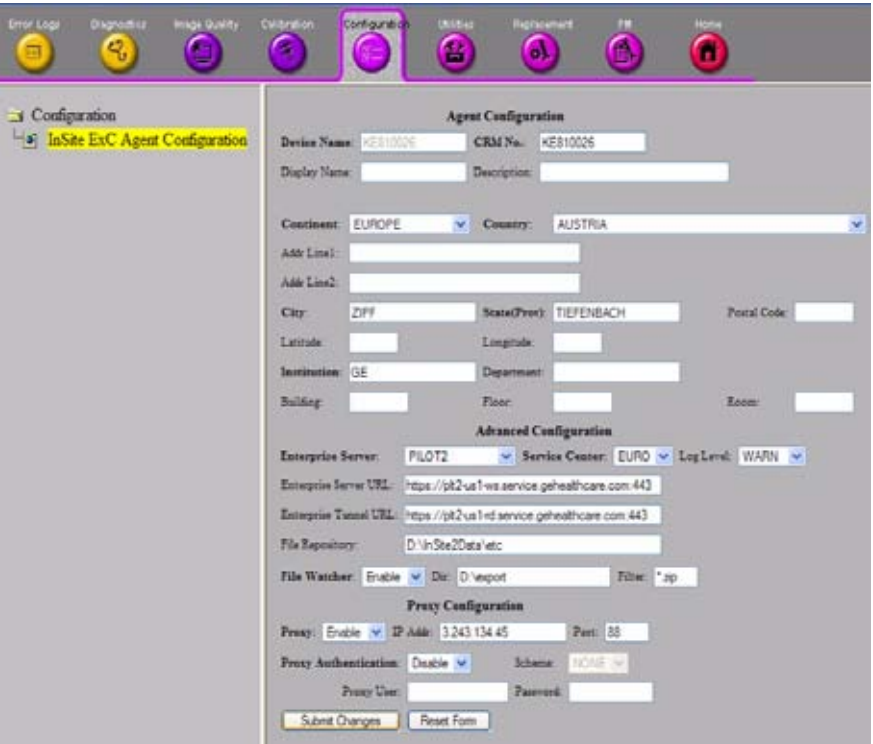

**Figure 5-32 Common Service Desktop - Configuration**

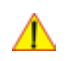

**NOTICE** Remote access is **ONLY possible if the service platform is properly configured** (either by the user or a GE technician at site). Operation see: Section 7-5-4 "CSD: Configuration" on page 7-14.

## **5-13-6 Utilities**

The **Utilities** page contains a variety of Windows utility tools to indicate the status of the system, in addition to various other tools.

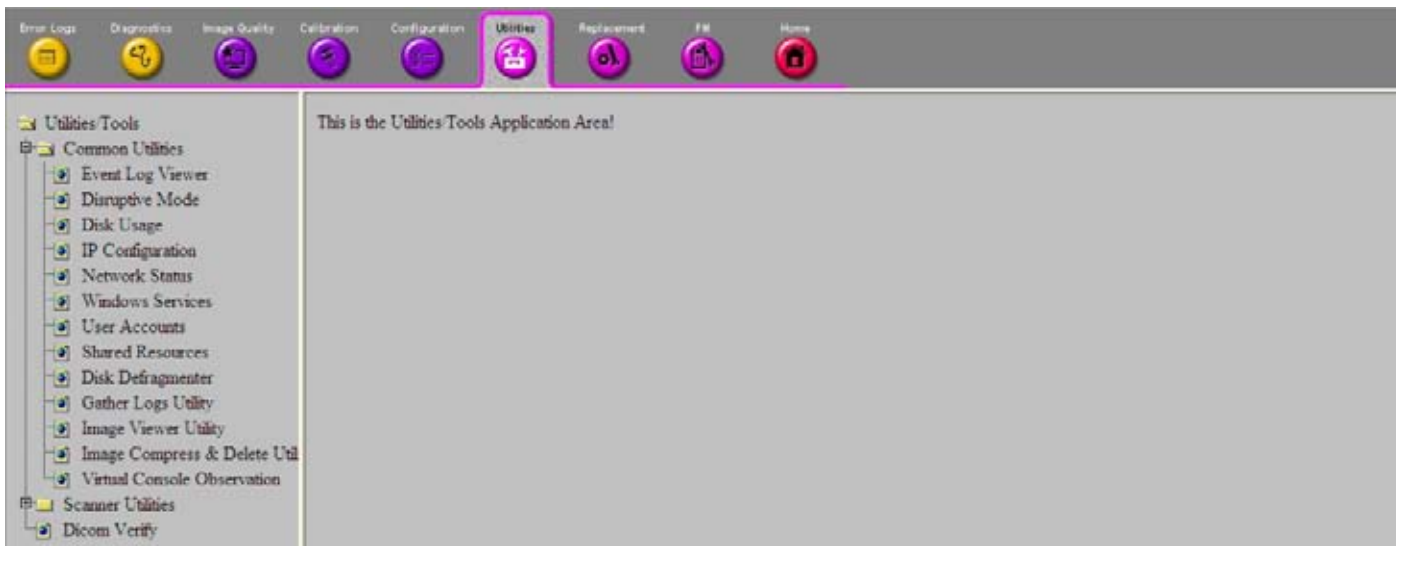

**Figure 5-33 Common Service Desktop - Utilities**

# **5-13-7 Replacement**

In the **Replacement** page, Hardware parts and their versions are displayed.

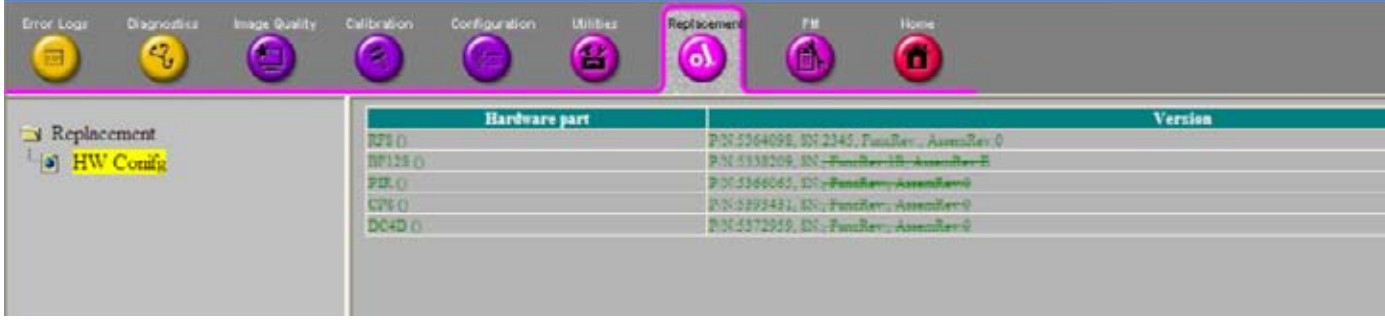

**Figure 5-34 Common Service Desktop - Replacement**

## **5-13-8 PM**

In the **PM** page, information about planned, proactive and preventive maintenance is displayed, as described in Chapter 10 - Care & Maintenance, on page 10-1.

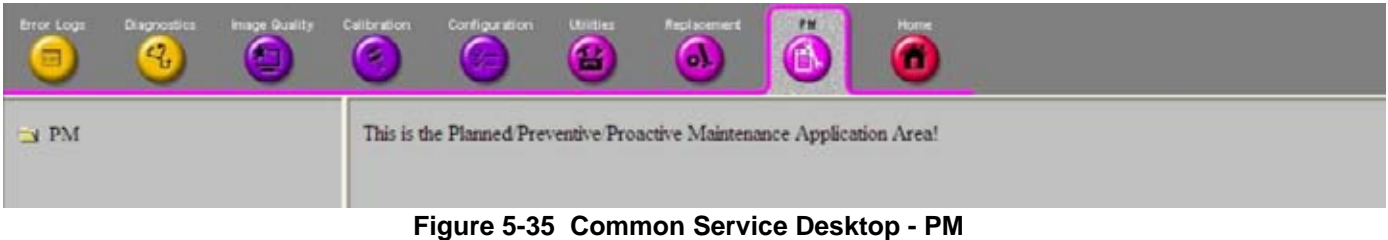

NOTE: This **page is not populated** in this version.

# **Section 5-14 Service Page**

# **5-14-1 Introduction**

The Service Page contains specific software/hardware test modules, system setup, update, etc. for Voluson systems only.

# **5-14-2 Access / Security**

The service page has different access and security user levels. Each user is only granted access to the tools that are authorized for their use.

# **5-14-3 Service Login**

- 1.) Press the **UTILITIES** key on the control panel.
- 2.) In the "Utilities" menu select SYSTEM SETUP to invoke the setup desktop on the screen.
- 3.) If not already done, connect the USB "standard GE" service dongle to the front USB connector(s). As soon as the dongle is detected the login window pops up.
- 4.) Enter the "Standard GE Revolving" password (changes every six months) and then click **ENABLE**.
- 5.) On the left side of the screen select ADMINISTRATION and then click the **SERVICE** tab.
- 6.) Click the SERVICE TOOLS button on the Service window to get access to the "Service Tools" page.

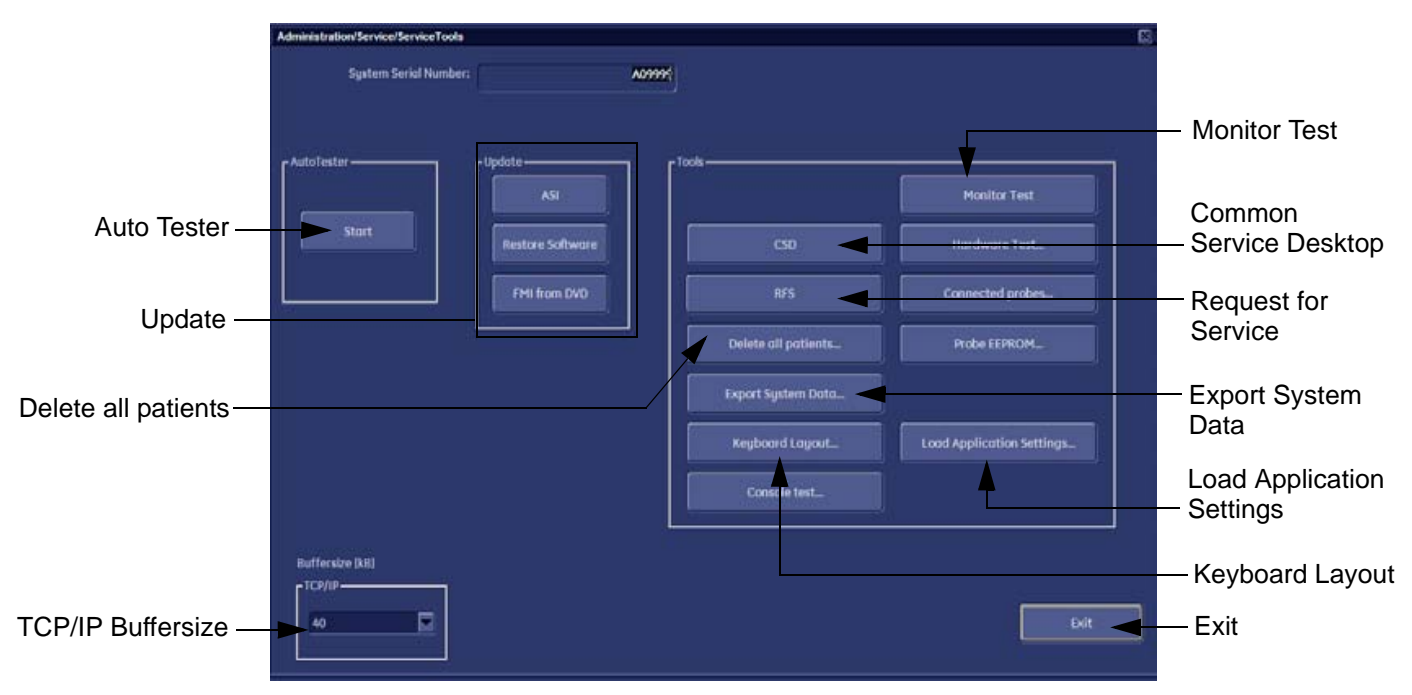

**Figure 5-36 Service Tools window**

# **5-14-3-1 Auto Tester**

⚠

Autotester is a log function of customer activities. It records all user actions (scanning, entries, performing Calculations, review of Patient Reports, etc.…). It is possible to safe (record) as file on HDD. But also export to DVD/CD can be done to allow replay of the records on other units.

**NOTICE** For intermittent problems this file can be requested from the Service Engineer or customer. It is possible to burn this file on DVD/CD+R/RW.

Operation see: Section 7-6 "How to use the Auto Tester program" on page 7-15.

#### **5-14-3-2 Update**

5-14-3-2-1 FMI from DVD

By means of the FMI FROM DVD button, the Systems C:\ image is partly or completely updated. The System Software parts to be upgraded depend on contents of the used System DVD.

- **PRECONDITION:** The first "Boot Device" in BIOS has to be **Hard Disk Drive**.
	- *NOTE: During "FMI from DVD" the used system configuration (incl. Full Backup) will be stored on R:\. If required, the previously used System configuration (before FMI from DVD was performed) can be restored by activating the "Rollback" function. Operation see: Section 5-15-1-3 on page 5-59.*
	- 5-14-3-2-2 ASI Additional Software Installation Click the ASI button to install additional software (e.g., Process Logger). The Software parts to be installed depend on the contents of the System DVD that is used.
	- 5-14-3-2-3 Restore Software Click the RESTORE SOFTWARE button to restore the system software from your hard disk.

## **5-14-3-3 TCP/IP Buffersize**

The TCP/IP Buffersize selects the amount of buffer memory used for DICOM transfers (both directions).

#### **5-14-3-4 Common Service Desktop (CSD)**

Access to the Common Service Desktop (CSD) by entering security user level and password. Activate the service platform as described in Section 5-12-2 on page 5-48.

#### **5-14-3-5 Request for Service**

Click the RFS button, fill out the "Request For Service" form and then send the problem description to GE Service/Application representatives. Operation see: Section 7-2-1 "Request for Service (RFS)" on page 7-4

#### **5-14-3-6 Delete all Patients**

1.) Click the DELETE ALL PATIENTS... button. Following WARNING message appears on the screen.

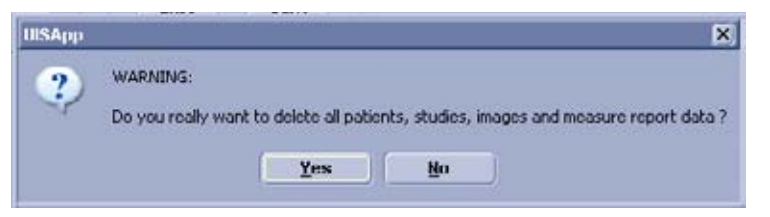

**Figure 5-37 Warning message**

#### **WARNING WARNING** *If you select the YES button, all patients data, studies, images and measure report data will be deleted permanently from the hard disk and cannot be recovered!*

#### **5-14-3-7 Export System Data**

Select the EXPORT SYSTEM DATA button on the "Service Tools" page to Full Backup the System State. This includes dump-files and text files, the full Service Database informations about probes, boards, Software, Options and the Event Log File to the DVD Drive. Operation see: Section 7-4-2 "Export Log's and System Data" on page 7-8.

#### **5-14-3-8 Keyboard Layout**

To change the keyboard layout to different languages. Operation see: Section 6-4 "Modification of Keyboard Layout" on page 6-11.

#### **5-14-3-9 Monitor Test**

Select the MONITOR TEST button to perform color calibration. Operation see: Section 6-3 "LCD Monitor Adjustment" on page 6-2.

#### **5-14-3-10 Load Application Settings**

If the Tune version of the Application presets does not match the Application Software version, it is probably that there are adverse affects on image quality (e.g., after reloading an old "Full Backup").

Select the LOAD APPLICATION SETTINGS button on the "Service Tools" page to load proper Application Settings (image presets), adapted for the used system software version.

#### **NOTICE** When reloading these Application Settings, any existing User Programs, 3D/4D Programs and Auto Text **remain unaffected**!

- 1.) Select the LOAD APPLICATION SETTINGS button on the "Service Tools" page (Figure 5-36 on page 5-55).
	- **Application Settings Load**  $\overline{\mathbf{x}}$ Choose media: Thinternal HDD Choose media DVD/CD Network NW Ofive 1 (2:) \\ptripfsv01\ptrippl ÷ C External USB Drives ÷ and d:\UserSettings Change folder... then click [Load]Cancel Load...
- 2.) Choose the media and then click LOAD.

**Figure 5-38 Application Settings Load**

3.) Select the desired file and then click OK.

Load procedure starts immediately including a reboot of the system.

**NOTICE** If the ID of the Application Setting is not valid for the currently installed Application Software version, a warning message *"Application Settings from selected backup are not compatible with current system. Application Settings have not be loaded."* appears during boot up sequence.

4.) If warning message is displayed, confirm it with OK and then load appropriate Application Settings (perform loading procedure as described in steps above).

# **Section 5-15 Boot Screen Functions**

# **5-15-1 Overview**

Following LINUX supported functions are available as soon as the "Boot Screen" appears:

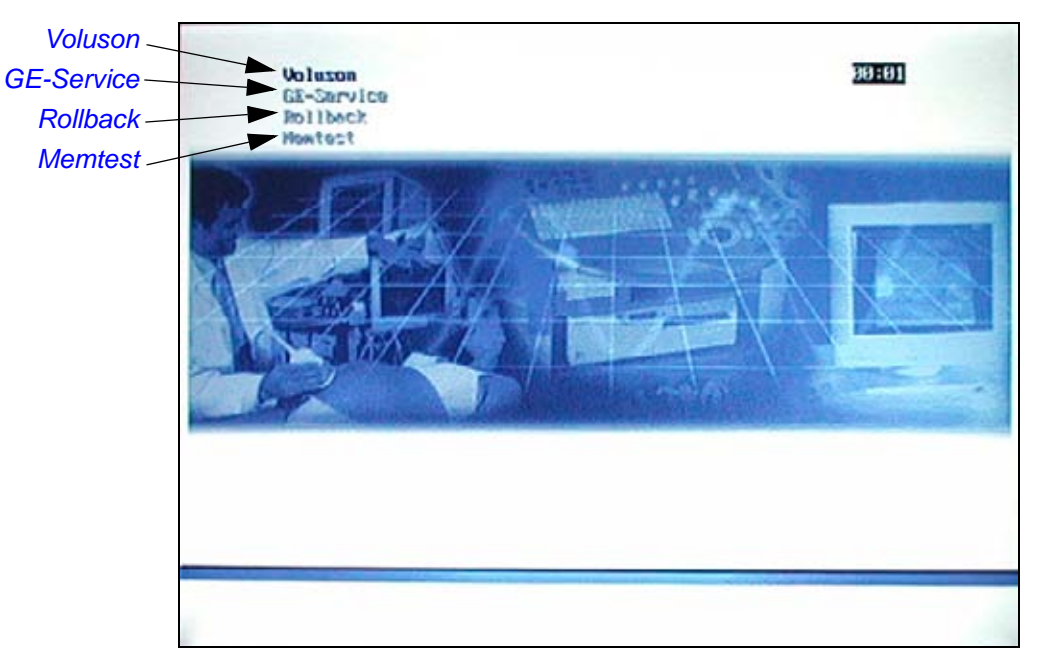

**Figure 5-39 Boot screen**

**NOTICE** After 3 sec. without pressing any key, the system will boot-up in windows (= **Voluson** item).

## **5-15-1-1 Voluson**

The System will boot-up in windows. The Ultrasound Application is started. For details refer to Section 3-6-2-3 "During a normal boot, you may observe" on page 3-27.

## **5-15-1-2 GE-Service**

The *Voluson Maintenance System* functions are secured by service password (class C).

- 1.) Turn system OFF and then back ON.
- 2.) As soon as the "Boot Screen" appears (see: Figure 5-39 above), press the **PG DN** [ Arrow down] key on the keyboard until the **GE Service** item is highlighted, then press **ENTER**.
- 3.) Enter the Password Rudi (case sensitive) and confirm with **ENTER**. The system boots into LINUX.

**CAUTION** *After 3 sec. without pressing any key, the system will boot-up in windows (= Voluson item).* If you missed step 2, retry again with **CTRL** + **ALT** + **DEL**.

 $\sqrt{N}$ 

#### **5-15-1-3 Rollback**

This function offers the possibility to simply restore the previously used system configuration (rollback), which was stored on R:\ during "FMI from DVD".

- 1.) Turn system OFF and then back ON.
- 2.) As soon as the "Boot Screen" appears (see: Figure 5-39 on page 5-58), press the **PG DN** [↓ Arrow down] key on the keyboard until the **Rollback** item is highlighted, then press **ENTER**.
- 3.) When the following WARNING message appears, press the  $\leftarrow$  [Arrow left] button to highlight OK and then press **ENTER**.

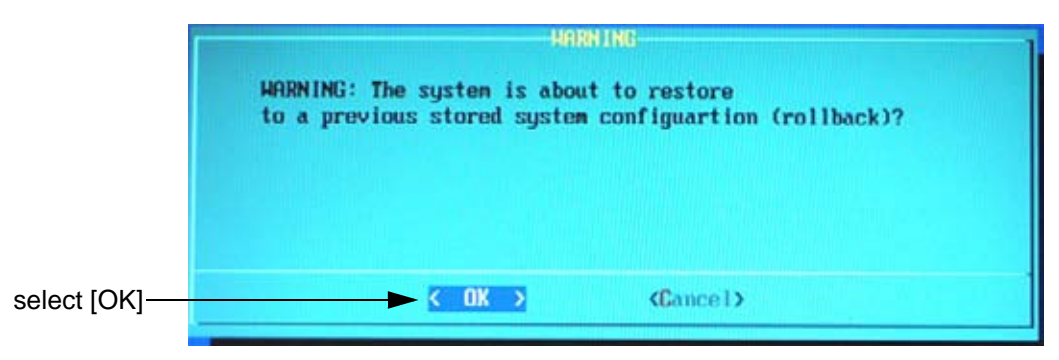

**Figure 5-40 Warning message**

After performing the rollback, the system reboots. The Ultrasound Application is started and finally the 2D screen is displayed on the monitor.

#### **5-15-1-4 Memtest**

Starts the PC Memory Test. Operation see: Section 5-15-2 "Memory Check in LINUX" on page 5-60. ⚠

# **5-15-2 Memory Check in LINUX**

- 1.) Turn system OFF and then back ON.
- 2.) As soon as the "Boot Screen" appears (see: Figure 5-39 on page 5-58), press the **PG DN** [↓ Arrow down] key on the keyboard until the **Memtest** item is highlighted, then press **ENTER**.

**NOTICE** After 3 sec. without pressing any key, the system will boot-up in windows. If you missed step 1, retry again with **CTRL** + **ALT** + **DEL**.

> The PC Memory Test will start automatically and will take about 0.5 hours. If there are errors they will be listed.

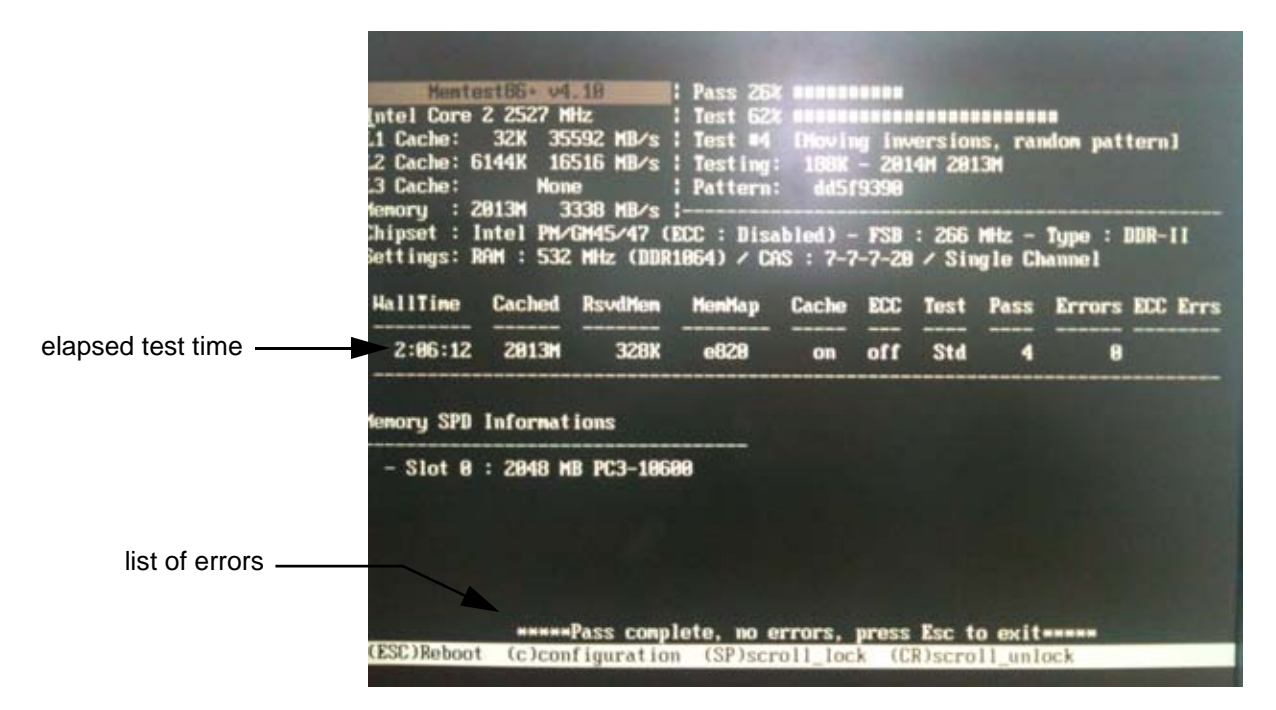

**Figure 5-41 Memory check in LINUX**

- **NOTICE** After one cycle (~ 0.5 hours) the memory check starts again. To interrupt the test, press the **ESC** key. If you don't interrupt the memory test by pressing the **ESC** key, it will perform never ending cycles of memory checks.
- *NOTE: If after one cycle (about 0.5 hours), no error messages are listed, it can be assumed that the Back End Processor including power supply is working properly.*

# *Chapter 6 Service Adjustments*

# **Section 6-1 Overview**

# **6-1-1 Purpose of Chapter 6**

This chapter describes how to test and adjust the mechanical capabilities of a scanner that may be out of specification. Although some tests may be optional they should only be performed by qualified personnel.

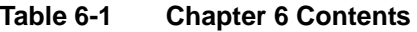

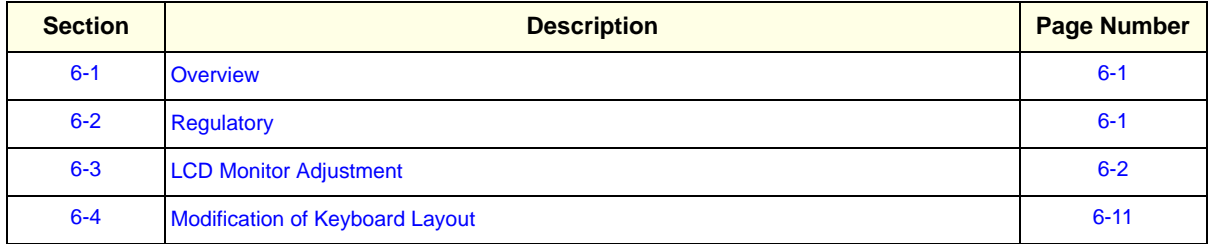

# **Section 6-2 Regulatory**

Verify, where applicable, that any regulatory information or tests required by national law are present and accounted for, and any regulatory tests required by national law are performed *and* documented.

# **Section 6-3 LCD Monitor Adjustment**

The Voluson® S8 / Voluson® S6 has a free adjustable LCD monitor in relation to the user interface.]

- Screen resolution ... 1280x1024
- Screen refresh rate ... 60Hz

The digital control panel is located at the front of the color monitor. **It is NOT recommended to change the pre-adjusted settings.** However, if you are not satisfied with the factory settings, use these controls to program those you prefer in each resolution.

*NOTE: All changed values will only be saved by selecting "Exit" from the OSD. If not, the adjusted values will be lost after loss of power.* 

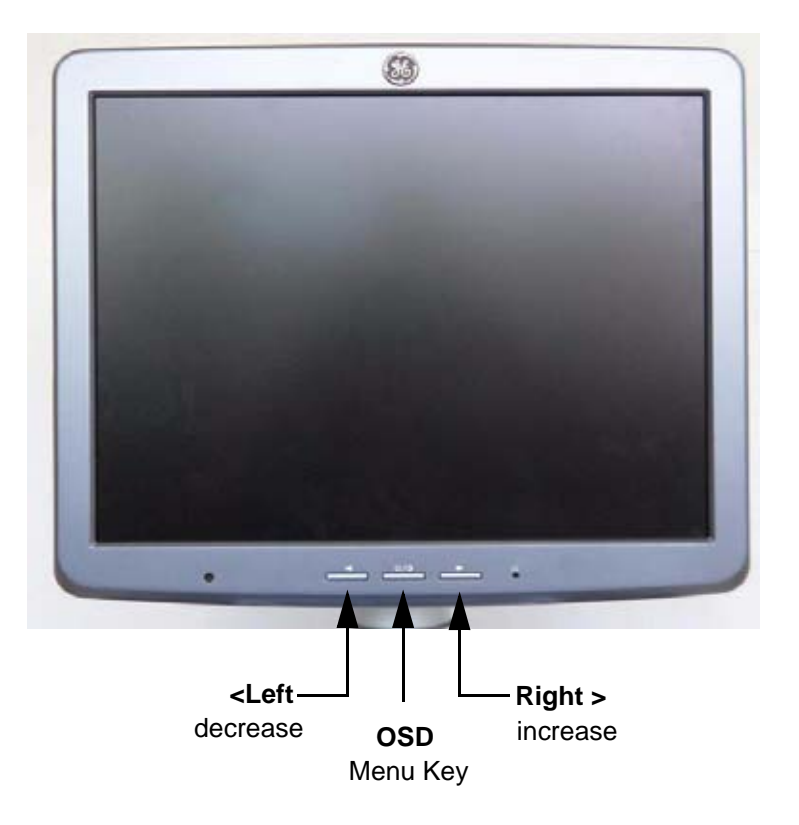

**Figure 6-1 Monitor Adjustment buttons**

#### **Table 6-2 On Screen Display (OSD) Menu**

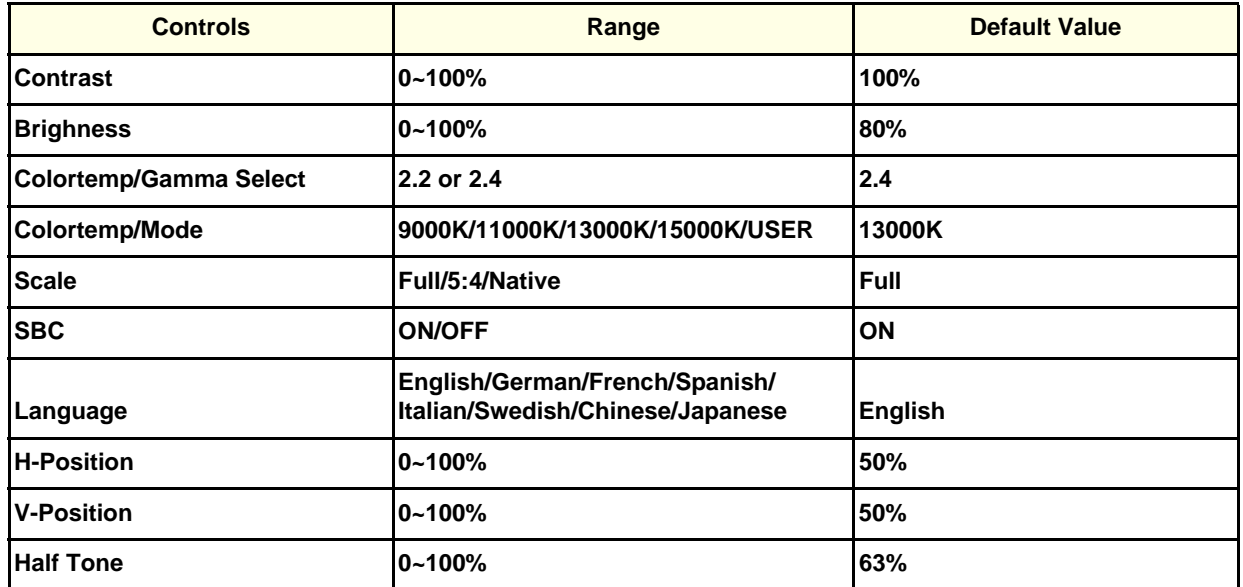

# **6-3-1 Brightness/Contrast**

#### **6-3-1-1 Brightness**

Adjusting the monitor's contrast and brightness is one of the most important factors for proper image quality. If these controls are set incorrectly, the Gain, TGC, Dynamic Range and even Acoustic Output may have to be changed more often than necessary to compensate.

The proper setup displays a complete gray scale. The lowest level of black should just disappear into the background and the hightest white should be bright, but not saturated.

1.) Adjust the BRIGHTNESS by pressing the < **LEFT** or **RIGHT**> button to decrease/increase value. (Default:80)

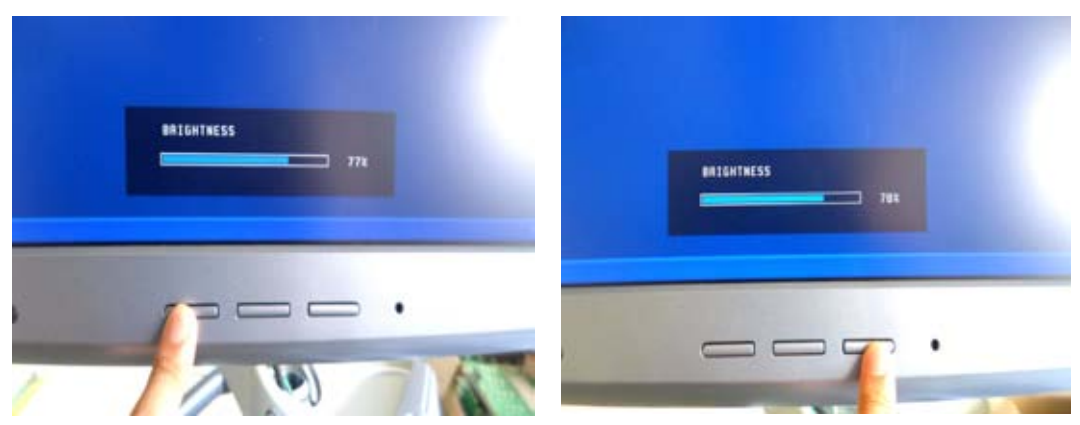

**Figure 6-2 Brightness Adjust**

## **6-3-1-2 Contrast**

- 1.) Press the MENU (middle) key of the monitor controls over 10 sec.
- 2.) Select the Picture -> Contrast by pressing the < LEFT or RIGHT > button to decrease/ increase cursor and the MENU (middle) key.

3.) Adjust the CONTRAST by pressing the < LEFT or RIGHT > button to decrease/increase the value. (Default : 80)

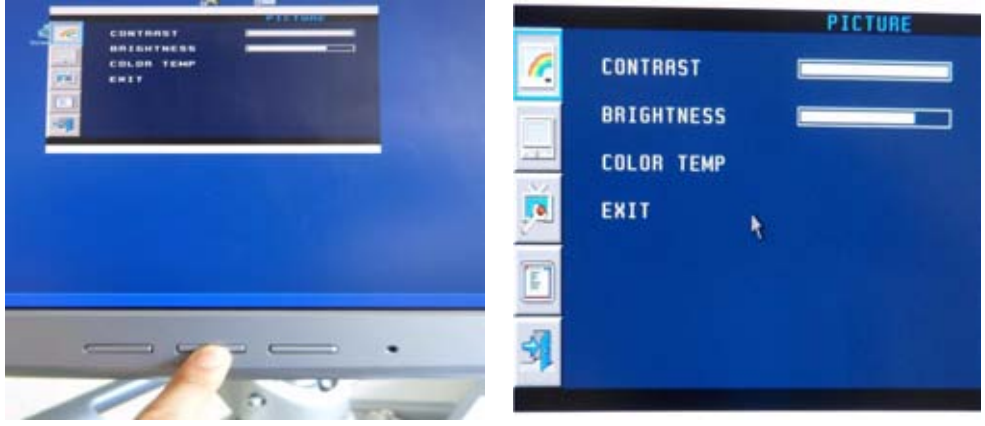

**Figure 6-3 Contrast Adjust**

*NOTE: Brightness and Contrast should be adjusted at examination room light conditions. Typically values for Contrast =100 , Brightness = 80 (depending on the operator).*

## **6-3-1-2-1 Gamma**

- 1.) Press the **MENU** (middle) key of the monitor controls over 10 sec.
- 2.) Select the Picture -> Color Temp -> GAMMA by pressing the < **LEFT** or **RIGHT** > button to move the cursor and the **MENU** (middle) key.
- 3.) Select 2.2 or 2.4 by pressing the < **LEFT** or **RIGHT** > button to decrease/increase the value and the **MENU** (middle) key. (Default : 2.4)

## **6-3-1-2-2 Mode**

- 1.) Press the **MENU** (middle) key of the monitor controls over 10 sec.
- 2.) Select the Picture -> Color Temp -> MODE by pressing the < **LEFT** or **RIGHT** > button to decrease/ increase cursor and the **MENU** (middle) key.
- 3.) Select 2.2 or 2.4 by pressing the < **LEFT** or **RIGHT** > button to decrease/increase the value and the **MENU** (middle) key.(Default : 13000K)
- 4.) If selecting USER mode, adjust the R/G/B value by pressing the < **LEFT** or **RIGHT** > button to decrease/increase the value.

# **6-3-2 Function**

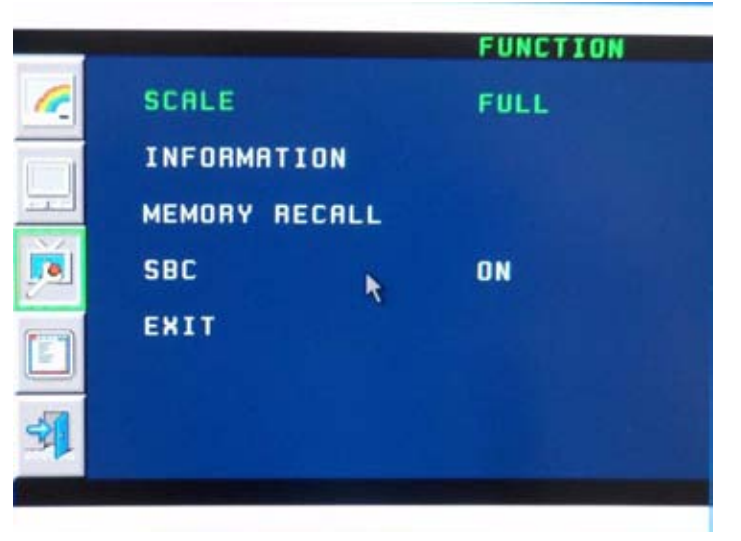

**Figure 6-4 Function**

# **6-3-2-1 Scale**

The size of image is displayed in monitor versus actual image data from system.

- 1.) Press the **MENU** (middle) key of the monitor controls over 10 sec.
- 2.) Select the FUNCTION -> Scale by pressing the < **LEFT** or **RIGHT** > button to move the cursor and the **MENU** (middle) key.
- 3.) Select FULL/5:4/NATIVE by pressing the < **LEFT** or **RIGHT** > button to decrease/increase the value and the **MENU** (middle) key.(Default : FULL)

#### **6-3-2-2 Information**

- 1.) Press the **MENU** (middle) key of the monitor controls over 10 sec.
- 2.) Select the FUNCTION -> INFORMATION by pressing the < **LEFT** or **RIGHT** > button to move the cursor and the **MENU** (middle) key.

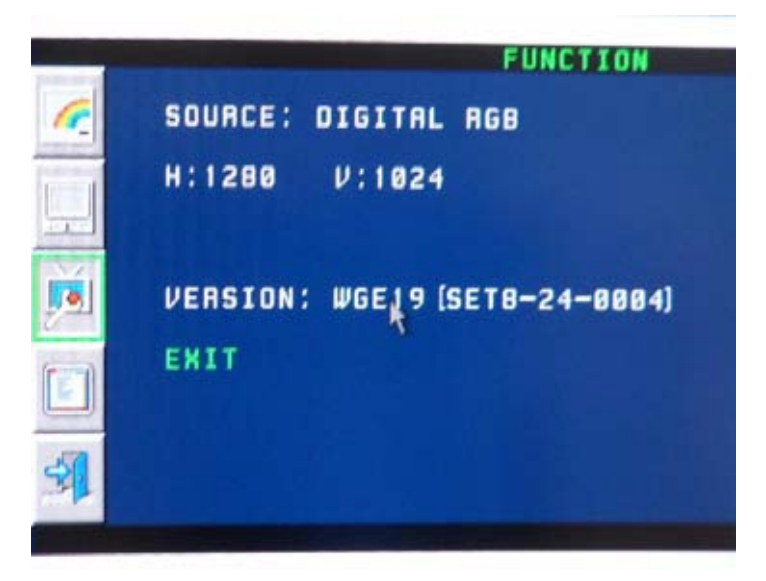

#### **Figure 6-5 Information**

#### **6-3-2-3 Memory Recall**

- 1.) Press the **MENU** (middle) key of the monitor controls over 10 sec.
- 2.) Select the FUNCTION -> MEMORY RECALL by pressing the < **LEFT** or **RIGHT** > button to move the cursor and the **MENU** (middle) key.

*NOTE: MEMORY RECALL is Factory default. If selecting MEMORY RECALL, all settings will be back to factory default status.*

## **6-3-2-4 SBC**

The module to sense the brightness to keep the brightness value.

- 1.) Press the **MENU** (middle) key of the monitor controls over 10 sec.
- 2.) Select the FUNCTION -> SBC by pressing the < **LEFT** or **RIGHT** > button to move the cursor and the **MENU** (middle) key.
- 3.) Select ON/OFF by pressing the < **LEFT** or **RIGHT** > button to decrease/increase the value and the **MENU** (middle) key.(Default : ON)

# **6-3-3 OSD**

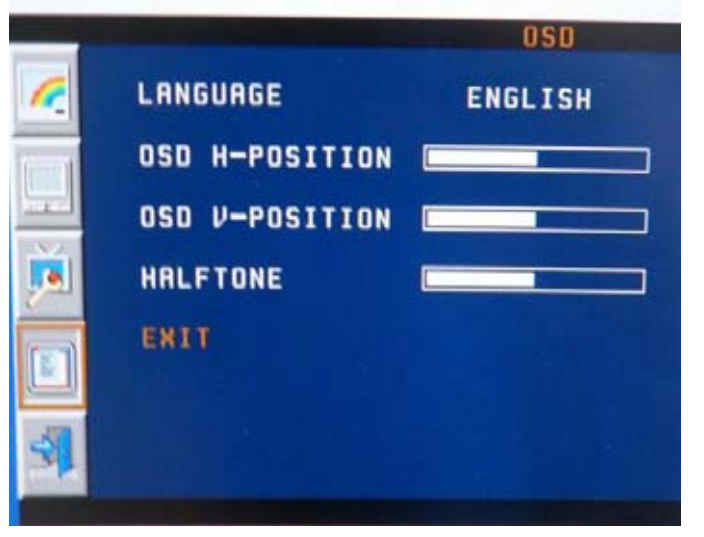

**Figure 6-6 OSD**

## **6-3-3-1 Language**

- 1.) Press the **MENU** (middle) key of the monitor controls over 10 sec.
- 2.) Select the OSD -> LANGUAGE by pressing the < **LEFT** or **RIGHT** > button to move the cursor and the **MENU** (middle) key.
- 3.) Select English/German/French/Spanish/ Italian/Swedish/Chinese/Japanese by pressing the < **LEFT** or **RIGHT** > button to decrease/increase the value and the **MENU** (middle) key.(Default : English)

## **6-3-3-2 H-Position**

- 1.) Press the **MENU** (middle) key of the monitor controls over 10 sec.
- 2.) Select the OSD -> H-POSITION by pressing the < **LEFT** or **RIGHT** > button to decrease/increase cursor and the **MENU** (middle) key.
- 3.) Adjust the H-POSITION by pressing the < **LEFT** or **RIGHT** > button to decrease/increase the value.(default : 50)

## **6-3-3-3 V-Postion**

- 1.) Press the **MENU** (middle) key of the monitor controls over 10 sec.
- 2.) Select the OSD -> V-POSITION by pressing the < **LEFT** or **RIGHT** > button to decrease/increase cursor and the **MENU** (middle) key.
- 3.) Adjust the V-POSITION by pressing the < **LEFT** or **RIGHT** > button to decrease/increase the value.(default : 50)

## **6-3-3-4 Half Tone**

- 1.) Press the **MENU** (middle) key of the monitor controls over 10 sec.
- 2.) Select the OSD -> HALF TONE by pressing the < **LEFT** or **RIGHT** > button to decrease/increase cursor and the **MENU** (middle) key.

3.) Adjust the HALF TONE by pressing the < **LEFT** or **RIGHT** > button to decrease/increase the value.(default : 50)

# **6-3-4 Exit**

When finishing the Adjusting Menu, select the **EXIT** (middle) and press the **MENU** (middle) key.

# **6-3-5 Monitor setup**

*NOTE: Changing the monitor settings through the utility page, it takes 1 second to apply the adjusted value to the monitor.* 

1.) Press the **UTILITIES** key on the control panel.

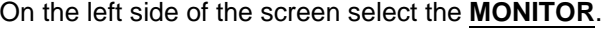

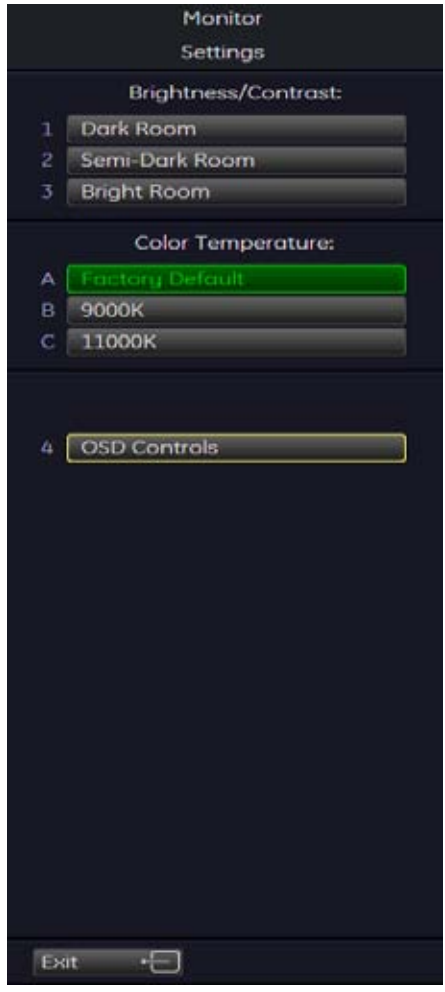

**Figure 6-7 Monitor settings**

2.) Select **OSC CONTROLS.** Adjust Brightness/Contrast/Backlight/Sharpness and Press **OK.**

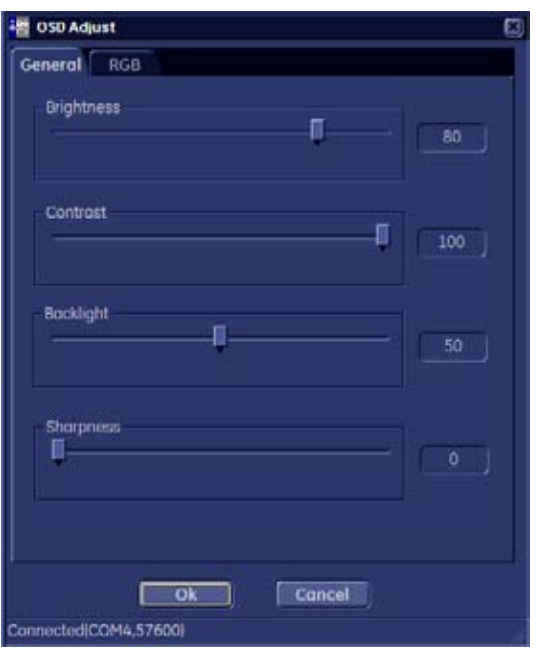

**Figure 6-8 OSD Adjust - General**

3.) Select **RGB** tab**.** Adjust Color Temperature Presets and Press **OK.**

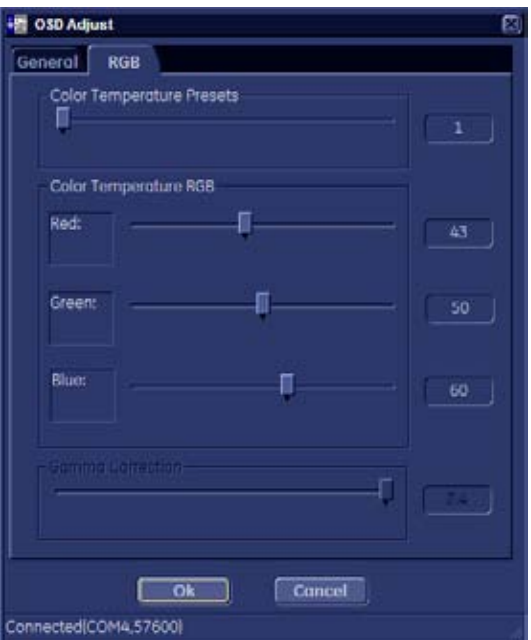

**Figure 6-9 OSD Adjust - RGB**

# **Section 6-4 Modification of Keyboard Layout**

# **6-4-1 Setup the Voluson® S8 / Voluson® S6 Keyboard Language Layout**

- 1.) Press the **UTILITIES** key on the control panel.
- 2.) In the "Utilities" menu select SYSTEM SETUP to invoke the setup desktop on the screen.
- 3.) On the left side of the screen select ADMINISTRATION and then click the **SERVICE**. The "password window" appears automaticaly.
- 4.) Enter the password SHE and click the **ACCEPT** button to display the Service Tools window.

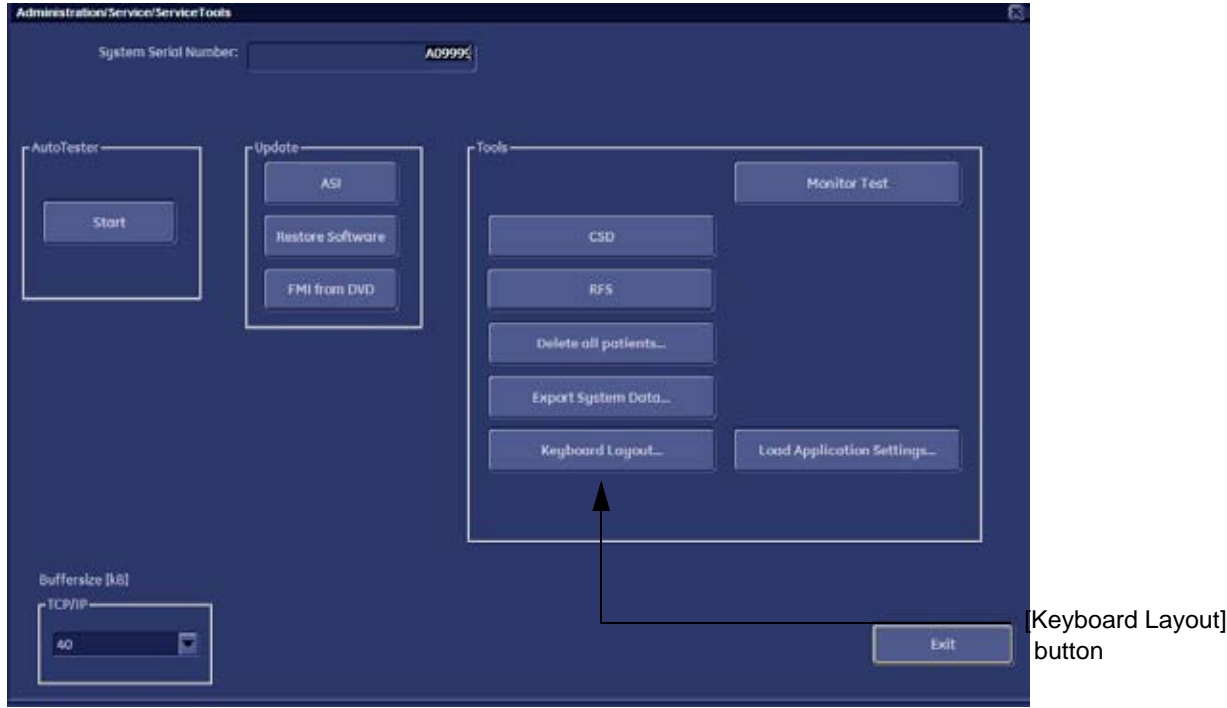

**Figure 6-10 Service Tool window**

5.) Click the **KEYBOARD LAYOUT** button.

6.) Select default input language from the drop down menu.

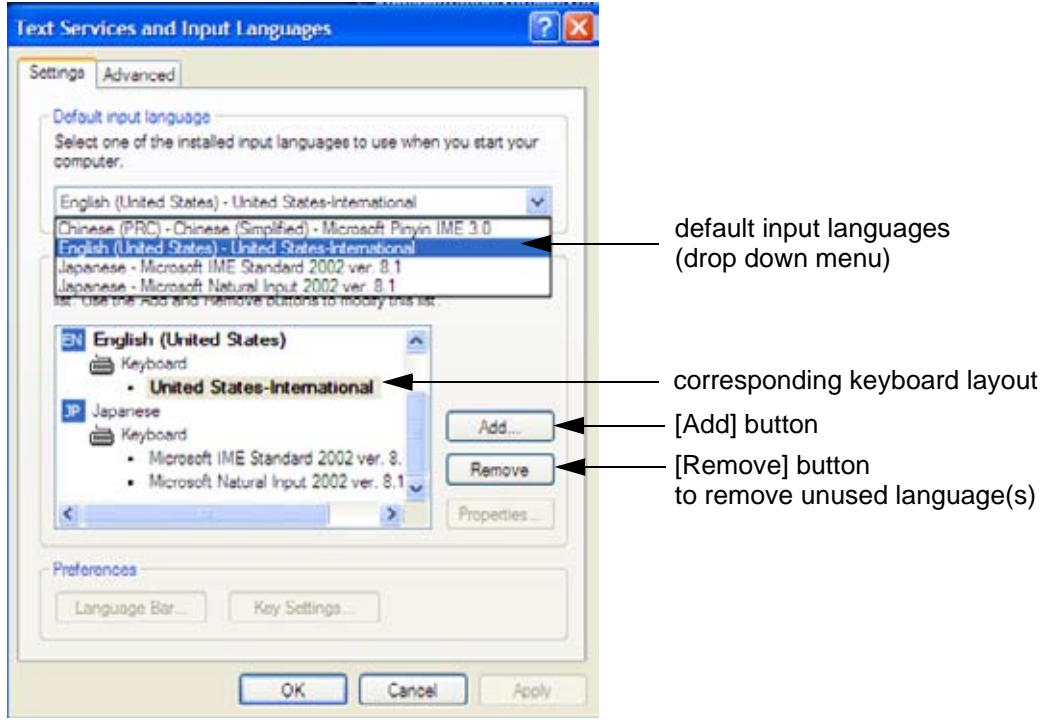

**Figure 6-11 Default input language**

*NOTE: If the desired language is not listed, click the ADD button, choose the desired input language from the drop down menu, as shown in Figure 6-12 below, and then confirm with OK.* 

(The corresponding keyboard layout is shown automatically.).

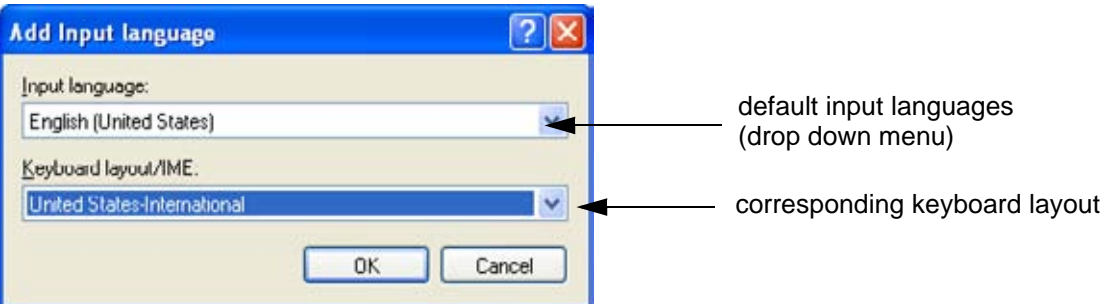

#### **Figure 6-12 Default Keyboard Settings and Input Locale Properties**

- 7.) If not already done, select the default input language from the drop down menu (see: Figure 6-11). The corresponding keyboard layout is changed automatically.
- 8.) Click on **APPLY** and then close the window with **OK**.
- 9.) Close the Service page with the **SAVE & EXIT** and restart the system.
- 10.)Reenter "Keyboard Layout" by repeating step 1.) to step 6.). This time remove unused language(s)
- 11.)Test the Keyboard function:
	- Press the ABC key on the control panel.
	- Press some keys on the keyboard and verify the entered text.

# *Chapter 7 Diagnostics/Troubleshooting*

# **Section 7-1 Overview**

# **7-1-1 Purpose of Chapter 7**

This section describes how to setup and run the tools and software that help maintain image quality and system operation. Basic host, system, and board level diagnostics are run whenever power is applied. Some Service Tools may be run at the application level.

# **7-1-2 Overview**

There may be a time when it would be advantageous to capture trouble images and system data (logs) for acquisition through remote diagnostics or to be sent back to the manufacturer for analysis. There are different options to acquire this data that would give different results.

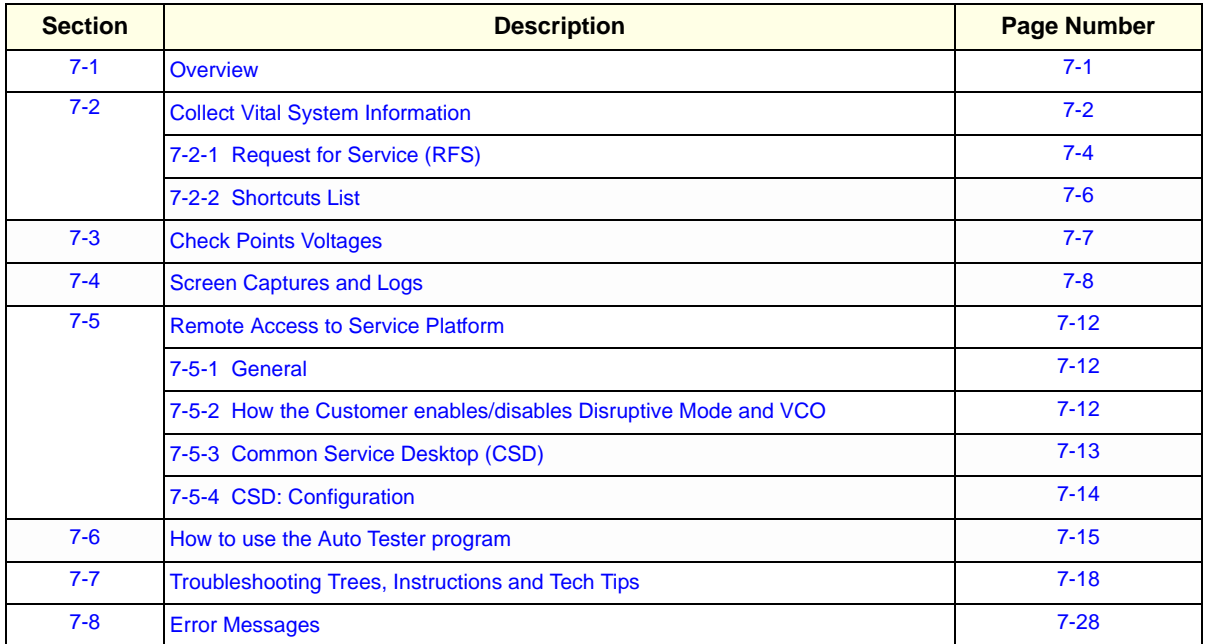

#### **Table 7-1 Contents in Chapter 7**

# **Section 7-2 Collect Vital System Information**

- 1.) Press the **UTILITIES** key on the control panel.
- 2.) In the "Utilities" menu select SYSTEM SETUP to invoke the setup desktop on the screen.
- 3.) On the left side of the screen select ADMINISTRATION and then click the **SYSTEM INFO** tab.

The following information is necessary in order to properly analyze data or images being reported as a malfunction or being returned to the manufacturer:

- **System Type**
- **System Serial number** (also visible on label on the back of the system)
- **Application Software version**
- **Backup Version** (File Name, Date of Factory Settings, Tune version, etc.)
- **additional information** (e.g., Hardware ID, "Mainboard Type", HW configuration, etc.)
- *NOTE: All the above information can be found in the System Info page; see: Figure 7-1 on page 7-3.*

# **Section 7-2 Collect Vital System Information (cont'd)**

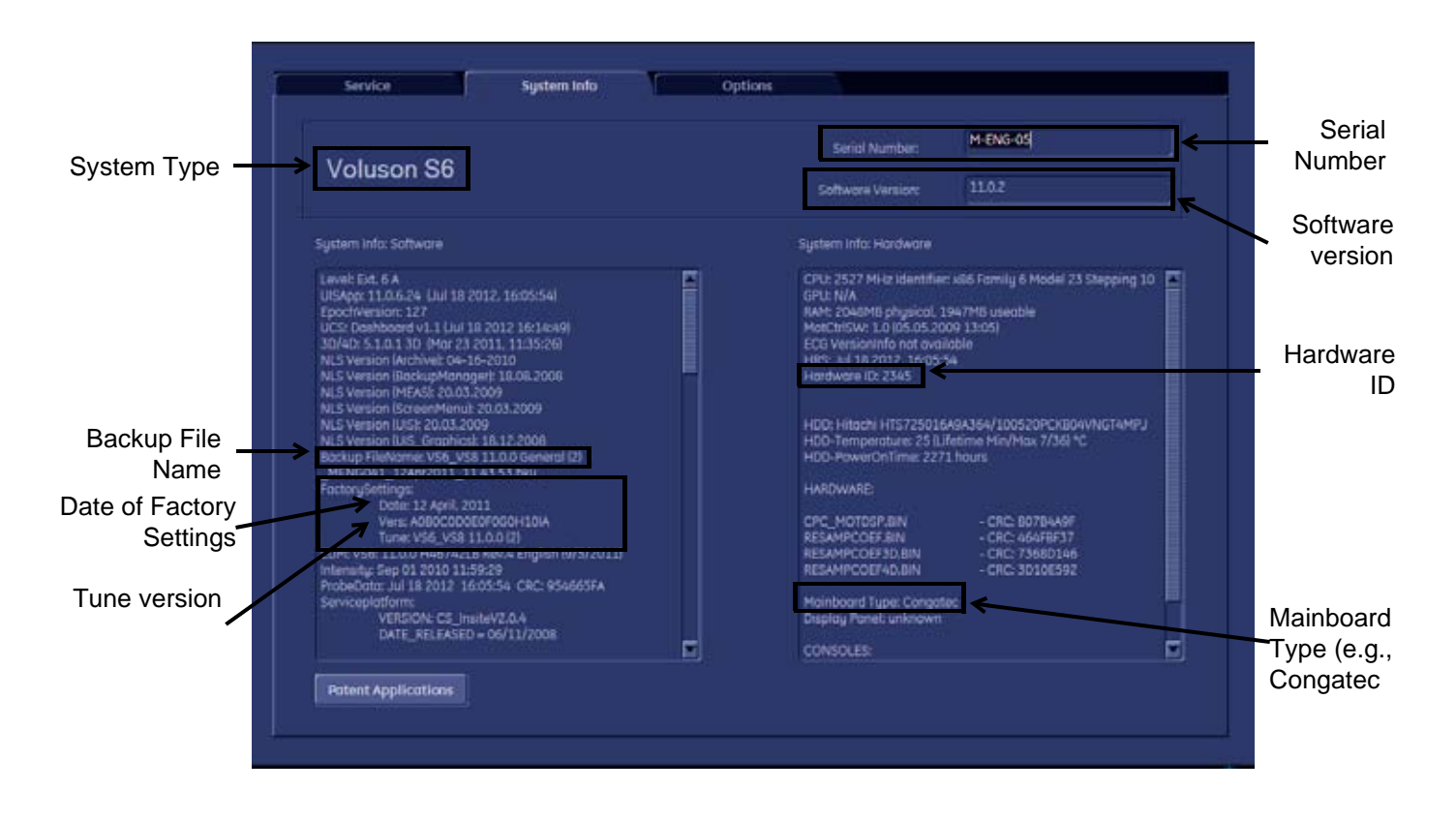

**Move the scroll bars downwards to view additional information about installed software/hardware (e.g., Console information).**

**Figure 7-1 System Setup - Administration - SYSTEM INFO page (e.g., VS8)**

# **7-2-1 Request for Service (RFS)**

**NOTICE** Service Connectivity has to be checked out once before you can request for service. i.e., Service platform has to be configured properly; see: CSD: Configuration on page 7-14.

There are two possibilities to contact GE:

• by means of the GE "Remote Status Icon" that is displayed on the bottom of the screen.

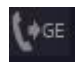

Move the cursor to the GE icon and press the **left trackball key** (= left-click) to display the "Request For Service" form (see: Figure 7-2 below).

#### • via the System Setup - SERVICE page

- 1.) Press the **UTILITIES** key on the control panel.
- 2.) In the "Utilities" menu select SYSTEM SETUP to invoke the setup desktop on the screen.
- 3.) On the left side of the screen select ADMINISTRATION and then click the **SERVICE** tab.
- 4.) Enter the password SHE and click the ACCEPT button to display the Service Tools window.
- 5.) Click the RFS button and fill out the displayed form. (Enter detailed Problem description.)

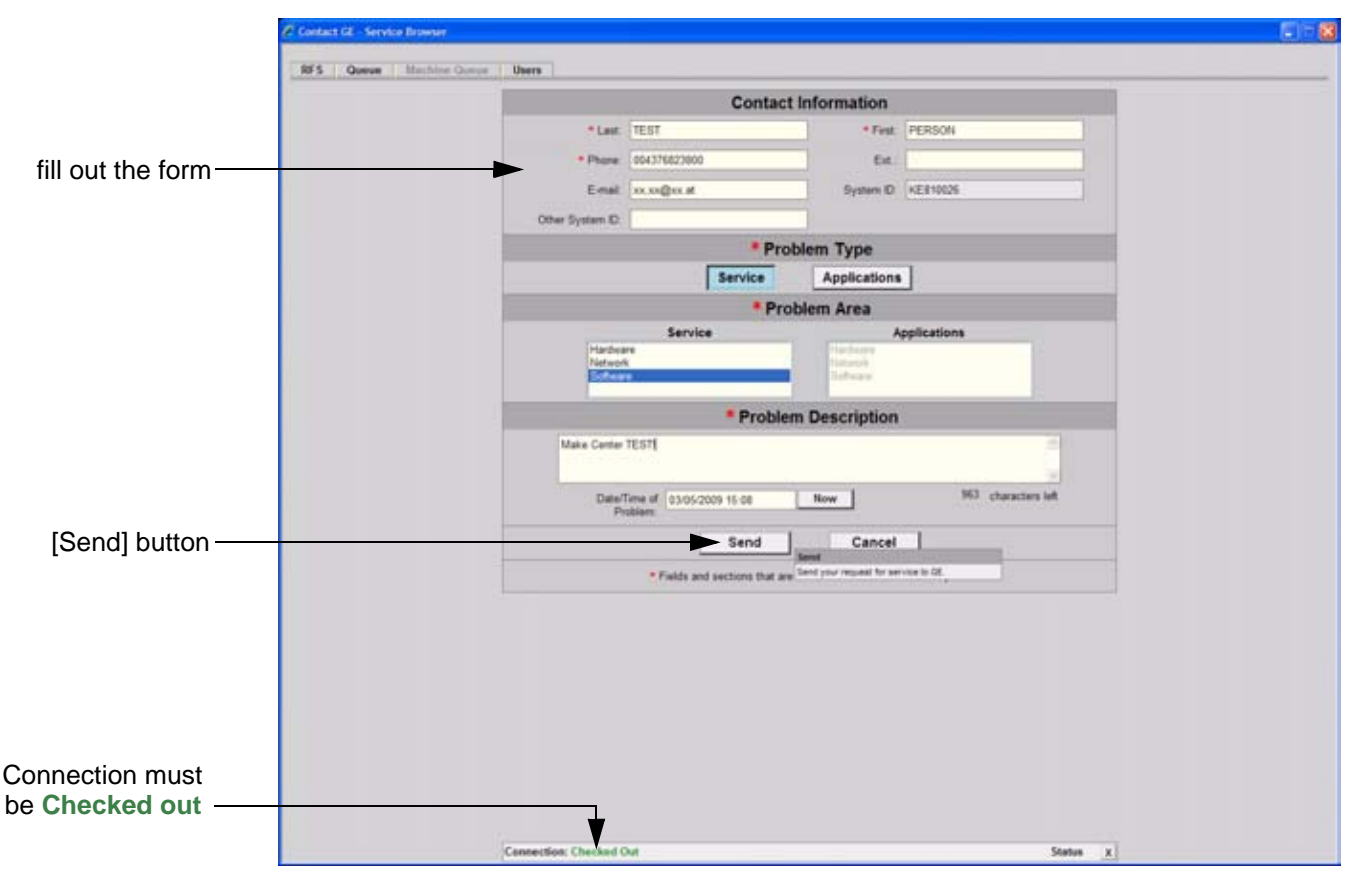

**Figure 7-2 Contact GE - Request for Service**

4.) Click the SEND button to send the problem description to GE Service/Application representatives.

# **7-2-1** Request for Service (RFS) (cont'd)

A request confirmation screen is displayed:

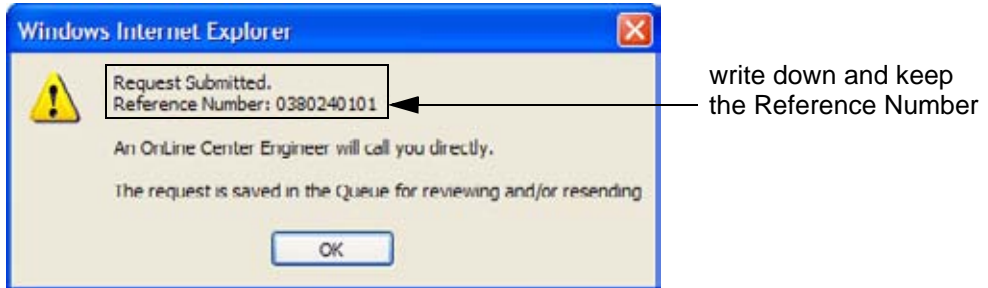

**Figure 7-3 Request submitted**

- 5.) Write down and keep the Reference Number for follow up procedures, then click  $\overline{OK}$ .
- NOTE: If the service platform is not configured an Error message is displayed. The request is **NOT sent**!

The request is saved in QUEUE for reviewing and/or resending.

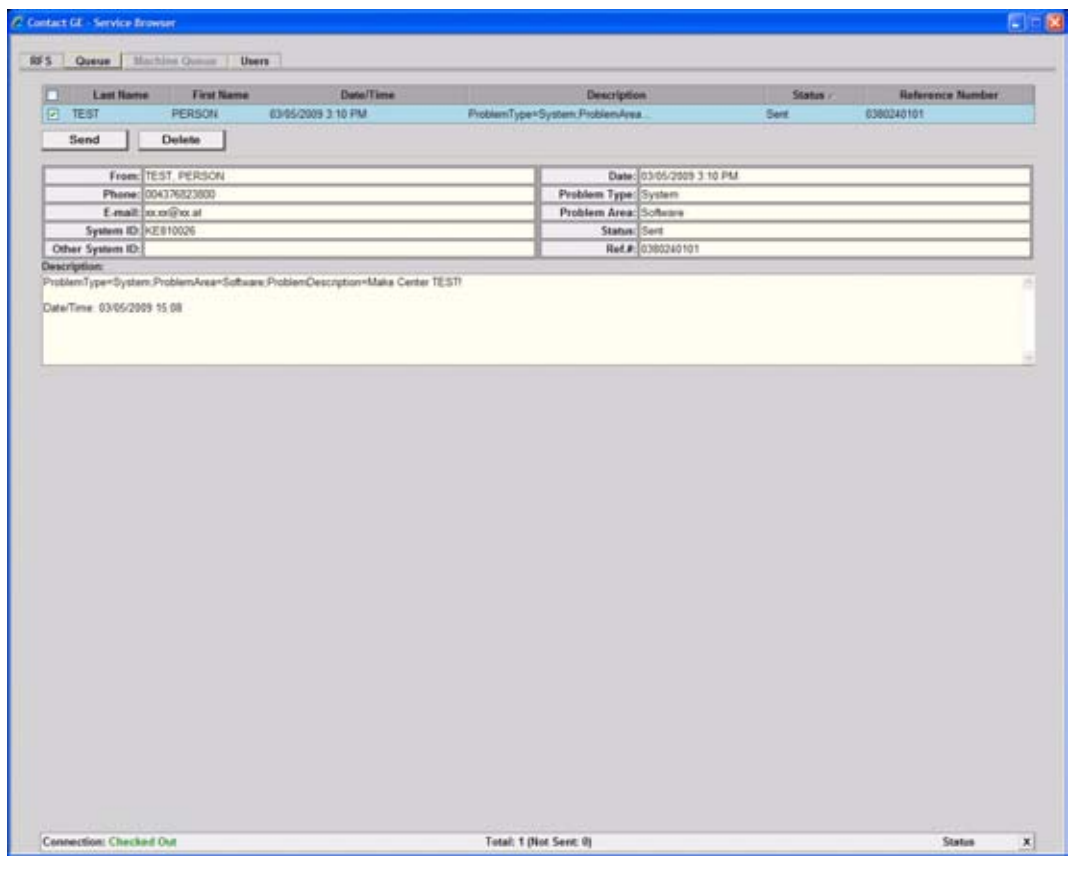

**Figure 7-4 Contact GE - Queue**
### **7-2-2 Shortcuts List**

Press the  $\overline{\text{CTRL}}$  +  $\overline{\text{H}}$  key simultaneous to display the shortcuts list and a description of what they do.

| Shortcut                  | Description                           | Acl v        |  |
|---------------------------|---------------------------------------|--------------|--|
| $Cul + 3$                 | Toggle 301 implementation Cpu/Gpu     | Dong         |  |
| $CH + A$                  | Connected probes                      | Dong         |  |
| $Cnl + B$                 | Image border on/off                   | Dong         |  |
| Ak + B                    | Bi-Plane Development (Edelweiss only) | Mast         |  |
| $Cut + C$                 | Copy text                             | User         |  |
| $Ch + Ah + C$             | Conrole text                          | Dong         |  |
| $AR + D$                  | Export system state                   | User         |  |
| $DH + AF + D$             | Switch DIEDM SR FolicieFormat         | <b>H</b> ter |  |
| $Cyl + E$                 | Elevator test                         | Dong         |  |
| $C M + A R + E$           | Eventmanager watch                    | Dona         |  |
| Chi + H                   | This dialog                           | User         |  |
| $Cml + I$                 | Opens intensity utilities dialog      | Matt         |  |
| $AP + I$                  | IQ Processing on/off                  | Mast         |  |
| $C$ tri + $\Delta$ it + i | Start/stop presentation mode          | User         |  |
| $Cut + L$                 | Check limit                           | Mast         |  |
| $AB + L$                  | <b>Bpens log configuration dialog</b> | Dong         |  |
| $Cyl + M$                 | Mode control on/off                   | Dona         |  |
| $\Delta B + M$            | SVETE: disables Mousecatch            | Dona         |  |

**Figure 7-5 Shortcut list (Ctrl + H)**

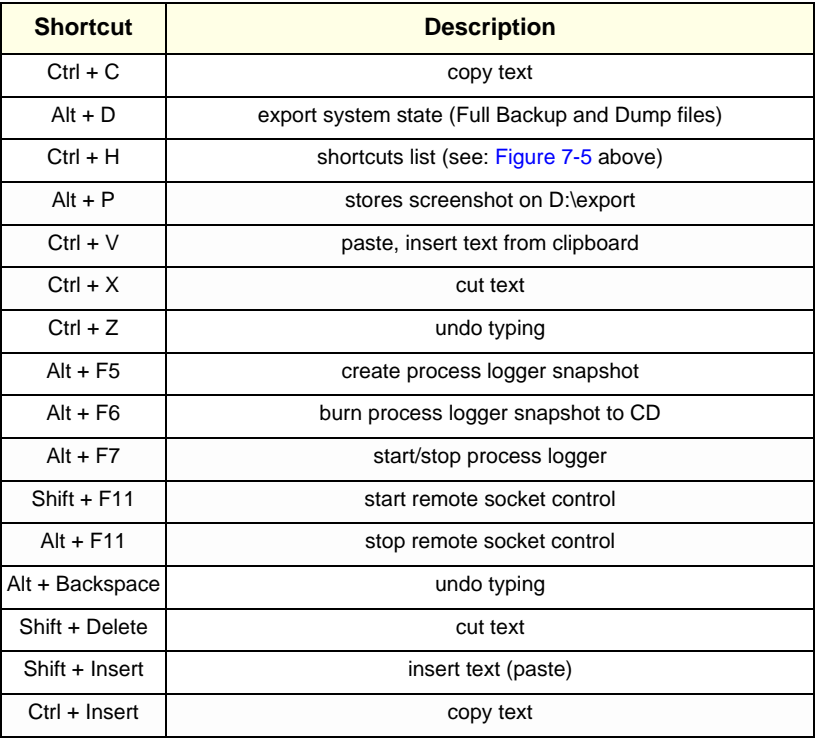

# **Section 7-3 Check Points Voltages**

### **7-3-1 How to check power**

### **7-3-1-1 Common Power Supply (CPS)**

Turn on mains switch and check green LED inside Power.

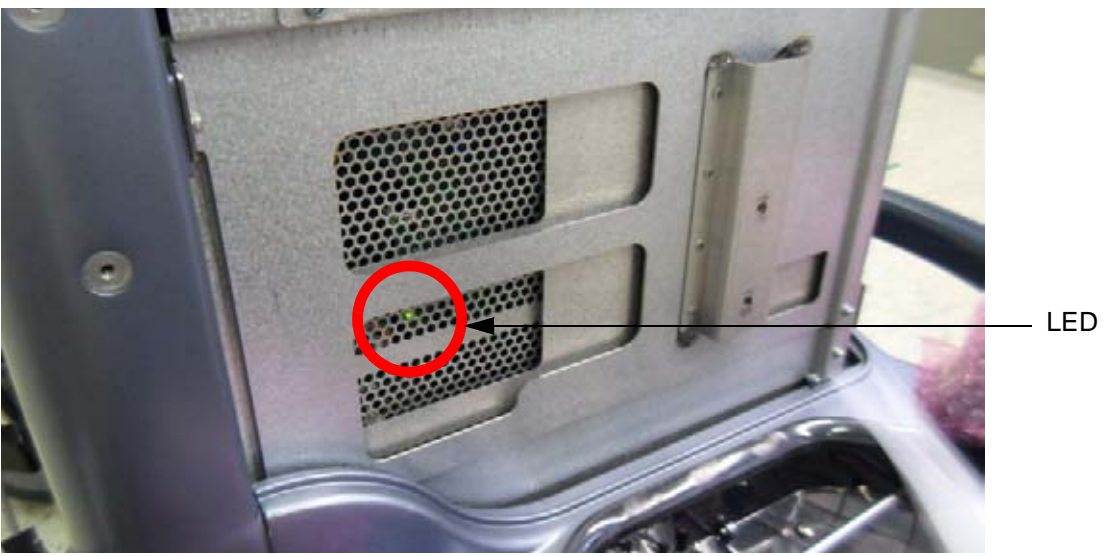

**Figure 7-6 Check green LED inside CPS**

*NOTE: If LED is on, CPS has full function (all voltages are within the specified range).*

### **Section 7-4 Screen Captures and Logs**

There may be times when the customer or field engineer will want to capture a presentation on the screen so it may be recovered by the OnLine Center. This is accomplished by saving the image(s):

- A.) to Archive and export them (as jpg, bmp or tiff) to DVD/CD+R/RW or external USB drive.
- B.) as jpg and bmp to **D**:\export by pressing the **ALT** + **P** key on the alphanumeric keyboard. **Note:** Successive **ALT** + **P** keystrokes (max. 20) overwrite existing snapshots at destination HDD!
- C.) creates one snapshot (Alt-D.bmp) + "Full Backup" of the System state (fullbackup -> fb1) saved by pressing the **ALT** + **D** key on the alpha-numeric keyboard.

### **7-4-1 Capturing a screen**

The following is the generic process to capture any screen from the scanner.

- 1.) Navigate to, and display the image/screen/volume to be captured.
- 2.) Press the **P1**, **P2**, **P3** or **P4** key (depending on system configuration) on the control panel and store the image onto the clipboard (frame on left side of the screen).
- *NOTE: A short summary of* **P1***,* **P2***,* **P3** *and* **P4** *key´s configuration is shown in the status area on the screen.*

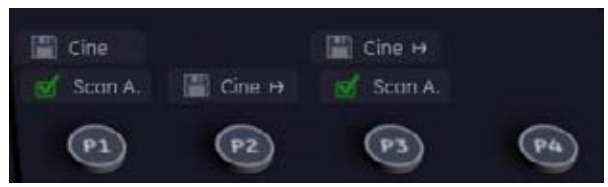

**Figure 7-7 summary of keys configuration**

3.) Select the stored image(s) and export them to DVD/CD+R/RW, an external USB drive (optional) or mapped Network drive (jpg, avi, mov, bmp, tif, Voluson format file, Volume files and DICOM files).

# **7-4-2 Export Log's and System Data**

There are two possibilities to export system data (and log´s):

- 1.) by pressing the **ALT** + **D** key to save a snapshot and "Full Backup" of the System state; see: Section 7-4-2-1 on page 7-8
- 2.) via the EXPORT SYSTEM DATA button in the System Setup Administration **SERVICE** page; see: Section 7-4-2-2 on page 7-10

### **7-4-2-1 Export System Data (by pressing the ALT + D key)**

**ALT** + **D** uses "Full Backup" to gather data from the system. In addition it creates one screenshot (Alt-D.bmp) of the point in time when **ALT** + **D** was pressed.

The main use is when R&D or OLC need detailed information about the system (e.g., when experiencing strange behaviour or when the problem should be investigated by R&D). It is **not** intended to replace or enhance the existing Full Backup functionality.

Data can be stored on the hard disk (D:\export\fullbackup\fb1), or you can export them to DVD/CD. Including the D:\export folder, which contains dump files (for details see: Section 7-4-2-2-1), Process Logger files, Autotester files, SMART logs and Screenshots [Alt + P].

*NOTE: Successive* **ALT** *+* **D** *keystrokes overwrite existing snapshots (Alt-D.bmp) at destination HDD.*

1.) Press the  $\overline{ALT}$  +  $\overline{D}$  key on the keyboard simultaneously.

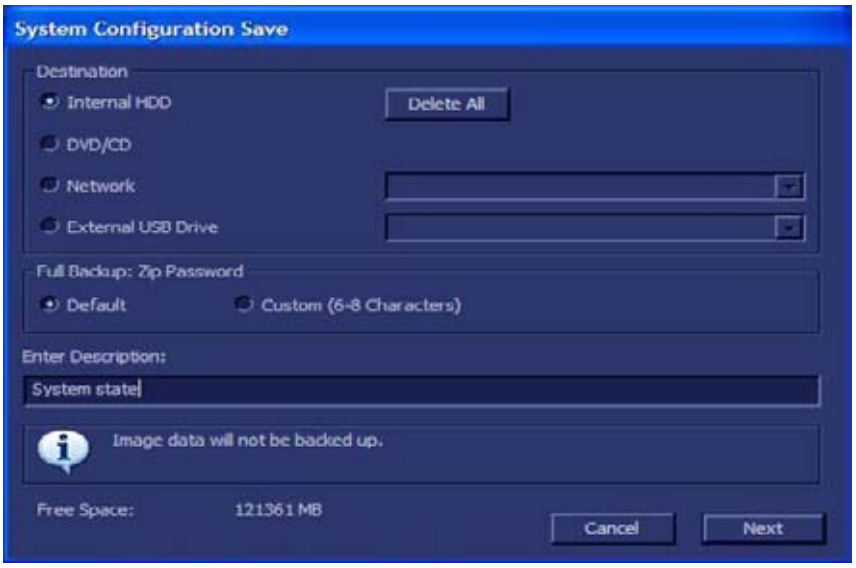

**Figure 7-8 select destination for "System state" backup**

- 2.) Select the destination of the "System state" backup.
- 3.) Select the  $\overline{\text{NEXT}}$  button to start the backup process.

After saving the data, the Voluson® S8 / Voluson® S6 reboots and the application starts again.

### **7-4-2-2 Export Log´s and System Data (via Service Page)**

- 1.) Press the **UTILITIES** key on the control panel.
- 2.) In the "Utilities" menu select SYSTEM SETUP to invoke the setup desktop on the screen.
- 3.) If not already done, connect the USB "standard GE" service dongle to the front USB connector(s). As soon as the dongle is detected the login window pops up.
- 4.) Enter the "Standard GE Revolving" password (changes every six months) and then click ENABLE.
- 5.) On the left side of the screen select ADMINISTRATION and then click the **SERVICE** tab.
- 6.) Click the SERVICE TOOLS button on the Service window to get access to the "Service Tools" page.

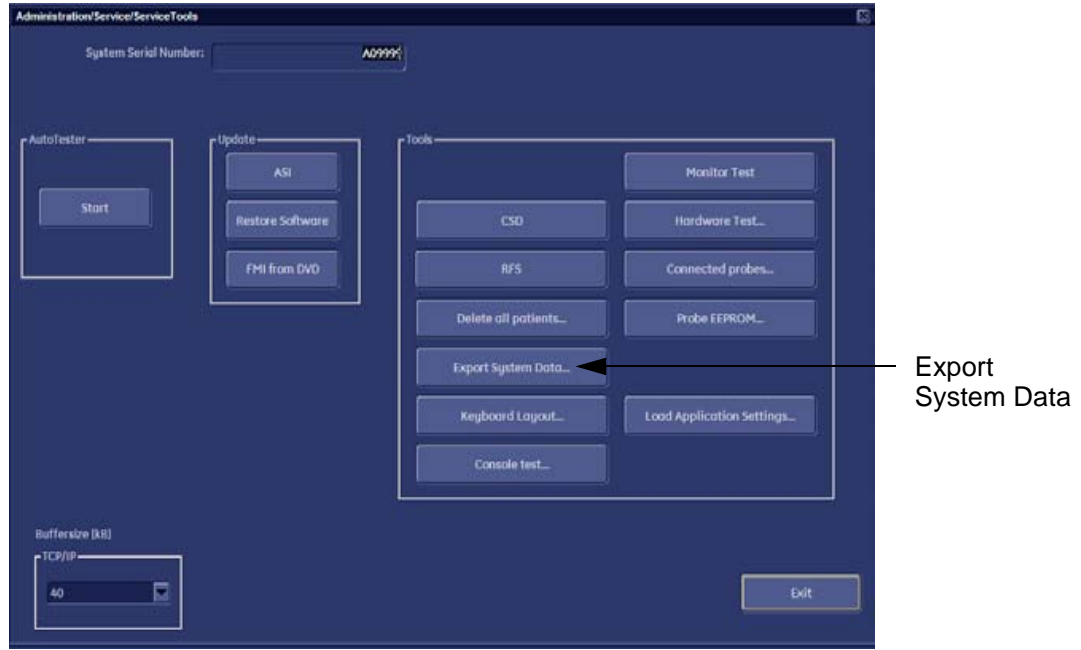

**Figure 7-9 Service Tools window**

7.) Click on the EXPORT SYSTEM DATA... button to Full Backup the System State. This includes dump files (see: Section 7-4-2-2-1) and text files, full Service Database informations about probes, boards, Software, Options and the Event Log File.

### 7-4-2-2-1 Dump-file

Every time an error message like Figure 7-10 is produced, a dump-file and a text file containing the error dump and the error message are created in D:\export. Up to 20 dump files are stored there.

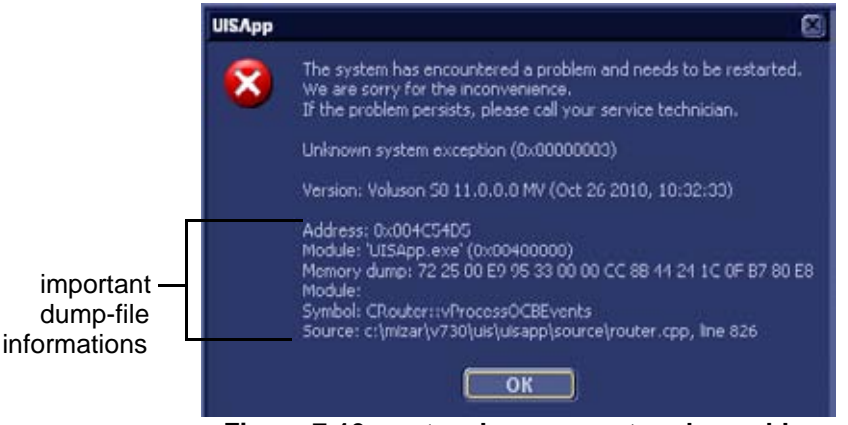

**Figure 7-10 system has encountered a problem**

After clicking on  $\overline{\text{OK}}$  the system reboots automatically.

### **Section 7-5 Remote Access to Service Platform**

### **7-5-1 General**

This offers GE technicians the possibility to view the entire customer´s desktop and operation system. Using VCO (Virtual Console Observation) a service technician or the OnLine Center can access and modify all PC settings and programs or run diagnostics on the customer´s ultrasound scanner.

**NOTICE** Remote access is **ONLY possible if the service platform is properly configured** (either by the user or a GE technician at site). Operation see: Section 7-5-4 "CSD: Configuration" on page 7-14.

> Remote access to the Voluson® S8 / Voluson® S6 scanner requires permission and customer input before a GE service technician or OLC can access the customer's ultrasound scanner remotely.

> "Disruptive Mode" can be selected by the customer directly on the Voluson® S8 / Voluson® S6 ultrasound system (see: Section 7-5-2 on page 7-12), or remotely by the service technician or OLC.

### **7-5-2 How the Customer enables/disables Disruptive Mode and VCO**

- 1.) If not already in read mode, **FREEZE** the image.
- 2.) Move the cursor to the GE icon and press the  $\overline{right}$  trackball key (= right-click).
- 3.) Select *Connect Clinical Lifeline* (see: Figure 7-11 below). This activates "Disruptive Mode" and "VCO" for the application OLC to quickly assist the customer.

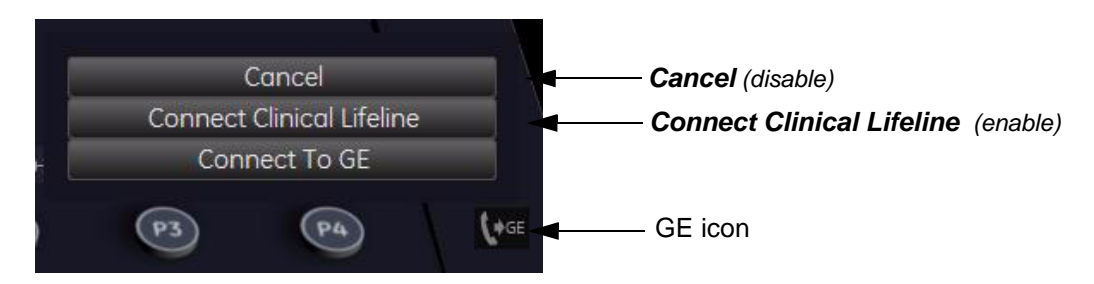

### **Figure 7-11 Connect Clinical Lifeline**

**NOTICE** The ACTIVATE SERVICE button in in the Service Tools page (see: Figure 7-9 on page 7-10) also activates/deactivates "Disruptive Mode" and "VCO".

*NOTE: Visual information about the network status is shown in the status area on the bottom of the screen.*

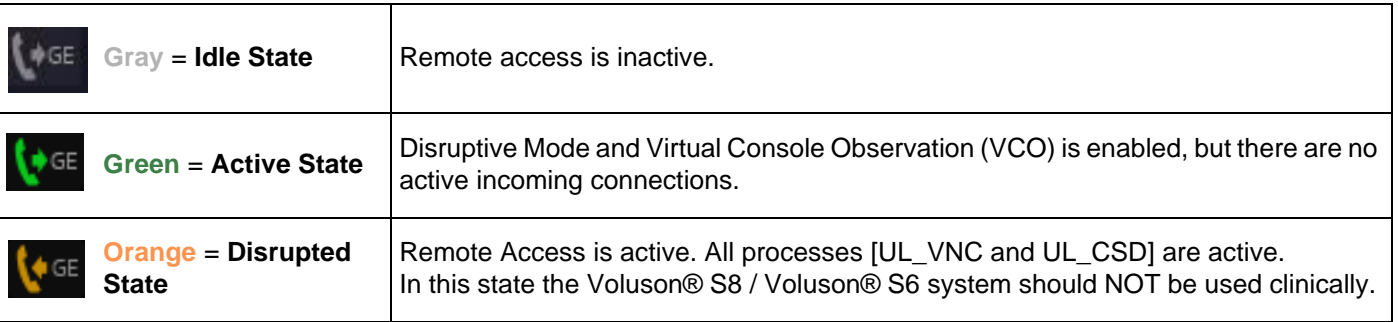

4.) If you select *Cancel*, "Disruptive Mode" and "VCO" is turned OFF.

### **7-5-3 Common Service Desktop (CSD)**

As soon as the Common Service Desktop (CSD) is started, the Service **[Home]** Page appears.

|                                                     | C http://localhost/ - GEMS Service Home Page - Service Browser |                                             |                         |                          |                      |  |
|-----------------------------------------------------|----------------------------------------------------------------|---------------------------------------------|-------------------------|--------------------------|----------------------|--|
| Error Logs<br><b>Diagnosties</b><br>$\mathcal{L}_0$ | Image Quality<br>Calibration:<br>9<br>中                        | Configuration<br>utilities<br>G<br>o<br>SE. | ш<br>Replacement<br>ſ.  | Home                     |                      |  |
|                                                     | <b>System Information</b>                                      |                                             | <b>System Health In</b> |                          |                      |  |
| Item                                                | <b>Information</b>                                             | <b>Status</b>                               |                         | Item                     |                      |  |
| <b>Facility</b>                                     | not set                                                        |                                             |                         | Power On Hours           |                      |  |
| System Type                                         | Volunn 88                                                      |                                             |                         |                          | Past Fi              |  |
| Sectal Number                                       | MENGOS3                                                        |                                             |                         | <b>Temperatures</b>      | $\mathbf{M}$<br>Arg. |  |
| Inlite ExC Device Name                              | KSEMENGO53                                                     |                                             |                         | Beamformer [Grad Celina] | 22<br>33             |  |
| CRM Number                                          | KSSMENG055                                                     |                                             |                         |                          |                      |  |
| IP Address                                          | 192.168.221.2                                                  |                                             |                         |                          | Auto Update          |  |
| Netmark:                                            | 255.255.255.0                                                  |                                             |                         |                          |                      |  |
| Catenay                                             | 192 168 221 1                                                  |                                             |                         |                          | Frequency (sec) 10 v |  |
| Hostmams                                            | MENGO53                                                        |                                             |                         |                          |                      |  |
| Access Level                                        | Class M.                                                       | Legin lines: Thu Feb 24 19:47:53 CET 2011   |                         |                          |                      |  |
| Sarvice Connectivity                                | Configured                                                     | Not Checked Out                             |                         |                          |                      |  |
| Varsion Arischa Tomcat                              | 20541559                                                       |                                             |                         |                          |                      |  |

**Figure 7-12 Common Service Desktop - Home**

*NOTE: As described in Chapter 5 - Common Service Desktop (CSD), on page 5-51, the service platform uses a web-based user interface (UI) to provide access to common service components. The Service platform is designed for GE personnel and as such is in English only. There is no multi-lingual capability built into the Service Interface.*

### **7-5-4 CSD: Configuration**

#### **7-5-4-1 To configure Service Platform**

**NOTICE** If a Proxy server is available, the **information MUST be properly entered, otherwise remote control does not work**. There is no possibility to detect proxy server information automatically.

- 1.) Ask the hospital's network Administrator for the Proxy Server Address and the Proxy Server Port.
- 2.) Select the **Configuration** page, then double-click "InSite ExC Agent Configuration".
- 3.) Fill out all **bold** stated "mandatory" fields.
- 4.) Enter Proxy Server Address and Proxy Server Port.

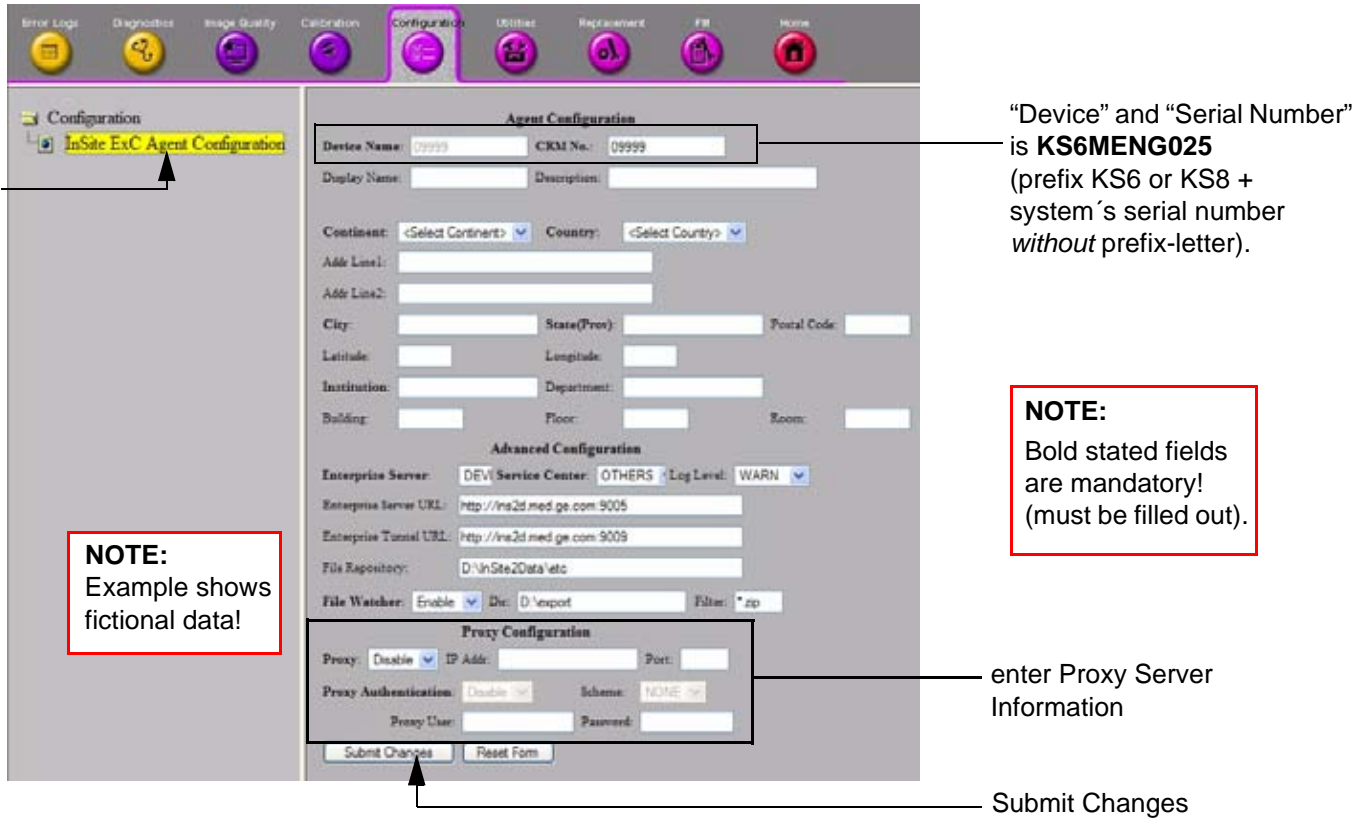

### **Figure 7-13 Common Serive Desktop - Configuration**

5.) Click the SUBMIT CHANGES button and then close the service page.

# **Section 7-6 How to use the Auto Tester program**

- 1.) Press the **UTILITIES** key on the control panel.
- 2.) In the "Utilities" menu select SYSTEM SETUP to invoke the setup desktop on the screen.
- 3.) If not already done, connect the USB "standard GE" service dongle to the front USB connector(s). As soon as the dongle is detected the login window pops up.
- 4.) Enter the "Standard GE Revolving" password (changes every six months) and then click **ENABLE.**
- 5.) On the left side of the screen select ADMINISTRATION and then click the **SERVICE** tab.
- 6.) Click the **SERVICE TOOLS** button on the Service window to get access to the "Service Tools" page.

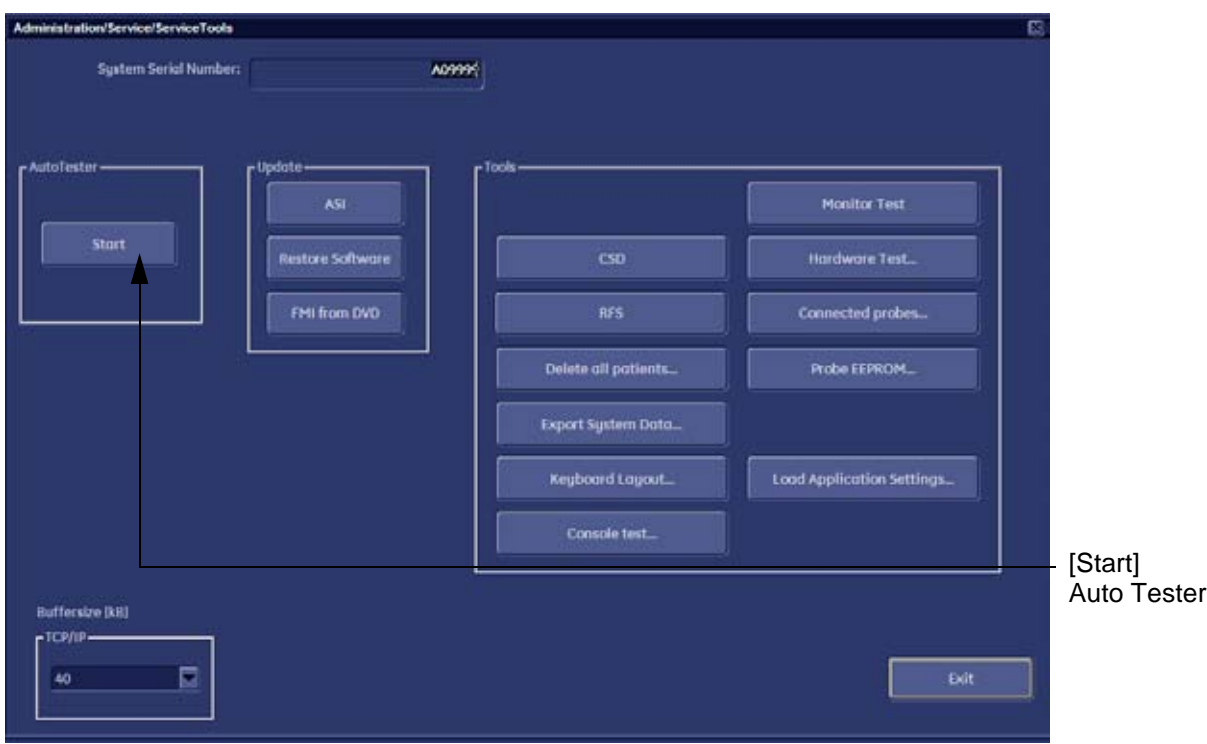

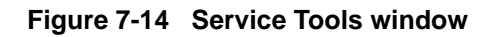

7.) Activate the "Auto Tester" program by clicking START.

# **Section 7-6 How to use the Auto Tester program (cont'd)**

The following message box appears.

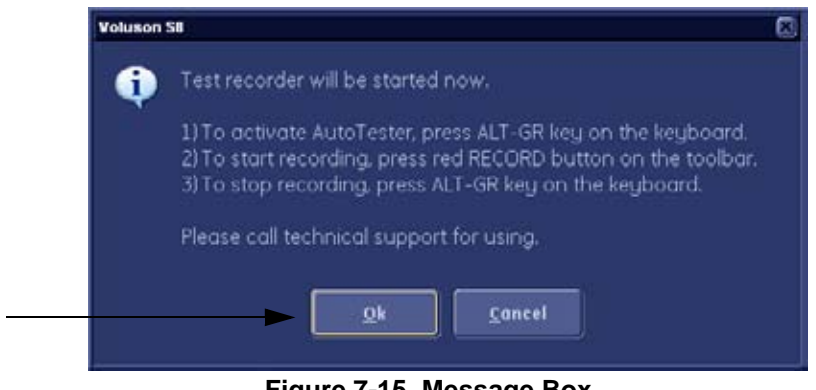

**Figure 7-15 Message Box**

- 8.) Click OK.
- 9.) Press the **ALT GR** key on the alphanumeric keyboard.
- 10.)Activate the "Auto Tester" program by clicking the "Record" icon on the displayed screen.

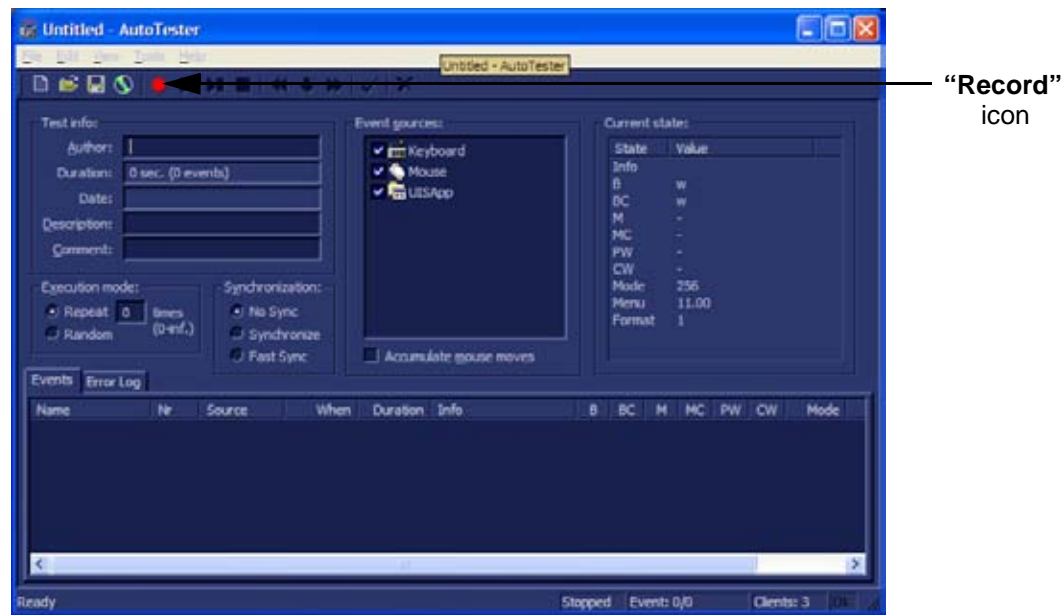

**Figure 7-16 Start Auto Tester**

11.)Start scanning.

You can scan normally and everything will be recorded to the program (up to several hours.)

*NOTE: It is important that you are recording the processes where the errors normally occur.*

Event: 233 of 234 Stop

Stop the program by clicking on [Stop] shown on the screen, or by pressing the **ALT GR** key on the alphanumeric keyboard.

# **Section 7-6 How to use the Auto Tester program (cont'd)**

The following screen will appear.

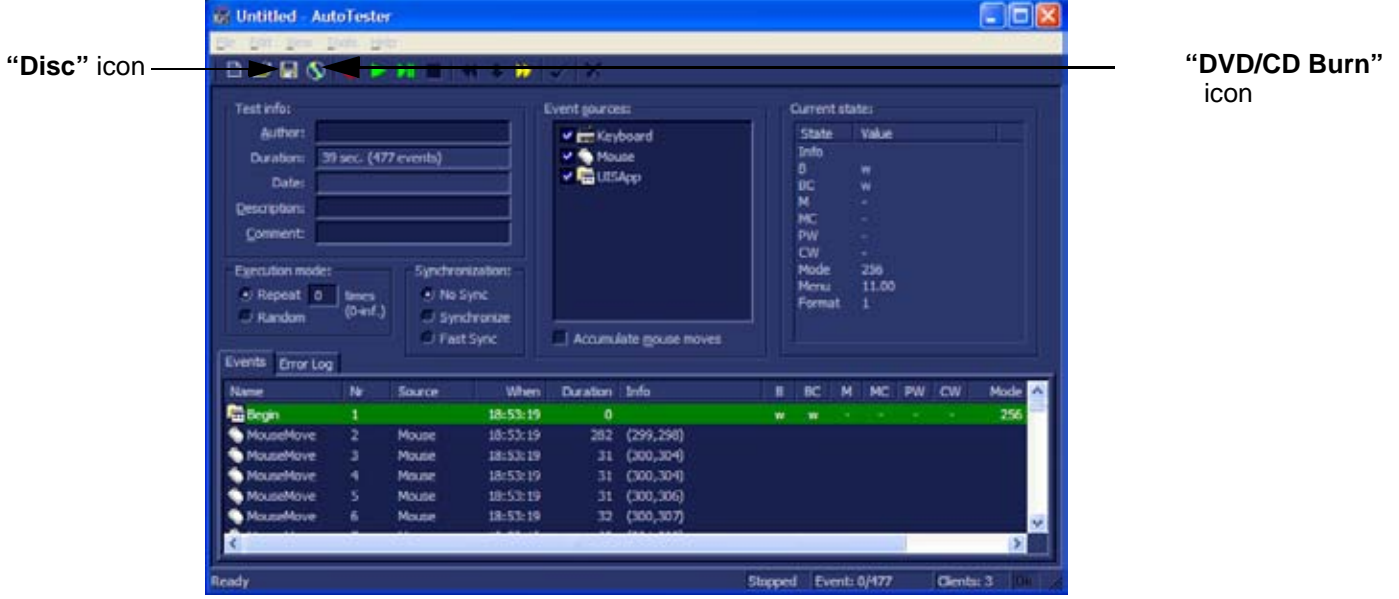

**Figure 7-17 Auto Tester Finished**

- 12.)Insert an empty DVD/CD+R/RW in the Drive and select the "DVD/CD Burn" icon. Or hit "Disc icon" to save to export.
- 13.)Enter a Filename.

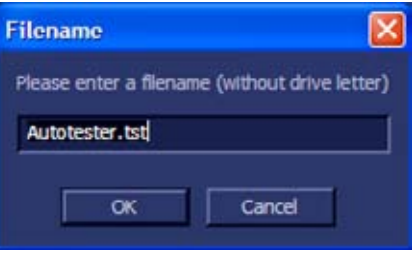

**Figure 7-18 Enter a Filename**

14.) After clicking  $\overline{OK}$ , the following message boxes will appear.

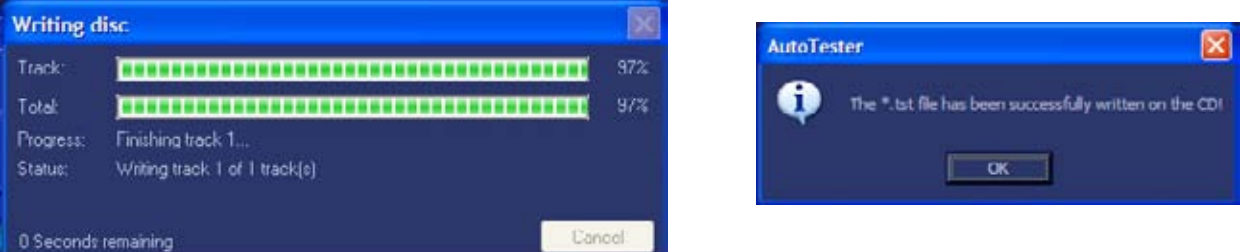

**Figure 7-19 CD Burn Process**

15.) After the DVD/CD write is finished click the OK button and then close the "Auto Tester" program.

# **Section 7-7 Troubleshooting Trees, Instructions and Tech Tips**

Table 7-1 below outlines Voluson® S8 / Voluson® S6 troubleshooting trees and instructions shown in the sub-sections.

**Table 7-1 Troubleshooting Trees and Instructions**

| <b>Sub-section</b> | <b>Description</b>                      | <b>Page Number</b> |
|--------------------|-----------------------------------------|--------------------|
| $7 - 7 - 1$        | System does not boot up                 | $7 - 19$           |
| $7 - 7 - 2$        | Noise disturbs the Image                | $7 - 20$           |
| $7 - 7 - 3$        | <b>Trackball - Impaired Sensitivity</b> | $7 - 21$           |
| $7 - 7 - 4$        | <b>Printer Malfunction</b>              | $7 - 22$           |
| $7 - 7 - 5$        | <b>Monitor Troubleshooting</b>          | $7 - 23$           |
| $7 - 7 - 6$        | DVD/CD+R/RW Drive Test                  | $7 - 24$           |
| $7 - 7 - 7$        | <b>Network Troubleshooting</b>          | $7 - 26$           |
| $7 - 7 - 8$        | <b>Tech Tips</b>                        | $7 - 27$           |

### **7-7-1 System does not boot up**

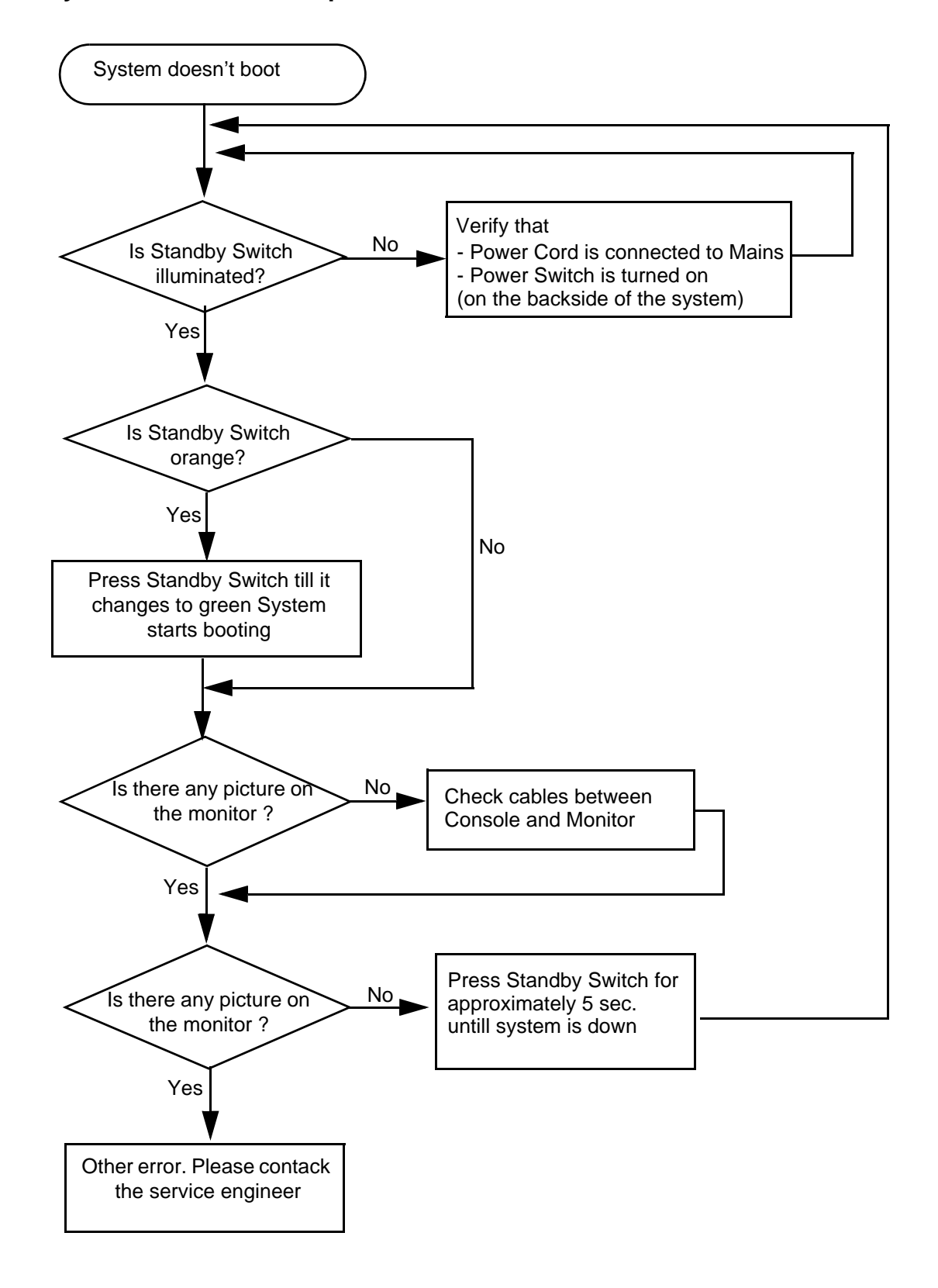

**Figure 7-20 System does not Power On / Boot Up**

### **7-7-2 Noise disturbs the Image**

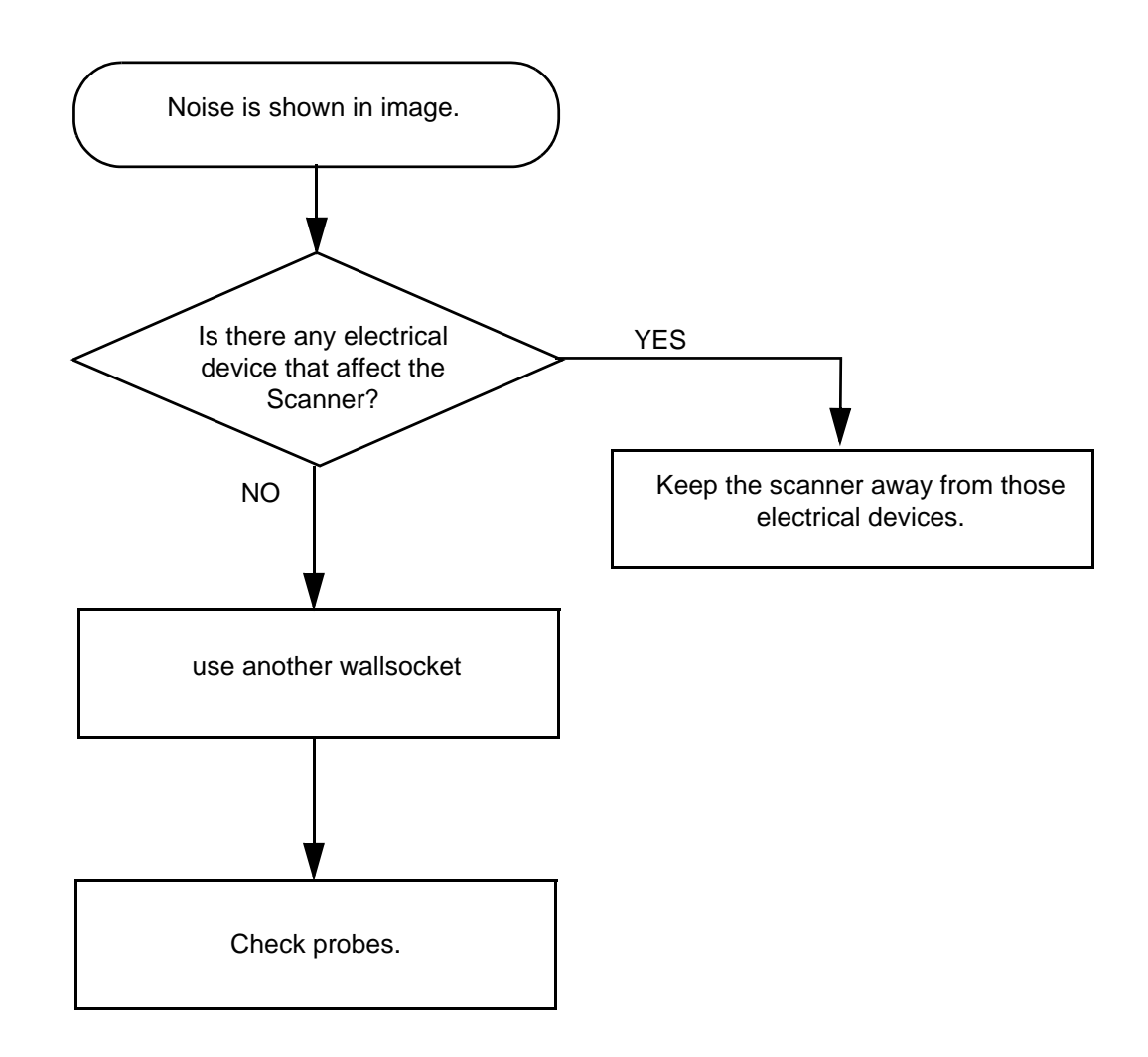

**Figure 7-21 Noise disturbs the Image - Troubleshooting**

### **7-7-3 Trackball - Impaired Sensitivity**

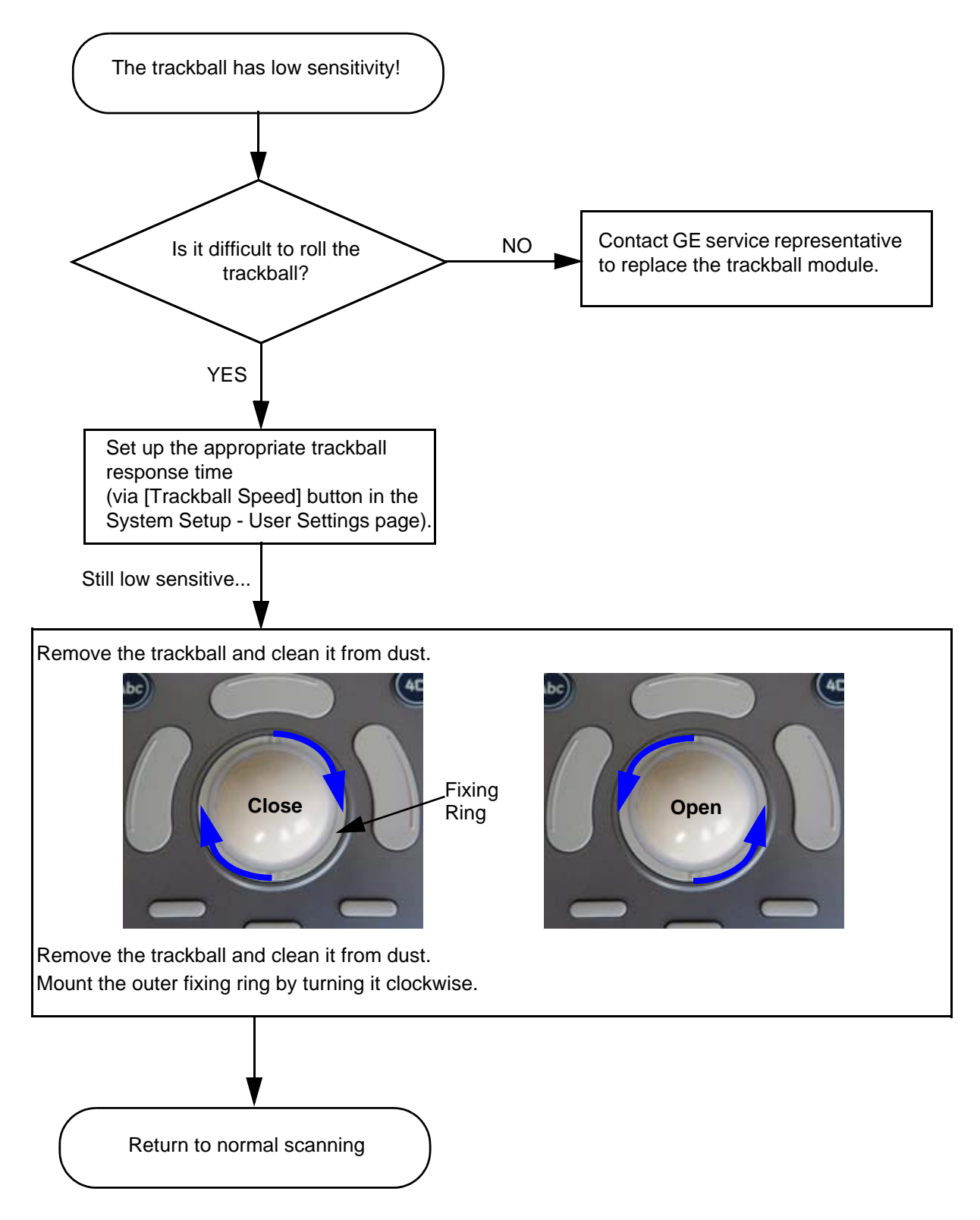

**Figure 7-22 Trackball - Impaired Sensitivity**

### **7-7-4 Printer Malfunction**

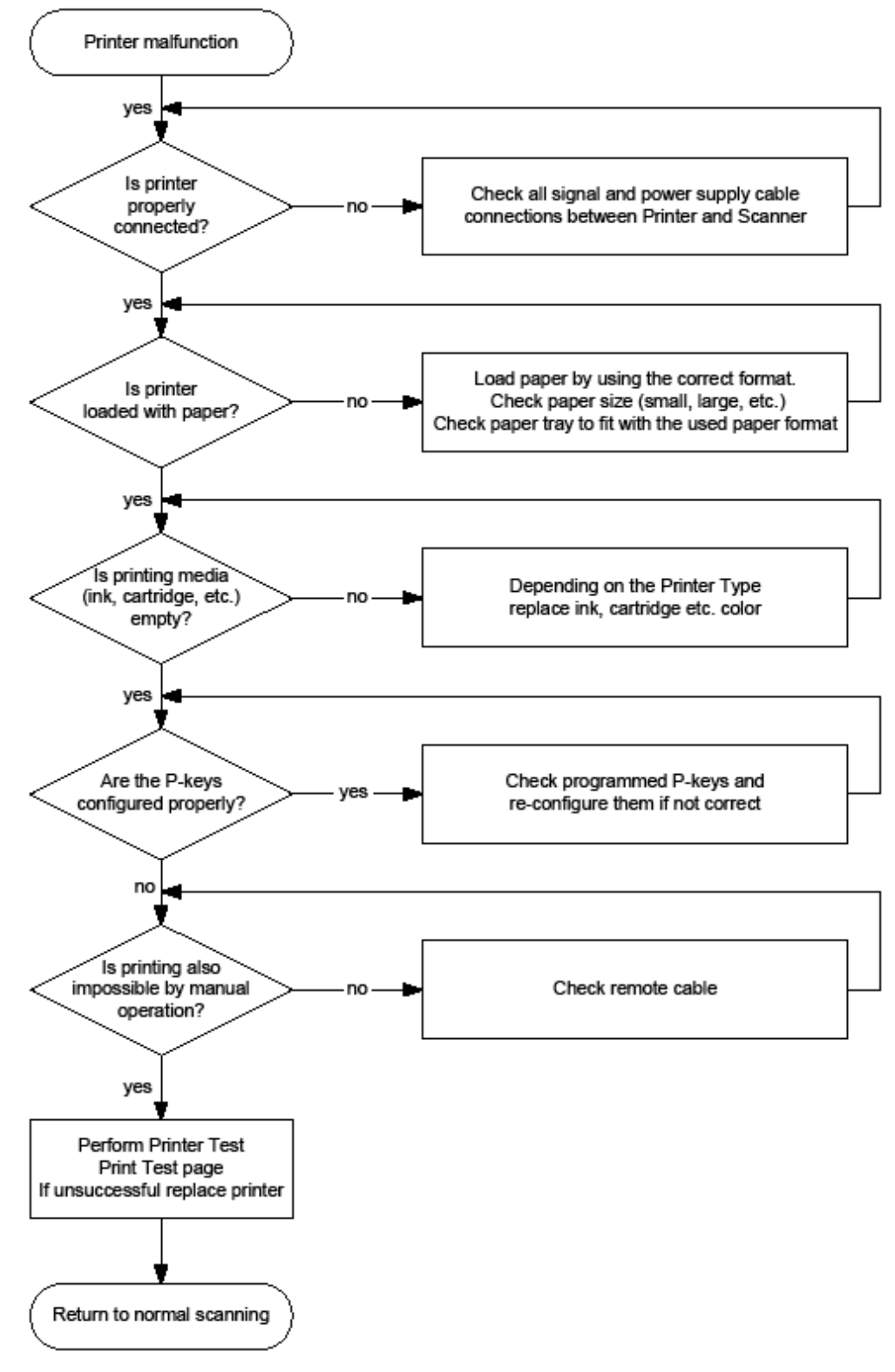

**Figure 7-23 Printer Malfunction**

### **7-7-5 Monitor Troubleshooting**

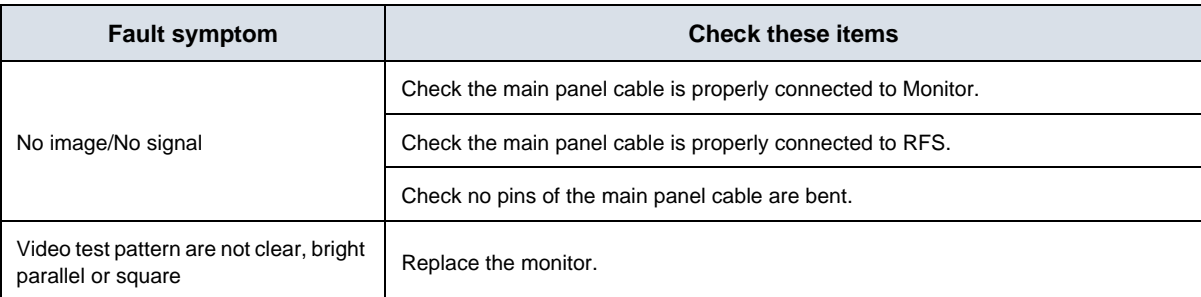

For further details refer to Section 6-3 "LCD Monitor Adjustment" on page 6-2.

# **7-7-6 DVD/CD+R/RW Drive Test**

- *NOTE: Only DVD+R/RW and CD+(R)W medias are available.*
	- 1.) Insert an empty DVD/CD+R/RW into the Drive.
	- 2.) Enter "Patient Archive" by pressing the **PATIENT ID** key on the control panel.

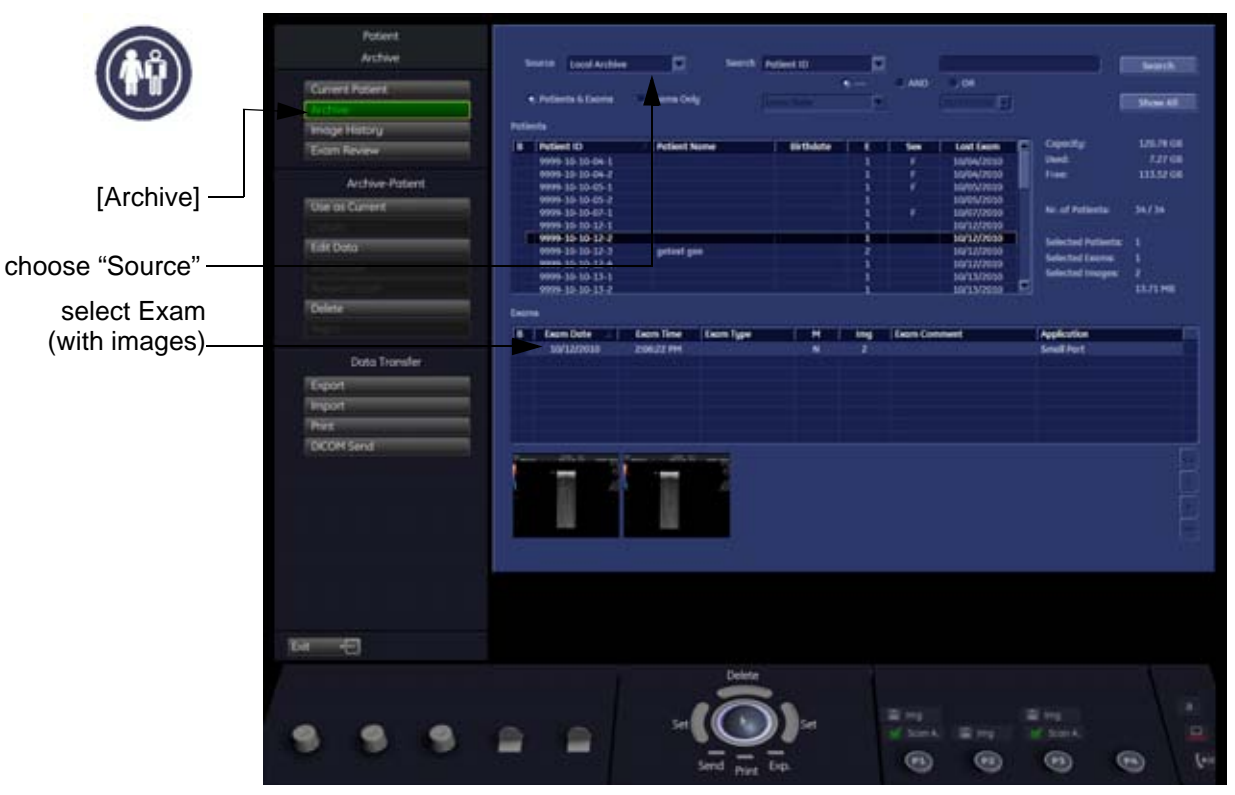

**Figure 7-24 Patient Archive - ARCHIVE**

- 3.) On the left side of the screen select ARCHIVE as shown in Figure 7-24 ABOVE.
- 4.) If not already selected, choose Source "Local Archive" Drive from the pop-up menu.
- 5.) Select an Exam (with images).

### **7-7-6 DVD/CD+R/RW Drive Test** (cont'd)

- 6.) Export images of the selected exam to DVD/CD+R/RW:
	- a.) Click the EXPORT button.
	- b.) If not already selected, choose "DVD/CD" drive from pop-up menu.
	- c.) Enter "File name".
	- d.) Select any Voluson Format (**\*.4dv**) from the pop-up menu.
	- e.) Click the SAVE button.

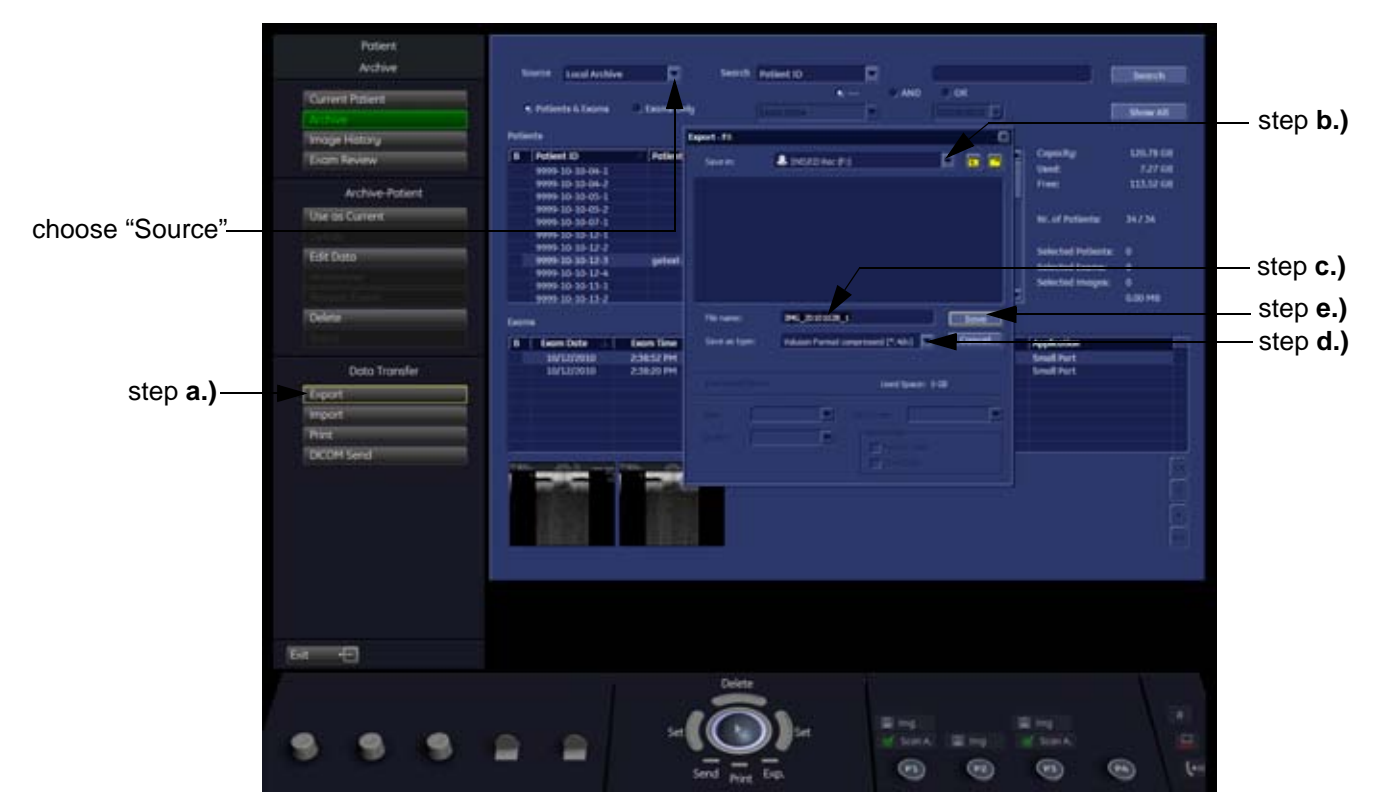

**Figure 7-25 Export images to DVD/CD - as \*.4dv format**

- 7.) After successful export, choose Source "4DV" from the pop-up menu.
- 8.) The images, which you have chosen to export should be visible.

### **7-7-7 Network Troubleshooting**

#### **7-7-7-1 No Connection to the Network at All**

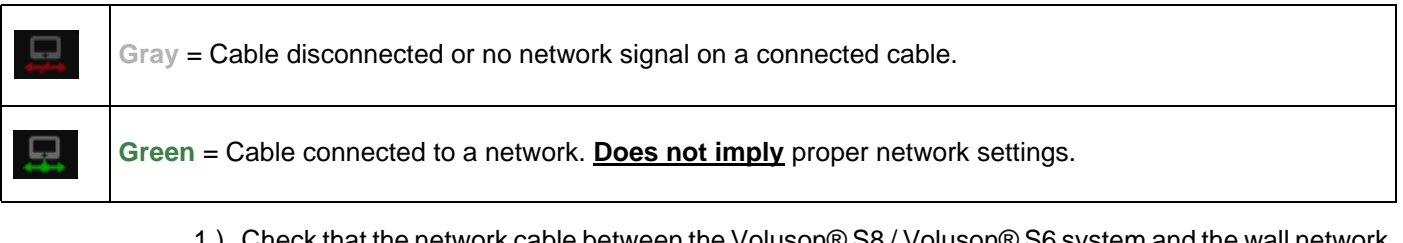

- 1.) Check that the network cable between the Voluson® S8 / Voluson® S6 system and the wall network is connected and well seated in both ends. (Use a network cable that is known to be OK.)
- 2.) Connect a network cable between the system and a PC by either using a hub or a cross-over cable. Try to ping from system to IP address on PC. If OK, hardware connection inside the system is OK.

#### **7-7-7-2 GE remote service connection**

The customer gets visual information about GE remote service status (shown in the status area on the right bottom of the screen).

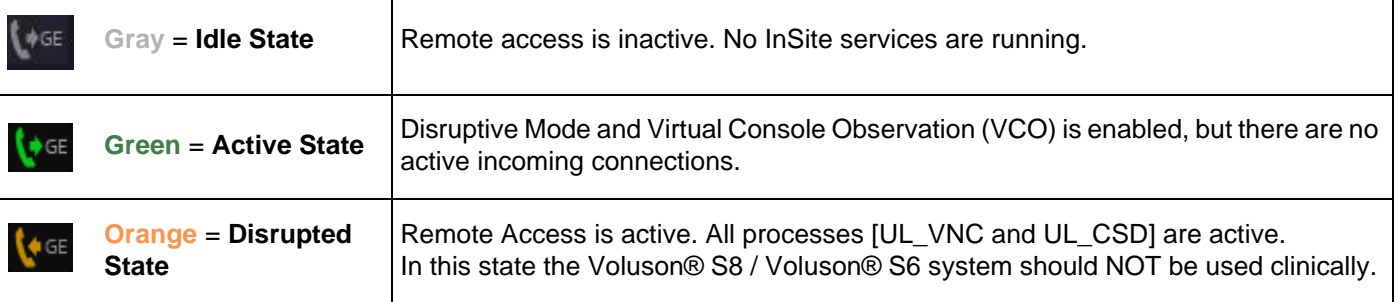

### **7-7-8 Tech Tips**

Use Table 7-2 below to access Voluson® S8 / Voluson® S6 (troubleshooting) Technical Tips listed. Each entry in the table will hyper-link to the issue, cause and solution.

### **Table 7-2 Technical Tips**

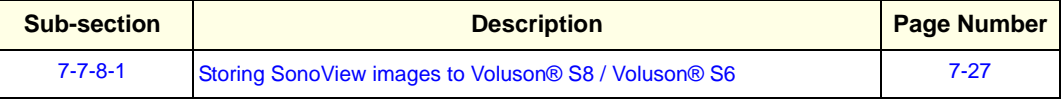

#### **7-7-8-1 Storing SonoView images to Voluson® S8 / Voluson® S6**

**Issue:** Storing SonoView images from Voluson® 730/Expert/Pro/ProV to Voluson® S8 / Voluson® S6

- **Cause:** Archive is different (no SonoView on Voluson® S8 / Voluson® S6)
- **Solution:** 1.) Perform SonoView Backup on Voluson® 730/Expert/Pro/ProV to external hard disk (USB) or DVD 2.) Import File "V730.mdb" from external hard disk (USB) or CD/DVD on Voluson® S8 / Voluson® S6

#### Procedure:

- 1.) Connect external hard disk or insert CD/DVD on the Voluson® S8 / Voluson® S6.
- 2.) Open Archive --> select "Data Transfer" --> "Import". The "Open File" window appears

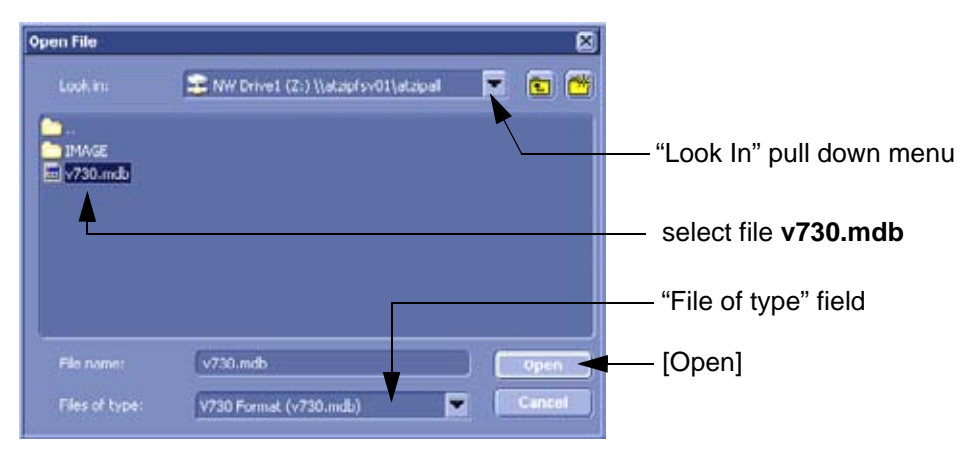

**Figure 7-26 Open File**

- 3.) Select Drive in the "Look In" pull down menu.
- 4.) In the "File of type" field change file type to "V730 Format (v730.mdb)".
- 5.) Browse for the folder where SonoView Backup was stored.
- 6.) Select file "v730.mdb" and then click OPEN.

# **Section 7-8 Error Messages**

 $\blacktriangle$ 

**NOTICE** If the problem (error message) still exists after performing the described actions, call technical support.

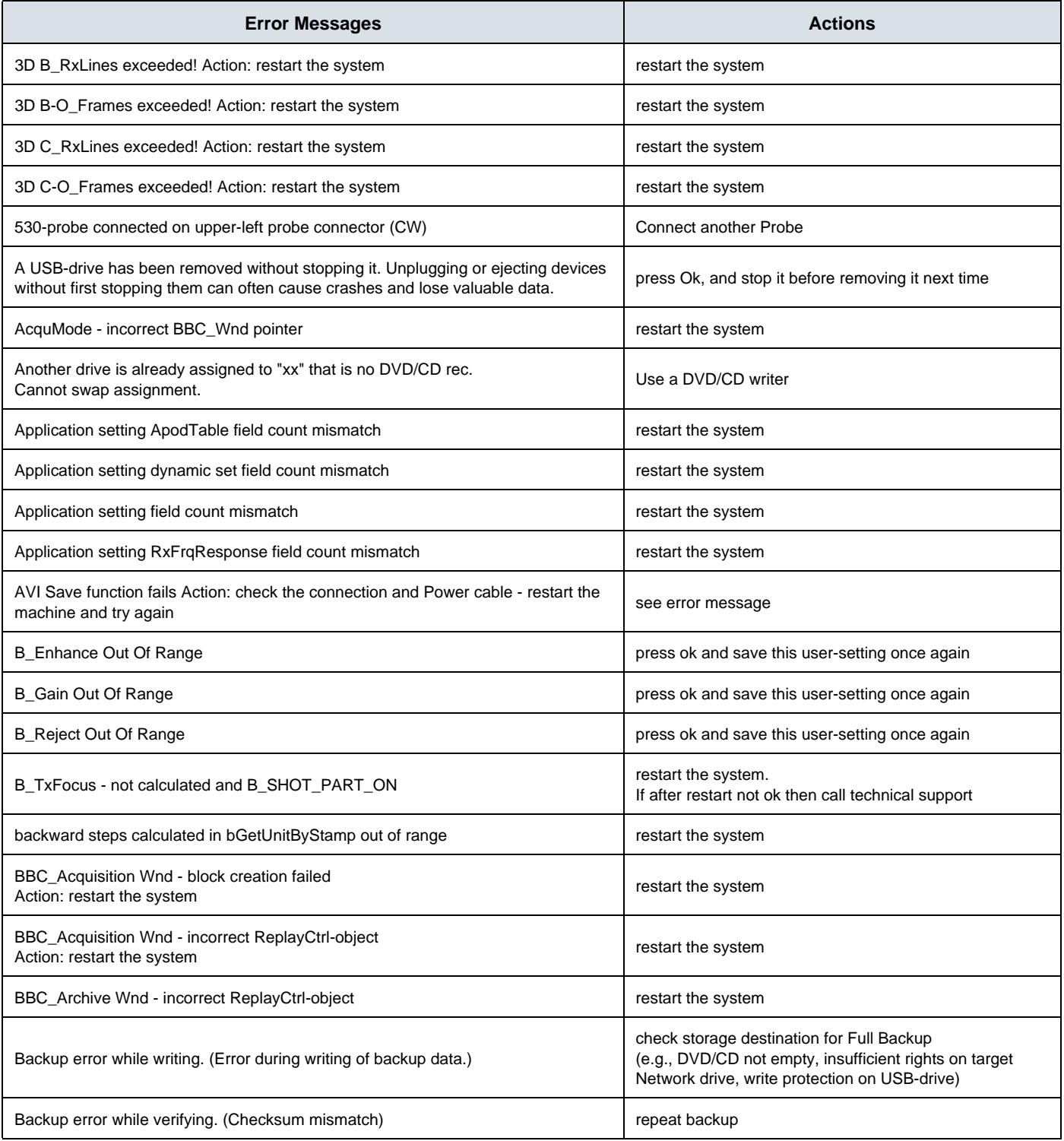

### **GE HEALTHCARE CELL AT A SEXUALTER SEXUALTER SEXUALTER SEXUALTER SEXUALTER SEXUALTER SEXUALTER SEXUALTER SEXUALTER DIRECTION 5396805, REVISION 5 DRAFT (AUGUST 9, 2012)** SERVICE MANUAL

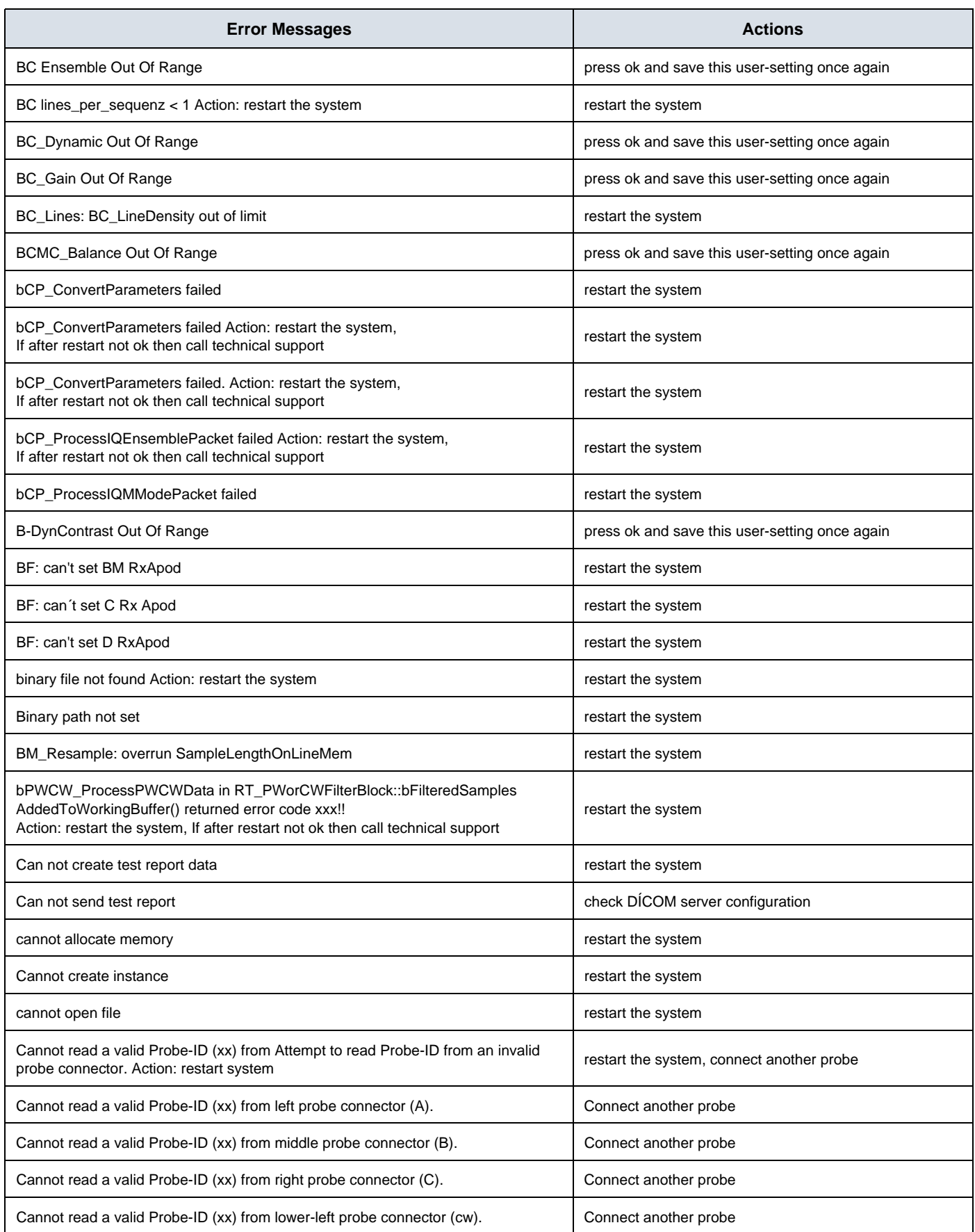

### **GE HEALTHCARE CELL AT A CONSUMPLE SET A CONSUMPLE SET A VOLUSON® S8 / VOLUSON® S6 DIRECTION 5396805, REVISION 5 DRAFT (AUGUST 9, 2012)** SERVICE MANUAL

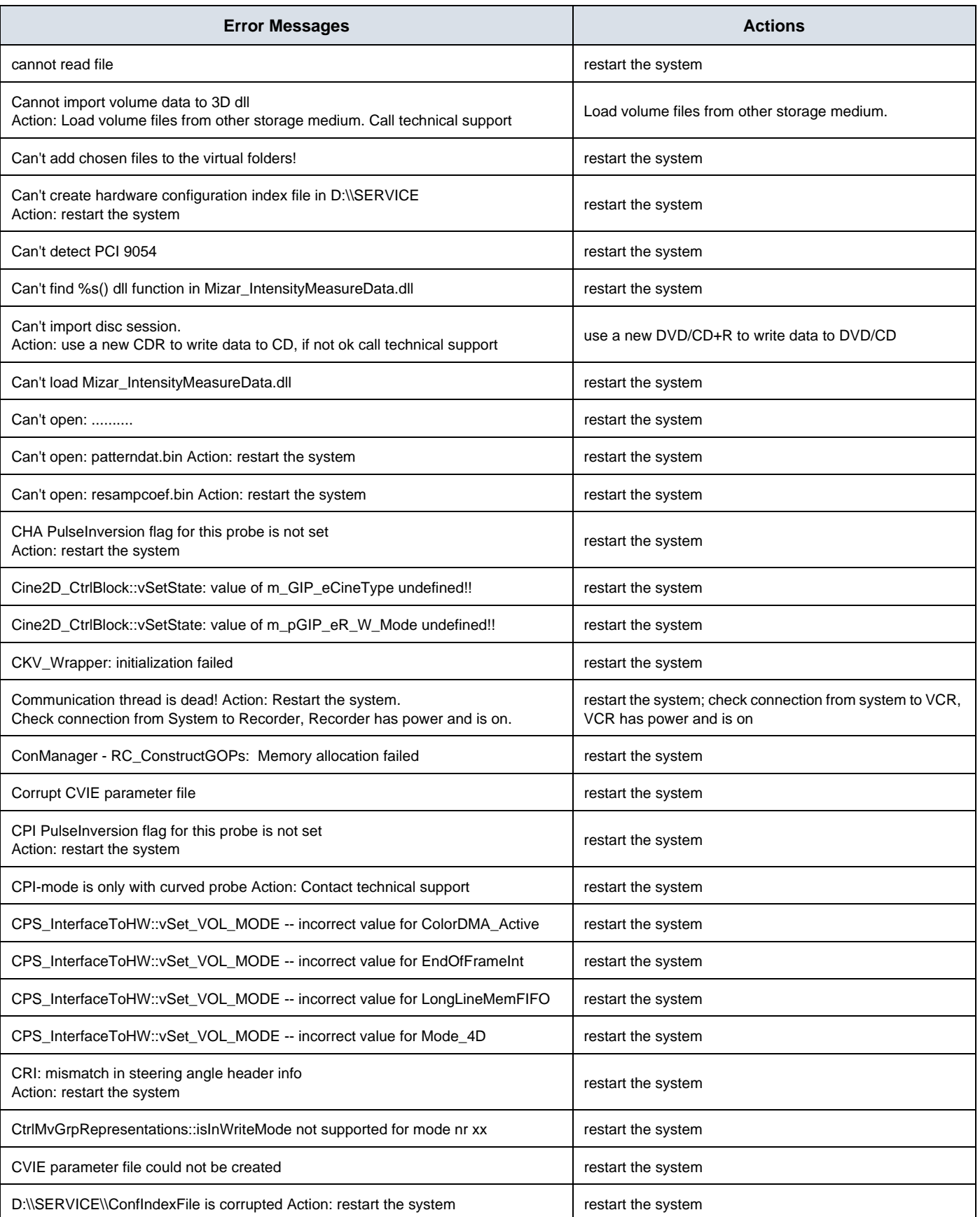

### **GE HEALTHCARE CELL AT A SEXUALTER SEXUALTER SEXUALTER SEXUALTER SEXUALTER SEXUALTER SEXUALTER SEXUALTER SEXUALTER DIRECTION 5396805, REVISION 5 DRAFT (AUGUST 9, 2012)** SERVICE MANUAL

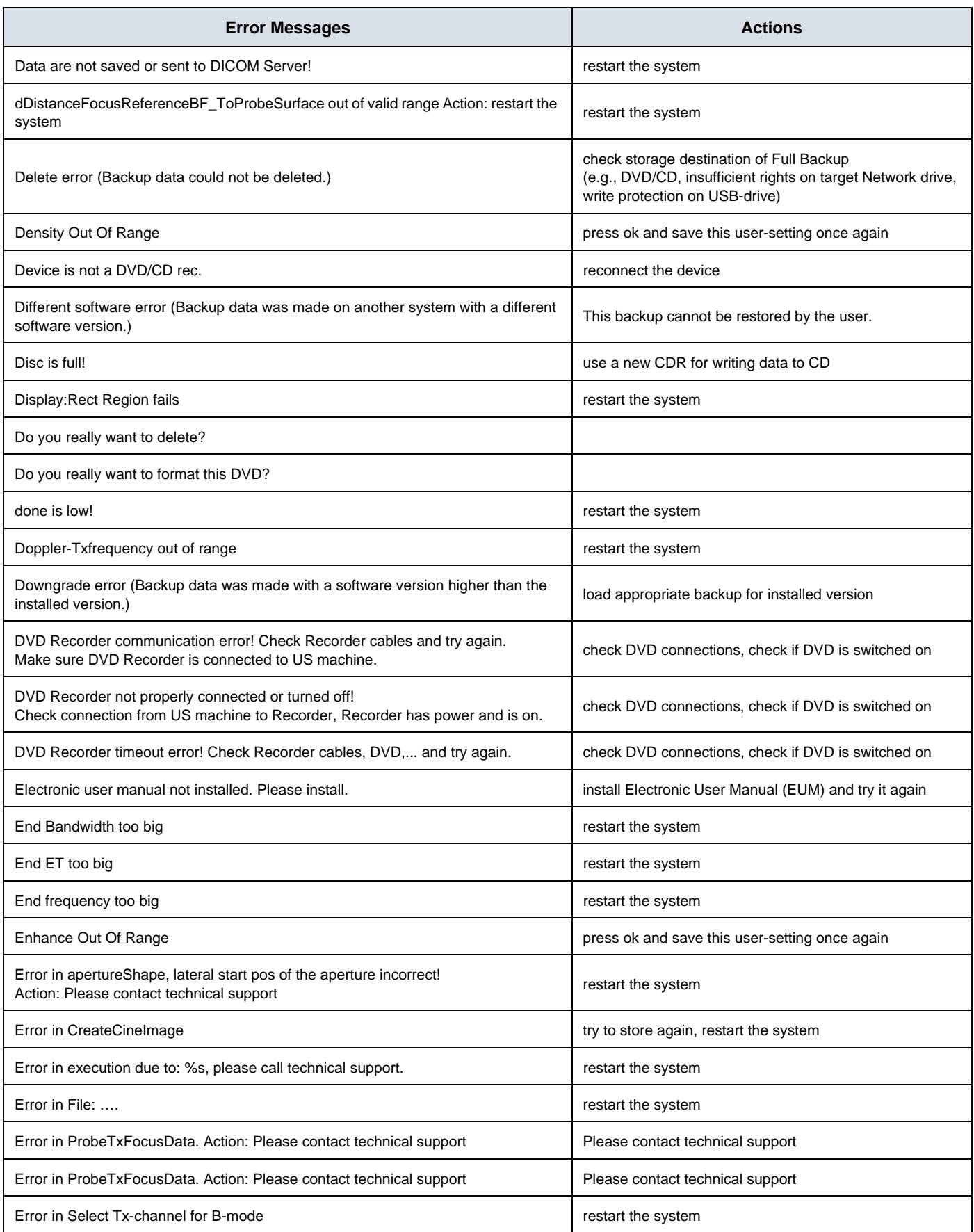

### **GE HEALTHCARE CELL AT A CONSUMPLE SET A CONSUMPLE SET A VOLUSON® S8 / VOLUSON® S6 DIRECTION 5396805, REVISION 5 DRAFT (AUGUST 9, 2012)** SERVICE MANUAL

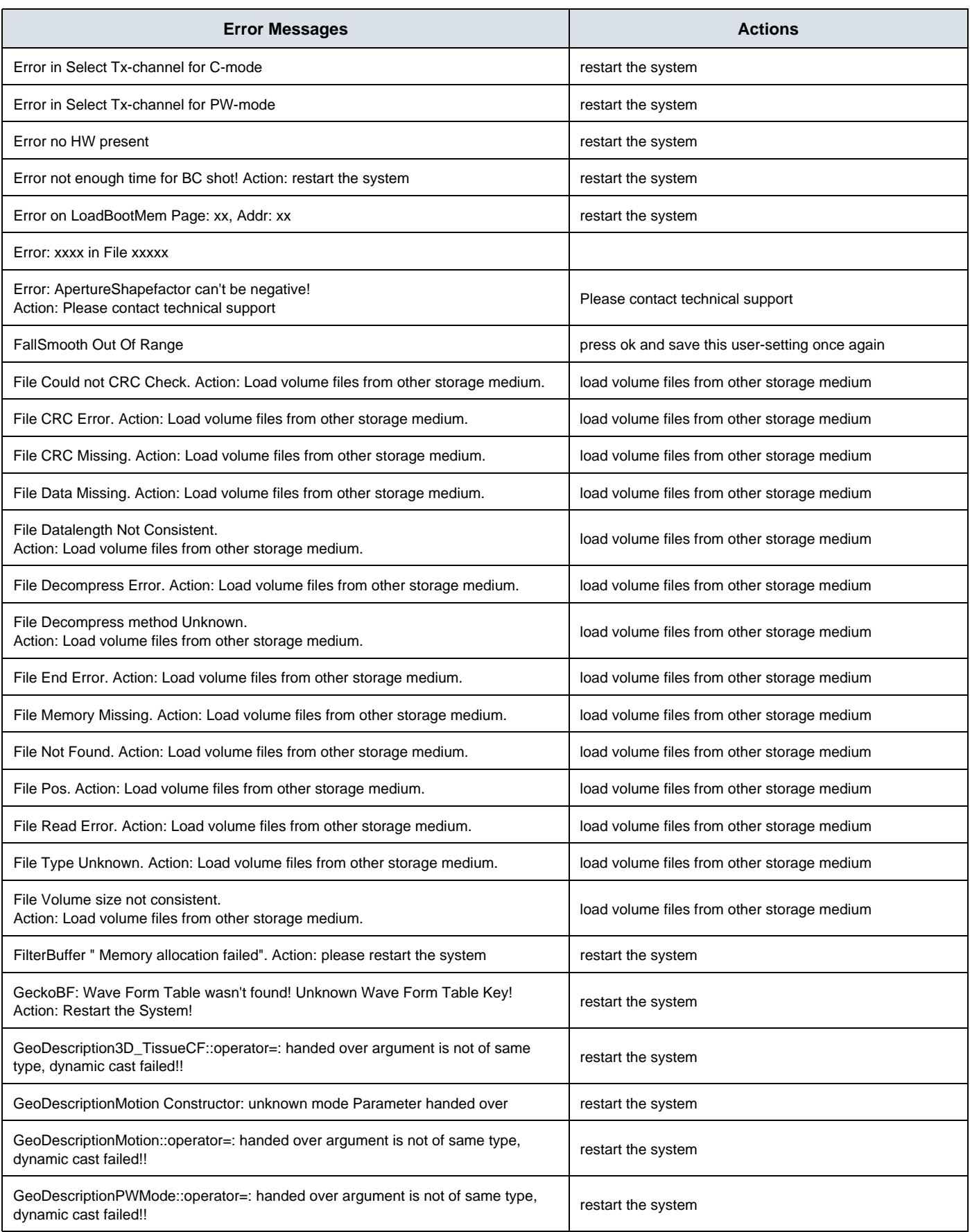

### **GE HEALTHCARE CELL AT A SEXUALTER SEXUALTER SEXUALTER SEXUALTER SEXUALTER SEXUALTER SEXUALTER SEXUALTER SEXUALTER DIRECTION 5396805, REVISION 5 DRAFT (AUGUST 9, 2012)** SERVICE MANUAL

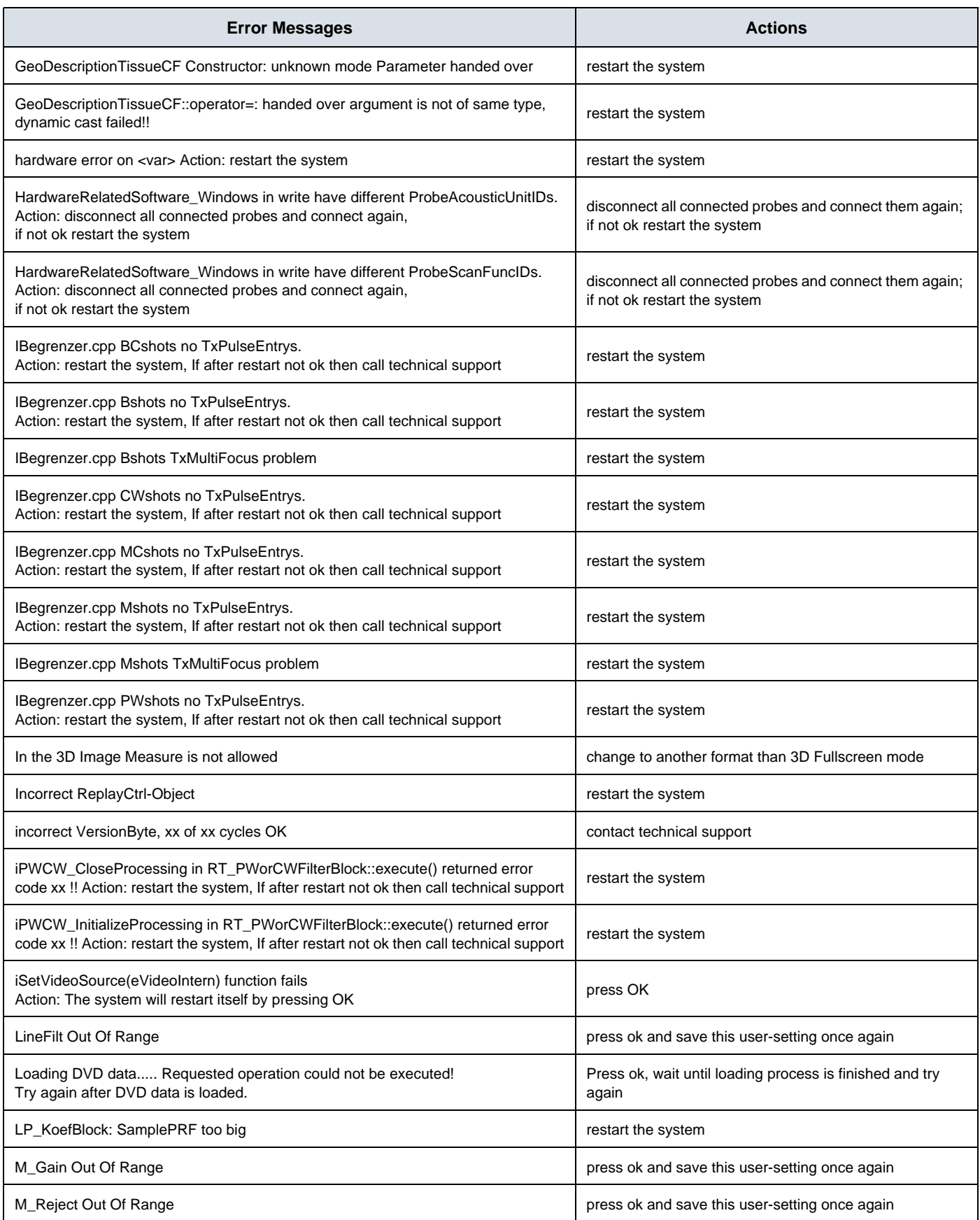

### **GE HEALTHCARE CELL AT A CONSUMPLE SET A CONSUMPLE SET A VOLUSON® S8 / VOLUSON® S6 DIRECTION 5396805, REVISION 5 DRAFT (AUGUST 9, 2012)** SERVICE MANUAL

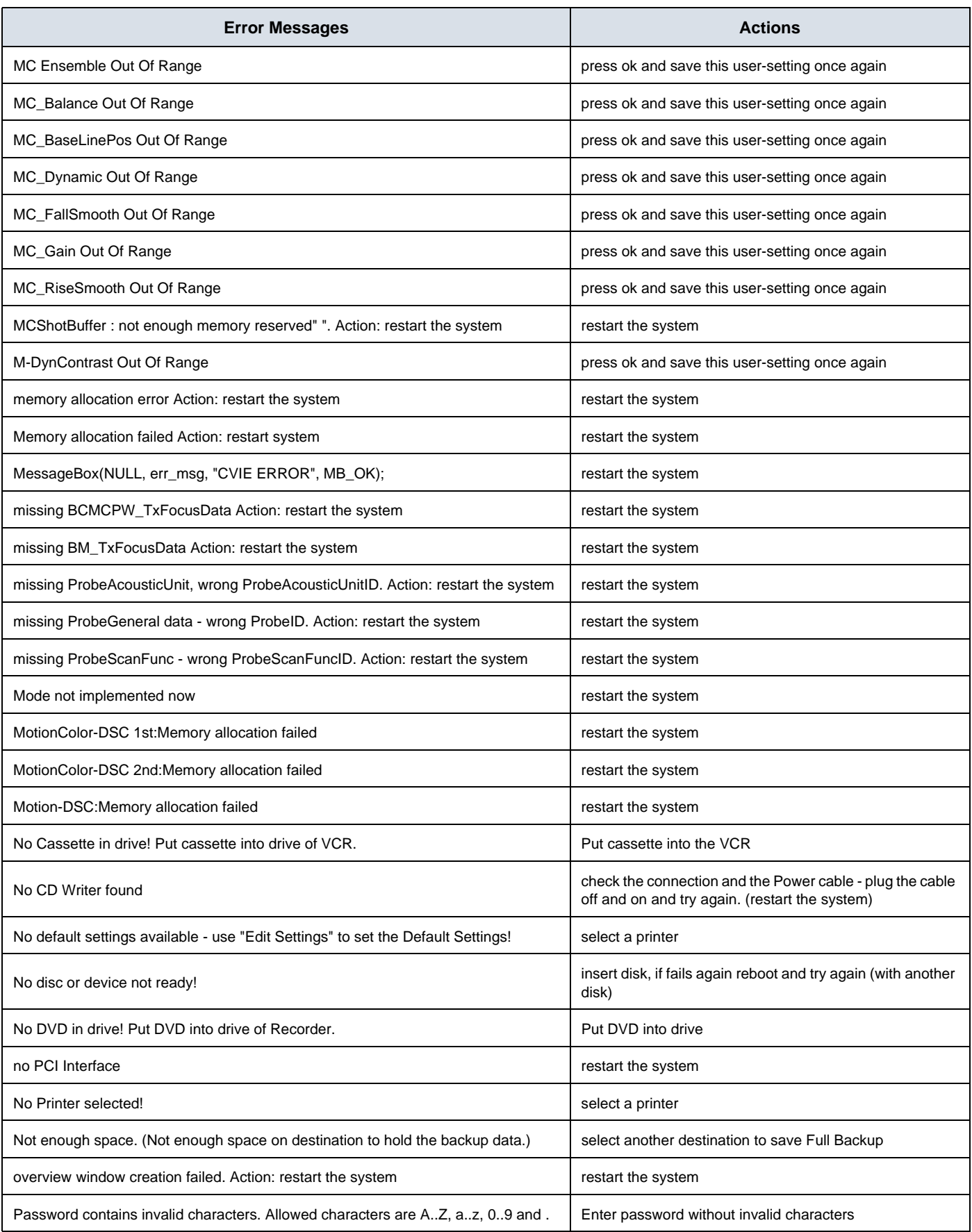

### **GE HEALTHCARE CELL AT A SEXUALTER SEXUALTER SEXUALTER SEXUALTER SEXUALTER SEXUALTER SEXUALTER SEXUALTER SEXUALTER DIRECTION 5396805, REVISION 5 DRAFT (AUGUST 9, 2012)** SERVICE MANUAL

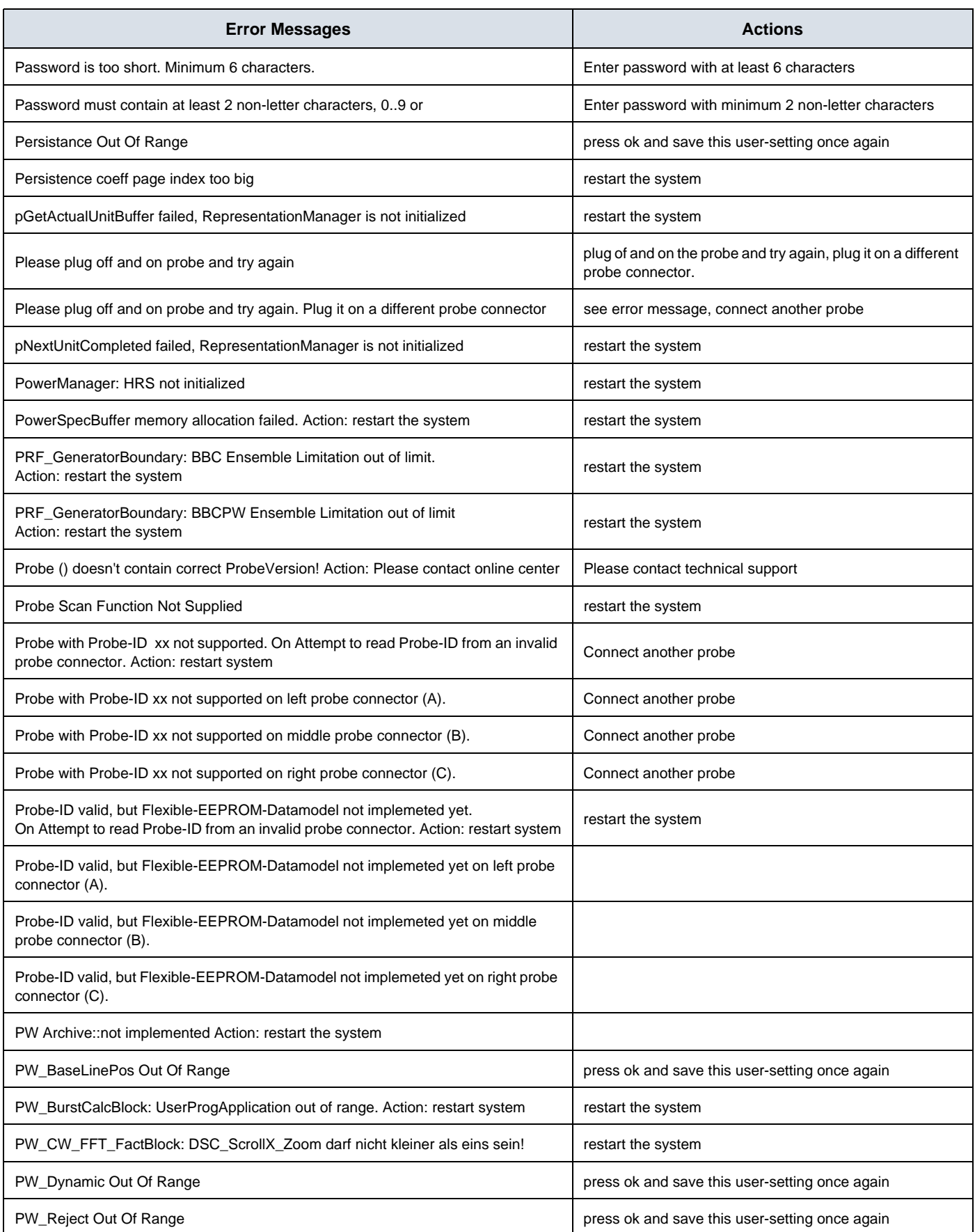

### **GE HEALTHCARE CELL AT A CONSUMPLE SET A CONSUMPLE SET A VOLUSON® S8 / VOLUSON® S6 DIRECTION 5396805, REVISION 5 DRAFT (AUGUST 9, 2012)** SERVICE MANUAL

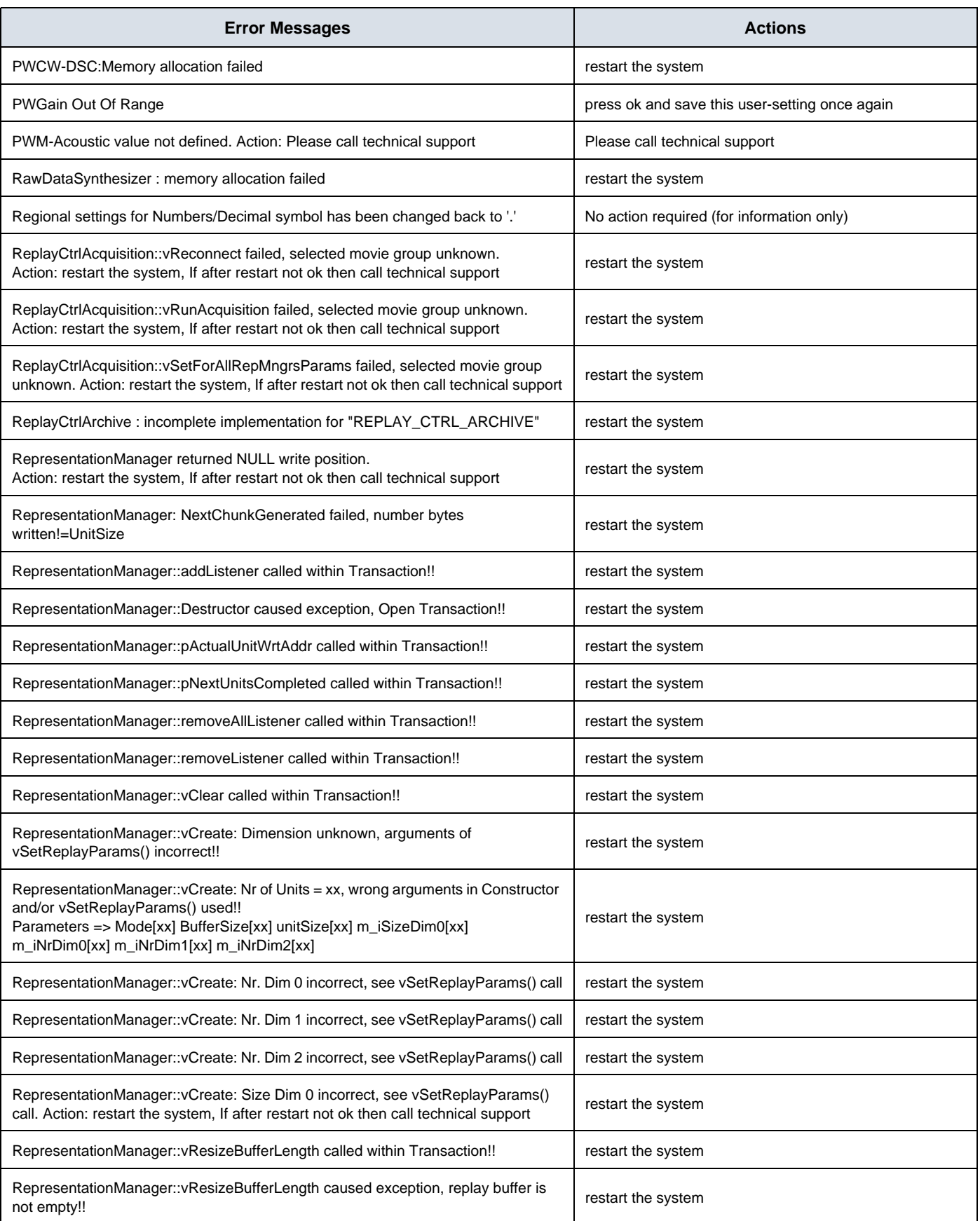

### **GE HEALTHCARE CELL AT A SEXUALTER SEXUALTER SEXUALTER SEXUALTER SEXUALTER SEXUALTER SEXUALTER SEXUALTER SEXUALTER DIRECTION 5396805, REVISION 5 DRAFT (AUGUST 9, 2012)** SERVICE MANUAL

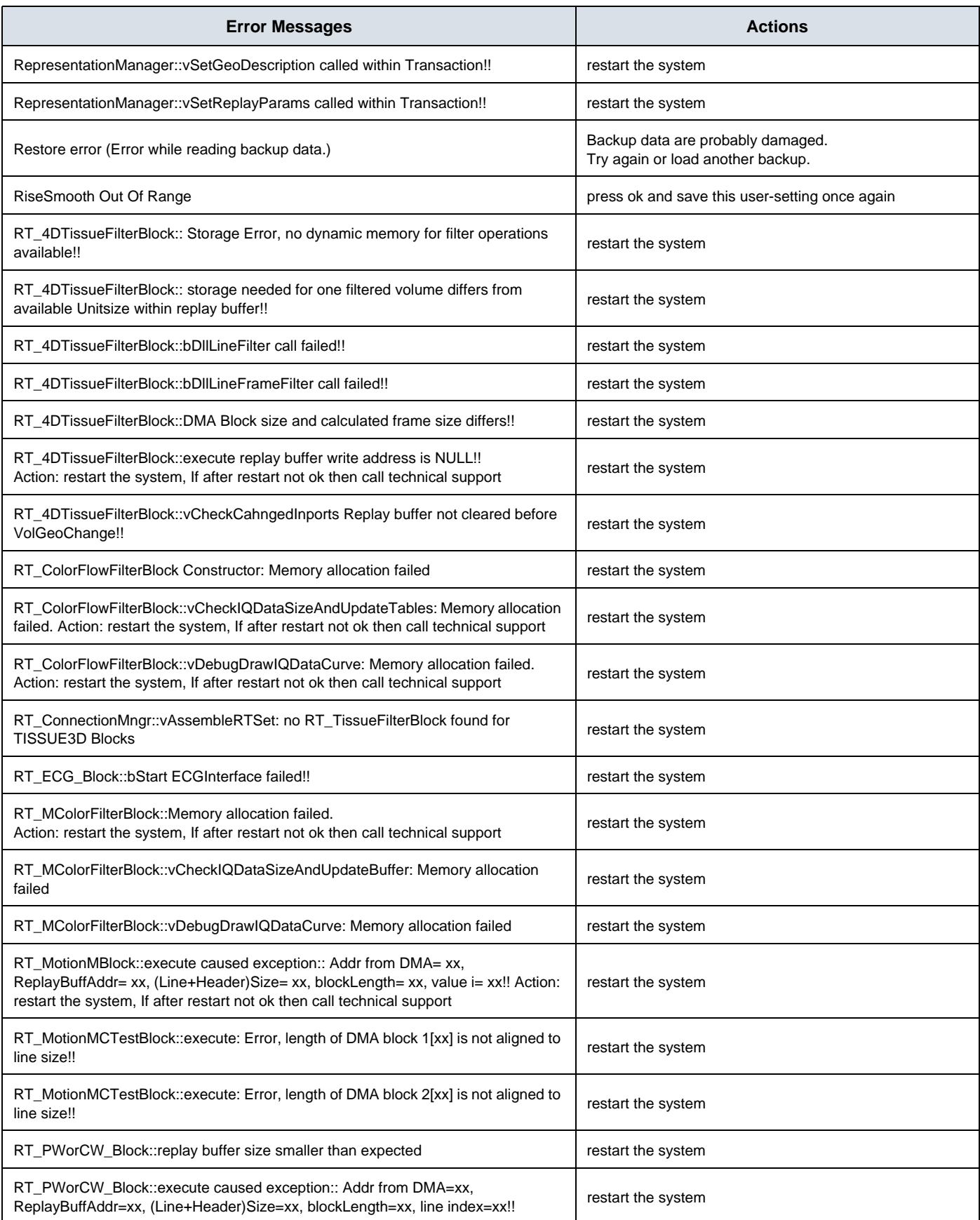

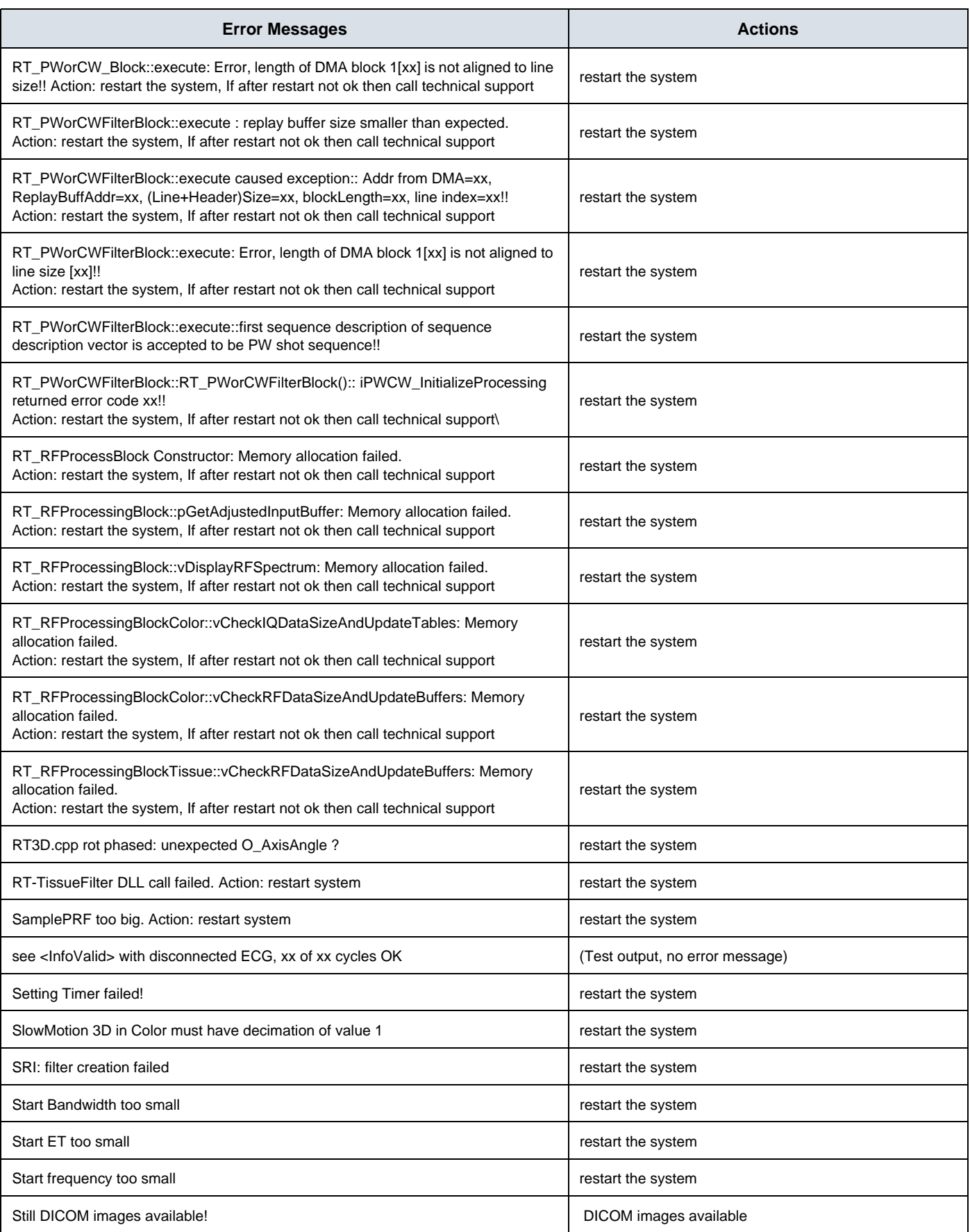

### **GE HEALTHCARE CELL AT A SEXUALTER SEXUALTER SEXUALTER SEXUALTER SEXUALTERATIVE OF SEXUAL SEXUALTERATIVE OF SEXUAL SEXUALTERATIVE OF SEXUAL SEXUALTERATIVE OF SEXUAL SEXUALTERATIVE OF SEXUAL SEXUALTERATIVE OF SEXUAL SEXUA DIRECTION 5396805, REVISION 5 DRAFT (AUGUST 9, 2012)** SERVICE MANUAL

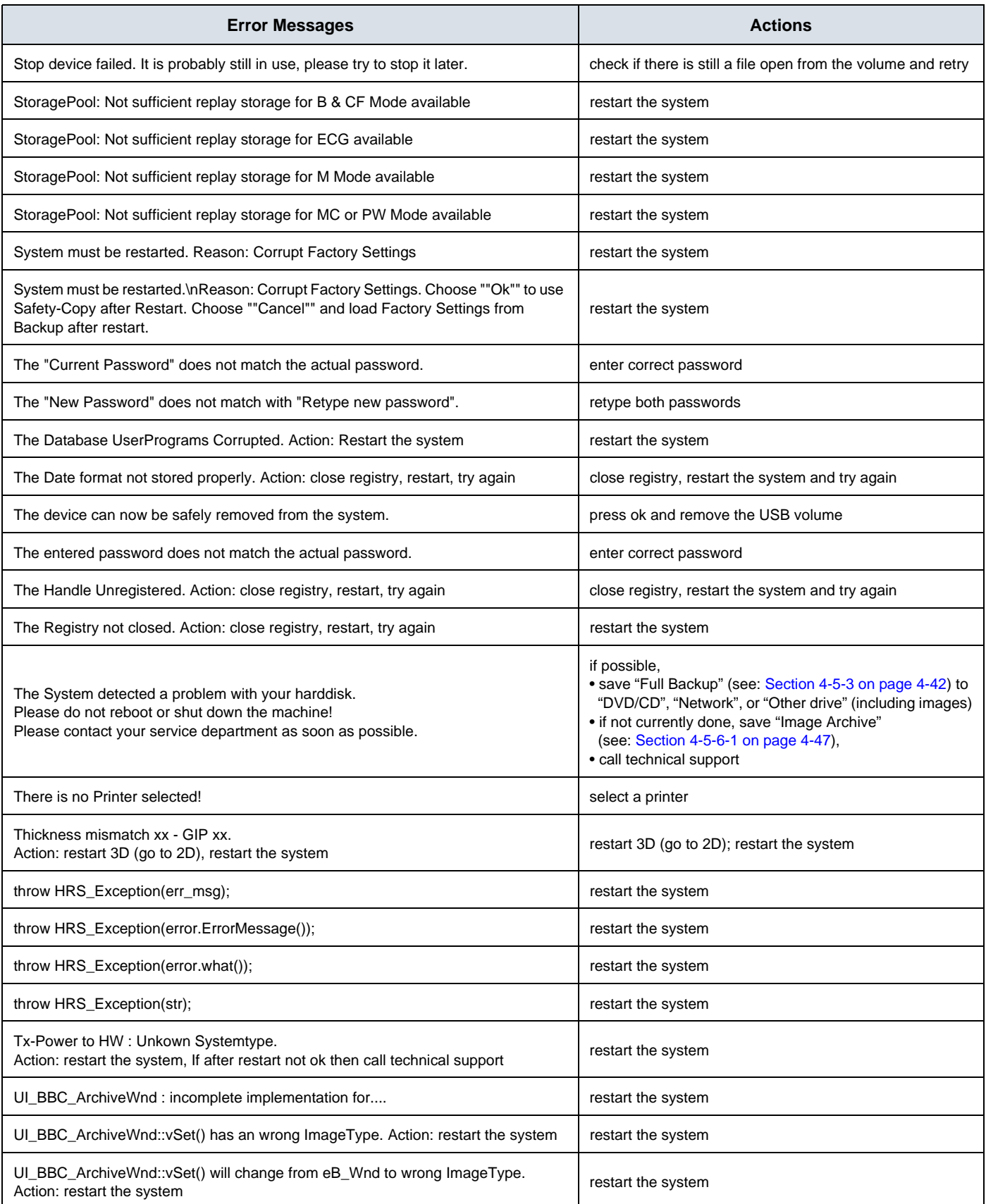

### **GE HEALTHCARE CELL AT A CONSUMPLE SET A CONSUMPLE SET A VOLUSON® S8 / VOLUSON® S6 DIRECTION 5396805, REVISION 5 DRAFT (AUGUST 9, 2012)** SERVICE MANUAL

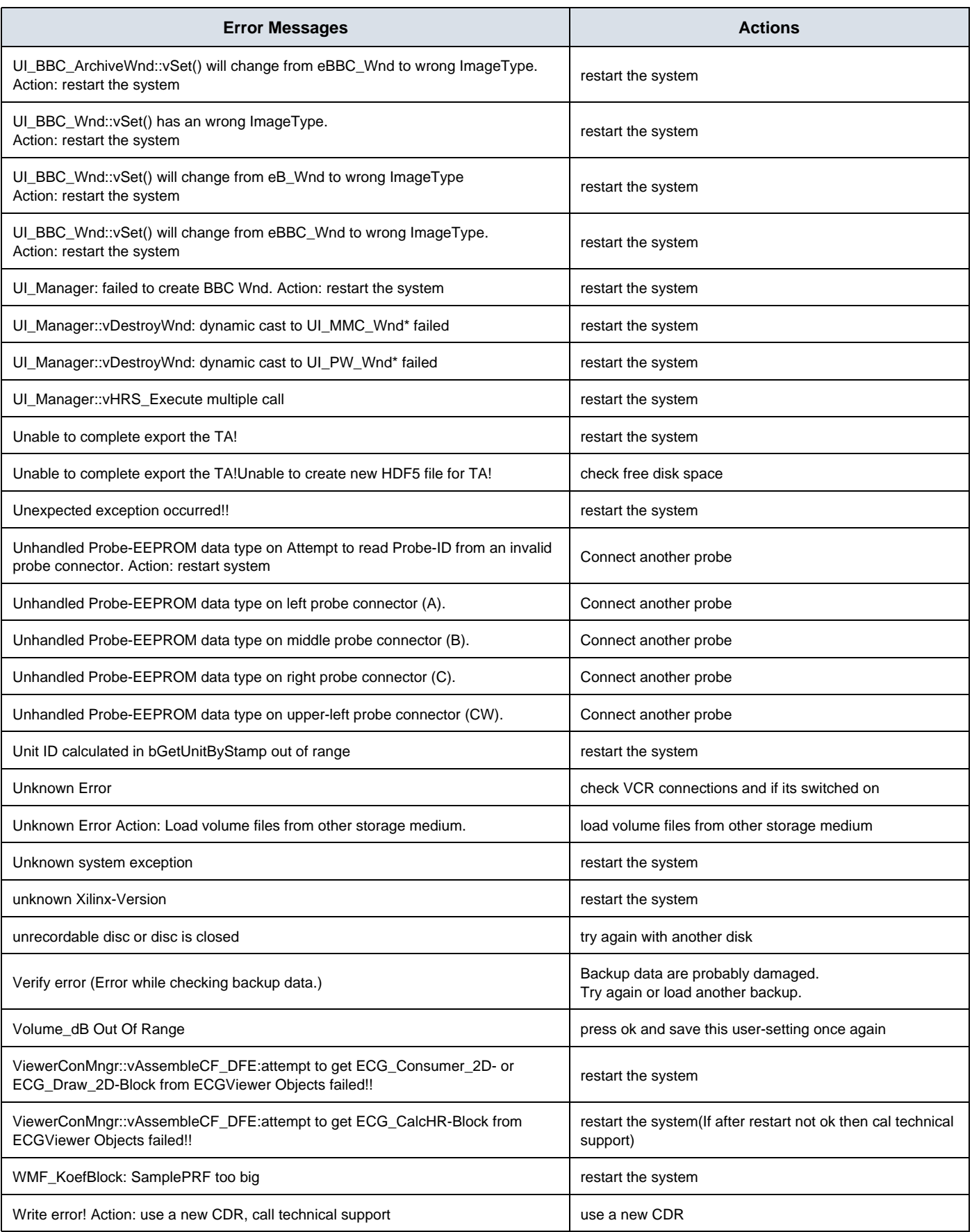

### **GE HEALTHCARE CELL AT A SEXUALTER SEXUALTER SEXUALTER SEXUALTER SEXUALTERATIVE OF SEXUAL SEXUALTERATIVE OF SEXUAL SEXUALTERATIVE OF SEXUAL SEXUALTERATIVE OF SEXUAL SEXUALTERATIVE OF SEXUAL SEXUALTERATIVE OF SEXUAL SEXUA DIRECTION 5396805, REVISION 5 DRAFT (AUGUST 9, 2012)** SERVICE MANUAL

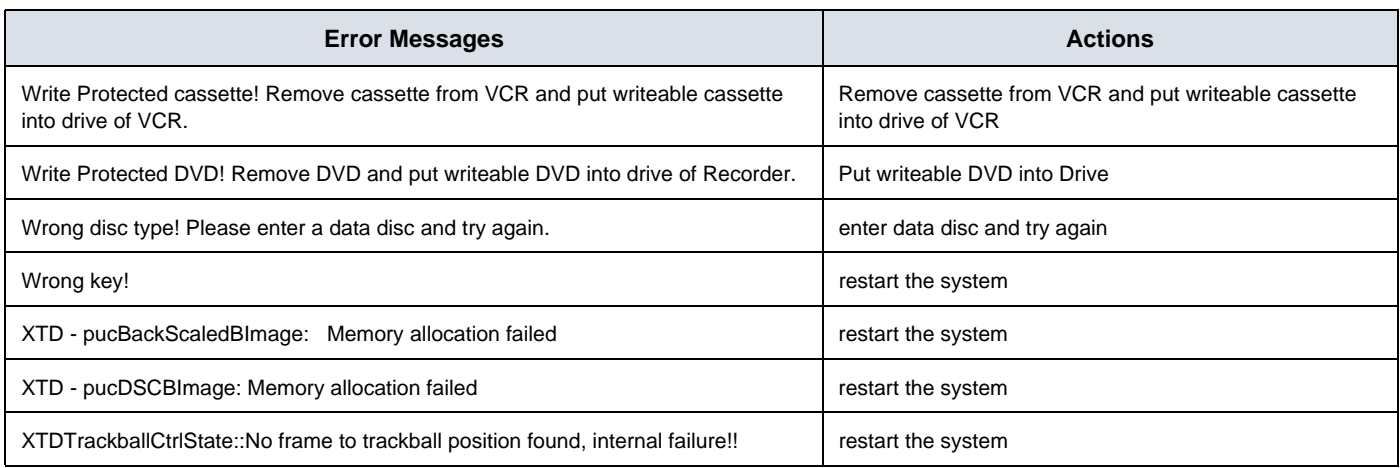
This page was intentionally left blank.

# *Chapter 8 Replacement Procedures*

# **Section 8-1 Overview**

#### **8-1-1 Purpose of Chapter 8**

This chapter contains replacement procedures for different modules and their subsystems.

**NOTICE** The **Manpower**, time and **Tools** indicated in the Sub-sections include all requirements from **Preparations** to **Installation Procedures**.

WARNING No covers or panels should be removed from the system (high-voltage risk). *Service and repairs must only be performed by authorized personal. Attempting do-it-yourself repairs invalidate warranty and are an infringement to regulations and are inadmissible acc. to IEC 60601-1. Under the condition of regular maintenance by authorized service personnel a lifetime of 7 years for the equipment and 5 years for the probes may be expected.*

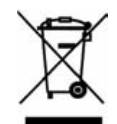

**The Waste of Electrical and Electronic Equipment (WEEE) must not be disposed as unsorted municipal waste and must be collected separately.** 

**Please contact the manufacturer or other authorized disposal company for information concerning the decommission of your equipment.** 

| <b>Section</b> | <b>Description</b>                                                  | <b>Page Number</b> |
|----------------|---------------------------------------------------------------------|--------------------|
| $8 - 1$        | Overview                                                            | $8 - 1$            |
| $8 - 2$        | <b>System Software - Installation/Upgrade Procedure</b>             | $8 - 3$            |
| $8 - 3$        | Software and Functional Checks after Installation/Upgrade Procedure | $8 - 12$           |
| $8 - 4$        | <b>Image Settings Only - Loading Procedure</b>                      | $8 - 13$           |
| $8 - 5$        | Full Backup (Full System Configuration) - Loading Procedure         | $8 - 13$           |
| $8 - 6$        | <b>Image Archive - Loading Procedure</b>                            | $8 - 13$           |
| $8 - 7$        | <b>Replacement or Activation of Options</b>                         | $8 - 14$           |
| $8 - 8$        | <b>Replacement of the Caster Cap</b>                                | $8 - 16$           |
| $8 - 9$        | <b>Replacement of the CASTER</b>                                    | $8 - 17$           |
| $8 - 10$       | <b>Replacement of the Footrest Cover</b>                            | $8 - 19$           |
| $8 - 11$       | <b>Replacement of the SIDE TRAY</b>                                 | $8 - 20$           |
| $8 - 12$       | Replacement of the OP COVER L,R                                     | $8 - 21$           |
| $8 - 13$       | <b>Replacement of the Caps for Hardkeys</b>                         | $8 - 23$           |
| $8 - 14$       | <b>Replacing optional Peripherals</b>                               | $8 - 24$           |

**Table 8-1 Chapter 8 Contents**

#### **8-1-2 Returning/Shipping System, Probes and Repair Parts**

When returning or shipping the Voluson® S8 / Voluson® S6 system in the original packaging:

- system must be lowered to its minimum height with monitor flapped down (see: Figure on page 3-12)
- the Control Console has to be centered and locked in "unextended" position

#### *NOTE: For Control Console Positioning refer to 5-11-3 on page 5-45..*

Equipment being returned must be clean and free of blood and other infectious substances.

GEHC policy states that body fluids must be properly removed from any part or equipment prior to shipment. GEHC employees, as well as customers, are responsible for ensuring that parts/equipment have been properly decontaminated prior to shipment. Under no circumstance should a part or equipment with visible body fluids be taken or shipped from a clinic or site (for example, body coils or and ultrasound probe).

The purpose of the regulation is to protect employees in the transportation industry, as well as the people who will receive or open this package.

*The US Department of Transportation (DOT) has ruled that "items what were saturated and/or dripping with human blood that are now caked with dried blood; or which were used or intended for use in patient care" are "regulated medical waste" for transportation purpose and must be transported as a hazardous material.*

# **Section 8-2 System Software - Installation/Upgrade Procedure**

#### **8-2-1 Introduction**

- **NOTICE** To update the Systems C:\ image via the FMI FROM DVD button in the System Setup **SERVICE** page, see: Section 8-2-5 "System Software - Installation Procedure (FMI from DVD)" on page 8-7. The Software parts to be upgraded (e.g., Ultrasound Application Software, Service Software, EUM, MS Patches, etc.) depend on the contents of the System DVD being used.
- **NOTICE** If the currently installed software has to be upgraded to a newer version, and the system DVD being used is **SW 11.0.0 or higher**, a new software specific "Permanent key is required. Please contact your local distributor or GE service representative.

#### **8-2-2 Manpower**

One person ~ 1 hour (depends on contents of System DVD, peripherals, etc.)

#### **8-2-3 Tools**

System DVD

#### **8-2-4 Preparations**

Before performing the Software Upgrade:

- make sure that all system functions are working correct
- check the current Application Software version (Figure 8-2) and the installed Options (Figure 8-2)
- if the currently installed software has to be upgraded by a newer version, and the system DVD being used is **SW 11.0.0 or higher**, calculate new software specific "Permanent key" in OKOS. Please contact your local distributor or GE service representative to get the necessary key.
- *NOTE: It is NOT necessary to save Full System Configuration (Full Backup) prior to the upgrade. All existing User Programs, 3D/4D Programs and Auto Text settings remain untouched!*

## **8-2-4 Preparations** (cont'd)

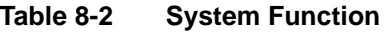

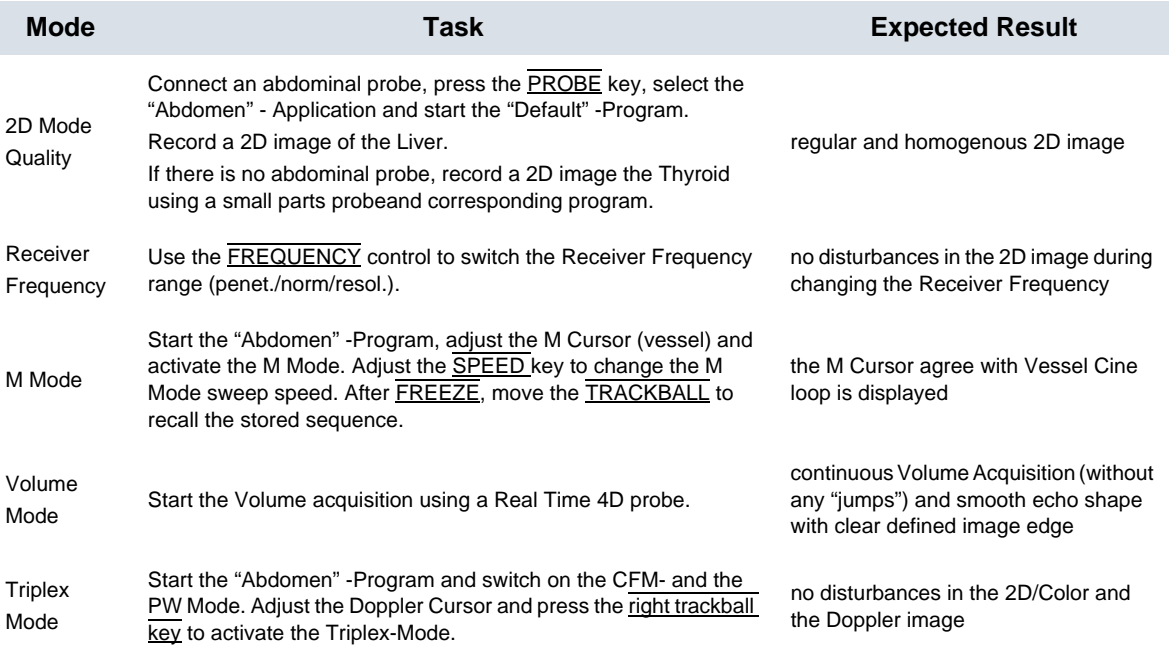

1.) Press the **UTILITIES** key on the control panel.

2.) In the "Utilities" menu select **SYSTEM SETUP** to invoke the setup desktop on the screen.

3.) On the left side of the screen select ADMINISTRATION and then click the **SYSTEM INFO** tab, to see

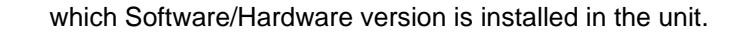

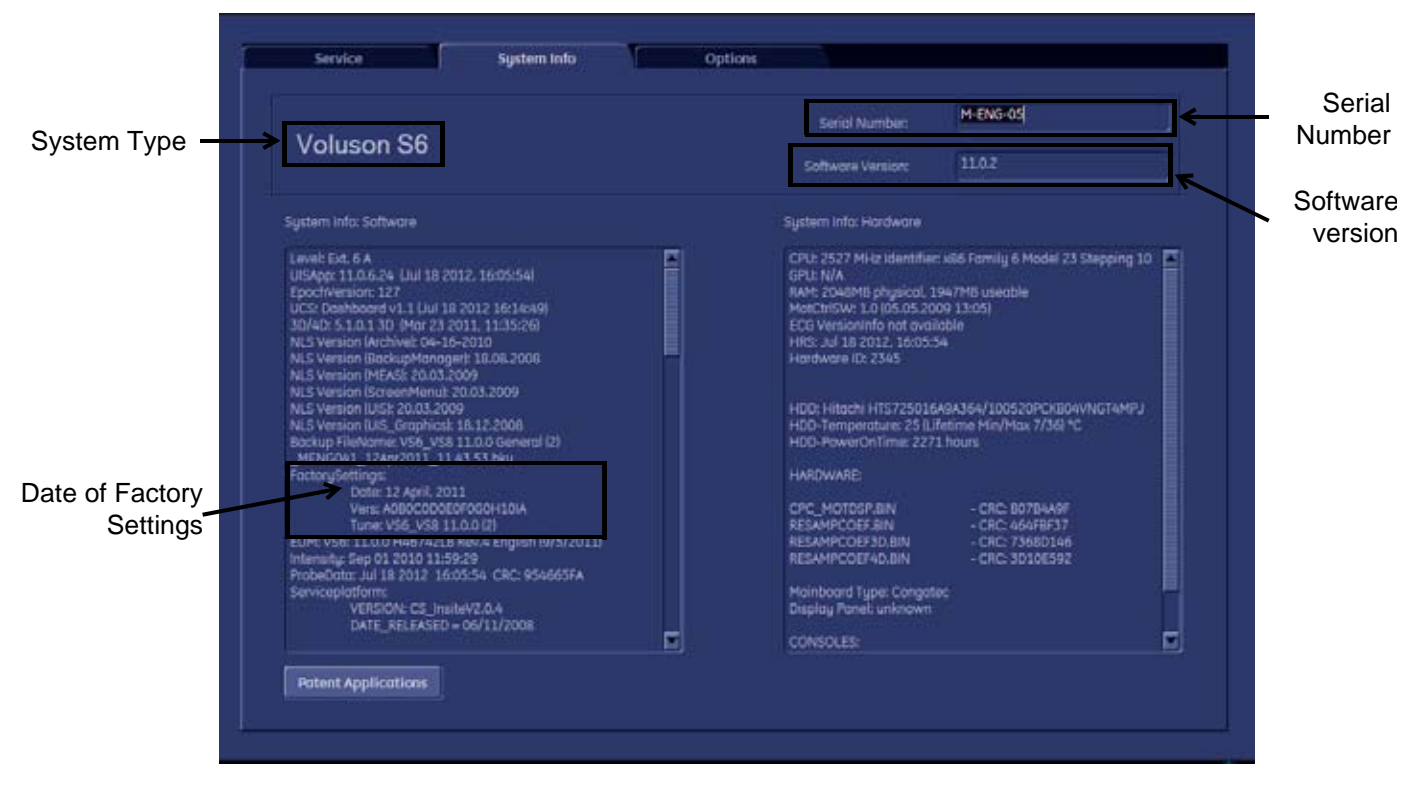

**Figure 8-1 Version check (System Setup - Administration - SYSTEM INFO page)**

#### **8-2-4 Preparations** (cont'd)

4.) Select the **OPTIONS** tab to see which Options (and Application Packages) are installed.

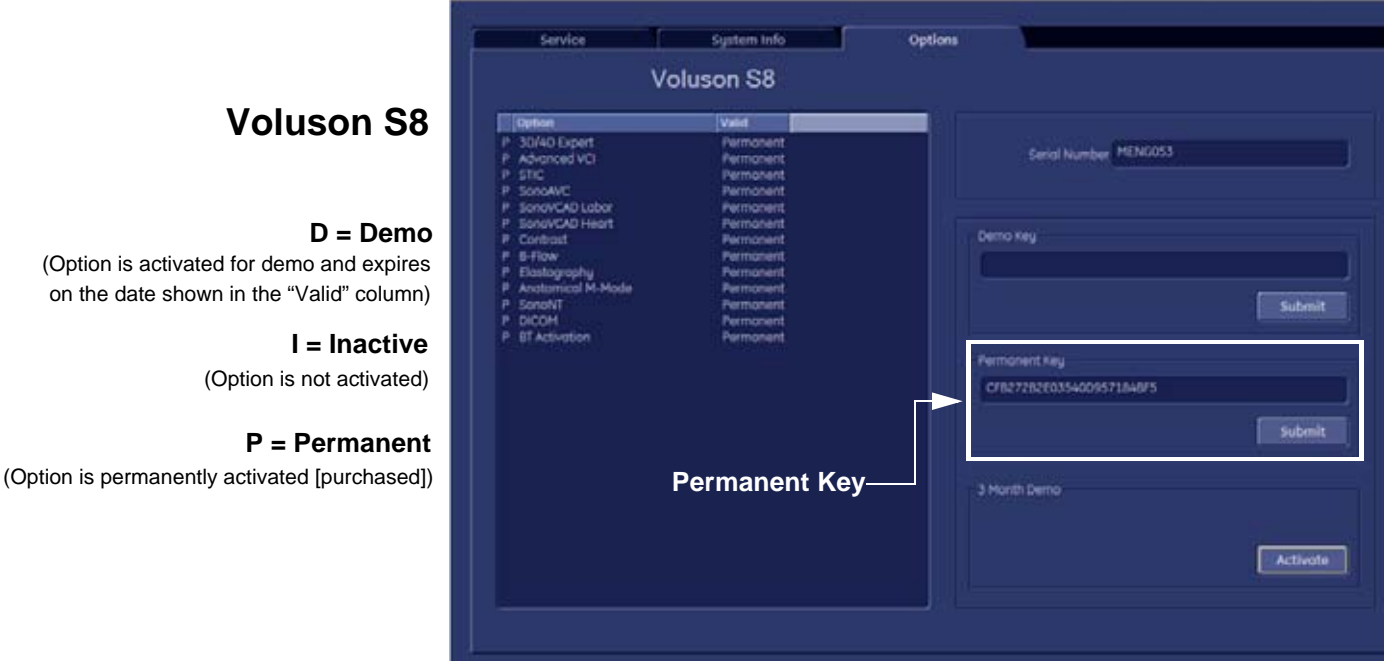

# **Voluson S6**

**D = Demo** on the date shown in the "Valid" column) (Option is activated for demo and expires

> **I = Inactive** (Option is not activated)

**P = Permanent** (Option is permanently activated [purchased])

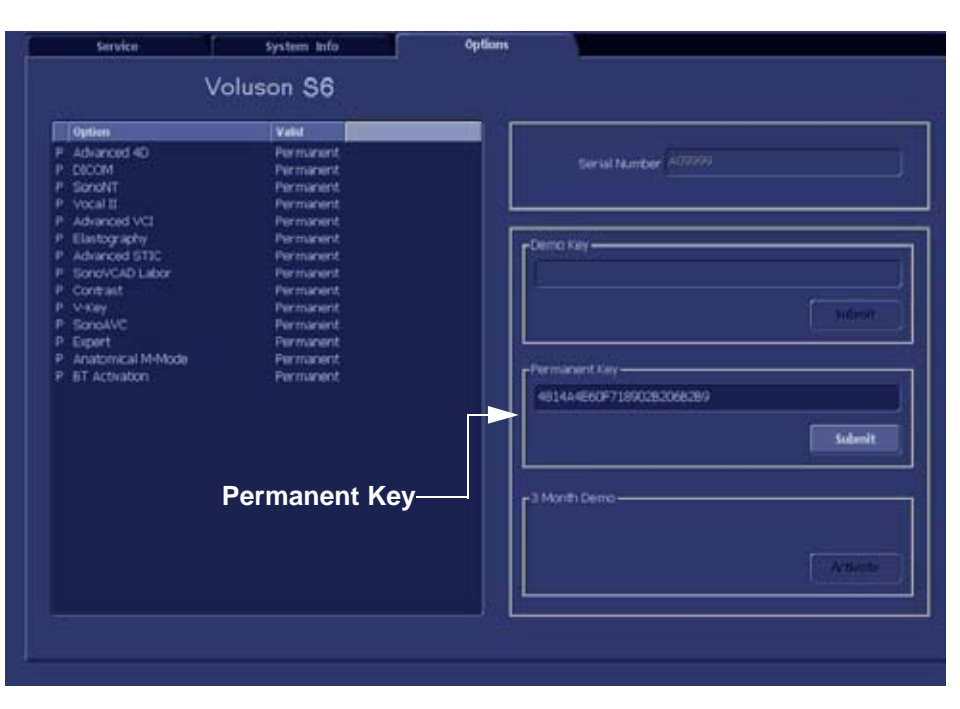

#### **Figure 8-2 System Setup - Administration - OPTIONS page**

**NOTICE** Please print out the OPTIONS page or write down the "Permanent Key". ⚠

> If the currently installed software has to be upgraded to a newer version, and the system DVD being used is **SW 11.0.0 or higher**, a new software specific "Permanent key is required. Please contact your local distributor or GE service representative.

The system software installation procedure starts with saving and recording the settings present on the system (silent "Rollback"). Then the new software is written to the hard disk using the System DVD. Application Settings are automatically updated, to match with new Software version.

Existing User Programs, 3D/4D Programs and Auto Text remain unaffected! Afterwards the new software is configured such that it is integrated again in its environment.

**CAUTION Disconnecting ALL external USB devices** (**except DVD/CD+R/RW drive) is NECESSARY.**

**Re-installation** of any previously attached printer has to be done after the upgrade procedure. **Note:** Installing the Bluetooth Printer and its connection set is not possible by the user.

*NOTE: For more detailed information about "FMI from DVD" refer to 5-14-3-2-1 on page 5-56.*

- 1.) Perform Preparations as described in 8-2-4 on page 8-3.
- 2.) If not already done, disconnect all external USB devices (**except** DVD/CD+R/RW drive).
- 3.) Insert the System DVD into the drive.
- 4.) **Restart** the system. (Turn system OFF and then back ON.)

**NOTICE** If the system boots into LINUX, the "Boot priority order" in BIOS is **incorrect**. In this case, cancel the software installation procedure (select Exit/Reboot by means of the [Arrow] keys (right, left, up, down) and the [Enter] key on the keyboard) and then contact your service representative.

- 5.) After system restart, press the **UTILITIES** key on the control panel.
- 6.) In the "Utilities" menu select SYSTEM SETUP to invoke the setup desktop on the screen.
- 7.) On the left side of the screen select ADMINISTRATION and then click the **SERVICE** tab.
- 8.) Type in the password **SHE** and click ACCEPT.

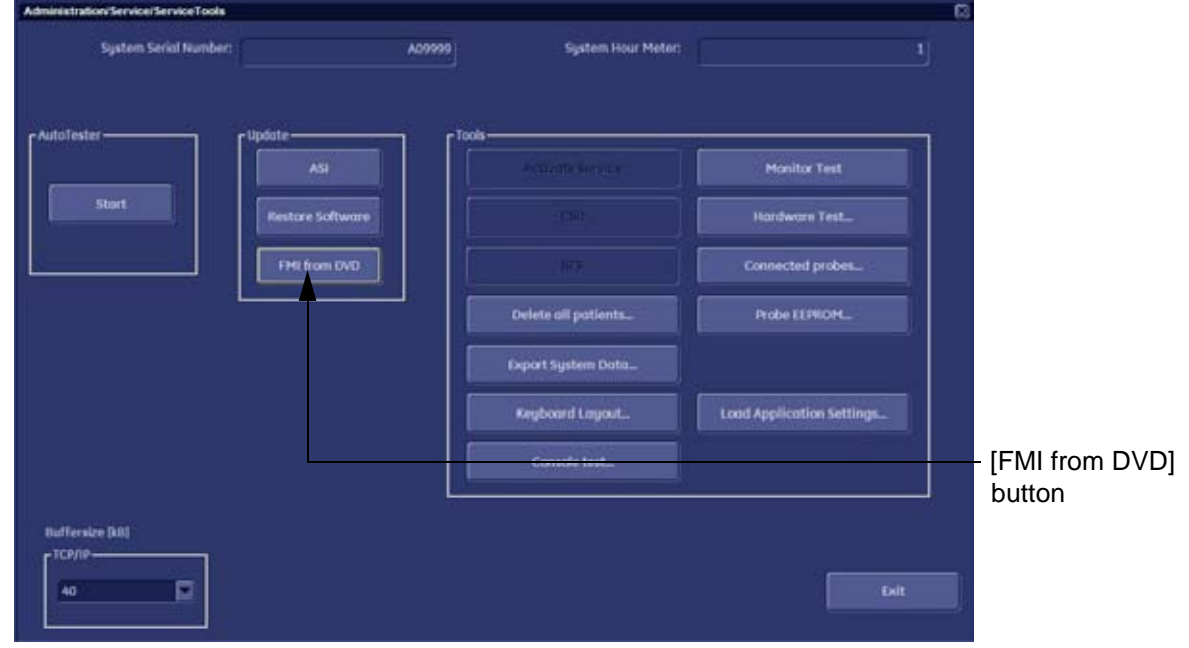

**Figure 8-3 Service Tools**

- 9.) Click the FMI FROM DVD button (see: Figure 8-3 on page 8-7) for updating the System Software.
- 10.) Verify that only the DVD drive is connected to the system, then click OK (Figure 8-4 below).

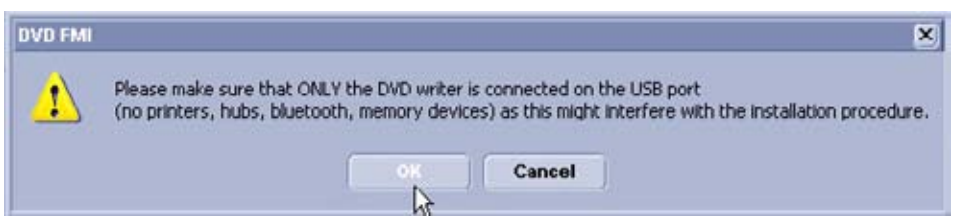

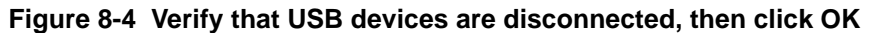

11.)To start update procedure click YES (Figure 8-5 below).

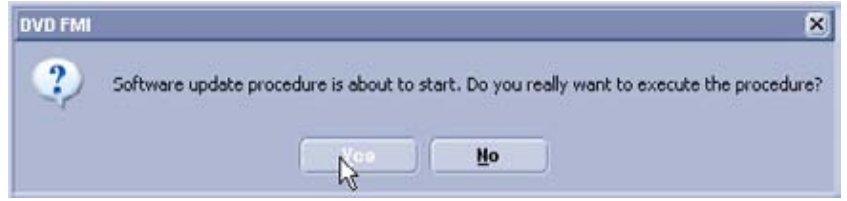

**Figure 8-5 Yes - start update procedure**

The system saves Full Backup in silent mode on R:, then it reboots into LINUX. A silent "Rollback" image from C:\ is stored on R:\. After executing all LINUX commands, the system reboots again.

- *NOTE: If the currently installed software has to be upgraded to a newer version, and the system DVD being used is SW 11.0.0 or higher, a new software specific "Permanent key is required.*
	- Enter the appropriate "Permanent Key" (calculated in OKOS), select OK and confirm with **ENTER**.

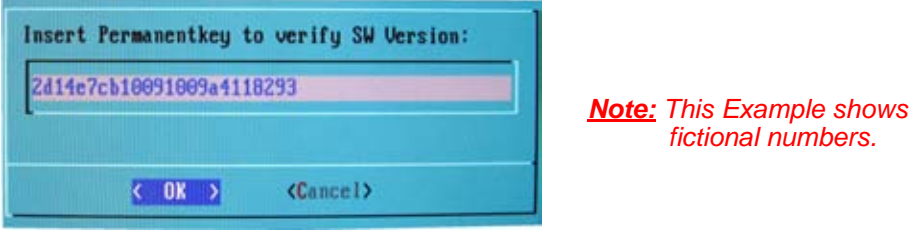

**Figure 8-6 insert Permanent Key**

• If the entered Permanent key is correct, following window appears, confirm with **ENTER**.

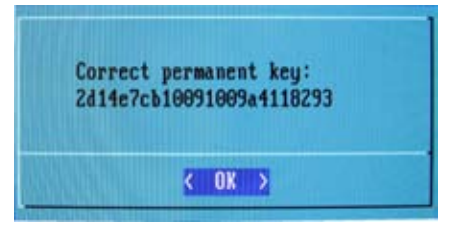

**Figure 8-7 confirm Permanent Key**

12.)Check disk is performed automatically - restart.

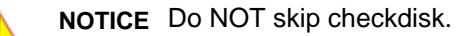

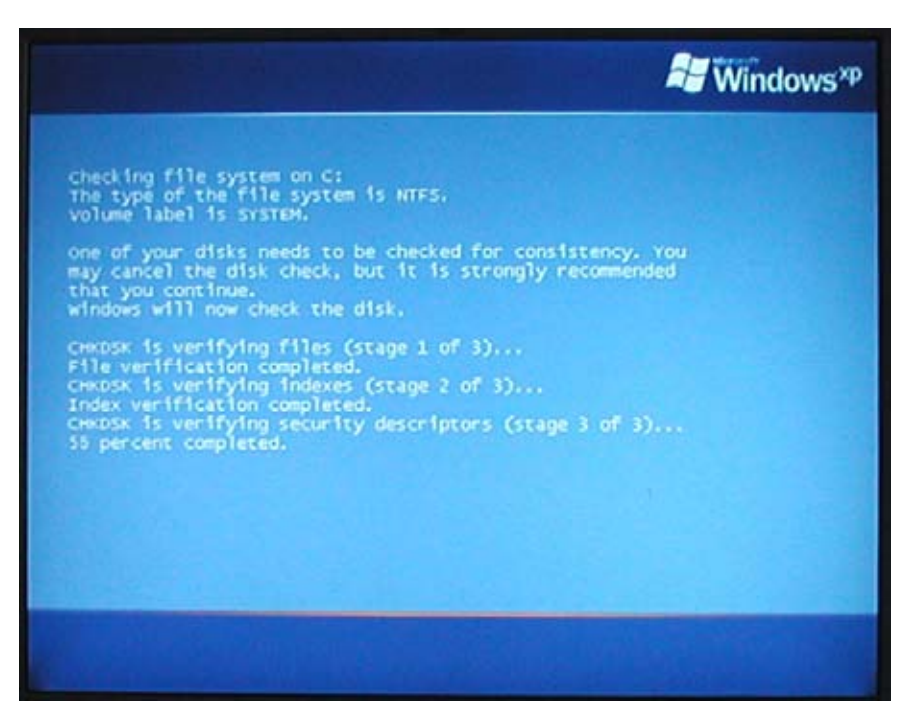

**Figure 8-8 Check disk is performed automatically**

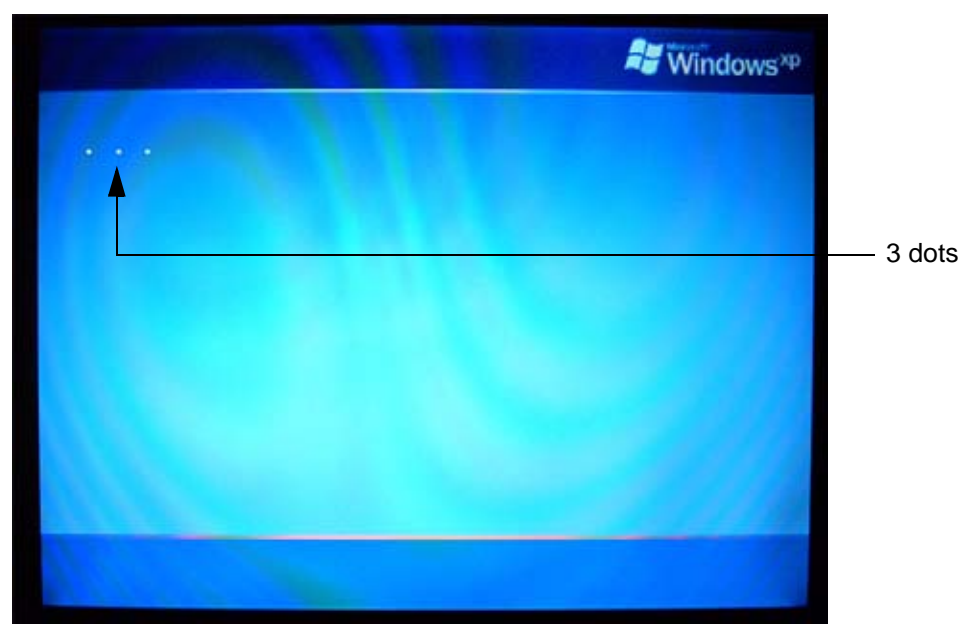

13.)3 dots (one after the other) appear on the screen (see: Figure 8-9 below).

**Figure 8-9 3 dots appear on the screen**

14.)Booting **auto**.....

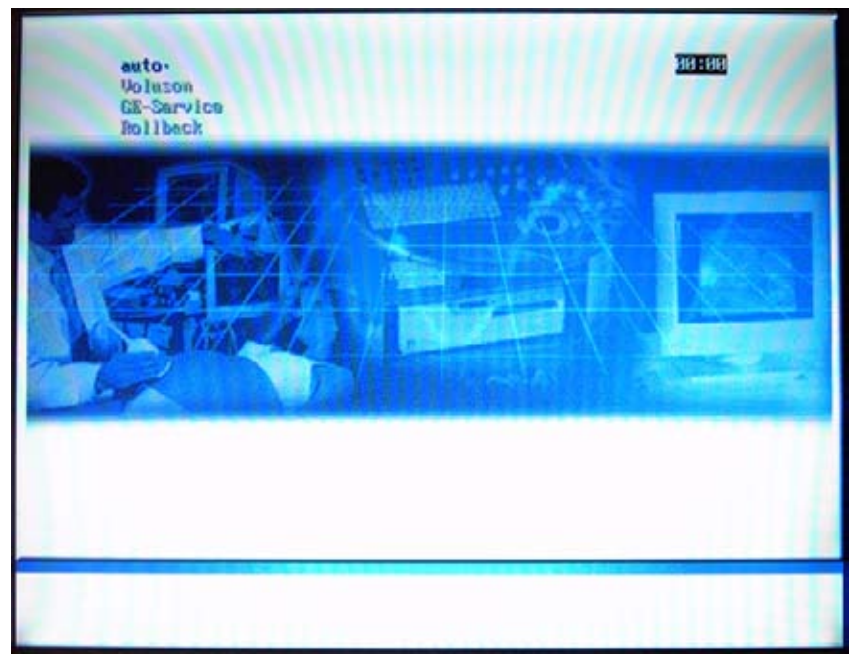

**Figure 8-10 Boot screen - auto**

15.)Updating will take some time......

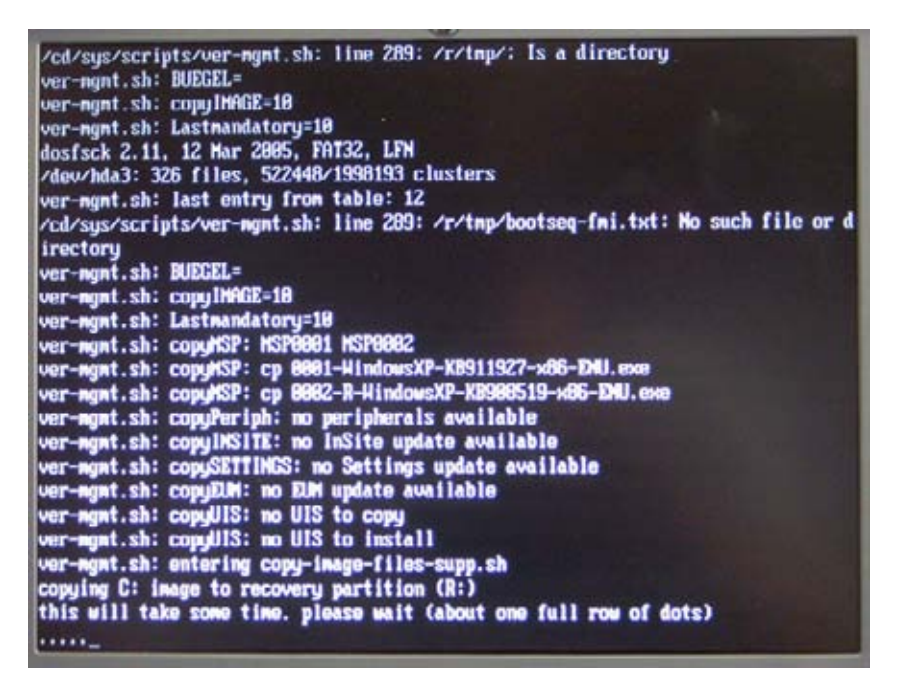

**Figure 8-11 Please wait....**

- 16.)Please wait until all processes are finished (100 percent completed).
- 17.)The system is rebooting into windows (Boot screen **Voluson**).

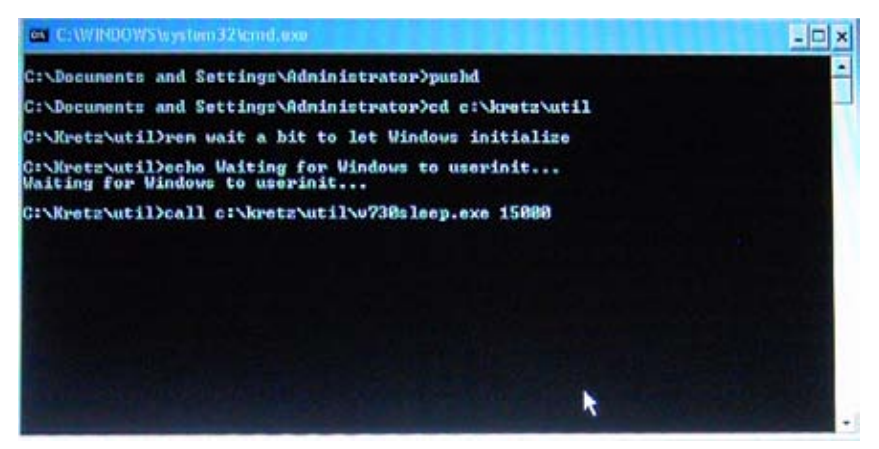

**Figure 8-12 automatic processes are running**

- 18.)Please wait until all processes are finished. Finally the 2D screen is displayed on the monitor.
- *NOTE: If the BT warning dialog (Figure 8-13 below) appears, enter the proper "Permanent key" and then click*  SUBMIT*.*

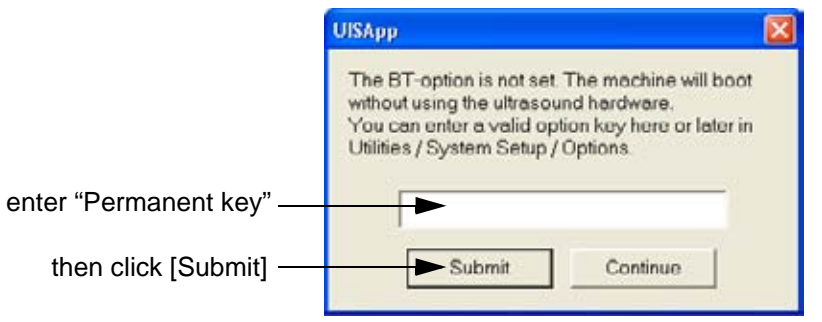

**Figure 8-13 Enter Permanent key**

- 19.)Remove the System DVD from the DVD/CD+R/RW Drive drive.
- 20.)If Control Panel is not working after first boot up, please **shut down** the system; then boot up again.
- **NOTICE** After turning off a system, wait at least 10 seconds before turning it on again. The system may not be able to boot if power is recycled too quickly.
	- 21.)**Reconnect the external devices**, install all the printers and adjust the printer settings as described in Section 3-7 "Printer Installation" on page 3-31.
	- 22.)Check and match Printer Remote Control selection in the System Setup Connectivity BUTTON CONFIGURATION page.
	- 23.)Confirm that the date and time are set correctly and that the Windows automatic DST feature is ON.
	- 24.)Perform Software and Functional checks as described in Section 8-3 on page 8-12.

# **Section 8-3 Software and Functional Checks after Installation/Upgrade Procedure**

- 1.) Press the **UTILITIES** key on the control panel.
- 2.) In the "Utilities" menu select SYSTEM SETUP to invoke the setup desktop on the screen.
- 3.) On the left side of the screen select ADMINISTRATION and then click the **OPTION** tab.
- 4.) Verify the correct settings of the OPTIONS page; see: Figure 8-2 on page 8-6. If necessary, customize the settings according to the printout.
- 5.) Click the **SYSTEM INFO** tab.

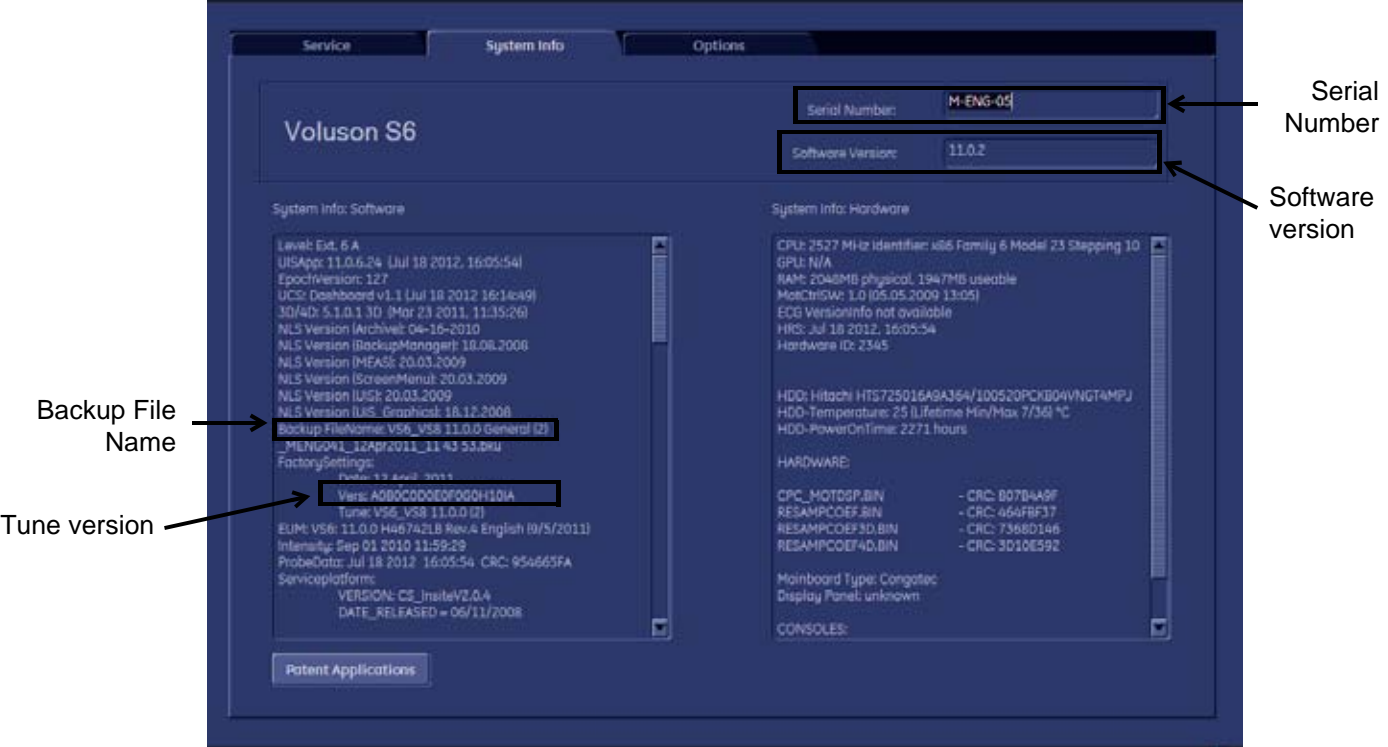

**Figure 8-14 System Setup - Administration - SYSTEM INFO page**

- 6.) Check the Application Software version.
- 7.) Check that the Tune version of the Application presets match the Application Software version.

**NOTICE** It is **neither required nor advisable to reload a previously stored "Full Backup"** after a software ⚠ upgrade that was performed by means of the FMI FROM DVD button!

> If the Tune version does not match the Application Software version, a warning message appears whenever booting up the system.

In this case, it is essential to load the **proper Application Settings** (image presets), adapted for the installed software version. Refer to: Section 5-14-3-10 "Load Application Settings" on page 5-57.

- 8.) Connect at least one probe and then click the button at the bottom of the SYSTEM INFO page to start Hardware configuration detection (see: Figure 8-14 above).
- 9.) Perform basic functional checks to ensure system is functioning normally.

# **Section 8-4 Image Settings Only - Loading Procedure**

## **8-4-1 Introduction**

The Image Settings contain:

- Application Settings
- User Programs
- Auto Text
- 3D/4D Programs
- **Scan Assistant**
- Measure configuration

## **8-4-2 Loading Procedure**

see: Section 4-5-2 "Load Image Settings Only" on page 4-39

# **Section 8-5 Full Backup (Full System Configuration) - Loading Procedure**

#### **8-5-1 Introduction**

The Full Backup contains following data:

- User Settings (databases and files containing User Programs, 2D/3D/4D Programs, Auto Text entries, gray curves and complete System settings such as language, time/date format, etc.)
- Measure Configuration (user specific measure setup settings)
- Patient Archive (database containing patient demographic data and measurements) **no images**
- Options (Permanent Key that is specific for enabled software options and Demo Key)
- Image Transfer Configuration (DICOM settings e.g., DICOM servers, AE Title, Station Name, etc.)
- Network Configuration (network settings including the computer name)
- Service Platform (state of the Service Software)

# **8-5-2 Loading Procedure**

see: Section 4-5-4 "Load Full System Configuration (Full Backup)" on page 4-44

# **Section 8-6 Image Archive - Loading Procedure**

#### **8-6-1 Introduction**

A backup of the Image Archive contains the Patient Archive (database containing patient demographic data and measurements) **+ images**.

#### **8-6-2 Loading Procedure**

see: Section 4-5-6-2 "Load Image Archive" on page 4-49

# **Section 8-7 Replacement or Activation of Options**

Following SW Options are available:

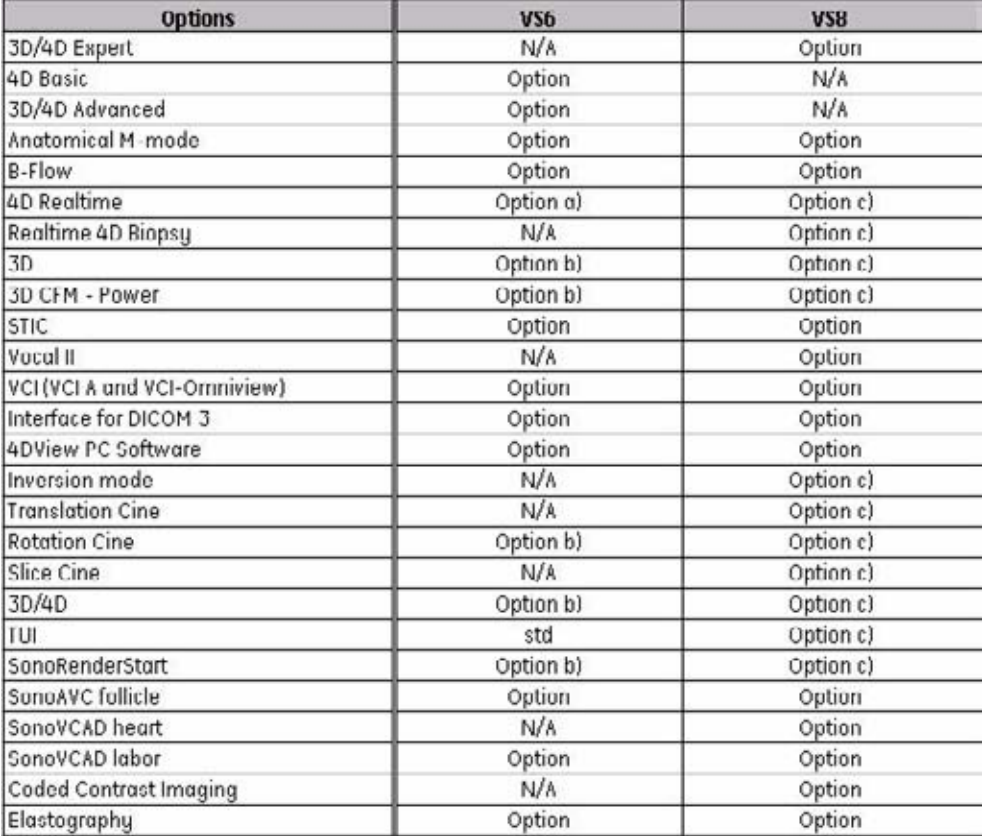

*NOTE: Option a) : standard if 4D Basic option is enabled or 3D/4D Advanced is enabled*

Option b) : standard if 3D/4D Advanced is enabled\*

Option c): standard if 3D/4D Expert is enabled .

#### **8-7-1 Operation for activating Options**

- 1.) Press the **UTILITIES** key on the control panel.
- 2.) In the "Utilities" menu select SYSTEM SETUP to invoke the setup desktop on the screen.
- 3.) On the left side of the screen select ADMINISTRATION and then click the **OPTIONS** tab (see: Figure 8-2 on page 8-6.)

#### **8-7-1-1 Operation for installing a "Demo Key" or a "Permanent Key":**

- 1.) Position the cursor inside the input field desired and press the **right/left trackball** key.
- 2.) If one exists, clear/edit the current key code.
- 3.) Enter the encrypted serial code with the keyboard and click on **SUBMIT.** (Code will be checked.)
- 4.) Click the SAVE&EXIT button.
- *NOTE: After activating a key code, restart (turn off and on) the Voluson® S8 / Voluson® S6 system.*

# **Section 8-8 Replacement of the Caster Cap**

# **8-8-1 Manpower**

One person, 2 minutes

#### **8-8-2 Tools**

None

#### **8-8-3 Preparations**

1.) Power Off/Shutdown the system as described in 4-3-2 on page 4-4.

## **8-8-4 Removal Procedure**

1.) Remove the CASTER CAP by unhooking the 2 hooks below. Refer to the figure below.

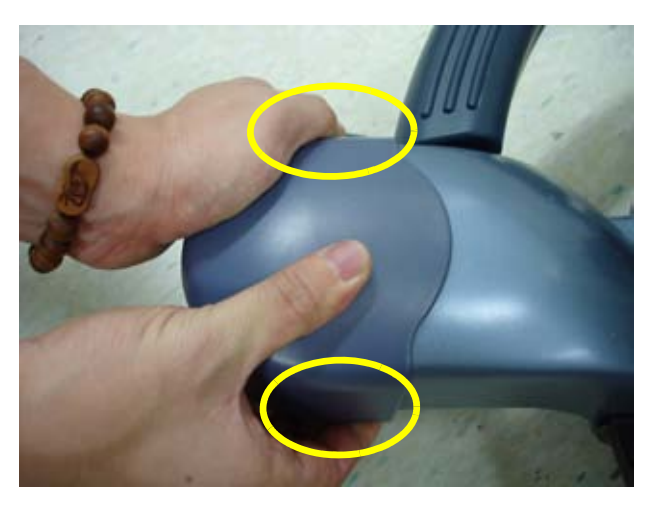

**Figure 8-15 Removeing the CASTER CAP** 

# **8-8-5 Installation Procedure**

# **Section 8-9 Replacement of the CASTER**

# **8-9-1 Manpower**

One person, 10 minutes

# **8-9-2 Tools**

Monkey Wrench

## **8-9-3 Preparations**

1.) Power Off/Shutdown the system as described in 4-3-2 on page 4-4.

# **8-9-4 Removal Procedure**

1.) Remove the CASTER CAP by unhooking the 2 hooks below. Refer to the figure below.

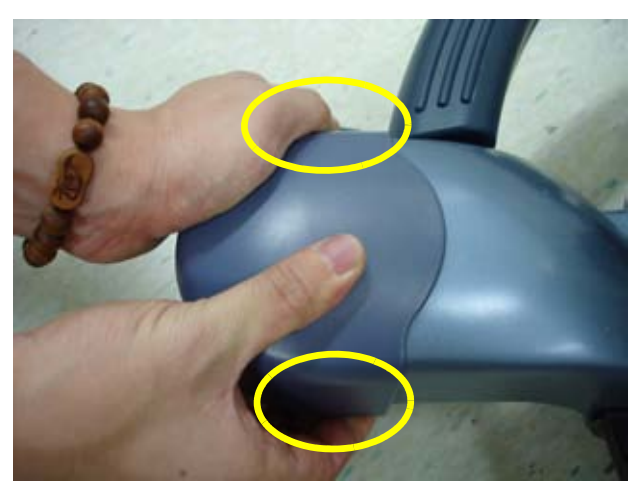

**Figure 8-16 Removeing the CASTER CAP** 

2.) Unfasten the NUT. And pull out the CASTER. Refer to the figure below.

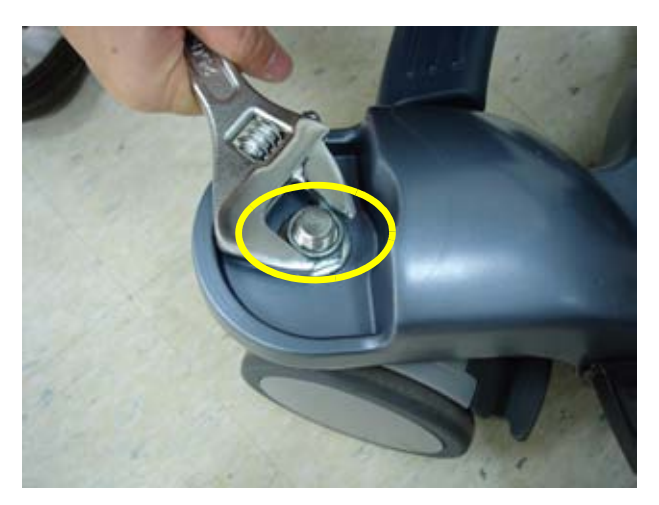

**Figure 8-17 Unfasten the NUT**

# **8-9-5 Installation Procedure**

# **Section 8-10 Replacement of the Footrest Cover**

## **8-10-1 Manpower**

One person, 2 minutes

# **8-10-2 Tools**

Philips screwdriver

#### **8-10-3 Preparations**

1.) Power Off/Shutdown the system as described in 4-3-2 on page 4-4.

#### **8-10-4 Removal Procedure**

1.) Unscrew 3 screws beneath of the FOOTREST COVER. Refer to the figure below.

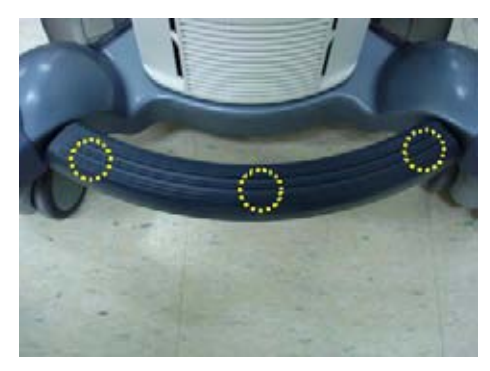

**Figure 8-18 Unscrewing 3 screws**

2.) Remove the FOOTREST COVER. Refer to the figure below.

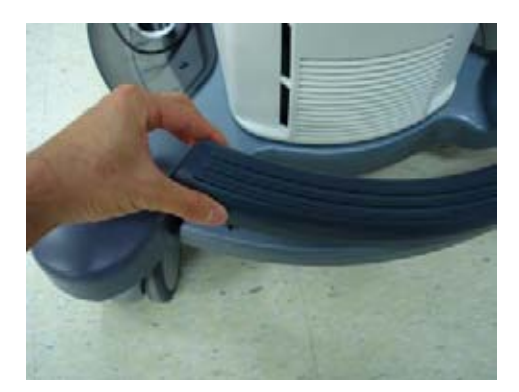

**Figure 8-19 Removing FOOTREST COVER**

# **8-10-5 Installation Procedure**

# **Section 8-11 Replacement of the SIDE TRAY**

## **8-11-1 Manpower**

One person, 2 minutes

#### **8-11-2 Tools**

Philips screwdriver

### **8-11-3 Preparations**

1.) Power Off/Shutdown the system as described in 4-3-2 on page 4-4.

## **8-11-4 Removal Procedure**

1.) Unscrew 2 screws and remove the SIDE TRAY. Refer to the figure below.

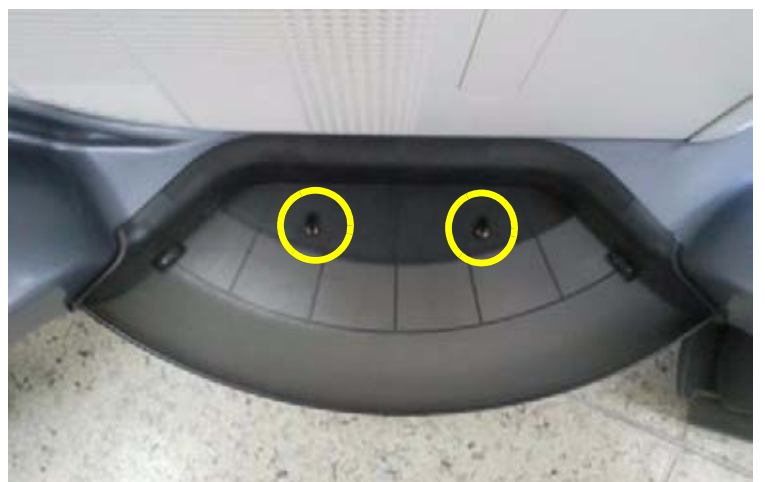

**Figure 8-20 Unscrewing 2 screws and remove SIDE TRAY ASSY** 

#### **8-11-5 Installation Procedure**

# **Section 8-12 Replacement of the OP COVER L,R**

## **8-12-1 Manpower**

One person, 5 minutes

## **8-12-2 Tools**

Philips screwdriver

## **8-12-3 Preparations**

1.) Power Off/Shutdown the system as described in 4-3-2 on page 4-4.

## **8-12-4 Removal Procedure**

1.) Remove 2 RUBBER CAPS from the OPIO COVER. Refer to the figure below.

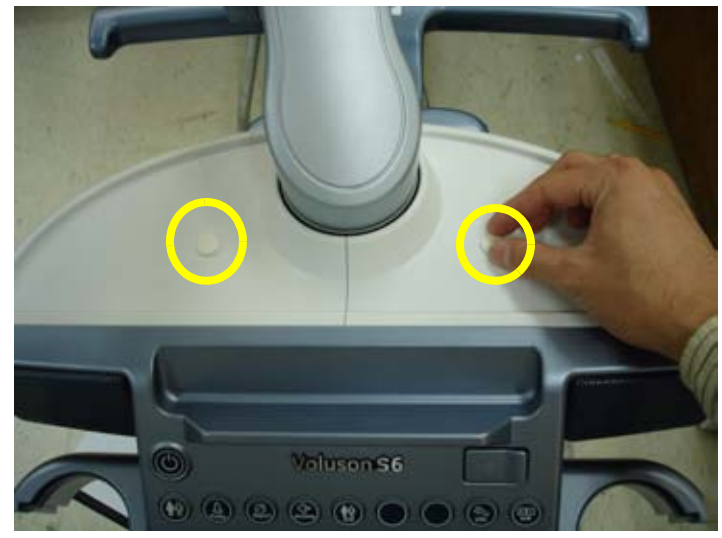

**Figure 8-21 Removing the RUBBER CAP**

2.) Unscrew 2 screws, then remove the OPIO COVER L, R from. Refer to the figure below.

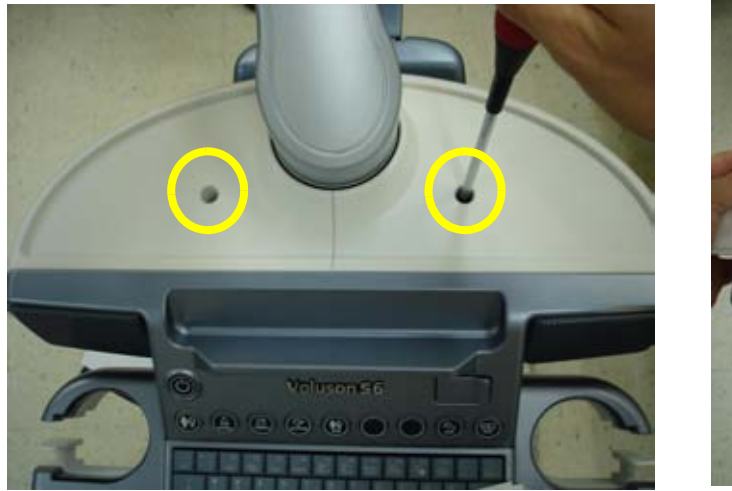

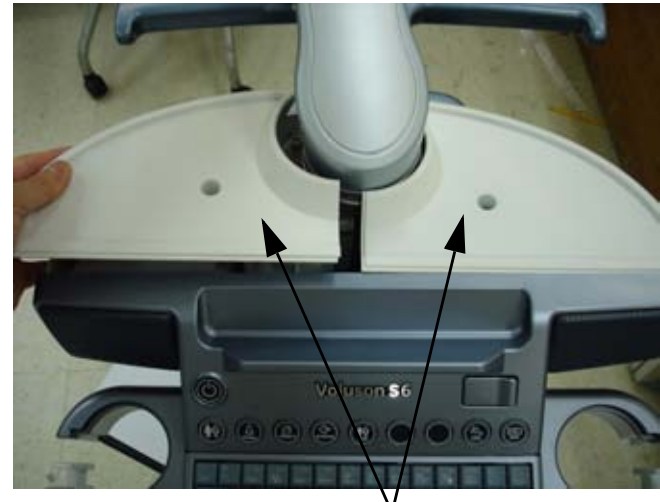

OP COVER L,R

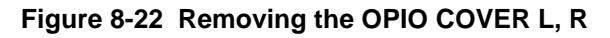

## **8-12-5 Installation Procedure**

# **Section 8-13 Replacement of the Caps for Hardkeys**

**NOTICE** Please observe that replacement procedure depend on key caps that have to be replaced!

- if just the circle key caps have to be replaced.
- if trackball buttons or mode key slices have to be replaced too, please contact your local distributor or GE service representative.

# **8-13-1 Replacement of Circle Key Caps only**

#### **8-13-1-1 Manpower**

One person, approx. 1 minute/cap

#### **8-13-1-2 Tools**

Small-sized slotted screwdriver or tweezers.

#### **8-13-1-3 Circle Key Caps - Replacement Procedure**

- 1.) By means of a small slotted screwdriver, carefully push against the circle hardkey cap.
- 2.) Lift the cap, until it is completely loosened from its base.
- 3.) Place the new hardkey cap down until it snaps into position.

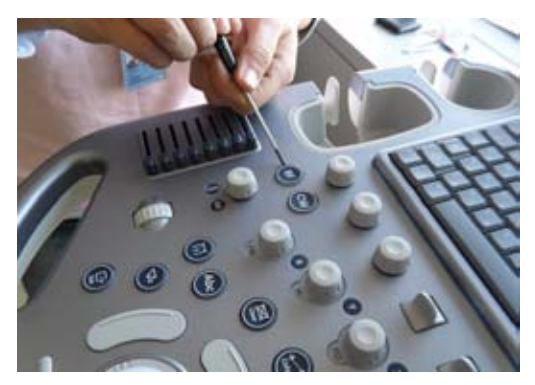

**Figure 8-23 Push against the circle cap and lift it**

# **Section 8-14 Replacing optional Peripherals**

**NOTICE** Normally auxiliary devices and peripherals come pre-installed with the Voluson® S8 / Voluson® S6 system.

#### **8-14-1 Manpower**

One person, 70 minutes

#### **8-14-2 Tools**

Standard Field Service Tool Kit

**NOTICE** READ and UNDERSTAND these instructions thoroughly before proceeding with the installation. Perform each step in sequence and check it off when completed. If a problem occurs after completion, go back through the procedure and check for implementation errors before contacting your Ultrasound Region.

**CAUTION Possible Operational damage. Failure to strictly follow ESD (Electrostatic Discharge) precautions during this installation may cause constant or intermittent operational abnormalities. Strictly follow all precautions.**

# **8-14-3 Printer Installation (BW and Color)**

BW Printer: SONY UP-D897,Mitsubishi P95D , Color Printer: SONY UP-D25MD

#### **8-14-3-1 BW PRINTER Installation for Standard Configuration (MID CABINET)**

- Voluson MID FRAME ASSY  $\longrightarrow$  MID CABINET ASSY
- 1.) Remove MID CABINET ASSY.

**Figure 8-24 Moving forward MID CABINET ASSY following Slide Rail**

#### 2.) Fix BW PRINTER with COLOR PRINTER BRKT POLARIS.

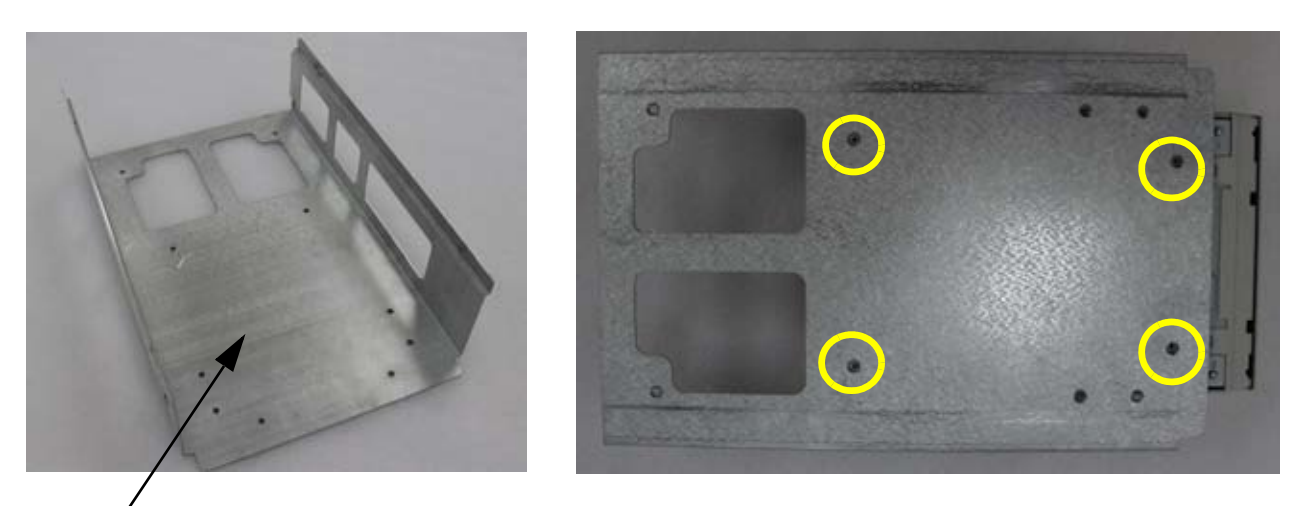

COLOR PRINTER BRKT POLARIS

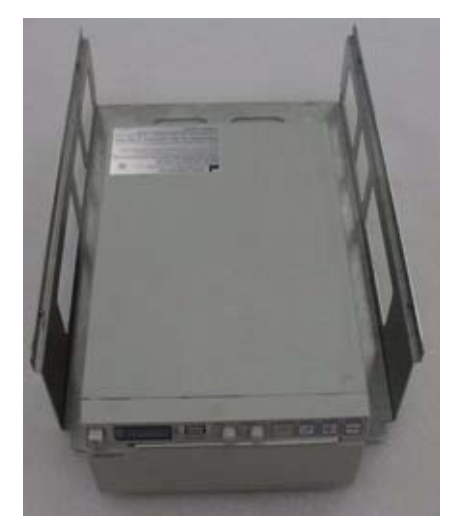

**Figure 8-25 Fix BW PRINTER to COLOR PRINTER BRKT POLARIS with 4 screws (2306562, FH M3X6)**

3.) Insert BW PRINTER ASSY to MID FRAME ASSY.

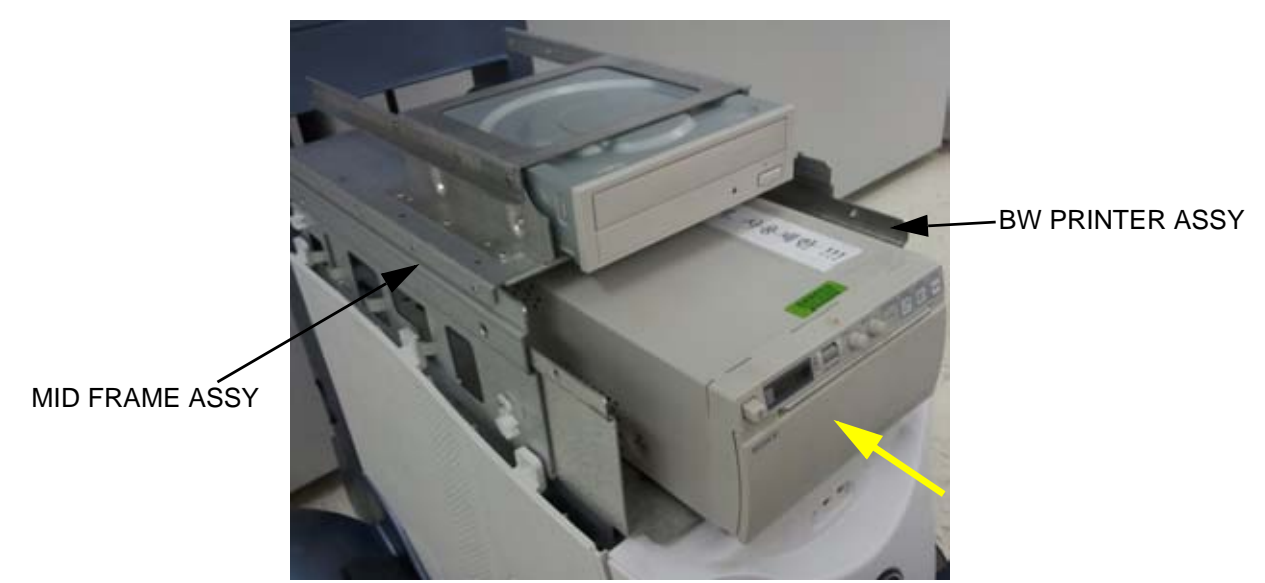

**Figure 8-26 Insert BW PRINTER ASSY to MID FRAME ASSY**

4.) Assemble BW PRINTER ASSY with 4 screws.

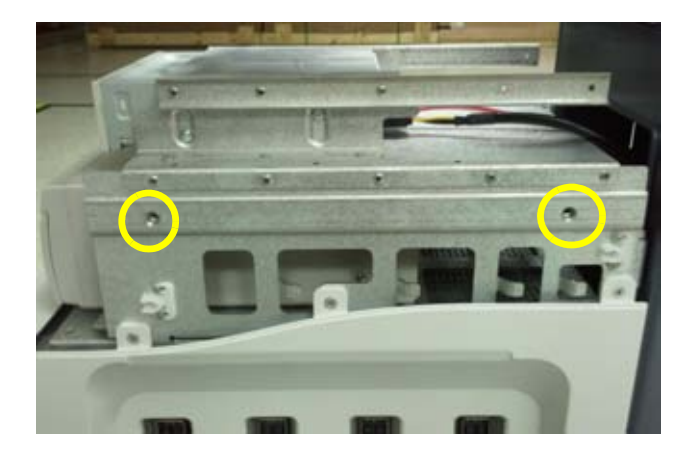

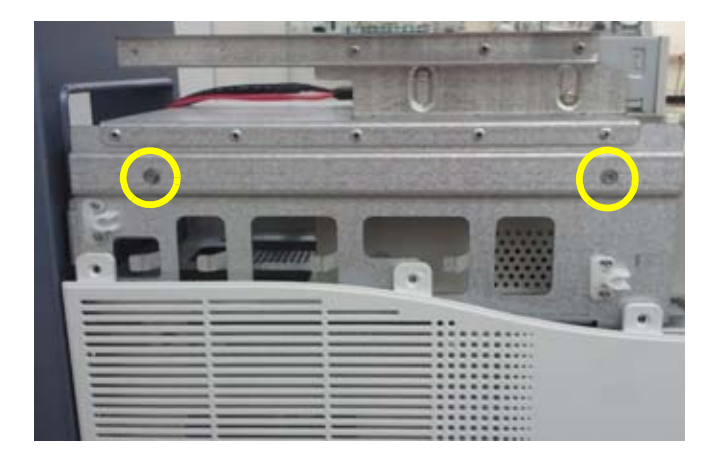

**Figure 8-27 Assemble BW PRINTER ASSY to MID FRAME ASSY with 4 screws (5178673, SCREW FH M4X6)**

5.) Remove REAR COVER POLARIS ASSY.

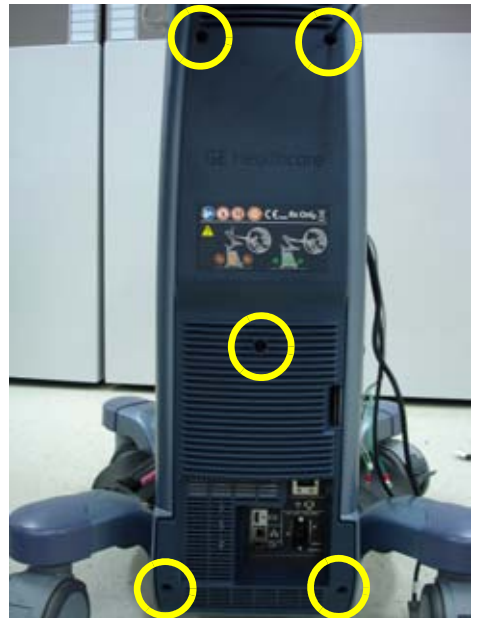

**Figure 8-28 Unscrew 5 screws and remove REAR COVER POLARIS ASSY** 

- 6.) Connect DVD/BW PRINTER CABLE.
	- a.) DVD CABLE

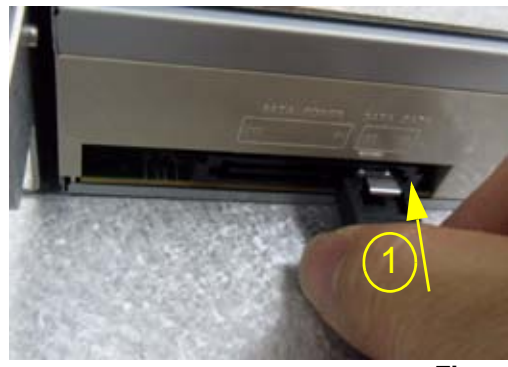

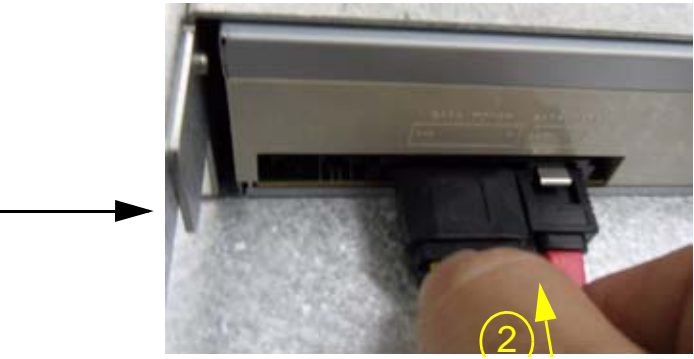

**Figure 8-29 Connect DVD CABLE**

b.) BW PRINTER CABLE

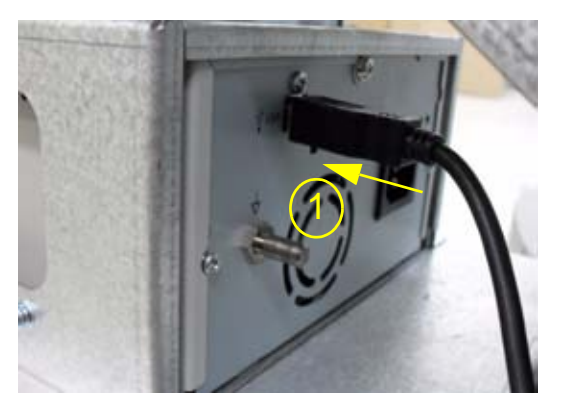

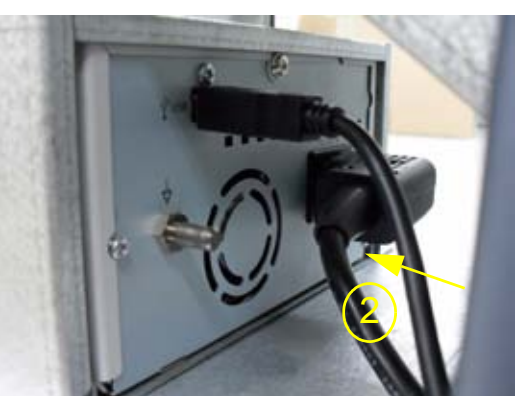

*Chapter 8 - Replacement Procedures 8-27* **Figure 8-30 Connect BW PRINTER CABLE**

7.) Remove DUMMY COVER COLOR PRINTER from MID CABINET ASSY.

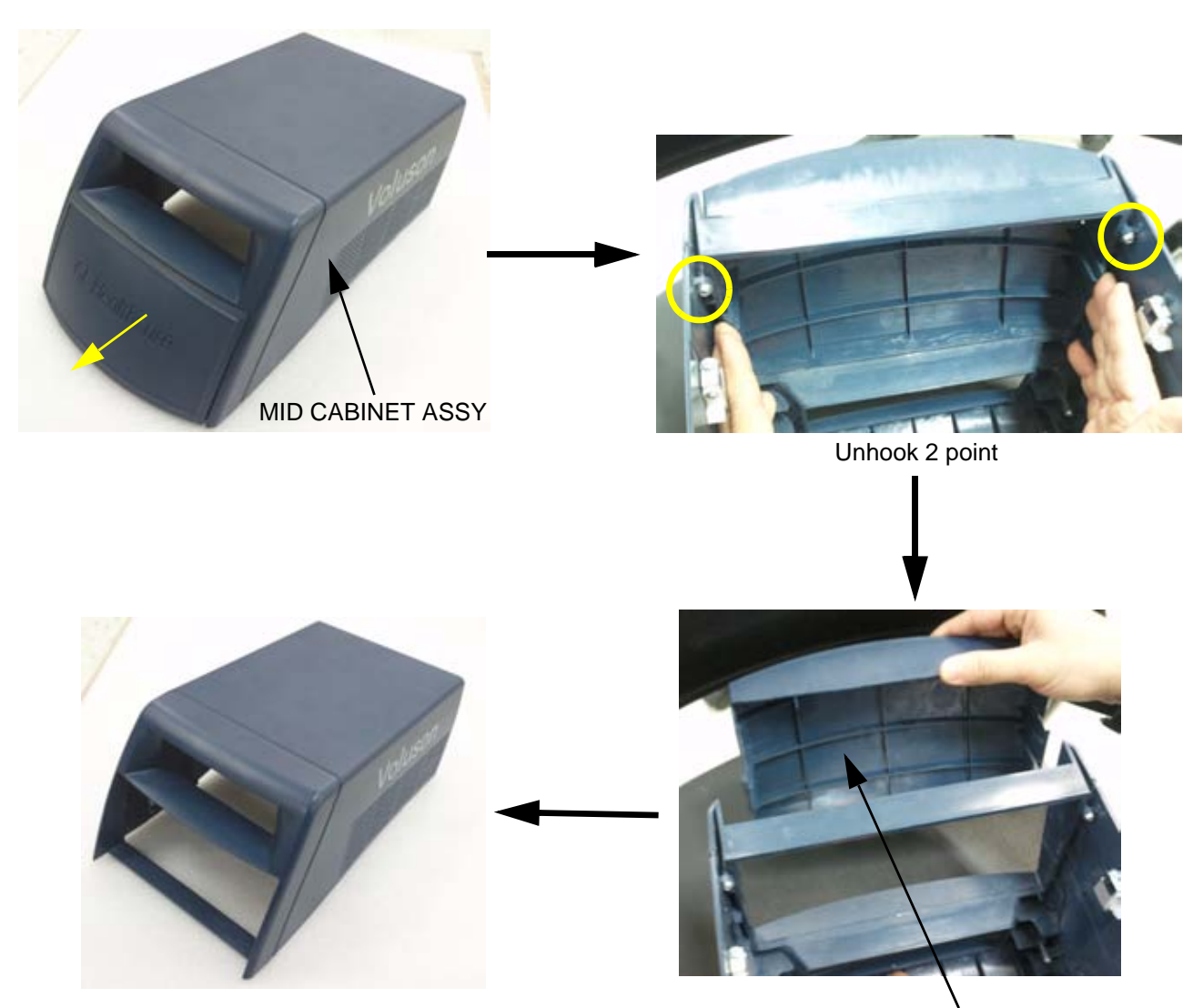

**Figure 8-31 Remove DUMMY COLOR PRINTER From MID CABINET ASSY** DUMMY COVER COLOR PRINTER

#### 8.) Assemble DUMMY CASE MID BW POLARIS with MID CABINET ASSY.

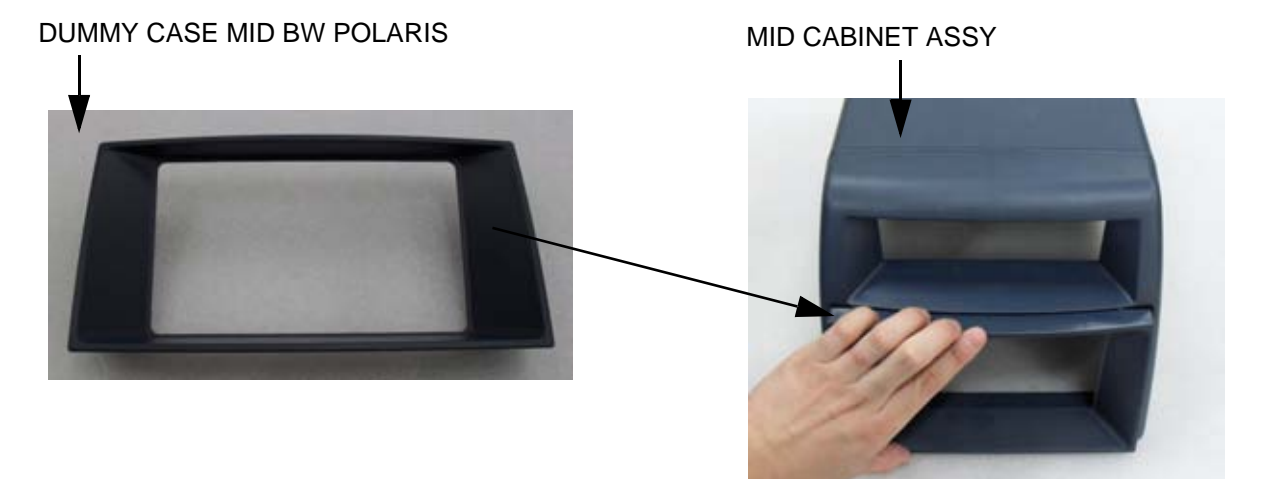

**Figure 8-32 Assemble DUMMY CASE MID BW POLARIS with MID CABINET ASSY**

9.) Assemble MID CABINET ASSY.

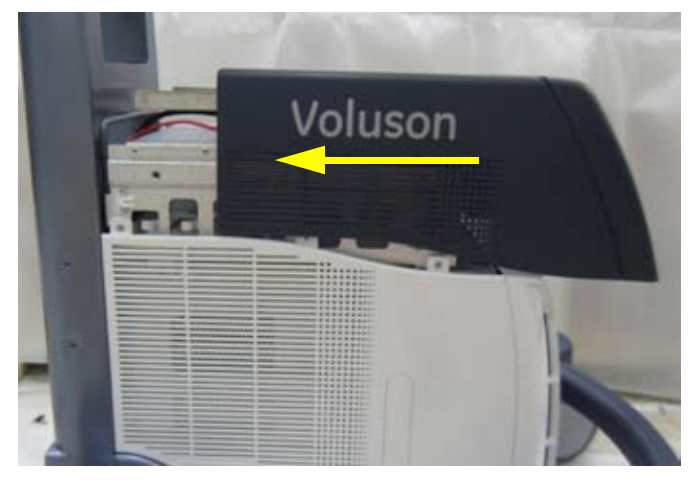

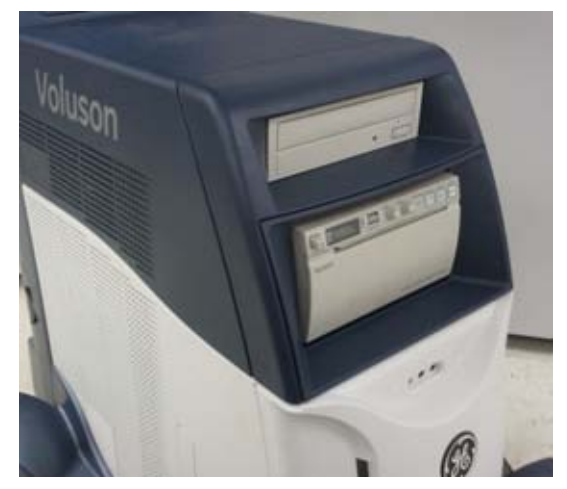

**Figure 8-33 Assemble MID CABINET ASSY**

#### **8-14-3-2 BW PRINTER Installation for HIGH CABINET Option Configuration**

1.) Remove HIGH CABINET ASSY.

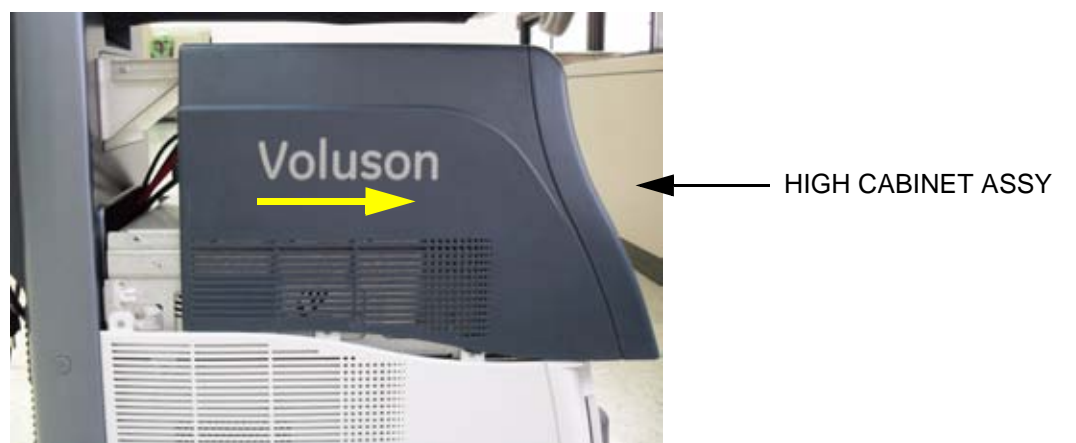

**Figure 8-34 Moving forward HIGH CABINET ASSY following Slide Rail**

2.) Fix BW PRINTER with BW BRKT POLARIS.

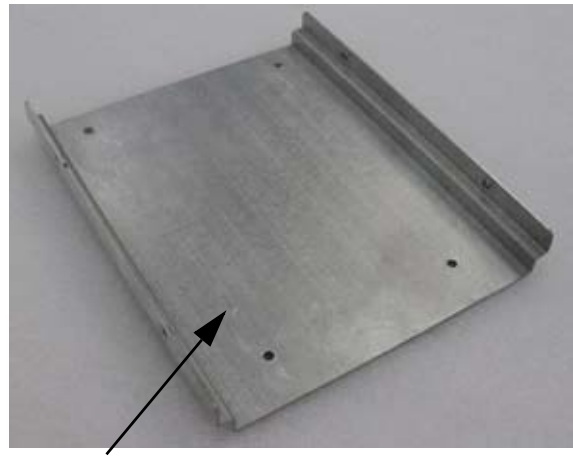

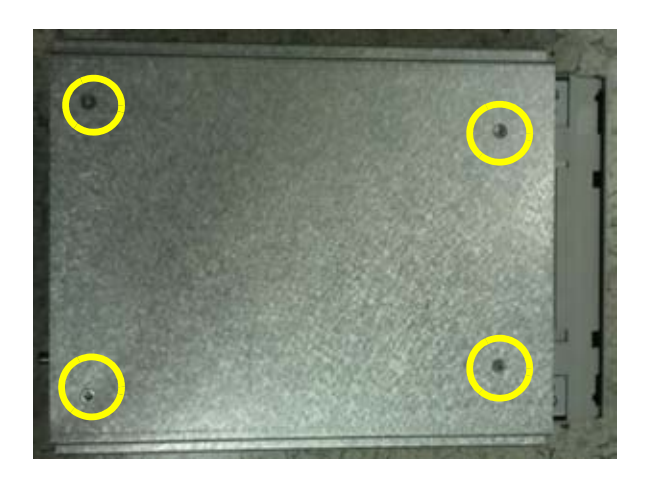

BW BRKT POLARIS

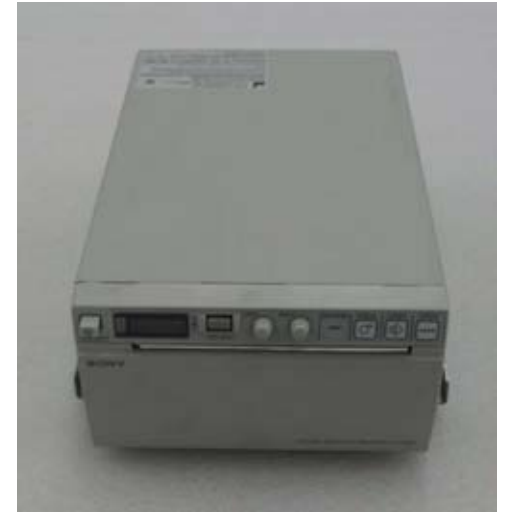

**Figure 8-35 Fix BW PRINTER to BW BRKT POLARIS with 4 screws (2306562, FH M3X6)**

3.) Insert BW PRINTER ASSY to HIGH FRAME ASSY.

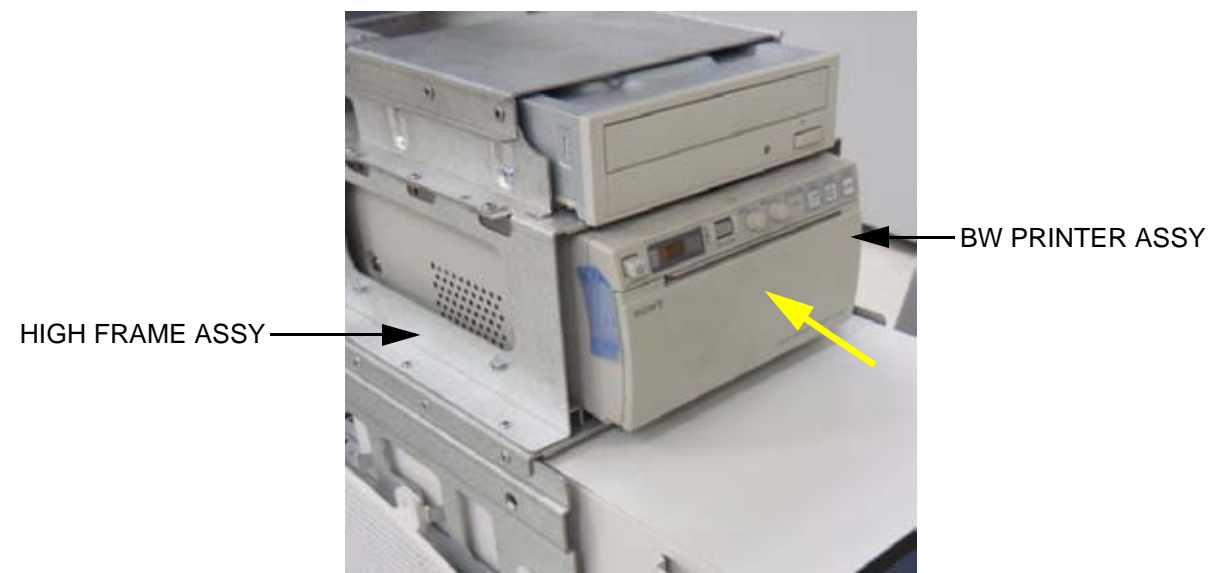

**Figure 8-36 Insert BW PRINTER ASSY to HIGH FRAME ASSY**

4.) Assemble BW PRINTER ASSY to HIGH FRAME ASSY with 4 screws.

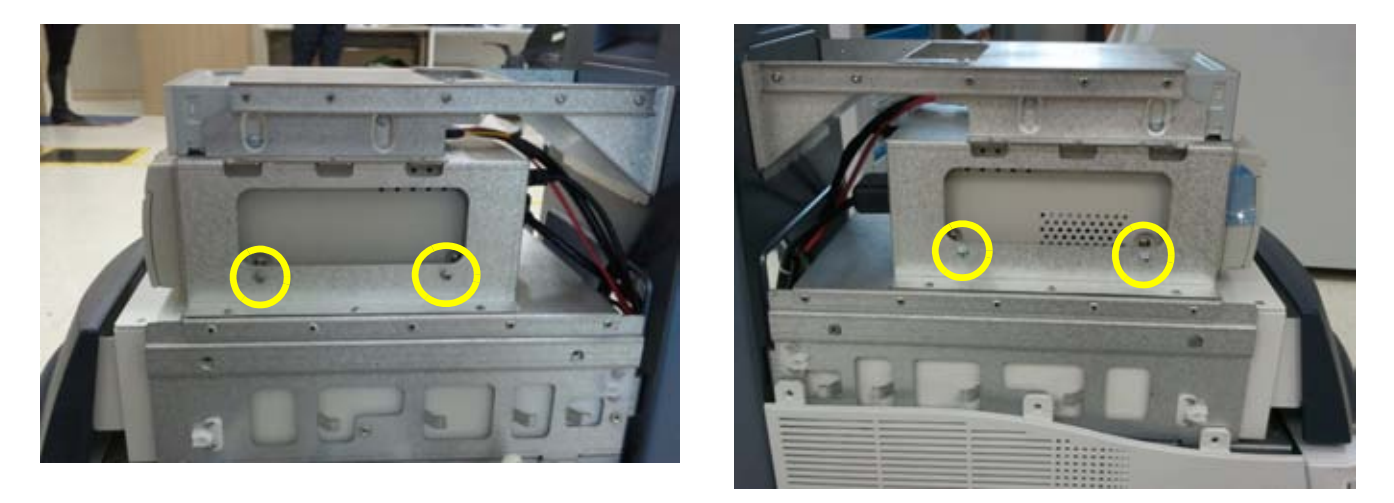

#### **Figure 8-37 Assemble BW PRINTER ASSY to HIGH FRAME ASSY with 4 screws (2159625, W/SP M4X8)**

- 5.) Remove REAR COVER POLARIS ASSY. Refer to Figure 8-28 on page 8-27.
- 6.) Connect DVD/BW and COLOR PRINTER CABLE.
	- a.) DVD CABLE Figure 8-29 on page 8-27.
	- b.) BW PRINTER CABLE Figure 8-30 on page 8-27

7.) Assemble HIGH CABINET ASSY

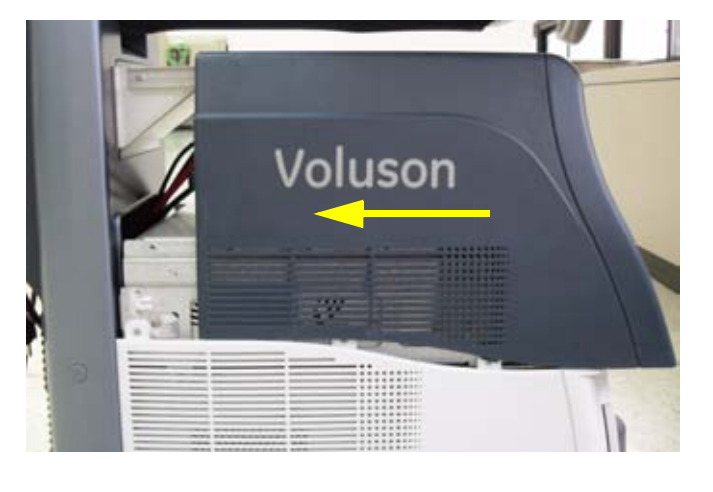

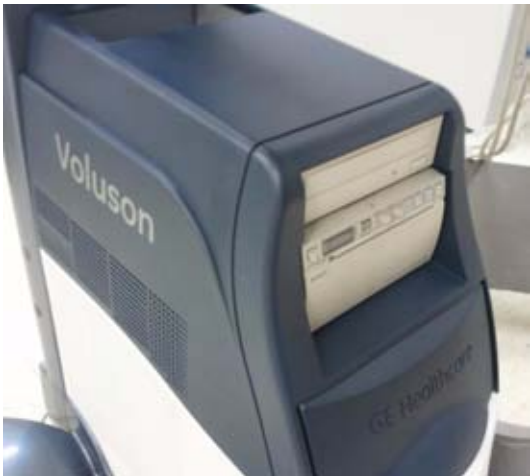

**Figure 8-38 Assemble HIGH CABINET ASSY**

#### **8-14-3-3 COLOR PRINTER Installation for standard Configuration(MID CABINET)**

- 1.) Remove MID CABINET ASSY. Refer to Figure 8-24 on page 8-24.
- 2.) Fix COLOR PRINTER with COLOR PRINTER BRKT POLARIS.

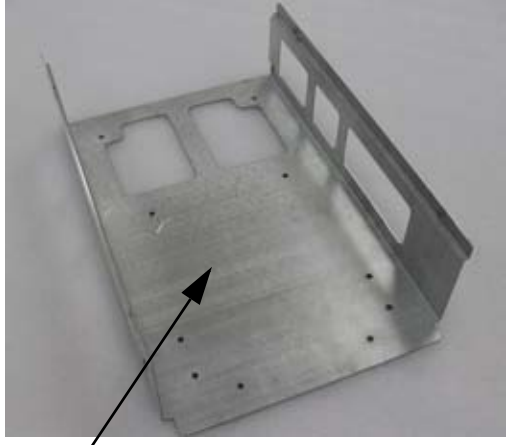

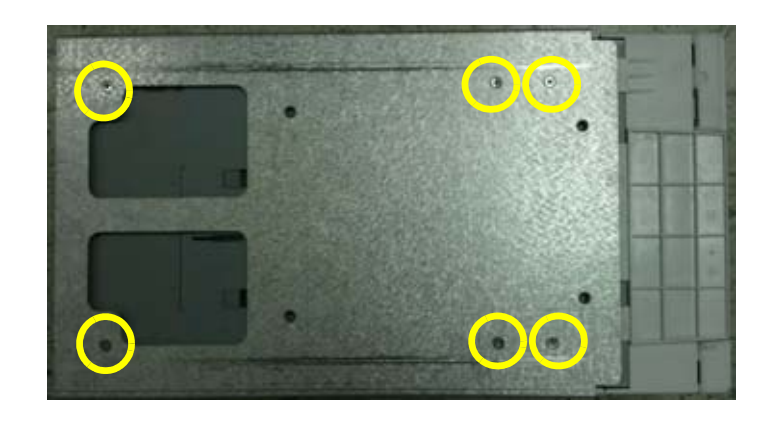

COLOR PRINTER BRKT POLARIS

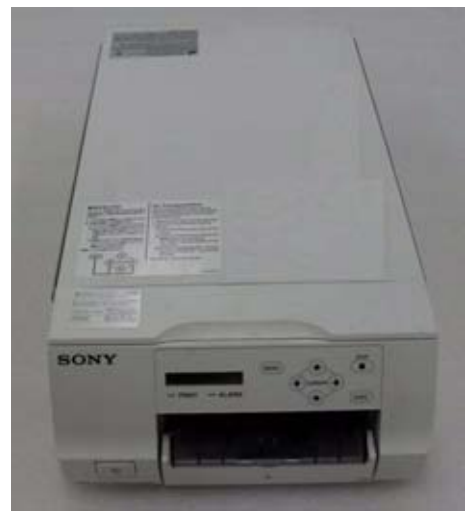

**Figure 8-39 Fix COLOR PRINTER to COLOR PRINTER BRKT POLARIS with 6 screws (2306562, FH M3X6)**

3.) Insert COLOR PRINTER ASSY to MID FRAME ASSY.

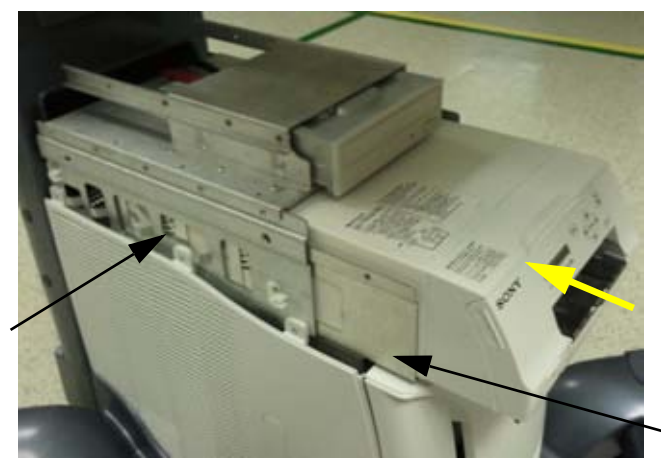

MID FRAME ASSY

COLOR PRINTER ASSY

**Figure 8-40 Insert COLOR PRINTER ASSY to MID FRAME ASSY**

4.) Assemble COLOR PRINTER ASSY with 4 screws

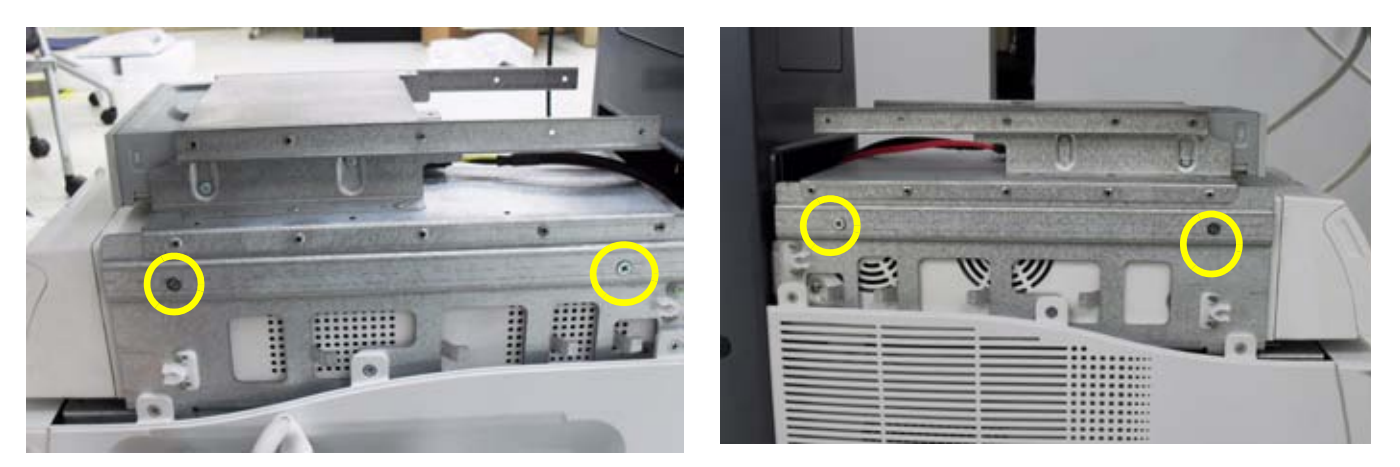

**Figure 8-41 Assemble COLOR PRINTER ASSY to MID FRAME ASSY with 4 screws (5178673, FH M4X6)**

5.) Remove REAR COVER POLARIS ASSY. Refer to Figure 8-28 on page 8-27.

- 6.) Connect DVD/BW and COLOR PRINTER CABLE.
	- a.) DVD CABLE Figure 8-29 on page 8-27.
	- b.) COLOR PRINTER CABLE

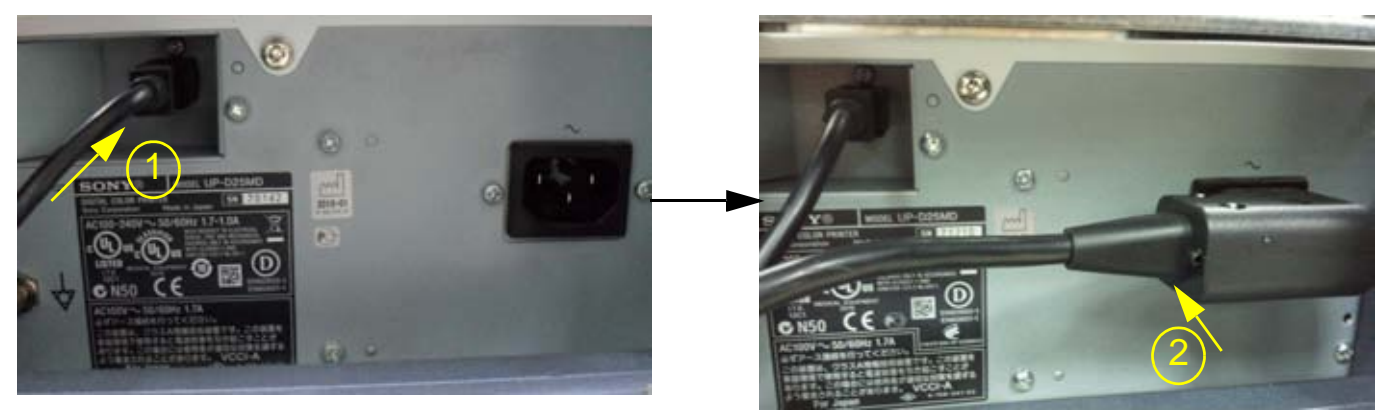

**Figure 8-42 Connect COLOR PRINTER CABLE**

7.) Assemble MID CABINET ASSY.

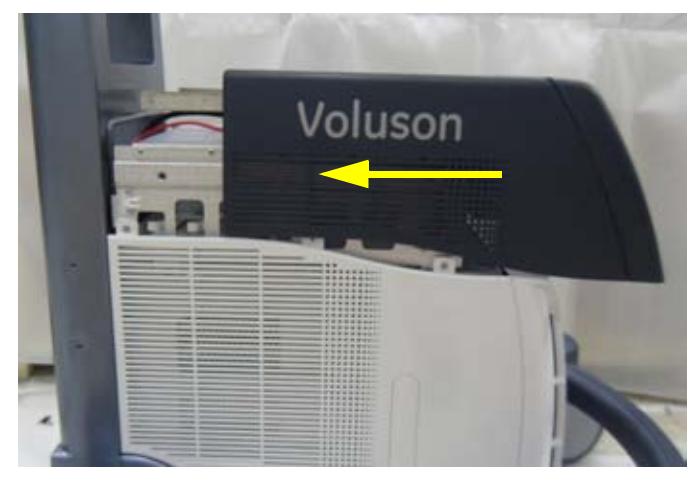

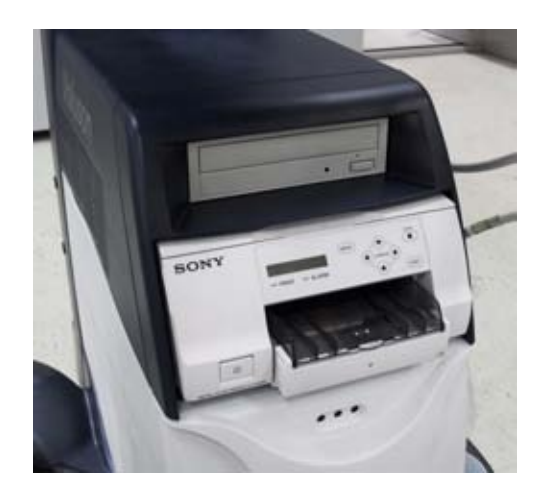

**Figure 8-43 Assemble MID CABINET ASSY**
#### **8-14-3-4 COLOR PRINTER Installation for HIGH CABINET Option Configuration**

- 1.) Remove MID CABINET ASSY. Refer to Figure 8-34 on page 8-30.
- 2.) Fix COLOR PRINTER with COLOR PRINTER BRKT POLARIS.

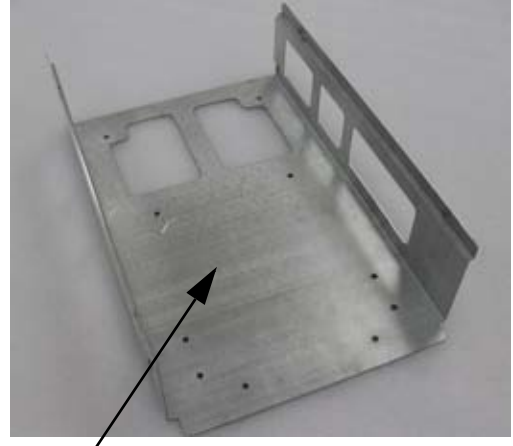

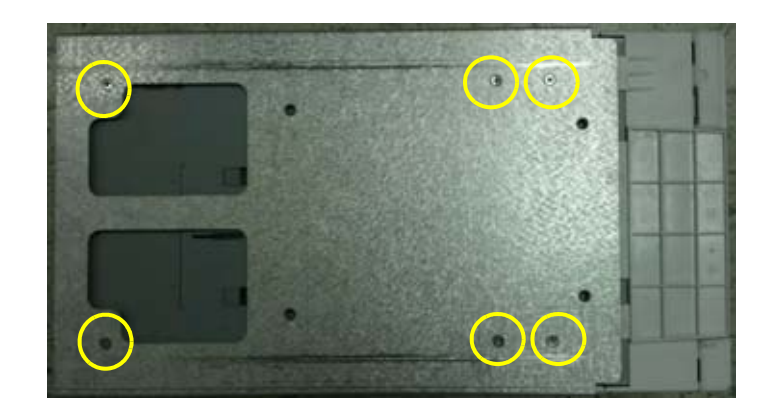

COLOR PRINTER BRKT POLARIS

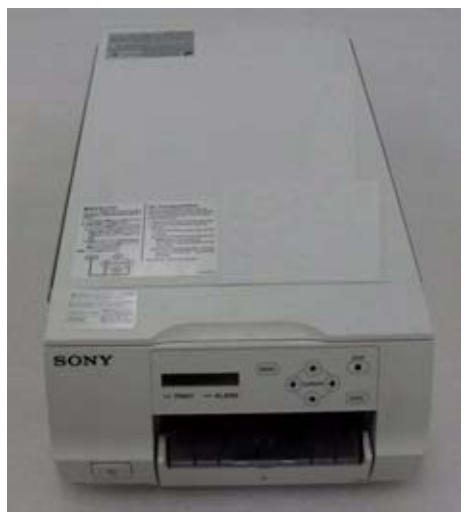

**Figure 8-44 Fix COLOR PRINTER to COLOR PRINTER BRKT POLARIS with 6 screws (2306562, FH M3X6)**

3.) Insert COLOR PRINTER ASSY to HIGH FRAME ASSY.

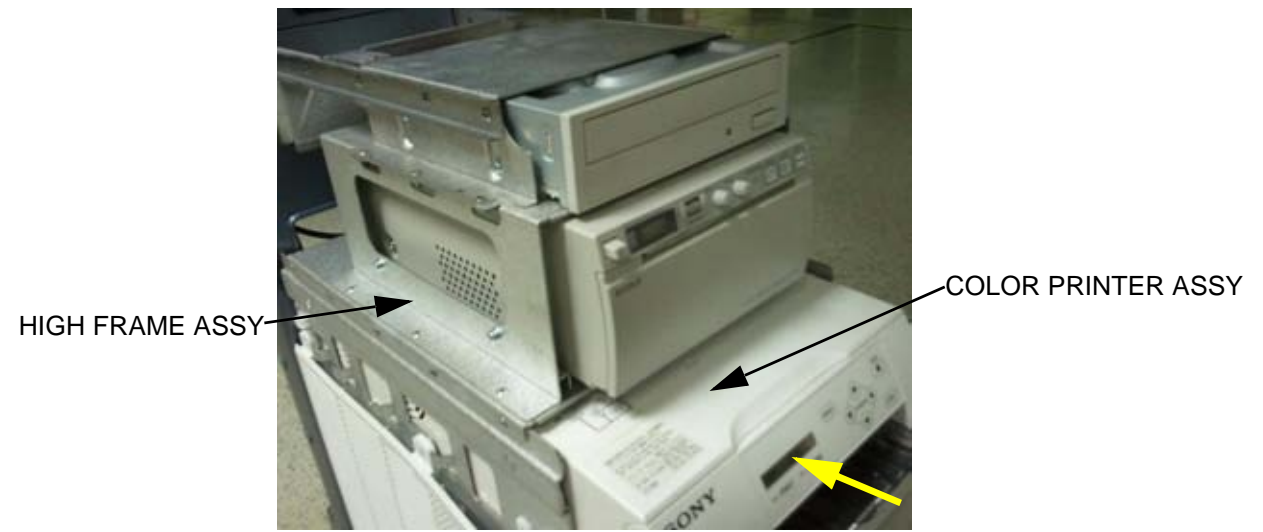

**Figure 8-45 Insert COLOR PRINTER ASSY to HIGH FRAME ASSY**

4.) Assemble COLOR PRINTER ASSY with 4 screws.

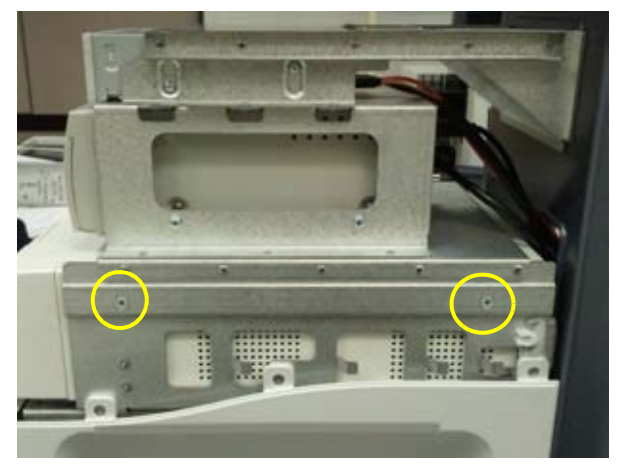

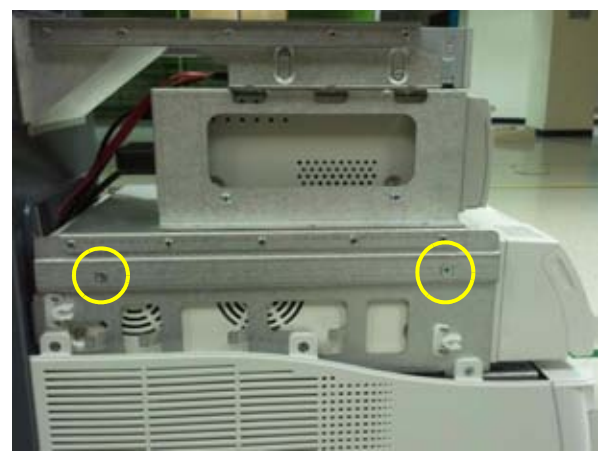

**Figure 8-46 Assemble COLOR PRINTER ASSY to HIGH FRAME ASSY with 4 screws (5178673, FH M4X6)**

- 5.) Remove REAR COVER POLARIS ASSY. Refer to Figure 8-28 on page 8-27.
- 6.) Connect DVD/BW and COLOR PRINTER CABLE.
	- a.) DVD CABLE Figure 8-29 on page 8-27.
	- b.) BW PRINTER CABLE -Figure 8-30 on page 8-27
	- c.) COLOR PRINTER CABLE Figure 8-42 on page 8-35

7.) Assemble HIGH CABINET ASSY

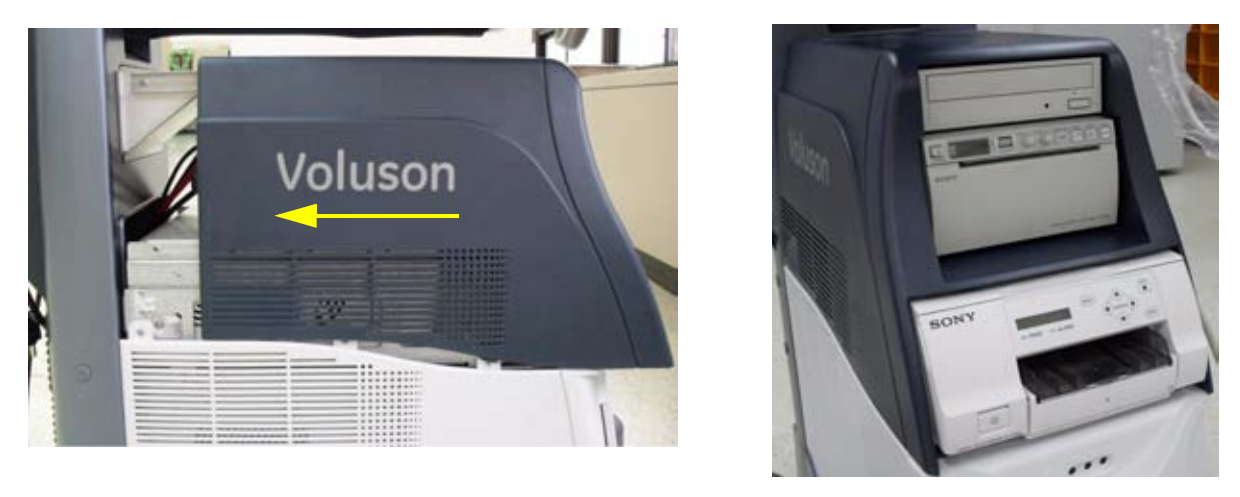

**Figure 8-47 Assemble HIGH CABINET ASSY**

#### **8-14-4 High Cabinet Option Installation**

1.) Remove MID CABINET ASSYN from MID FRAME ASSY.

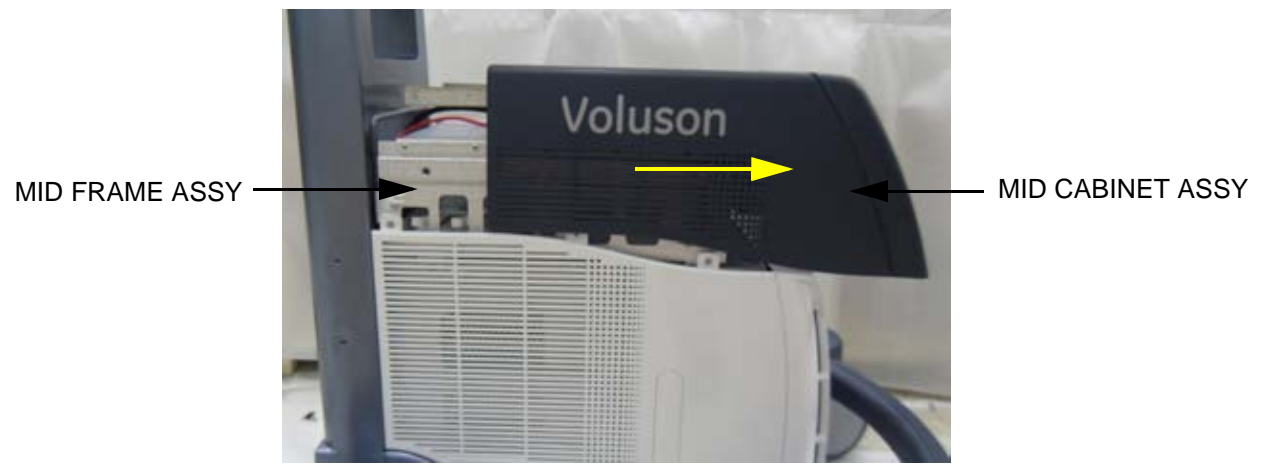

**Figure 8-48 Moving forward MID CABINET ASSY following Slide Rail**

2.) Remove FRONT COVER ASSY.

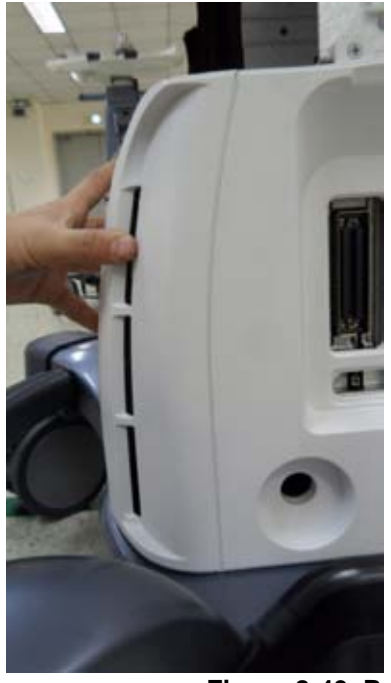

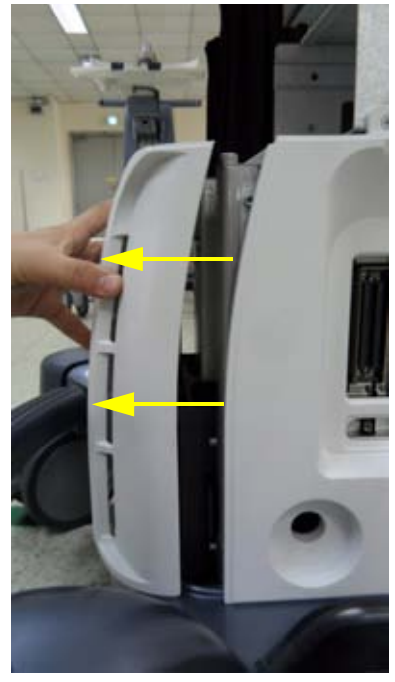

**Figure 8-49 Remove FRONT COVER ASSY** 

3.) Remove RS Knob.

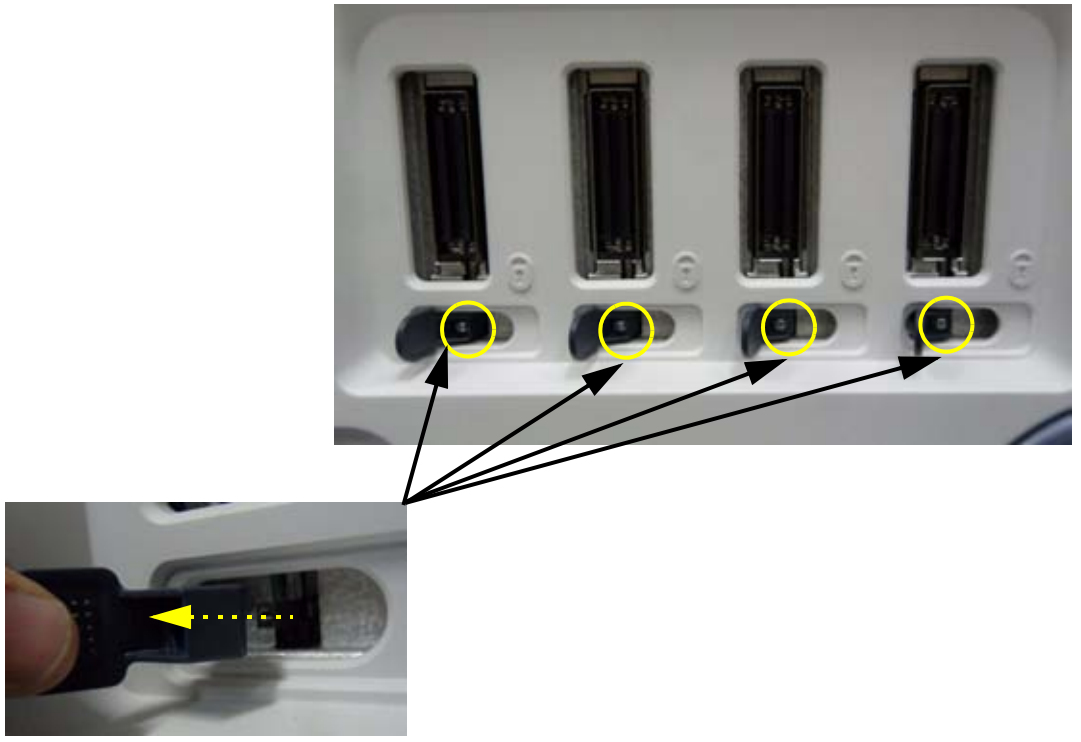

**Figure 8-50 Unscrew 4 screws and separate 4 RS Knob**

4.) Remove SIDE COVER R ASSY.

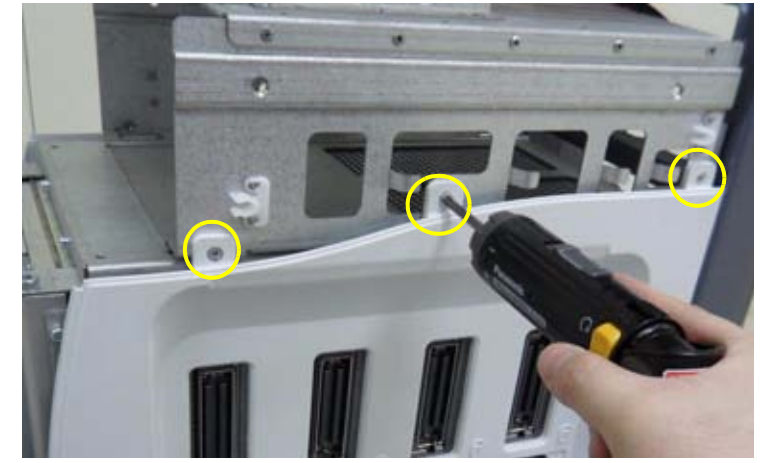

**Figure 8-51 Unscrew 3 screws to remove SIDE COVER R ASSY**

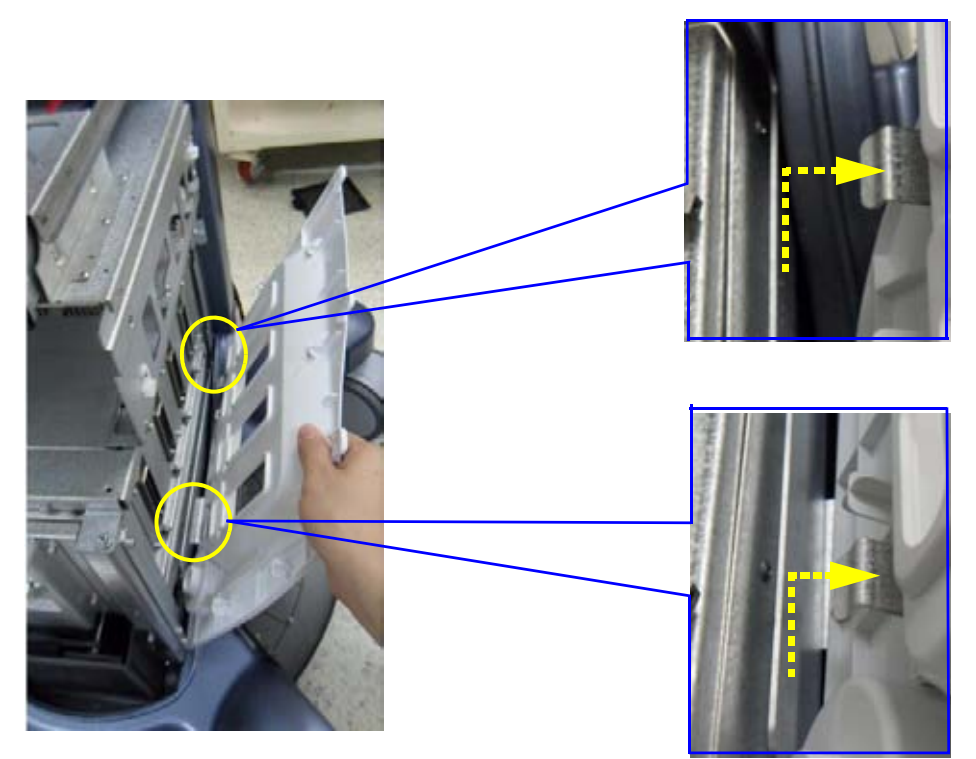

**Figure 8-52 Remove SIDE COVER R ASSY**

5.) Remove SIDE COVER L ASSY.

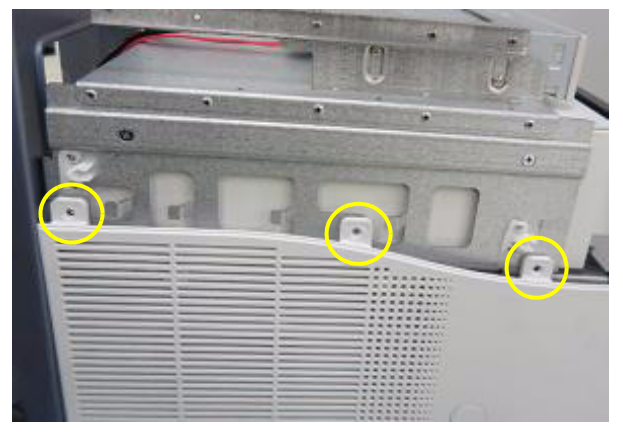

**Figure 8-53 Unscrew 3 screws to remove SIDE COVER L ASSY**

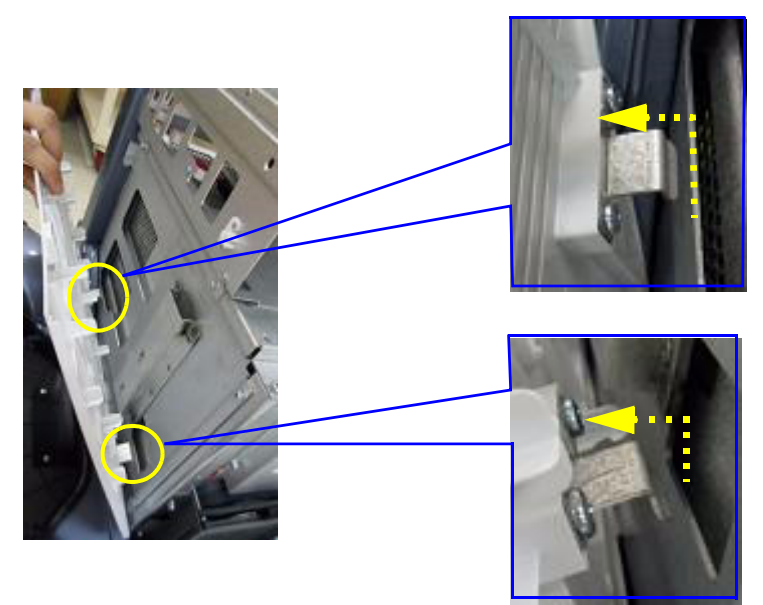

**Figure 8-54 Remove SIDE COVER L ASSY**

6.) Disconnect DVD CABLE.

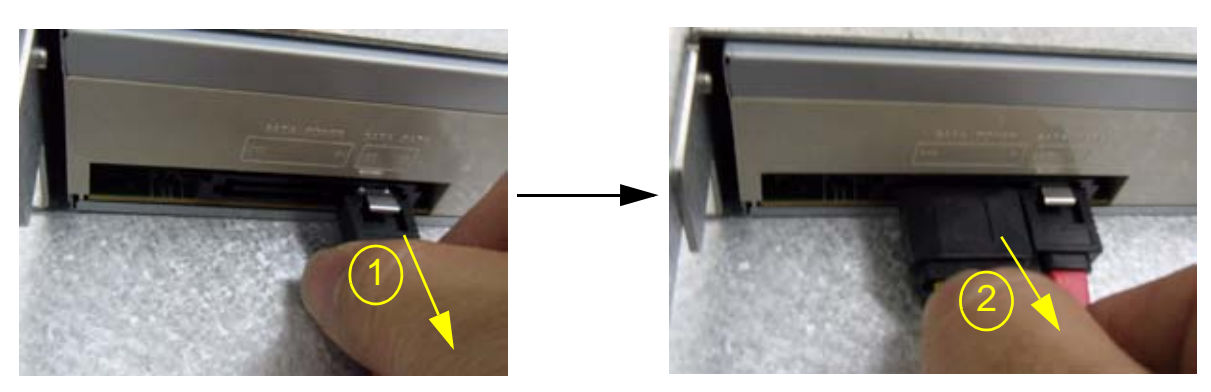

**Figure 8-55 Disconnect DVD CABLE**

7.) Remove DVD from MID FRAME ASSY.

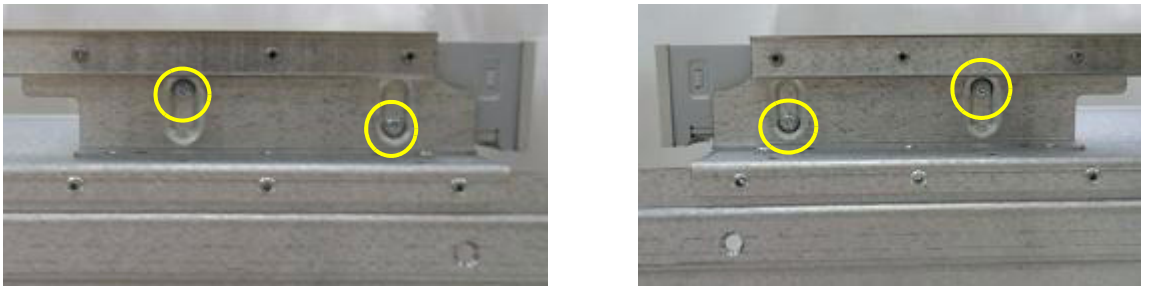

**Figure 8-56 Unscrew 4 screws to remove the DVD (Left / Right)**

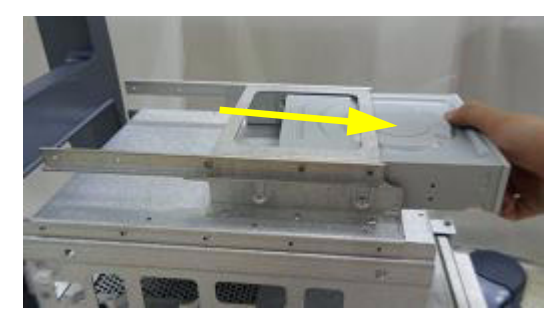

**Figure 8-57 Remove DVD from MID FRAME ASSY**

8.) Remove MID FRAME ASSY from MAIN FRAME ASSY.

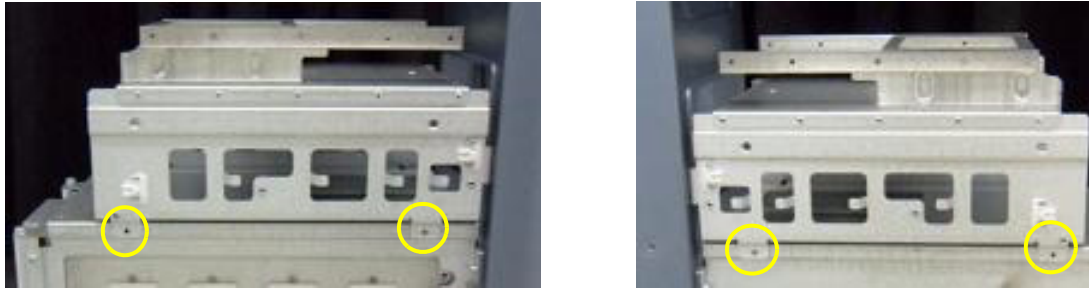

**Figure 8-58 Unscrew 4 screws and remove MID FRAME ASSY** 

9.) Remove REAR COVER POLARIS ASSY.

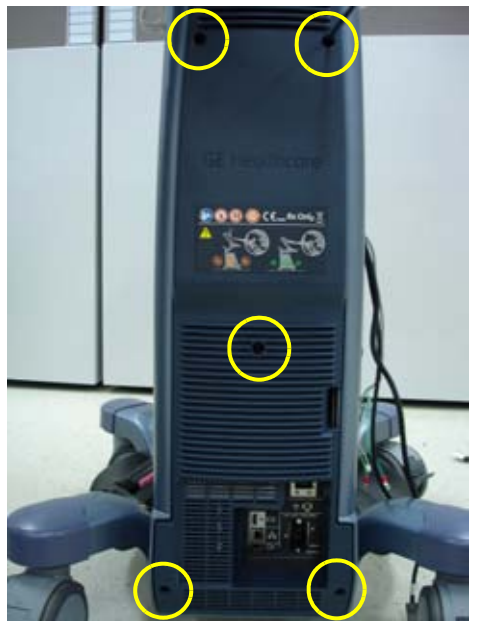

**Figure 8-59 Unscrew 5 screws and remove REAR COVER POLARIS ASSY**

10.)Remove SPEAKER DUMMY BACK COVER BRKT

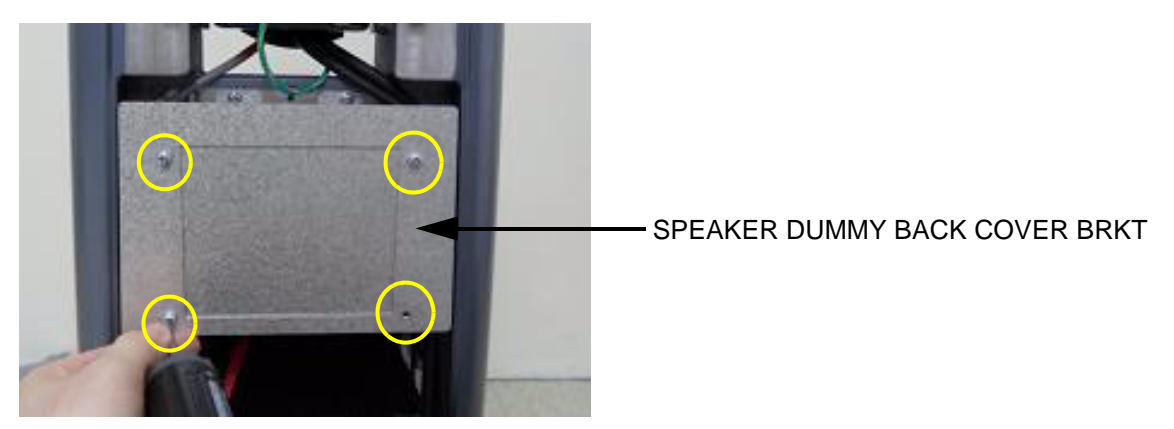

**Figure 8-60 Unscrew 4 screws and remove SPEAKER DUMMY BACK COVER BRKT**

11.)Remove SPEAKER DUMMY BACK BRKT.

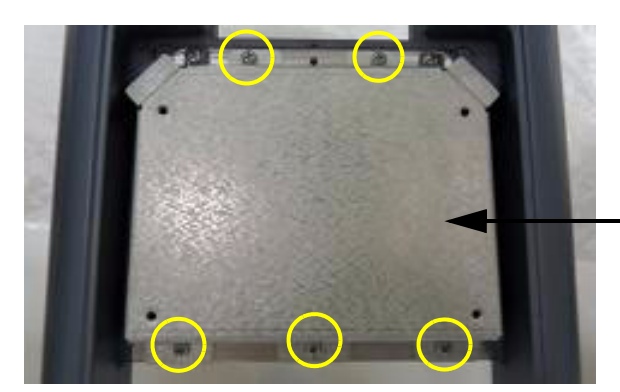

SPEAKER DUMMY BACK BRKT

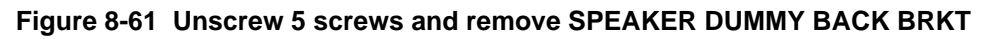

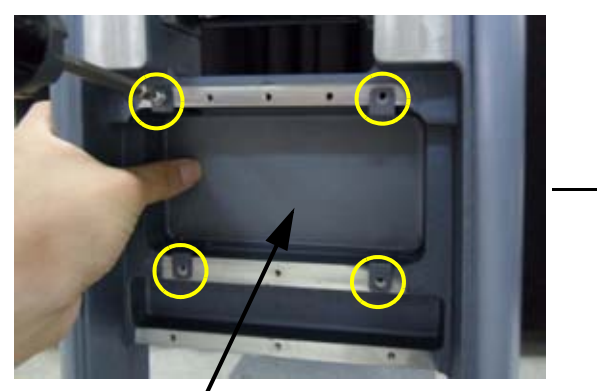

12.)Remove SPEAKER DUMMY BRKT.

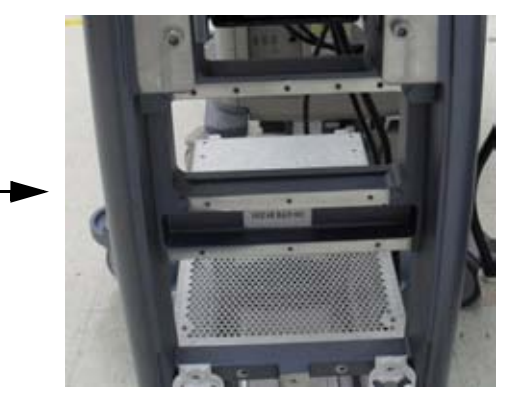

SPEAKER DUMMY BRKT

## **Figure 8-62 Unscrew 4 screws and remove SPEAKER DUMMY BRKT**

13.)Remove CABLE COVER BRKT POLARIS (In case of USB cable needs to be changed).

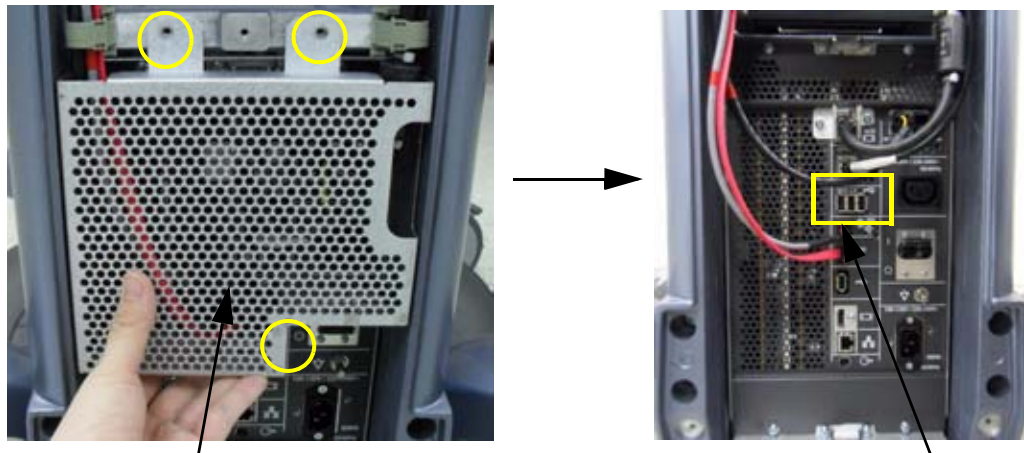

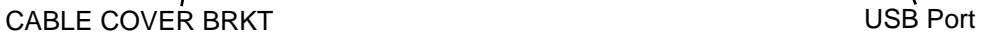

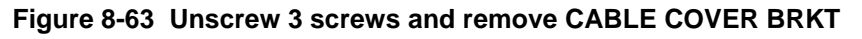

14.) Place HIGH FRAME GROUND BRKT on BACKBONE (HIGH CABINET only).

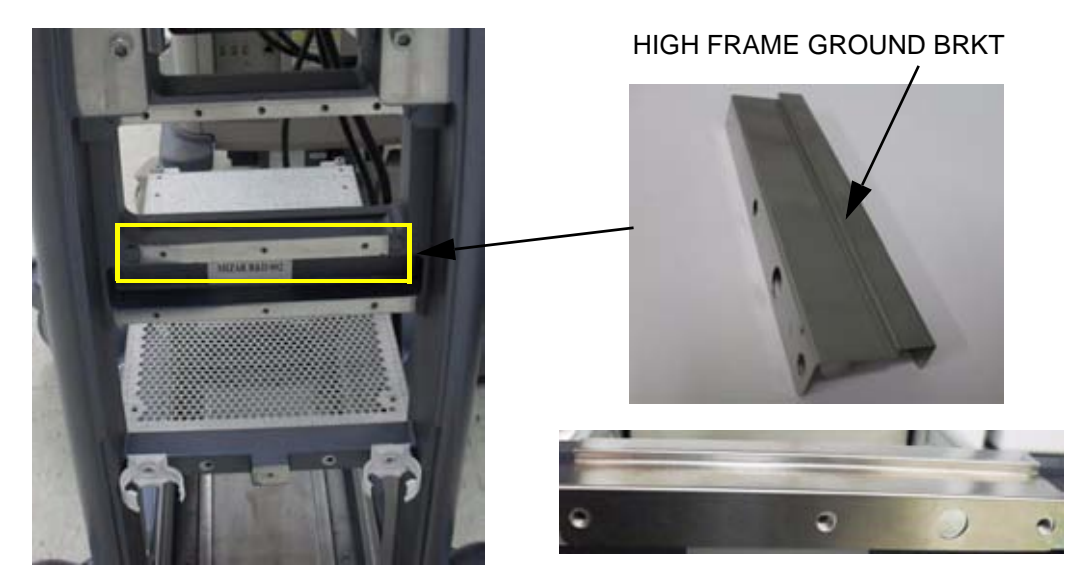

**Figure 8-64 Place HIGH FRAME GROUND BRKT on BACKBONE** 

15.)Place SPEAKER DUMMY BRKT over the HIGH FRAME GROUND BRKT on BACKBONE (HIGH CABINET only).

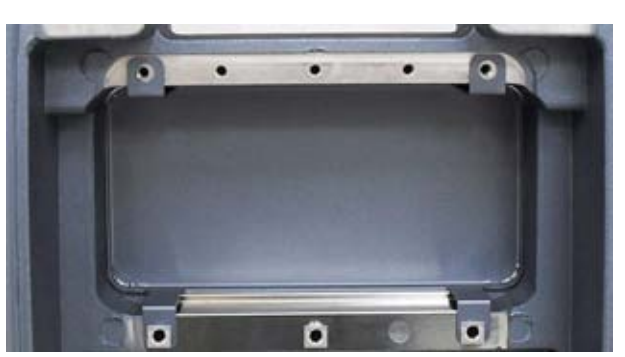

**Figure 8-65 Place SPEAKER DUMMY BRKT on the HIGH FRAME GROUND BRKT** 

16.)Assemble SPEAKER DUMMY BRKT with 5 screws.

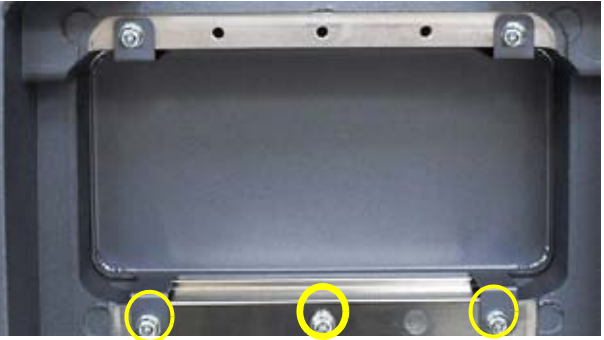

**Figure 8-66 Assemble HIGH FRAME GROUND BRKT with 5 screws (2159625, W/SP PH M4X8)** 

17.)Check that EMI GASKET is properly attached on HIGH FRAME POLARIS (HIGH CABINET Option only).

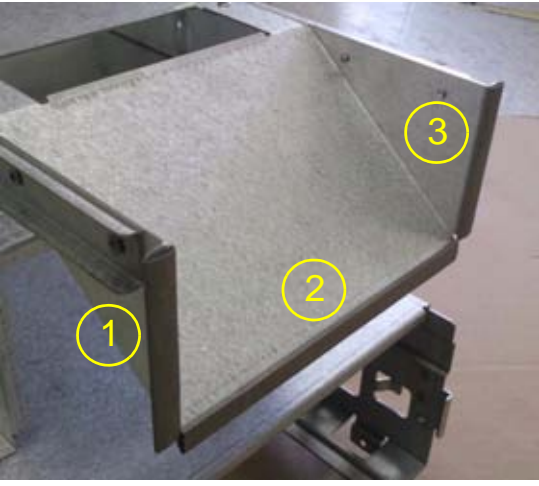

**Figure 8-67 Attach EMI GASKET on HIGH FRAME POLARIS** 

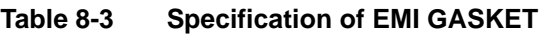

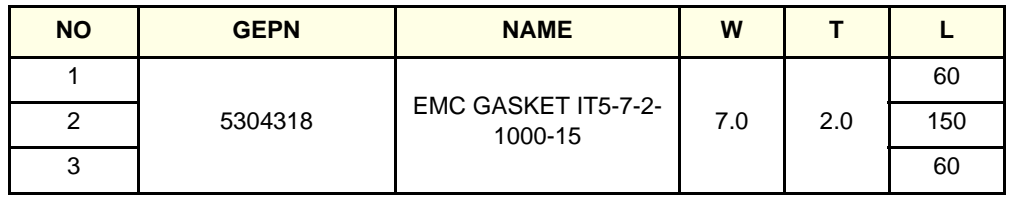

18.)Assemble HIGH FRAME ASSY on MAIN FRAME.

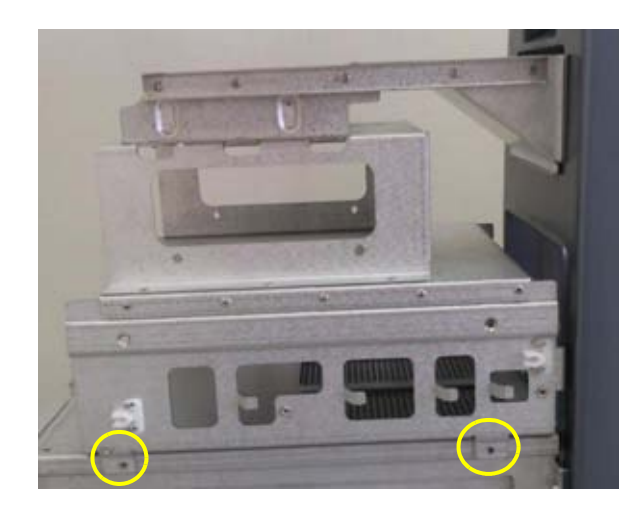

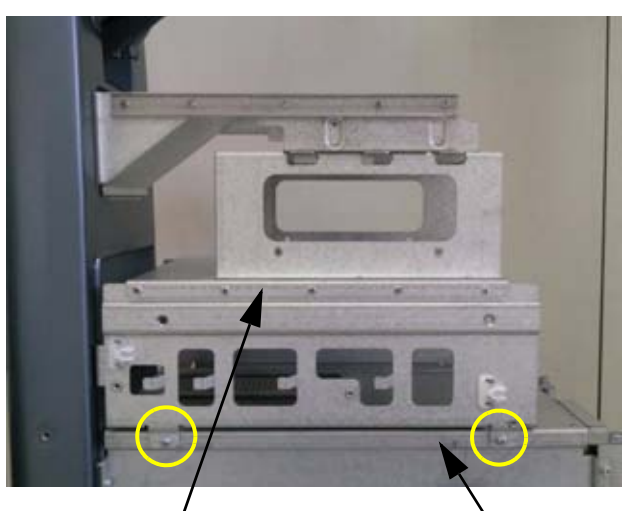

HIGH FRAME ASSY MAIN FRAME ASSY

## **Figure 8-68 Assemble with 4 screws (2159625, W/SP PH M4X8)**

19.)PRINTER installation - Refer to Chapter 8-14-3 Printer Installation (BW and Color).

20.)DVD installation procedure is in reverse order of remove procedure -Refer to part 6.), 7.) of this **Section** 

- 21.)SIDE COVER ASSY (L/R) assemble procedure is in reverse order of remove procedure Refer to Part 3.), 4.), 5.) of this Section
- 22.)FRONT COVER ASSY assemble procedure is in reverse order of remove procedure Refer to Part 2.) of this Section.
- 23.)Installation of ELEVATION ARM DOWN STOPPER for HIGH CABINET Option Configuration.
	- a.) Remove LOWER GROUND CABLE POLARIS.

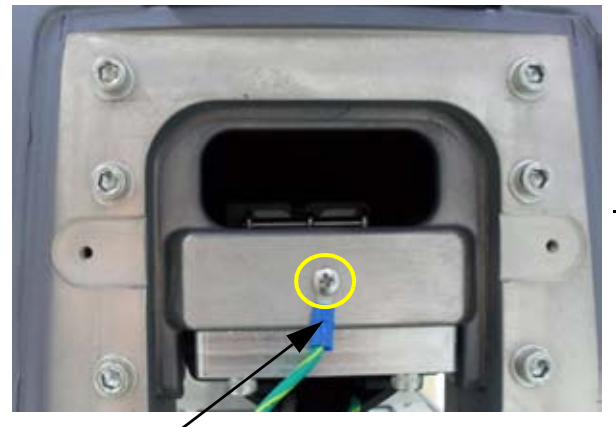

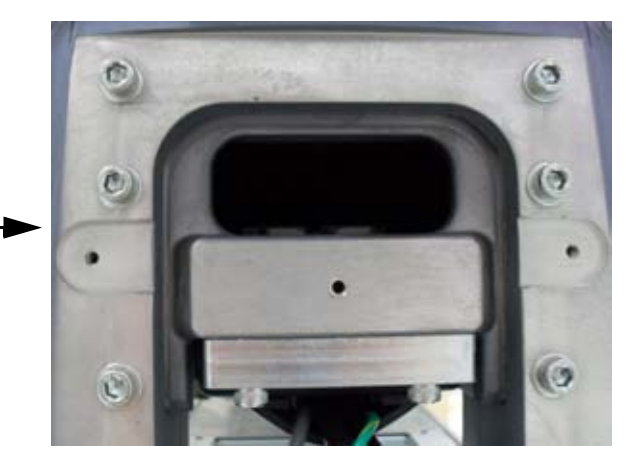

LOWER GROUND CABLE

## **Figure 8-69 Unscrew and disconnect LOWER GROUND CABLE POLARIS**

b.) Remove ELEVATION ARM DOWN STOPPER MID MIZAR.

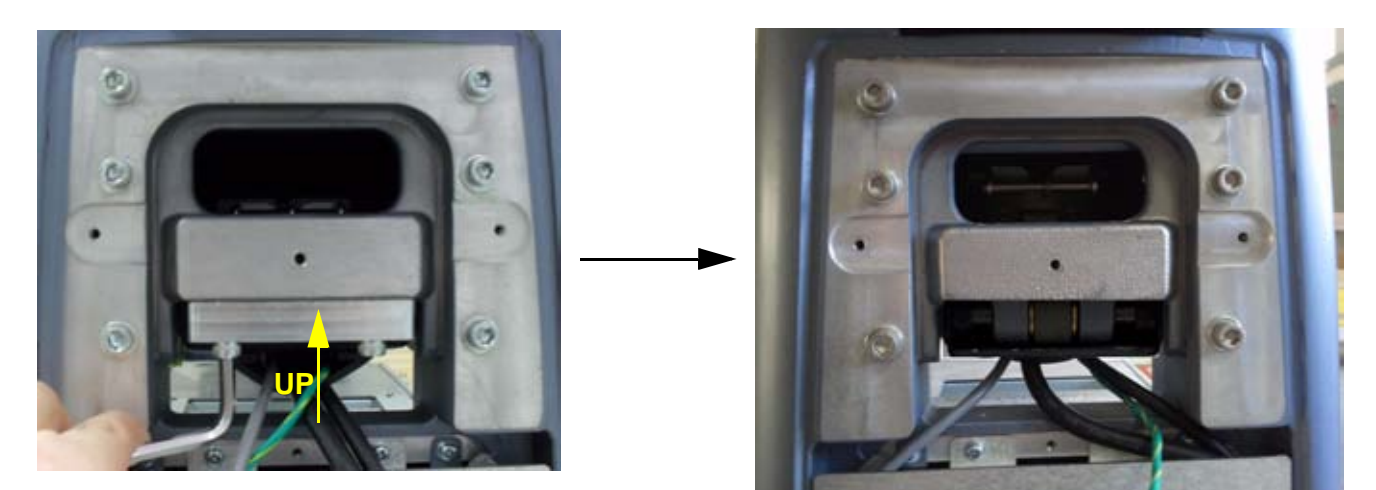

**Figure 8-70 Unscrew and Remove ELEVATION ARM DOWN STOPPER MID MIZAR**

c.) Change ELEVATION ARM DOWN STOPPER as High from Mid.

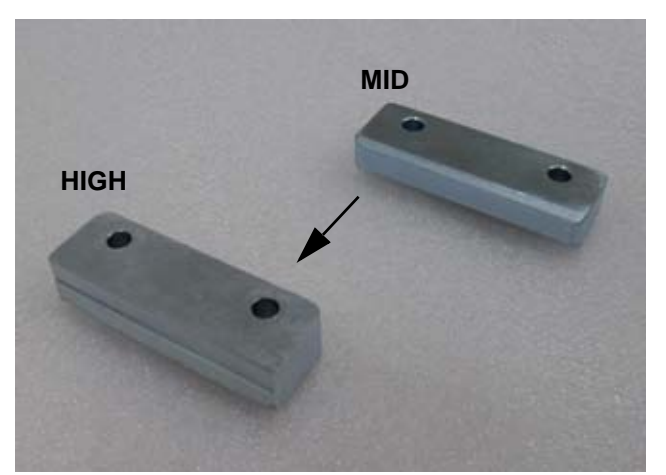

**Figure 8-71 Shape of ELEVATION ARM DOWN STOPPER High and Mid**

**CAUTION Beware the right direction of ELEVATION ARM DOWN STOPPER.**   $\mathbb{\Lambda}$ 

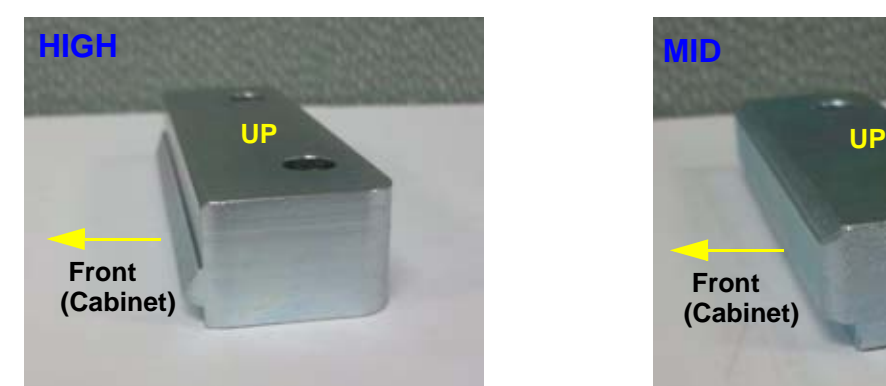

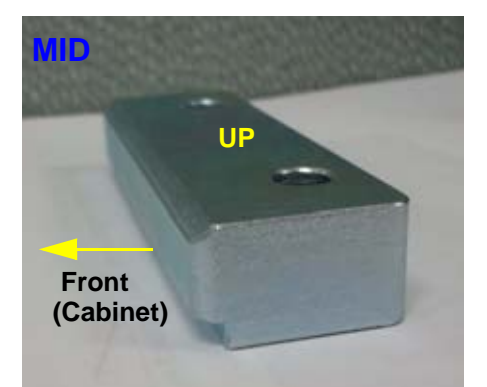

**Figure 8-72 Direction of ELEVATION ARM DOWN STOPPER High and Mid**

d.) Assemble ELEVATION ARM DOWN STOPPER HIGH POLARIS.

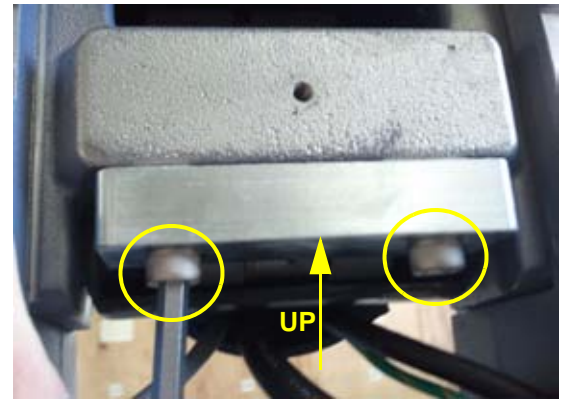

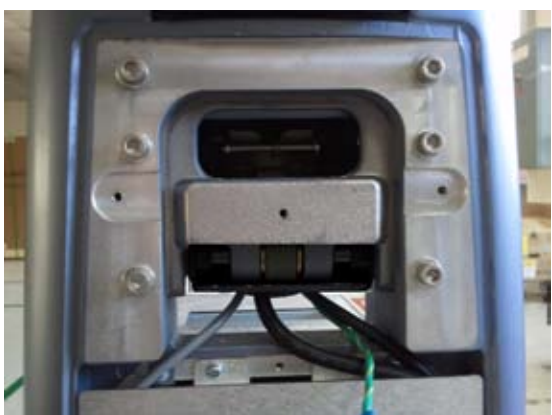

**Figure 8-73 ELEVATION ARM DOWN STOPPER HIGH POLARIS with 2 Hexagonal screws (5405682, HSH M6x30)**

- *NOTE: HSH SCREW Should be tightened proper torque (120kgf .cm)*
	- e.) Fix LOWER GROUND CABLE POLARIS.

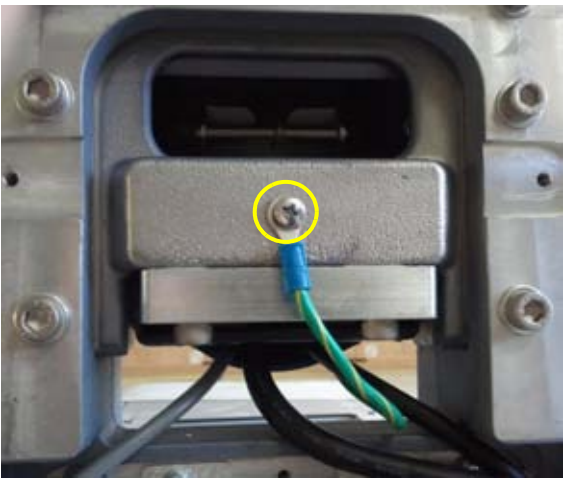

**Figure 8-74 Fix LOWER GROUND CABLE POLARIS with screw (2159625, W/SP PH M4x8)**

24.)REAR COVER and BRKT Assembly procedure is in reverse order of remove procedure. - Refer to Part 9.), 10.), 11.), 12.) and 13.) of this section.

#### 25.)Assemble HIGH CABINET ASSY on HIGH FRAME ASSY.

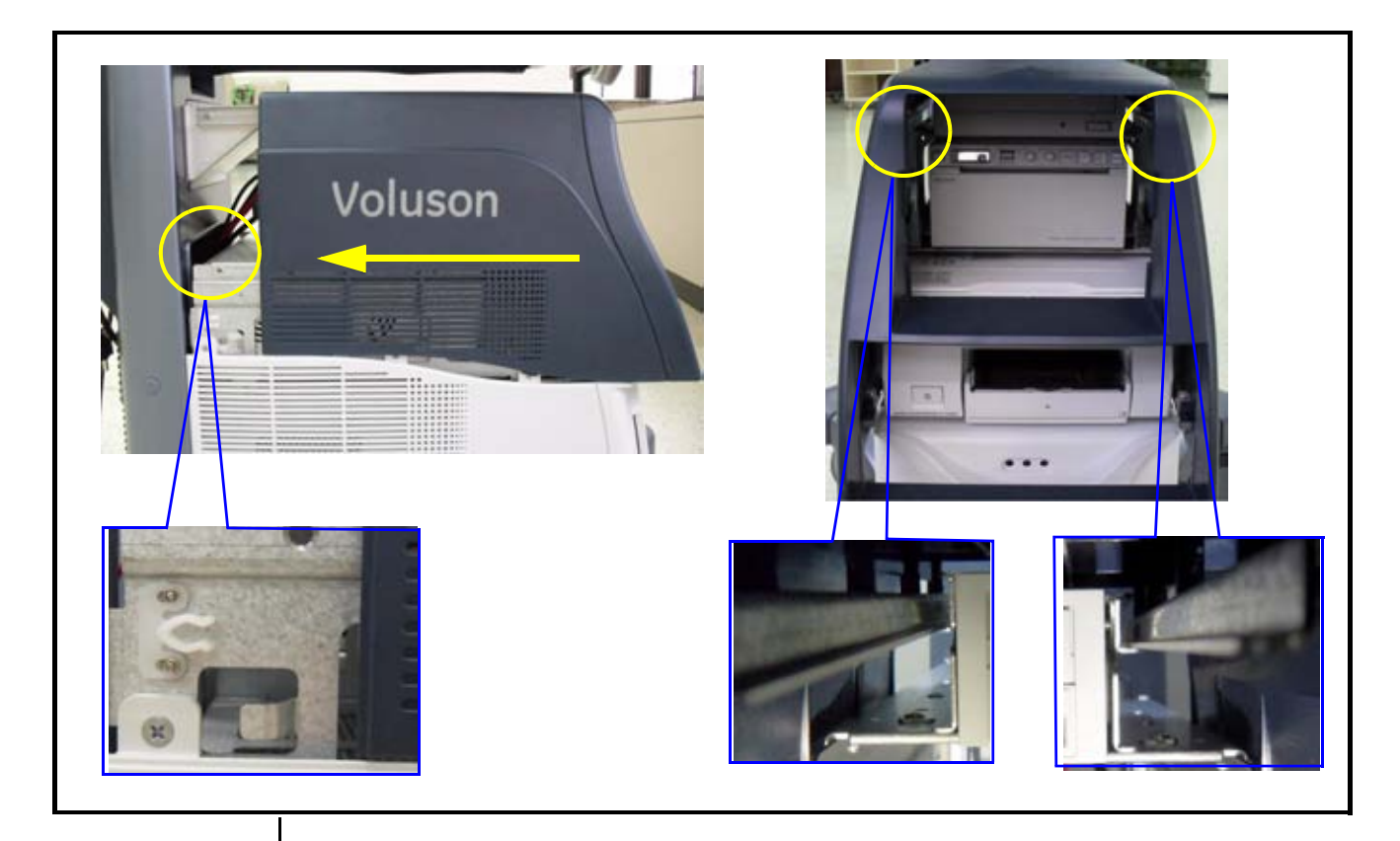

Put in HIGH CABINET ASSY for using slide rail and then it is assembled with latch

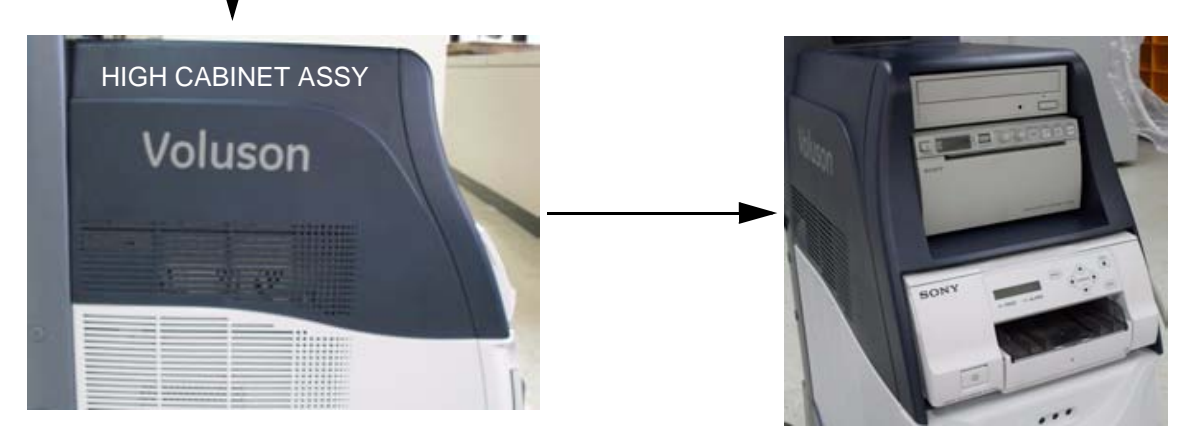

**Figure 8-75 Assemble HIGH CABINET ASSY**

#### **8-14-5 Drawer Option Installation**

#### **8-14-5-1 Drawer Installation for Mid Cabinet Option**

1.) Remove MID CABINET ASSY.

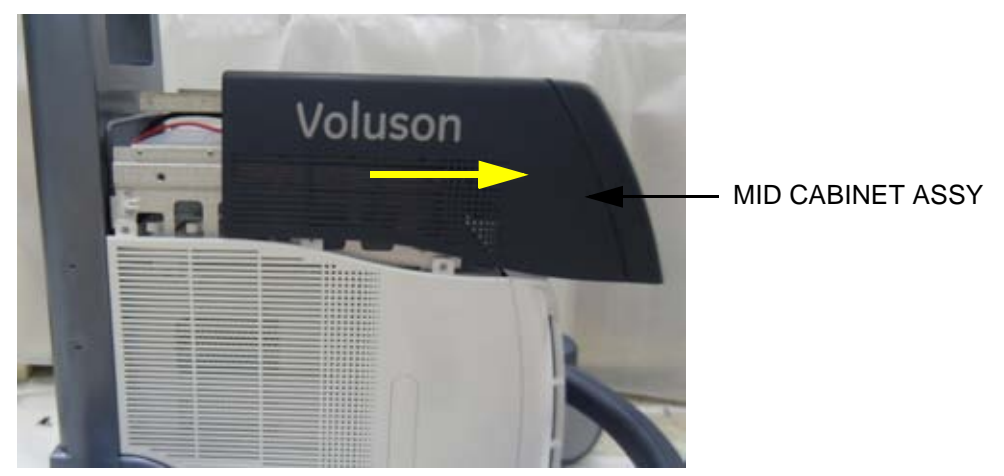

**Figure 8-76 Moving forward MID CABINET ASSY following Slide Rail**

- 2.) Procedure of Removing COLOR PRINTER is in reverse order of installation procedure. Refer to 8-14-3-3 on page 8-33.
- 3.) Place DRAWER ASSY on the MID FRAME ASSY.

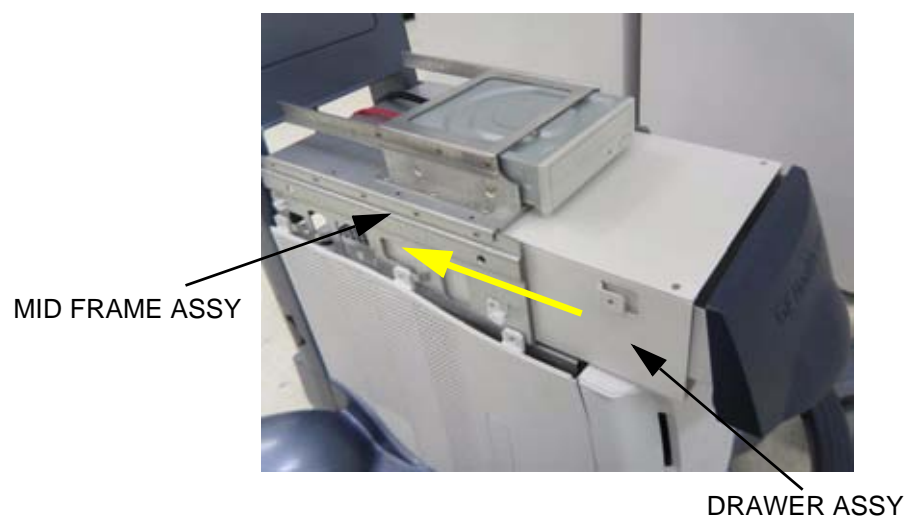

**Figure 8-77 Place DRAWER ASSY on the MID FRAME ASSY**

4.) Assemble DRAWER with 4 screws.

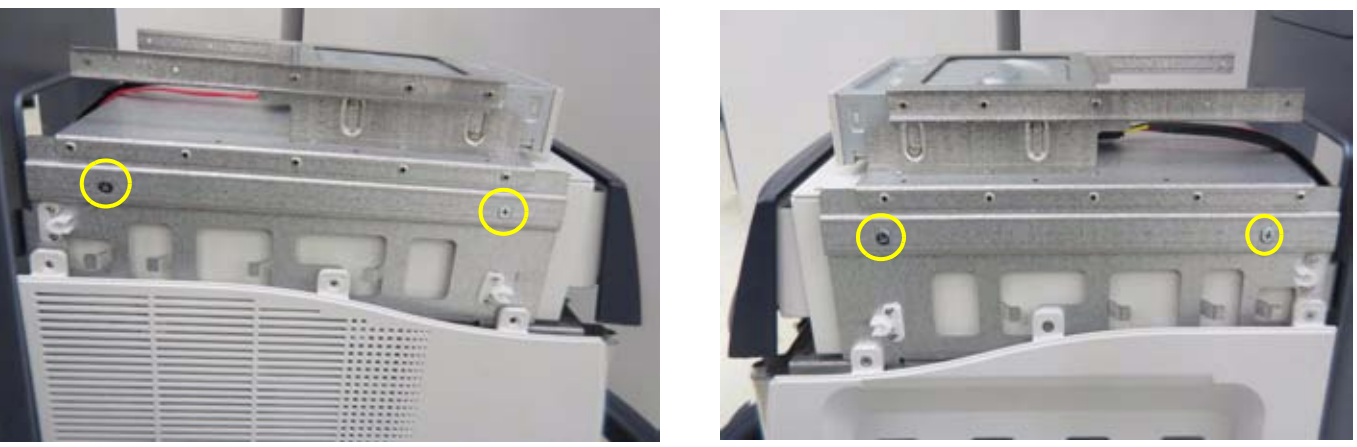

**Figure 8-78 Assemble DRAWER to MID FRAME ASSY with 4 screws (5178673, FH M4X6)**

5.) Assemble MID CABINET ASSY.

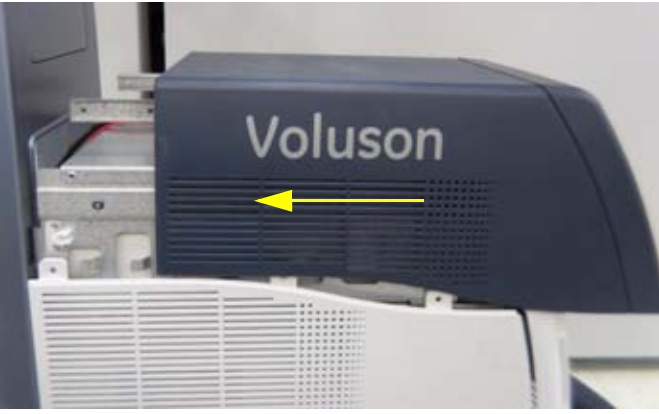

**Figure 8-79 Place MID CABINET on MID FRAME and Moving toward BACKBONE**

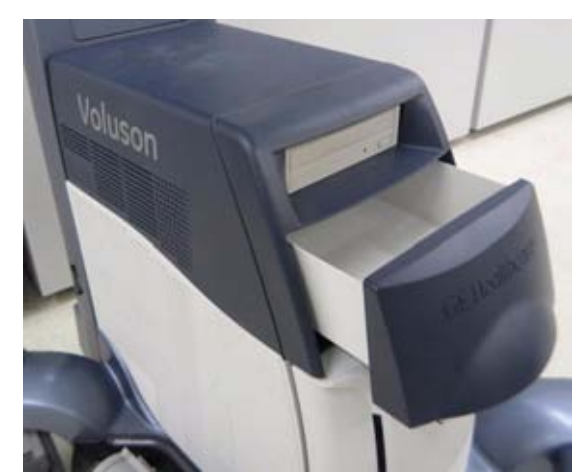

**Figure 8-80 DRAWER Assembly for MID CABINET Option**

#### **8-14-5-2 Drawer Installation for high cabinet option**

1.) DRAWER Installation for HIGH CABINET is same procedure of MID CABINET. Refer to 8-14-5-1 on page 8-52)

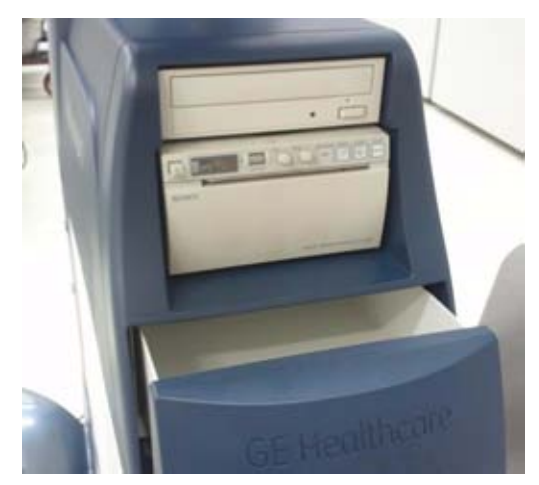

**Figure 8-81 DRAWER Assembly for HIGH CABINET Option**

#### **8-14-6 HORIZONTAL TV PROBE HOLDER Installation**

1.) Install HORIZONTAL TV PROBE HOLDER on the left side bottom of OPIO with 3 screws.

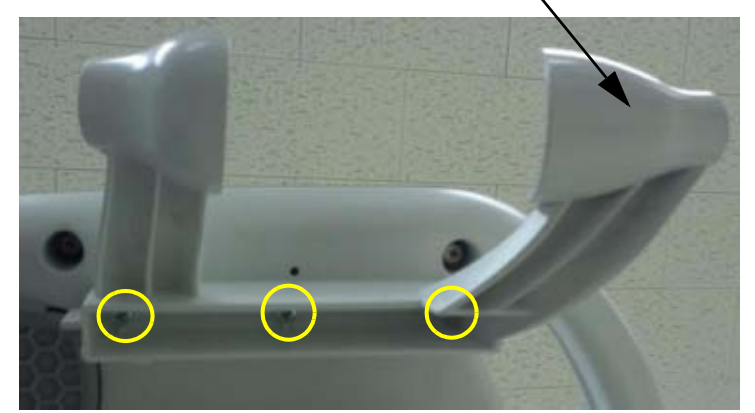

HORIZONTAL TV PROBE HOLDER

**Figure 8-82 Assemble HORIZONTAL TV PROBE HOLDER with 3 screws (2306565, BH M4x16)**

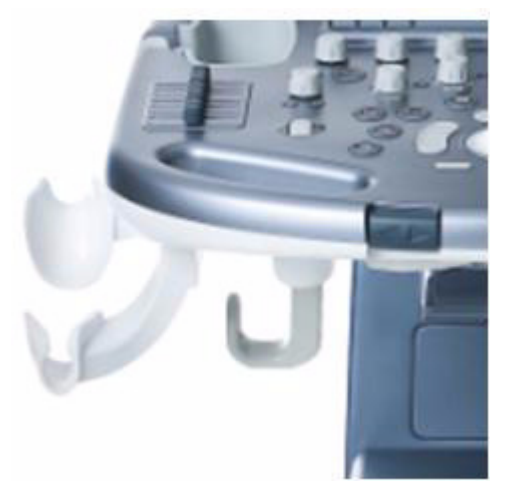

**Figure 8-83 HORIZONTAL TV PROBE HOLDER is installed on Left Side only**

#### **8-14-7 VERTICAL TV PROBE HOLDER Installation**

1.) Install VERTICAL TV PROBE HOLDER BASE on the right side bottom of OPIO with 2 screws.

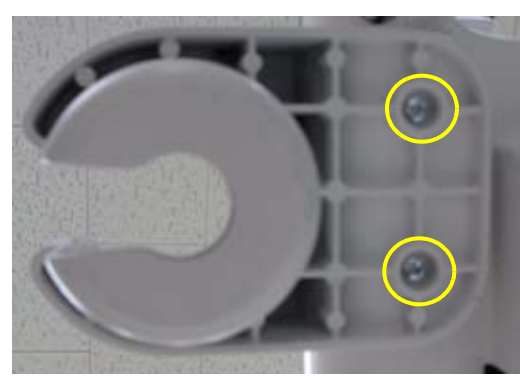

**Figure 8-84 Assemble TV PROBE HOLDER BASE with 2 screws (2159634, BH M4x10)**

2.) Place the TV PROBE HOLDER RUBBER on the PROBE HOLDER BASE.

TV PROBE HOLDER RUBBER MIZAR TV PROBE HOLDER BASE MIZAR

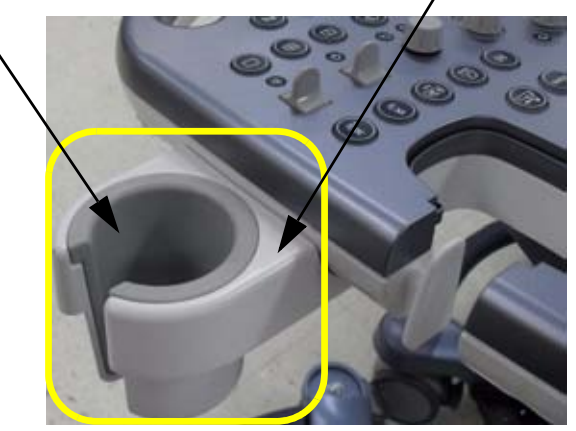

**Figure 8-85 Insert TV PROBE HOLDER RUBBER to PROBE HOLDER BASE**

# *Chapter 9 Renewal Parts*

## **Section 9-1 Overview**

#### **9-1-1 Purpose of Chapter 9**

.

This chapter gives an overview of replacement parts available for the Voluson® S8 / Voluson® S6.

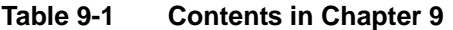

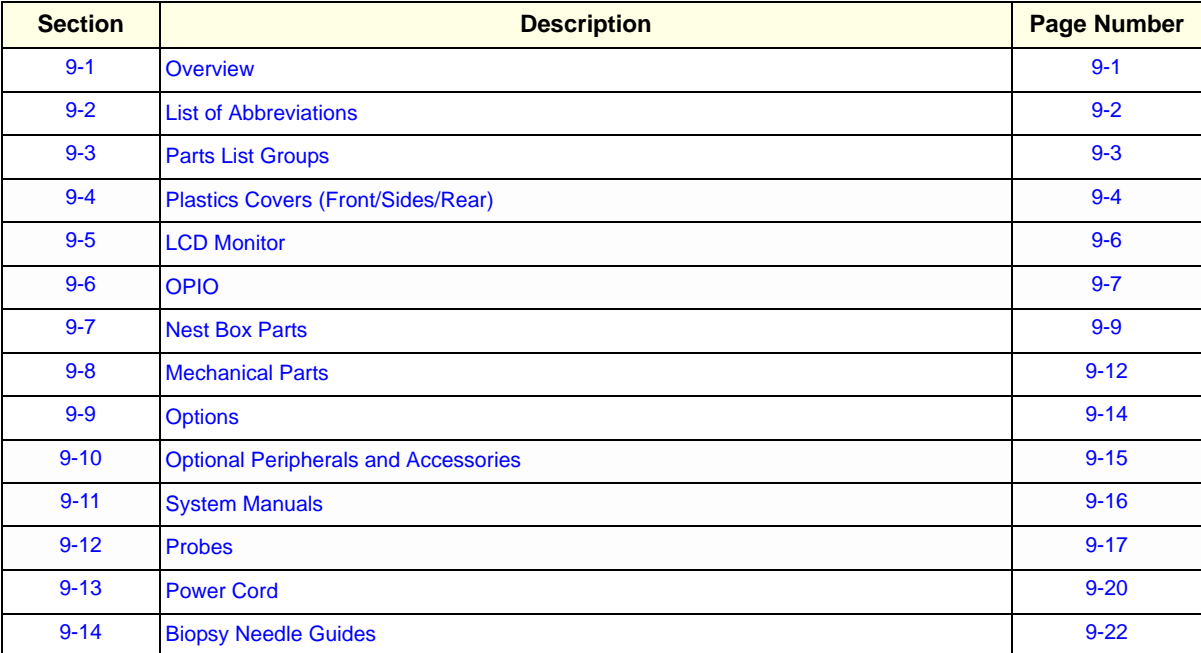

## **Section 9-2 List of Abbreviations**

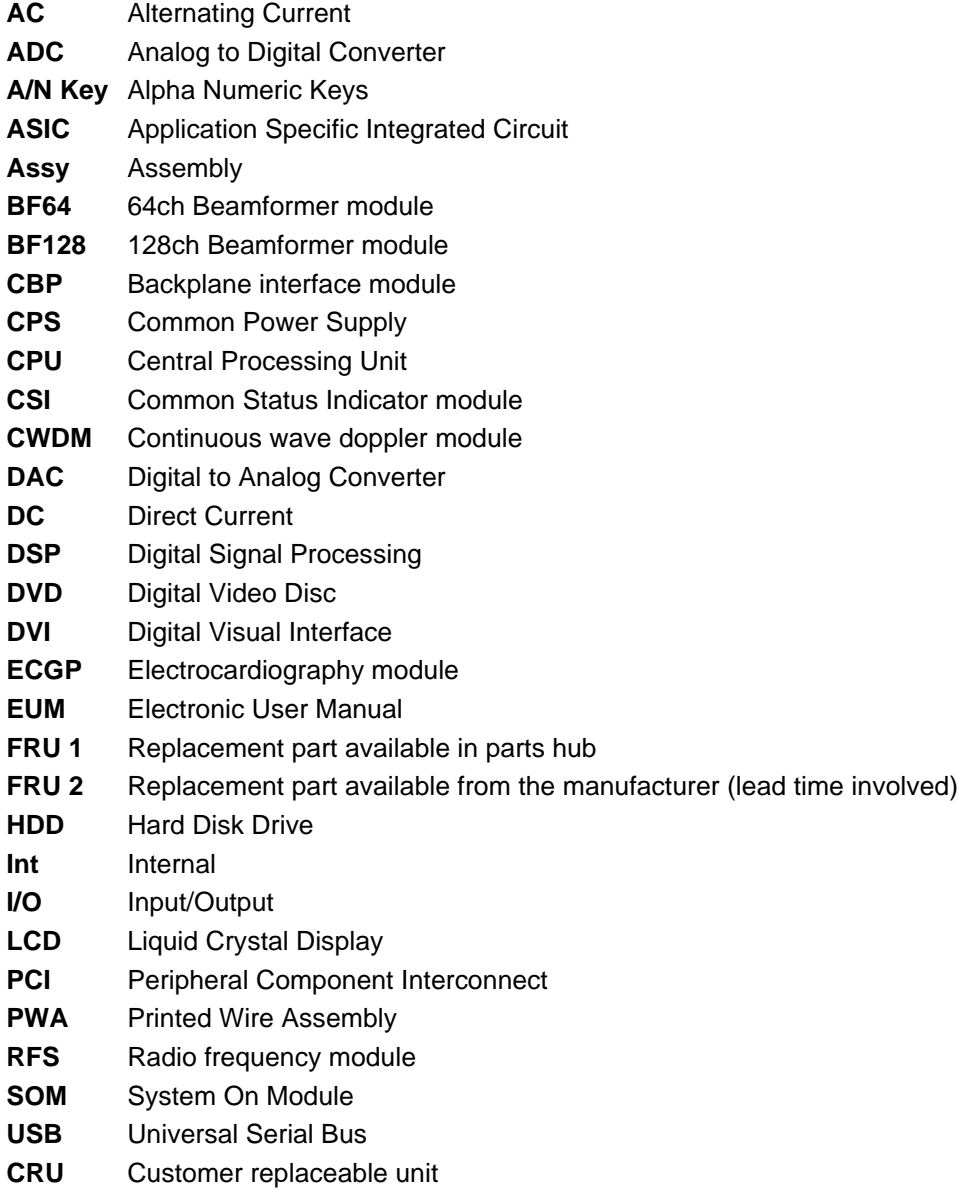

# **Section 9-3 Parts List Groups**

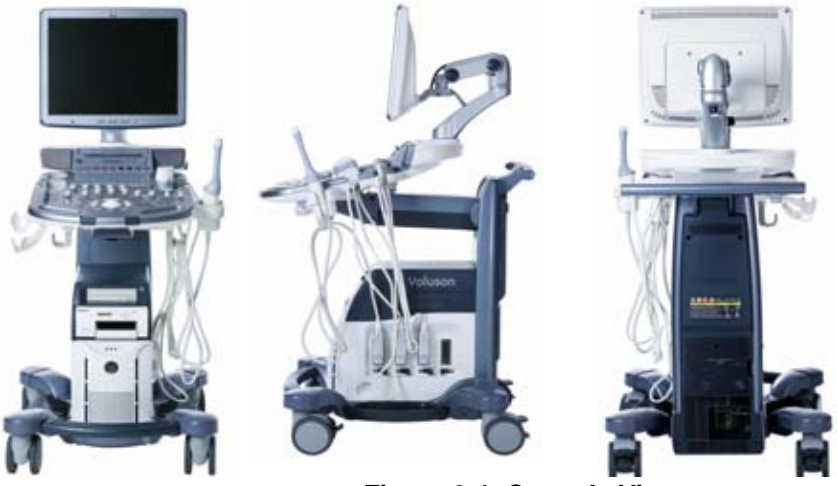

**Figure 9-1 Console Views**

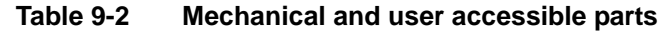

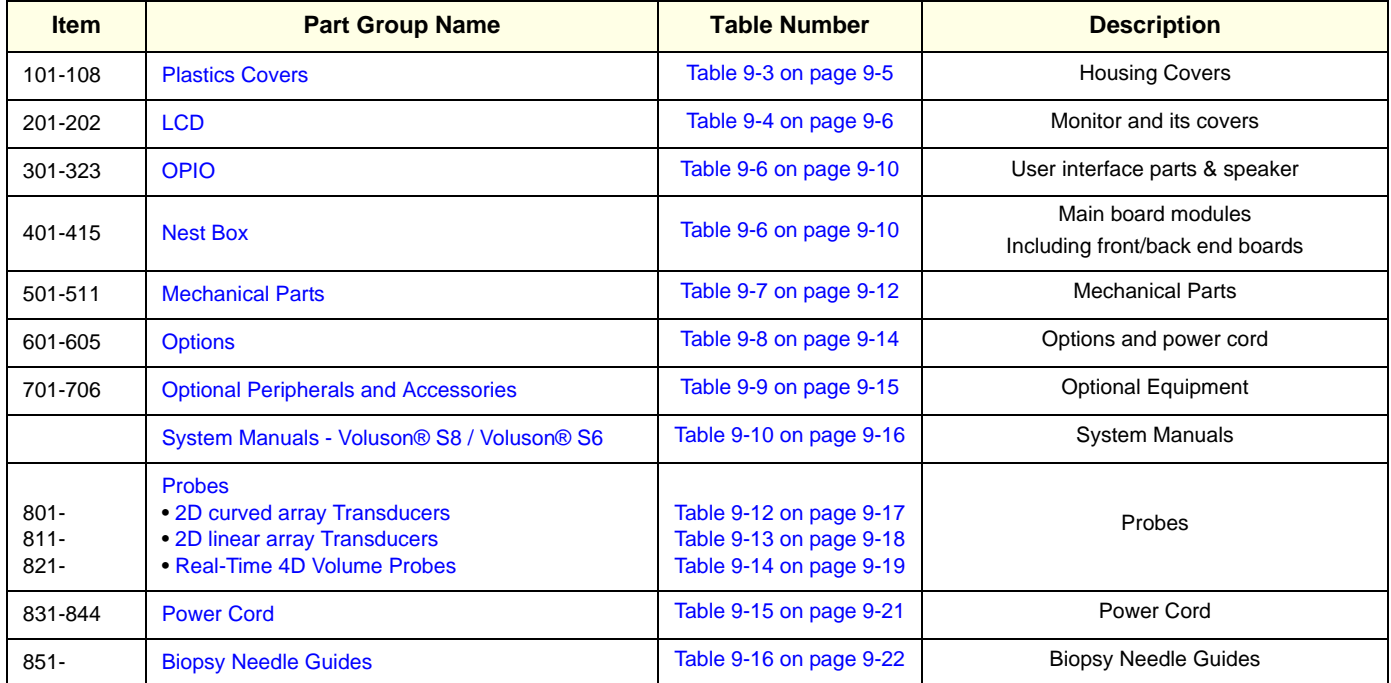

# **Section 9-4 Plastics Covers (Front/Sides/Rear)**

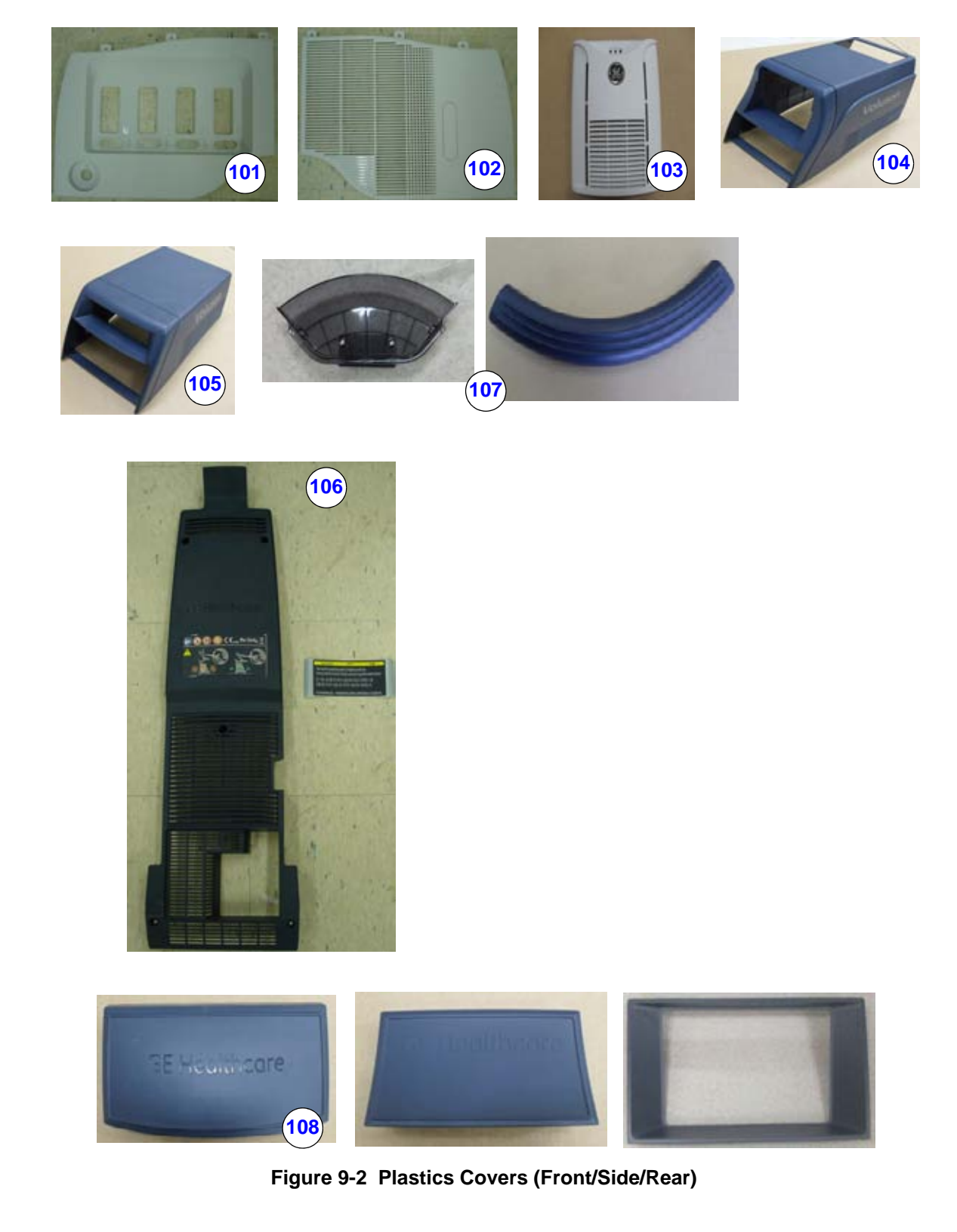

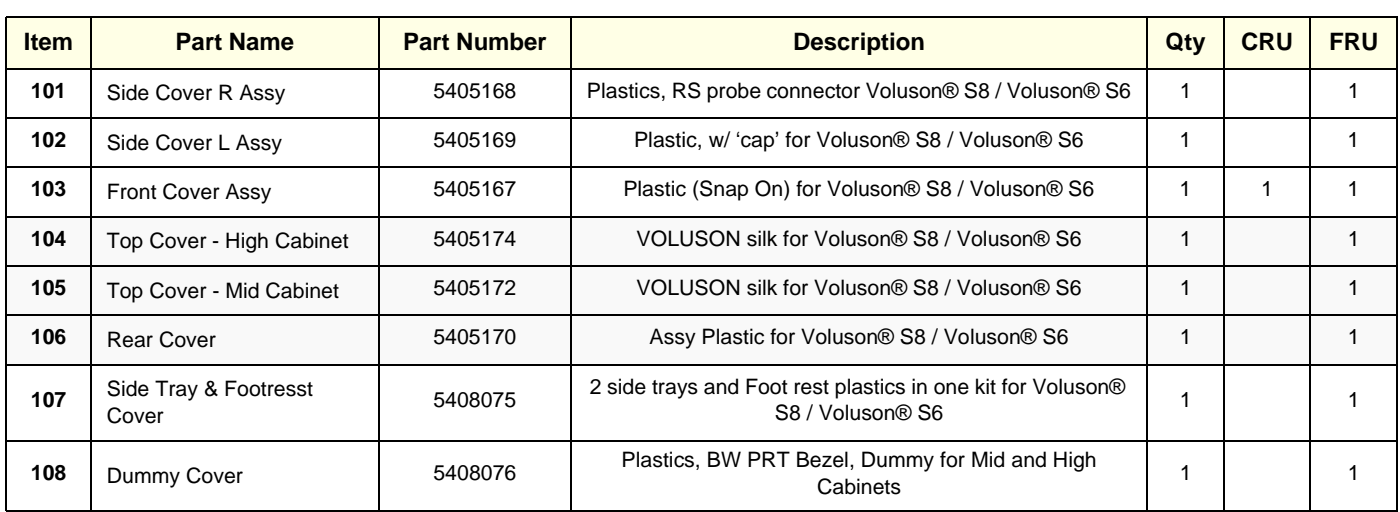

#### **Table 9-3 Plastics Covers**

# **Section 9-5 LCD Monitor**

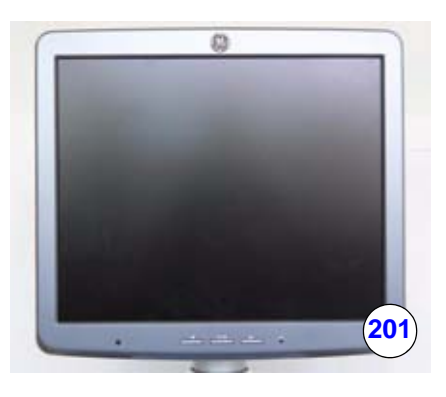

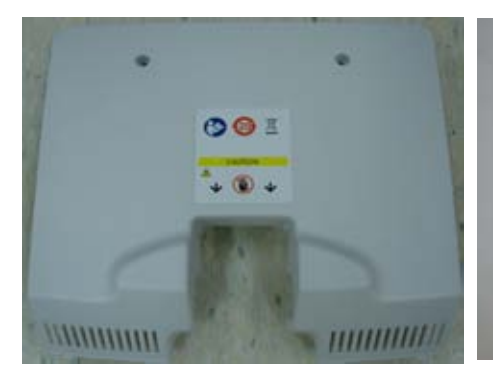

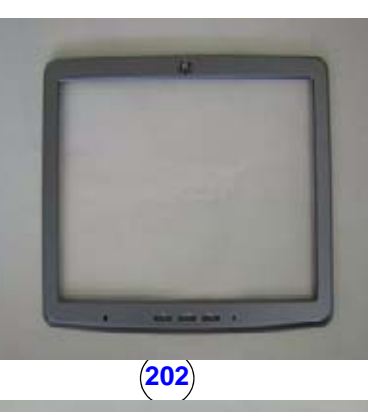

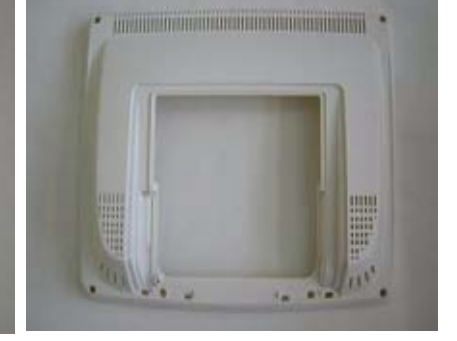

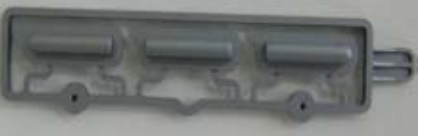

**Figure 9-3 LCD Monitor**

**Table 9-4 LCD**

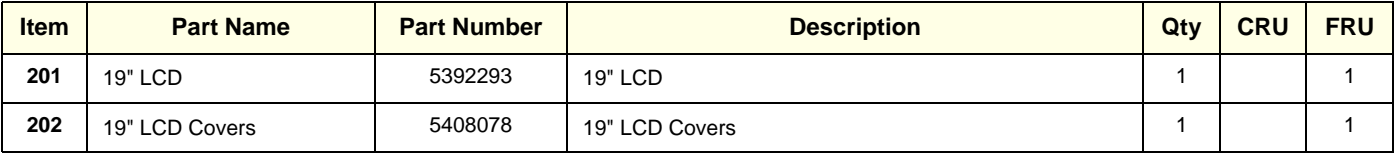

## **Section 9-6 OPIO**

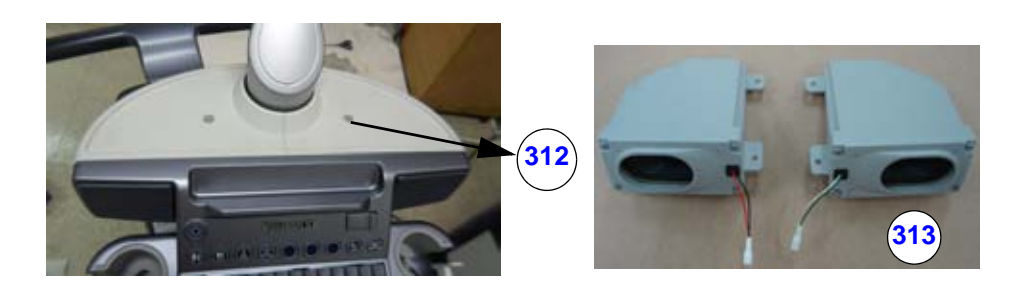

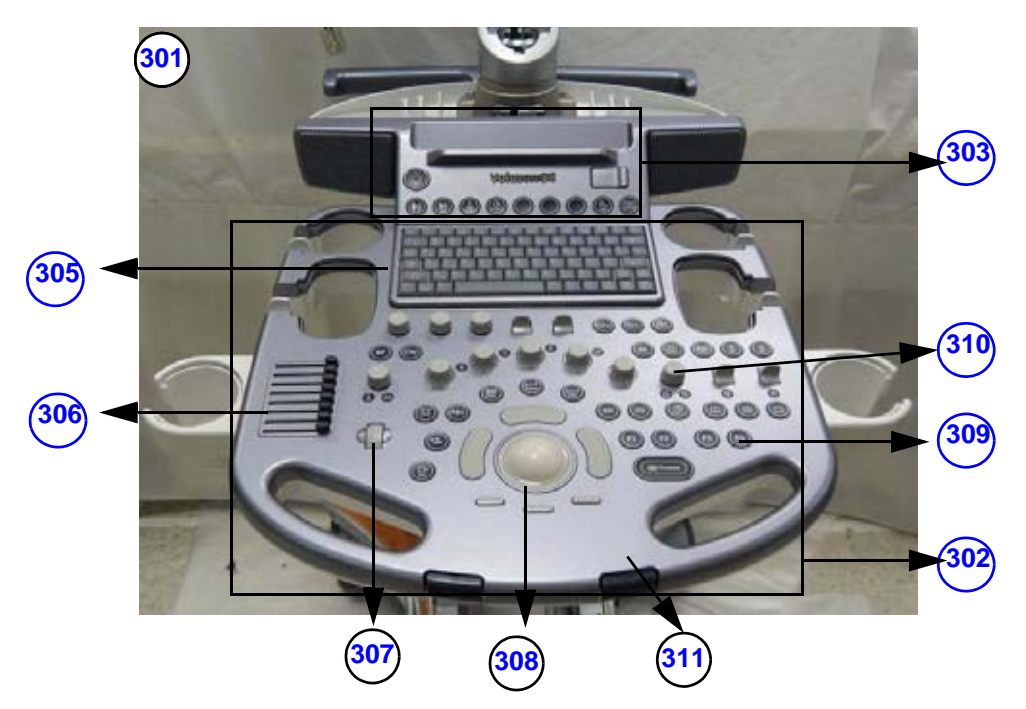

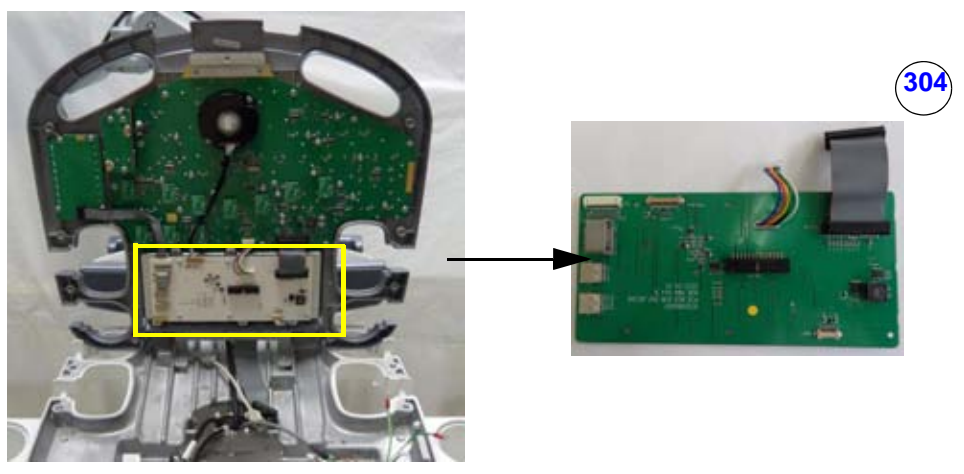

**Figure 9-4 OPIO**

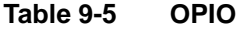

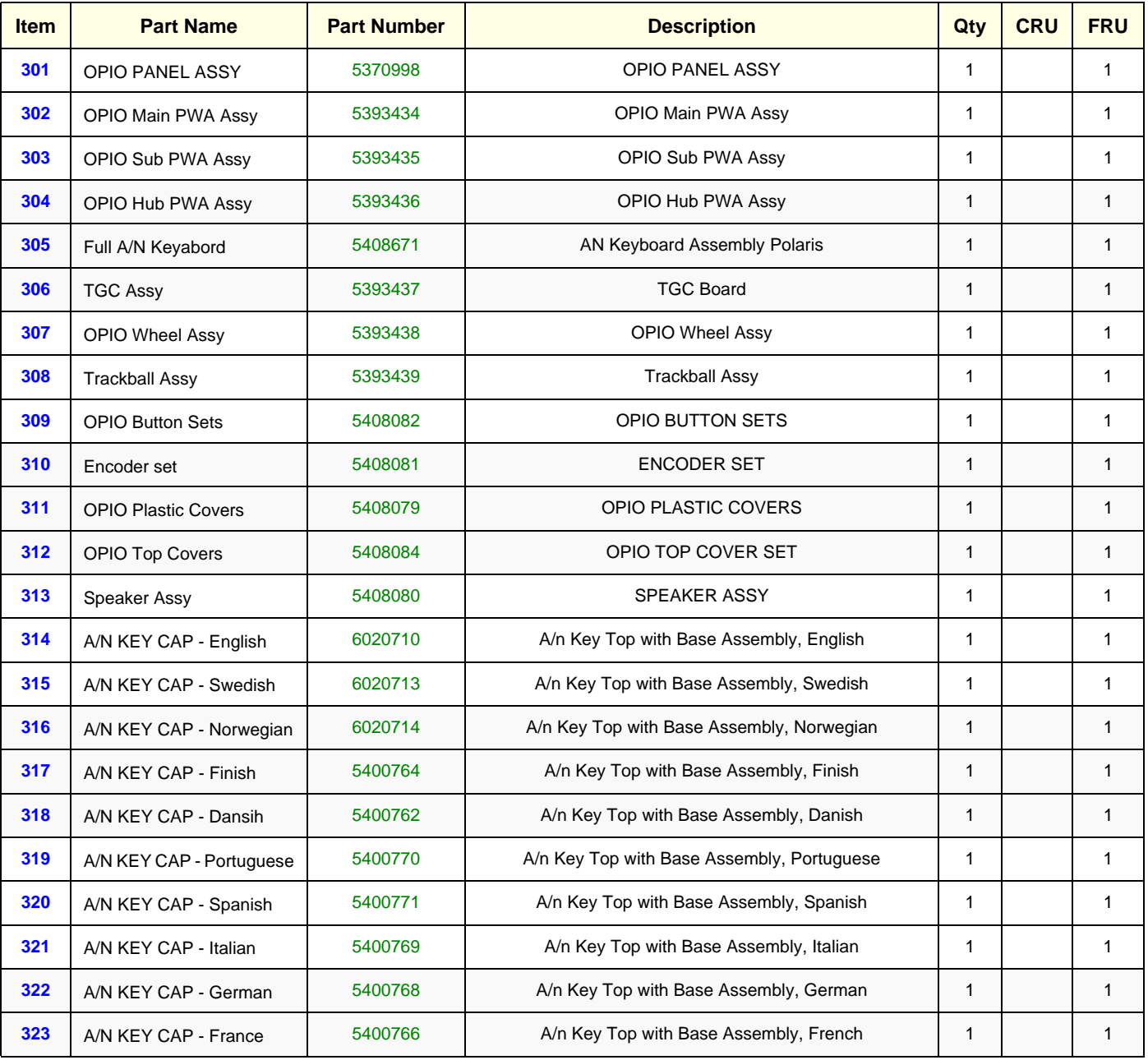

# **Section 9-7 Nest Box Parts**

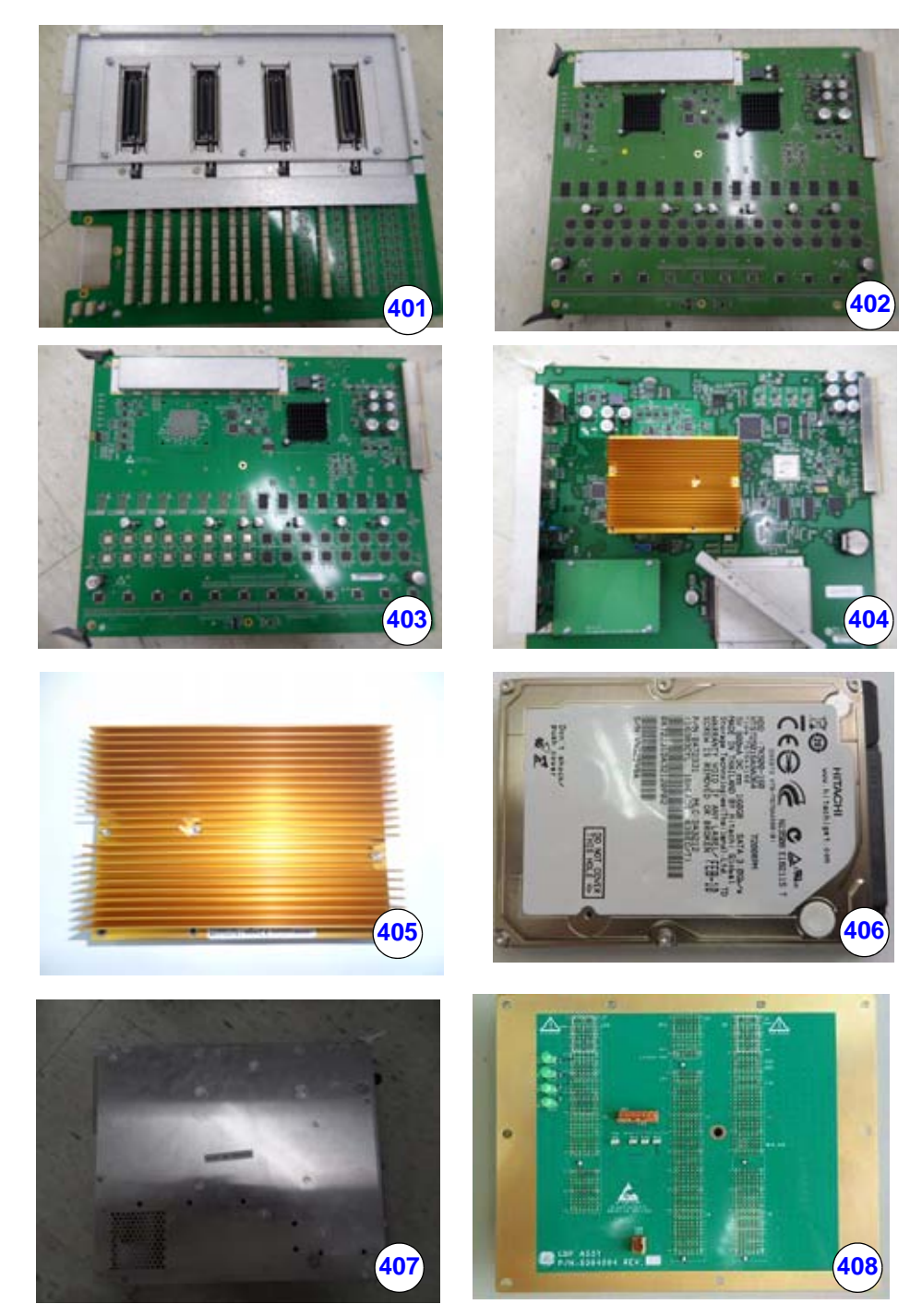

**Figure 9-5 Nest Box Parts**

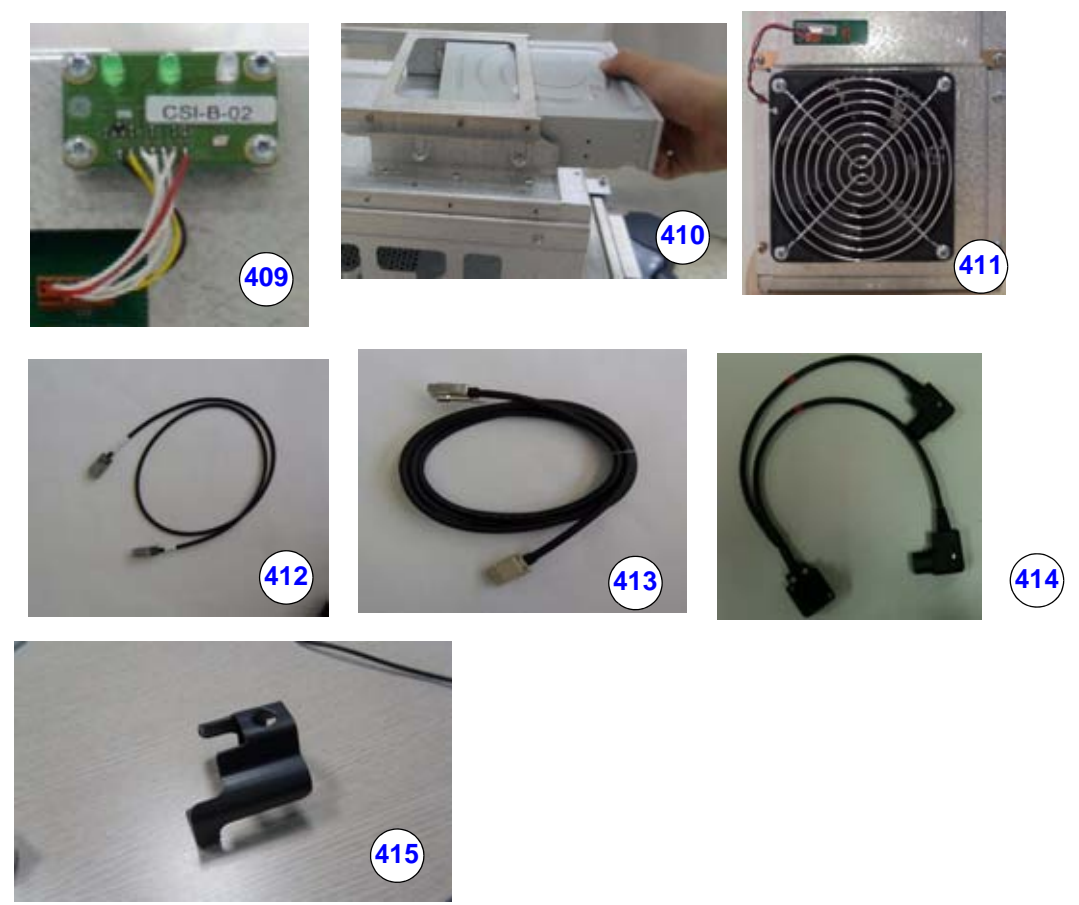

**Figure 9-6 Nest Box Parts(Cont')**

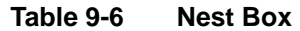

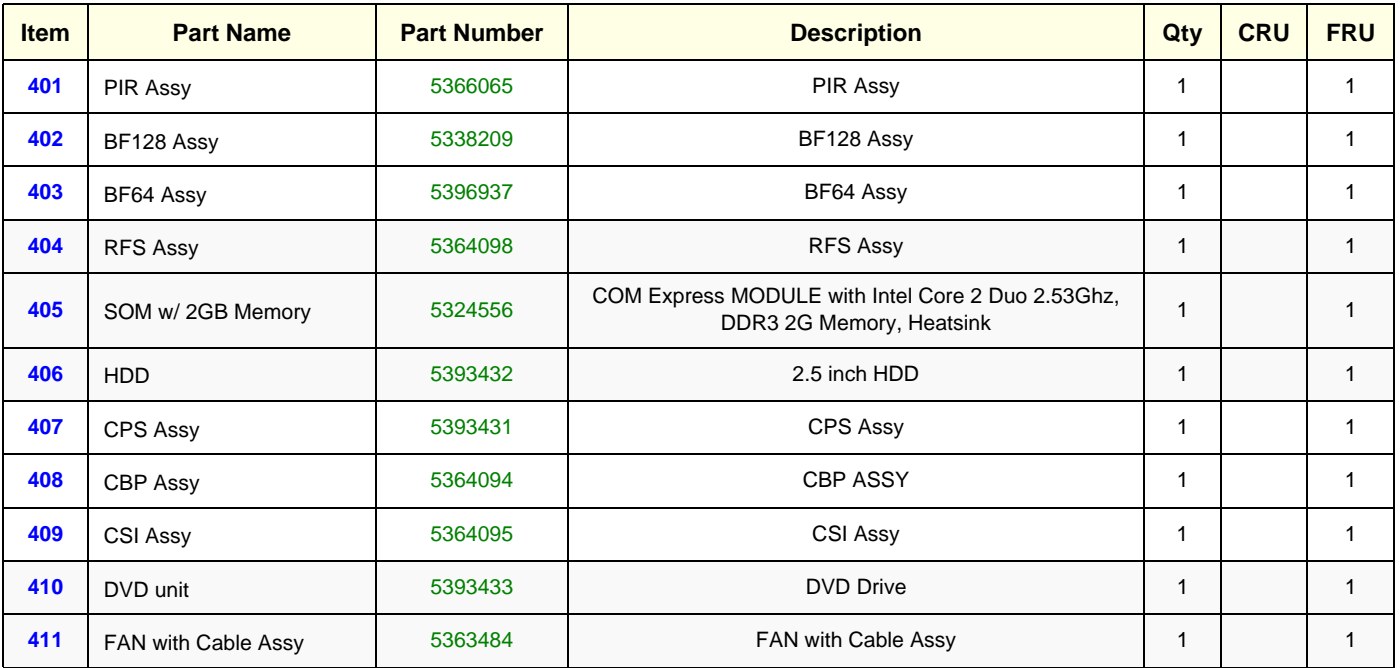

#### **Table 9-6 Nest Box**

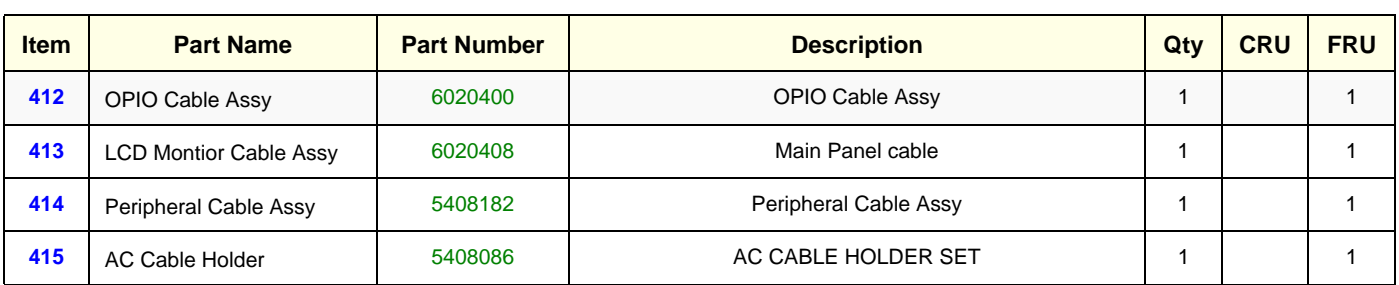

# **Section 9-8 Mechanical Parts**

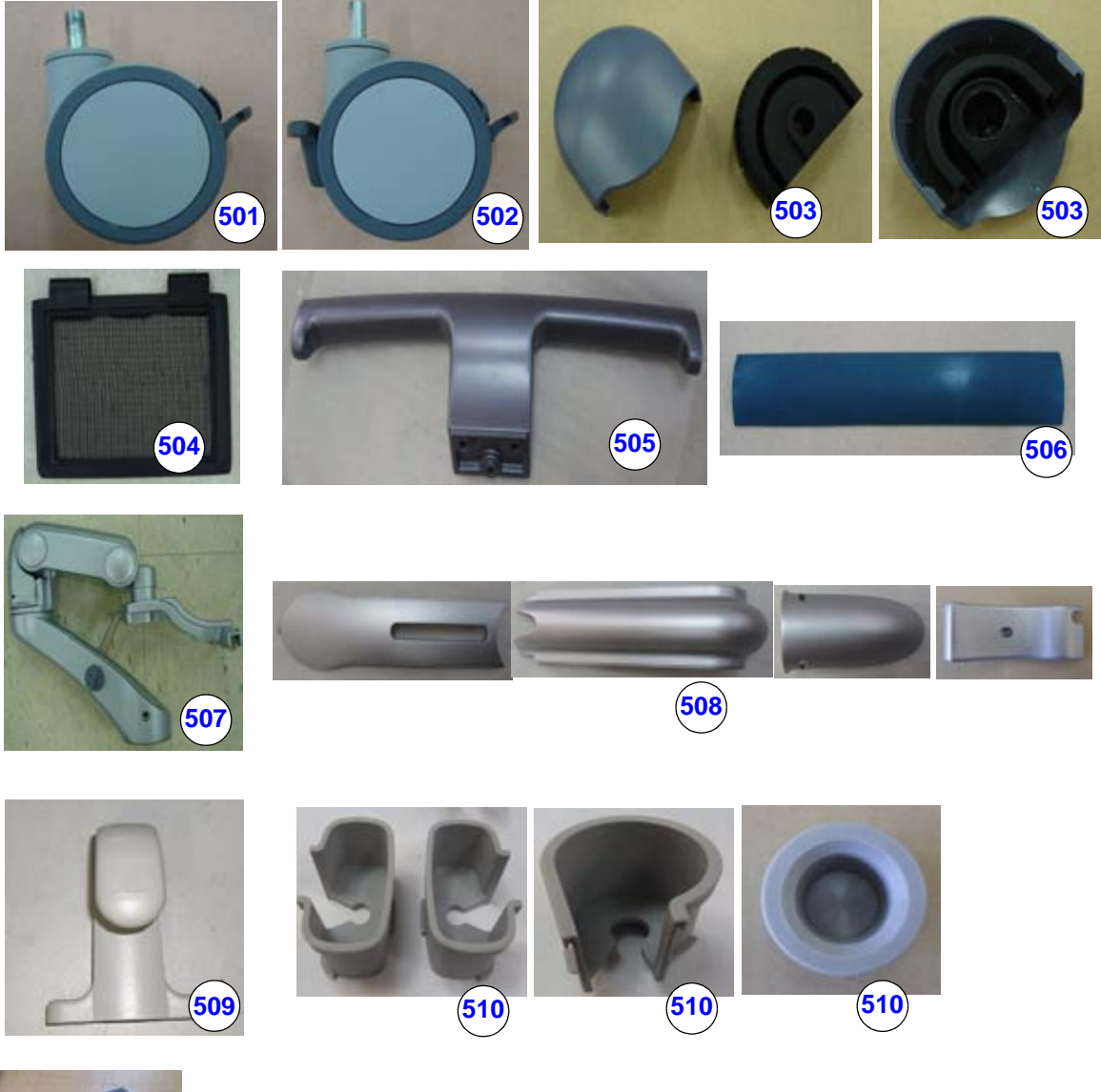

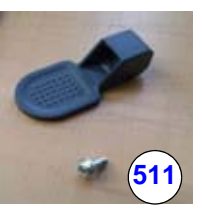

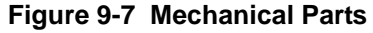

**Table 9-7 Mechanical Parts**

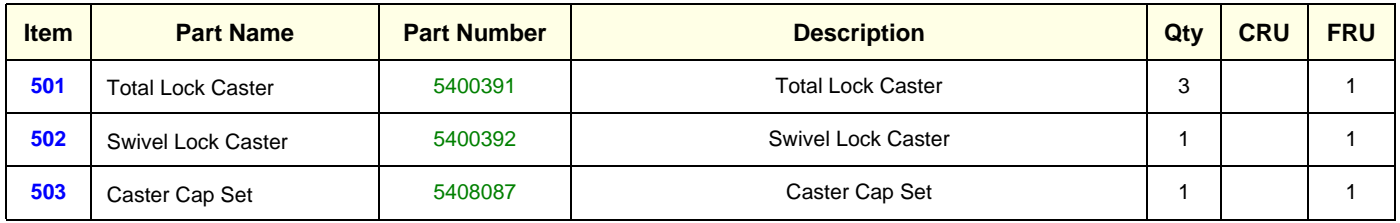

#### **Table 9-7 Mechanical Parts**

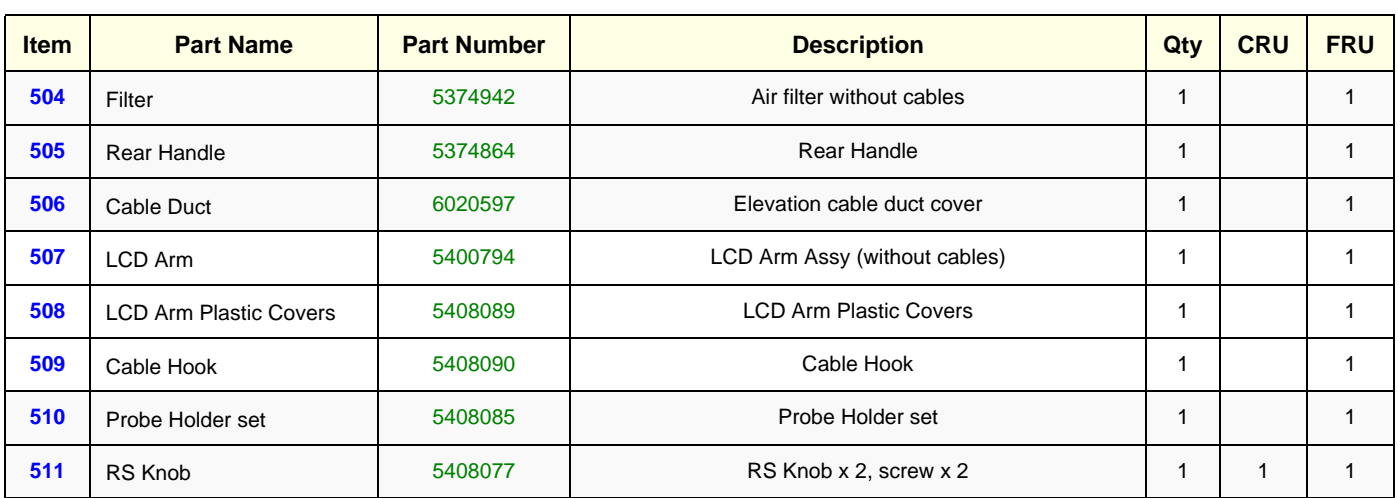

# **Section 9-9 Options**

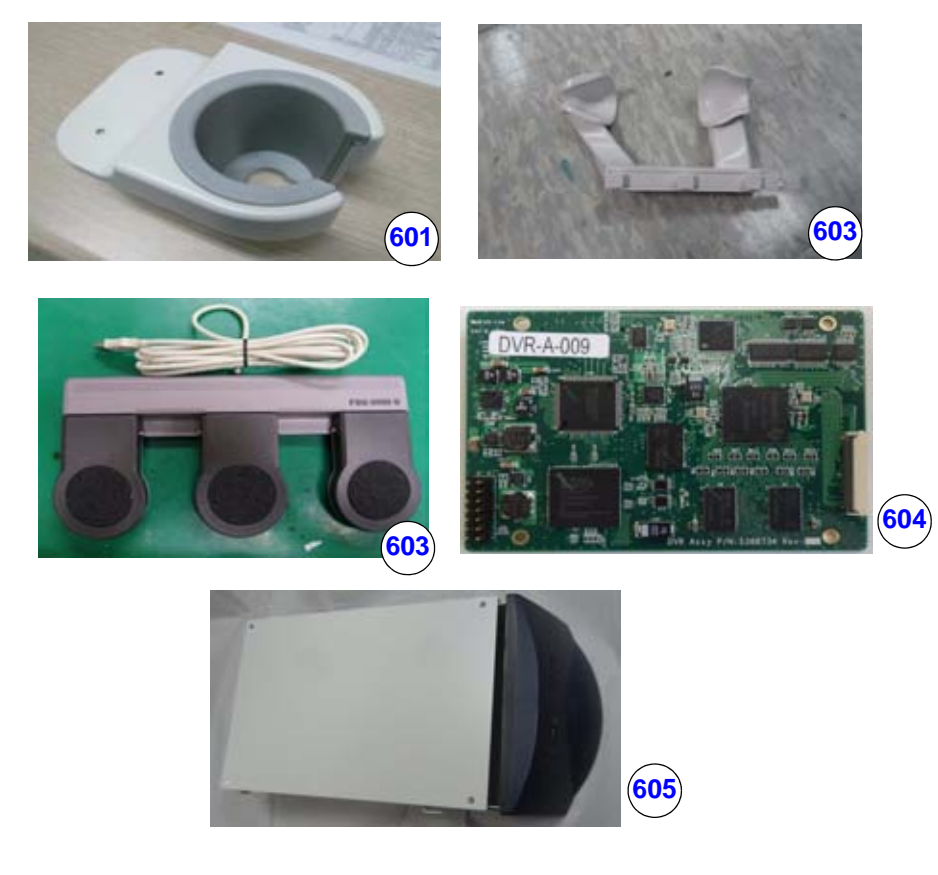

**Figure 9-8** 

## **Table 9-8 Options**

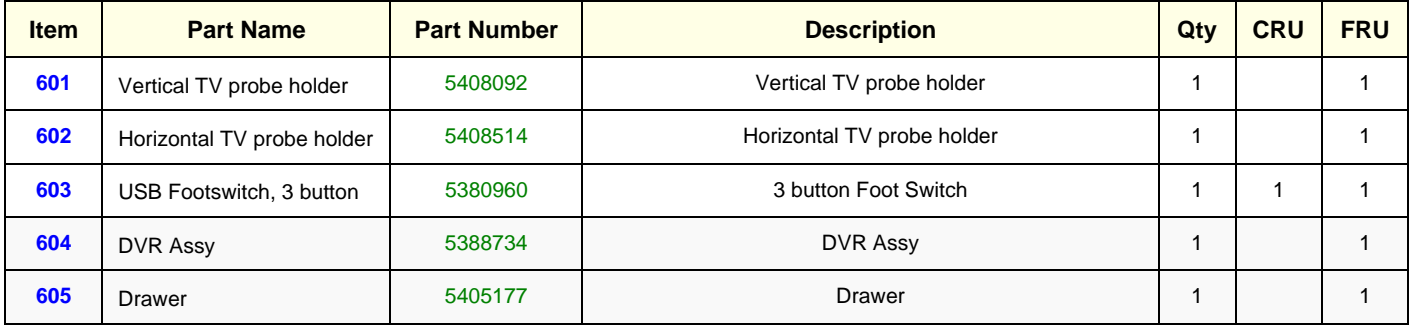

## **Section 9-10 Optional Peripherals and Accessories**

## **9-10-1 Printers and options**

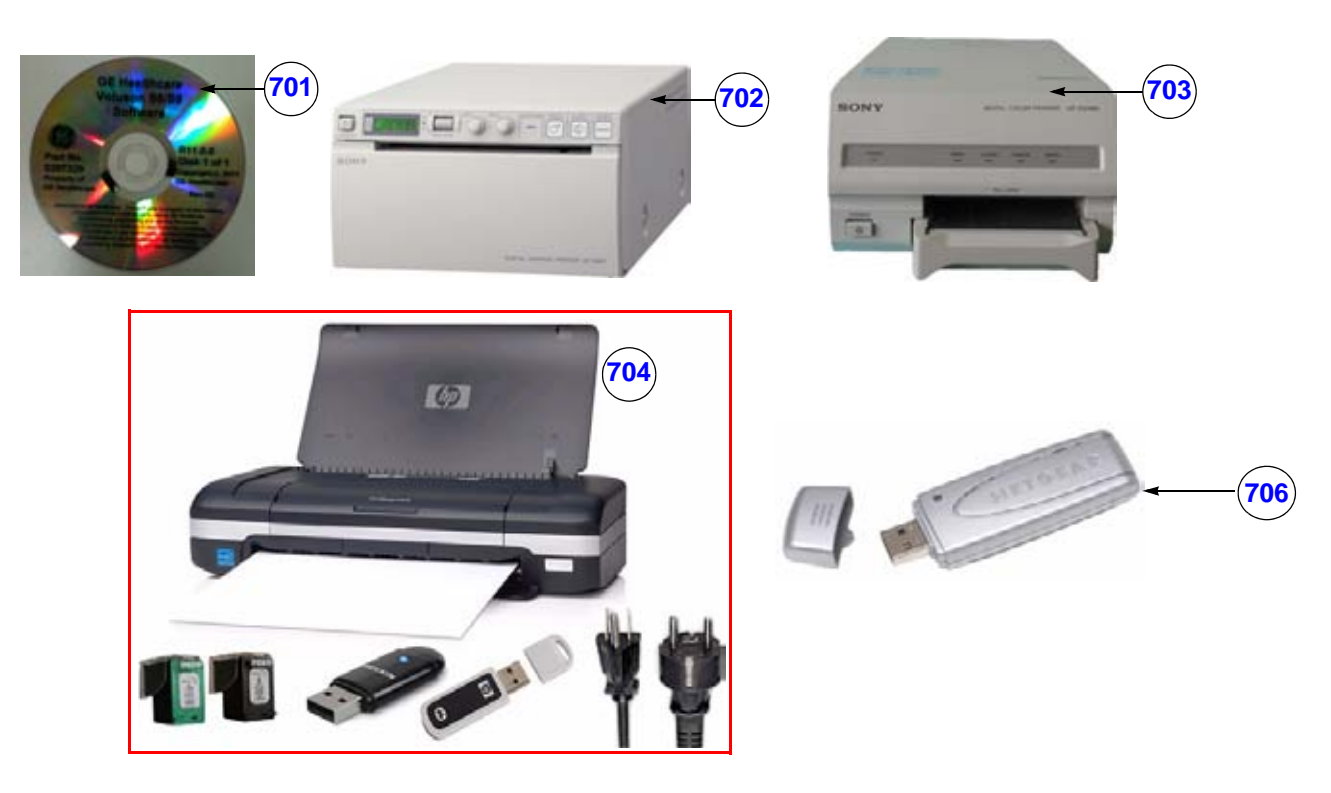

**Figure 9-9 Optional Peripherals and Accessories - Printers**

**Table 9-9 Optional Peripherals and Accessories** 

| <b>Item</b> | <b>Part Name</b>                                  | <b>Part Number</b>      | <b>Description</b>                                                                                                    | Qty | <b>CRU</b> | <b>FRU</b> |
|-------------|---------------------------------------------------|-------------------------|----------------------------------------------------------------------------------------------------|-----|------------|------------|
| 701         | SysDVD                                            | 5397329                 | Voluson S6/S8 SysDVD 11.0.X                                                                                                    |     |            |            |
| 702         | <b>B&amp;W Printer Digital</b><br>(SONY, UP-D897) | <b>H44492LB</b>         | <b>B&amp;W Printer Digital</b><br>(SONY, UP-D897)                                                                                       |     |            |            |
| 703         | <b>Color Printer Digital</b><br>(SPNY, UP-D25MD)  | H44642LW                | Color Printer Digital (SPNY, UP-D25MD)                                                                                                  |     |            |            |
| 704         | <b>Bluetooth Line Printer</b><br>EU+USA           | H48661MT                | Bluetooth Line Printer EU+USA                                                                                                    |     |            |            |
| 705         | Printer installation kit<br>(BW and Color)        | <b>H46762LS</b>         | BW Printer bracket, Color Printer bracket, Cable set,<br>SCREW PH W/SP M4X8, SCREW FH M3X6, SCREW FH<br>M4X6, DUMMY CASE MID BW POLARIS |     |            | N          |
| 706         | <b>WLAN Stick</b>                                 | KTZ196269<br>(H48671DT) | Wireless Network Interface ("Netgear" WLAN Adapter)                                                                                     |     |            |            |

*NOTE: The illustrations may not correspond to the actual product!*
### **Section 9-11 System Manuals**

| <b>Part Name</b>                   | Part #<br>VS8 | Part#<br>VS6 |
|------------------------------------|---------------|--------------|
| Service Manual                     | H46712LK      | H46712LK     |
| <b>System User Manuals</b>         |               |              |
| Basic User Manual, English         | H46742LB      | H46742LB     |
| Basic User Manual, German          | H46742LC      | H46742LC     |
| Basic User Manual, Spanish         | H46742LD      | H46742LD     |
| Basic User Manual, Portuguese      | H46742LE      | H46742LE     |
| Basic User Manual, Italian         | H46742LF      | H46742LF     |
| Basic User Manual, French          | H46742LG      | H46742LG     |
| Basic User Manual, Japanese        | H46742LJ      | H46742LJ     |
| Basic User Manual, Danish          | H46742LK      | H46742LK     |
| Basic User Manual, Dutch           | H46742LL      | H46742LL     |
| Basic User Manual, Finnish         | H46742LM      | H46742LM     |
| Basic User Manual, Greek           | H46742LN      | H46742LN     |
| Basic User Manual, Norwegian       | H46742LP      | H46742LP     |
| Basic User Manual, Polish          | H46742LR      | H46742LR     |
| Basic User Manual, Russian         | H46742LS      | H46742LS     |
| Basic User Manual, Swedish         | H46742LT      | H46742LT     |
| Basic User Manual, Turkish         | H46742LW      | H46742LW     |
| Basic User Manual, Czech           | H46742LY      | H46742LY     |
| Basic User Manual, Croatian        | H46742LZ      | H46742LZ     |
| Basic User Manual, Serbian         | H46752LA      | H46752LA     |
| Basic User Manual, Hungarian       | H46752LB      | H46752LB     |
| Basic User Manual, Latvian         | H46752LC      | H46752LC     |
| Basic User Manual, Lithuanian      | H46752LD      | H46752LD     |
| Basic User Manual, Estonian        | H46752LE      | H46752LE     |
| Basic User Manual, Slovakian       | H46752LF      | H46752LF     |
| Basic User Manual, Bulgarian       | H46752LG      | H46752LG     |
| Basic User Manual, Romanian        | H46752LH      | H46752LH     |
| Basic User Manual, Korean          | H46752LJ      | H46752LJ     |
|                                    |               |              |
| Advanced Reference Manual, English | H46752LT      | H46732LT     |

**Table 9-10 System Manuals - Voluson® S8 / Voluson® S6**

### **Section 9-12 Probes**

Table 9-11 below outlines the replacement parts described in the sub-sections.

**Table 9-11 Probes - Replacement Parts**

| <b>Sub-section</b> | <b>Description</b>                          | <b>Page Number</b> |
|--------------------|---------------------------------------------|--------------------|
| $9 - 12 - 1$       | <b>2D-Probes - Curved Array Transducers</b> | $9 - 17$           |
| $9 - 12 - 2$       | 2D-Probes - Linear Array Transducers        | $9 - 18$           |
| $9 - 12 - 3$       | <b>Real-Time 4D Volume Probes</b>           | $9 - 19$           |

### **9-12-1 2D-Probes - Curved Array Transducers**

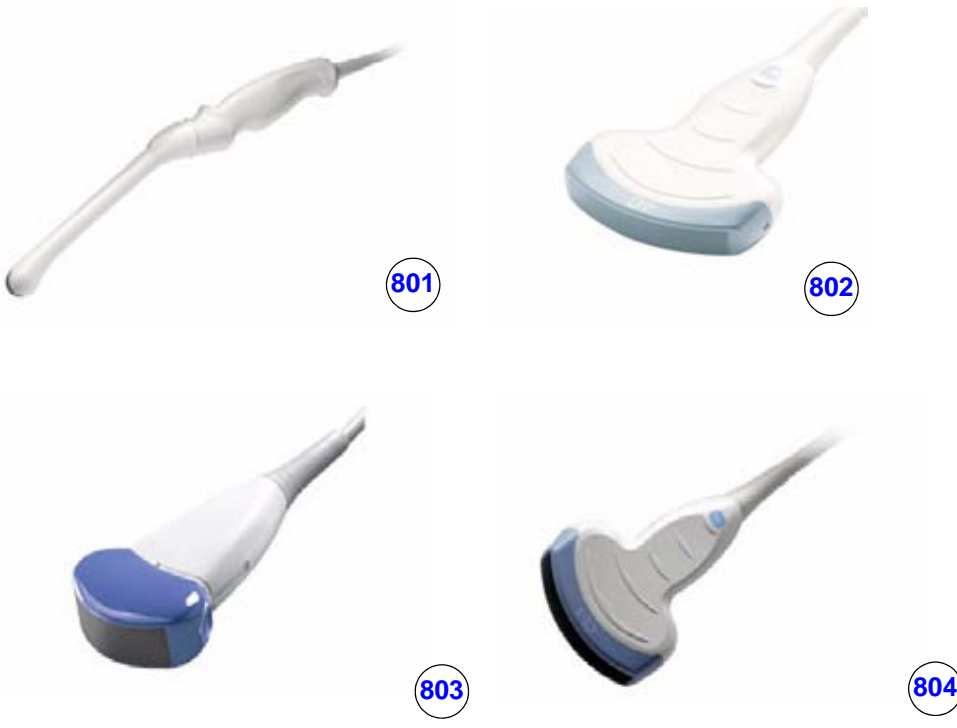

**Figure 9-10 2D curved array Transducers**

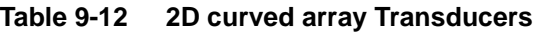

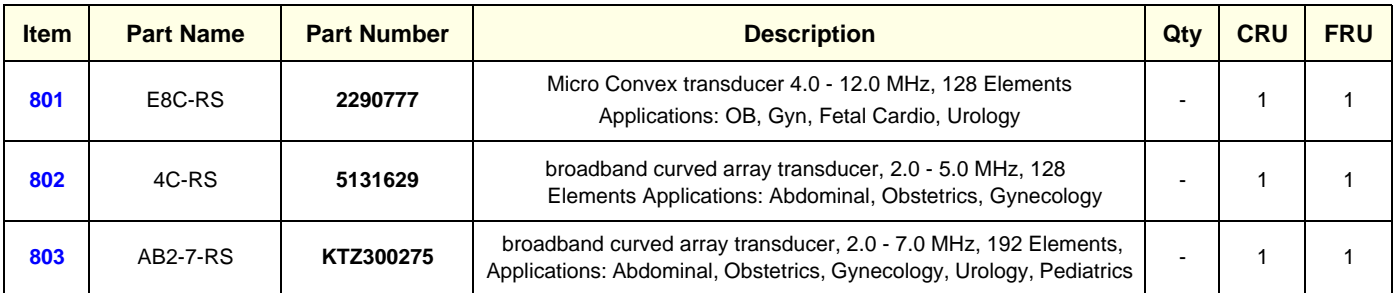

#### **Table 9-12 2D curved array Transducers**

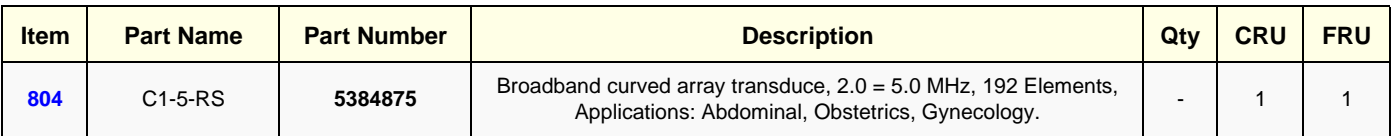

### **9-12-2 2D-Probes - Linear Array Transducers**

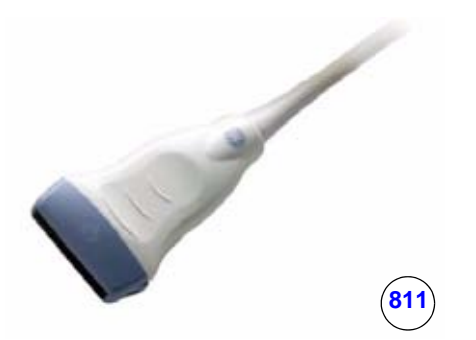

#### **Figure 9-11 2D-Probes - Linear Array Transducers**

#### **Table 9-13 2D linear array Transducers**

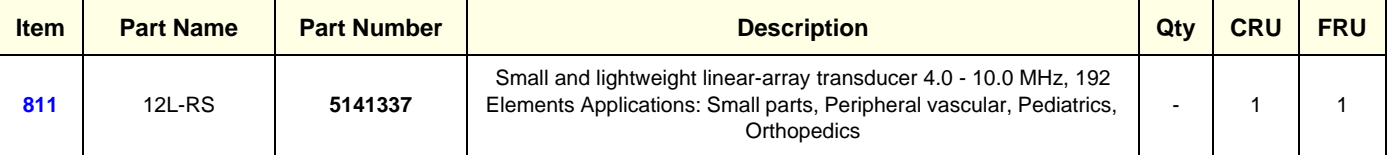

#### **9-12-3 Real-Time 4D Volume Probes**

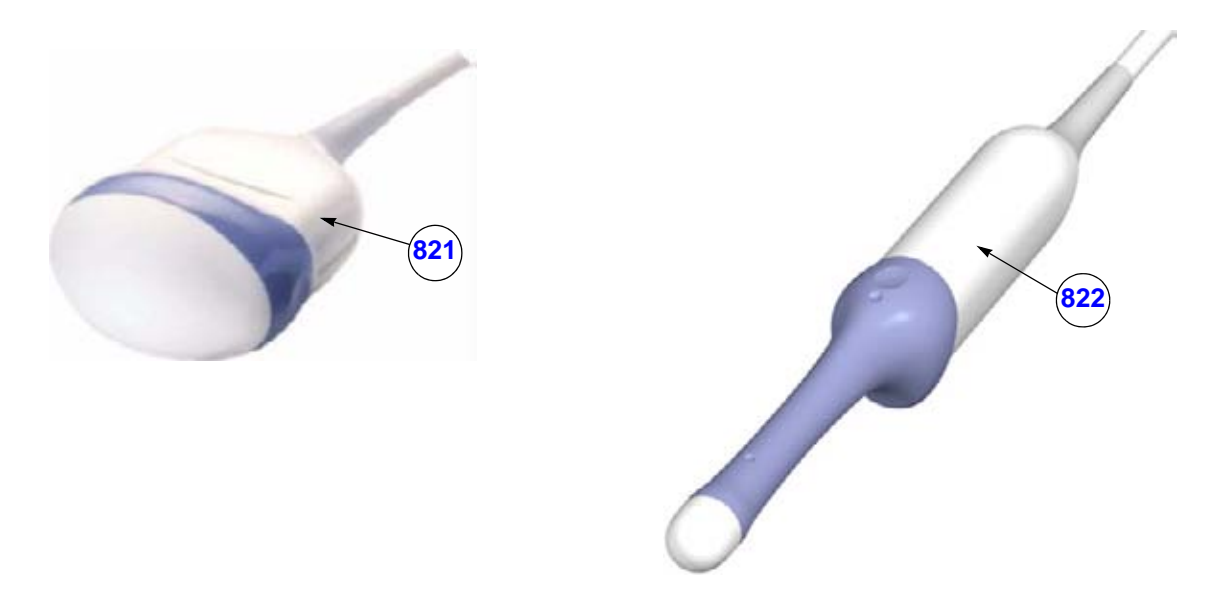

**Figure 9-12 Real-Time 4D Volume Probes**

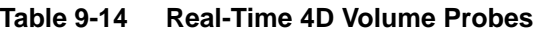

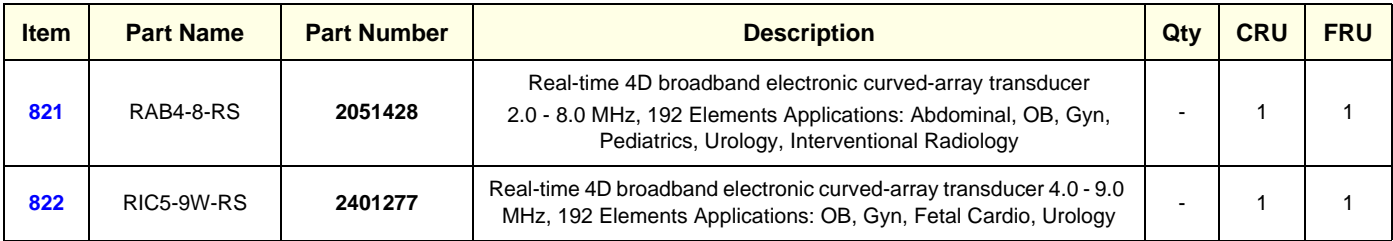

### **Section 9-13 Power Cord**

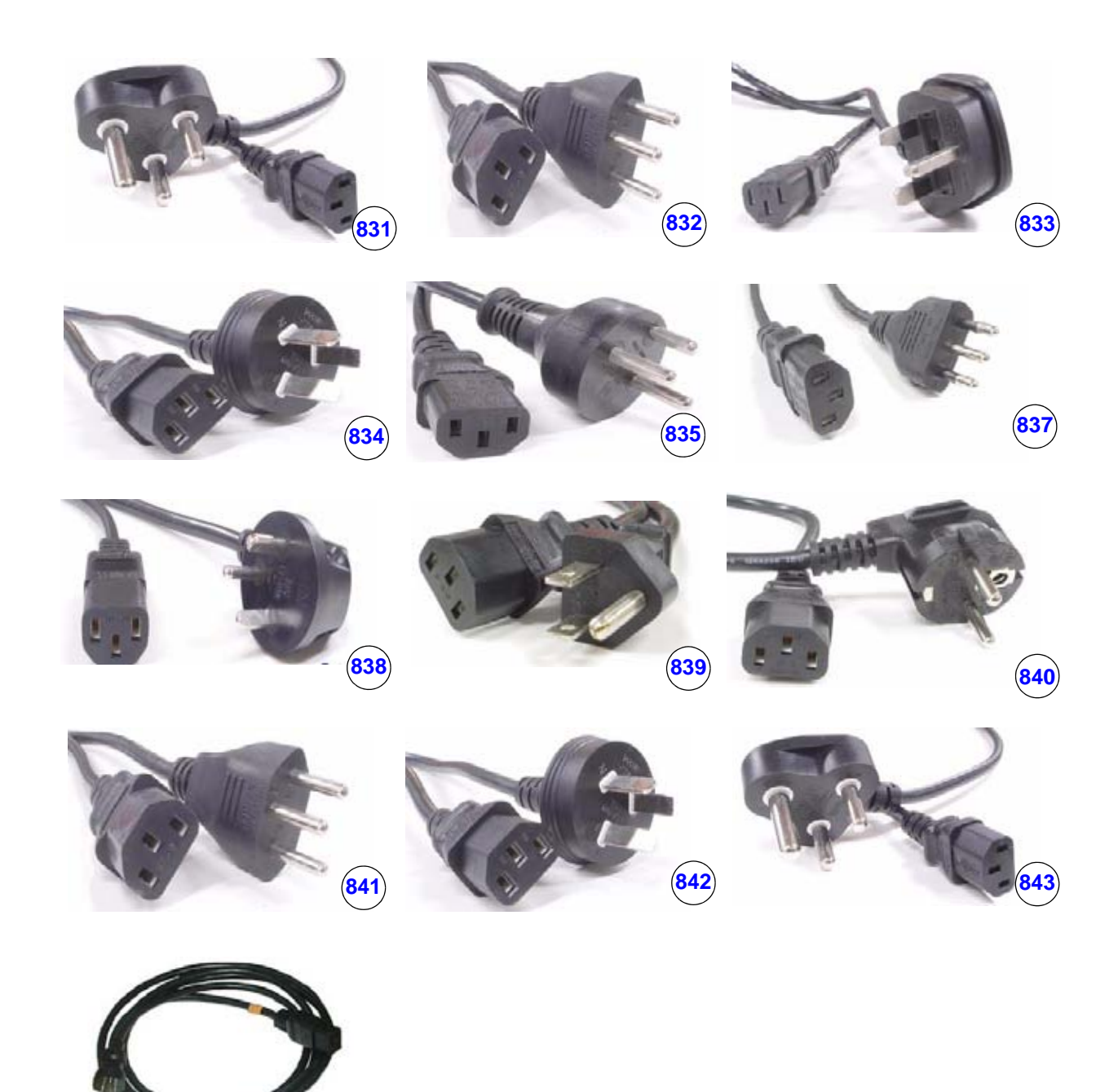

**Figure 9-13 Power Cord**

**844**

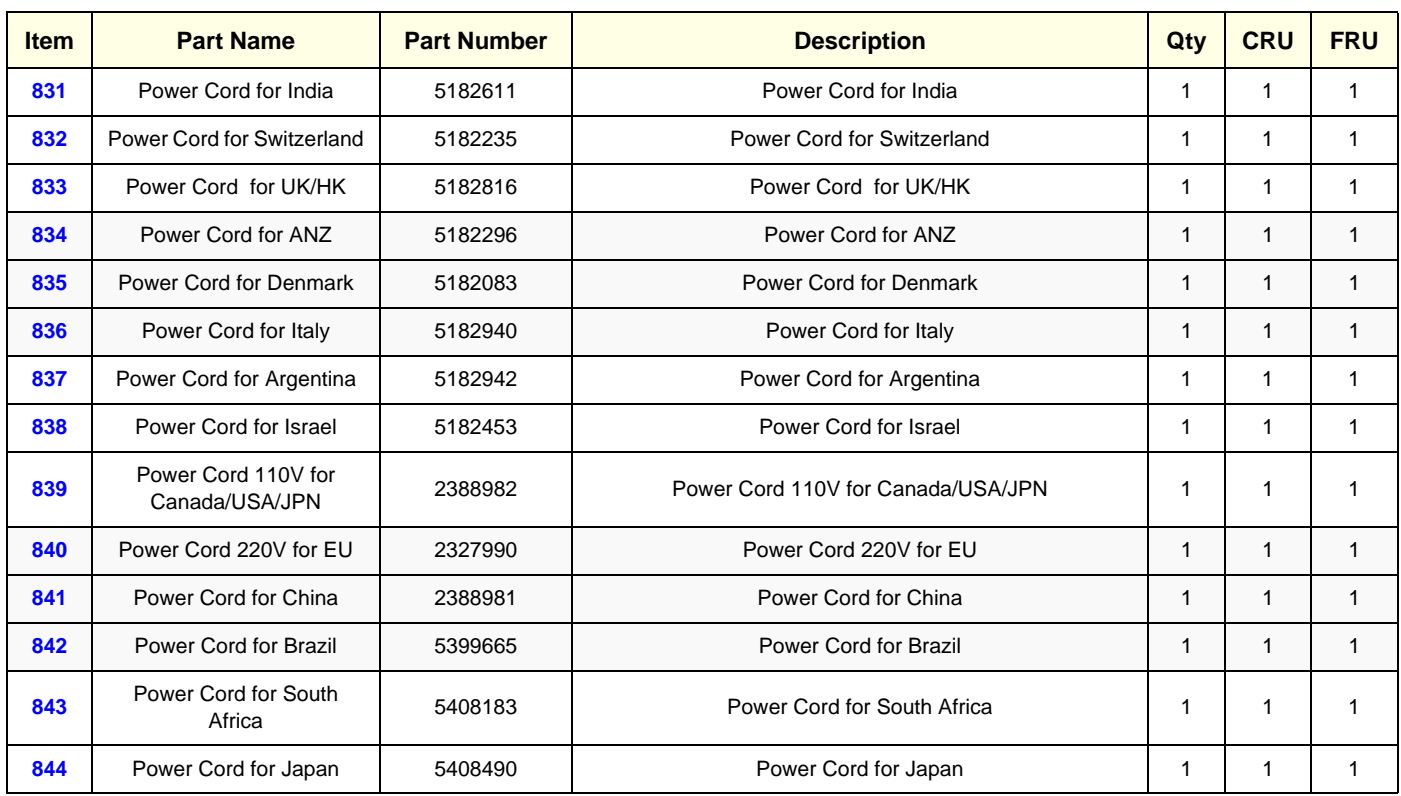

#### **Table 9-15 Power Cord**

### **Section 9-14 Biopsy Needle Guides**

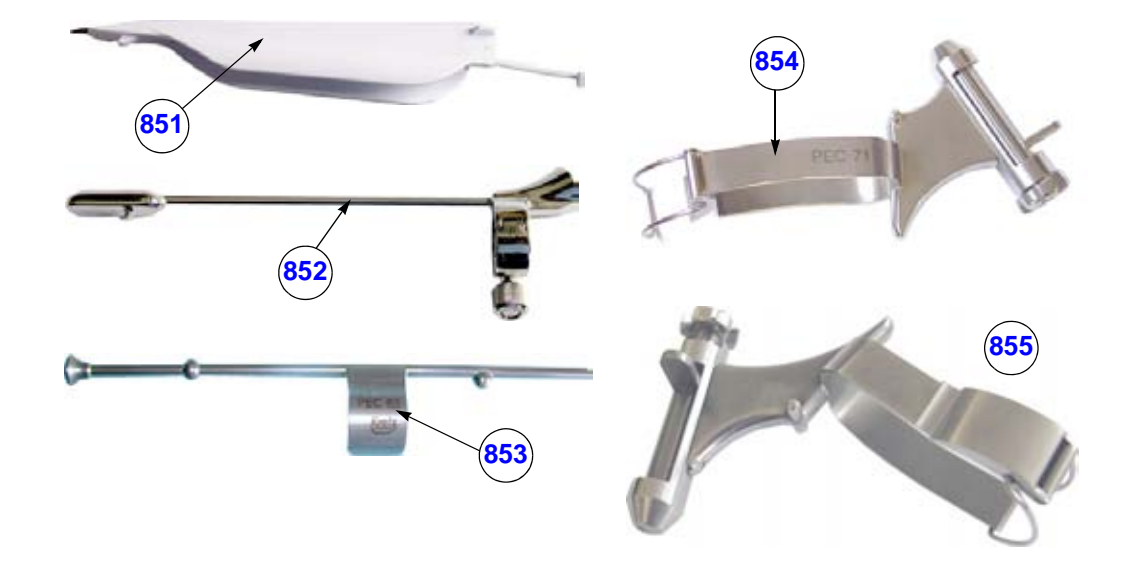

**Figure 9-14 Biopsy Needle Guides**

| Table 9-16 | <b>Biopsy Needle Guides</b> |
|------------|-----------------------------|
|------------|-----------------------------|

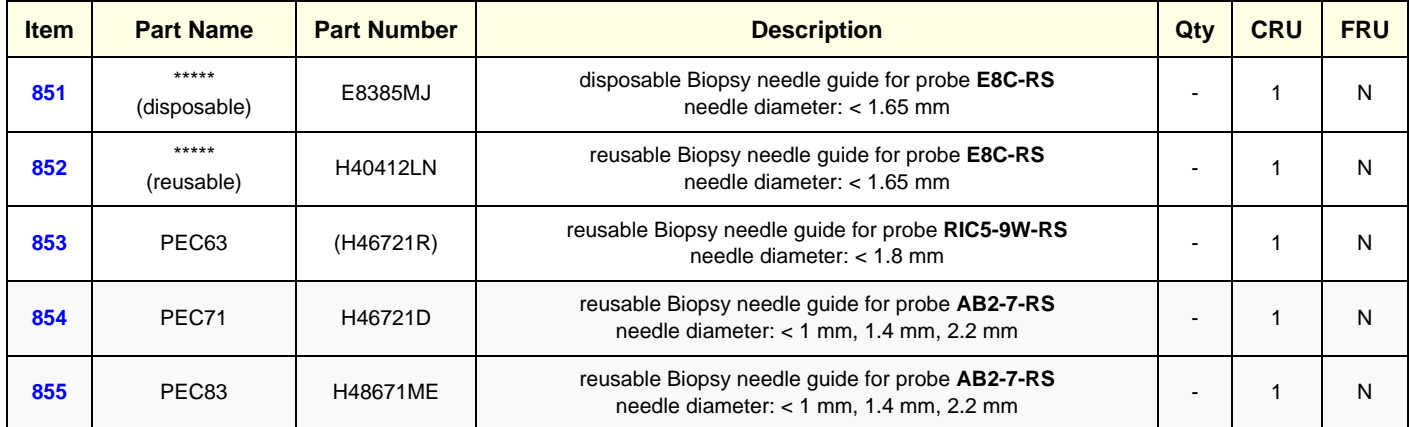

## **Section 9-14 Biopsy Needle Guides (cont'd)**

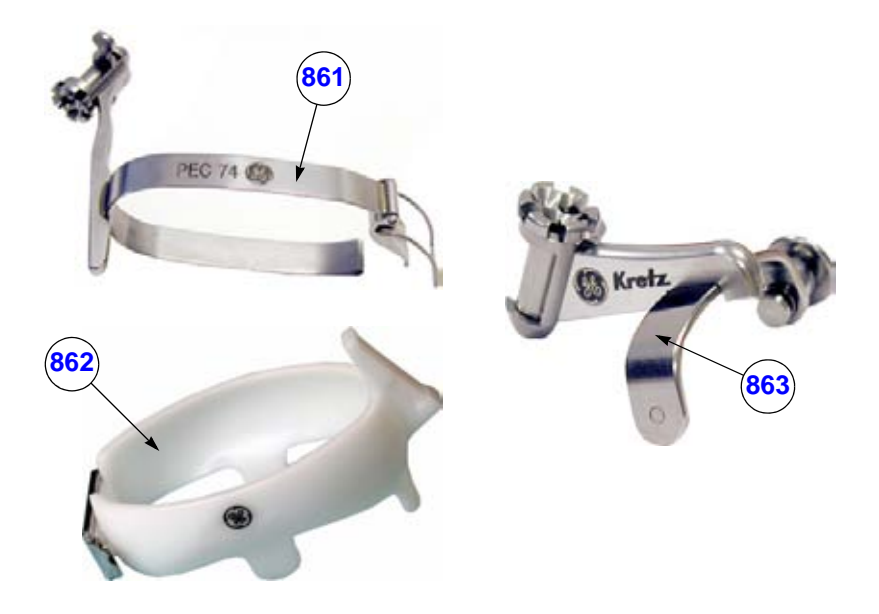

**Figure 9-15 Biopsy Needle Guides**

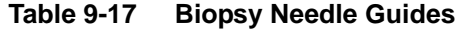

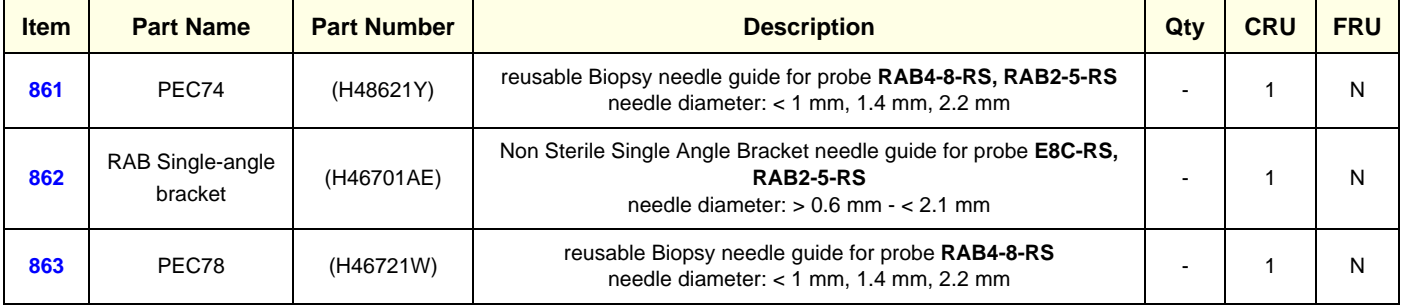

### **Section 9-14 Biopsy Needle Guides (cont'd)**

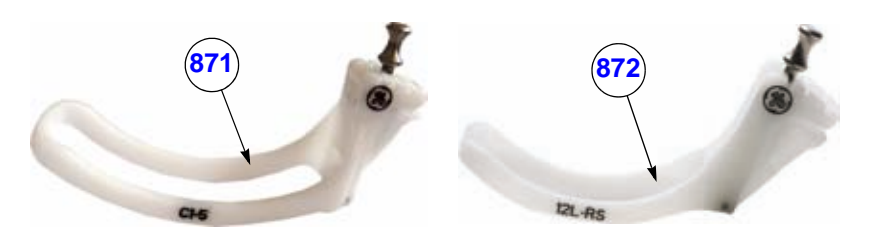

**Figure 9-16 Biopsy Needle Guides**

#### **Table 9-18 Biopsy Needle Guides**

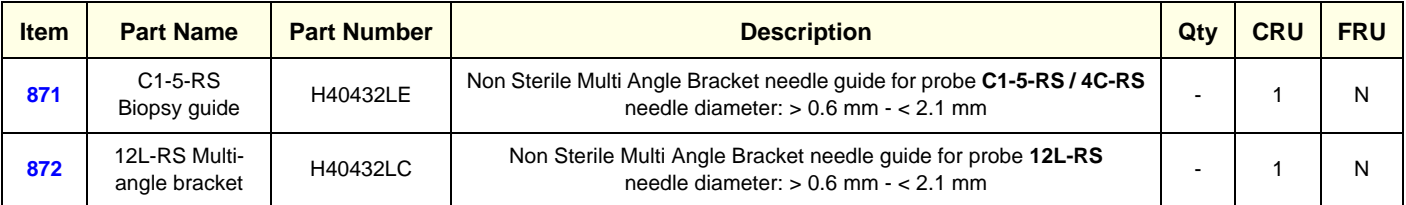

# *Chapter 10 Care & Maintenance*

### **Section 10-1 Overview**

#### **10-1-1 Periodic Maintenance Inspections**

It has been determined by engineering that your Voluson® S8 / Voluson® S6 system does not have any high wear components that fail with use, therefore no Periodic Maintenance Inspections are mandatory. However, some Customers Quality Assurance Programs may require additional tasks and/or inspections at a different frequency than listed in this manual.

#### **10-1-2 Purpose of Chapter 10**

This chapter describes **Care & Maintenance** on the Voluson® S8 / Voluson® S6 system and its peripherals.

These procedures are intended to **maintain the quality** of the ultrasound **systems performance**. Read this chapter completely and familiarize yourself with the procedures before performing a task.

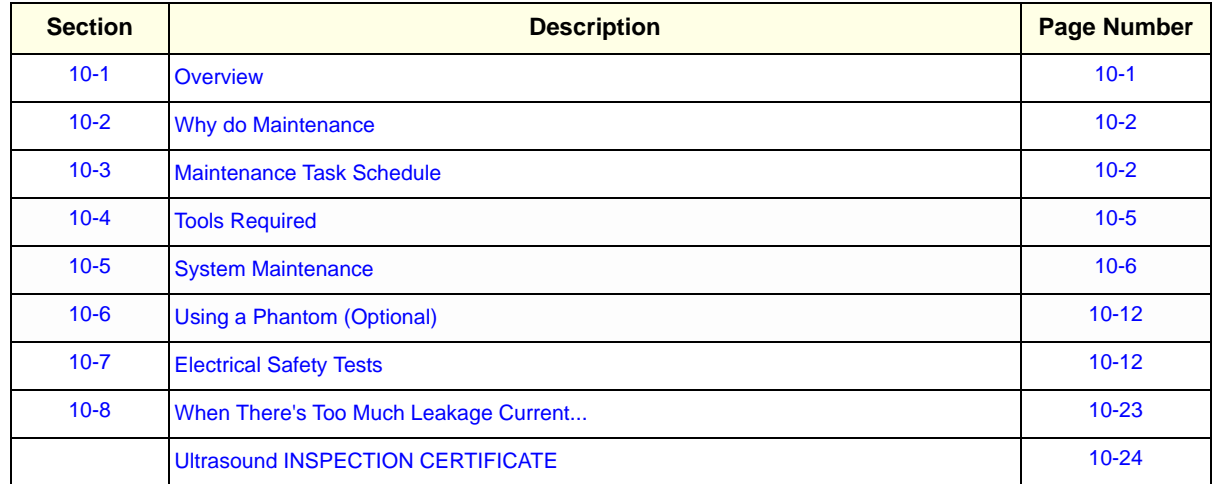

#### **Table 10-1 Contents in Chapter 10**

**CAUTION Practice good ESD prevention. Wear an anti–static strap when handling electronic parts and even when disconnecting/connecting cables.**

### **DANGER THERE ARE SEVERAL PLACES ON THE BACKPLANE, THE AC DISTRIBUTION, AND DC DISTRIBUTION THAT ARE DANGEROUS. BE SURE TO DISCONNECT THE SYSTEM POWER PLUG AND SWITCH OFF THE MAIN CIRCUIT BREAKER BEFORE YOU REMOVE ANY PARTS. BE CAUTIOUS WHENEVER POWER IS STILL ON AND COVERS ARE REMOVED.**

**CAUTION Do not pull out or insert circuit boards while power is ON.**

**CAUTION DO NOT operate this unit unless all board covers and frame panels are securely in place, to ensure optimal system performance and cooling. When covers are removed, EMI may be present.**

### **Section 10-2 Why do Maintenance**

#### **10-2-1 Keeping Records**

It is good business practice that ultrasound facilities maintain records of quality checks and corrective maintenance. The Ultrasound Inspection Certificate (see: page 10-24) provides the customer with documentation that the ultrasound scanner is maintained on a periodic basis.

A copy of the Ultrasound Inspection Certificate should be kept in the same room or near the scanner.

#### **10-2-2 Quality Assurance**

In order to gain accreditation from organizations such as the American College of Radiology (USA), it is the customer's responsibility to have a quality assurance program in place for each scanner. The program must be directed by a medical physicists, the supervising radiologist/physician or appropriate designer.

Routine quality control testing must occur regularly. The same tests are performed during each period so that changes can be monitored over time and effective corrective action can be taken.

Testing results, corrective action and the effects of corrective action must be documented and maintained on the site.

Your GE service representative can help you with establishing, performing and maintaining records for a quality assurance program. Please contact us for coverage information and/or price for service.

### **Section 10-3 Maintenance Task Schedule**

#### **10-3-1 How often should care & maintenance tasks be performed?**

The Customer Care Schedule (see: page 10-3) specifies how often your Voluson® S8 / Voluson® S6 should be serviced and outlines items requiring special attention.

*NOTE: It is the customer's responsibility to ensure the Voluson® S8 / Voluson® S6 care & maintenance is performed as scheduled in order to retain its high level of safety, dependability and performance.*

> Your GE Service Representative has an in-depth knowlegde of your Voluson® S8 / Voluson® S6 ultrasound scanning system and can best provide competent, efficient service. Please contact us for coverage information and/or price for service.

The service procedures and recommended intervals shown in the Customer Care Schedule assumes that you use your Voluson® S8 / Voluson® S6 for an average patient load (10-12 per day) and not use it as a primary mobile unit which is transported between diagnostic facilities.

*NOTE: If conditions exist which exceed typical usage and patient load, then it is recommended to increase the maintenance frequencies.*

Abbreviations used in the Customer Care Schedule Table 10-2:

 $D =$  Daily  $W =$  Weekly  $M =$  Monthly  $A =$  Annually

### **10-3-1 How often should care & maintenance tasks be performed?** (cont'd)

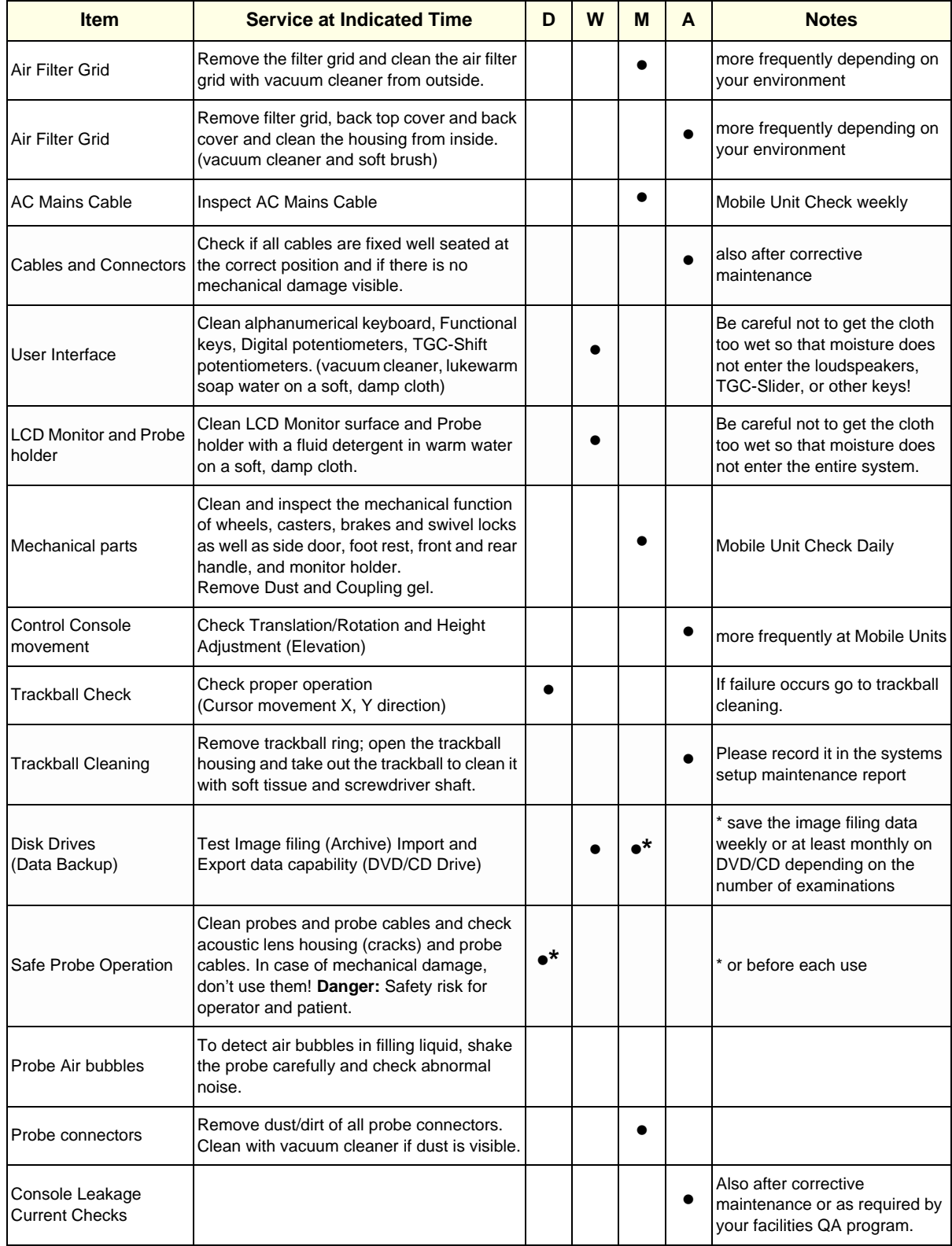

#### **Table 10-2 Customer Care Schedule**

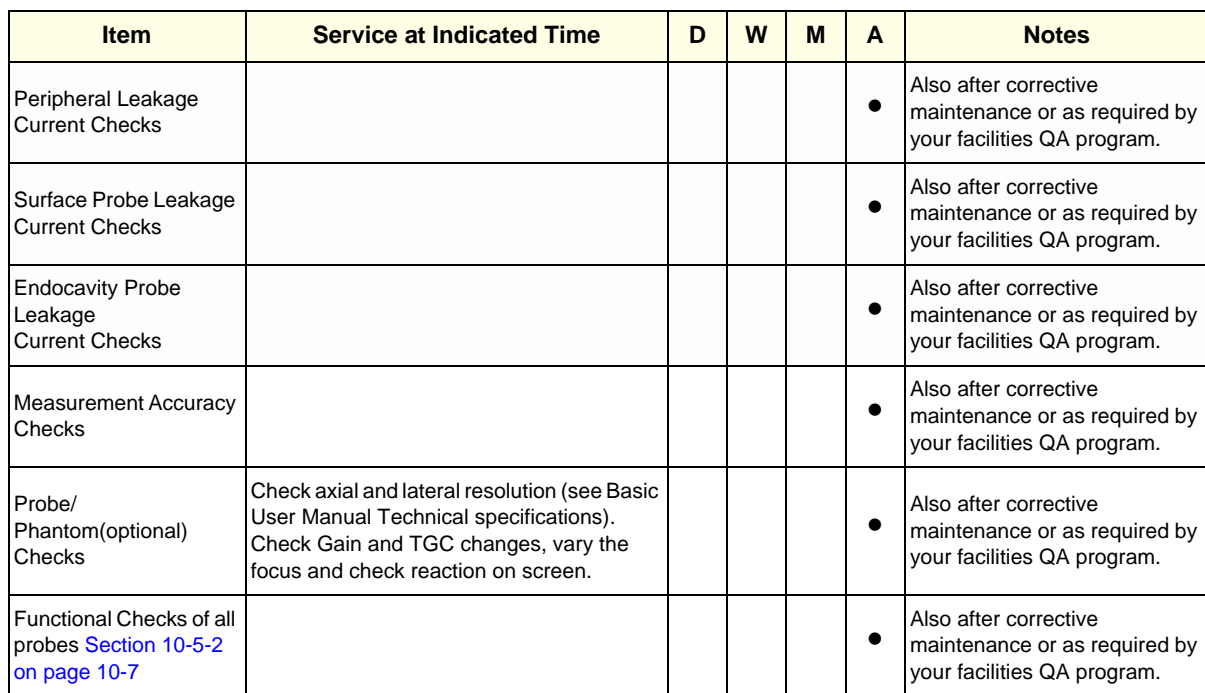

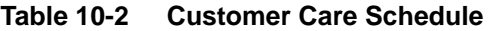

### **Section 10-4 Tools Required**

### **10-4-1 Special Tools, Supplies and Equipment**

#### **10-4-1-1 Specific Requirements for Care & Maintenance**

#### **Table 10-3 Overview of Requirements for Care & Maintenance**

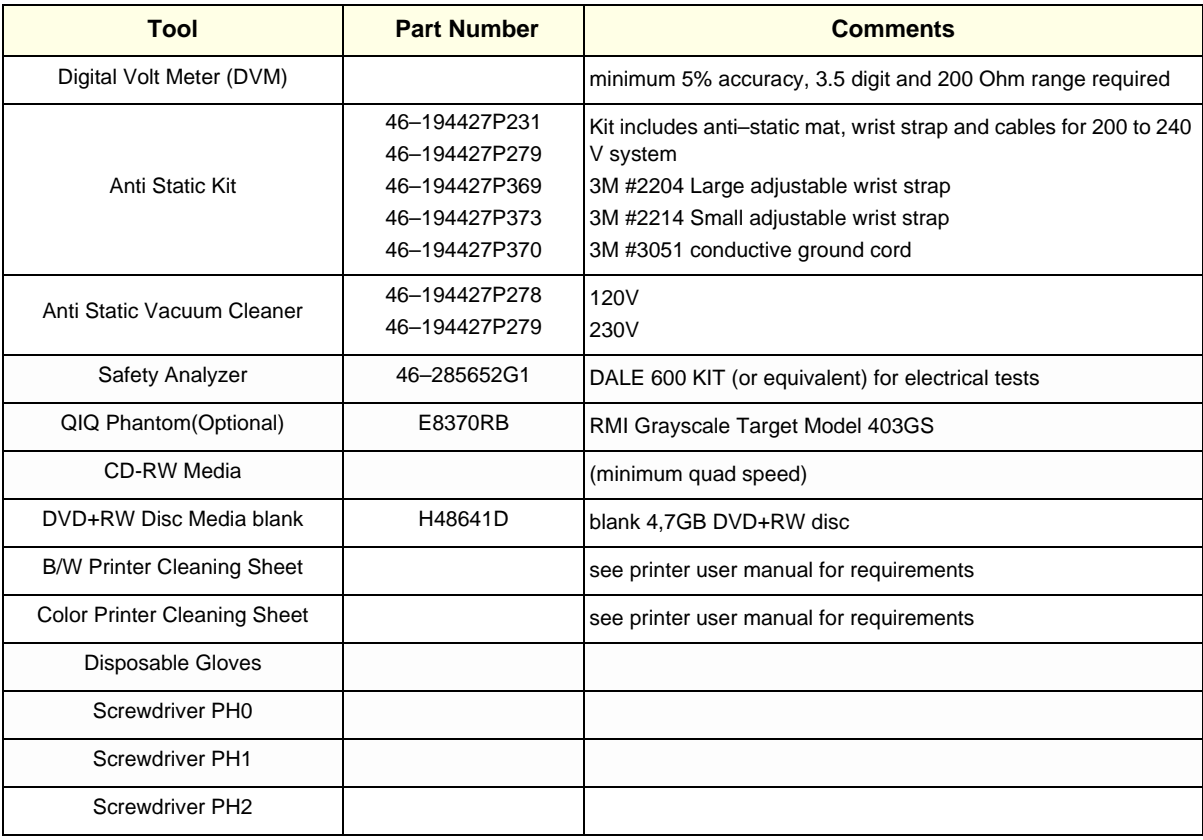

### **Section 10-5 System Maintenance**

### **10-5-1 Preliminary Checks**

The preliminary checks take about 15 minutes to perform. Refer to the system user documentation whenever necessary.

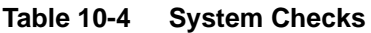

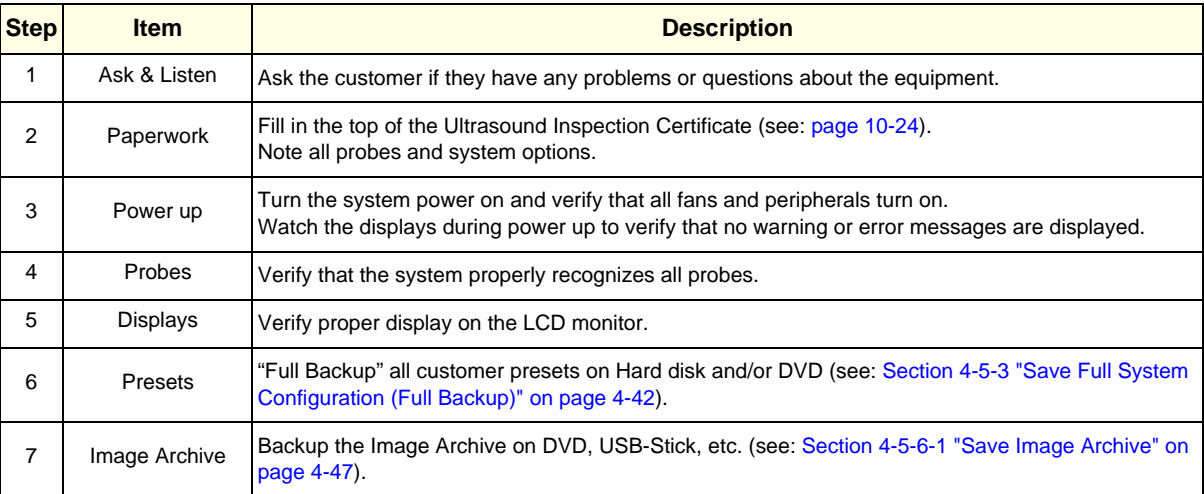

#### **10-5-2 Functional Checks**

The functional checks take about 60 minutes to perform. Refer to the Voluson® S8 / Voluson® S6 Basic User Manual whenever necessary.

#### **10-5-2-1 System Checks**

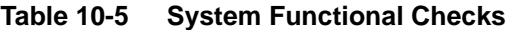

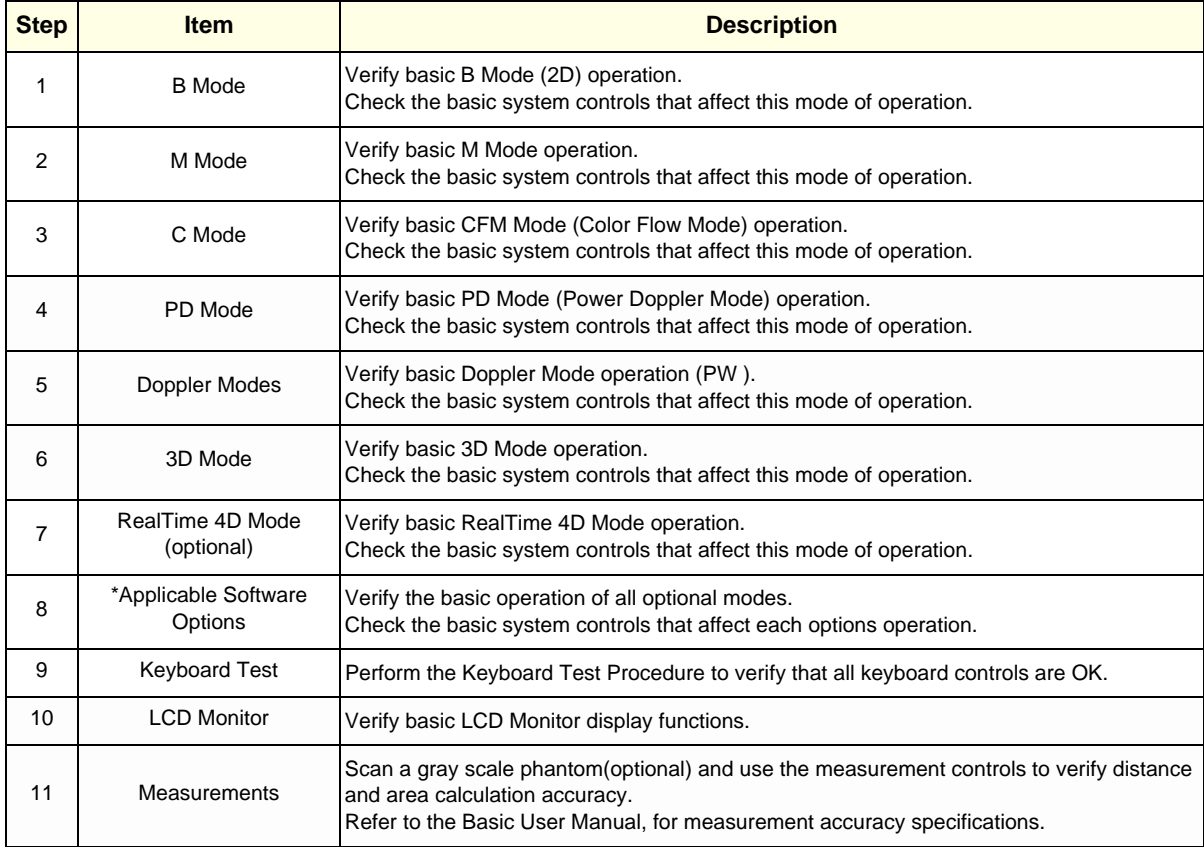

*NOTE: \* Some software may be considered standard depending upon system configuration.*

#### **10-5-2-2 Peripheral/Option Checks**

If any peripherals or options are not part of the system configuration, the check can be omitted. Refer to Table 3-8, "Approved Peripherals," on page 3-49 for a list of approved peripherals.

**Table 10-6 Approved Peripheral/Hardware Option Functional Checks**

| <b>Step</b> | <b>Item</b>                          | <b>Description</b>                                                                                            |  |
|-------------|--------------------------------------|----------------------------------------------------------------------------------------------------|--|
| 1           | <b>B/W Printer</b>                   | Verify hardcopy output of the B/W video page printer. Clean heads and covers if necessary.                    |  |
| 2           | Color Printer                        | Verify hardcopy output of the Color video page printer. Clean heads and covers if necessary.                  |  |
| 3           | Color Deskiet<br>(Bluetooth) Printer | Verify hardcopy output of the Deskjet (Bluetooth) printer. Clean heads and covers if necessary.               |  |
| 4           | <b>DVR</b>                           | Verify record/playback capabilities of the DVR.                                                               |  |
| 5           | <b>DVD Recorder</b>                  | Verify record capabilities of the DVD Recorder. Clean heads and covers if necessary.                          |  |
| 6           | <b>DICOM</b>                         | Verify that DICOM is functioning properly. Send an image to a DICOM device.                                   |  |
| 7           | Footswitch                           | Verify that the footswitch is functioning as programed. Clean as necessary.                                   |  |
| 8           | DVD-Drive                            | Verify that the DVD-drive reads/writes properly<br>(export/recall image in Image Management System = Archive) |  |

#### **10-5-3 Input Power**

#### **10-5-3-1 Mains Cable Inspection**

**Table 10-7 Mains Cable Inspection**

| <b>Step</b> | <b>Item</b> | <b>Description</b>                                                                                                    |
|-------------|-------------|----------------------------------------------------------------------------------------------------|
|             | Unplug Cord | Disconnect the mains cable from the wall and system.                                                                                     |
| 2           | Inspect     | Inspect it and its connectors for damage of any kind.                                                                                    |
| 3           | Terminals   | Verify that the LINE, NEUTRAL and GROUND wires are properly attached to the terminals, and that<br>no strands may cause a short circuit. |
| 4           |             | Inlet Connector   Inlet connector retainer is functional.                                                                                |

### **10-5-4 Cleaning**

#### **10-5-4-1 General Cleaning**

Frequent and diligent cleaning of the Voluson® S8 / Voluson® S6 ultrasound system reduces the risk of spreading infection from person to person, and also helps to maintain a clean work environment.

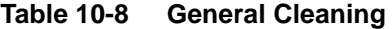

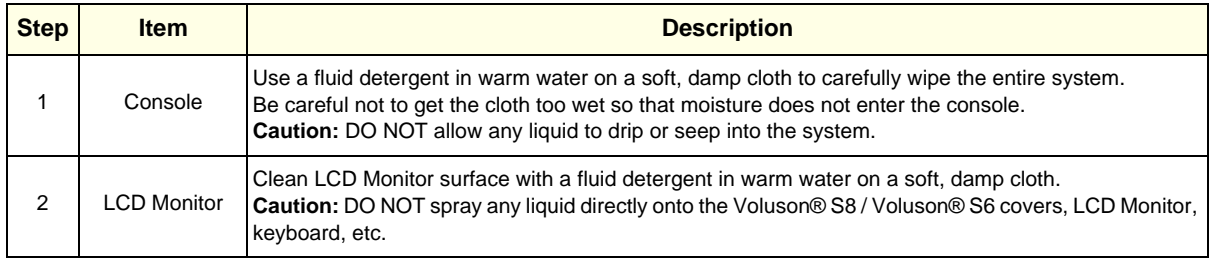

### **10-5-5 Physical Inspection**

#### **Table 10-9 Physical Checks**

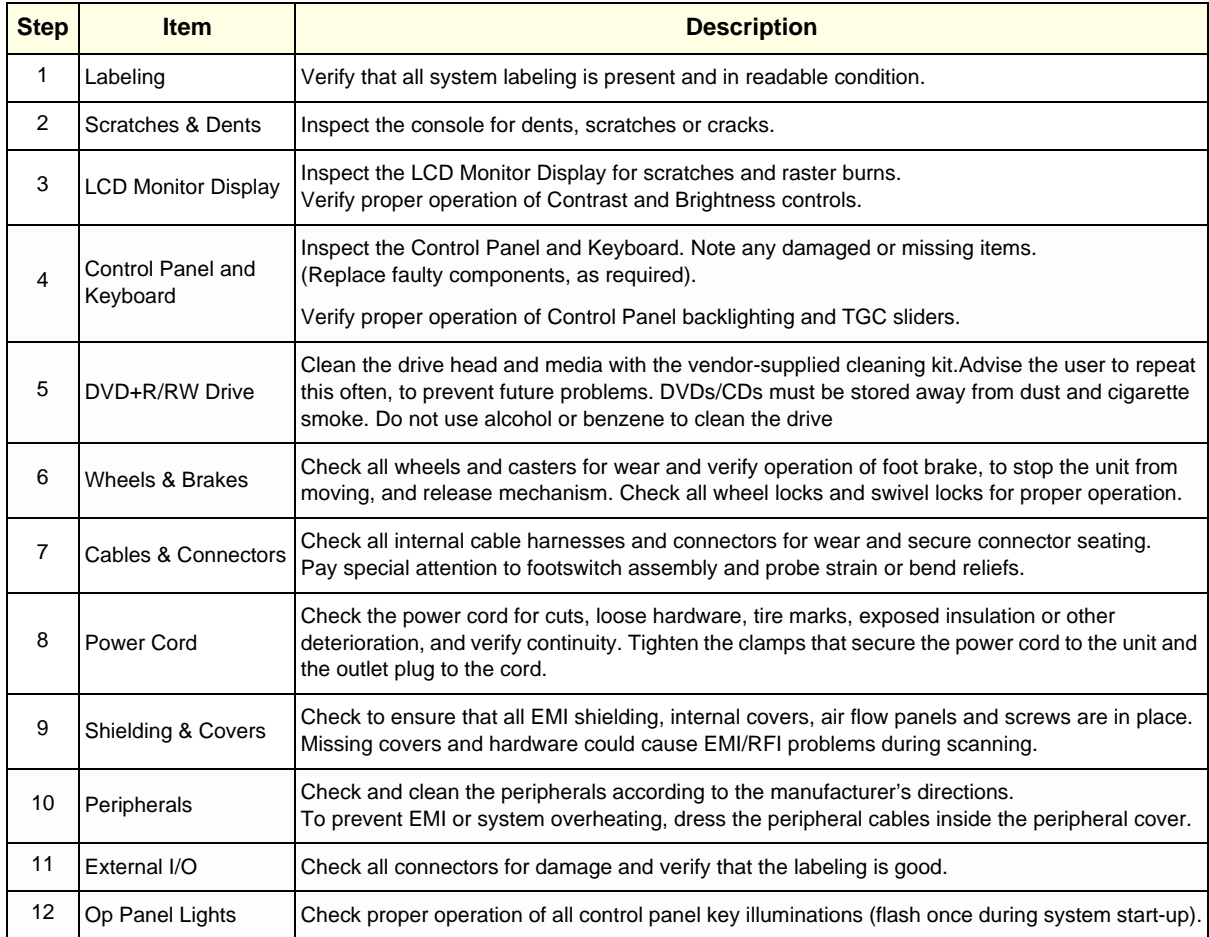

### **10-5-6 Optional Diagnostic Checks**

Optionally you can access the diagnostic software as described in Chapters 5 or 7. View the error logs and run desired diagnostics.

#### **10-5-7 Probe Maintenance**

#### **10-5-7-1 Probe Related Checks**

#### **Table 10-10 Probe Related Checks**

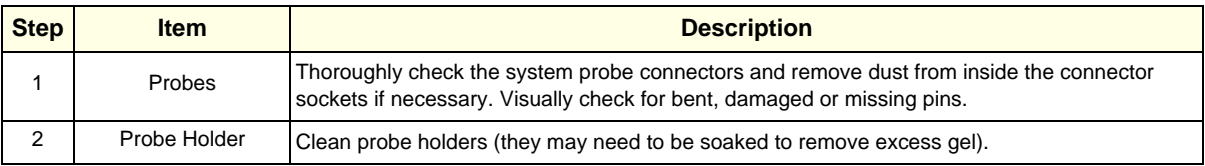

#### **10-5-7-2 Basic Probe Care**

The Basic User Manual and/or care card provides a complete description of probe care, maintenance, cleaning and disinfection. Ensure that you are completely familiar with the proper care of GE probes.

Ultrasound probes can be easily damaged by improper handling. Review the Basic User Manual of Voluson® S8 / Voluson® S6 for more details. Failure to follow these precautions can result in serious injury and equipment damage. Failure to properly handle or maintain a probe may also void its warranty.

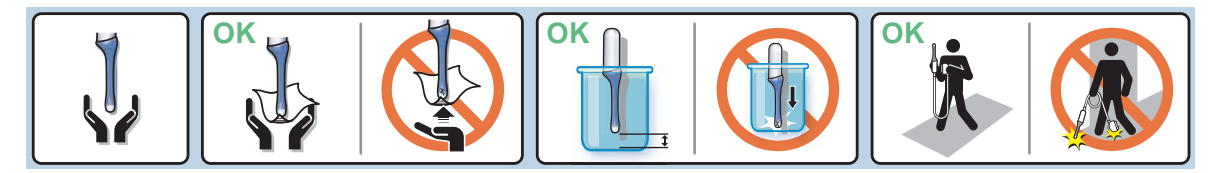

Any evidence of wear indicates the probe cannot be used.

Do a visual check of the probe pins and system sockets before plugging in a probe.

#### **10-5-7-3 Basic Probe Cleaning and/or Disinfection**

Refer to the Basic User Manual of Voluson® S8 / Voluson® S6 for details on cleaning.

- **CAUTION Failure to follow the prescribed cleaning or disinfection procedures will void the probe's warranty. DO NOT soak or wipe the lens with any product not listed in the Voluson® S8 / Voluson® S6 Basic User Manual and/or care card. Doing so could result in irreparable damage to the probe and/or Voluson® S8 / Voluson® S6 system.**
- **CAUTION Follow the Care Card instructions supplied with each probe (inside the transducer boxes) for disinfectants and gels that are compatible with the surface material of the probes.**
- **CAUTION To help protect yourself from blood borne diseases, when cleaning and handling probes, wear approved, non-allergenic disposable gloves.**
	- **NOTICE** Disinfect a defective probe before you return it. Be sure to tag the probe as being disinfected.

**CAUTION**

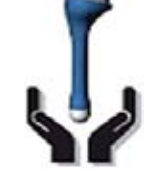

**Please be aware of the sensitive probe head. TAKE EXTREME CARE!**

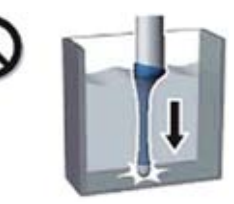

**NEVER place or store a probe on its scan head!**

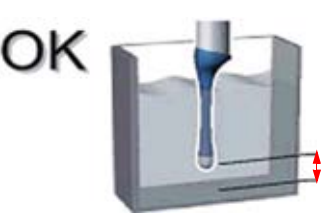

**When disinfecting a probe, ensure that there is sufficient space between the probe and the** 

#### **10-5-7-4 Disinfection by means of the RIC-Holder**

Especially for Real-time 4D endocavity probes (RIC), it is necessary to take extreme care when transporting the system with the probe attached, or during the disinfection process. Inadequate handling may lead to dead elements, shocked head mechanics, etc.

The RIC-Holder (especially developed for RIC Real-time 4D endocavity probes) guarantees that the sensitive probe head does not hit the bottom of the container during the disinfection procedure.

*NOTE: Operation instructions are supplied with each RIC-Holder (KTZ225469).*

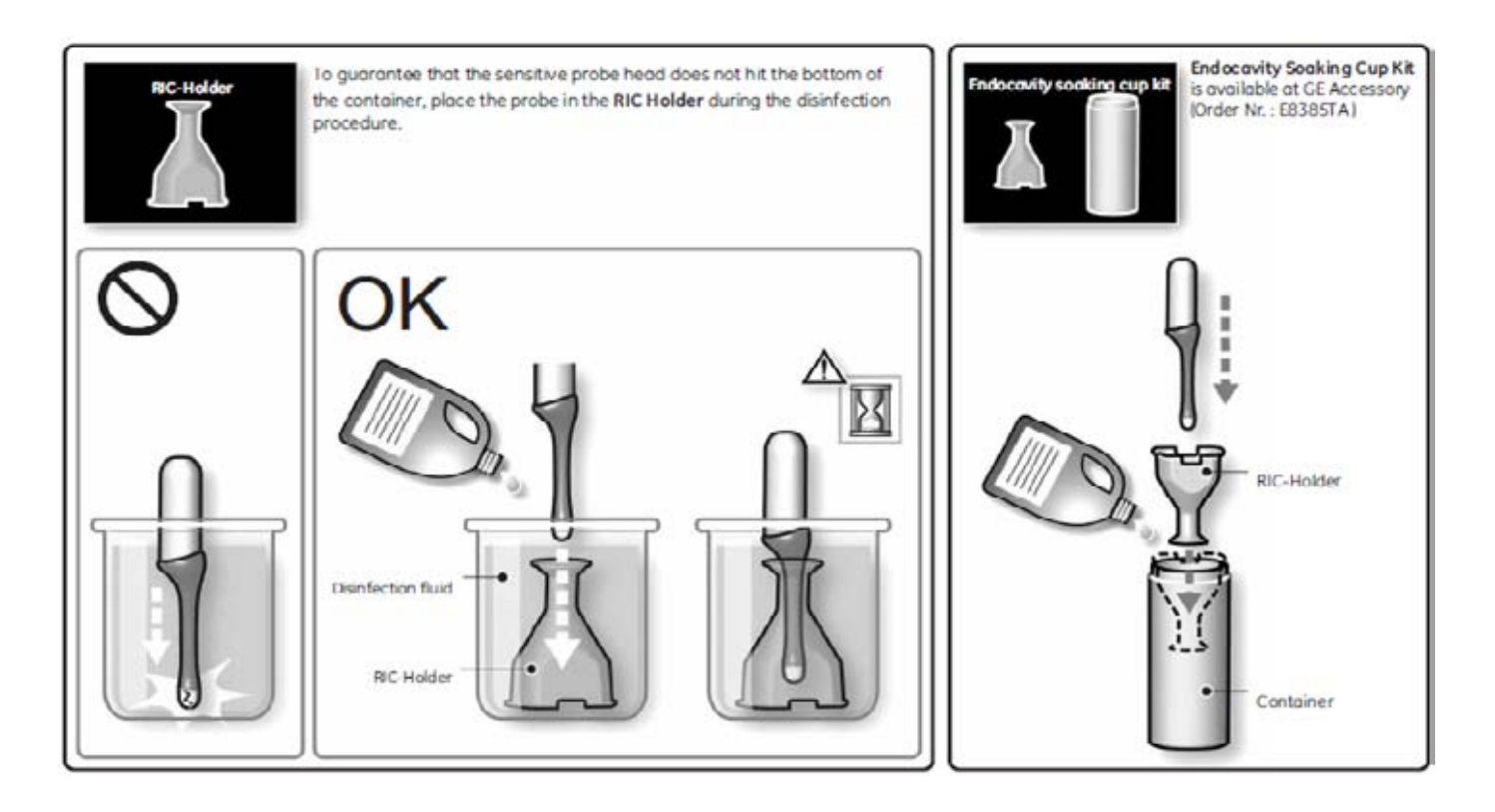

### **Section 10-6 Using a Phantom (Optional)**

The use of a Phantom is not required during Preventiv maintenance. Customer may use it as part of their Quality Assurance Program tests.

### **Section 10-7 Electrical Safety Tests**

#### **10-7-1 Safety Test Overview**

The electrical safety tests in this section are based on and conform to IEC60601-1 standard including national deviations. They are intended for the electrical safety evaluation of cord-connected, electrically operated, patient care equipment. If additional information is needed, refer to IEC 60601-1 documents including national deviations.

#### **WARNING WARNING** *THE USER MUST ENSURE THAT THE SAFETY INSPECTIONS ARE PERFORMED AT LEAST EVERY 12 MONTHS ACCORDING TO THE REQUIREMENTS OF THE PATIENT SAFETY STANDARD IEC60601-1 standard including national deviations. ONLY TRAINED PERSONS ARE ALLOWED TO PERFORM THE SAFETY INSPECTIONS MEN-TIONED ABOVE.*

**CAUTION To avoid electrical shock, the unit under test must not be connected to other electrical equipment. Remove all interconnecting cables and wires. The unit under test must not be contacted by users or patients while performing these tests.**

**CAUTION Possible risk of infection. Do not handle soiled or contaminated probes and other components that have been in patient contact. Follow appropriate cleaning and disinfecting procedures before handling the equipment.**

#### WARNING Test the Voluson® S8 / Voluson® S6 system, peripherals and probes for leakage *current.*

*Excessive leakage current can cause FATAL INJURY OR DEATH. High leakage current can also indicate degradation of insulation and a potential for electrical failure. DO NOT use probes or equipment having excessive leakage current.*

**CAUTION Compare all safety-test results with safety-test results of previously performed safety tests e.g. last year etc. In case of unexplainable abrupt changes of safety-test results consult experienced authorized service personnel or GE for further analysis.**

> To minimize the risk of a probe causing electrical shock, the customer should observe the following recommendations:

- DO NOT use a probe that is cracked or damaged in any way
- Check probe leakage current:
	- once a year on surface probes
	- once a year on endocavitary probes
	- whenever probe damage is suspected

#### **10-7-2 GEHC Leakage Current Limits for Voluson® S8 / Voluson® S6**

The following limits are summarized for IEC60601-1 standard including national deviations and IEC 62353 Medical Electrical Equipment - Recurrent test and test after repair of medical electrical equipment.

Measurement limits per IEC60601-1 standard including national deviations.

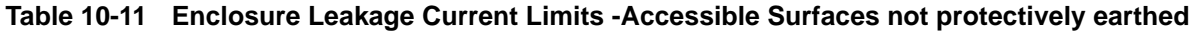

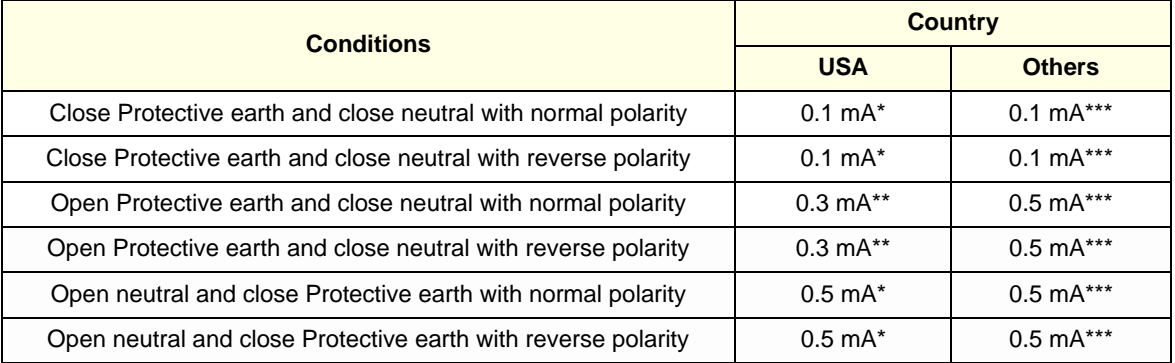

#### **Table 10-12 Earth Leakage Current Limits**

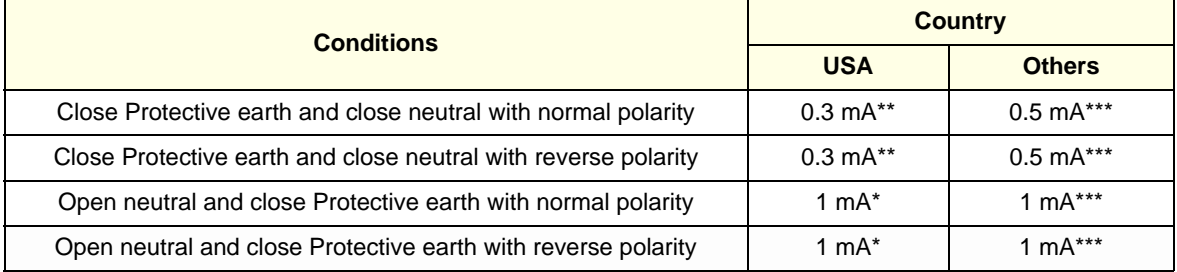

#### **Table 10-13 Type CF Patient Leakage Limits - Non-Conductive Surface**

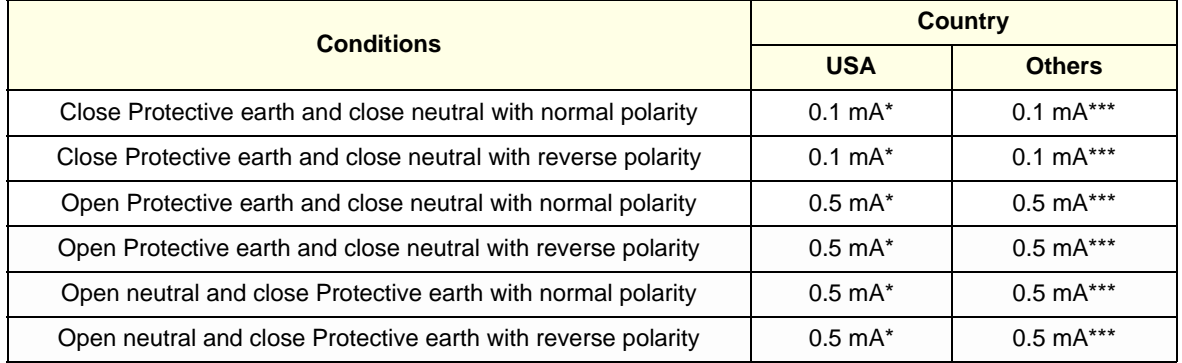

#### **Table 10-14 Type BF Patient Auxiliary Limits**

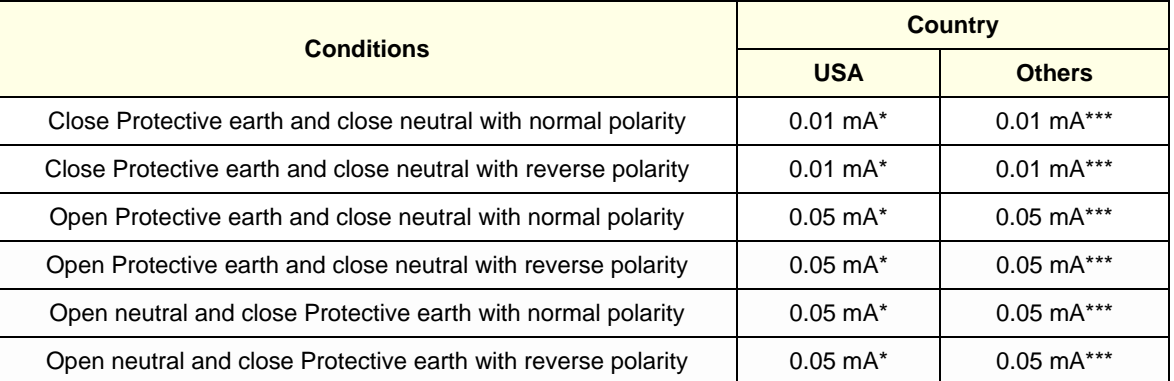

#### **Table 10-15 Isolation between Mains and Applied Limits\*\*\*\*- Patient Leakage Main to Type BF Applied part**

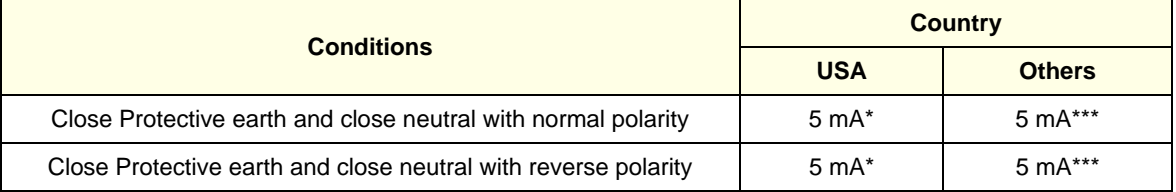

*NOTE: \* Measurement limits per UL 60601-1 Medical Electrical Equipment Safety Standards Table IV \*\*Most meters (like Dale 600/601) only measure AC (rms).*

*\*\*Measurement limits per UL 60601-1 Medical Electrical Equipment Safety Standards, Table 19.5DV.1* 

*\*\*\*Measurement limits per IEC 60601-1 Medical Electrical Equipment Safety Standards, Table IV* 

*\*\*\*\* Isolation between Mains and Applied Limits refers to the measurement of leakage current flow which would flow from mains to patient if the patient were to come into contact with mains voltage.*

The following tests are performed at the factory and should be performed at the customer site as well.

- Grounding Continuity
- Earth Leakage Current
- Enclosure Leakage Current
- Patient Leakage Current

All measurements should be made with an electrical safety analyzer.

#### **10-7-3 Outlet Test - Wiring Arrangement - USA & Canada**

Test all outlets in the area for proper grounding and wiring arrangement by plugging in the neon outlet tester and noting the combination of lights that are illuminated. Any problems found should be reported to the hospital immediately and the receptacle should not be used.

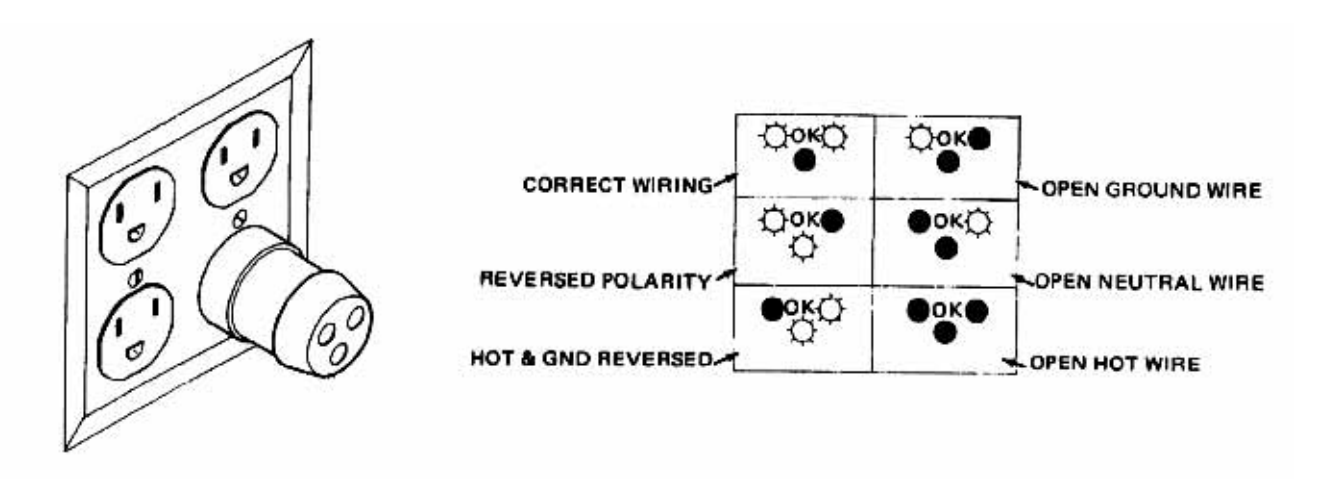

**Figure 10-1 Typical Outlet Tester**

*NOTE: No outlet tester can detect the condition where the Neutral (grounded supply) conductor and the Grounding (protective earth) conductor are reversed. If later tests indicate high leakage currents, this should be suspected as a possible cause and the outlet wiring should be visually inspected.*

### **10-7-4 Grounding Continuity**

### **CAUTION Electric Shock Hazard!**

#### **The patient or operator MUST NOT come into contact with the equipment during this test**

Measure the resistance from the third pin of the attachment plug to the exposed protectively-earthed metal parts of the case. The ground wire resistance should be less than **0.2** ohms. Reference the procedure in the IEC60601-1-1.

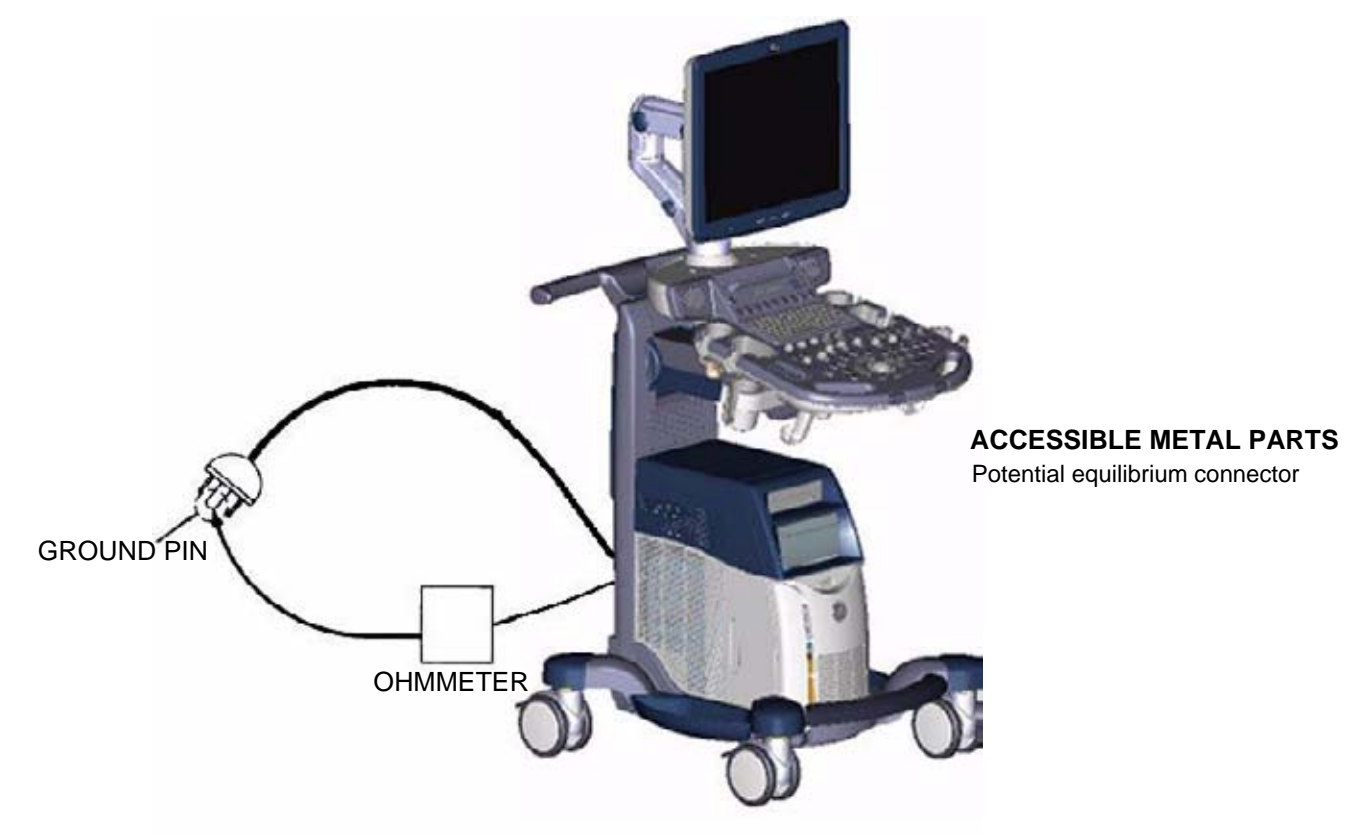

**Figure 10-2 Ground Continuity Test**

**CAUTION Lacquer is an isolation barrier! Resistor may be high-impedance! Measure only on blank parts, stated in Figure 10-2 above.** 

#### **10-7-4-1 Meter Procedure**

Follow these steps to test the Ground wire resistance.

- 1.) Turn the Voluson® S8 / Voluson® S6 unit OFF.
- 2.) Plug the unit into the meter, and the meter into the tested AC wall outlet.
- 3.) Plug the black chassis cable into the meter's "CHASSIS" connector and attach the black chassis cable clamp to an exposed protectively earthed metal part of the Voluson® S8 / Voluson® S6 unit such as Potential equilibrium connector.
- 4.) Set the meter's "FUNCTION" switch to the RESISTANCE position.
- 5.) Set the meter's "POLARITY" switch to the OFF (center) position.
- 6.) Measure and record the Ground wire resistance. This should be less than 0.2 Ohms.

### **10-7-5 Enclosure Leakage Current Test**

#### **10-7-5-1 Definition**

This test measures the current that would flow in a grounded person who touched accessible nonprotectively-earthed parts of equipment if the ground wire were to break. The test verifies the isolation of the power line from the chassis.

The meter is connected from accessible non-protectively-earthed parts of the case to ground. Measurements should be made with the ground open and closed, with power line polarity normal and reversed, and with the neutral open and closed. Record the highest reading.

#### **DANGER Electric Shock Hazard.**

**When the meter's ground switch is OPEN, DO NOT not touch the unit!**

**CAUTION Equipment damage possibility. Never switch the Polarity and the status of Neutral when the unit is powered ON. Be sure to turn the unit power OFF before switching them using the POLARITY switch and/or the NEUTRAL switch. Otherwise, the unit may be damaged.**

#### **10-7-5-2 Generic Procedure**

The test verifies the isolation of the power line from the enclosure. The testing meter is connected from accessible non-protectively-earthed parts of the case to ground. Measurements should be made with the ground open and closed, with power line polarity normal and reversed, and with the neutral open and closed. Record the highest reading of current.

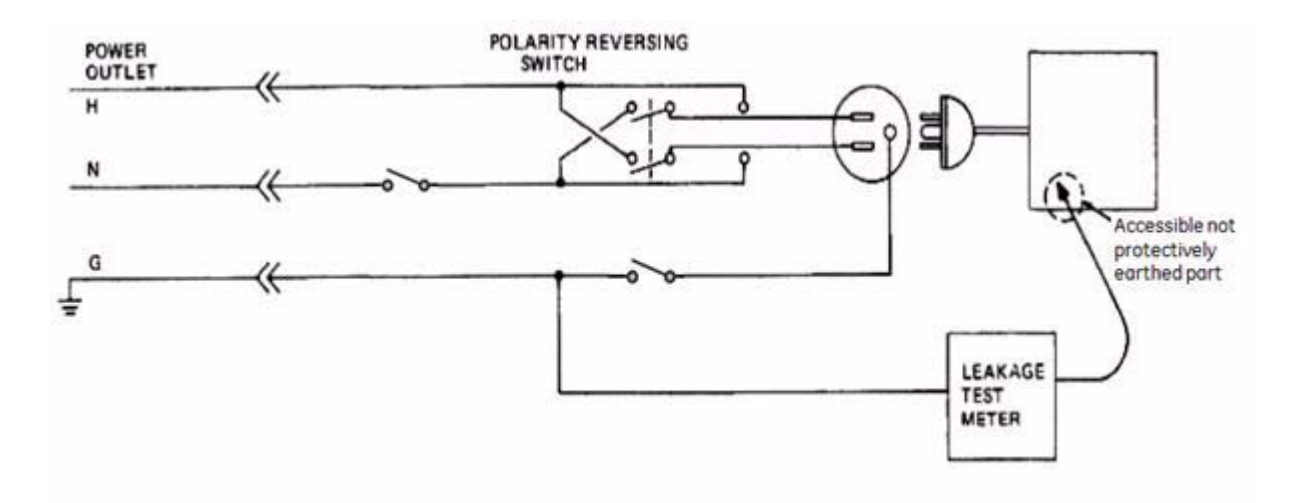

**Figure 10-3 Set Up for Test of Enclosure Leakage Current, IEC 60601-1 Clause 19**

*NOTE: Color of Power outlet cable i)USA and Canada Hot : Black Neutral : White*

*Ground : Green or Green-yellow*

*ii)Others*

*Hot : Brown*

*Neutral : Blue*

*Ground : Green-yellow*

When using Dale 600/601 or a similar test instrument, its power plug may be inserted into the wall outlet and the equipment under test is plugged into the receptacle on the panel of the meter. This places the meter in the grounding conductor and the current flowing from the case to ground will be indicated in any of the current ranges. The maximum allowable limit for chassis source leakage is shown in Table 10-11 on page 10-13.

#### **10-7-5-3 Data Sheet for Enclosure Leakage Current**

The test passes when all readings measure less than the value shown in Table 10-11. Record all data on the Ultrasound Inspection Certificate.

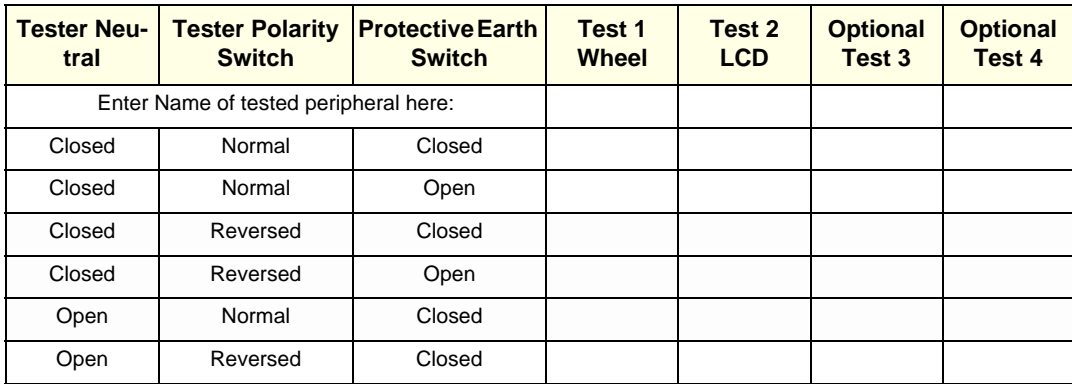

#### **Table 10-16 Typical Data Sheet for Enclosure Leakage Current**

#### **10-7-6 Earth Leakage Current Test**

#### **10-7-6-1 Definition**

This test measures the current that would flow to a grounded person who touched accessible protectively-earthed parts of equipment if the ground wire should break.

The meter is connected from accessible protectively-earthed parts of the equipment to ground. Measurements should be made with power line polarity normal and reversed, and with the neutral open and closed Record the highest reading.

**CAUTION Equipment damage possibility, Never switch the Polarity and the status of Neutral when the unit is powered ON. Be sure to turn the unit power OFF before switching them using the POLARITY switch and/or the NEUTRAL switch. Otherwise, the unit may be damaged.**

#### **10-7-6-2 Generic Procedure**

The testing meter is connected from accessible protectively-earthed parts of the equipment to ground. Measurements should be made with power line polarity normal and reversed, and with the neutral open and closed. Record the highest reading of current.

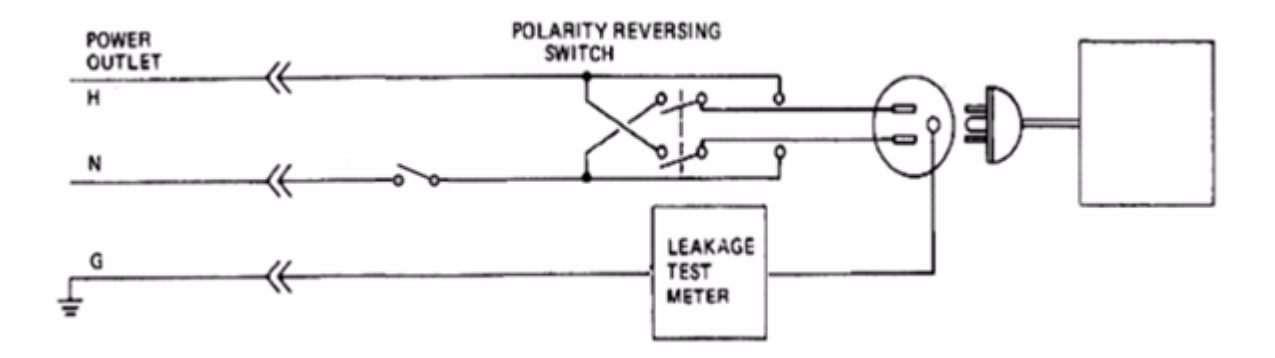

#### **Figure 10-4 Set Up for Test of Earth Leakage Current, IEC 60601-1 Clause 19**

```
NOTE: Color of Power coutlet cable
```
*i) USA and Canada Hot : Black Neutral : White Ground : Green or Green-yellow ii) Others Hot : Brown Neutral : Blue Ground : Green-yellow*

When using Dale 600/601 or a similar test instrument, its power plug may be inserted into the wall outlet and the equipment under test is plugged into the receptacle on the panel of the meter. This places the meter in the grounding conductor and the current flowing through protective earth will be indicated in any of the current ranges. The maximum allowable limit for earth leakage current is shown in Table 10- 12 on page 10-13.

#### **Table 10-17 Typical Data Sheet for Earth Leakage Currents**

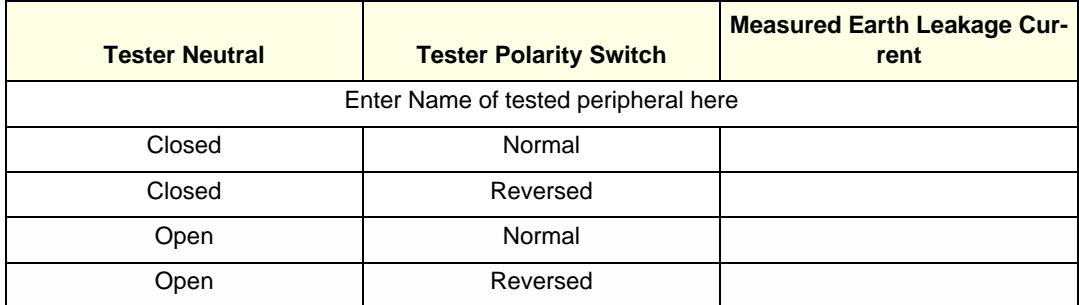

### **10-7-7 Type CF Patient Leakage Current Test - ECG Leads**

#### **10-7-7-1 Definition**

This test measures the current that would flow to ground from any of the probes through a patient who is being scanned and becomes grounded by touching some other grounded surface.

*NOTE: Some leakage current is expected on each probe, depending on its design. Small variations in probe leakage currents are normal from probe to probe. Other variations will result from differences in line voltage and test lead placement. It is abnormal if no leakage current is measured. If no leakage current is detected, check the configuration of the test equipment.*

#### **CAUTION Equipment damage possibility. Never switch the Polarity and the status of Neutral when the unit is powered ON. Be sure to turn the unit power OFF before switching them using the POLARITY switch and/or the NEUTRAL switch. Otherwise, the unit may be damaged.**

#### **10-7-7-2 Generic Procedure on Leakage Current**

Measurements should be made with the ground open and closed, with power line polarity normal and reversed, and with neutral open and closed.

For each combination, the probe must be active to find the worst case condition.

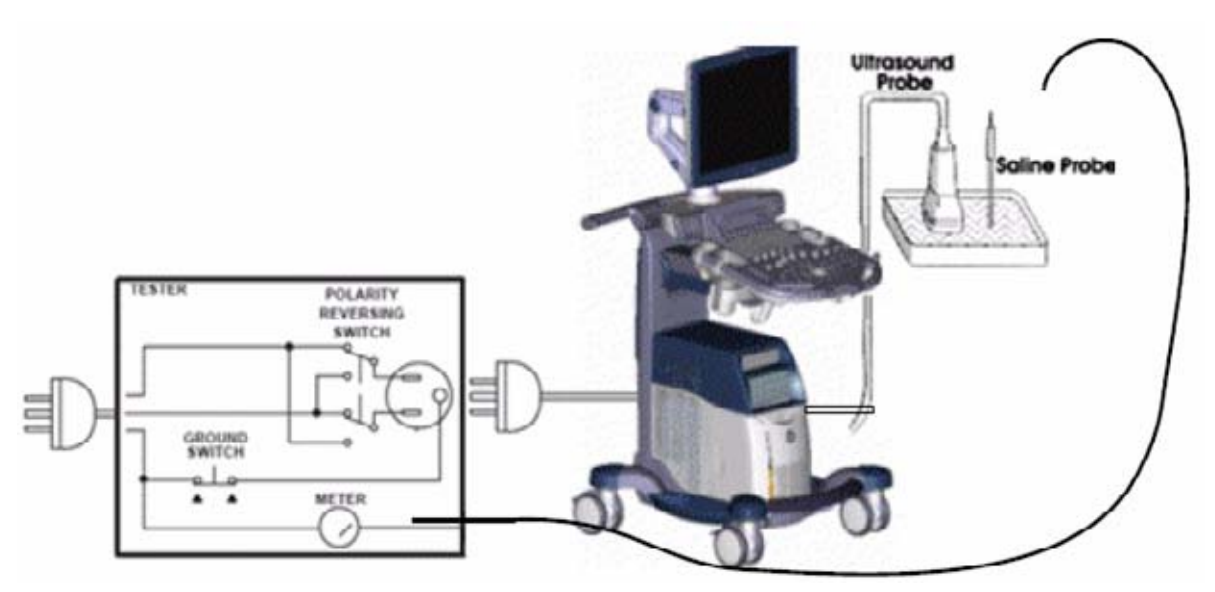

**Figure 10-5 Set Up for Probe Leakage Current**

*NOTE: Saline water pod should be insulated from floor and earth ground.*

#### **Table 10-18 Typical Data Sheet for Type BF Patient Leakage Current Test**

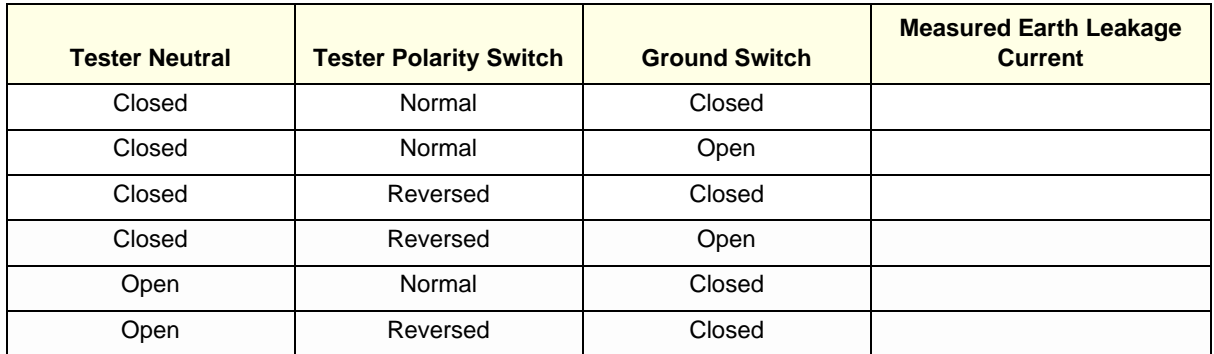

#### **10-7-8 Type BF Patient Leakage Current - Mains to Probe**

Reference the procedure in the IEC 60601-1.Measure leakage current flow from mains to Probe.

#### **DANGER Electric Shock Hazard.**

**Line voltage is applied to Probe during this test. To avoid possible electric shock hazard, the system being tested must not be touched by patients, users or anyone during testing.**

**CAUTION Equipment damage possibility. Never switch the Polarity and the status of Neutral when the unit is powered ON. Be sure to turn the unit power OFF before switching them using the POLARITY switch and/or the NEUTRAL switch. Otherwise, the unit may be damaged.**

#### **Table 10-19 Typical Data Sheet for Type BF Patient Leakage Current - Mains to Probe**

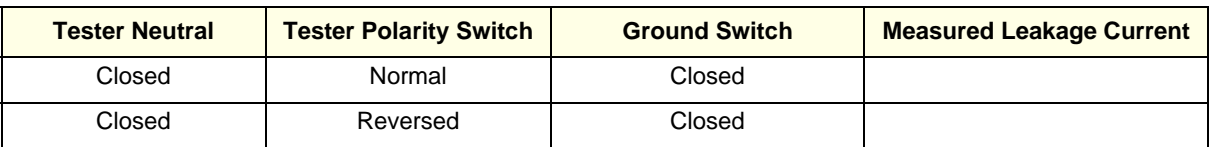

*NOTE: It is not necessary to test each lead individually or power condition combinations as required in previous tests.*

### **Section 10-8 When There's Too Much Leakage Current...**

#### **10-8-1 Earth and/or Enclosure Fails**

Check the ground on the power cord and plug for continuity. Ensure the ground is not broken, frayed, or intermittent. Replace any defective part.

Tighten all grounds. Ensure star washers are under all ground studs.

Inspect wiring for bad crimps, poor connections, or damage.

Test the wall outlet; verify it is grounded and is free of other wiring abnormalities. Notify the user or owner to correct any deviations. As a workaround, check the other outlets to see if they could be used instead.

*NOTE: No outlet tester can detect the condition where the white neutral wire and the green grounding wire are reversed. If later tests indicate high leakage currents, this should be suspected as a possible cause and the outlet wiring should be visually inspected.*

#### **10-8-2 Probe Fails**

- Test another probe to isolate if the fault lies with the probe or the scanner.
- *NOTE: Each probe will have some amount of leakage, dependent on its design. Small variations in probe*  leakage currents are normal from probe to probe. Other variations will result from differences in line *voltage and test lead placement. The maximum allowable leakage current for body surface contact probe differs from an inter-cavity probe. Be sure to enter the correct probe type in the appropriate space on the check list.*
	- Test the probe in another connector to isolate if the fault lies with the probe or the scanner. If excessive leakage current is slot dependent, inspect the system connector for bent pins, poor connections, and ground continuity.

If the problem remains with the probe, replace the probe.

#### **10-8-3 Peripheral Fails**

Tighten all grounds. Ensure star washers are under all ground studs.

Inspect wiring for bad crimps, poor connections, or damage.

#### **10-8-4 Still Fails**

If all else fails, begin isolation by removing the probes, external peripherals, and then the on-board peripherals one at a time while monitoring the leakage current measurement.

#### **10-8-5 New Unit**

If the leakage current measurement tests fail on a new unit and if situation cannot be corrected, submit a Safety Failure Report to document the system problem. Remove unit from operation.

### **ULTRASOUND INSPECTION CERTIFICATE**

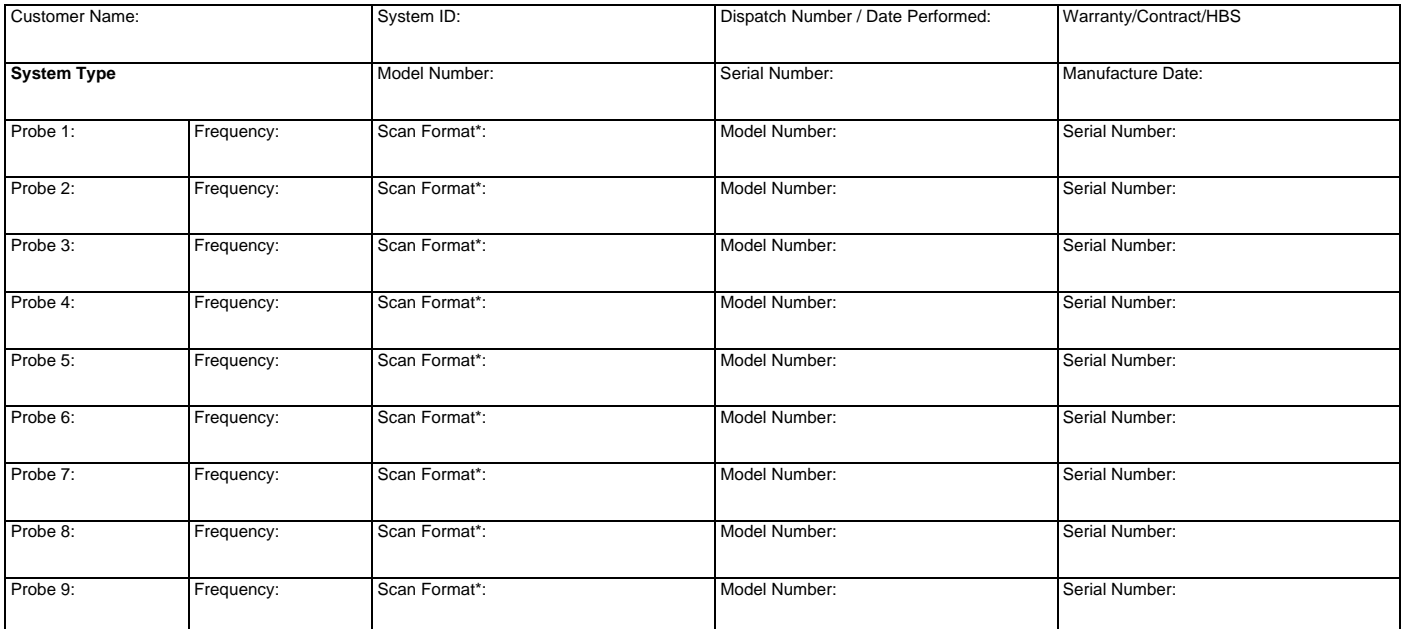

\* Scan Format: Phased Array, Linear Array, Curved Array, Mechanical Array or Other

### **FUNCTIONAL CHECKS PHYSICAL INSPECTION AND CLEANING**

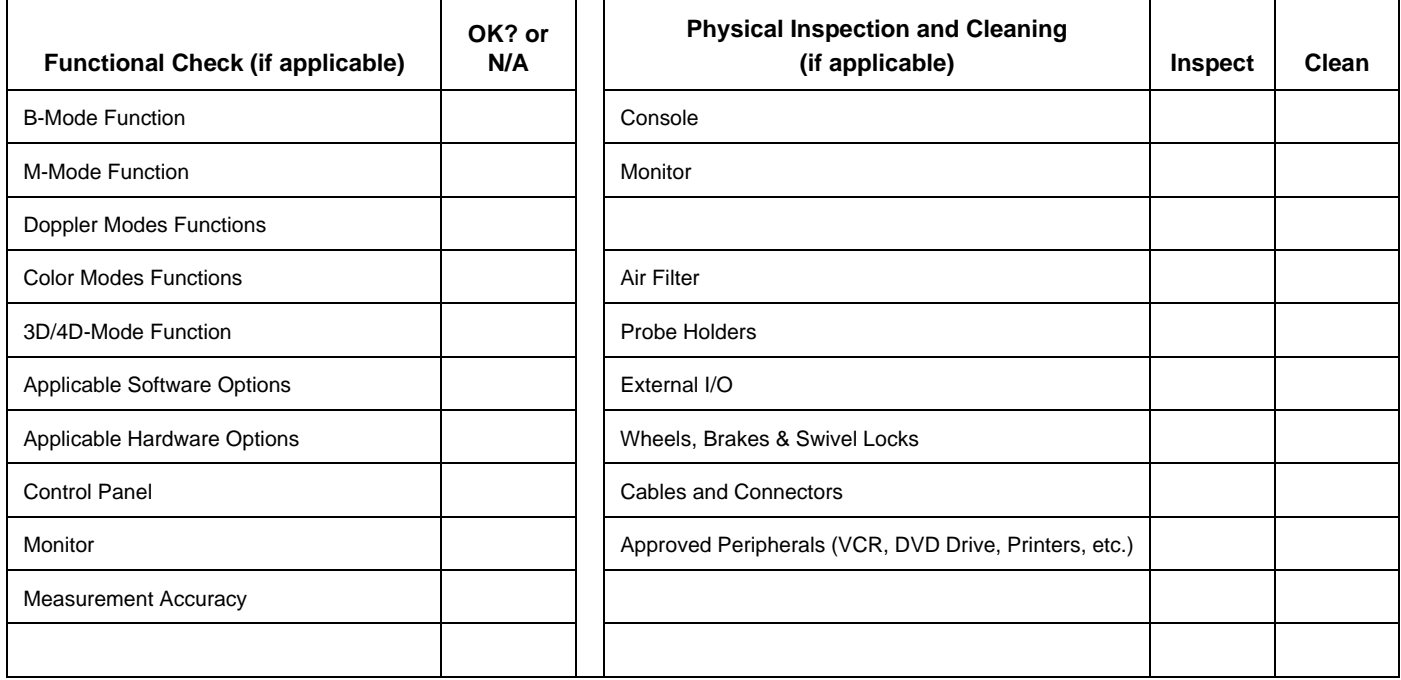

### **COMMENTS:**

**\_\_\_\_\_\_\_\_\_\_\_\_\_\_\_\_\_\_\_\_\_\_\_\_\_\_\_\_\_\_\_\_\_\_\_\_\_\_\_\_\_\_\_\_\_\_\_\_\_\_\_\_\_\_\_\_\_\_\_\_\_\_\_\_\_\_\_\_\_\_\_\_\_\_\_\_\_\_ \_\_\_\_\_\_\_\_\_\_\_\_\_\_\_\_\_\_\_\_\_\_\_\_\_\_\_\_\_\_\_\_\_\_\_\_\_\_\_\_\_\_\_\_\_\_\_\_\_\_\_\_\_\_\_\_\_\_\_\_\_\_\_\_\_\_\_\_\_\_\_\_\_\_\_\_\_\_ \_\_\_\_\_\_\_\_\_\_\_\_\_\_\_\_\_\_\_\_\_\_\_\_\_\_\_\_\_\_\_\_\_\_\_\_\_\_\_\_\_\_\_\_\_\_\_\_\_\_\_\_\_\_\_\_\_\_\_\_\_\_\_\_\_\_\_\_\_\_\_\_\_\_\_\_\_\_ \_\_\_\_\_\_\_\_\_\_\_\_\_\_\_\_\_\_\_\_\_\_\_\_\_\_\_\_\_\_\_\_\_\_\_\_\_\_\_\_\_\_\_\_\_\_\_\_\_\_\_\_\_\_\_\_\_\_\_\_\_\_\_\_\_\_\_\_\_\_\_\_\_\_\_\_\_\_**

### **ELECTRICAL SAFETY**

Outlet and Ground Continuity test

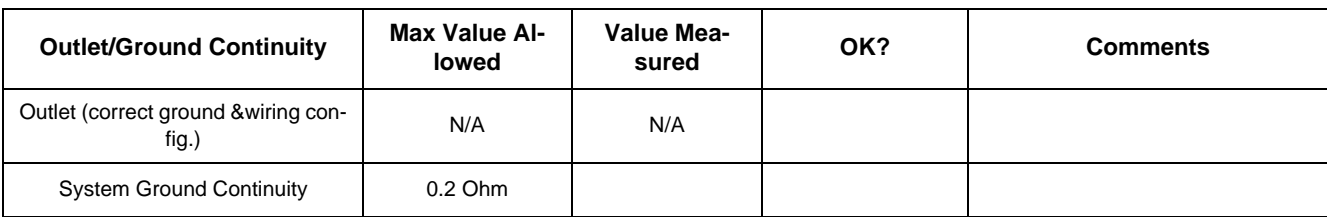

#### Earth leakage current test

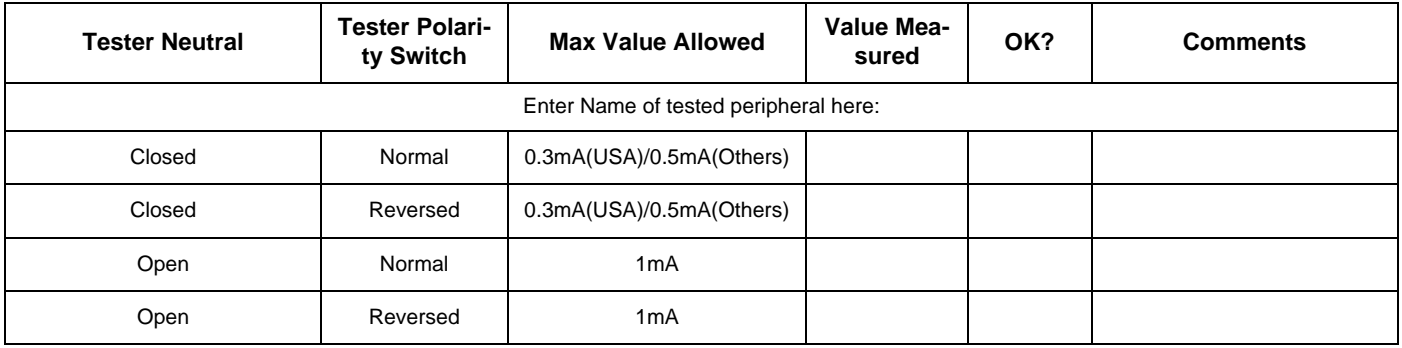

#### Enclosure leakage current test

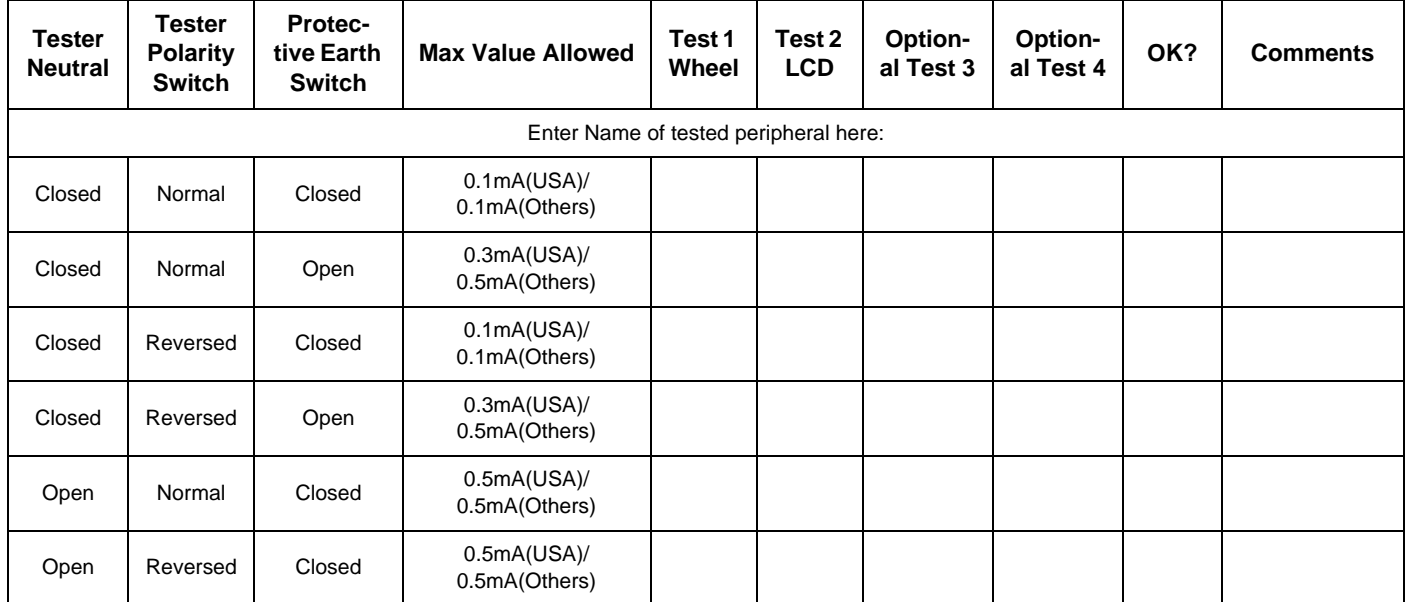

#### Type BF Patient Leakage Current Test - Probes (This test should be done for all probe)

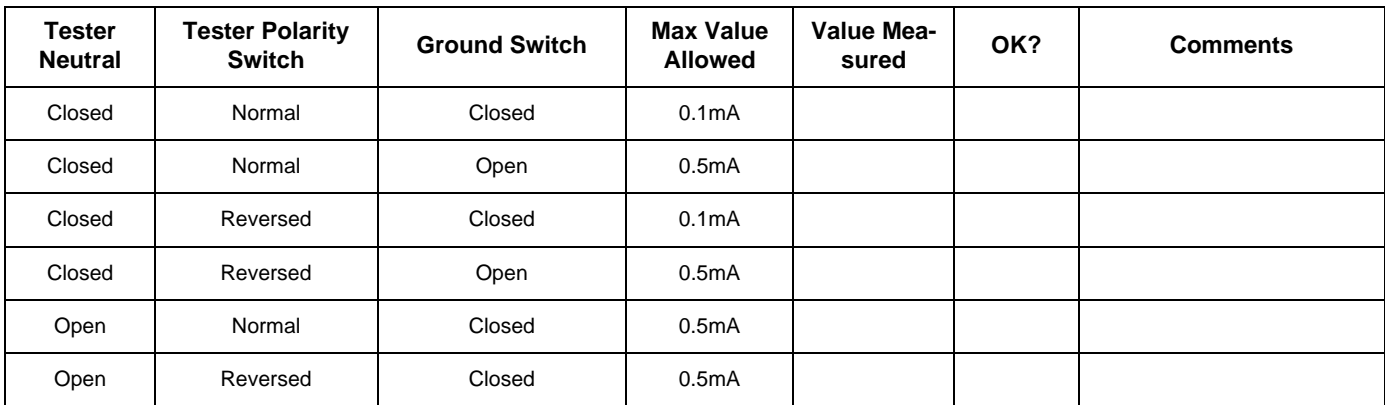

Type BF Patient Leakage Current Test - Mains to Probe

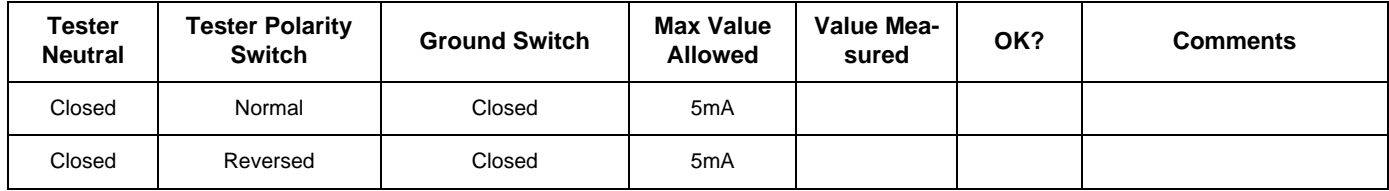

Final Check. All system covers are in place. System scans with all probes as expected.

Accepted by:

#### **Numerics**

2D Mode Checks Functional Checks, 4-9

### **A,B**

ACDC - primary DC Power Supply Theory, 5-43 ACFE - Primary Power Module Theory, 5-37 Acoustic Noise Output, 2-5 Activation of Options, 8-14 Additional Operating Modes Functional Checks, 4-13 Adjustment LCD Monitor, 6-2 Printer Settings, 3-36 Administration of Full Backup data, 4-43 Archiving Images, 4-47 Auxiliary Devices Connection Procedures & Schemes, 3-11 BackEnd DVR - Digital Video Recorder (Option), 5-28 Hard Disk Drive, 5-27 SOM (System On Module), 5-27 BackEnd Processor Theory, 5-28, , 5-30 **Backup** Patient Database and Images, 4-37 Block diagram BackEnd Processor, 5-28, , 5-30 FrontEnd Processor, 5-21 Top Level Architecture, 5-10 Voluson® S8 / Voluson® S6 Basic, 5-4 Boot Screen Functions GE-Service, 5-58 Memtest, 5-59 Rollback, 5-59 Voluson, 5-58 Boot Up, 3-24, , 4-2

### **C**

Calculation Measurements Functional Checks, 4-33 General remarks to perform, 4-33 CASTER Replacement Procedure, 8-17 Caster Cap Replacement Procedure, 8-16 Cine Functional Checks, 4-28 Collecting System Information, 7-2 Color Flow Modes Functional Checks, 4-19

Common Service Desktop (CSD), 7-13 Compliance, 1-14 Connection of Auxiliary Devices, 3-11 Connectivity, 3-53 Setup, 3-53 Setup Worksheet, 3-62 Contact Information, 1-15 Control Panel, 4-6 Position warning, 3-2 Customer Assistance, 1-15

### **D**

Dangerous Procedure Warnings, 1-13 Data Flow Control Description, 5-12 DCDC - main DC Power Supply Theory, 5-43 Delete Full System Configuration (Full Backup), 4-46 Diagnostics, 5-52 DICOM Worksheet for DICOM Network Information, 3-63 Digital Black & White Printer Installation P95D, 3-31 Installation UP-D897, 3-31 Digital Color Printer Installation UP-D25MD, 3-31 **Disconnection** External USB-Devices, 3-22 Doppler Mode Checks Functional Checks, 4-17

### **E**

**Electrical** Requirements, 2-2 Electrical Safety, 1-8 Electrostatic Discharge Warning, 1-14 EMC Electromagnetic Compatibility, 1-14 EMI Protection, 3-9 Erasing DVD/CD, 4-36 Error Messages, 7-28 External I/O Theory, 5-35 External USB-Devices Disconnection, 3-22

### **F**

FMI from DVD Installation Procedure, 8-7 Theory, 5-56 Footrest Cover
Replacement Procedure, 8-19 FrontEnd BF128/BF64 - Beamformer Board, 5-23 PIR - Probe Interface Board, 5-22 RFS - Radio Frequ. Interface "Controller" Board, 5-24 Full Backup (Full System Configuration) Loading Procedure, 8-13 Full System Configuration (Full Backup) Delete, 4-46 Load, 4-44 Save, 4-42 Functional Checks, 4-1 2D Mode, 4-9 Additional Operating Modes, 4-13 Calculation Measurements, 4-33 Cine Mode, 4-28 Color Flow Modes, 4-19 Control Panel, 4-6 Doppler Modes, 4-17 Generic Measurements, 4-30 M Mode, 4-15 Probes/Connector Usage, 4-34 Required Equipment, 4-1

### **G**

General Cleaning, 10-8 Generic Measurements Functional Checks, 4-30

Volume Modes, 4-21

### **H**

Hard Disk Drive, 5-27 Hardware Options, 5-20 Hazard Icons, 1-4 How to check power, 7-7 How to check status of the Diagnostic LED´s, 7-7 How to configure the Service Platform, 7-14 How to enable/disable Disruptive Mode and VCO, 5-50, , 7-12 How to use the Auto Tester, 7-15 Human Safety, 1-7

### **I**

Image Archive Load, 4-49 Loading Procedure, 8-13 Save, 4-47 Image Settings Only Loading Procedure, 8-13 Inrush Current, 2-3 Installation Digital Black & White Printer P95D, 3-31

Digital Black & White Printer UP-D897, 3-31 Digital Color Printer UP-D25MD, 3-31 System Software, 8-3 System Software (FMI from DVD), 8-7 Internal I/O Theory, 5-29

### **K**

Key Caps Replacement Procedure, 8-23, , 8-24

### **L**

Label Locations, 1-10 LCD Monitor Adjustment, 6-2 LINUX Memory Check, 5-60 List of Abbreviations, 9-2 Load Full System Configuration (Full Backup), 4-44 Image Archive, 4-49 Image Settings Only, 4-39 Loading Procedure Full Backup (Full System Configuration), 8-13 Image Archive, 8-13 Image Settings Only, 8-13

### **M**

M Mode Checks Functional Checks, 4-15 Map Network Drive, 3-60 Mechanical Safety, 1-7 Media Erasing, 4-36 Models Covered, 1-2 **Monitor** Theory, 5-34 Monitor Display Functional Checks, 4-7

### **N**

Network IP Address Configuration, 3-59

### **O**

OP Cover Replacement Procedure, 8-21 **Options** Activation, 8-14 Replacement Procedure, 8-14 **P**

Patient Archive (Image Management) Functional Checks, 4-35 **Peripherals** Disk Drive Module (GEM), 5-36 Replacement Procedure, 8-24 Physical Dimensions, 2-5 Power Distribution, 5-37 4D Module, 5-43 ACDC - primary DC Power Supply, 5-43 ACFE - Primary Power Module, 5-37 DCDC - main DC Power Supply, 5-43 Power Off / Shutdown, 3-28, , 4-4 Power On, 3-24, , 4-2 Power Requirements, 2-2 electrical, 2-2 Preparing the Unit for Installation, 3-9 Printer Installation, 3-31 Printer Installation manually, 3-32 Printer Settings Adjustment, 3-36 Probe Connector Cleaning, 10-10 Probes, 3-52 Probes/Connector Usage Functional Checks, 4-34 Product Icons, 1-5 Purpose of Service Manual, 1-1

### **R**

Receiving and Unpacking the Equipment, 3-5 Regulatory, 6-1 Remote Control Selection, 3-43 Replacement Procedures CASTER, 8-17 Caster Cap, 8-16 Footrest Cover, 8-19 Key Caps, 8-23 Key Caps (by special native language keys), 8-24 OP Cover, 8-21 Options, 8-14 Peripherals, 8-24 Side tray, 8-20 Request for Service (RFS), 7-4 Returning/Shipping System, Probes and Repair Parts, 1-13, , 8-2 RFS (Request For Service), 7-4 Rollback, 5-59

### **S**

Safety Considerations, 1-7 Save Full System Configuration (Full Backup), 4-42 Image Archive, 4-47

Image Settings Only, 4-38 Screen Captures, 7-8 Service Adjustments, 6-1 Service Platform Service Page, 5-55 Service Platform (InSite ExC), 5-48 Service Platform (Insite ExC) Access/Security, 5-48 Service Platform (Insite2) Common Service Desktop (CSD), 5-51 Shutdown Procedure, 3-28, , 4-4 Side tray Replacement Procedure, 8-20 **Software** Data Location, 5-20 Software Options, 5-15 System Components, 5-3 System Configuration How to activate Screen Lock, 3-46 How to adjust function of the Footswitch, 3-47 How to change Keyboard Layout, 3-47 How to change Language, 3-45 How to change the EUM Language, 3-45 How to configure Service Platform, 3-47 How to enter Date and Time, 3-45 How to enter Hospital Name, 3-45 System Maintenance, 10-6 System Manufacturer, 1-15 System Software Installation/Upgrade, 8-3 System Software (FMI from DVD) Installation, 8-7

### **T**

Tech Tip Storing Sonoview images to VE8, 7-27 Theory General, 5-2 Top Console (User Interface) Theory, 5-30 **Troubleshooting** DVD/CD+(R)W, 7-24 Error Messages, 7-28 Monitor, 7-23 Network, 7-26 Screen Captures, 7-8 Voltage Points, 7-7 Troubleshooting Trees Noise disturbs the Image, 7-20 Printer Malfunction, 7-22 System does not boot up, 7-19 Trackball - Impaired Sensitivity, 7-21

Unpacking the Equipment, 3-5 Upgrade System Software, 8-3

### **V**

Volume Modes Functional Checks, 4-21

### **W**

Warnings and Cautions, 1-7 What is EMC?, 1-14 Worksheet for DICOM Network Information, 3-63

### **Section A-1 Overview**

This chapter provides **Acoustic Output Reporting Tables for IEC60601-2-37** (according to Table 101) and a **Summary of measured Quantities for Index Determination** (according to IEC60601-2-37 DD.7, Table DD.2) for all applicable Transducers at different Operating Modes.

### **A-1-1 Voluson® S6**

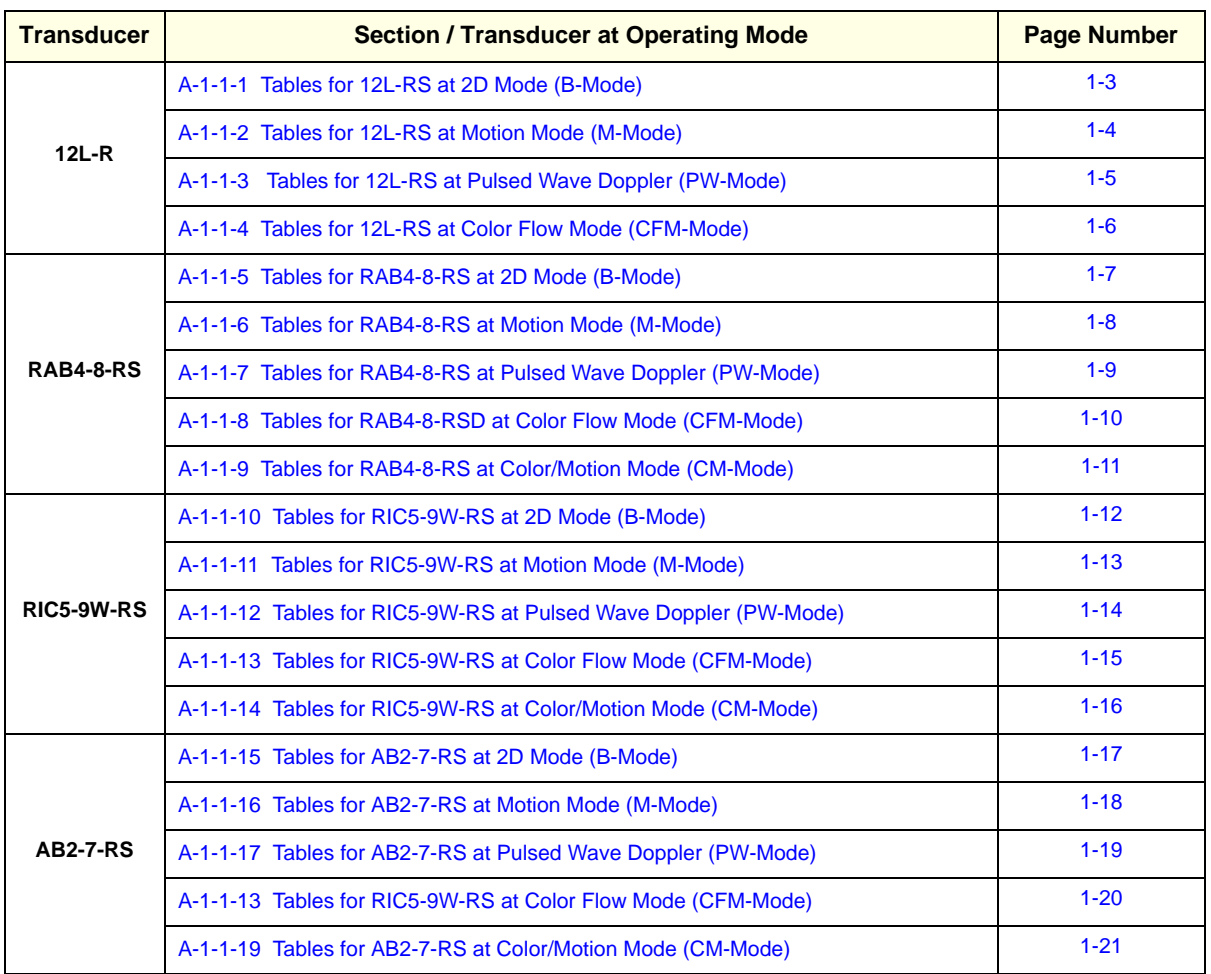

### **Table A-1 Tables for Transducers at different Operating Modes**

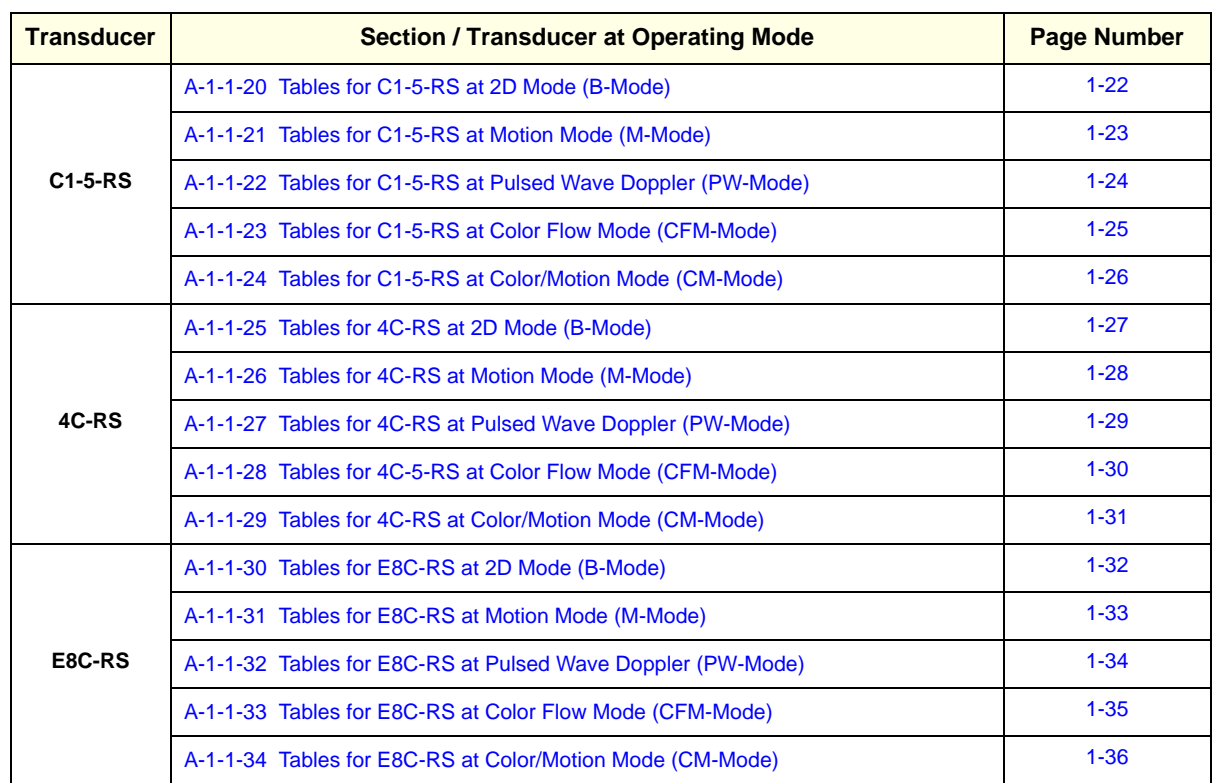

### **Table A-1 Tables for Transducers at different Operating Modes**

Mode Type BFlow BFlow BFlow BFlow BFlow BFlow BFlow Focal Depth (cm) 1.6 1.6 1.6

 $1.6$ 

 $1.6$  $(cm)$ 

Focal Depth

 $\frac{1}{2}$ 

 $1.5$  $3.7$  $1.6$ 

### Acoustic Output Reporting Table for IEC60601-2-37 **Acoustic Output Reporting Table for IEC60601-2-37** (acc. to Table 101)

# **Transducer Model: '12L-RS' Operating Mode:** B-Mode Transducer Model: '12L-RS'<br>SW-Release: Voluson S6 11.0.0 **SW-Release: Voluson S6 11.0.0**

# Operating Mode: B-Mode

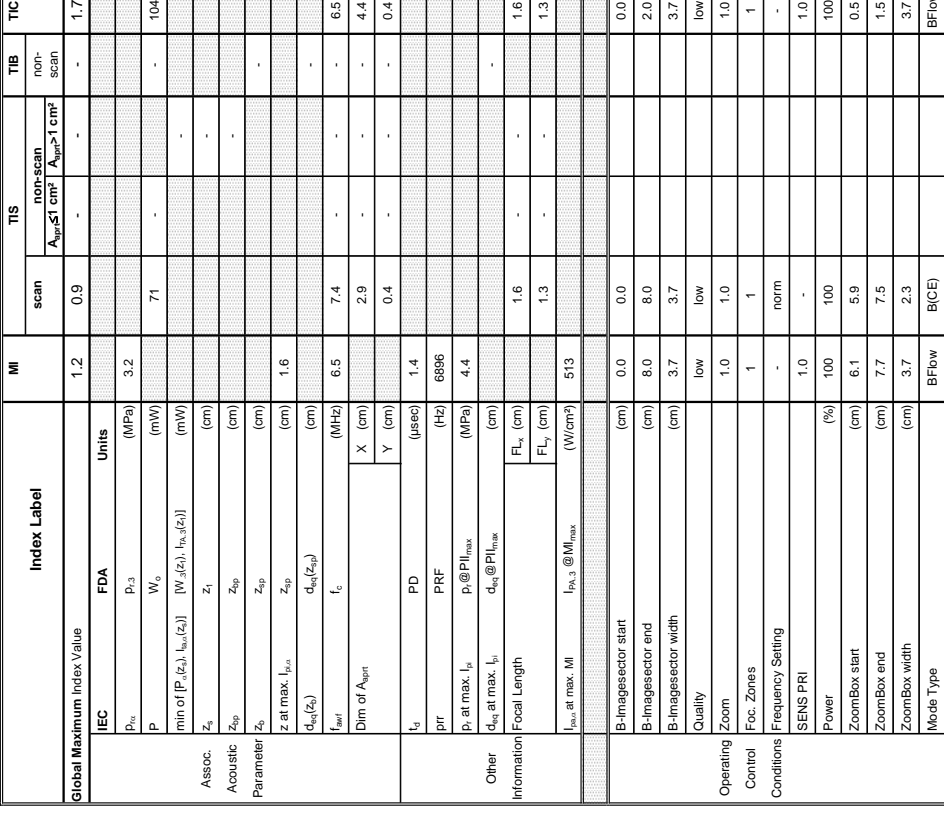

 $0.0$  $2.0$   $3.7$  $\frac{8}{2}$  $\ddot{ }$ .0

 $1.6$  $\frac{3}{2}$   $\overline{0}$  $\frac{1}{2}$  $0.5$ 

Summary of measured quantities for index determination<br>(according 60601-2-37 DD.7, Table DD.2) **Summary of measured quantities for index determination** (according 60601-2-37 DD.7, Table DD.2 )

Transducer Model: '12L-RS'<br>SW-Release: Voluson S6 11.0.0

∥≌

 $\overline{11}$ 

 $104$ 

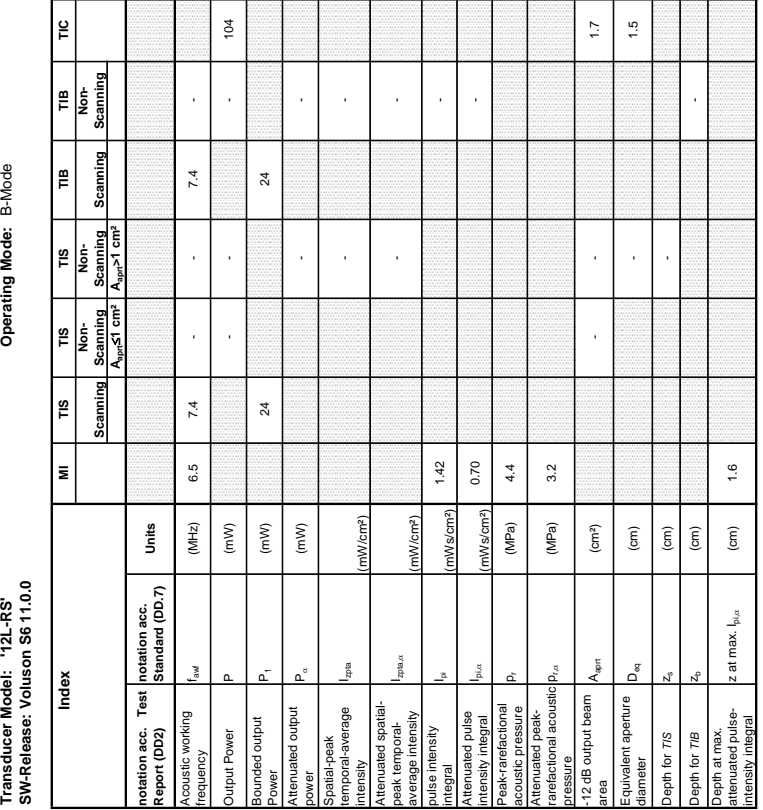

 $6.5$  $0.4$   $\equiv$ 

 $\frac{1}{2}$ 

F

### **A-1-1-1 Tables for 12L-RS at 2D Mode (B-Mode)**

Operating Mode: B-Mode

 $\overline{\overline{\overline{u}}}$ 

B 3

**Transducer Model: '12L-RS' Operating Mode:** B+M Mode Transducer Model: '12L-RS'<br>SW-Release: Voluson S6 11.0.0

**SW-Release: Voluson S6 11.0.0**

Operating Mode: B+M Mode

**MI TIS TIB TIC**

٣

Ē

ΓĽ

 $|\mathsf{B}|$   $\mathsf{\dot{\mathsf{\varepsilon}}}\ \mathsf{\dot{\mathsf{\varepsilon}}}\ \$ 

**Aaprt**d**1 cm² Aaprt>1 cm²** scan

 $\ddot{5}$ 

85

**non-scan**

non-scan<br>A<sub>spri</sub>≤1 cm<sup>2</sup> | A<sub>spr</sub>≽

**Index Label scan** non-

Index Label

scan

**Global Maximum** Index Value 1.5 0.8 1.5 1.5 1.5 1.5 1.5 1.5 **- 1.5** - - - - - - 1.5

 $1.5$ 

 $\overline{0.8}$ 

**IEC FDA Units**  $p_{ex}$  p $_{cs}$  (MPa) 3.6

 $\rho_{r,3}$ 

FDA

ĒΟ

**Slobal Maximum** Index Value

n.

 $\mathbb{W}_\circ$  ,  $\mathbb{W}_\circ$  ,  $\mathbb{W}_\circ$  ,  $\mathbb{W}_\circ$  ,  $\mathbb{W}_\circ$  ,  $\mathbb{W}_\circ$  ,  $\mathbb{W}_\circ$  ,  $\mathbb{W}_\circ$ 

(mm)

3.6

 $(MPa)$  $\overline{(mN)}$ 

Units

min of  $[\mathsf{P}_\alpha(z_\alpha), \mathsf{I}_{\alpha_\alpha}(z_\alpha)]$  [W  $_3(z_1), \mathsf{I}_{\alpha_\alpha}(z_\alpha)]$  (mW)  $\begin{bmatrix} \mathsf{m}\mathsf{W} \end{bmatrix}$  (mW)  $\begin{bmatrix} \mathsf{m}\mathsf{W} \end{bmatrix}$ Assoc. zs z1 (cm) - Acoustic  $Z_{\text{bp}}$   $Z_{\text{bp}}$  (cm)  $\begin{bmatrix} c & c \end{bmatrix}$ Parameter  $z_{\rm s p}$   $z_{\rm s p}$  (cm)  $|z_{\rm s p}$ 

 $\begin{aligned} &\mathsf{W}_{\mathsf{o}} \\ &\mathsf{W}_{\mathsf{o}} \\ &\mathsf{W}_{\mathsf{3}}(z_1), \, |_{T \wedge \mathsf{3}}(z_1)| \\ &\mathsf{z}_1 \end{aligned}$ 

nin of  $[P_a(z_s), I_{ba,a}(z_s)]$ 

 $\frac{1}{2}$ (cm) z at max.  $I_{\text{star}}$   $Z_{\text{sp}}$   $Z_{\text{sp}}$  (cm)  $\begin{bmatrix} 0.7 \end{bmatrix}$ 

 $Z_{\rm sp}$ 

at max.  $I_{eq}(Z_{\rm b})$ 

 $Z_{\rm sp}$ 

 $\mathsf{z}_{\mathrm{bp}}$ 

Acoustic Parameter

Assoc.

 $d_{\rm eq}(z_{\rm sp})$ 

L.

Jim of A<sub>aprt</sub>

 $d_{\rm eq}(z_{\rm e})$  de $_{\rm eq}(z_{\rm e})$  (cm)  $(\rm cm)$ fawf fc (MHz) 5.8 5.7 - - - 5.7 Dim of Aaprt X (cm) 1.4 - - - 1.4

 $\overline{0}$ .7

 $\binom{cm}{ }$  $\widehat{\epsilon}$  $\times$  (cm)  $\boxed{\overline{cm}}$  $\left| \begin{smallmatrix} \begin{smallmatrix} 0 \ \frac{1}{2} \end{smallmatrix} \end{smallmatrix} \right| \begin{smallmatrix} \begin{smallmatrix} \frac{1}{2} \ \frac{1}{2} \end{smallmatrix} \end{smallmatrix} \right|$ 

Y (cm) 0.4 - - - 0.4

 $\overline{0.4}$ 

 $\frac{4}{3}$ 

 $5.7$ 

5.8

 $(MHz)$ 

 $\overline{14}$ 

 $5.7$ 3

> td PD (µsec) 0.2 prr PRF (Hz) 450 pr at max. I<sub>n</sub> a max. In the section of  $\alpha$

**P** 

Ĕ

450

 $\tilde{a}$ 

Other deq at max. Ipi deq@PIImax (cm) - Information Focal Length FLx (cm) 5.0 - - 5.0

 $\frac{\rho_r@PI|_{me}}{d_{eq}@PI|_{e}}$ 

 $\widehat{\epsilon}$  $FL_y (cm)$ 

 $FL_x$  (cm) (W/cm<sup>2</sup>)

ocal Length  $<sub>va</sub>$ at max. MI</sub>

 $n$ matio

at max.

Other

 $\frac{ax}{2}$ 

FLy (cm) 1.3 - - 1.3

 $1.3$ 

5.0

5.0  $\frac{3}{2}$ 

 $I_{\rm pag}$ at max. MI IPA.3  $@{\rm M}_{\rm max}$  (W/cm²) 545

 $I_{PA,3}$  @MI

545

B-Imagesector start (cm) 0.0 0.0 0.0 B-Images end and the state of the section of the section of the section of the section of the section of the section of the section of the section of the section of the section of the section of the section of the section B-Imagesector width (cm) 3.7 3.7 3.7  $\frac{1}{2}$  and  $\frac{1}{2}$  and  $\frac{1}{2}$  a Operating Zoom 1.0 1.0 1.0 Control Foc. 2016 - The Control Foc. 2016 - The Control Foc. 2016 - The Control Foc. 2016 - The Control Foc. 2016 - The Co Conditions Frequency Setting resolutions of the conditions of the conditions of the conditions of the conditions of the conditions of the conditions of the conditions of the conditions of the conditions of the conditions o SENS PRI - - - Power (%) 100 100 100 Mode Type Mode Type M(Harm) M(Harm) M(Harm) M(Harm) Mode Type Mode Type M(Harm) Focal Depth (cm) 0.9 5.0 5.0

 $\overline{0}$ 

 $\tilde{a}$  $\mathsf{S}$  $\frac{0}{1}$ 

 $\frac{1}{\alpha}$  $\overline{3.7}$  $\frac{8}{5}$  $\mathrel{\mathop{\textstyle\circ}}$ ÷

Imagesector widt Imagesector enc

M(Harm)

M(Harm)

M(Harm)

100

 $(96)$ 

5.0

 $0.9$ 

**pal Dept** 

 $\overline{5}$ 

resol 100

resol  $100$ 

resol

Frequency Setting

**SENS PRI** ode Type

Foc. Zones

Control<br>Conditions

Operating

 $\frac{8}{5}$ 

 $\frac{7}{3}$ 

 $\frac{1}{2}$ 

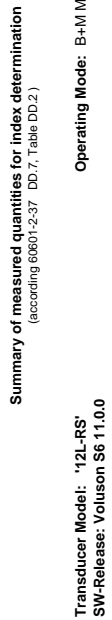

Operating Mode: B+M Mode

**Summary of measured quantities for index determination** (according 60601-2-37 DD.7, Table DD.2 )

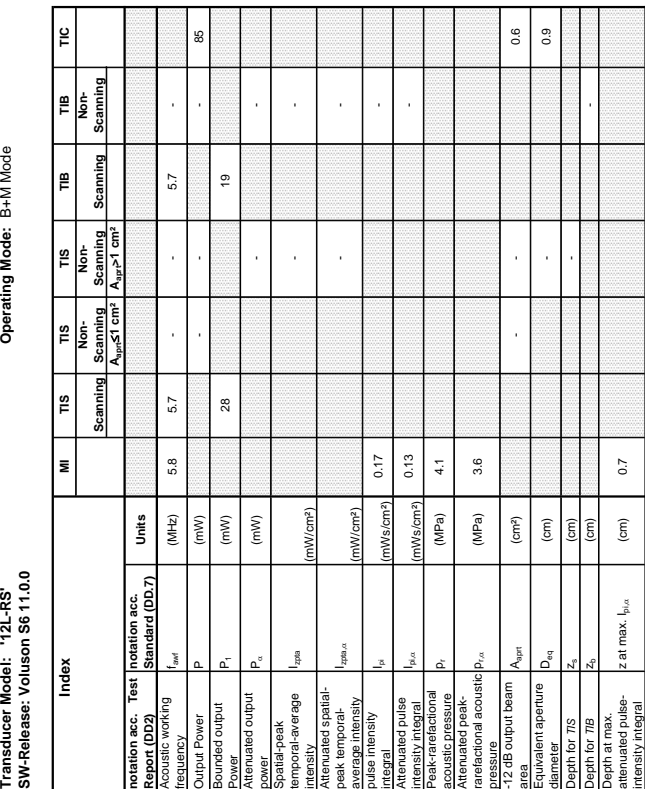

### **A-1-1-2 Tables for 12L-RS at Motion Mode (M-Mode)**

# **Transducer Model: '12L-RS' Operating Mode:** Pulsed Doppler Transducer Model: '12L-RS'<br>SW-Release: Voluson S6 11.0.0 **SW-Release: Voluson S6 11.0.0**

# Operating Mode: Pulsed Doppler

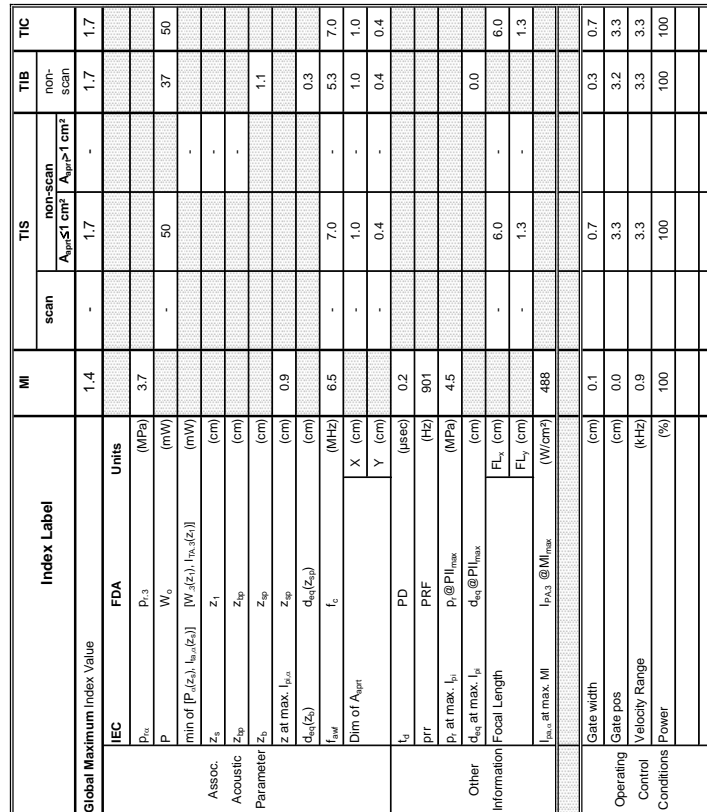

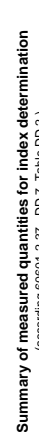

ទី

**Transducer Model: '12L-RS' Operating Mode:** Pulsed Doppler **SW-Release: Voluson S6 11.0.0 Index MI TIS TIS TIS TIB TIB TIC Scanning Non- Scanning Non- Scanning Scanning Non- Scanning** Transducer Model: '12L-RS'<br>SW-Release: Voluson S6 11.0.0

Operating Mode: Pulsed Doppler

**A-1-1-3 Tables for 12L-RS at Pulsed Wave Doppler (PW-Mode)** 

S

 $37$ 

 $5.3$ 

⊴|

∥≌ |၌

**Seanning** 

Scanning ∥≌

TIS<br>Non-<br>Scanning ٦

TIS<br>Non-<br>Scanning

∥ّ Scanning

∣⋾

lndex

**Aaprt**d**1 cm² Aaprt>1 cm²**

 $m<sub>1</sub>$ 

**notation acc. Test Report (DD2)**

ation acc. Tes<br>port (DD2)<br>pustic working<br>puency

Test

Acoustic working

Bounded output

Attenuated output

nuated output ut Power<br>ded output

Spatial-peak temporal-average nsity<br>muated spatial-<br>k temporal-<br>rage intensity

atial-peak<br>nporal-average

Izpta

Attenuated spatialpeak temporalaverage intensity

pulse intensity

mensity

Attenuated pulse

Peak-rarefactional

testra<br>ensity integral<br>ensity integral<br>aek-rarefactional acoustic p<br>tenuated peak-<br>refactional acoustic p

Attenuated peakrarefactional acoustic pressure

-12 dB output beam

dB output beam valent aperture

Equivalent aperture

r 71S

്

Depth at max. attenuated pulse-

Depth for 718<br>Depth for 718<br>Depth at max.<br>attensity integral<br>intensity integral

intensity integral z at max. Ipi,D (cm) 0.9

z at max.  $I_{\text{pl},\alpha}$ 

acoustic pressure pr (MPa) 4.5

(MPa) (MPa)

 $D_{\rm rot}$  (MPa) 3.7

 $3.7$ 

area A<sub>aprt</sub> (cm²) (cm²) 0.4 - 0.4 - 0.4 - 0.4 - 0.4 - 0.4 - 0.4 - 0.4 - 0.4 - 0.4 - 0.4 - 0.4 - 0.4 - 0.4 - 0.4 - 0.4 - 0.4 - 0.4 - 0.4 - 0.4 - 0.4 - 0.4 - 0.4 - 0.4 - 0.4 - 0.4 - 0.4 - 0.4 - 0.4 - 0.4 - 0.4 - 0.4 - 0.4 -

 $\left( cm^{2}\right)$  $\boxed{\widehat{\mathsf{c}}}$  $\left($ cm $\right)$  $\widehat{\mathsf{E}}$ 

 $0.4$ 

 $0.4$  $0.7$ 

diameter Deq (cm) - 0.7

Depth for *TIS*  $z_s$  (cm)  $\lim_{z \to z}$  2.

Depth for *TIB* Z<sub>b</sub> (cm) (cm) 2.5 (cm) 2.1

 $_{0.9}$ 

Izpta,D

(mW/cm²)

integral Ipi (mWs/cm²) 0.18 0.11

 $0.18$  $0.12$  $4.5$ 

intensity integral Ipi,D (mWs/cm²) 0.12 0.07

(mW/cm²)

-

 $355$ 

355 238

25.0

238<br>.<br>.

 $0.11$  $0.07$ 

fawf fawf (MHz) 6.5 - 7.0 - 5.3 - 7.0 - 5.3 - 7.0 - 5.3 - 5.3 - 7.0 - 5.3 - 5.3 - 5.3 - 5.3 - 5.3 - 5.3 - 5.3 - 5.3 - 5.3 - 5.3 - 5.3 - 5.3 - 5.3 - 5.3 - 5.3 - 5.3 - 5.3 - 5.3 - 5.3 - 5.3 - 5.3 - 5.3 - 5.3 - 5.3 - 5.3 - 5. Output Power P (mW) 50 - 37 50

 $6.5$ 

 $(MHz)$ 

 $(\mathsf{m}\mathsf{W})$  $(m)$  $\left( mW\right)$ 

7.0

 ${\tt S0}$ 

Power P1 (mW) - -

ромет Ра (mW) - 25.0<br>ромет Ра (mW) - 25.0<br>ромет Ра (mW) - 25.0

**notation acc. Standard (DD.7) Units**

notation acc.<br>Standard (DD.7)

Units

(according 60601-2-37 DD.7, Table DD.2 ) DD.7, Table DD.2 eq<br>F

**Transducer Model: '12L-RS' Operating Mode:** Color Flow Transducer Model: '12L-RS'<br>SW-Release: Voluson S6 11.0.0 **SW-Release: Voluson S6 11.0.0**

Operating Mode: Color Flow

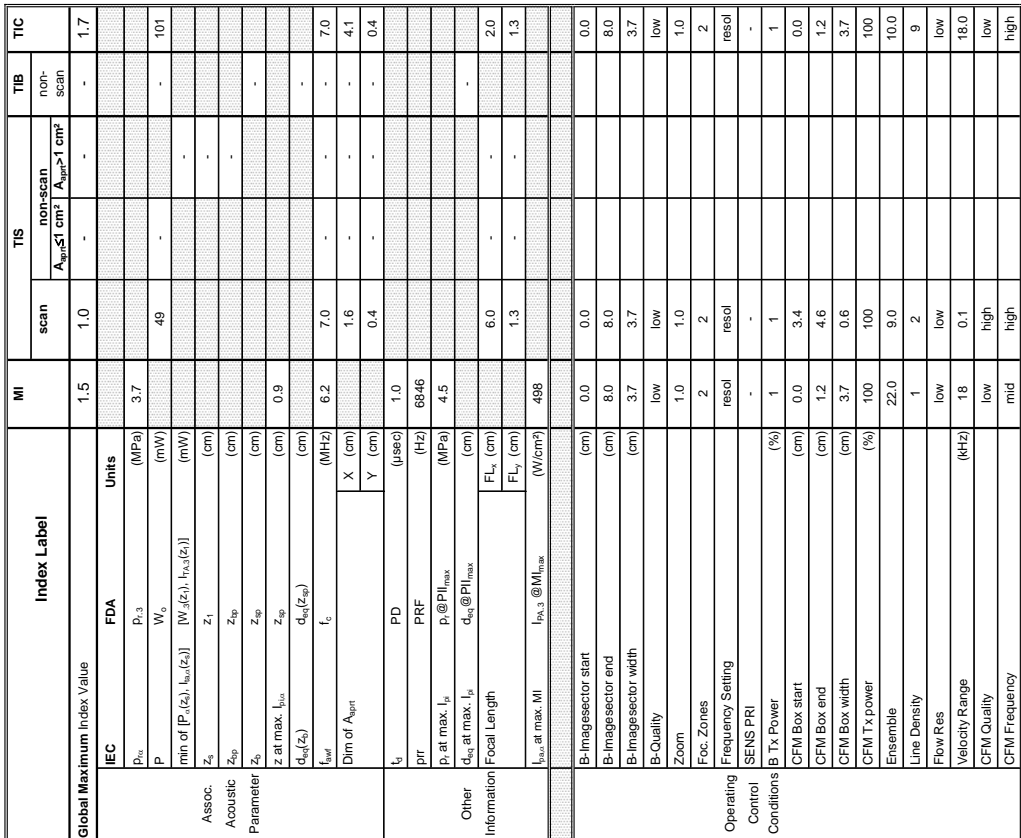

Summary of measured quantities for index determination<br>(according 69601-2-37 DD.7, Table DD.2 ) **Summary of measured quantities for index determination** (according 60601-2-37 DD.7, Table DD.2 )

Operating Mode: Color Flow

Transducer Model: '12L-RS'<br>SW-Release: Voluson S6 11.0.0

 $\sqrt{\frac{2}{n}}$ 

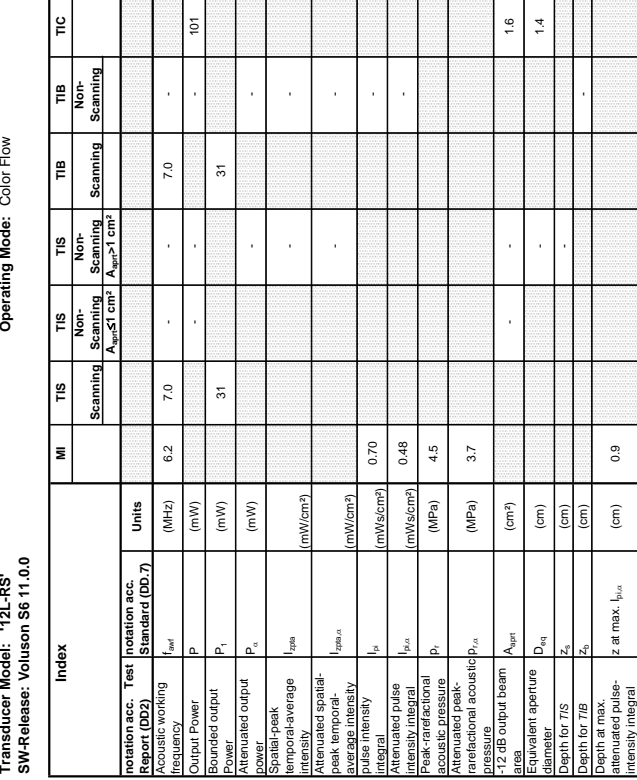

### **A-1-1-4 Tables for 12L-RS at Color Flow Mode (CFM-Mode)**

# **Transducer Model: 'RAB4-8-RS' Operating Mode:** B-Mode Transducer Model: 'RAB4-8-RS'<br>SW-Release: Voluson S6 11.0 TestMizar **SW-Release: Voluson S6 11.0 TestMizar**

Operating Mode: B-Mode

 $\sqrt{\frac{9}{2}}$ 

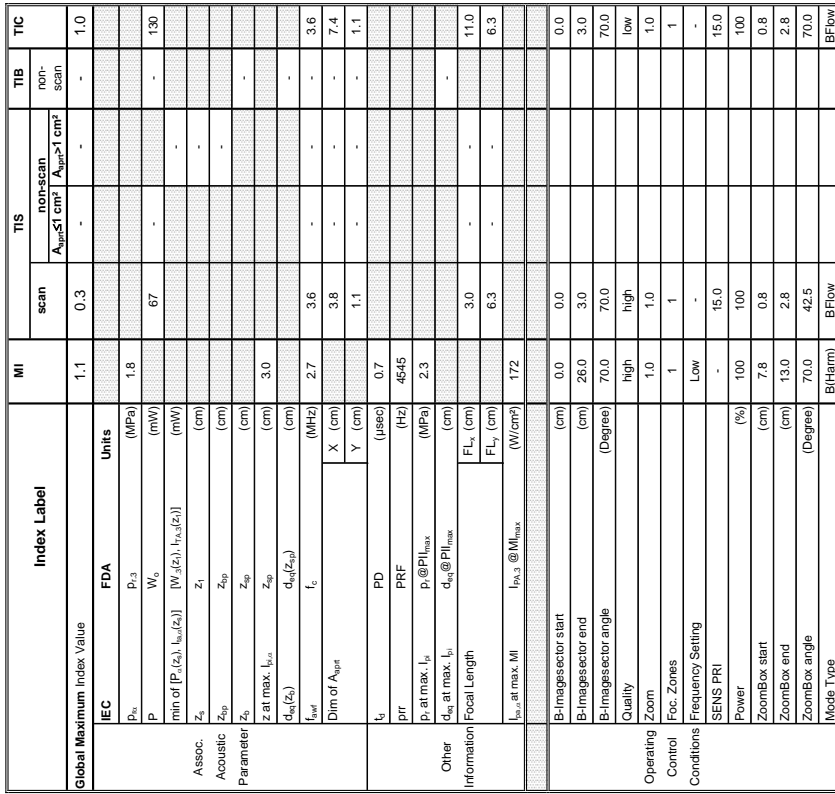

Summary of measured quantities for index determination<br>(according 60601-2-37 DD.7, Table DD.2 ) **Summary of measured quantities for index determination** (according 60601-2-37 DD.7, Table DD.2 )

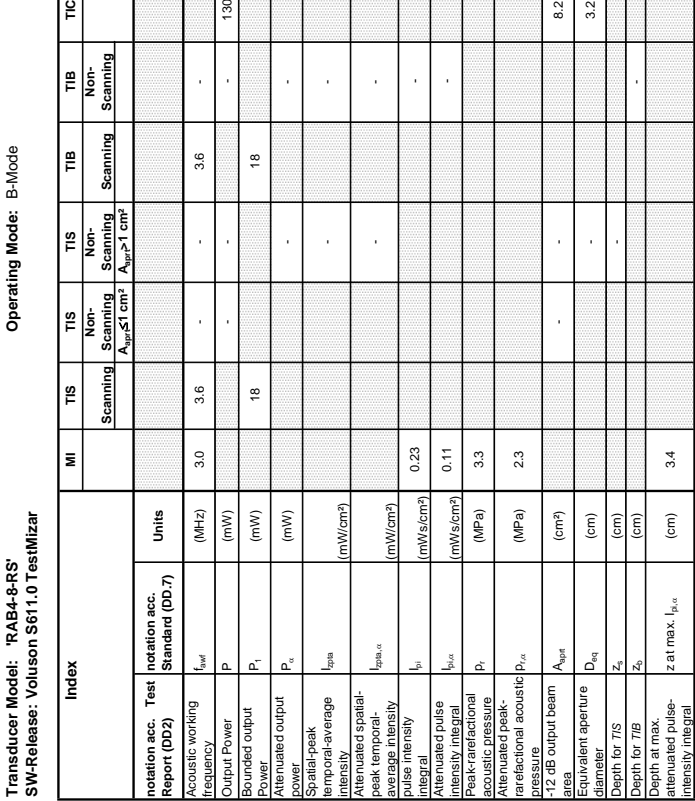

 $\frac{2}{3}$   $\frac{2}{3}$ 

### **A-1-1-5 Tables for RAB4-8-RS at 2D Mode (B-Mode)**

 $\vert$   $\epsilon$ 

 $\overline{\mathcal{S}}$ 

Modern Super Bellow BFlow BFlow BFlow BFlow BFlow BFlow BFlow BFlow BFlow BFlow BFlow BFlow BFlow BF Strip Linux Department Department Department Department Department Department Department Department Department

# **Transducer Model: 'RAB4-8-RS' Operating Mode:** B+M Mode Transducer Model: 'RAB4-8-RS'<br>SW-Release: Voluson S6 11.0 TestMizar **SW-Release: Voluson S6 11.0 TestMizar**

Operating Mode: B+M Mode

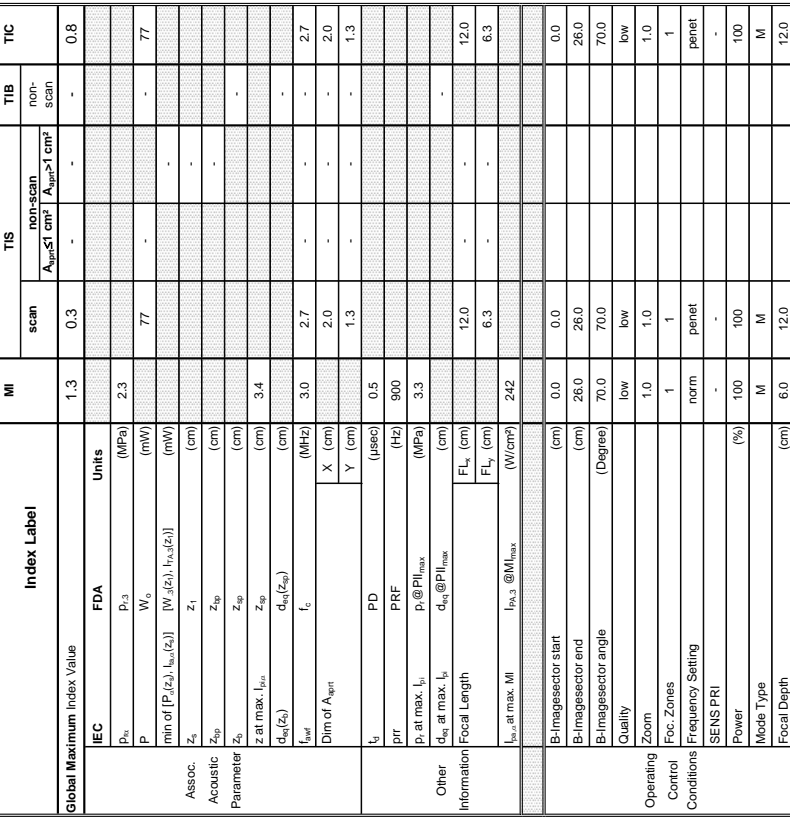

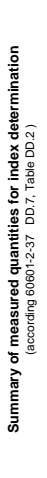

# Transducer M<br>SW-Release:

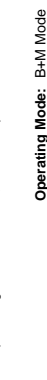

**A-1-1-6 Tables for RAB4-8-RS at Motion Mode (M-Mode)** 

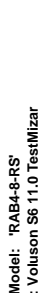

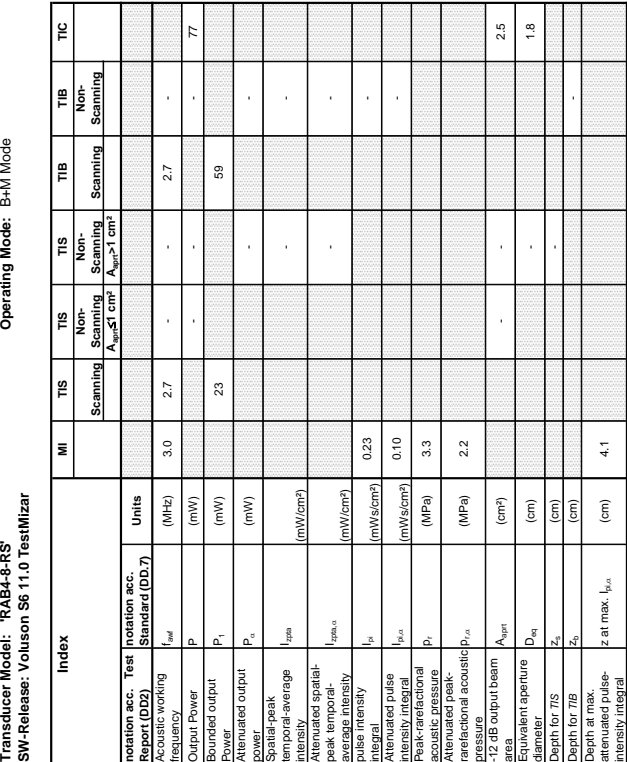

### **GE HEALTHCARE CELL AT A SEXUAL SERVICE SERVICE SOME SERVICE SERVICE SERVICE SERVICE SERVICE SERVICE SERVICE SERVICE SERVICE SERVICE SERVICE SERVICE SERVICE SERVICE SERVICE SERVICE SERVICE SERVICE SERVICE SERVICE SERVICE DIRECTION 5396805, REVISION 5 DRAFT (AUGUST 9, 2012)** SERVICE MANUAL

# **Transducer Model: 'RAB4-8-RS' Operating Mode:** Pulsed Doppler Transducer Model: "RAB4-8-RS"<br>SW-Release: Voluson S6 11.0.0 Mizar Test **SW-Release: Voluson S6 11.0.0 Mizar Test**

Operating Mode: Pulsed Doppler

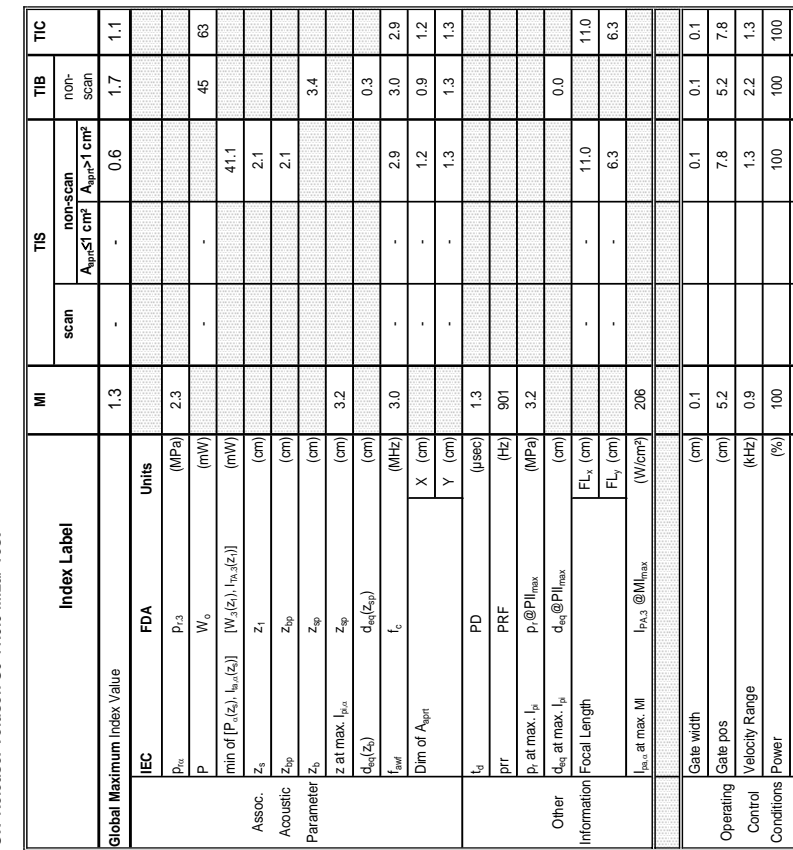

### **A-1-1-7 Tables for RAB4-8-RS at Pulsed Wave Doppler (PW-Mode)**

 $\mathbbmss{3}$ 

**Summary of measured quantities for index determination**<br> $\frac{1}{2}$  (according 60601-2-37 DD.7, Table DD.2 ) **Summary of measured quantities for index determination** (according 60601-2-37 DD.7, Table DD.2 )

Transducer Model: 'RAB4-8-RS'<br>SW-Release: Voluson S6 11.0.0 Mizar Test

Operating Mode: Pulsed Doppler

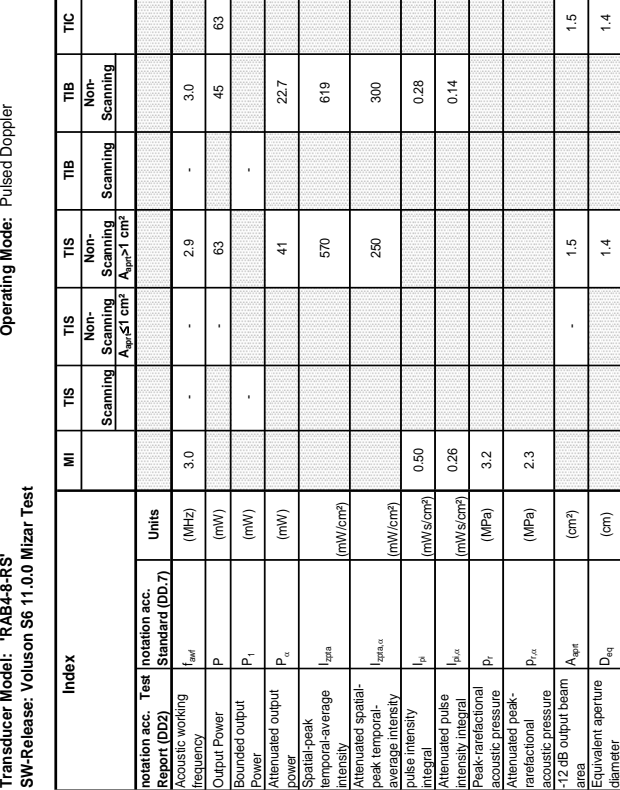

Depth for *TIS*  $z_3$   $z_4$  (cm)  $z_5$ 

 $\frac{1}{2}$  $1.4$ 

Depth for  $T$ IB  $z_4$   $z_5$   $z_6$   $z_7$   $z_8$   $z_9$ 

 $3.2$ 

 $\widehat{\epsilon}$ Ē

> Depth at max. attenuated pulse-

ान

ПŢ.

bepth at max.<br>ttenuated pulse-<br>ttensity integral

ा

intensity integral z at max. Ipi,D (cm) 3.2

 $\mathring{\mathbb{A}}$ : at max.

**Transducer Model: 'RAB4-8-RS' Operating Mode:** Color Flow Transducer Model: "RAB4-8-RS"<br>SW-Release: Voluson S6 11.0 TestMizar **SW-Release: Voluson S6 11.0 TestMizar**

Operating Mode: Color Flow

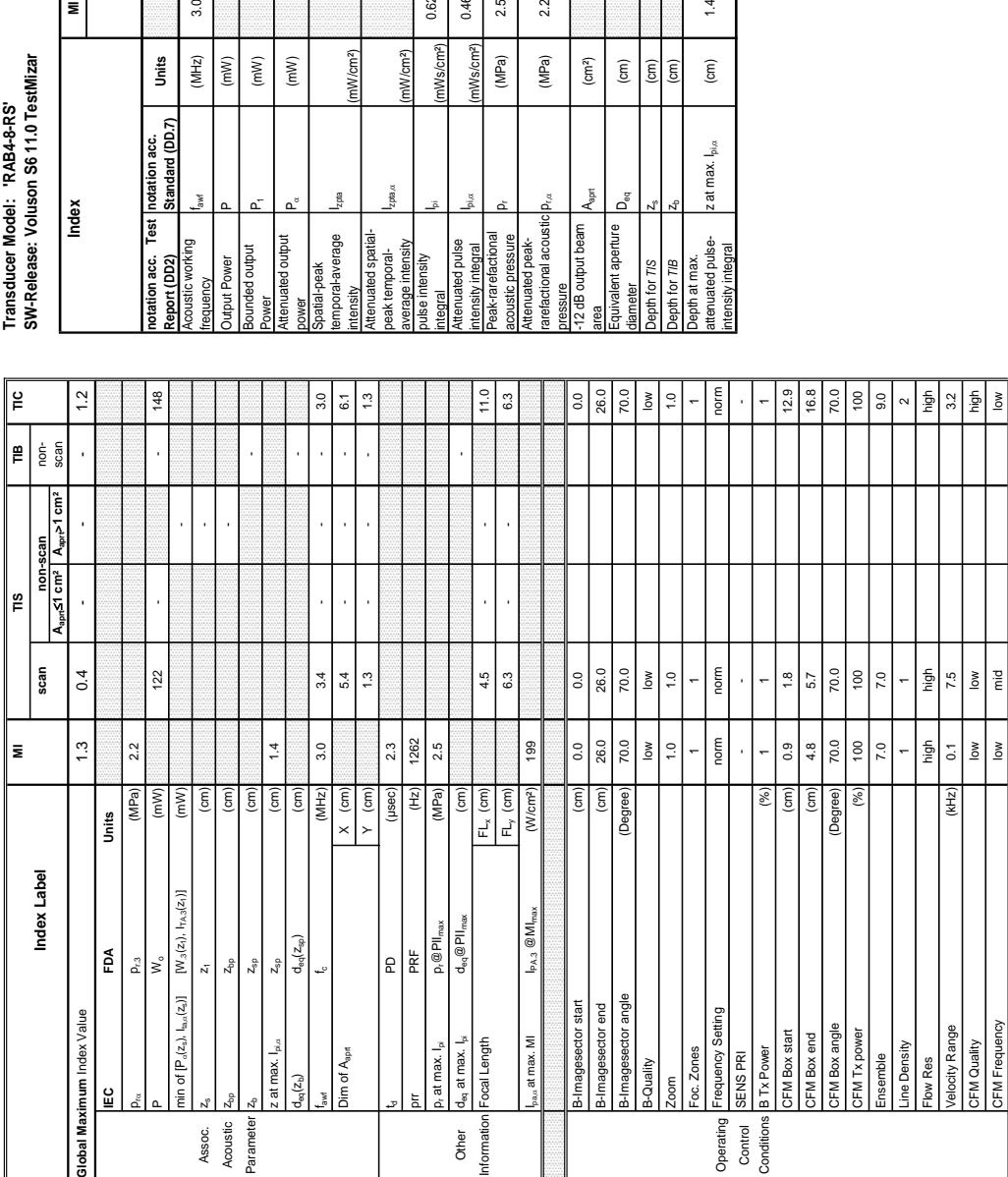

### **A-1-1-8 Tables for RAB4-8-RSD at Color Flow Mode (CFM-Mode)**

Е

Summary of measured quantities for index determination<br>(according 60601-2-37 DD.7, Table DD.2 ) **Summary of measured quantities for index determination** (according 60601-2-37 DD.7, Table DD.2 )

Operating Mode: Color Flow

# rransducer Model: 'RAB4-8-RS'<br>SW-Release: Voluson S6 11.0 TestMizar

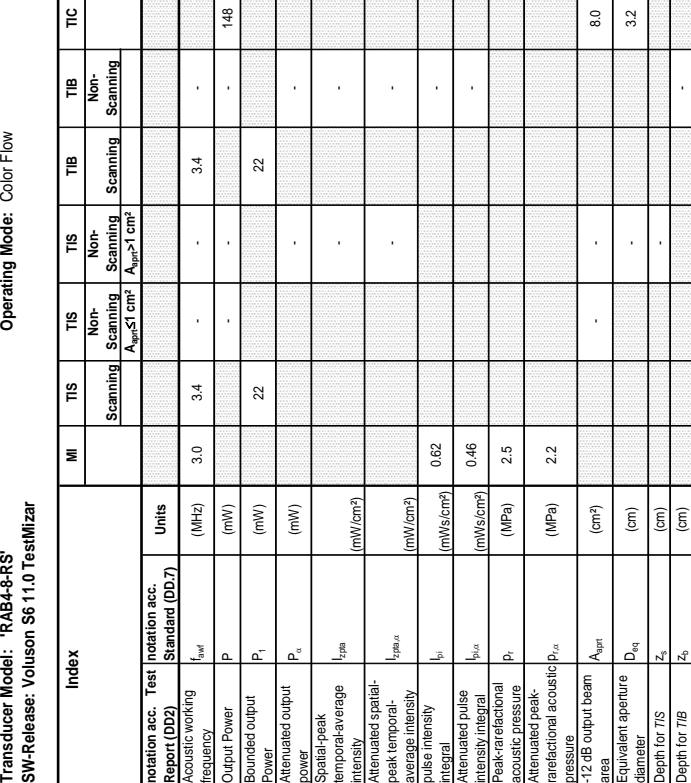

 $1.4\,$ 

 $\widehat{\mathsf{E}}$ 

z at max.  $I_{\text{pix}}$ 

No III and the middle of the same of the same of the same of the same of the same of the same of the same of the same of the same of the same of the same of the same of the same of the same of the same of the same of the

Mc Frequency Low Low Low

Low

c Frequency

Low

# Acoustic Output Reporting Table for IEC60601-2-37<br>(acc. to Table 101) **Acoustic Output Reporting Table for IEC60601-2-37** (acc. to Table 101)

# **Transducer Model: 'RAB4-8-RS' Operating Mode:** cM-Mode SW-Release: Voluson S6 11.0 TestMizar **SW-Release: Voluson S6 11.0 TestMizar** Transducer Model: 'RAB4-8-RS'

# Operating Mode: cM-Mode

≌∥

 $\vert \Xi \vert$ 

 $\vert$  8

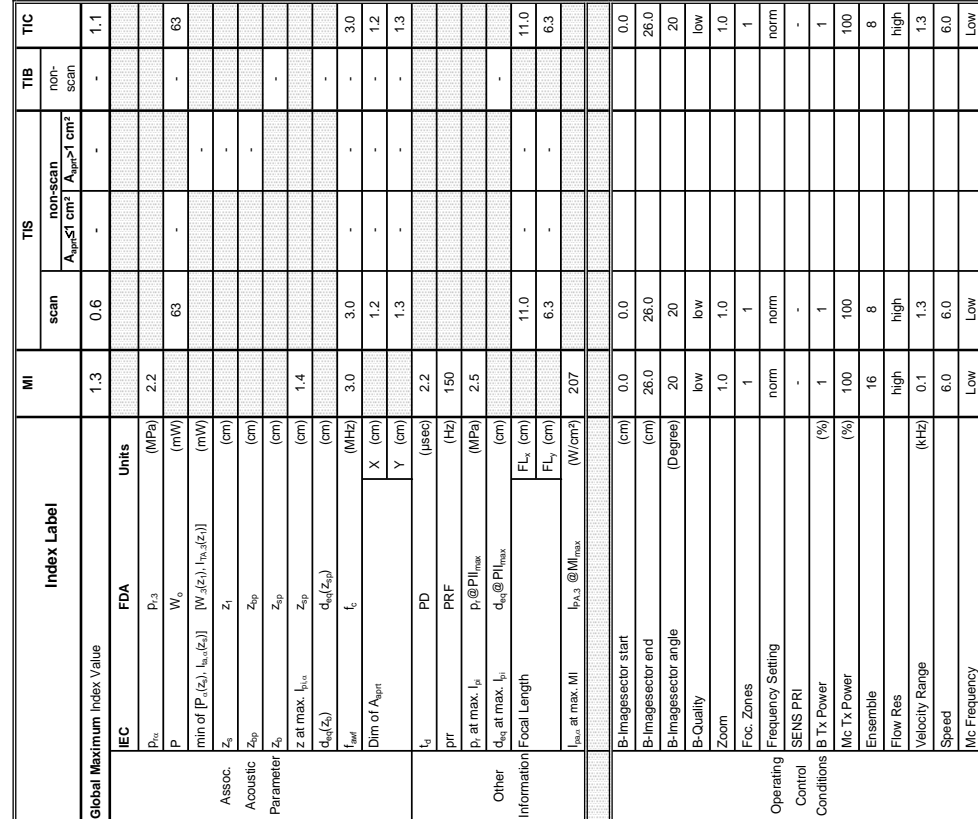

Summary of measured quantities for index determination<br>(accoding 60601-2-37 DD.7, Table DD.2 ) **Summary of measured quantities for index determination** (according 60601-2-37 DD.7, Table DD.2 )

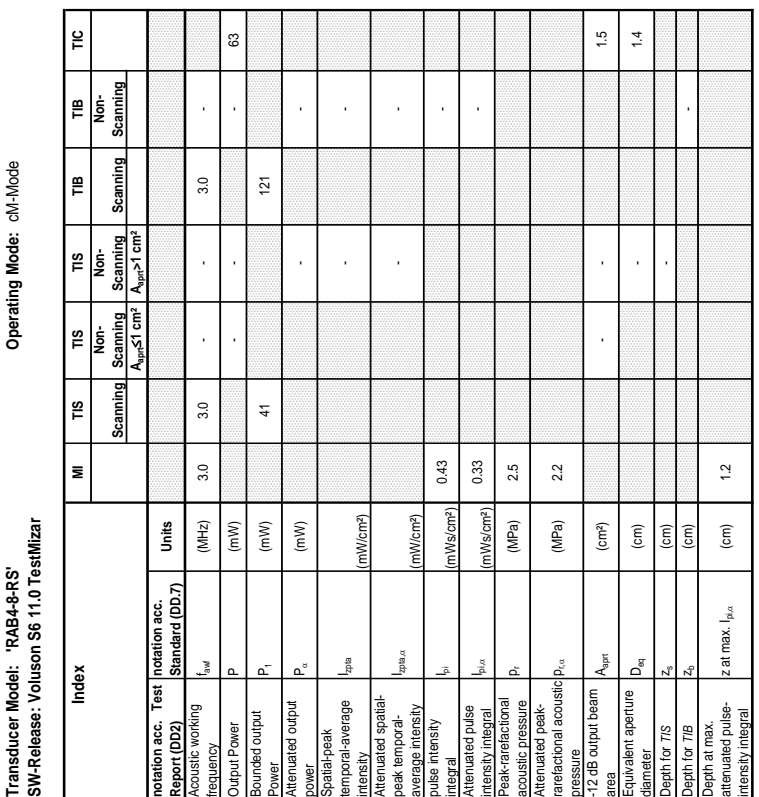

### **A-1-1-9 Tables for RAB4-8-RS at Color/Motion Mode (CM-Mode)**

**Transducer Model: 'RIC5-9W-RS' Operating Mode:** B-Mode Transducer Model: 'RIC5-9W-RS'<br>SW-Release: Voluson S6 11.0.0 **SW-Release: Voluson S6 11.0.0**

Operating Mode: B-Mode

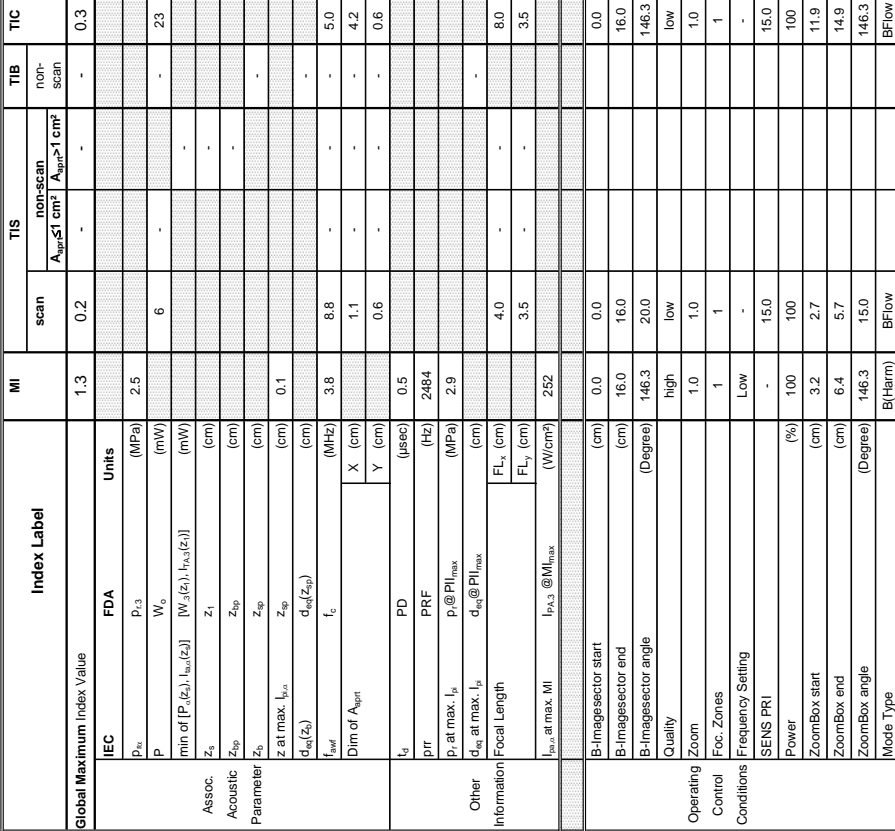

(according 60601-2-37 DD.7, Table DD.2 )

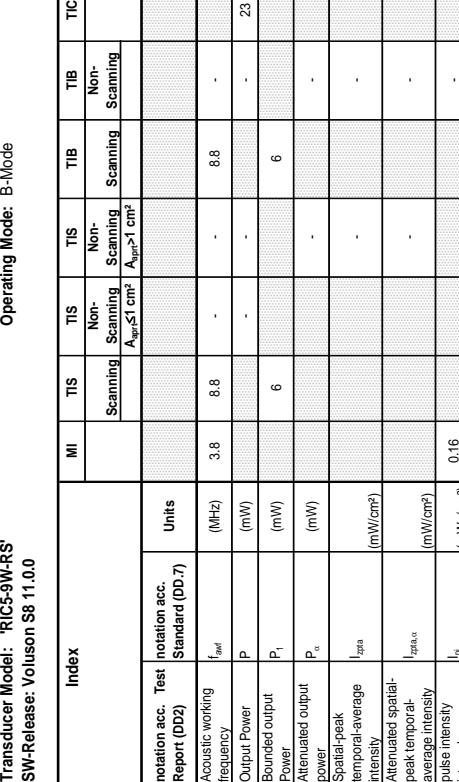

 $23$ 

temporal-average

Attenuated spatialpeak temporalaverage intensity

 $z_{\rm{pta},\alpha}$ 

pulse intensity

Attenuated pulse

Peak-rarefactional

ensity integral<br>ak-rarefactional gran<br>nuated pulse

Attenuated peakrarefactional acoustic essure<br>2 dB output beam

acoustic pressure<br>Attenuated peak-<br>arefactional acoustic **product** 

-12 dB output beam

Equivalent aperture

1 for TIS

uivalent aperture

area Aaprt (cm²) - - 2.5

 $2.5$  $1.8$ 

diameter Deq (cm) - 1.8 (cm) - 1.8 (cm) - 1.8 (cm) - 1.8 (cm) - 1.8 (cm) - 1.8 (cm) - 1.8 (cm) - 1.8 (cm) - 1.8

Depth for *TIS*  $z_8$  (cm)  $\qquad \qquad \text{if} \qquad \text{if} \qquad \text{if$ 

Depth for *TIB* zb (cm) -

 $0.1$ 

 $\widehat{\mathsf{c}}$  $\rm (cm)$  $(cm)$ 

> Depth at max. attenuated pulse-

Depth for *TIB*<br>Depth at max.<br>attenuated pulse-<br><u>intensity</u> integral

intensity integral z at max. Ipi,D (cm) 1.0

z at max.  $I_{pi,\alpha}$ 

Focal Depth (cm) 1.0 4.0 8.0

 $1.0$  $\widehat{\epsilon}$ 

ocal Depth

 $\tilde{a}$ 

 $\overline{8.0}$ 

, acoustic pressure pressure (MPa) 2.9<br>acoustic pressure

 $P_{\text{r},\alpha}$  (MPa) 2.5

(mW/cm²)

passumusuny lpi (mWs/cm²) 0.16 -<br>ntegral -

nWs/cm<sup>2</sup> mWs/cm<sup>2</sup> (MPa) (MPa)  $\left(\text{cm}^2\right)$  $\rm (cm)$ 

0.16  $0.12$ 

intensity integral Ipi, Integral Integral Integral Integral Integral Integral Integral Integral Integral Integr<br>Intensity integral

2.9  $2.5$ 

 $\frac{1}{2}$ 

(mW/cm²)

- -

J.  $\overline{a}$ l, l,

- -

J

# Summary of measured quantities for index determination<br>(according 60601-2-37 DD.7, Table DD.2) **Summary of measured quantities for index determination**

Operating Mode: B-Mode

**A-1-1-10 Tables for RIC5-9W-RS at 2D Mode (B-Mode)** 

¦ε

 $\boldsymbol{\omega}$ 

Scanning  $\frac{1}{2}$ 

ming

# Transducer Model: 'RIC5-9W-RS'<br>SW-Release: Voluson S8 11.0.0

**Transducer Model: 'RIC5-9W-RS' Operating Mode:** B+M Mode Transducer Model: 'RIC5-9W-RS'<br>SW-Release: Voluson S6 11.0.0 **SW-Release: Voluson S6 11.0.0**

Operating Mode: B+M Mode

 $\overline{0.3}$ 

 $\begin{array}{c} \begin{array}{c} \end{array} \end{array}$ 

≅∥

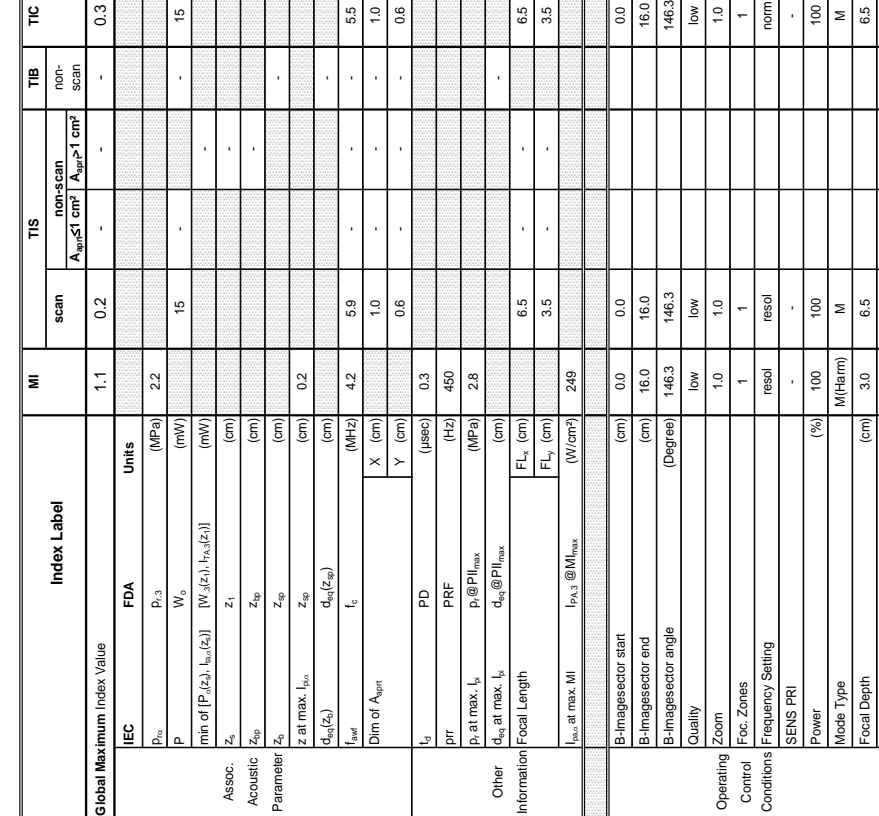

 $\frac{1}{5}$   $\frac{5}{5}$   $\frac{9}{5}$   $\frac{1}{5}$ 

 $55$ 

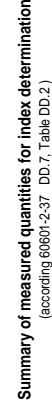

tion

Transducer Model: 'RIC5-9W-RS'<br>SW-Release: Voluson S8 11.0.0

Operating Mode: B+M Mode

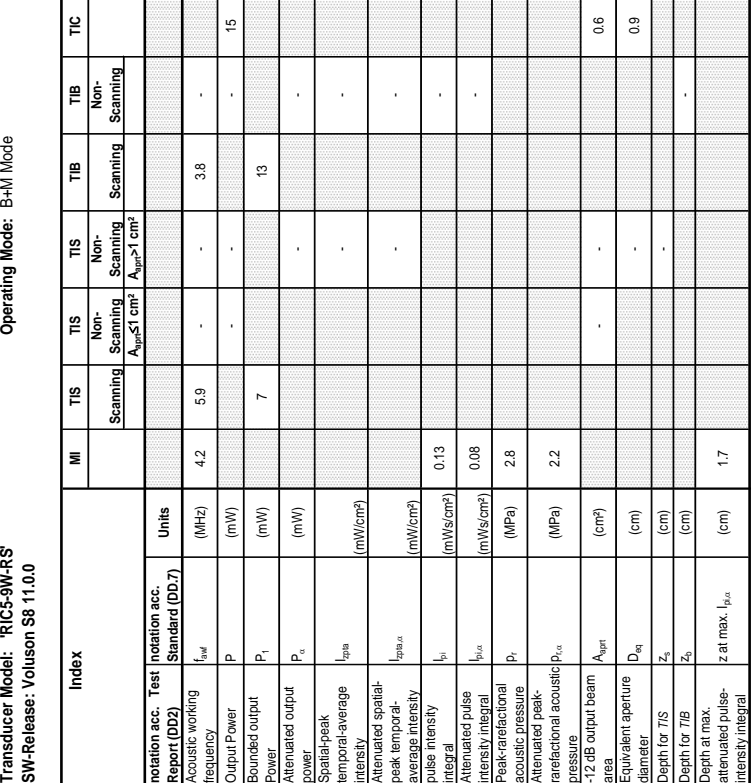

### **A-1-1-11 Tables for RIC5-9W-RS at Motion Mode (M-Mode)**

 $\Box$ 

.<br>ا ما

5

Transducer Model: 'RIC5-9W-RS' SW-Release: Voluson S6 11.0.0 **SW-Release: Voluson S6 11.0.0**

Operating Mode: Pulsed Doppler **Transducer Model: 'RIC5-9W-RS' Operating Mode:** Pulsed Doppler

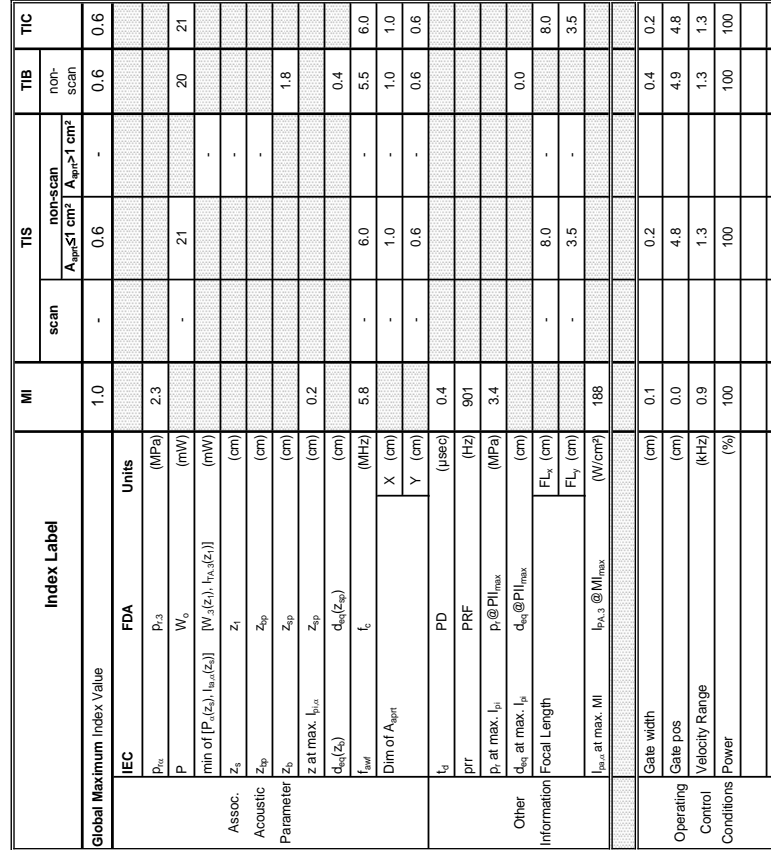

Summary of measured quantities for index determination<br>(accoding 60601-2-37 DD.7, Table DD.2) **Summary of measured quantities for index determination** (according 60601-2-37 DD.7, Table DD.2 )

**DIRECTION 5396805, REVISION 5** 

Transducer Model: "RIC5-9W-RS"<br>SW-Release: Voluson S8 11.0.0<br>Index Model: Marx (1.0.0) MM TIS TIS TIS TIB TIB TIE TIG<br>Reaming Scanning Scanning Scanning Scanning Scanning Scanning Scanning Scanning Transducer Model: 'RIC5-9W-RS'<br>SW-Release: Voluson S8 11.0.0

**Operating Mode: Pulsed Doppler** 

### **A-1-1-12 Tables for RIC5-9W-RS at Pulsed Wave Doppler (PW-Mode)**

 $\frac{1}{2}$ 

Scanning  $\mathop{{\mathbb{P}}}\nolimits$ 

Scanning ¦≌

**Ref** 

**Aaprt**d**1 cm² Aaprt>1 cm²**

Scanning<br>A<sub>spr</sub>>1 cm<sup>2</sup>  $\frac{1}{\pi}$ 

 $rac{\text{Scanning}}{A_{\text{opt}} \leq 1 \text{ cm}^2}$  $\frac{1}{2}$ 

Scanning  $\overline{18}$ 

 $\vert$ 

Index

**notation acc. Test Report (DD2)**

Acoustic working

poustic working

Bounded output

bunded output tput Power

Attenuated output

tenuated output mporal-average

Spatial-peak temporal-average

atial-peak

 $\frac{1}{10}$ 

(mW/cm²)

243

243

 $10.3$ 

J.

-

|<br>|<br>|<br>|

 $\overline{2}1$ 

 $0.19$ 0.09

intensity<br>Attenuated spatial-<br>|peak temporal-<br>|average intensity<br>|pulse intensity

pulse intensity

Attenuated pulse

Peak-rarefactional

Attenantated pulse<br>Intensity integral<br>Peak-rarefactional p<sub>r</sub><br>acoustic pressure pr<br>Attenuated peak-<br>arefactional acoustic p<sub>r</sub>

Attenuated peakrarefactional acoustic essure<br>2 dB output beam

-12 dB output beam

Equivalent aperture

for  $\overline{r}$  is

ivalent aperture

<u>d</u>

area Aaprt (cm²) 0.6 - 0.6 - 0.6 - 0.6 - 0.6 - 0.6 - 0.6 - 0.6 - 0.6 - 0.6 - 0.6 - 0.6 - 0.6 - 0.6 - 0.6 - 0.6

 $(cm<sup>2</sup>)$ 

J,

 $0.6$ 

 $0.6$  $0.9$ 

diameter Deq (cm) - 0.9 (cm) - 0.9 (cm) - 0.9 (cm) - 0.9 (cm) - 0.9 (cm) - 0.9 (cm) - 0.9 (cm) - 0.9 (cm) - 0.9

 $\widehat{\mathsf{c}}$  $\overline{\binom{cm}{cm}}$  $\widehat{\epsilon}$ 

Depth for *TIS* zs (cm) -

Depth for *TIB* Zb (cm) com) com

 $\overline{1}$ 

 $\frac{1}{1}$ 

Depth at max. attenuated pulse-

Depth for TIB<br>Depth at max.<br>attenuated pulse-<br>intensity integral

attenuated pulse- z at max. I<sub>pi,c</sub> (cm) 1.7<br>intensity integral

z at max. I<sub>pi.o</sub>

. Constitution pressure pressure (MPa) 3.4<br>acoustic pressure

(MPa) (MPa)

 $p_{\rm rec}$  (MPa) 2.4

Izpta,D

(mW/cm²)

integral Ipi (mWs/cm²) 0.14 0.19

nWs/cm<sup>2</sup> 1Me/cm2)

 $0.14$ 

intensity integral Ipi,D (mWs/cm²) 0.07 0.09

0.07  $3.4$  $2.4$ 

Attenuated spatialpeak temporalaverage intensity

Power P1 (mW) - -

 $(mW)$ 

n Parties Parties Parties Parties Parties Parties Parties Parties Parties Parties Parties Parties Parties Parties Par<br>power

 $\left( mW\right)$ 

frequency fawf (fawf fawf fawf of the second of the second of the second of the second of the second of the second of the second of the second of the second of the second of the second of the second of the second of the se Output Power P (mW) 21 - 20 21

 $5.8$ 

 $(MHz)$ 

 $(mW)$ 

 $6.0\,$ 

l,

 $\overline{\mathbb{N}}$ 

 $\overline{\mathbf{z}}$ 

 $\sqrt{2}$ 

5.5

**notation acc. Standard (DD.7) Units**

Units

CFM Frequency

CFM Quality

Velocity Range (kHz) 0.1 13.0 4.0 CFM Quality low low high CFM Frequency low high high

 $low$ high

 $\frac{8}{10}$  $low$ 

 $\frac{3}{5}$   $\frac{9}{4}$   $\frac{5}{5}$ 

high

# Acoustic Output Reporting Table for IEC60601-2-37 **Acoustic Output Reporting Table for IEC60601-2-37** (acc. to Table 101)

# **Transducer Model: 'RIC5-9W-RS' Operating Mode:** Color Flow Transducer Model: 'RIC5-9W-RS' SW-Release: Voluson S6 11.0.0 **SW-Release: Voluson S6 11.0.0**

# Operating Mode: Color Flow

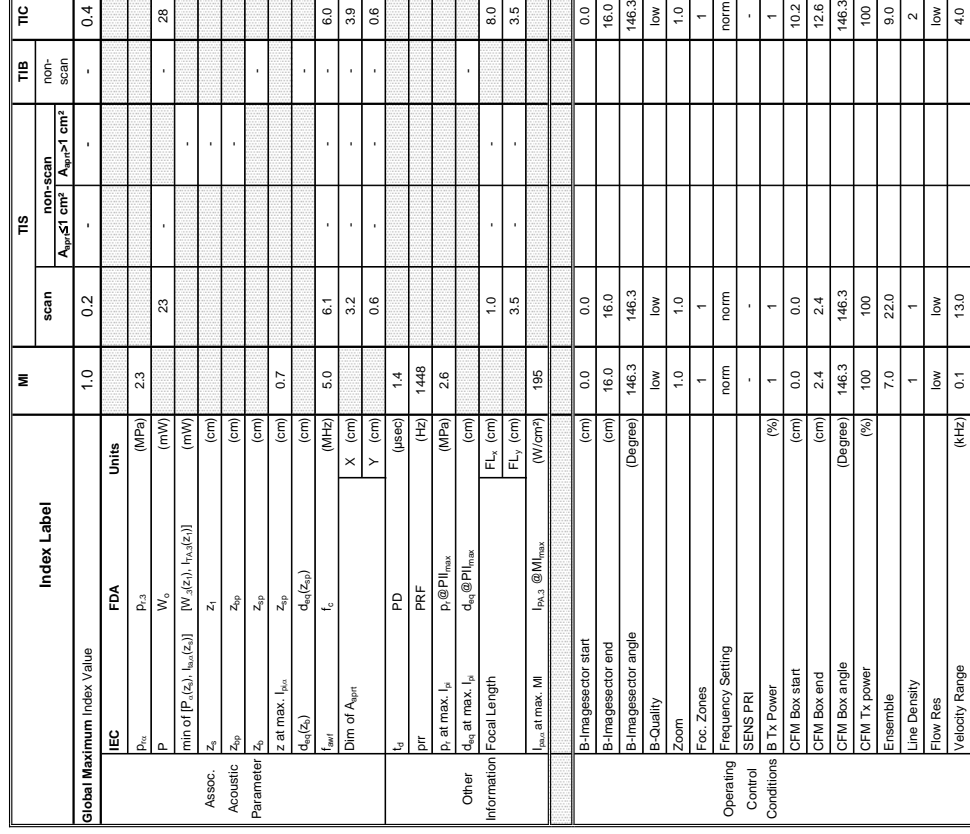

Summary of measured quantities for index determination<br>(according 60601-2-37 DD.7, Table DD.2) **Summary of measured quantities for index determination** (according 60601-2-37 DD.7, Table DD.2 )

**Transducer Model: 'RIC5-9W-RS' Operating Mode:** Color Flow **SW-Release: Voluson S8 11.0.0 Index MI TIS TIS TIS TIB TIB TIC Scanning Non- Scanning Non- Scanning Scanning Non- Scanning** Transducer Model: 'RIC5-9W-RS'<br>SW-Release: Voluson S8 11.0.0

Operating Mode: Color Flow

### **A-1-1-13 Tables for RIC5-9W-RS at Color Flow Mode (CFM-Mode)**

 $28$ 

 $\overline{a}$ 

 $\tilde{\omega}$ 

¦ξ

¦≌ Nonj

¦≌

 $\tilde{=}$ Non-

 $\frac{1}{2}$ 

E

Index

≌

 $0.4$ 

န်

j

**Aaprt**d**1 cm² Aaprt>1 cm²**

Scanning<br>A<sub>pri</sub><1 cm<sup>2</sup>  $\left| \frac{1}{2} \right|$ 

å

 $\frac{1}{2}$  cm

**notation acc. Test Report (DD2)**

notation acc. Tes<br>Report (DD2)<br>Acoustic working

 $Test$ 

Acoustic working

 $28$ 

manny

Bounded output

punded output **Jutput Power** 

Attenuated output

hower<br>ttenuated output

Spatial-peak temporal-average Spatial-peak<br>temporal-average<br>intensity<br>Attenuated spatial-<br>pulse intensity<br>average intensity

Izpta

Attenuated spatialpeak temporalaverage intensity

6.0  $3.9$ 0.6

nta<br>D

pulse intensity

Attenuated pulse

Peak-rarefactional

integral<br>Attenuated pulse<br>Intensity integral<br>Intensity pressure po<br>acoustic pressure po<br>Attenuated peak-<br>Attenuated peak-

Attenuated peakrarefactional acoustic essure<br>2 dB output beam

 $\overline{8.0}$ 

 $3.5$ 

-12 dB output beam

A<sub>BOT</sub> å.

Equivalent aperture

pth for TIS

quivalent aperture

|៖ 16.0 146.3  $\frac{8}{10}$  $\ddot{ }$ .0 norm

Depth at max. attenuated pulse-

Depth for T/B<br>Depth at max.<br>attenuated pulse-<br>intensity integral

 $\ddot{\phantom{0}}$ 

 $\frac{102}{126}$ 

 $9.0$ 

 $\sim$ 

attenuated pulse- z at max. I<sub>pi,c</sub> (cm) 0.7<br>intensity integral

z at max.  $I_{\rm{pia}}$ 

acoustic pressure pr (MPa) 2.6

(MPa) (MPa)  $\left(\text{cm}^2\right)$ 

 $p_{\rm rec}$  (MPa) 2.3

؞ؘ

 $2.3$ 

area Aaprt (cm²) - - - - - - - - 2.4<br>Agricu

 $2.4$  $\overline{17}$ 

diameter Deq (cm) - 1.7<br>1990 - 1.7<br>1990 - 1.7 - 1.7 - 1.7 - 1.7 - 1.7 - 1.7 - 1.7 - 1.7 - 1.7 - 1.7 - 1.7 - 1.7 - 1.7 - 1.7 - 1.7 - 1.

 $\widehat{\mathsf{E}}$  $\widehat{E}$  $\widehat{E}$ 

Depth for 71S  $z$  (cm) and  $z$  and  $z$  and  $z$  and  $z$  and  $z$  and  $z$  and  $z$  and  $z$  and  $z$  and  $z$  and  $z$  and  $z$  and  $z$  and  $z$  and  $z$  and  $z$  and  $z$  and  $z$  and  $z$  and  $z$  and  $z$  and  $z$  and  $z$  and  $z$  and  $z$ 

Depth for *TIB* zb (cm) cm) and the computation  $\mathbb{R}$ 

 $0.7$ 

 $\widehat{\mathsf{c}}$ 

 $\widetilde{E}$ 

integral Ipi (mWs/cm²) 0.34 -

nMe/

0.34 0.27 2.6

intensity integral I<sup>pi,</sup> .<br>Intensity integral I<sup>pi, 2</sup>

nWe/cm2)

(mW/cm²)

- -

ï

- -

Power P1 (mW) 7<br>Power P1 7

 $\overline{a}$ 

power Particular Particular Particular Particular Particular Particular Particular Particular Particular Particular Particular Particular Particular Particular Particular Particular Particular Particular Particular Particu

frequency fawf (MHz) 5.0 6.1 - - 6.1 - Output Power P (mW) - - - 28

 $5.0$ 

 $\tilde{\omega}$ 

**notation acc. Standard (DD.7) Units**

notation acc.<br>Standard (DD.7)

Units  $(MHz)$  $(mW)$  $(mW)$  $\binom{m}{k}$ 

# **Transducer Model: 'RIC5-9W-RS' Operating Mode:** cM-Mode Transducer Model: 'RIC5-9W-RS'<br>SW-Release: Voluson S6 11.0.0

**SW-Release: Voluson S6 11.0.0**

Operating Mode: cM-Mode

**MI TIS TIG** 

∣≌

∥≞  $\frac{1}{2}$  is an

**Aaprt**d**1 cm² Aaprt>1 cm²** scan

 $0.6$ 

**non-scan**

ူ

**Index Label scan** non-

Index Label

∣≡

scan

GO I I I I I I I I I I I O.6 O O I O.1 O.6 I O.6 O O T O.6 O O.7 O.6 O O.7 O.6 O O.7 O.6 O.6 O.6 O.6 O.6 O O.7 O

 $\overline{1.0}$ 

 $0.6$ 

**IEC FDA Units**  $p_{\text{rx}}$   $p_{\text{r3}}$   $(MPa)$   $2.3$ 

 $\rho_{\rm r,3}$  $\vert \mathbf{s} \vert$  $\overline{z}$ 

 $\tilde{E}$ 

Global Maximum Index Value

₽

Units

a.

Wo (mW) 22 - - 22

 $\overline{\mathbf{m}}$ 

 $2.3$ 

(MPa)  $(mM)$  $\overline{\epsilon}$  $\binom{1}{2}$  $\widehat{(\varepsilon)}$  $\boxed{\overline{cm}}$  $(\text{cm})$ 

 $\overline{a}$ 

 $\overline{2}$ 

min of  $[\mathsf{P}_\alpha(z_\alpha), \; \mathsf{I}_{\alpha,\alpha}(z_\alpha)]$  [(x, In  $\beta(z_\alpha)$ ]  $[\mathsf{M}_\alpha(z_\alpha)]$  [(x, In  $\beta(z_\alpha)$ ] (m)  $\beta(z_\alpha)$ ] (m) Assoc.  $z_1$   $z_1$  (cm)  $\begin{bmatrix} 2 & 2 \end{bmatrix}$ Acoustic zbp zbp (cm) - Parameter  $z_{\rm sp}$   $z_{\rm sp}$  (cm)  $\vert$ 

 $\text{min of }[P_\text{a}(z_\text{s}), \mathfrak{l}_{\text{m},\text{a}}(z_\text{s})] \qquad [W_\text{a}(z_1), \mathfrak{l}_{\text{Th},\text{a}}(z_1)]$ 

Assoc.<br>Acoustic

Parameter

z at max.  $I_{\rm p_1ca}$   $Z_{\rm sp}$  (cm)  $\vert$  1.2

z at max. I<sub>pi.o</sub>

 $d_{\rm eq}(z_{\rm b})$ 

 $\begin{aligned} z_{\rm bp} \\ z_{\rm sp} \\ z_{\rm sp} \\ \mathsf{d}_{\rm eq}(z_{\rm sp}) \end{aligned}$ 

 $\mathsf{d}_{\mathrm{eq}}(z_{\mathrm{e}})$  de $\mathsf{d}(z_{\mathrm{e}})$  (cm)  $\mid$  (cm)  $\mid$ fawf fc (MHz) 5.5 6.0 - - - 6.0 Dim of Aaprt X (cm) 1.0 - - - 1.0

 $\frac{1}{2}$ 

5.5

 $(MHz)$  $\times$  (cm)

<u>ب</u>

Dim of A<sub>aprt</sub>

Y (cm) 0.6 - - - 0.6

 $rac{60}{1.0}$ 

j

6.0

l,

 $0.1$ 0.6

> td PD (past) and PD (past) prr PRF (Hz) 150 p, at max. I<sub>pi</sub> p @PII reax (MPa) 3.0

 $\overline{a}$ 

 $PRF$ <br> $p_r@PII_{max}$  $d_{eq} @ Pl_{max}$ 

 $1.0$ 3.0

 $Y$  (cm)  $($ usec $)$  $(MPa)$ 

150

 $\left(\frac{1}{2}\right)$  $\binom{cm}{2}$ 

- Other d∝at max. است d‰at max. Ipi deq at max. Ipi deq@PII<sub>max</sub> Information Focal Length FLx, (cm) B 3.0 B 3.0 - B 3.0 - B 3.0 B 3.0 B 3.0 B 3.0 B 3.0 B 3.0 B 3.0 B 3.0 B 3.0

 $d_{\text{eq}}$  at max.  $I_{\text{pi}}$ Focal Length

Other

**iformation** 

 $p_r$  at max.  $I_{pi}$ 

FLy (cm) 3.5 - - 3.5

 $\begin{array}{c|c}\n\circ & 5 \\
\hline\n\circ & 3\n\end{array}$ 

 $\begin{tabular}{|c|c|} \hline \text{FL}_x\ (cm) \\ \hline \text{FL}_y\ (cm) \end{tabular}$  $(W/cm<sup>2</sup>)$ 

8.0  $3.5$ 

 $I_{\text{pa},\alpha}$  at max. MI IPA.3  $@$  MI $_{\text{max}}$  (W/cm²) 145

 $I_{PA,3}$  @ MI<sub>max</sub>

 $_{\text{max}}$  at max. MI

145

B-Images start starts up that starts up that starts up that starts up that starts up that is the starts up that is the starts of  $\alpha$ B-Imagesector end and the sector end of the condition of the condition of the condition of the condition of the condition of the condition of the condition of the condition of the condition of the condition of the conditio B-Imagesector angle (Degree) 20 146 146 B-Quality low low low Zoom 1.0 1.0 1.0 Foc. Zones 1 1 1 Operating Frequency Setting norm norm norm  $\blacksquare$  -  $\blacksquare$  -  $\blacksquare$ Look A La Association Suppliers A Transformation of the Doom (%) and Conditions are the Doom (%) and Doom (%) Mc Tx Power (%) 100 100 100 Ensemble 16 12 12 Flow Res high high high Velocity Range (kHz) 0.1 2.4 2.4 Speed 6.0 6.0 6.0 Mc Frequency Mid High High

 $\binom{cm}{c}$ (Degree)

 $0.0$ 

 $\left| \begin{array}{c} 0 \\ 0 \\ \hline \end{array} \right| \left. \begin{array}{c} \frac{1}{2} \\ \frac{1}{2} \\ \hline \end{array} \right|$ 

16.0

 $\binom{1}{2}$ 

B-Imagesector end<br>B-Imagesector angle Imagesector start

B-Quality

non;

 $\frac{8}{3}$ 

 $1.0$ 

 $\frac{1}{2}$ 

 $\overline{1.0}$ 

 $16.0$  $\frac{46}{3}$ 

 $0.0$ 

low

 $\frac{1}{2}$ 

norm

 $\mathop{\sf norm}\nolimits$ 

nom

Frequency Setting

Foc. Zones

SENS PRI

**B** Tx Power McTxPower

Control<br>Conditions Operating

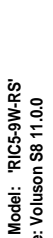

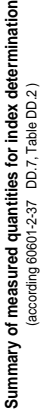

Transduce<br>SW-Releas

| <b>RIC5-9W-RS</b> | $\sim$ Medication for $\mu$ and $\alpha$ |
|-------------------|------------------------------------------|
| er Model:         |                                          |

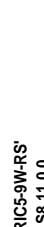

Operating Mode: cM-Mode

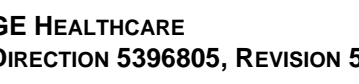

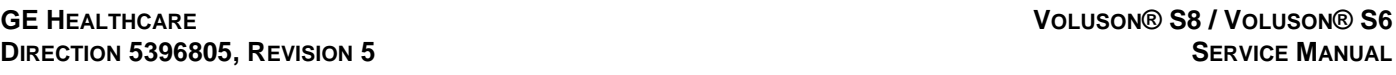

 $\frac{1}{2}$ 

high  $\left| \begin{array}{c} \frac{4}{10} \\ \frac{1}{10} \\ \frac{1}{10} \end{array} \right| \frac{4}{10}$ 

high

 $\overline{a}$ 

 $(kHz)$ 

Velocity Range Mc Frequency

beed

Ensemble Flow Res  $\left| \begin{array}{c} 0 \\ 0 \\ \hline \end{array} \right|$ 

100  $\overline{12}$ 

 $\frac{100}{2}$  $\frac{1}{6}$ 

 $\rm ^{\rm 9}$ 

 $\circledast$  $(%)$   $\tilde{5}$ 

 $\overline{2.4}$ 

100

 $| \frac{6}{6} |$ 

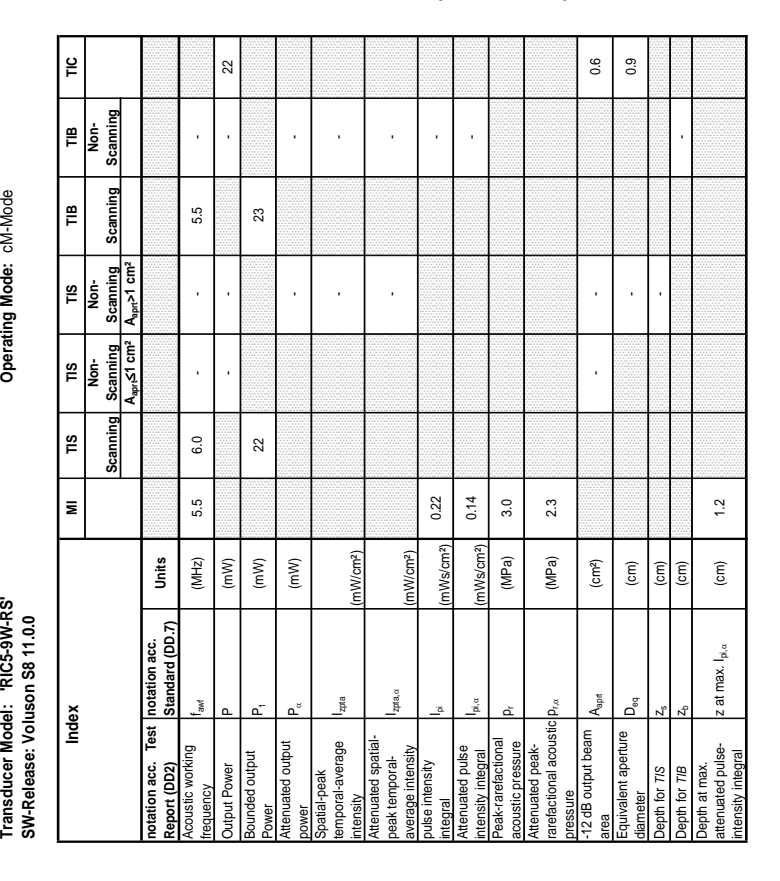

### **A-1-1-14 Tables for RIC5-9W-RS at Color/Motion Mode (CM-Mode)**

**Transducer Model: 'AB2-7-RS' Operating Mode:** B-Mode Transducer Model: 'AB2-7-RS'<br>SW-Release: Voluson S6 11.0.0.A **SW-Release: Voluson S6 11.0.0.A**

Operating Mode: B-Mode

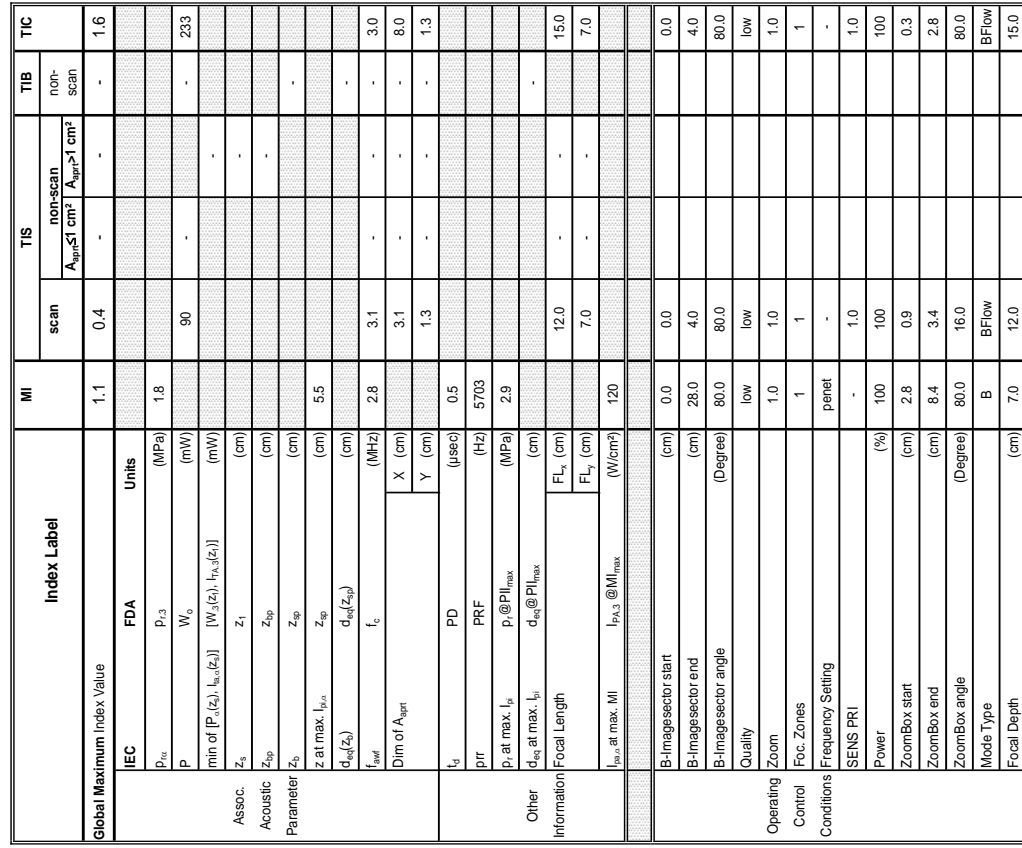

Summary of measured quantities for index determination<br>(according 60601-2-37 DD.7, Table DD.2) **Summary of measured quantities for index determination**

(according 60601-2-37 DD.7, Table DD.2 )

Operating Mode: B-Mode

Transducer Model: 'AB2-7-RS'<br>SW-Release: Voluson S6 11.0.0.A

Transducer Model: "AB2-7-RS"<br>SW-Release: Voluson S6 11.0.0.A<br>Index Index Index Index Superior Section of the Mac Indian Scanning Scanning Scanning Scanning Scanning Scanning

 $\bar{\mathbf{z}}$ 

Index

 $\approx$ 

 $\mathop{~\mathrm{e}}\nolimits$ 

 $\overline{m}$ |<br>P

 $\frac{1}{2}$ ls<br>2

Scanning |<br>B  $\mathbb{H}$ 

Scanning

**Aaprt**d**1 cm² Aaprt>1 cm²**

 $\frac{Scanning}{A_{apx} > 1 \text{ cm}^2}$ 

 $rac{\text{Scanning}}{A_{\text{opt}} \leq 1 \text{ cm}^2}$ 

Scanning  $\frac{5}{10}$ 

> **notation acc. Test Report (DD2)**

notation acc.<br>Report (DD2)

**Test** 

Acoustic working

coustic working

Bounded output

bunded output

**Jutput Power** yauency

Attenuated output

 $\overline{a}$ 

Power<br>Attenuated output<br>exerce

Spatial-peak temporal-average

Spatial-peak<br>temporal-average

 $\frac{8}{5}$ 

(mW/cm²)

- -

- -

l,

ntensity<br>Artenuated spatial-<br>peak temporal-<br>average intensity<br>pulse intensity

pulse intensity

gio

Attenuated pulse

Peak-rarefactional

innegraat<br>Attenuated pulse<br>intensity integral<br>Peak-rarefactional<br>attenuated peak-<br>Attenuated pack-<br>rarefactional

Attenuated peakrarefactional acoustic pressure -12 dB output beam

12 dB output beam

pustic pressure

hapri o<br>a

Equivalent aperture

area<br>Equivalent aperture<br>diameter<br>Charles and

 $a$  apth for  $\pi s$ 

area Aaprt (cm²) - - 10.4<br>area - - 10.4

 $\left(\text{cm}^2\right)$ 

l,

l,

 $10.4$ 

 $3.6$ 

diameter Deq (cm) - Cm) - Cm - 3.6<br>diameter

 $\widehat{\mathsf{g}}$ 

Depth for *TIS* zs (cm) -

Depth for *TIB* z<sub>b</sub> (cm) and  $\frac{1}{2}$ 

 $\widehat{\mathsf{c}}$  $\binom{cm}{2}$ 

> Depth at max. attenuated pulse-

Depth for *TIB*<br>Depth at max.<br>attenuated pulse-<br>intensity integral

intensity integral z at max. Ipi,D (cm) 5.5

z at max.  $I_{\text{pix}}$ 

5.5

 $\widehat{\mathsf{E}}$ 

acoustic pressure pr (MPa) 3.1

(MPa) (MPa)

 $D_{\rm rot}$  (MPa) 1.8

 $\frac{1}{2}$ 

(mW/cm²)

integral Ipi (mWs/cm²) 0.21 -

 $0.21$  $0.07$  $\overline{31}$  $\frac{8}{18}$ 

intensity integral IPi,da (mWs/cm²) 0.07 - China and the state of the state of the state of the state of the state of the state of the state of the state of the state of the state of the state of the state of the state of

mWs/cm<sup>2</sup>) mWs/cm<sup>2</sup>)

Attenuated spatialpeak temporalaverage intensity

Power P1 (mW) 29 29

 $29$ 

power PD (mW) - -

 $\left($  mW)

frequency fawf fawf (MHz) 3.1 - 3.1 - 3.1 - 3.1 - 3.1 - 3.1 - 3.1 - 3.1 - 3.1 - 3.1 - 3.1 - 3.1 - 3.1 - 3.1 - 3.1 - 3.1 - 3.1 - 3.1 - 3.1 - 3.1 - 3.1 - 3.1 - 3.1 - 3.1 - 3.1 - 3.1 - 3.1 - 3.1 - 3.1 - 3.1 - 3.1 - 3.1 - 3.1 Output Power P (mW) - - - 233

 $2.8$ 

 $(MHz)$  $\frac{1}{2}$  $\left($  mW)

 $\overline{31}$ 

 $\overline{31}$ 

233

 $\overline{29}$ 

**notation acc. Standard (DD.7) Units**

notation acc.<br>Standard (DD.7)

Units

### **A-1-1-15 Tables for AB2-7-RS at 2D Mode (B-Mode)**

Focal Depth  $\begin{bmatrix} \text{cr} \text{cm} \end{bmatrix}$  (cm) 7.0  $\begin{bmatrix} 18.0 \\ 7.0 \\ 15.0 \end{bmatrix}$ 

 $\frac{0.7}{2}$  $\left($ cm $\right)$ 

 $12.0$ 

15.0

**Transducer Model: 'AB2-7-RS' Operating Mode:** B+M Mode Transducer Model: 'AB2-7-RS'<br>SW-Release: Voluson S6 11.0.0.A **SW-Release: Voluson S6 11.0.0.A**

Operating Mode: B+M Mode

**Summary of measured quantities for index determination** (according 60601-2-37 DD.7, Table DD.2 )

Summary of measured quantities for index determination<br>(according 60601-2-37 DD.7, Table DD.2)

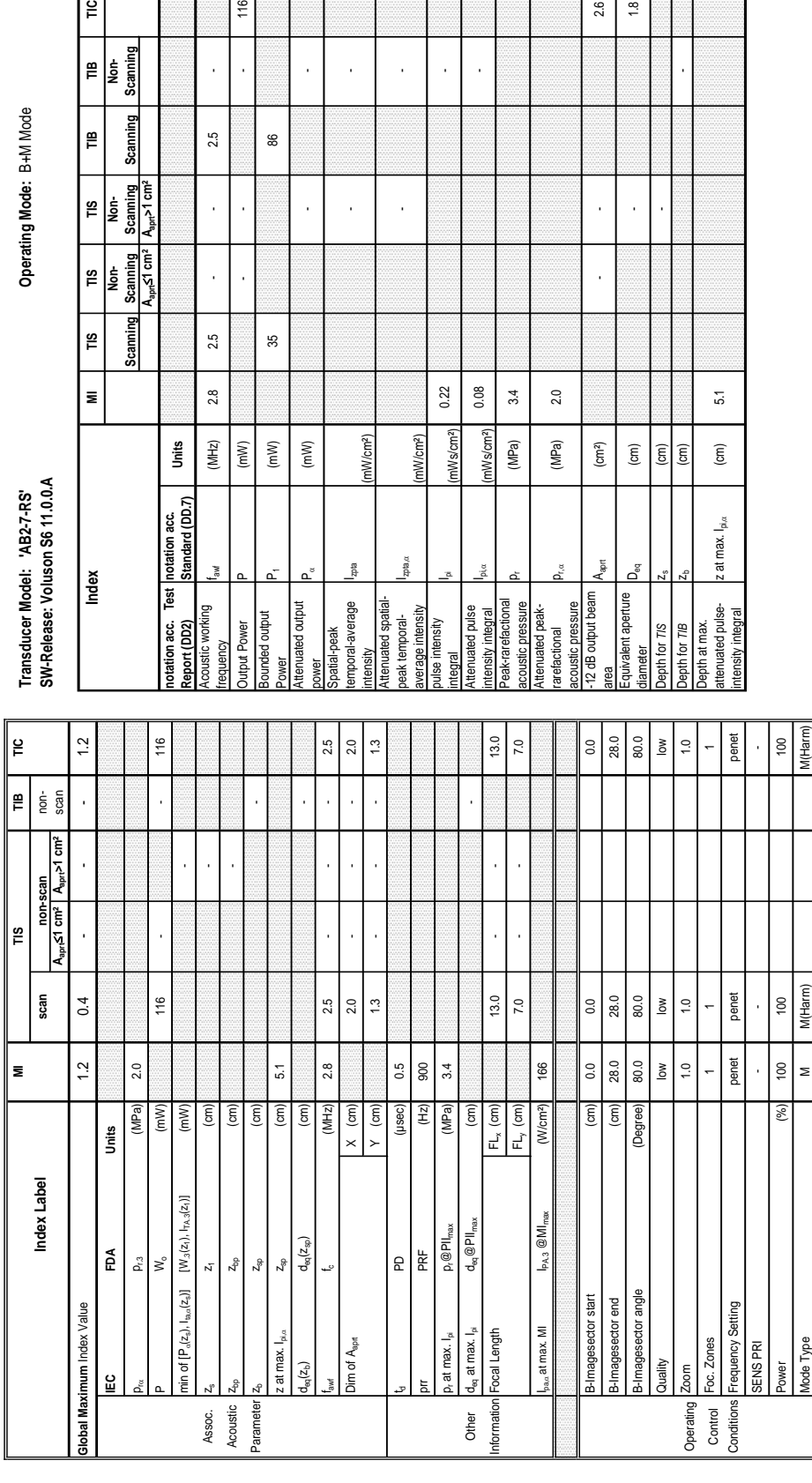

- -

116

88

2.5

- -

ï J.

### **A-1-1-16 Tables for AB2-7-RS at Motion Mode (M-Mode)**

Mode: B+M Mode

¦ξ

۾| اءُ

Non-<br>Scanning ∥≞

Scanning  $\mathbf{r}$ 

15

2.6  $\frac{8}{10}$ 

Focal Depth (cm) 7.0 13.0 13.0

 $7.0$  $\binom{cm}{ }$ 

ocal Depth

 $13.0$ 

 $13.0$ 

**Transducer Model: 'AB2-7-RS' Operating Mode:** Pulsed Doppler Transducer Model: 'AB2-7-RS'<br>SW-Release: Voluson S6 11.0.0.A **SW-Release: Voluson S6 11.0.0.A**

Operating Mode: Pulsed Doppler

Transducer Model: 'AB2-7-RS'<br>SW-Release: Voluson S6 11.0.0.A

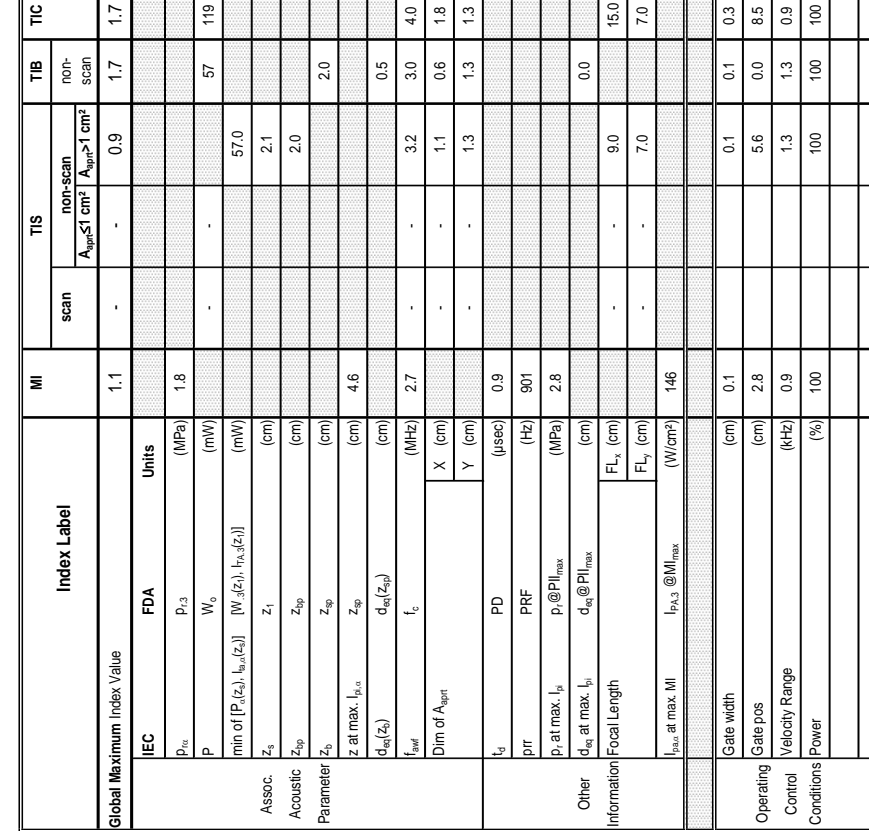

Summary of measured quantities for index determination<br>(according 60601-2-37 DD.7, Table DD.2.) (according 60601-2-37 DD.7, Table DD.2 )

**Summary of measured quantities for index determination**

### **A-1-1-17 Tables for AB2-7-RS at Pulsed Wave Doppler (PW-Mode)**

Scanning

Scanning  $\mathop{\mathbb{E}}$ 

> **Scanning** ີເສ

 $\left| \frac{\mathbf{e}}{\mathbf{E}} \right|$   $\frac{\mathbf{e}}{\mathbf{E}}$ 

 $\frac{8}{2}$ |<br>I

 $\frac{1}{2}$ 

 $\mathop{~\mathrm{e}}\nolimits$ |<br>|<br>|2

Transducer Model: 'AB27-RS'<br>SW-Release: Voluson S6 11.0.0.A<br>Index Motex (National Model Model Model Model Puise International Model Model Model Model Model Model Model M<br>Index (National Model Model Model Model Model Model

 $\bar{z}$ 

Index

**Operating Mode: Pulsed Doppler** 

**Aaprt**d**1 cm² Aaprt>1 cm²**

Scanning<br>A<sub>apr</sub>≤1 cm<sup>2</sup>

Scanning  $\frac{1}{2}$ 

∧<br>लेबले

**notation acc. Test Report (DD2)**<br>Report (DD2)<br>Acoustic working

Acoustic working

wanen

Bounded output

ğ ξī

unded output utput Power

Attenuated output

enuated output

Spatial-peak temporal-average

Izpta

mporal-average

(mW/cm²)

416 185

416

38.2 185

S9

149 121

 $\frac{49}{5}$ 

 $121$ 

 $0.14$ 

0.09

ntensity<br>Attenuated spatial-<br>peak temporal-<br>average intensity<br>pulse intensity

pulse intensity

**IglDs** 

Attenuated pulse

exing betanne

Peak-rarefactional

ustic pressure

tensity integral<br>eak-rarefactional

Attenuated peakrarefactional acoustic pressure

refactional

nuated peak-

-12 dB output beam

pustic pressure

Equivalent aperture

tiameter

epth for TIS epth for TIB

quivalent aperture 2 dB output beam

₫

area Aaprt (cm²) - 1.4 1.4 2.3<br>area

 $(m<sup>2</sup>)$  $\widehat{\mathsf{E}}$ 

 $\frac{4}{5}$  $\ddot{4}$  $21$ 

23  $\overline{1}$ 

diameter Deq (cm) 1.4 1.7

Depth for  $\pi$ IS  $z_s$  (cm)  $\begin{bmatrix} 2.1 \\ 2.1 \end{bmatrix}$ 

 $\boxed{\frac{1}{2}}$ 

 $\mathsf{Depth}$  for  $\mathsf{TB}$   $\qquad \qquad \mathsf{I}_\mathsf{2b}$   $\qquad \qquad \mathsf{2.0}$ 

 $2.0$ 

Depth at max. attenuated pulse-

Depth at max.<br>attenuated pulse-<br>intensity integral

intensity integral z at max. Ipi,D (cm) 4.6

z at max.  $I_{\text{p},\alpha}$ 

 $4.6$ 

 $\widehat{(\text{cm})}$ 

 $p_{\rm rot}$  (MPa) | 3.8

 $\frac{8}{1}$ 

acoustic pressure pr (MPa) 2.8

ita,a

(mW/cm²)

integral Ipi (mWs/cm²) 0.31 0.14

nWs/cm<sup>2</sup>) mWs/cm<sup>2</sup>

 $0.31$  $0.13$ 

intensity integral Ipi,D (mWs/cm²) 0.13 0.09

 $28$ 

(MPa) (MPa)

Attenuated spatialpeak temporalaverage intensity

Power P1 (mW) - -

 $\left( m\mathsf{W}\right)$ 

 $(mW)$ 

power Power Power (mW) (mW) 59 59 59 59 582.382.2

 $(mM)$ 

frequency fawf [amid cMHz) 2.7 - 3.2 - 3.2 - 3.0 - 3.0 - 3.3 - 3.2 - 3.0 - 3.0 - 3.0 - 3.0 - 3.0 - 3.0 - 3.0 - 3.0 - 3.0 - 3.0 - 3.0 - 3.0 - 3.0 - 3.0 - 3.0 - 3.0 - 3.0 - 3.0 - 3.0 - 3.0 - 3.0 - 3.0 - 3.0 - 3.0 - 3.0 - 3.0 OUTPUT POWER DESCRIPTION OF A SOLUTION OF POWER POWER OF A SOLUTION OF POWER OF A SOLUTION OF A SOLUTION OF POWER OF A SOLUTION OF A SOLUTION OF A SOLUTION OF A SOLUTION OF A SOLUTION OF A SOLUTION OF A SOLUTION OF A SOLUT

27

 $(MHz)$ 

119

 $3.0$  $57\,$ 

 $3.2$ 33

j,

**notation acc. Standard (DD.7) Units**

notation acc.<br>Standard (DD.7)

**Jnits** 

# Transducer Model: 'AB2-7-RS'<br>SW-Release: Voluson S6 11.0.0.A **SW-Release: Voluson S6 11.0.0.A**

**Transducer Model: 'AB2-7-RS' Operating Mode:** Color Flow

Operating Mode: Color Flow

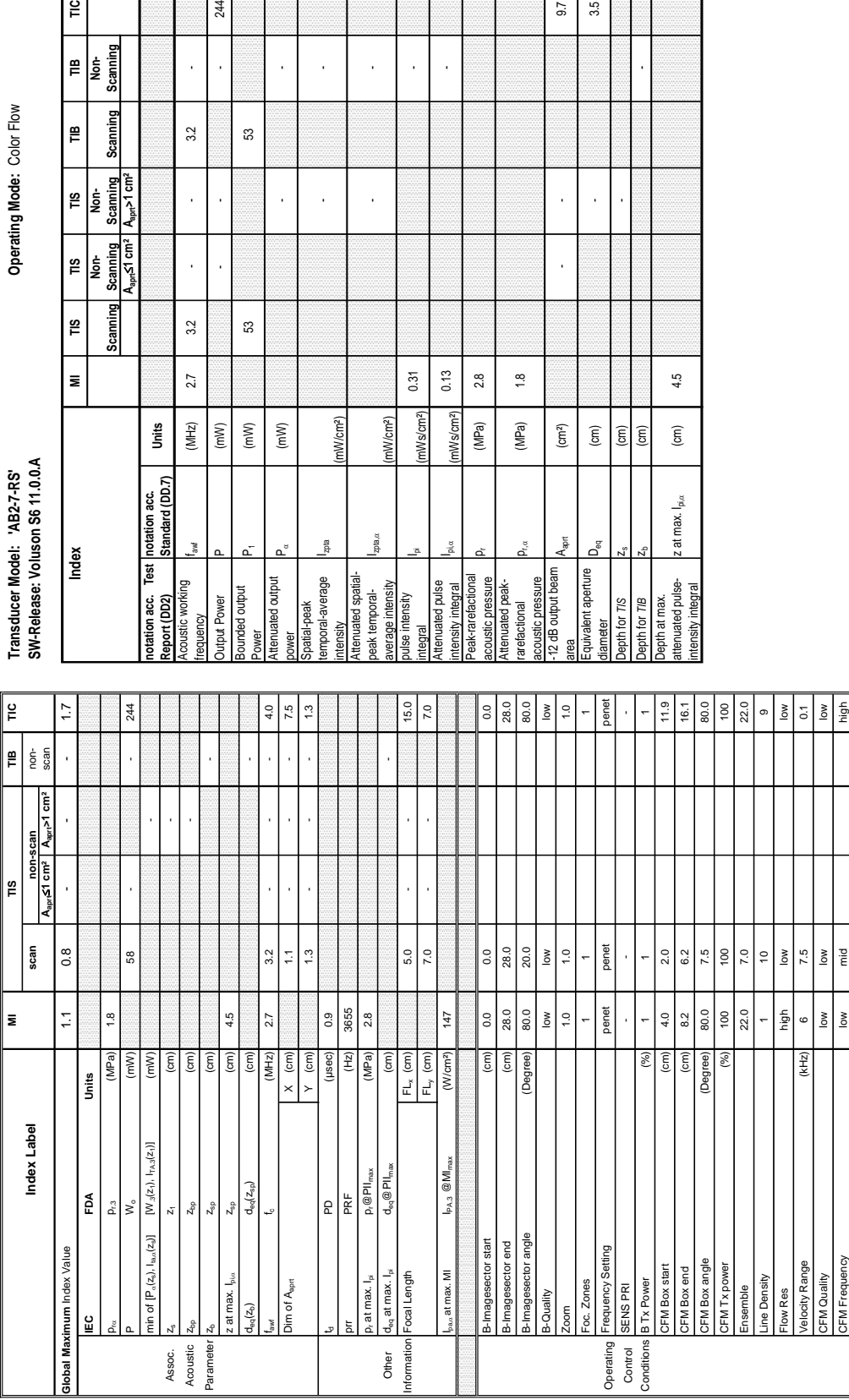

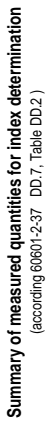

### **A-1-1-18 Tables for AB2-7-RS at Color Flow Mode (CFM-Mode)**  $\approx$ 244

Operating Mode: Color Flow

**Aaprt**d**1 cm² Aaprt>1 cm²**

 $A_{\rm apr}$  ≤1 cm<sup>2</sup> Scanning  $\overline{15}$ |<br>|<br>|<br>|

 $32$ 

 $\bar{ }$ 

 $3.2$ 

27

 $(MHz)$ 

equency

ower

 $(\mathsf{m}\mathsf{W})$  $(mW)$ 

S3

ន

 $(mW)$ 

Scanning  $\mathop{~\mathrm{m}}\limits_{}$ Le

Scanning  $\mathop{\mathbb{E}}$ 

> Scanning A<sub>aprt</sub>>1 cm<sup>2</sup>

Scanning ۳S

 $\frac{1}{2}$ ls.

 $\bar{\mathbf{z}}$ 

Index

**notation acc. Standard (DD.7) Units**

**Test** 

notation acc.<br>Standard (DD.7)

Units

Izpta

ita, co

ulse intensity

(mW/cm²)

 $0.31$  $0.13$ 

> iWs/cm<sup>2</sup>) nWs/cm<sup>2</sup>)

 $p_{\rm rot}$  (MPa) | 1.8

 $2.8$  $\frac{8}{1}$ 

(MPa) (MPa)

coustic pressure

ttenuated peak-

arefactional

 $5<sub>0</sub>$  $3.5$ 

J,

 $\left( \text{cm}^{2} \right)$  $\widehat{\mathsf{E}}$  $\overline{(\text{cm})}$  $\widehat{\mathsf{c}}$ 

 $A_{\text{opt}}$ 

 $\overline{\mathsf{D}}_{\alpha}$ 

quivalent aperture

epth for TIS apth for TIB  $4.5$ 

z at max. I<sub>pi.a</sub>

 $\left( cm\right)$ 

(mW/cm²)

- -

- -

l,

J, J.

Mc Frequency Low Mid Mid

# Acoustic Output Reporting Table for IEC60601-2-37<br>(acc. to Table 101) **Acoustic Output Reporting Table for IEC60601-2-37** (acc. to Table 101)

**Transducer Model: 'AB2-7-RS' Operating Mode:** cM-Mode Transducer Model: 'AB2-7-RS'<br>SW-Release: Voluson S6 11.0.0.A

**SW-Release: Voluson S6 11.0.0.A**

Operating Mode: cM-Mode

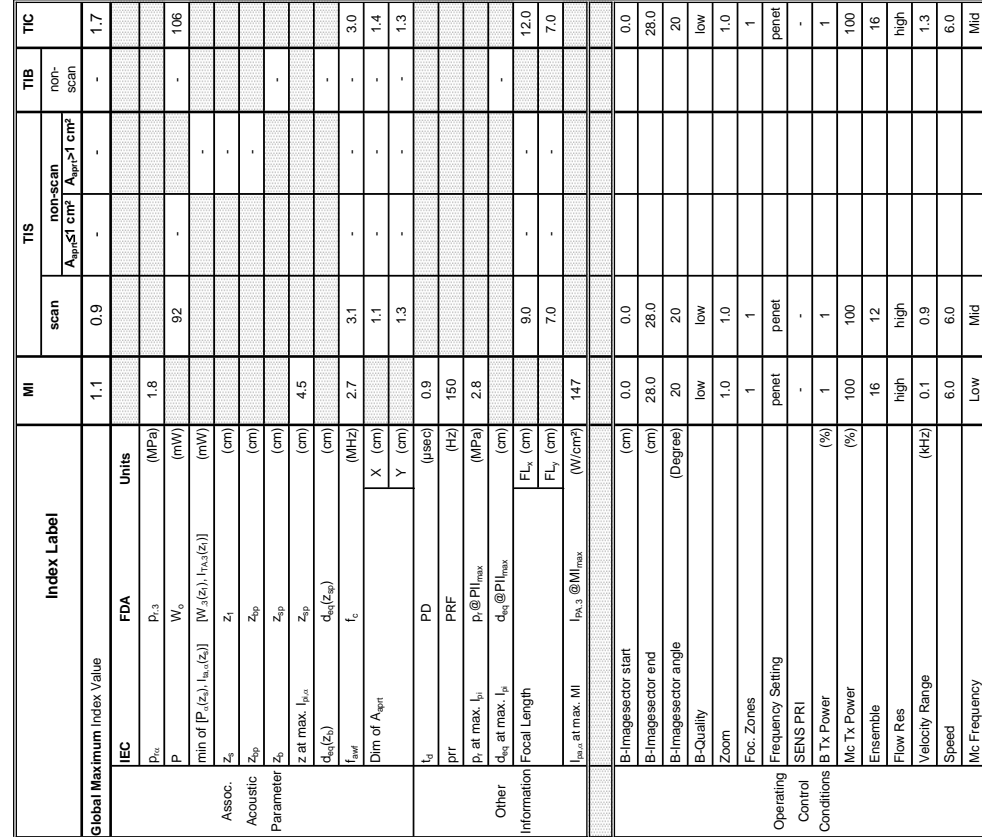

Summary of measured quantities for index determination<br>(according 60601-2-37 DD.7, Table DD.2) **Summary of measured quantities for index determination** (according 60601-2-37 DD.7, Table DD.2 )

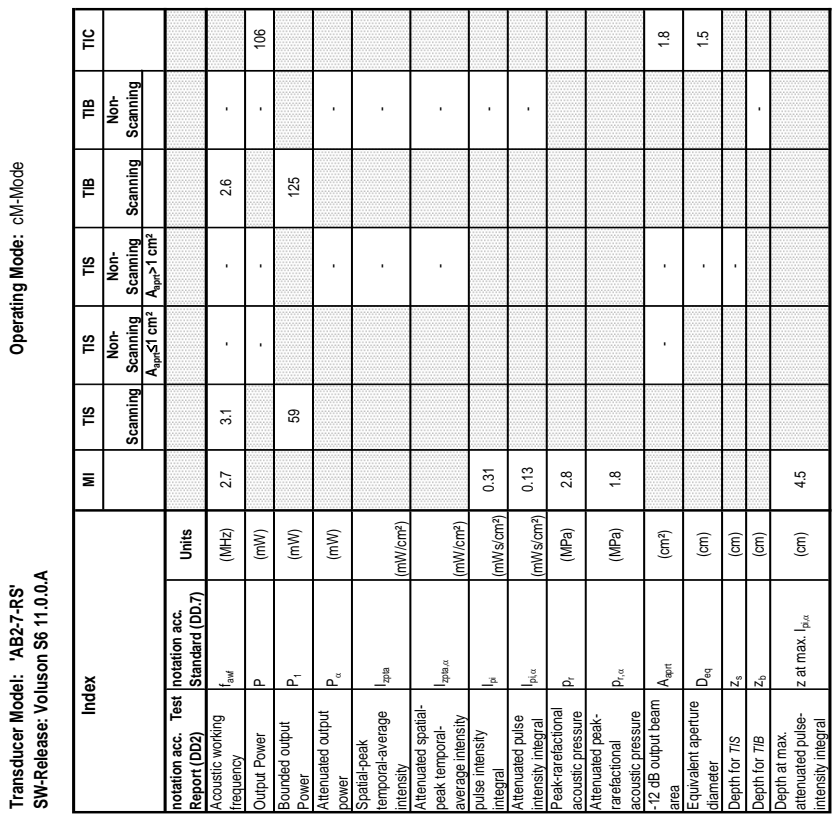

### **A-1-1-19 Tables for AB2-7-RS at Color/Motion Mode (CM-Mode)**

**Transducer Model: 'C1-5-RS' Operating Mode:** B-Mode **SW-Release: Voluson S6 11.0.0.A** Transducer Model: 'C1-5-RS'<br>SW-Release: Voluson S6 11.0.0.A

Operating Mode: B-Mode

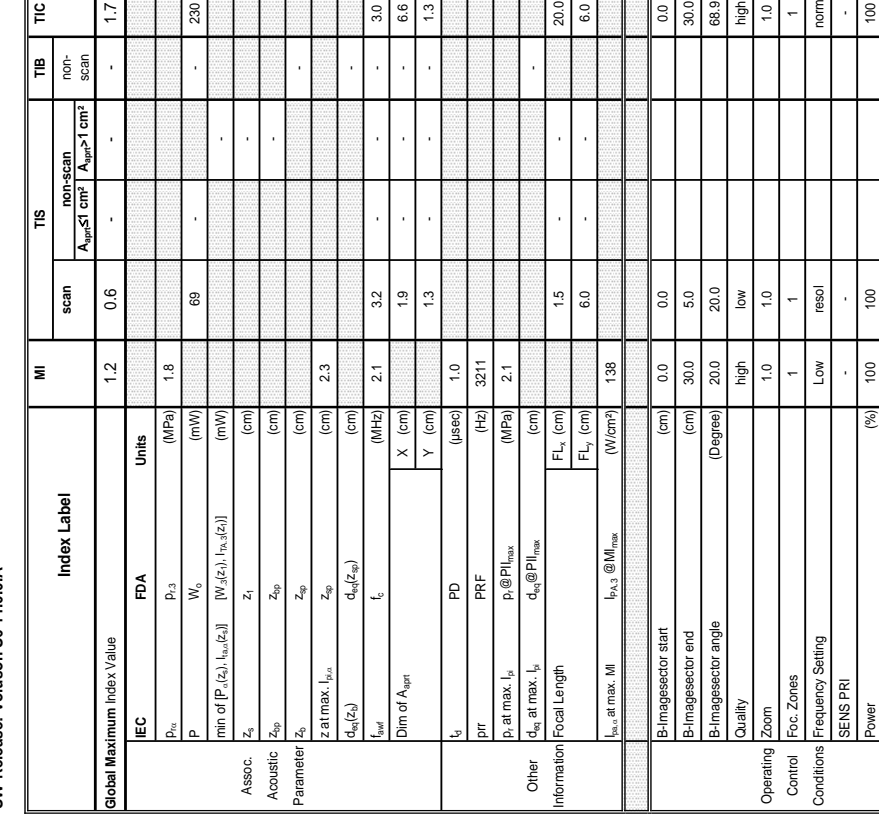

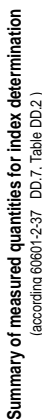

Transducer Model: 'C1-5-RS'<br>SW-Release: Voluson S6 11.0.0.A<br>Index Model The Market Model TIS TIS TIS TIB TIB Non-<br>Recorded Scanning Scanning Scanning Scanning Scanning Scanning Scanning Scanning Transducer Model: 'C1-5-RS'<br>SW-Release: Voluson S6 11.0.0.A

≅∥

**Aaprt**d**1 cm² Aaprt>1 cm²**

A<sub>apri</sub>≤1 cm<sup>2</sup>

**notation acc. Test Report (DD2)**

230

notation acc.<br>Report (DD2)

**Test** 

Acoustic working

youent

oustic working

Bounded output

inded output

**Jutput Power** 

Attenuated output

enuated output

atial-peak temporal-average ensity

 $| \frac{3}{5} | \frac{6}{5} |$   $\frac{3}{5}$ 

 $\frac{1}{2}$ 

mporal-average

Attenuated spatialpeak temporalaverage intensity

-Iniaded spatial oeak temporal-<br>average intensity

ita, at

pulse intensity

Ise intensity

Attenuated pulse

 $\frac{1}{20.0}$ 

|ွ

Attenuated pulse<br>ntensity integral ustic pressure

Peak-rarefactional

eak-rarefactional

Attenuated peakrarefactional acoustic pressure

arefactional

muated peak-

-12 dB output beam

 $\frac{1}{3}$   $\frac{1}{3}$   $\frac{1}{3}$   $\frac{1}{3}$   $\frac{1}{2}$ 

coustic pressure<br>2 dB output beam quivalent aperture

 $\mathsf{A}_{\mathsf{opt}}$  $D_{\rm eq}$ 

Equivalent aperture

meter

 $\frac{1}{2}$ 

epth for T/S hepth for TIB

area Aaprt (cm²) - - 8.6

j

J,

8.6  $3.3$ 

Liquander D<sub>eq</sub> (cm) - 3.3<br>diameter

Depth for *TIS*  $z_s$  (cm)  $\Box$ 

Depth for *TIB* z<sub>b</sub> (cm) and (cm) and the set of  $\sim$ 

 $2.3$ 

Depth at max. attenuated pulse-

norm

 $\overline{a}$ 

Depth at max.<br>attenuated pulse-<br>intensity integral

100  $4.0$  $10.0$  $|_{42.0}$ 20.0

 $\bf{m}$ 

 $\epsilon$ 

intensity integral z at max. Ipi,D (cm) 2.3

z at max.  $I_{\text{pix}}$ 

ZoomBox start (cm) 13.0 0.8 4.0  $\overline{C}$  and  $\overline{C}$  19.3  $\overline{C}$  19.3 10.0  $\overline{C}$  19.3 10.0  $\overline{C}$  19.3 10.0  $\overline{C}$  19.3 10.0  $\overline{C}$  19.3 10.0  $\overline{C}$  19.3 10.0  $\overline{C}$  19.3 10.1  $\overline{C}$  19.3 10.1  $\overline{C}$  19.3 10.1  $\overline{C}$  19.1  $\overline{C}$  Zoombox angle (Degree) 20.0 15.0 16.0 20.0 16.0 16.0 16.0 16.0 16.0 17.0 18.0 19.0 19.0 19.0 19.0 1 Mode Type B(Harm) B B B B Focal Depth  $\begin{bmatrix} 20.0 \ 20.0 \end{bmatrix}$ 

 $\overline{\epsilon}$ (Degree)  $\widehat{\epsilon}$ 

toomBox angle omBox start oomBox end Mode Type ocal Depth

 $0.8$ 

 $\frac{3.3}{15.0}$  $\omega$ 

 $1.5$ 

 $(cm)$ 

B(Harm) 19.0 13.0 20.0  $1.5$ 

 $p_{\rm rot}$  (MPa) | 1.8

 $\frac{8}{10}$  $\overline{21}$ 

acoustic pressure pr (MPa) 2.1

(MPa) (MPa)  $\left( cm^{2}\right)$  $\widehat{\epsilon}$  $\overline{(\text{cm})}$  $\widehat{\mathsf{E}}$  $\widehat{\mathsf{E}}$ 

(mW/cm²)

executions integral Ipi (mWs/cm?) 0.19 - Constructions integral integral integral integral integral integral integral integral integral integral integral integral integral integral integral integral integral integral integ

tWs/cm<sup>2</sup>  $mWs/cm<sup>2</sup>$ 

 $0.19$  $0.13$ 

intensity integral Ipi,D (mWs/cm²) 0.13 -

(mW/cm²)

- -

- -

J,

Power P1 (mW) 37<br>Power

 $\overline{37}$ 

power PD (mW) - -

fawf fawf (MHz) 2.1 3.2 - 3.2 - 3.2 - 3.2 - 3.2 - 3.2 - 3.2 - 3.2 - 3.2 - 3.2 - 3.2 - 3.2 - 3.2 - 3.2 - 3.2 - 3.2 - 3.2 - 3.2 - 3.2 - 3.2 - 3.2 - 3.2 - 3.2 - 3.2 - 3.2 - 3.2 - 3.2 - 3.2 - 3.2 - 3.2 - 3.2 - 3.2 - 3.2 - 3.2 Output Power P (mW) - - - 230

 $\overline{21}$ 

 $(MHz)$ Units

 $(mM)$  $\left( m\right)$  $(mM)$ 

 $3.2$ 

230

 $\overline{\boldsymbol{\mathcal{B}}}$ 

J.

 $3.2\,$ 

J

l,

**notation acc. Standard (DD.7) Units**

notation acc.<br>Standard (DD.7)

(according 60601-2-37 DD.7, Table DD.2 ) coraing popo

### **A-1-1-20 Tables for C1-5-RS at 2D Mode (B-Mode)**

Operating Mode: B-Mode

 $\overline{\phantom{a}}$ 

 $\mathop{_{\mathsf{E}}}\nolimits$ 

 $\frac{1}{2}$ |<br>Ie

 $\overline{\mathbf{z}}$ 

Index

 $\ddot{ }$ 

Scanning  $\mathop{~\mathrm{e}}\nolimits$ l.<br>R

Scanning

Scanning A<sub>nne</sub>>1 cm<sup>2</sup>

Scanning  $\overline{15}$ |<br>Per

Scaming ۳S

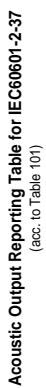

**Transducer Model: 'C1-5-RS' Operating Mode:** B+M Mode Transducer Model: 'C1-5-RS'<br>SW-Release: Voluson S6 11.0.0.A **SW-Release: Voluson S6 11.0.0.A**

Operating Mode: B+M Mode

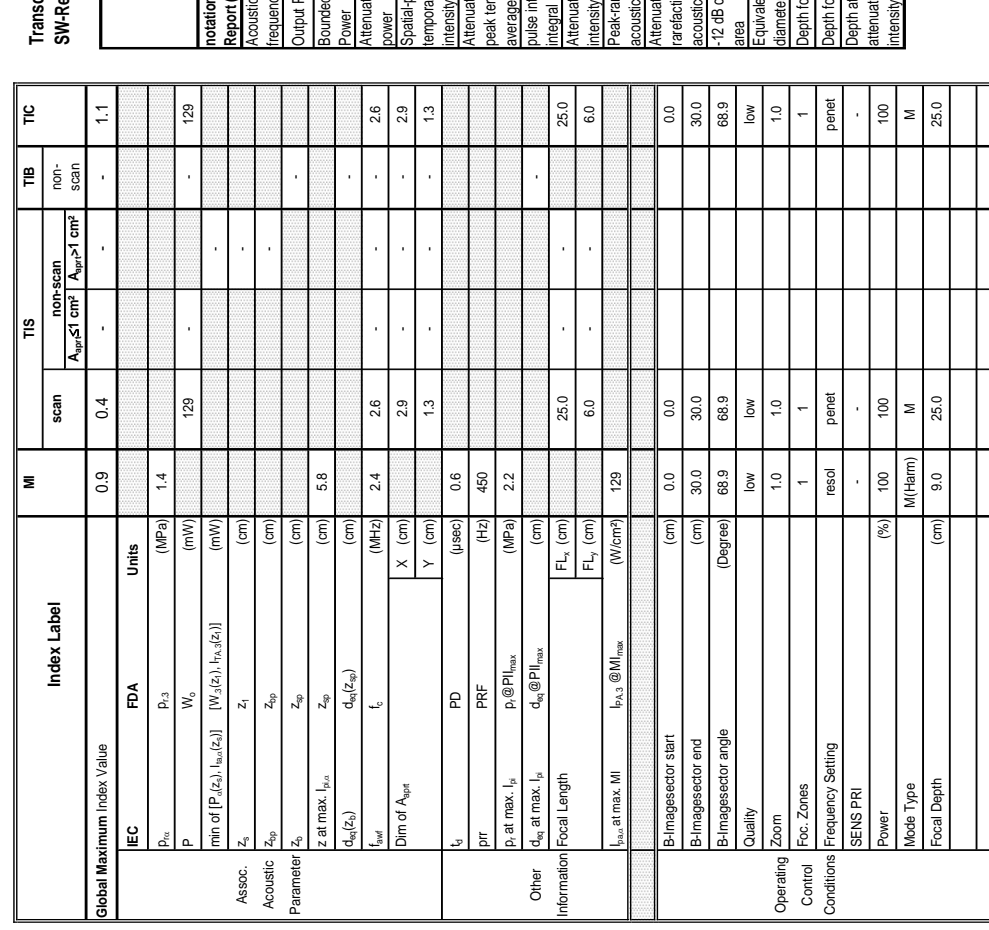

**Summary of measured quantities for index determination**

# Summary of measured quantities for index determination<br>(according 60601-2-37 DD.7, Table DD.2) (according 60601-2-37 DD.7, Table DD.2 )

**A-1-1-21 Tables for C1-5-RS at Motion Mode (M-Mode)** 

Operating Mode: B+M Mode

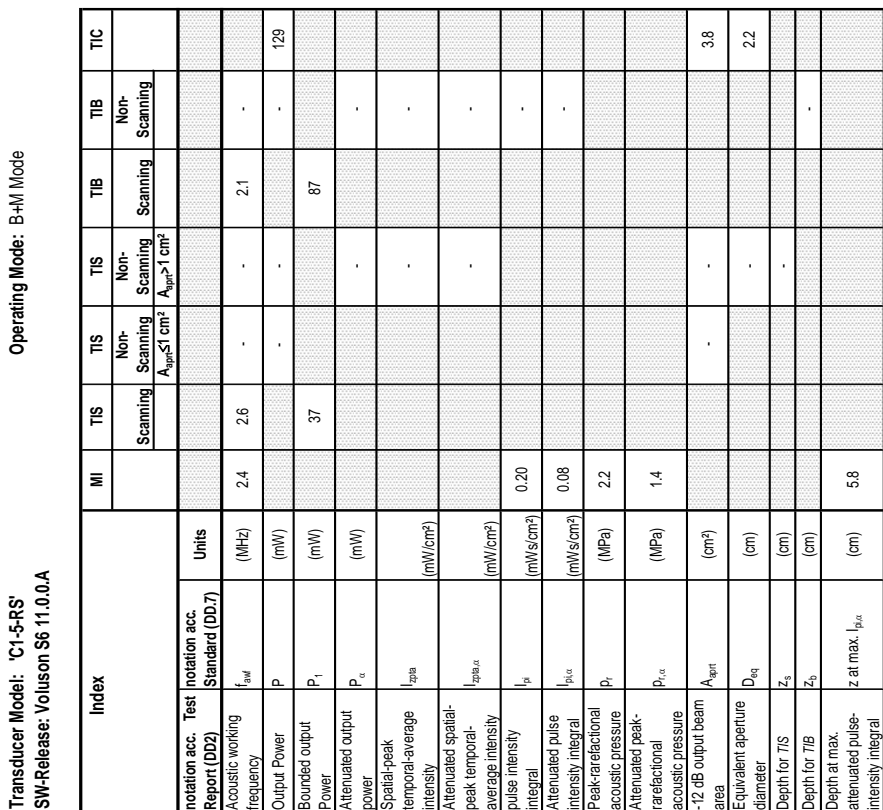

 $\frac{1}{2}$ 

TIB<br>Non-<br>Scanning

Scanning  $\mathop{~\mathrm{e}}\nolimits$ 

TIS<br>Non-<br>Scanning<br>A<sub>par</sub>>1 cm<sup>2</sup>

 $\begin{array}{c}\n\hline\n\text{TIS} \\
\hline\n\text{Norm} \\
\text{Scanning} \\
\hline\n\text{Acanning} \\
\hline\n\text{Acanning} \\
\hline\n\end{array}$ 

 $\bar{\mathbf{z}}$ 

Index

∣≌

Scanning  $\tilde{\mathbb{I}}$ 

**Aaprt**d**1 cm² Aaprt>1 cm²**

**notation acc. Test Report (DD2)**

 $\overline{\phantom{a}}$ 

notation acc.<br>Report (DD2)

Test

Acoustic working

kous

37

pustic working

Bounded output

**Jutput Power** 

punded output

Attenuated output

tenuated output Spatial-peak<br>temporal-average

Spatial-peak temporal-average intenuated spatial-<br>beak temporal-<br>average intensity

Izpta

Attenuated spatialpeak temporalaverage intensity

 $m_{\rm B,0}$ 

pulse intensity

ulse intensity

 $2.4$ 

 $3.2$  $13$  Attenuated pulse

tenuated pulse

Peak-rarefactional

intensity integral<br>Peak-rarefactional<br>acoustic pressure<br>Attenuated peak-<br>rarefactional

Attenuated peakrarefactional acoustic pressure -12 dB output beam

oustic pressure<br>2 dB output beam

 $20.0\,$  $6.0$ 

 $A_{\text{aprt}}$ 

Equivalent aperture

pth for TIS

quivalent aperture

area Aaprt (cm²) - 3.1 3.1

 $\overline{\mathfrak{z}}$  $2.0$ 

diameter Deq (cm) 2.0 2.0

 $2.0$ 

 $3.9$ 

 $\overline{3}$ .

Depth for *TIS* zs (cm) 3.0

 $\sqrt{em}$ 

Depth for  $\mathsf{TIB}$   $\qquad \qquad \mathsf{I}_2$  (cm)  $\qquad \qquad \mathsf{I}_3$ 

 $\widehat{\epsilon}$  $\widehat{\epsilon}$ 

 $4.5$ 

Depth at max. attenuated pulse-

epth for TIB

 $0.2$  $12.0$  $2.2$  $\frac{1}{2}$ 

Depth at max.<br>attenuated pulse-<br>intensity integral

 $\frac{8}{100}$  $1.3$ 

 $2.2$  $100$ 

Control Velocity Range (kHz) 0.9 2.2 1.3 2.2 Conditions Power (%) 100 100 100 100

 $(kHz)$  $(%)$ 

Velocity Range<br>Power

Control<br>Conditions

 $_{0.9}$  $\frac{1}{2}$ 

intensity integral z at max. Ipi,D (cm) 4.5

z at max. I<sub>pi.«</sub>

acoustic pressure pr (MPa) 3.2

 $\rho_{\rm rot}$  (MPa) 2.0

 $2.0$ 

(mW/cm²)

integral Ipi (mWs/cm²) 0.45 0.37

nWs/cm<sup>2</sup>) nWs/cm<sup>2</sup>)

0.45  $0.17$ 

intensity integral I<sup>pix,</sup> (mWs/cm²) 0.17 [Integral integral integral integral integral integral integral integral integral integral integral integral integral integral integral integral integral integral integral integral

 $3.2$ 

(MPa) (MPa)  $\left( cm^{2}\right)$  $\widehat{\mathsf{E}}$ 

0.20

0.37

(mW/cm²)

238 486

238

486

25.4

 $\overline{\pi}$ 

J.

105 257

 $105$ 

257

Power P1 (mW) - -

n. 17 25.4<br>ромег

frequency fawf (MHz) 3.2 - 2.8 - 2.8 - 2.1 2.1 Output Power P (mW) (mW) - 137 137 137 137 137 137 137 137 138

 $3.2$ 

137

 $\overline{2.1}$  $45$ 

 $\cdot$ 

 $2.8$  $137$ 

 $\bar{ }$ 

 $\bar{ }$ 

**notation acc. Standard (DD.7) Units**

notation acc.<br>Standard (DD.7)

**Units**  $(MHz)$  $(mW)$  $(mW)$  $(mW)$ 

Acoustic Output Reporting Table for IEC60601-2-37<br>(acc. to Table 101) **Acoustic Output Reporting Table for IEC60601-2-37** (acc. to Table 101)

Operating Mode: Pulsed Doppler **Transducer Model: 'C1-5-RS' Operating Mode:** Pulsed Doppler

**SW-Release: Voluson S6 11.0.0.A**

Transducer Model: 'C1-5-RS'<br>SW-Release: Voluson S6 11.0.0.A

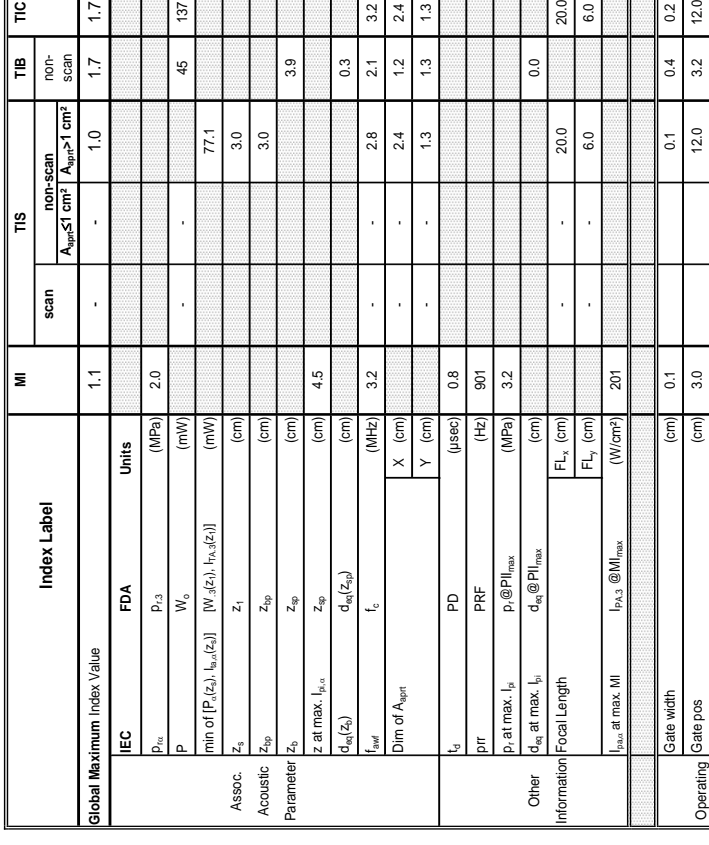

Summary of measured quantities for index determination<br>(according 60601-2-37 DD.7, Table DD.2 ) **Summary of measured quantities for index determination** (according 60601-2-37 DD.7, Table DD.2 )

Transducer Model: 'C1-5-RS'<br>SW-Release: Voluson S6 11.0.0.A<br>Index Model The Minimagnes of the Minimagnes of the Minimagnesia (1992)<br>Seaming Scanning Scanning Scanning Scanning Scanning Scanning Scanning Scanning SW-Release: Voluson S6 11.0.0.A Transducer Model: 'C1-5-RS'

Operating Mode: Pulsed Doppler

CFM Frequency low high high

low

high

high

# Acoustic Output Reporting Table for IEC60601-2-37 **Acoustic Output Reporting Table for IEC60601-2-37** (acc. to Table 101)

# **Transducer Model: 'C1-5-RS' Operating Mode:** Color Flow

# Transducer Model: 'C1-5-RS'<br>SW-Release: Voluson S6 11.0.0.A **SW-Release: Voluson S6 11.0.0.A**

Operating Mode: Color Flow

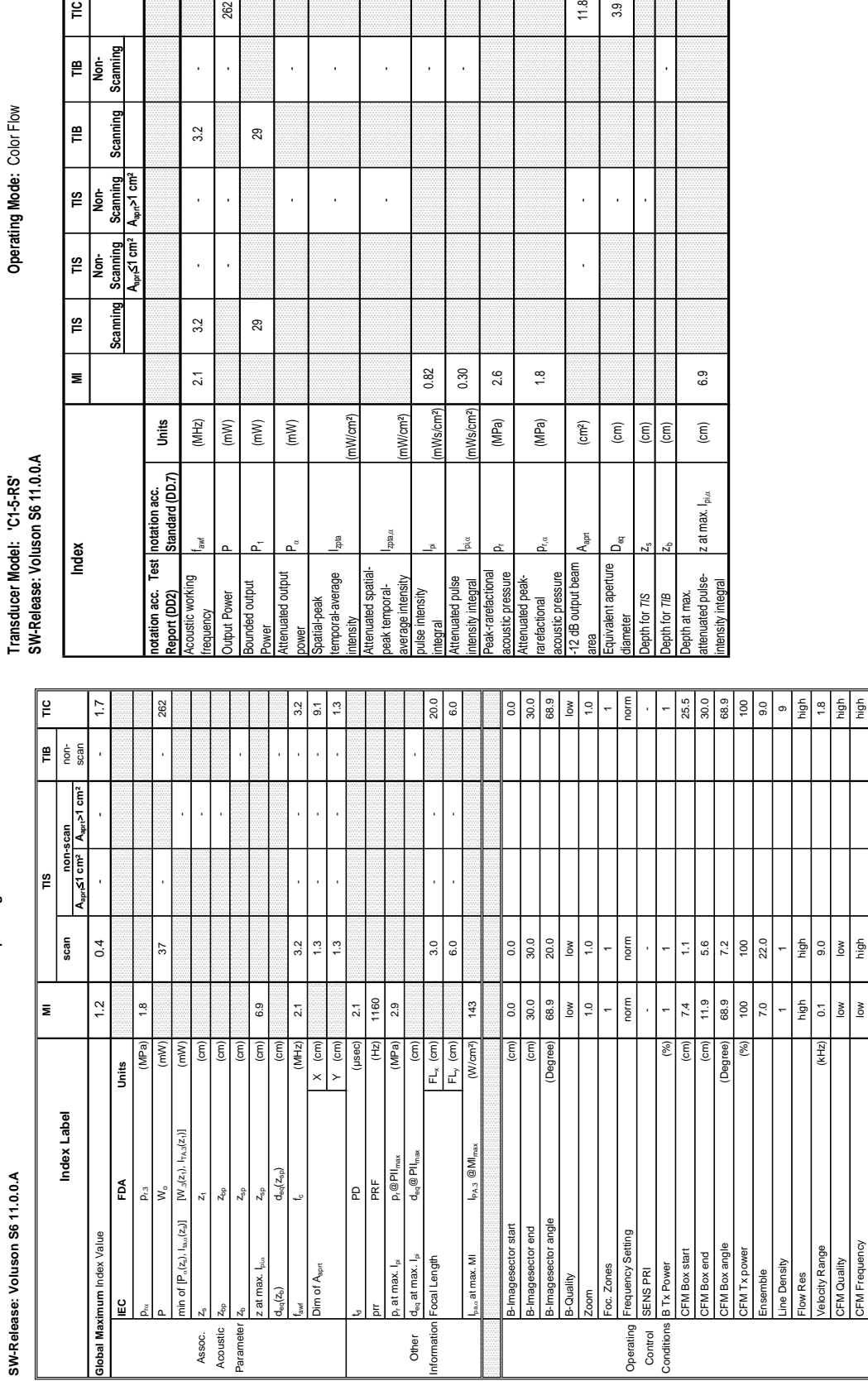

### **A-1-1-23 Tables for C1-5-RS at Color Flow Mode (CFM-Mode)**

262

29

l,

 $3.2$ 

 $\overline{\phantom{a}}$ 

l,

⊴∣

TIB<br>Non-<br>Scanning

Scanning ∥≌

Scanning A<sub>aprt</sub>>1 cm<sup>2</sup> |<br>|<br>|}  $\mathop{ }^{\omega}$ 

**Aaprt**d**1 cm² Aaprt>1 cm²**

 $A<sub>ar</sub> < 1 cm<sup>2</sup>$ Scanning  $\frac{1}{2}$ |<br>I≅

- -

- -

 $\overline{a}$ 

 $\overline{a}$ l, l,

**Summary of measured quantities for index determination** (according 60601-2-37 DD.7, Table DD.2 )

Summary of measured quantities for index determination<br>(according 60601-2-37 DD.7, Table DD.2 )

Operating Mode: Color Flow

 $11.8$  $3.9$ 

J

l,

**Transducer Model: 'C1-5-RS' Operating Mode:** cM-Mode Transducer Model: 'C1-5-RS'

SW-Release: Voluson S6 11.0.0.A **SW-Release: Voluson S6 11.0.0.A**

n.

입<br>비

 $\dot{m}$  of

Assoc.<br>Acoustic

Parameter

at max  $\mathtt{J}_{\mathrm{eq}}(z_{\mathrm{b}})$ 

Operating Mode: cM-Mode

Summary of measured quantities for index determination<br>(according 60601-2-37 DD.7, Table DD.2) **Summary of measured quantities for index determination** (according 60601-2-37 DD.7, Table DD.2 )

iona e noi į É l,

Operating Mode: cM-Mode

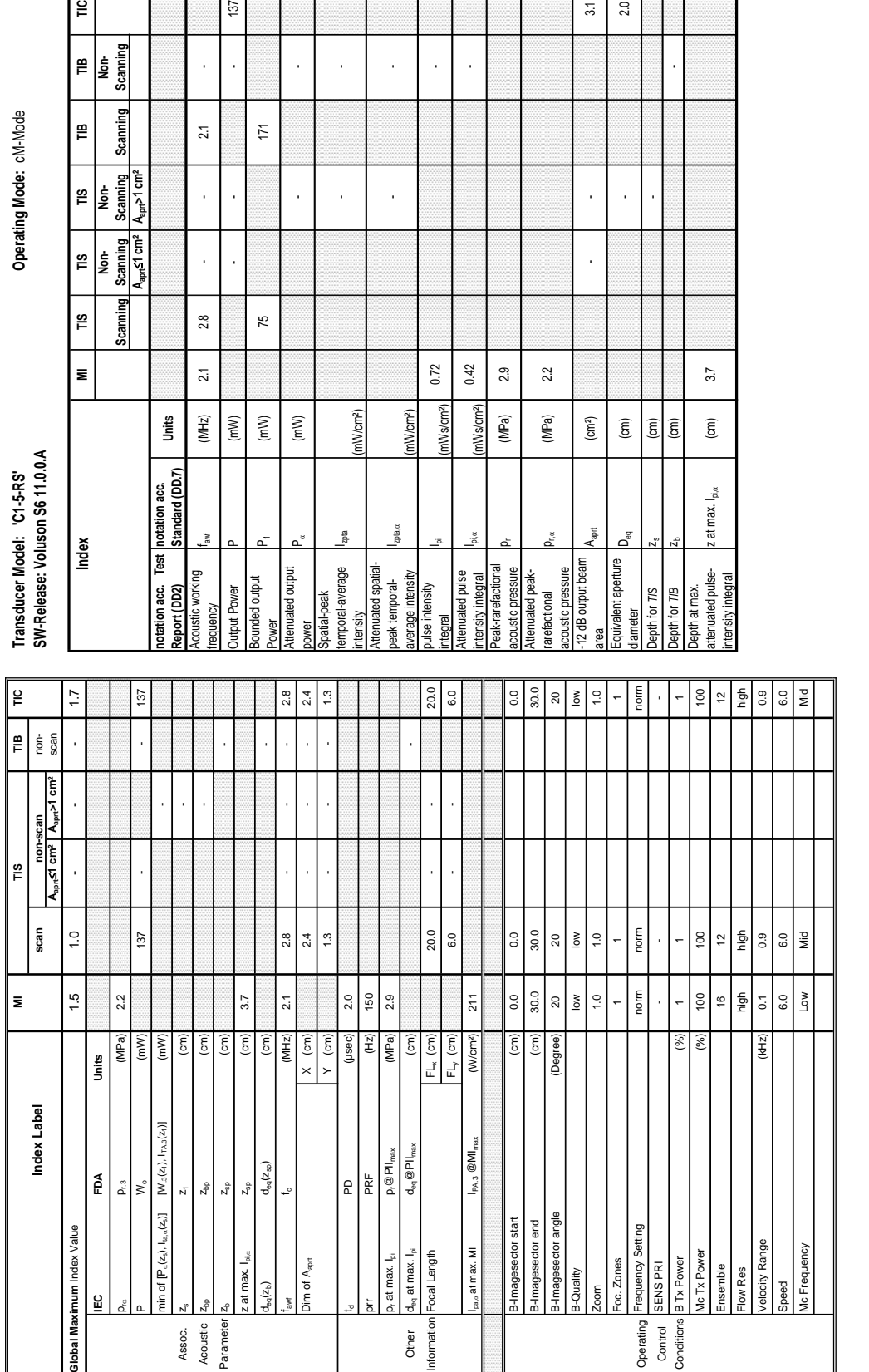

**iformation** 

Other

Operating

Conditions

### **A-1-1-24 Tables for C1-5-RS at Color/Motion Mode (CM-Mode)**

 $\tilde{=}$ 

Scanning ∥≝ |<br>I

Scanning  $\mathop{~\mathrm{e}}\nolimits$ 

**Aaprt**d**1 cm² Aaprt>1 cm²**

Scanning<br>A<sub>apri</sub>≤1 cm<sup>2</sup>

Scanning ∥ّ

∥≌ |<br>I

A<sub>aprt</sub>>1 cm<sup>2</sup> Scanning  $\vert$  2 L

- -

à, J,

l, l,

 $\overline{\mathbb{M}}$ 

75

137

 $\lambda$ 

 $\overline{21}$ 

 $\ddot{\phantom{a}}$ 

 $2.8$ 

- -

 $\ddot{\phantom{a}}$ 

÷, l,  $3.1$  $2.0$ 

Focal Depth (cm) 5.0 12.0 7.0

Acoustic Output Reporting Table for IEC60601-2-37 **Acoustic Output Reporting Table for IEC60601-2-37** (acc. to Table 101)

# **Transducer Model: '4C-RS' Operating Mode:** B-Mode Transducer Model: '4C-RS'<br>SW-Release: Voluson S6 11.0.0.A **SW-Release: Voluson S6 11.0.0.A**

Operating Mode: B-Mode

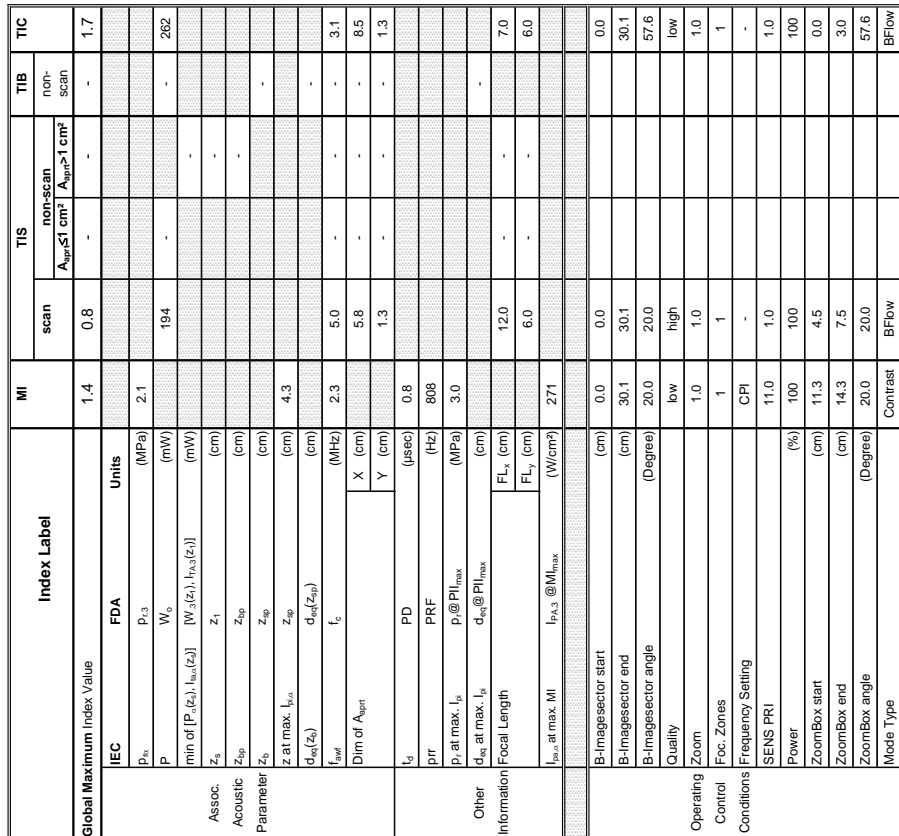

### Operating Mode: B-Mode Summary of measured quantities for index determination<br>(according 60601-2-37 DD.7, Table DD.2) **Summary of measured quantities for index determination** (according 60601-2-37 DD.7, Table DD.2 )

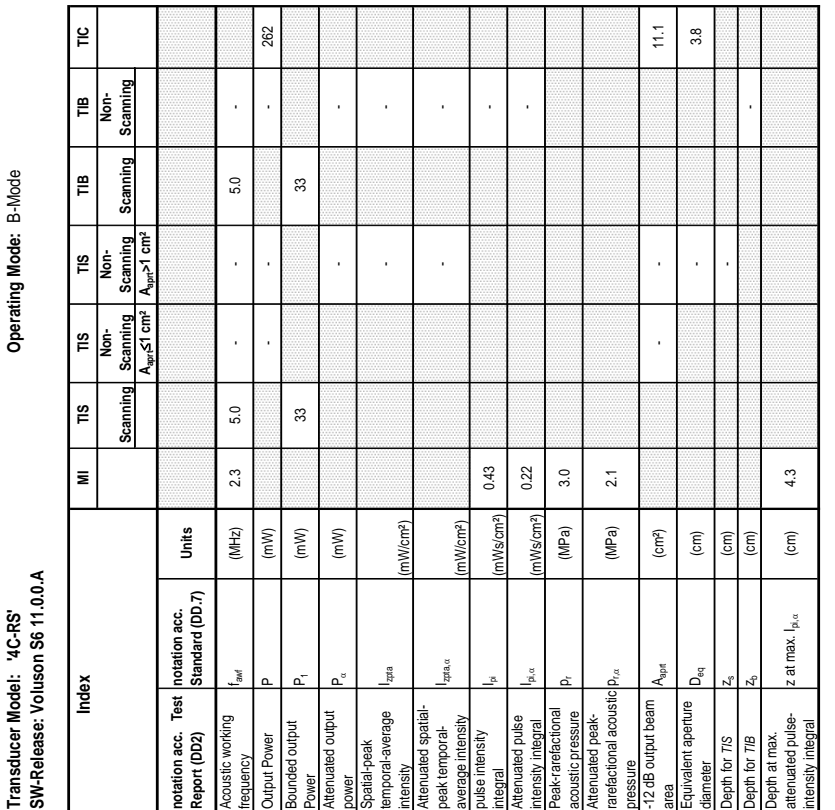

### **A-1-1-25 Tables for 4C-RS at 2D Mode (B-Mode)**

# **Transducer Model: '4C-RS' Operating Mode:** B+M Mode

# Transducer Model: '4C-RS'<br>SW-Release: Voluson S6 11.0.0.A **SW-Release: Voluson S6 11.0.0.A**

Operating Mode: B+M Mode

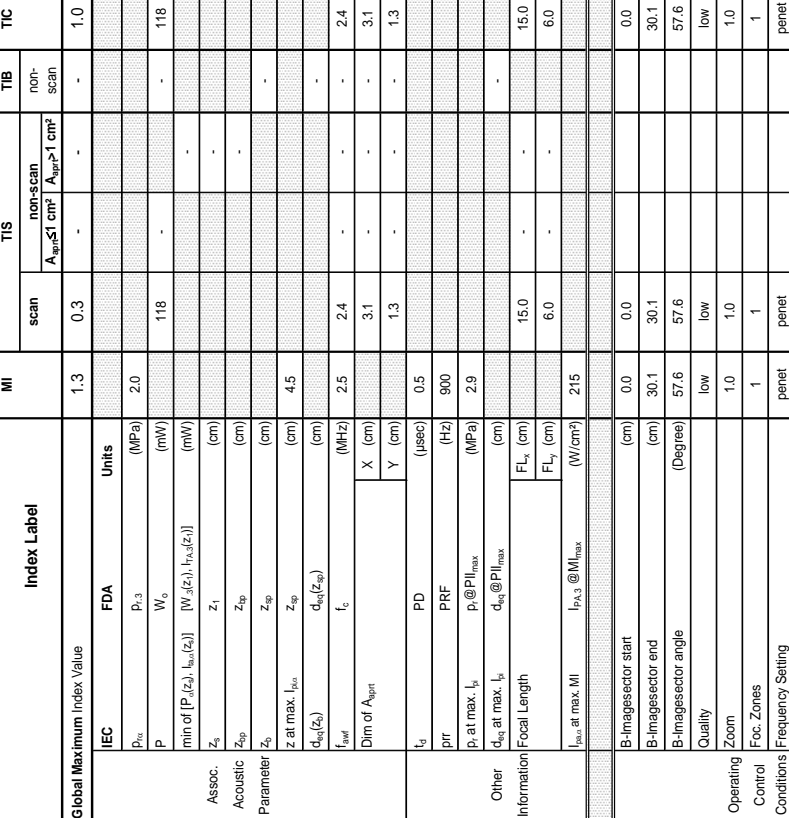

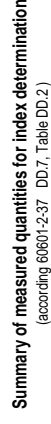

### **A-1-1-26 Tables for 4C-RS at Motion Mode (M-Mode)**

Operating Mode: B+M Mode

Transducer Model: '4C-RS'<br>SW-Release: Voluson S6 11.0.0.A

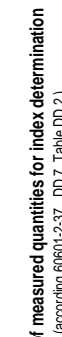

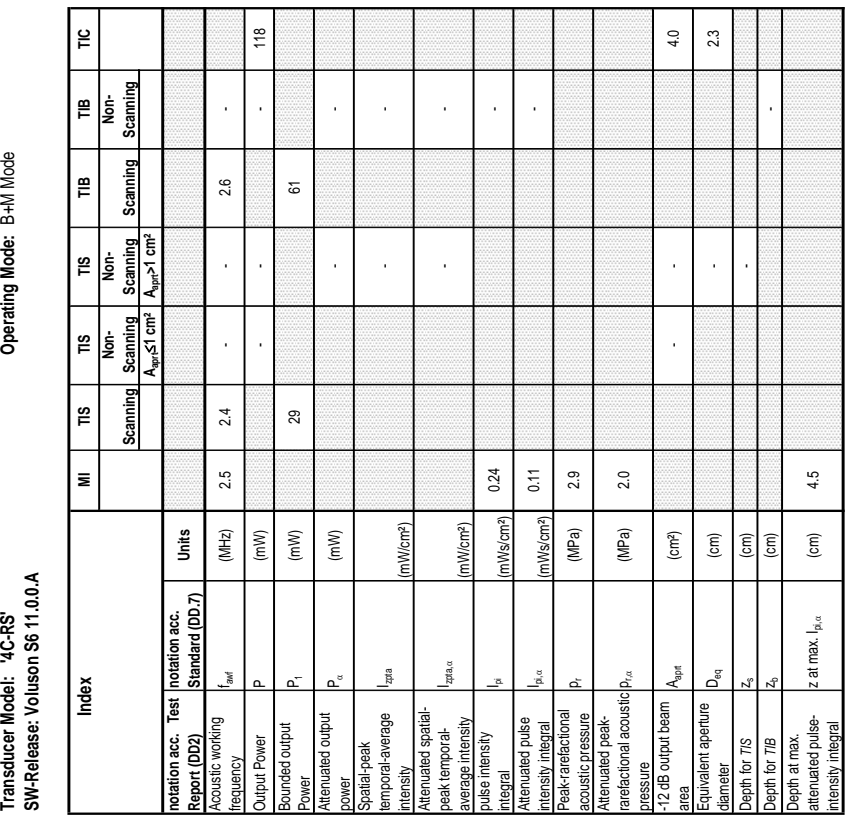

SENS PRI - - - Power (%) 100 100 100 Modern Modern Modern Modern Modern Modern Modern Modern Modern Modern Modern Modern Modern Modern Modern Modern Modern Modern Modern Modern Modern Modern Modern Modern Modern Modern Modern Modern Modern Modern Modern Moder Focal Depth (cm) 7.0 15.0 15.0

**NS PRI** 

 $\frac{1}{2}$  $\overline{5}$  $\vert$   $\geq$ 

 $(%)$  $\widehat{\epsilon}$ 

posi Depth

ode Type yer

 $\left| \frac{8}{5} \right| \le \left| \frac{6}{5} \right|$ 

15.0  $\frac{1}{2}$  $\vert z$ 

# **Transducer Model: '4C-RS' Operating Mode:** Pulsed Doppler SW-Release: Voluson S6 11.0.0.A **SW-Release: Voluson S6 11.0.0.A** Transducer Model: '4C-RS'

**Operating Mode: Pulsed** 

**Index Label scan** non-

Index Label

scan

**Global Maximum Index Xeper Maximum Index Xeper Maximum Index Xeper Maximum Index Xeper 1.7 1.7 1.7** 

 $1.3$ 

**IEC FDA Units**  $p_{ra}$  (MPa) 2.1

 $\tilde{\mathbb{B}}$  $\mathsf{p}_\alpha$ 

မ္မ

**Slobal Maximum** Index Value

**Units** 

n.

 $\stackrel{\circ}{\ge}$ 

Wo (mW) - - 127 129

 $\overline{2.1}$ 

 $(MPa)$  $(mV)$ 

 $129$ 

 $127$ 

68.7  $4.1\,$ 

min of  $[{\mathsf P}_{\alpha}({\mathsf Z}_s), {\mathsf I}_{\alpha,a}({\mathsf Z}_s)]$  [W.3(z1), In $\alpha$ 3(z1)] (mW)  $|$  (mW)  $|$ Assoc. Z<sub>s</sub> z<sub>1</sub> (cm) (cm) 4.1 Acoustic  $|{\sf Z}_{\sf bp}$   ${\sf Z}_{\sf pp}$   $(2.2$ Parameter Z<sub>sp</sub>  $z_{\rm sp}$   $\qquad \qquad \{25\}$ 

 $[W_{3}(z_{t}),\mid_{\tau_{A},3}(z_{t})]$ 

min of  $[P_{\alpha}(z_{s}), I_{\text{tan}}(z_{s})]$ 

 $(mW)$  $\widehat{\mathsf{E}}$  $\left( cm\right)$  $\widehat{\mathsf{g}}$  $\widehat{\epsilon}$  $\widehat{\epsilon}$ 

z at max.  $I_{\text{pix}}$   $Z_{\text{sp}}$  (cm)  $\left| 4.6 \right|$ 

 $Z_{\!\scriptscriptstyle\rm SD}$  $Z_{\rm sp}$ 

at max.  $I_{\text{p}i,a}$ 

 $Z_{bp}$ 

Acoustic Parameter

Assoc.

 $\overline{a}$ 

 $d_{\rm eq}(z_{\rm sp})$ 

 $\tilde{z}$ 

 $\mathsf{d}_{\mathsf{eq}}(\mathsf{z}_\mathsf{sg}) \hspace{10mm} \mathsf{dom} \hspace{10mm} (\mathsf{cm})$ fawf fc (MHz) - - - - - - 2.7 2.7 2.3 2.7 Dim of Aaprt X (cm) - - 2.7 2.7 2.1

 $2.6$ 

 $(MHz)$  $X$  (cm)  $Y$  (cm)

 $4.6$ 

Y (cm) - - 1.3 1.3 1.3

 $2.7$  $1.3$ 

J.

Dim of A<sub>aprt</sub>

 $13$ 

27  $\overline{21}$ 

 $2.7$ 

 $\frac{8}{1}$  $2.3$  $2.7$  $\ddot{.}3$ 

 $4.2$ 

 $\frac{32}{3}$ 

t<sub>d</sub> PD (pase) external pD extensive pD extensive pD extensive pD extensive pD extensive pD extensive pD extensive pD extensive pD extensive pD extensive pD extensive pD extensive pD extensive pD extensive pD extensive pD pressure that the PRF example of the Magnetic Source of the Magnetic Source of the Magnetic Source of the Magnetic Source of the Magnetic Source of the Magnetic Source of the Magnetic Source of the Magnetic Source of the M pr at max. I<sub>pi</sub> p p @PII<sub>max</sub> (MPa) 3.2

 $\mathbf{E}% _{0}$ 

 $\overline{\mathbb{S}}$ 

 $(Hz)$  $(MPa)$ 

 $3.2$ 

 $p_i@$  PI $|_{\max}$ 

 $_{r}$ at max.  $I_{pi}$ 

PRF

 $d_{\scriptscriptstyle \text{an}}@$ Pll $_{\scriptscriptstyle \text{max}}$ 

 $\mathbf{1}_{\text{eq}}$  at max.  $\mathbf{I}_{\text{eq}}$ ocal Length

Other

**iformation** 

 $0.6$ 

(usec)

Other deg at max. I<sub>pi</sub> deg@PII<sub>max</sub> (cm) (cm) 0.0 Information Focal Length FLx (cm) - - 15.0 12.0

 $\widehat{5}$ 

 $FL_x (cm)$ 

 $FL_v$  (cm)  $(W/cm<sup>2</sup>)$ 

FLy (cm) - -6.0 6.0

 $6.0$ 

 $12.0$ 

15.0

 $0.0$ 

 $6.0\,$ 

 $I_{\rm paz}$ at max. MI I $_{\rm pAZ}$   $@Ml_{\rm max}$  (W/cm²) 160

 $I_{\text{PA},3}$   $@MI_{\text{m}}$ 

 $_{1}$ at max. MI

160

6.0 | 1.0 | 1.0 | 1.0 | 1.0 | 1.0 | 1.0 | 1.0 | 1.0 | 1.0 | 0.3 | 0.3 | 0.3 | 0.3 | 0.3 | 0.3 | 0.3 | 0.3 | 0. Operating Gate pos (cm) 6.0 9.0 9.0 6.1 control Velocity Range (kHz) 0.9 3.3 or 2.4Hz) 0.9 3.3 0.4 0.9 3.3 0.9 3.4 0.9 3.3 0.9 3.4 0.9 3.3 0.9 3.4 0.9 Conditions Provided Seconds Provided Seconds Provided Seconds Provided Seconds Provided Seconds Provided Seconds Provided Seconds Provided Seconds Provided Seconds Provided Seconds Provided Seconds Provided Seconds Provide

 $\overline{\mathsf{o}}$ 

 $\widehat{\mathsf{g}}$  $\widehat{\mathsf{g}}$ 

Gate width Gate pos

 $6.0$  $\overline{0.9}$  $|8$ 

 $(MZ)$ 

Velocity Range

Operating Control Power

**Conditions** 

 $\mathcal{C}^{\infty}$ 

 $0.3$ 

 $\overline{c}$  $\overline{9.0}$ 

 $\overline{6}$ 

 $\overline{9.0}$  $\overline{c}$ 

 $100$ 

 $3.3$ 

 $\overline{0}$ .  $100$ 

 $\frac{33}{100}$ 

**Aaprt**d**1 cm² Aaprt>1 cm²** scan

A<sub>ann</sub>>1 cm<sup>2</sup>

non-<br>scan  $\overline{1}$ 

 $\overline{1}$ 

 $0.9$ 

**non-scan**

non-scan  $m^2$ 

 $\tilde{\mathbf{r}}$ 

 $\bar{\mathbf{z}}$ 

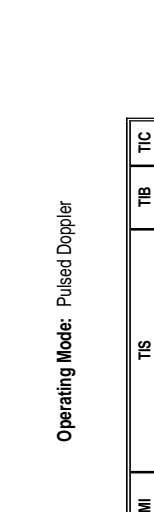

**Summary of measured quantities for index determination** (according 60601-2-37 DD.7, Table DD.2 )

Summary of measured quantities for index determination<br>(according 60601-2-37 DD.7, Table DD.2)

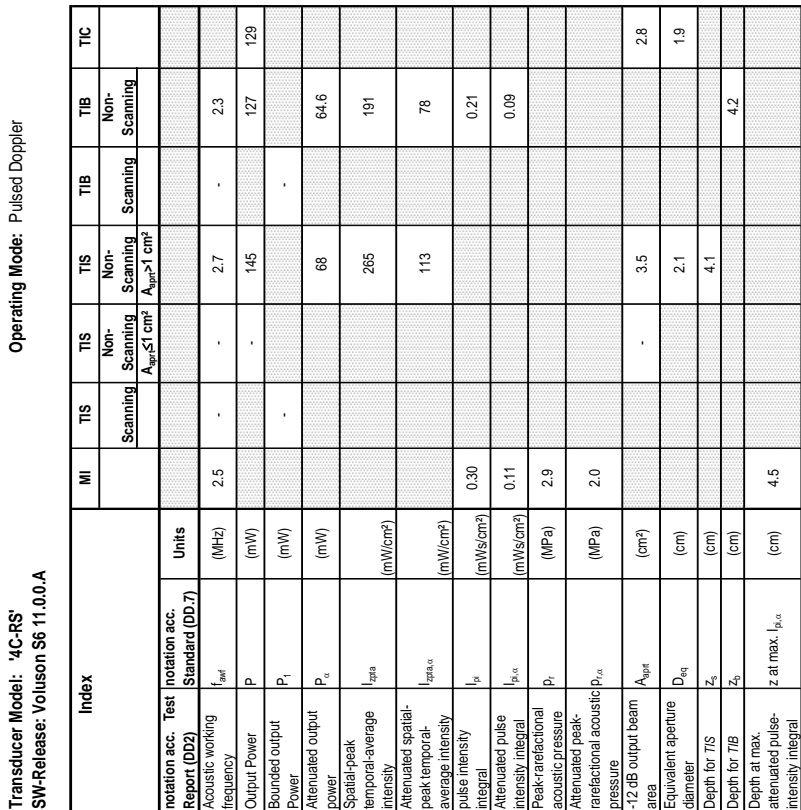

### **A-1-1-27 Tables for 4C-RS at Pulsed Wave Doppler (PW-Mode)**

Transducer Model: '4C-RS'<br>SW-Release: Voluson S6 11.0.0.A **SW-Release: Voluson S6 11.0.0.A**

Operating Mode: Color Flow **Transducer Model: '4C-RS' Operating Mode:** Color Flow

Summary of measured quantities for index determination<br>(according 60601-2-37 DD.7, Table DD.2) **Summary of measured quantities for index determination** (according 60601-2-37 DD.7, Table DD.2 )

Operating Mode: Color Flow

# Transducer Model: '4C-RS'<br>SW-Release: Voluson S6 11.0.0.A

**A-1-1-28 Tables for 4C-5-RS at Color Flow Mode (CFM-Mode)** 

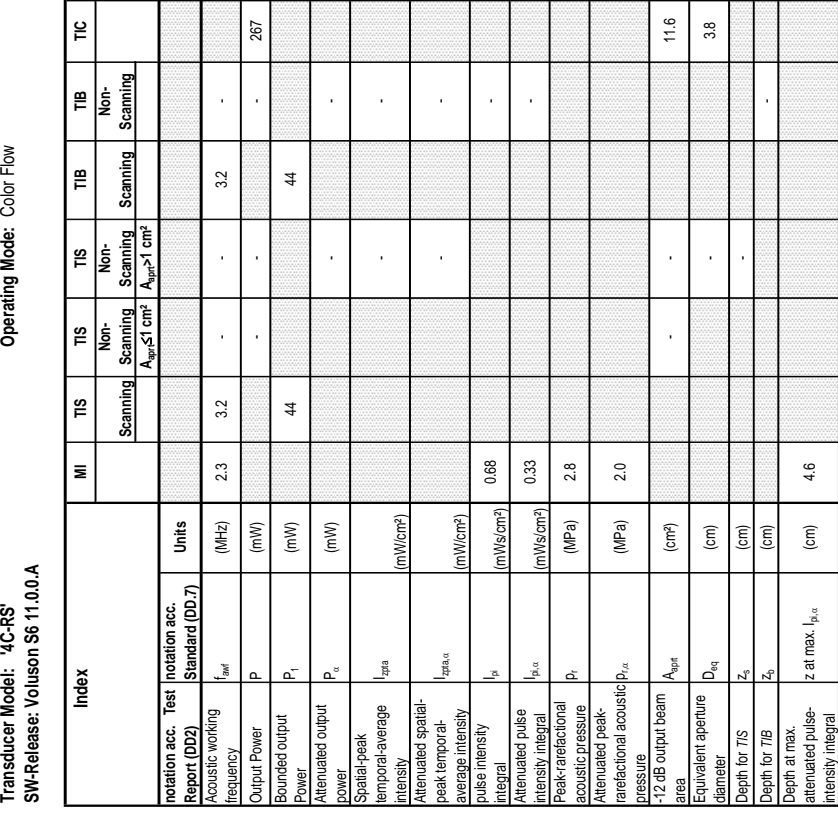

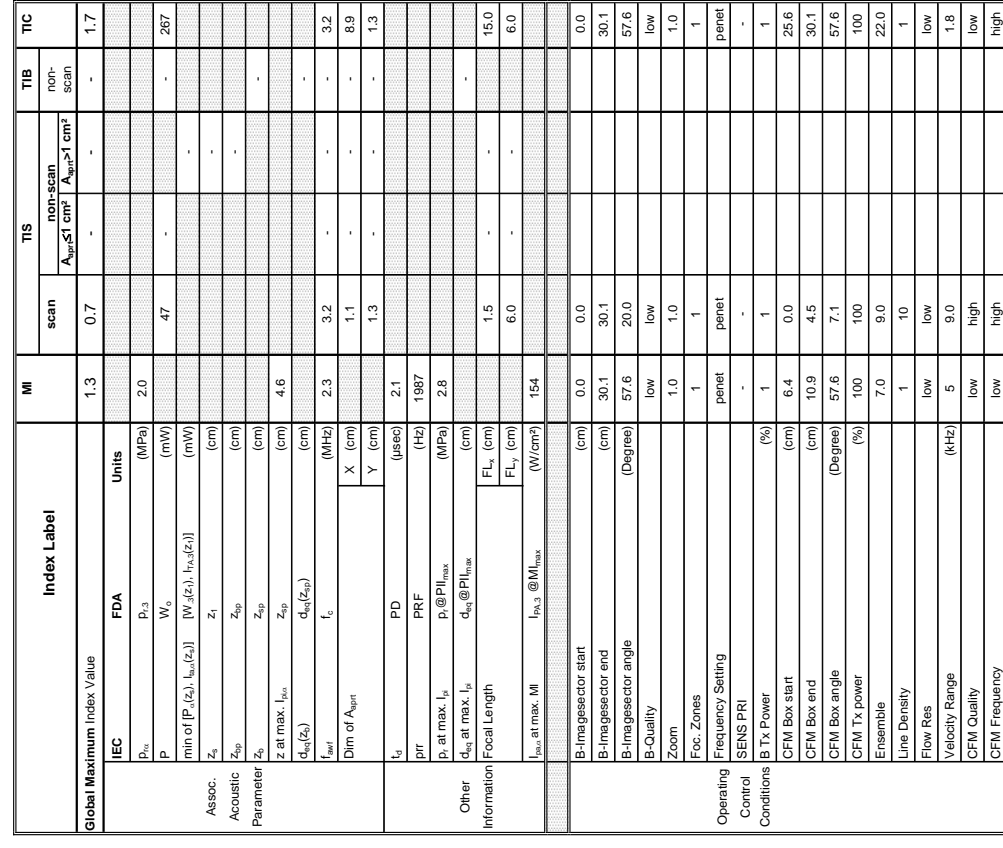

 $\begin{array}{|c|c|}\n\hline\n\text{1.6} & \text{3.8}\n\end{array}$ 

Operating Mode: cM-Mode

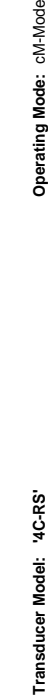

**SW-Release: Voluson S6 11.0.0.A**

SW-Release: Voluson S6 11.0.0.A

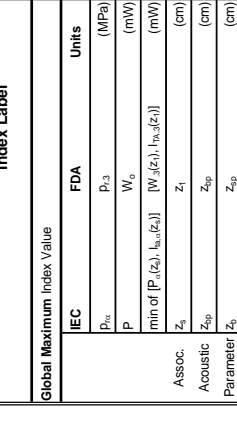

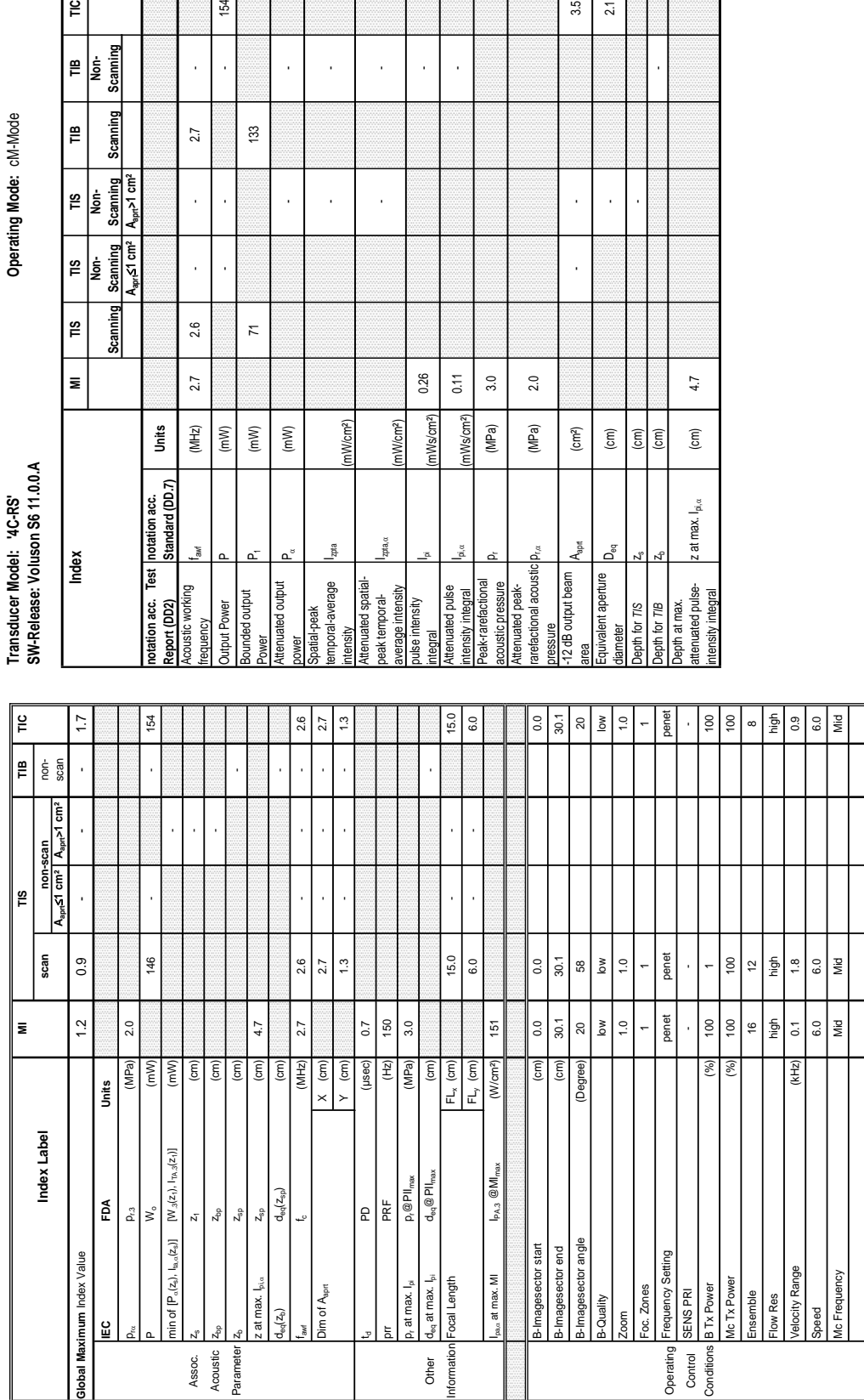

Summary of measured quantities for index determination<br>(according 60601-2-37 DD.7, Table DD.2) **Summary of measured quantities for index determination** (according 60601-2-37 DD.7, Table DD.2 )

Operating Mode: cM-Mode

### **A-1-1-29 Tables for 4C-RS at Color/Motion Mode (CM-Mode)**

 $\epsilon$ 

 $\mathop{\mathbb{E}}$ 

 $\frac{2}{\pi}$ |<br>Le

 $\mathbf{r}$ |<br>I

 $\bar{\mathbf{z}}$ 

Index

Scanning ∥ ≌ | କ୍ରୁ

Scanning

**Aaprt**d**1 cm² Aaprt>1 cm²**

 $\frac{Scanning}{A_{\text{opt}} > 1 \text{ cm}^2}$ 

Scanning<br> $A_{\text{ap}}$  (3 cm<sup>2</sup>

Scanning  $\frac{8}{2}$ 

> **notation acc. Standard (DD.7) Units**

Units

 $\frac{1}{2}$ 

 $\frac{1}{2}$ 

(mW/cm²)

0.26  $0.11$ 

mWs/cm<sup>2</sup>

legral

mWs/cm<sup>2</sup> (MPa)  ${\sf p}_{\sf rx}$  (MPa) 2.0

(MPa)  $\left(\text{cm}^2\right)$ 

 $2.0$ 

 $3.0$ 

(mW/cm²)

- -

 $\overline{\phantom{a}}$ 

154

 $133$ 

 $\overline{z}$ 

J.

27

 $\bar{.}$ 

 $2.6$ 

 $2.7\,$ 

 $(MHz)$ 

 $(mW)$  $(mW)$  $(mM)$  - -

 $\ddot{\phantom{a}}$ 

l,

 $\overline{2.1}$ 

l,

 $4.7$ 

 $\rm (cm)$ 

z at max.  $I_{pi,\alpha}$ 

 $\boxed{\widehat{\Xi}}$  $\widehat{\mathsf{E}}$ 

₫

pth for TIS apth for TIB

meter

 $3.5$ 

**Transducer Model: 'E8C-RS' Operating Mode:** B-Mode Transducer Model: 'E8C-RS'

Operating Mode: B-Mode

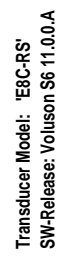

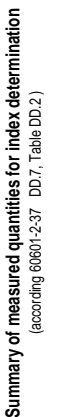

Operating Mode: B-Mode

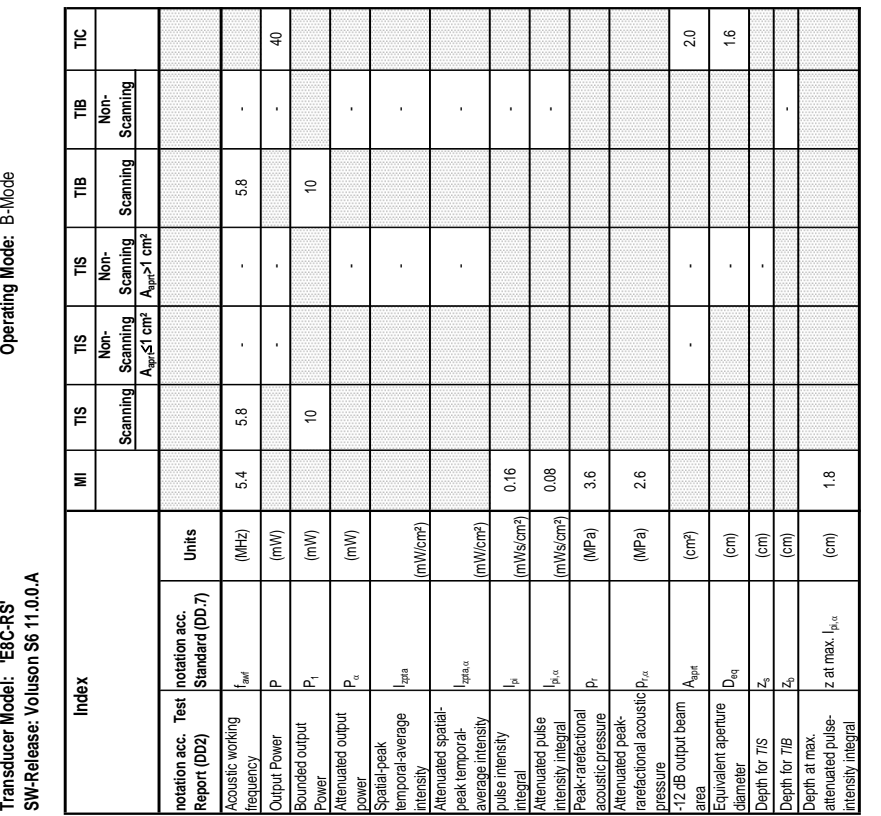

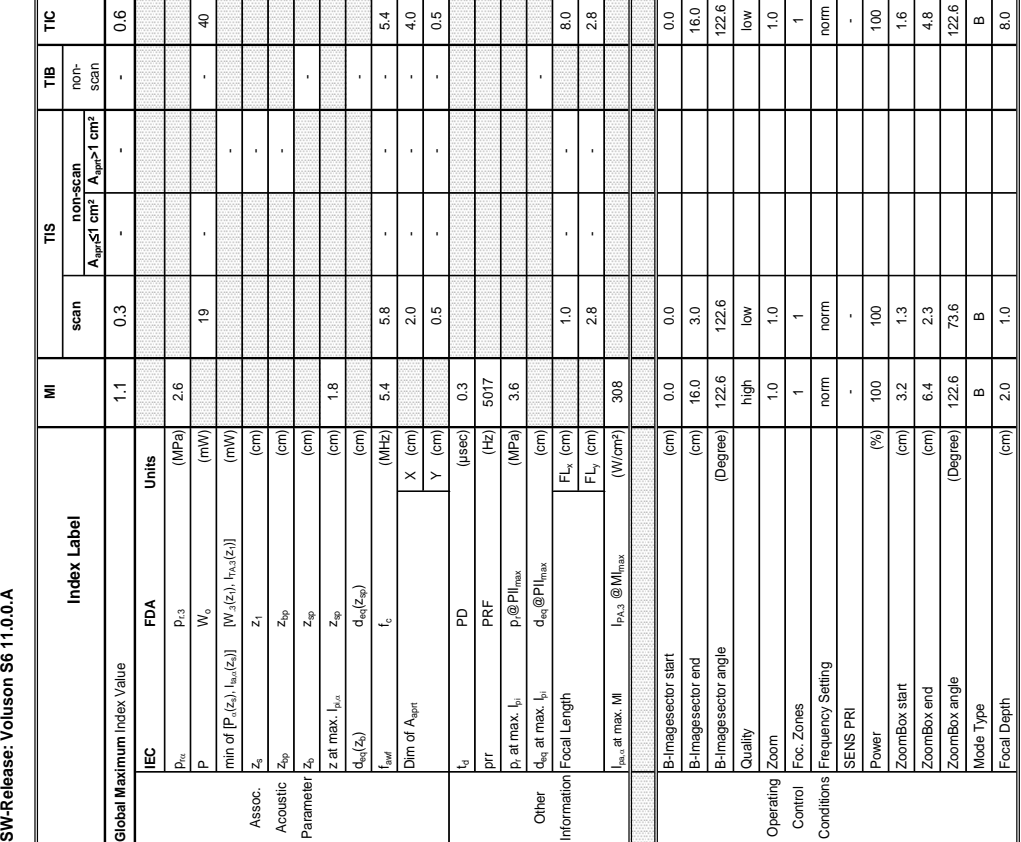

**Transducer Model: 'E8C-RS' Operating Mode:** B+M Mode SW-Release: Voluson S6 11.0.0.A **SW-Release: Voluson S6 11.0.0.A** Transducer Model: 'E8C-RS'

Operating Mode: B+M Mode

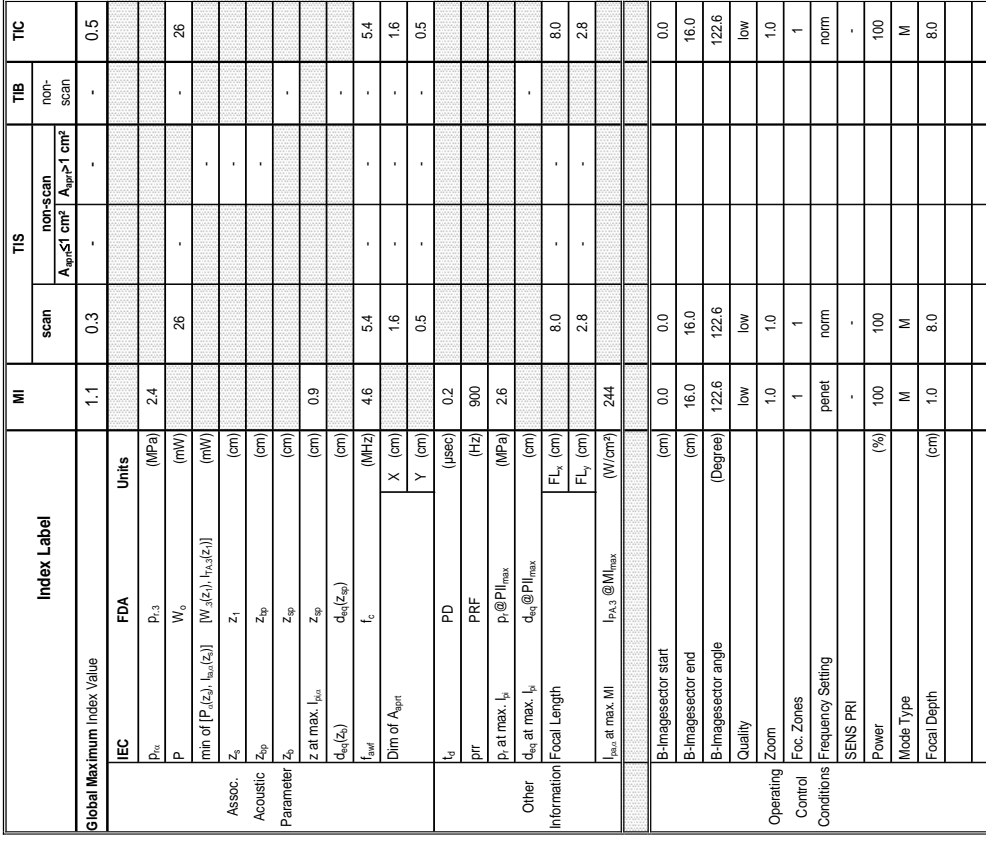

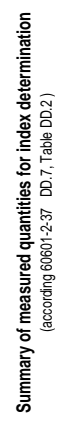

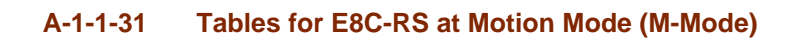

Operating Mode: B+M Mode

 $\vert$  2

 $\left| \begin{matrix} 2 \ 2 \end{matrix} \right|$ |<br>I<br>I

Scanning ¦≝ ls<br>R

Scanning e

Transducer Model: "E8C-RS"<br>SW-Release: Voluson S6 11.0.0.A<br>Index Model: Market S6 11.0.0.A<br>Index Model: Market Model Scanning Scanning Scanning Scanning Scanning Scanning Scanning Scanning

SW-Release: Voluson S6 11.0.0.A

Transducer Model: 'E8C-RS'

∣≌

 $\overline{\mathbf{z}}$ 

Index

0.5

**Aaprt**d**1 cm² Aaprt>1 cm²**

A<sub>nn</sub> s1 cm<sup>2</sup> Scanning  $\frac{1}{2}$ <u>İş</u>

Scanning  $\tilde{=}$ 

Scanning

**notation acc. Test Report (DD2)**<br>**Report (DD2)**<br>Acoustic working

26

Acoustic working

equency

Bounded output

ower

Attenuated output

ttenuated output ounded output Output Power

P<sup>ornor</sup><br>Spatial-peak<br>temporal-average temporal-average intensity<br>Attenuated spatial-<br>peak temporal-<br>average intensity

> $1.6$ 3.0

 $\overline{54}$ 

Attenuated spatialpeak temporalaverage intensity

pta, a

pulse intensity

ilse intensity

Attenuated pulse

Peak-rarefactional

8.0

integral<br>Attenuated pulse<br>Intensity integral<br>Peak-rarefactional<br>Attenuated peak-<br>Attenuated pacoustic pr<br>rarefactional acoustic p

Attenuated peakrarefactional acoustic pressure<br>-12 dB output beam

-12 dB output beam

Equivalent aperture

iamater

area<br>Equivalent aperture

 $\overline{\mathsf{p}}_{\mathsf{g}}$ 

area Aapril (A<sub>april</sub> A<sub>april</sub> Cm²) - - - - - - 0.8<br>area

l,

 $0.8$  $\frac{1}{2}$ 

diameter Deq (cm) - 1.0<br>diameter

Depth for *TIS*  $z_s$  (cm)  $\boxed{\phantom{z}}$  (cm)  $\boxed{\phantom{z}}$ 

Depth for *TIB* zb (cm) -

Depth at max. attenuated pulse-

Jepth for TIB for TIS

Depth at max.<br>attenuated pulse-<br>intensity integral

intensity integral z at max. Ipi,D (cm) 0.9

z at max. I<sub>pi.a</sub>

 $\overline{0}$ 

 $(\text{cm})$ 

 $p_{\rm rot}$  (MPa)  $\parallel$  2.4

(MPa)  $(cm<sup>2</sup>)$  $\widehat{\mathsf{c}}$  $|\widehat{\epsilon}|\widehat{\epsilon}$ 

acoustic pressure pr (MPa) 2.6

(MPa)

(mW/cm²)

pi – Ipi (mWs/cm²) 0.08 - Integral Ipi – Integral II – Integral II – Integral II – Integral II – Integral II – I

0.08 0.06 2.6  $2.4\phantom{0}$ 

intensity integral I<sup>bi,d</sup> .<br>Intensity integral I and I (mWs/cm²) 0.06 -

 $(mWs/cm<sup>2</sup>)$ nWs/cm<sup>2</sup>)

Izpta

(mW/cm²)

- -

J.

l,  $\overline{a}$ 

l,

 $\overline{e}$ 

- -

 $\overline{a}$ 

l.

l,

 $\overline{a}$ 

Power P1 (mW) 12 12 16<br>Power

 $\tilde{c}$ 

power PD (mW) - -

fawf (fawf (MHz) 4.6 4.6 - 4.6 - 4.4 - 4.4 - 4.4 - 4.4 - 5.4 - 5.4 - 5.4 - 4.4 - 4.4 - 5.4 - 5.4 - 5.4 - 5.4 - 5.4 - 5.4 - 5.4 - 5.4 - 5.4 - 5.4 - 5.4 - 5.4 - 5.4 - 5.4 - 5.4 - 5.4 - 5.4 - 5.4 - 5.4 - 5.4 - 5.4 - 5.4 - 5.4 OUTPUT POWER POWER POWER (MAGNETIC POWER POWER PRODUCT) ASSOCIATED A DESCRIPTION OF A DESCRIPTION OF A DESCRIPTION OF A DESCRIPTION OF A DESCRIPTION OF A DESCRIPTION OF A DESCRIPTION OF A DESCRIPTION OF A DESCRIPTION OF A

4.6

 $(MHz)$ 

 $\sqrt{\frac{1}{2}}$  $(mM)$  $(mM)$ 

26

l,

 $44$ 

÷,

l,

 $5.4$ 

**notation acc. Standard (DD.7) Units**

| notation acc.<br>|<br>| Standard (DD.7)

Units
**Transducer Model: 'E8C-RS' Operating Mode:** Pulsed Doppler SW-Release: Voluson S6 11.0.0.A **SW-Release: Voluson S6 11.0.0.A** Transducer Model: "E8C-RS"

Operating Mode: Pulsed Doppler

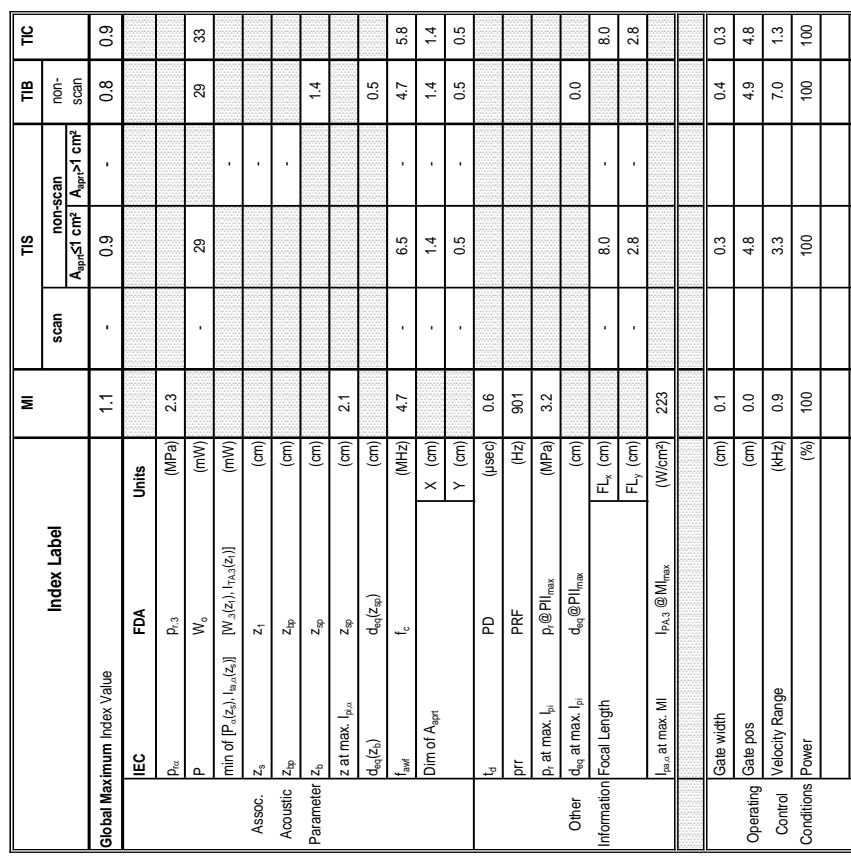

Summary of measured quantities for index determination<br>(according 60601-2:37 DD.7, Table DD.2) **Summary of measured quantities for index determination** (according 60601-2-37 DD.7, Table DD.2 )

## Transducer Model: 'E8C-RS'<br>SW-Release: Voluson S6 11.0.0.A

Operating Mode: Pulsed Doppler

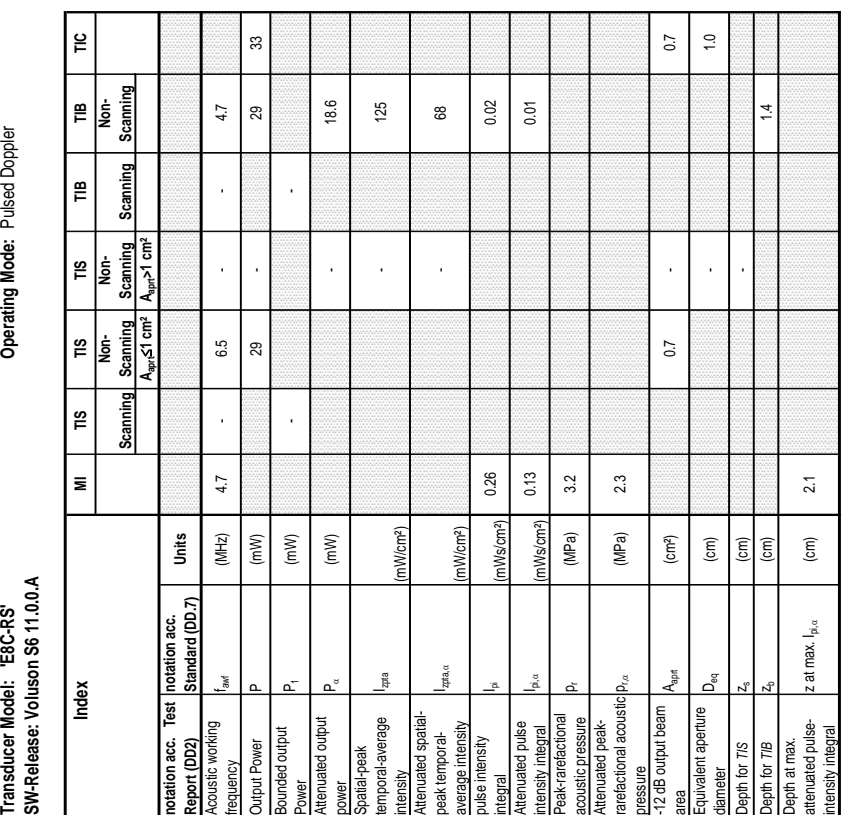

### **DIRECTION 5396805, REVISION 5 DRAFT (AUGUST 9, 2012)** SERVICE MANUAL

Flow Res low low high Velocity Range (kHz) 0.1 0.1 4.0 Mol I are all a some I and I and I and I are all a some I are all a some I and I are all a some I are all a so The corresponding to the contract of the corresponding to the corresponding to the corresponding to the corresponding to the corresponding to the corresponding to the corresponding to the corresponding to the corresponding

 $\begin{array}{c} \n\log \quad 0.1\n\end{array}$  $\overline{\phantom{a}}$  $\delta$ 

 $(kHz)$ 

Flow Res<br>Velocity Range **FM Frequend CFM** Quality

 $\overline{\phantom{a}}$  $\frac{1}{2}$  $\overline{0}$ high

 $\frac{1}{\epsilon}$ 

### Acoustic Output Reporting Table for IEC60601-2-37 **Acoustic Output Reporting Table for IEC60601-2-37** (acc. to Table 101)

SW-Release: Voluson S6 11.0.0.A **SW-Release: Voluson S6 11.0.0.A** Transducer Model: "E8C-RS"

Operating Mode: Color Flow **Transducer Model: 'E8C-RS' Operating Mode:** Color Flow

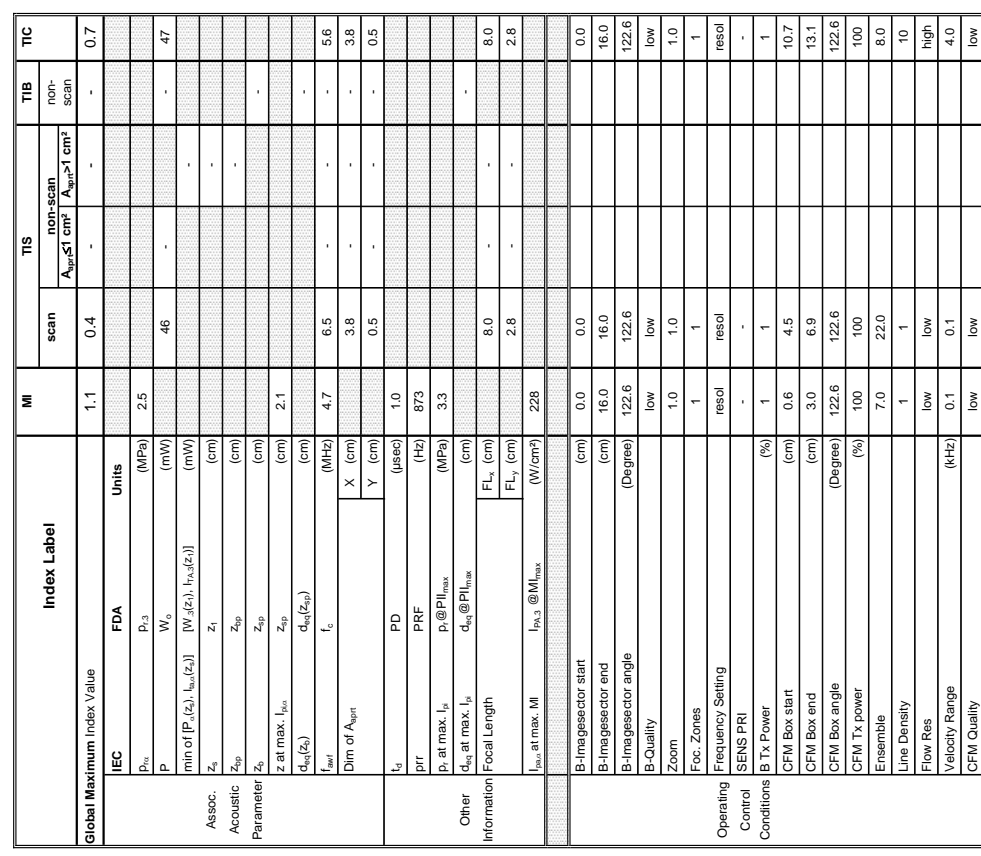

Summary of measured quantities for index determination<br>(according 60601-2-37 DD.7, Table DD.2) **Summary of measured quantities for index determination** (according 60601-2-37 DD.7, Table DD.2 )

Transducer Model: "E8C-RS"<br>SW-Release: Voluson S6 11.0.0.A<br>Index Motex (National Model) Montangly Scanning Scanning Scanning Scanning Scanning Scanning Scanning

SW-Release: Voluson S6 11.0.0.A

 $\sqrt{2}$ 

Transducer Model: "E8C-RS"

 $\bar{\mathbf{z}}$ 

Index

Operating Mode: Color Flow

### **A-1-1-33 Tables for E8C-RS at Color Flow Mode (CFM-Mode)**

Scanning  $\mathop{\mathsf{E}}$ İ.

Scanning  $\mathop{=}\limits^{\omega}$ 

> Scanning A<sub>ann</sub>>1 cm<sup>2</sup>

Scannin  $\widetilde{\mathbb{E}}$ 

 $\left| \frac{\text{B}}{\text{F}} \right|$ 

<u>ڀ</u>

**Aaprt**d**1 cm² Aaprt>1 cm²**

 $\sqrt{\frac{2}{2}}$ Scanning |ġ  $\mathop{m}\limits^\infty$ 

> **notation acc. Test Report (DD2)**

otation acc.<br>leport (DD2) ustic workin

Jã

Acoustic working

quency

Bounded output

utput Power

inded output

Attenuated output

inuated output

patial-peak<br>mporal-average temporal-average intensity Attenuated spatialpeak temporalaverage intensity

ttenuated spatialpeak temporal-<br>average intensity

pta,

pulse intensity

se intensity

Attenuated pulse

tensity integral

nuated pulse

Peak-rarefactional

ak-rarefactional ustic pressure tenuated peak-

Attenuated peakrarefactional acoustic ressure<br>12 dB output beam

refactional acoustic

-12 dB output beam

Equivalent aperture

natar

ivalent aperture

area Aaprt (cm²) - - 1.9

 $\frac{1}{6}$  $\frac{6}{10}$ 

diameter D<sub>eq (cm)</sub> - 1.6 (cm) - 1.6 (cm) - 1.6 (cm) - 1.6 (cm) - 1.6 (cm) - 1.6 (cm) - 1.6 (cm) - 1.6 (cm) - 1.6 (cm) - 1.6 (cm) - 1.6 (cm) - 1.6 (cm) - 1.6 (cm) - 1.6 (cm) - 1.6 (cm) - 1.6 (cm) - 1.6 (cm) - 1.6 (cm) - 1.

Depth for *TIS*  $z_8$  (cm) -  $z_9$ 

 $\frac{\text{(cm)}}{\text{(cm)}}$ 

Depth for *TIB* zb (cm) -

 $\overline{21}$ 

 $\widehat{\mathsf{c}}$ 

Depth at max. attenuated pulse-

bepth for TIB pth for TIS

Depth at max.<br>attenuated pulse-<br>intensity integral

intensity integral z at max. Ipi,D (cm) 2.1

 $z$  at max.  $I_{pi,\alpha}$ 

 ${\sf p}_{\sf rx}$  (MPa) 2.5

acoustic pressure pr (MPa) 3.3

(mW/cm²)

integral Ipi (mWs/cm²) 0.56 -

nWs/cm<sup>2</sup>) mWs/cm<sup>2</sup>)

0.56 0.28

intensity integral I<sup>I</sup>pi, a .<br>Intensity integral I<sup>I</sup>pi, a .

 $3.3$  $2.5$ 

(MPa) (MPa)  $\left(\text{cm}^2\right)$  $\widehat{\mathsf{c}}$ 

Izpta

(mW/cm²)

- -

l.

- -

l.

Power P1 (mW) 12 12<br>Power

 $\overline{c}$ 

power PD (mW) - -

frequency fawf (MHz) 4.7 6.5 - - 6.5 - Output Power P (mW) - - - 47

4.7

 $(MHz)$ Units

 $(mW)$  $(mM)$  $(mW)$ 

l,

 $6.5$ 

47

 $\tilde{c}$ 

J

 $6.5$ 

**notation acc. Standard (DD.7) Units**

|notation acc.<br>|Standard (DD.7)<br>|

Transducer Model: "E8C-RS"<br>SW-Release: Voluson S6 11.0.0.A **SW-Release: Voluson S6 11.0.0.A**

Operating Mode: cM-Mode **Transducer Model: 'E8C-RS' Operating Mode:** cM-Mode

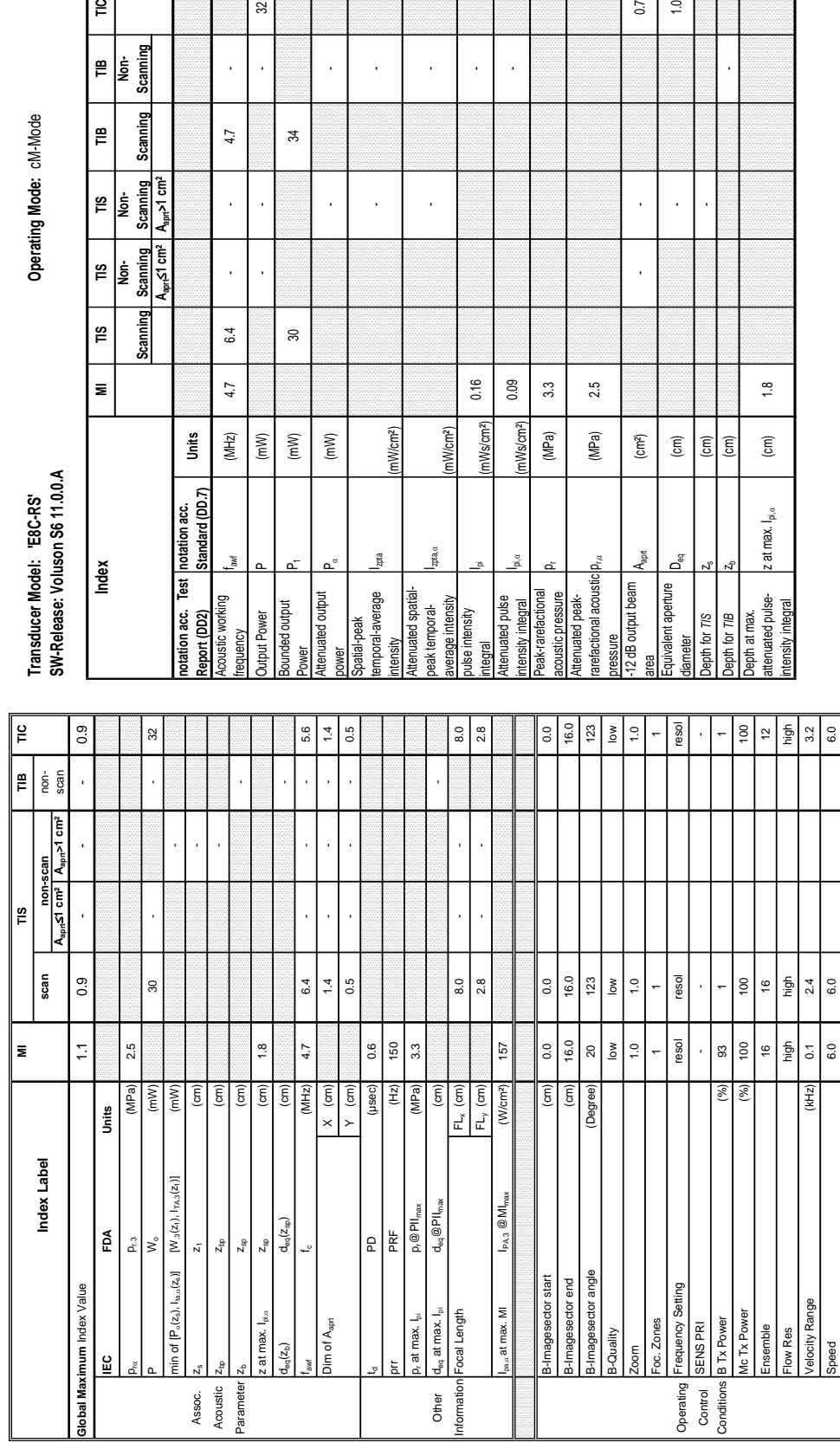

Izpta

 $p$ ta,  $\alpha$ 

(mW/cm²)

0.16 0.09

> mWs/cm<sup>2</sup>) (mWs/cm<sup>2</sup>)

 $p_{\rm rot}$  (MPa) | 2.5

 $\left(\text{cm}^2\right)$ 

ă

 $\widehat{\mathsf{E}}$ 

2.5

 $3.3$ 

(MPa) (MPa)  $0.7$  $\frac{10}{10}$ 

 $\overline{a}$  $\cdot$ 

(mW/cm²)

**Summary of measured quantities for index determination** Summary of measured quantities for index dete<br>(according 60601-2-37 DD.7, Table DD.2) (according 60601-2-37 DD.7, Table DD.2 )

nsducer Model: FBC-RS'<br>Release: Voluson S6 11.0.0.A

### **Transducer Model: 'E8C-RS' Operating Mode:** cM-Mode **SW-Release: Voluson S6 11.0.0.A Index MI TIS TIS TIS TIB TIB TIC Scanning Non- Scanning Non- Scanning Scanning Non- Scanning Aaprt**d**1 cm² Aaprt>1 cm²** မ္တိ ⊼ے ا Scanning A<sub>apr∤</sub>≤1 cm<sup>2</sup>  $\approx$ Non-Scanning  $\tilde{=}$  $\bar{ }$ t | notation acc.<br>|<br>| Standard (DD.7) Index

**notation acc. Standard (DD.7) Units**

Units

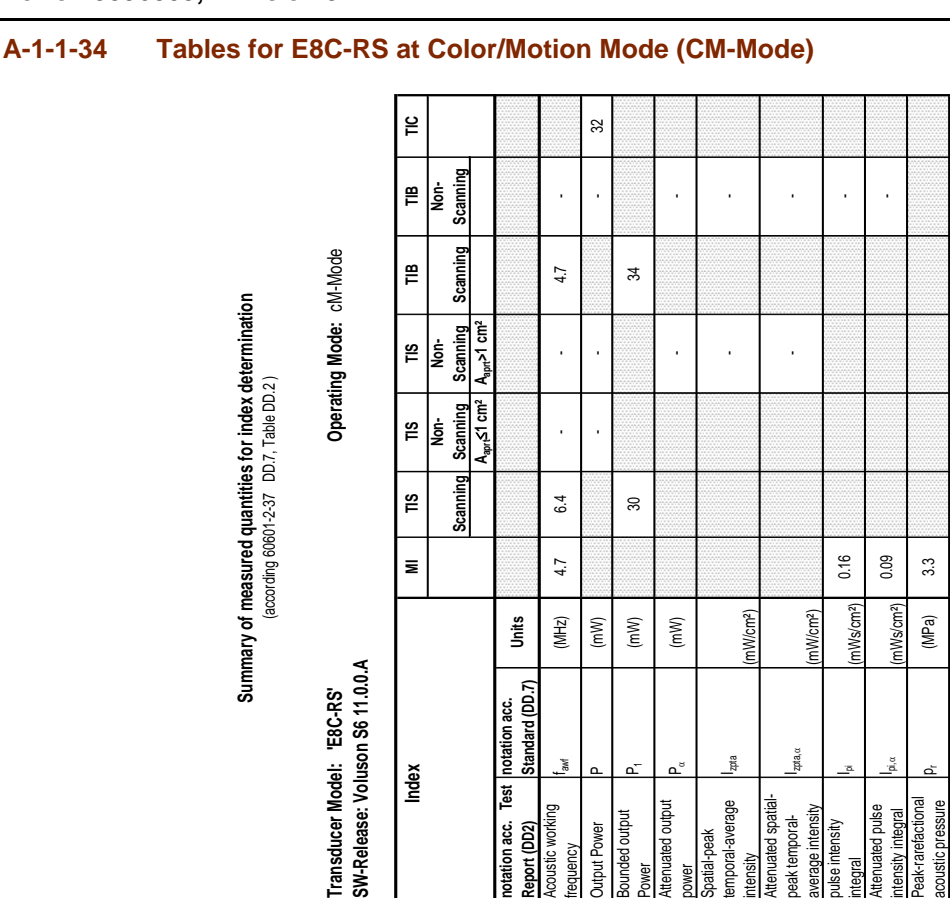

J l,

 $6.4\,$ 

 $4.7\,$ 

 $(MHz)$ 

incy

 $\rm 30$ 

 $(mW)$ 

 $(mW)$ 

 $(mW)$ 

 $\frac{8}{1}$ 

 $\widehat{\mathsf{E}}$ 

: at max.  $\mid_{\mathfrak{p},\alpha}$ 

 $\binom{cm}{2}$  $\widehat{\mathsf{c}}$ 

 $\frac{1}{\pi}$ for TIB

Pilo Frequency Low High Middle Low High Middle Low Accessor Low And Middle Low Accessor Low Accessor Low Accessor Low Accessor Low Accessor Low Accessor Low Accessor Low Accessor Low Accessor Low Accessor Low Accessor Low

McFrequency

Low

High

Mid

### **A-1-2 Voluson® S8**

### **Table A-2 Tables for Transducers at different Operating Modes**

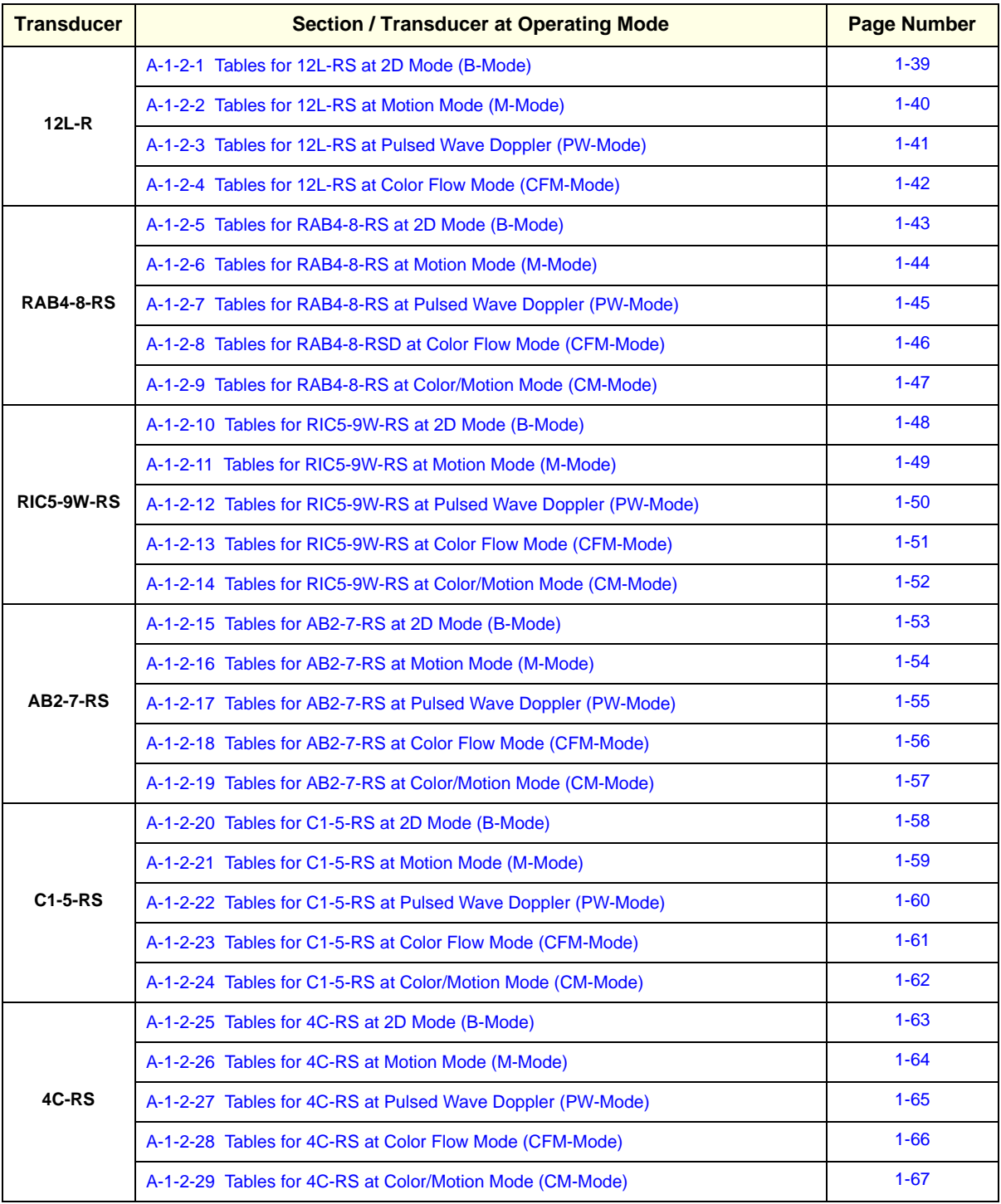

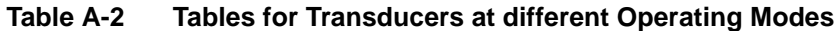

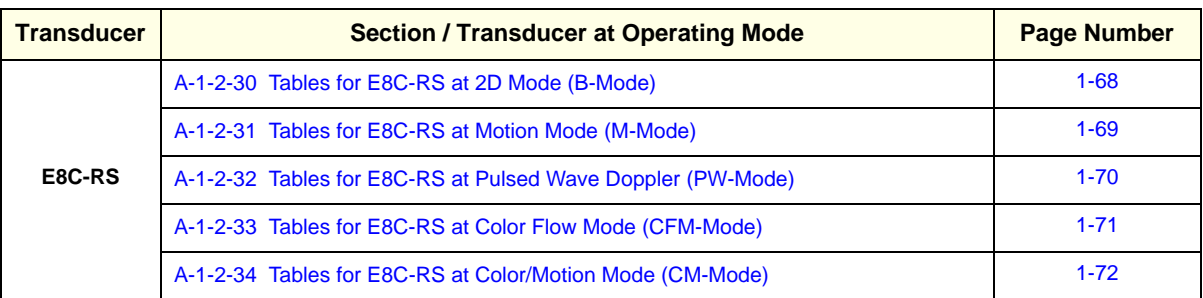

### **A-***39*

Focal Depth (cm) 1.6 1.6 1.6

 $\frac{a}{1}$  $\widehat{E}$ 

ocal Depth

## Acoustic Output Reporting Table for IEC60601-2-37<br>(acc. to Table 101) **Acoustic Output Reporting Table for IEC60601-2-37** (acc. to Table 101)

## **Transducer Model: '12L-RS' Operating Mode:** B-Mode Transducer Model: '12L-RS'<br>SW-Release: Voluson S8 11.0.0 **SW-Release: Voluson S8 11.0.0**

## Operating Mode: B-Mode

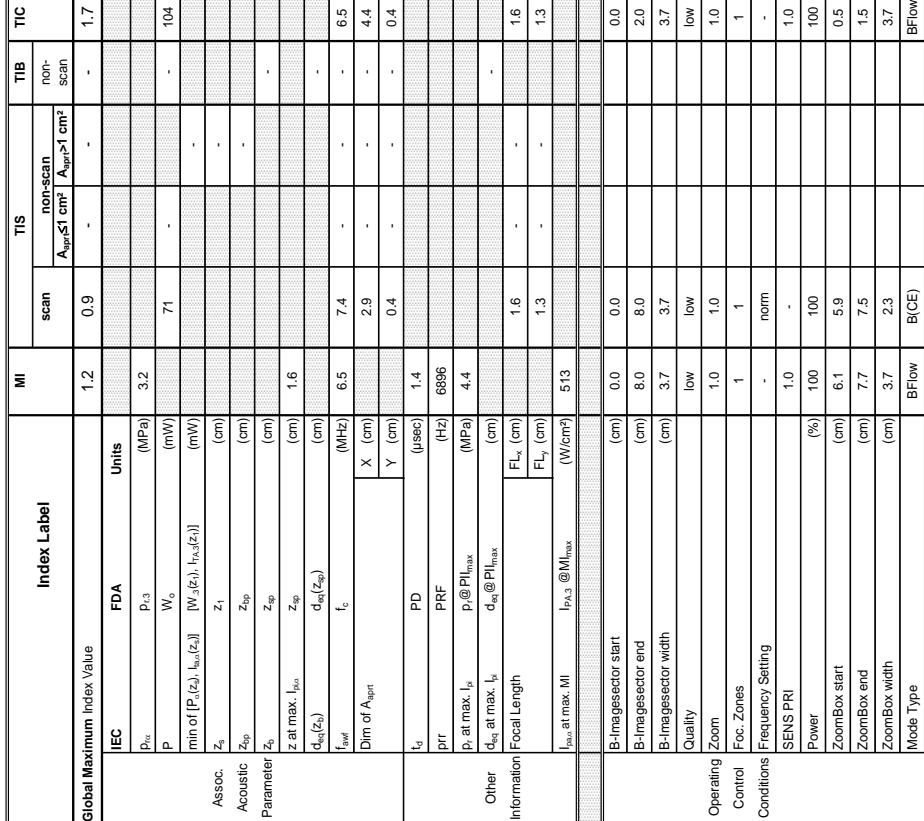

 $\frac{1}{2}$ 

Summary of measured quantities for index determination<br>(according 60601-2-37 DD.7, Table DD.2.) **Summary of measured quantities for index determination** (according 60601-2-37 DD.7, Table DD.2 )

j

 $\sqrt{\frac{2}{n}}$ 

 $\overline{E}$ 

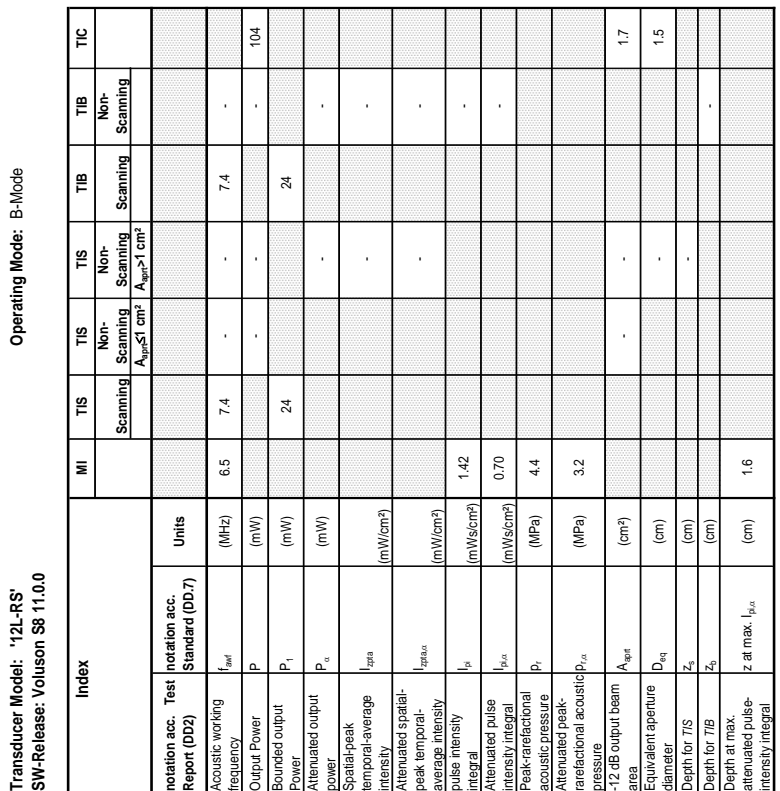

### **A-1-2-1 Tables for 12L-RS at 2D Mode (B-Mode)**

 $\overline{\phantom{0}}$ ┯

### Transducer Model: '12L-RS'<br>SW-Release: Voluson S8 11.0.0 **SW-Release: Voluson S8 11.0.0**

# Operating Mode: B+M Mode **Transducer Model: '12L-RS' Operating Mode:** B+M Mode

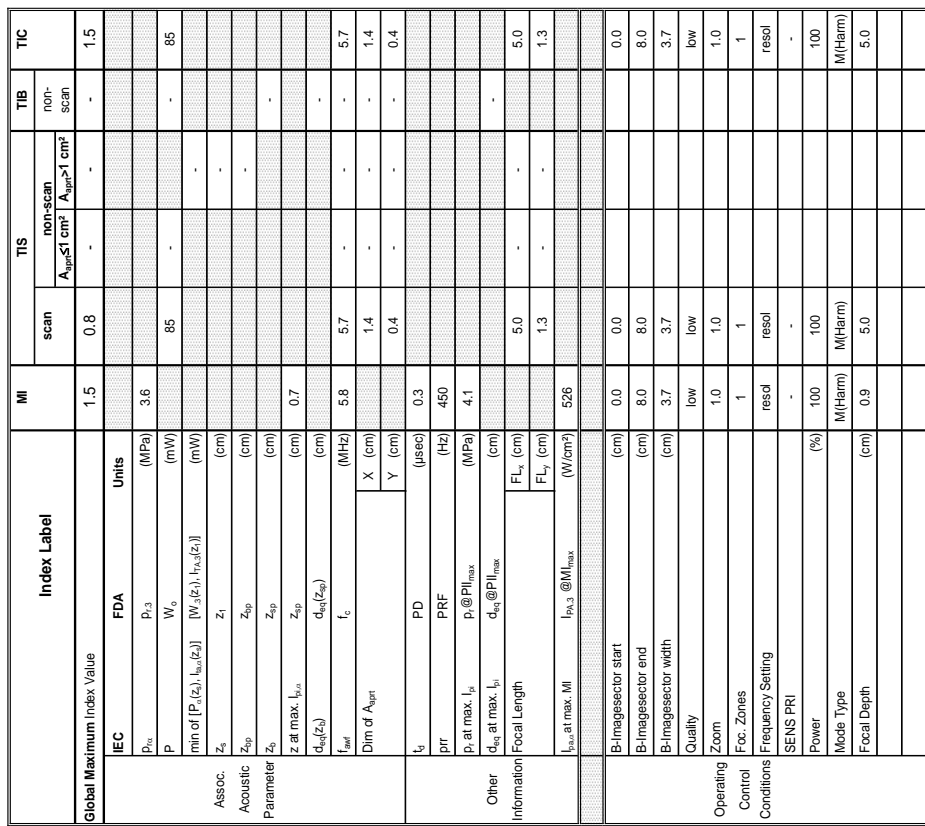

Attenuated peakrarefactional acoustic ssure<br>dB output beam

pustic pressure

tenuated peak-<br>refactional acoustic

-12 dB output beam

Equivalent aperture

ivalent aperture

area Aaprt (cm²) - - 0.6

 $0.6$  $0.9$ 

diameter Deq (cm) - 0.9<br>diameter Deq (cm) - 0.9<br>diameter Deq (cm) - 0.9

Depth for 71S  $z$ s (cm) and the computation of *Z*s (cm) and *Z*s (cm) and *Z*s (cm) and *Z* 

 $(cm)$ 

Depth for *TIB* zb (cm) -

 $\mathfrak{c}_0$ 

 $\widehat{\mathsf{c}}$  $\binom{cm}{2}$ 

> Depth at max. attenuated pulse-

th for TIB th for TIS

epth at max.<br>ttenuated pulse-<br>ttensity integral

attenuated pulse- z at max. I<sub>pi,a</sub> (cm) 0.7<br>intensity integral

 $\mathbf{a}^{\text{g}}$ z at max.

 $p_{\rm rot}$  (MPa)  $\parallel$  3.6

(MPa)  $(cm<sup>2</sup>)$  $\binom{2}{3}$ 

 $3.6$ 

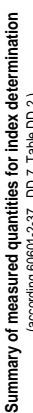

Transducer Model: '12L-RS'<br>SW-Release: Voluson S8 11.0.0

(according 60601-2-37 DD.7, Table DD.2 )

т

Operating Mode: B+M Mode

**A-1-2-2 Tables for 12L-RS at Motion Mode (M-Mode)** 

 $\frac{1}{2}$ 

connein  $\mathop{\mathbb{B}^{\scriptscriptstyle\mathsf{B}}}}$ İş

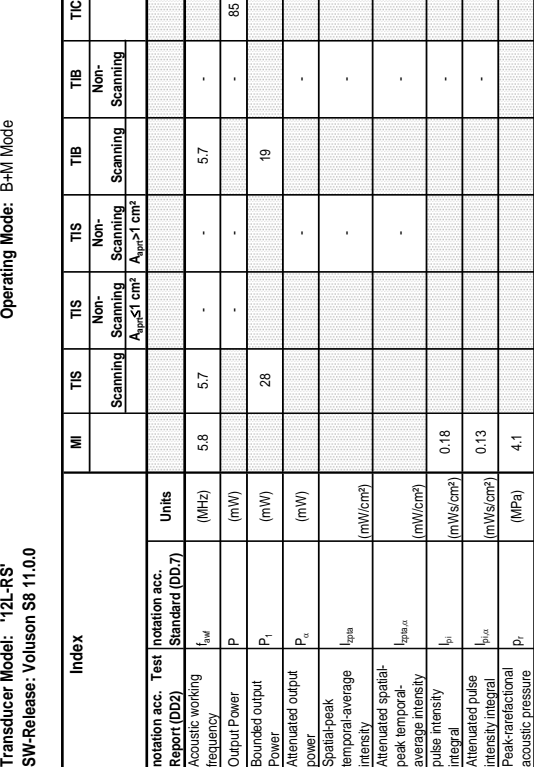

85

### **A-***41*

Conditions Power (%) 100 100 100 100

 $100$ 

## Acoustic Output Reporting Table for IEC60601-2-37 **Acoustic Output Reporting Table for IEC60601-2-37** (acc. to Table 101)

# **Transducer Model: '12L-RS' Operating Mode:** Pulsed Doppler Transducer Model: '12L-RS'<br>SW-Release: Voluson S8 11.0.0

Operating Mode: Pulsed Doppler

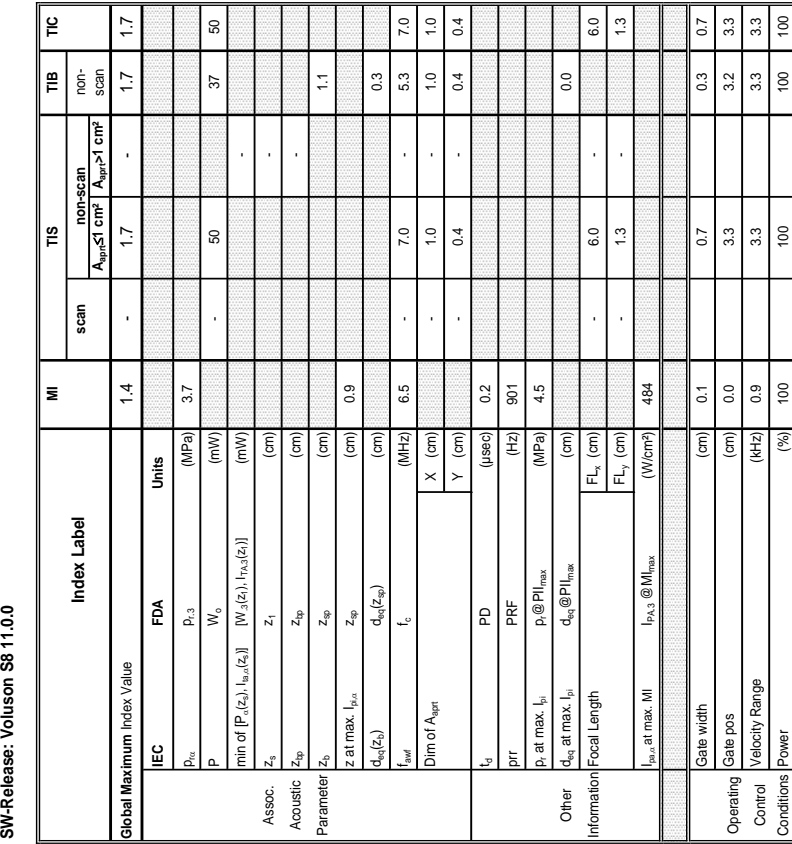

# **Summary of measured quantities for index determination**

## Summary of measured quantities for index determination<br>(accoding 60601-2-37 DD.7, Table DD.2) (according 60601-2-37 DD.7, Table DD.2 )

**A-1-2-3 Tables for 12L-RS at Pulsed Wave Doppler (PW-Mode)** 

នៃ $\vert$ 

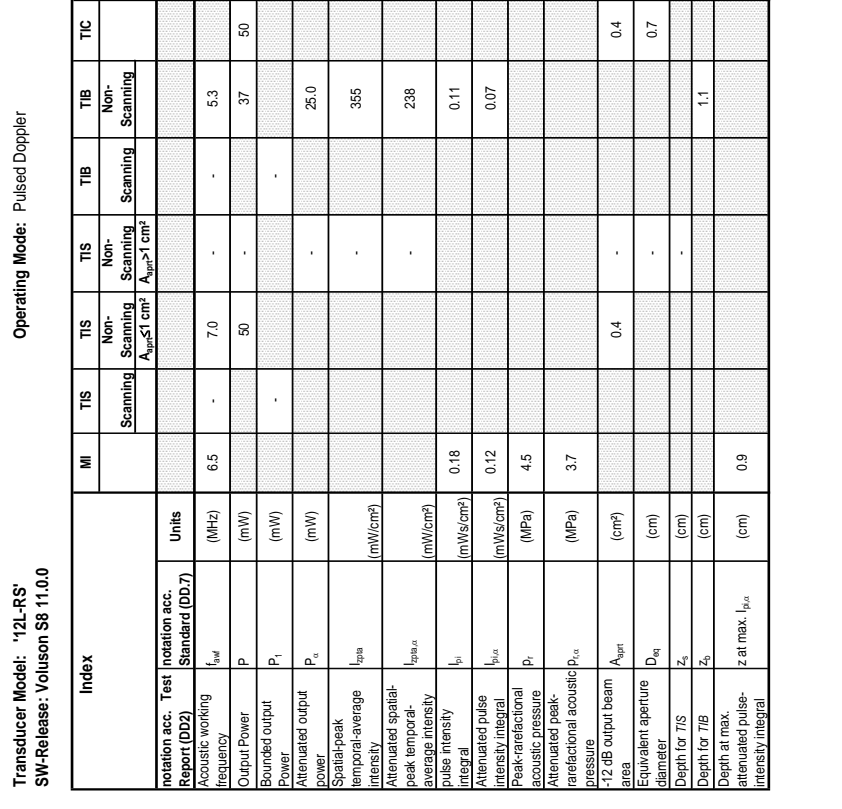

**Transducer Model: '12L-RS' Operating Mode:** Color Flow Transducer Model: '12L-RS'<br>SW-Release: Voluson S8 11.0.0 **SW-Release: Voluson S8 11.0.0**

Operating Mode: Color Flow

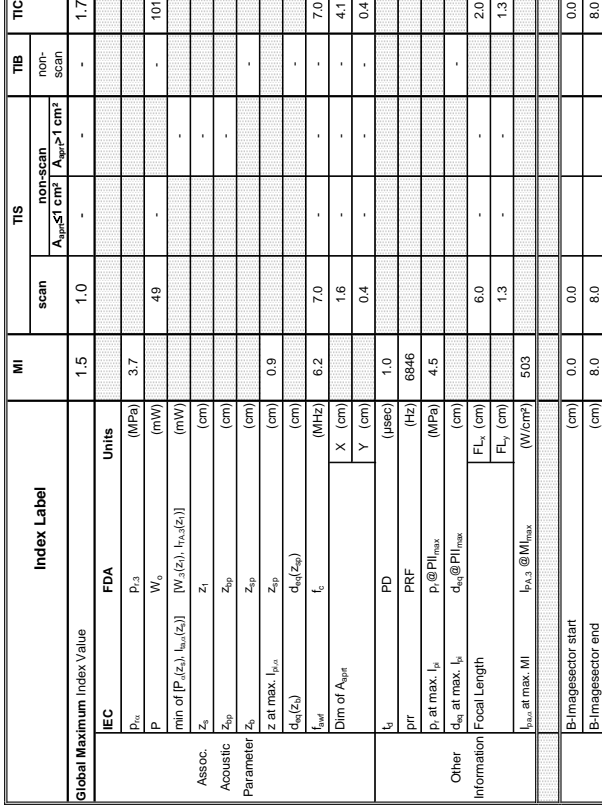

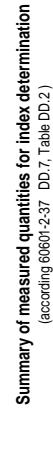

## Transducer Model: '12L-RS'

∣≌

 $\left| \frac{\mathbf{e}}{\mathbf{E}} \right|$   $\frac{1}{2}$   $\frac{1}{8}$  $\ddot{\phantom{a}}$ 

Transducer Model: '12L-RS'<br>SW-Release: Voluson S8 11.0.0<br>Index Index (Note of the Market Money Money Internal Market Money Index Index<br>Saming Scanning Scanning Scanning Scanning Scanning Scanning Scanning Scanning SW-Release: Voluson S8 11.0.0

Operating Mode: Color Flow

**Aaprt**d**1 cm² Aaprt>1 cm²**

 $\overset{\text{\tiny c}}{=}$ 

TIB<br>Non-<br>Scanning

Scanning  $\mathop{_{\mathbf{E}}}\nolimits$ 

 $\frac{1}{\text{Non-}}$ <br>Scanning<br>A<sub>nn</sub>>1 cm<sup>2</sup>

TIS<br>Non-<br>Scanning<br>A<sub>son</sub>≤1 cm<sup>2</sup>

Scanning ۳S

 $\bar{z}$ 

Index

 $1.7$ 

**notation acc. Test Report (DD2)**

 $101$ 

Acoustic working

equency

coustic working

Bounded output

iwer

bunded output Output Power

Attenuated output

7.0  $\frac{1}{4}$  $0.4$ 

ttenuated output

Spatial-peak temporal-average

 $\frac{1}{10}$ 

eperave-lenopme

(mW/cm²)

- -

l.

l,

l,  $\overline{a}$ 

 $\overline{5}$ 

- -

J.

l.

mtensity<br>Attenuated spatial-<br>peak temporal-<br>average intensity<br>pulse intensity

pulse intensity

tegral

Attenuated pulse

<sup>integra</sup><br>Attenuated pulse<br>Intensity integral<br>Peak-rarefactional

 $\ddot{.}3$ 

Peak-rarefactional

ustic pressure

Attenuated peakrarefactional acoustic pressure

Attenuated peak-<br>rarefactional acoustic

l So  $\overline{\phantom{0}}$  $\frac{1}{2}$ esol

 $\overline{0.0}$  $\frac{1}{3}$ 

-12 dB output beam

**Septe** ദ്

B-Images of the subsequence of  $\alpha$  3.7  $\alpha$  3.7 able that the contract of the contract of the contract of the contract of the contract of the contract of the contract of the contract of the contract of the contract of the contract of the contract of the contract of the Zoom 1.0 1.0 1.0 Foc. Zones 2  $\vert$  2  $\vert$  2  $\vert$  2 Oseu – Joseu – Joseu – Joseu – Setting resolution of the Sciented Coseu – Setting resolution of the Science of  $\frac{1}{\sqrt{2}}$  -  $\frac{1}{\sqrt{2}}$  -  $\frac{1}{\sqrt{2}}$  -  $\frac{1}{\sqrt{2}}$  -  $\frac{1}{\sqrt{2}}$  -  $\frac{1}{\sqrt{2}}$  -  $\frac{1}{\sqrt{2}}$  -  $\frac{1}{\sqrt{2}}$  -  $\frac{1}{\sqrt{2}}$  -  $\frac{1}{\sqrt{2}}$  -  $\frac{1}{\sqrt{2}}$  -  $\frac{1}{\sqrt{2}}$  -  $\frac{1}{\sqrt{2}}$  -  $\frac{1}{\sqrt{2}}$  -  $\frac{1}{\sqrt{2}}$ Conditions B Tx Power (%) 1 1 1  $\frac{1}{\sqrt{2}}$  and  $\frac{1}{\sqrt{2}}$  and  $\frac{1}{\sqrt{2}}$  and  $\frac{1}{\sqrt{2}}$  or  $\frac{1}{\sqrt{2}}$  (i.e.,  $\frac{1}{\sqrt{2}}$  ) and  $\frac{1}{\sqrt{2}}$  is the start start start start start start start start start start start start start start start start CFM Box end (cm) 1.2 4.6 1.2 CFM BOX X88 MBOX X88 MBOX X88 MBOX X88 MBOX X88 MBOX X88 MBOX X88 MBOX X88 MBOX X88 MBOX X88 MBOX X88 MBOX X88 MBOX X88 MBOX X88 MBOX X88 MBOX X88 MBOX X88 MBOX X88 MBOX X88 MBOX X88 MBOX X88 MBOX X88 MBOX X88 MBOX X88 MBO CFM Tx power (%) 100 100 100 Ensemble 22.0 9.0 10.0 Line Density 1 2 9 Flow Res low low low Velocity Range (kHz) 18 0.1 18 0.1 18.0 18 0.1 18.0 ASO I AM DISTURBAN DESCRIPTION OF A SOLUTION OF A SOLUTION OF A SAME OF A SOLUTION OF A SOLUTION OF A SOLUTION CFM Frequency mid high high

 $3.7$ 

agesector width

 $\overline{3.7}$ 

low

low  $\overline{1.0}$ esol

 $\frac{10}{10}$ 

 $\sim$ 

 $\sim$ 

resol

Setting

Operating Control Conditions

Equivalent aperture

epth for TIS

 $\sim$ 

quivalent aperture

area Aaprt (cm²) - - 1.6

 $(cm<sup>2</sup>)$ 

 $\overline{a}$ 

 $\ddot{\phantom{a}}$ 

 $\frac{6}{16}$ 

 $\frac{4}{11}$ 

diameter Deq (cm) - 1.4 (cm) - 1.4 (cm) - 1.4 (cm) - 1.4 (cm) - 1.4 (cm) - 1.4 (cm) - 1.4 (cm) - 1.4 (cm) - 1.4 (cm)

 $\widehat{\mathsf{c}}$  $\widehat{\mathsf{c}}$  $\widehat{\epsilon}$  $\widehat{\mathsf{E}}$ 

Depth for *TIS* zs (cm) -

Depth for *TIB* zb (cm) -

 $\overline{0.9}$ 

Depth at max. attenuated pulse-

Depth for *TIB*<br>Depth at max.<br>attenuated pulse-<br>intensity integral

intensity integral z at max. Ipi,D (cm) 0.9

 $0.0$  $12$ 

 $3.4$ 4.6 ခြ  $|\frac{8}{5}|$   $\frac{8}{5}$ 

 $0.0$  $\overline{1.2}$  $\frac{1}{3}$ 

 $\binom{cm}{2}$ 

 $(\text{cm})$ 

FM Box width FM Box start

-M Box end

**TxPower** 

ENS PRI yauen

FM Tx power

**isemble** 

 $\ddot{\phantom{0}}$ 

 $\mathcal{C}^{(0)}$  $\widehat{(\varepsilon)}$   $|\tilde{\mathbf{r}}|$ g

 $\frac{10}{10}$  $\frac{8}{5}$ 18.0  $\frac{3}{2}$ 

> $\overline{\mathsf{v}}$  $\overline{\phantom{a}}$

> > $(kHz)$

elocity Range

e Density

low Res

FM Quality

FM Freque

 $\sim$ 

÷  $\overline{\phantom{a}}$  $\frac{8}{3}$  $\frac{3}{2}$ 

 $\left| \frac{8}{20} \right|$ 

 $(%$ 

high

high

z at max.  $I_{\text{p},\alpha}$ 

acoustic pressure pr (MPa) 4.5

(MPa) (MPa)

 $p_{\rm rot}$  (MPa)  $\parallel$  3.7

Izpta,D

(mW/cm²)

piece a monocy i let let the line (mWs/cm²) 0.70 - .<br>Integral

1Ws/cm<sup>2</sup>

 $0.70$ 0.48  $4.5$  $3.7$ 

intensity integral I<sup>pi,a</sup> (mWs/cm²) 0.48 - Comercity integral I

nWs/cm<sup>2</sup>)

Attenuated spatialpeak temporalaverage intensity

Power P1 (mW) 31 31 31 Dower Power

 $\overline{31}$ 

power PD (mW) - -

frequency faw faw faw (MHz) 6.2 0 - - 7.0 - 7.0 - 7.0 - 7.0 - 7.0 - 7.0 - 7.0 - 7.0 - 7.0 - 7.0 - 7.0 - 7.0 - 7.0 - 7.0 - 7.0 - 7.0 - 7.0 - 7.0 - 7.0 - 7.0 - 7.0 - 7.0 - 7.0 - 7.0 - 7.0 - 7.0 - 7.0 - 7.0 - 7.0 - 7.0 - 7.0 Output Power Power Power Power Power Power Power Power Power Power Power Power Power Power Power Power Power Power Power Power Power Power Power Power Power Power Power Power Power Power Power Power Power Power Power Powe

 $62$ 

 $(MHz)$ 

(MW)  $\left( m\mathsf{W}\right)$  $(mW)$ 

 $\tilde{\Theta}$ 

J.

 $\overline{r}$ 

J.

 $\bar{a}$ 

 $7.0$ 

**notation acc. Standard (DD.7) Units**

**Units** 

### **A-1-2-4 Tables for 12L-RS at Color Flow Mode (CFM-Mode)**

Modern BFL Stock BFLOW BFLOW BFLOW BFLOW BFLOW BFLOW BFLOW BFLOW BFLOW BFLOW BFLOW BFLOW BFLOW BFLOW BFLOW BFLOW BFLOW BFLOW BFLOW BFLOW BFLOW BFLOW BFLOW BFLOW BFLOW BFLOW BFLOW BFLOW BFLOW BFLOW BFLOW BFLOW BFLOW BFLOW B Focal Depth (cm) 3.0 3.0 11.0

 $\tilde{z}$ 

Ē

ocal Depth

 $|11.0$ 

 $| \frac{8}{20} |$ BFlo

### Acoustic Output Reporting Table for IEC60601-2-37 **Acoustic Output Reporting Table for IEC60601-2-37** (acc. to Table 101)

## **Transducer Model: 'RAB4-8-RS' Operating Mode:** B-Mode Transducer Model: 'RAB4-8-RS'<br>SW-Release: Voluson S8 11.0 TestMizar **SW-Release: Voluson S8 11.0 TestMizar**

## Operating Mode: B-Mode

 $\frac{0}{10}$ 

130

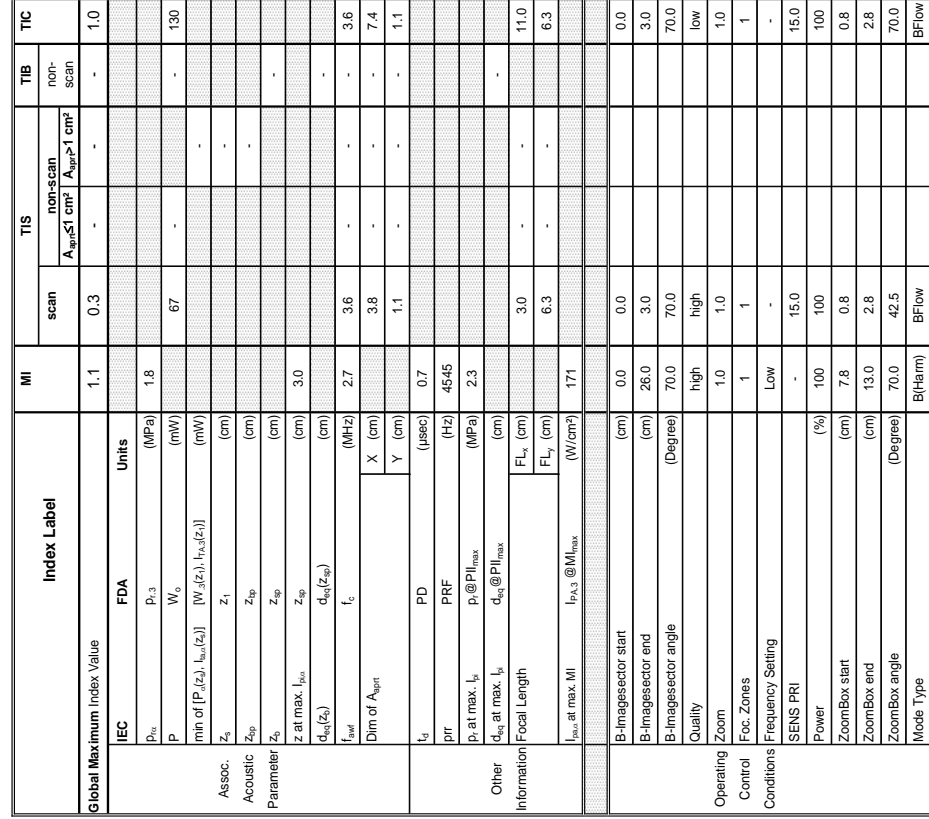

 $\frac{1}{11}$  $6.3$   $3.0$  $\sum_{i=1}^{\infty}$  $\overline{1.0}$   $15.0$  $\frac{1}{2}$  $0.8$ 

 $0.0$  $\frac{20}{20}$ 

Summary of measured quantities for index determination<br>(according 60601-2-37 DD.7, Table DD.2) **Summary of measured quantities for index determination**

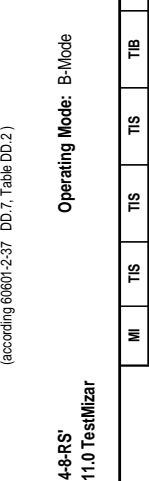

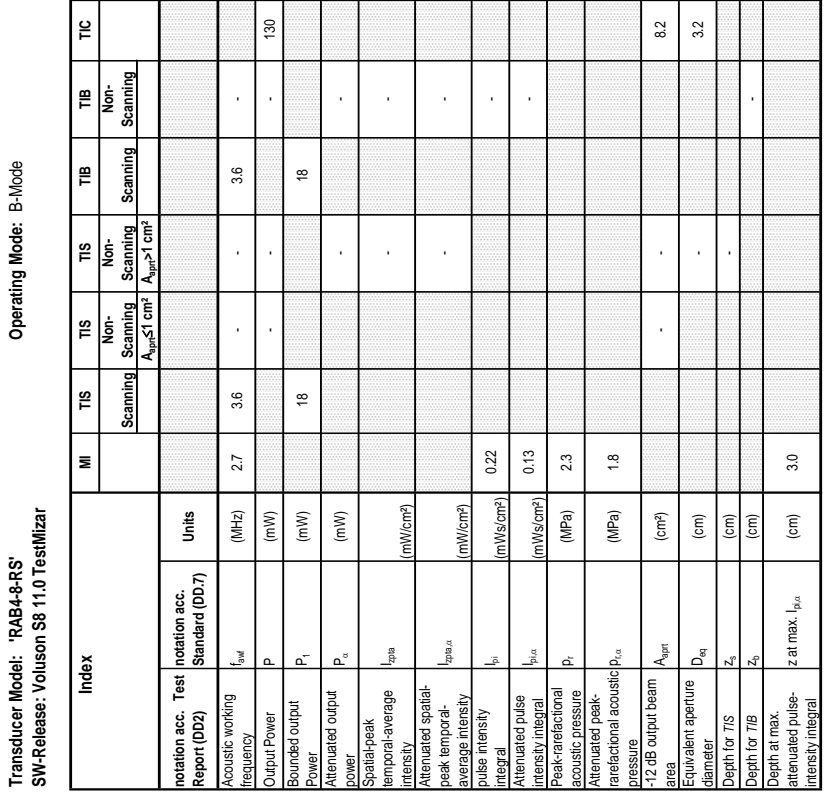

 $3.6$  $\frac{1}{2}$ 

 $\frac{1}{4}$ 

### **A-1-2-5 Tables for RAB4-8-RS at 2D Mode (B-Mode)**

# Operating Mode: B+M Mode **Transducer Model: 'RAB4-8-RS' Operating Mode:** B+M Mode

**SW-Release: Voluson S8 11.0 TestMizar**

SW-Release: Voluson S8 11.0 TestMizar Transducer Model: 'RAB4-8-RS'

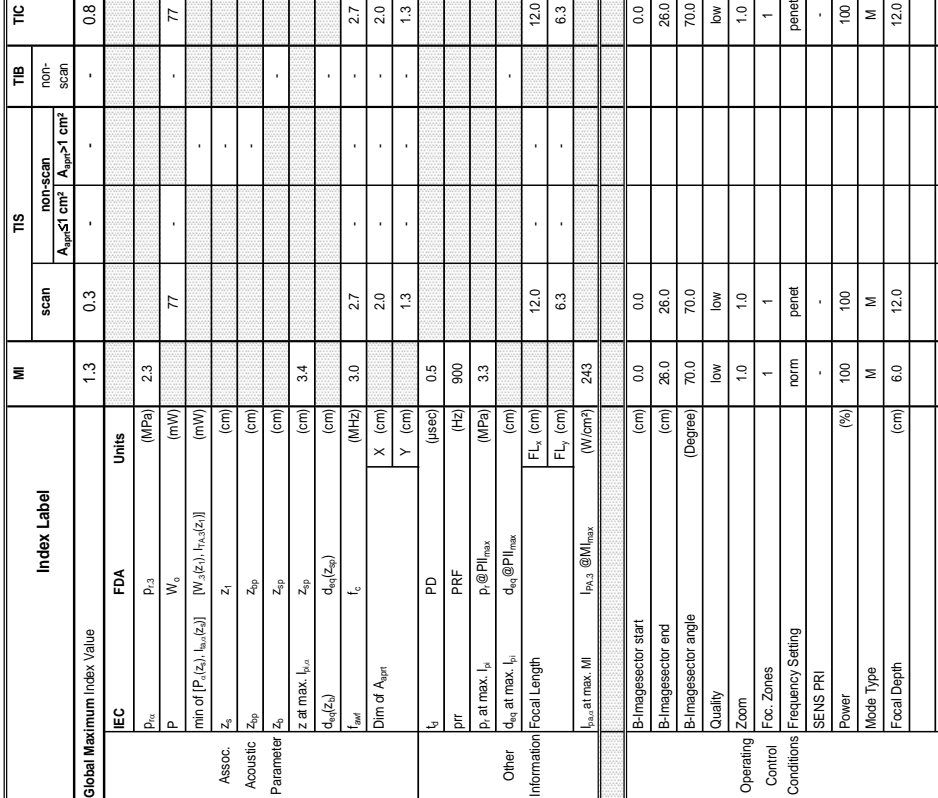

 $\begin{array}{c} \hline 29 \\ 20 \\ 30 \end{array}$ 

 $\left| \begin{array}{c} 0.00000 \\ 0.000000 \\ 0.000000 \\ 0.000000 \\ \end{array} \right| \geq \left| - \begin{array}{c} 0.000000 \\ 0.000000 \\ 0.000000 \\ \end{array} \right|$ 

 $\left| \frac{1}{2} \right| \leq \left| \frac{1}{2} \right|$ 

Summary of measured quantities for index determination<br>(accoding 60601-2-37 DD.7, Table DD.2) **Summary of measured quantities for index determination** (according 60601-2-37 DD.7, Table DD.2 )

Operating Mode: B+M Mode

## Transducer Model: 'RAB4-8-RS'<br>SW-Release: Voluson S8 11.0 TestMizar

⊯

 $|8|$ 

 $\frac{1}{2}$ 

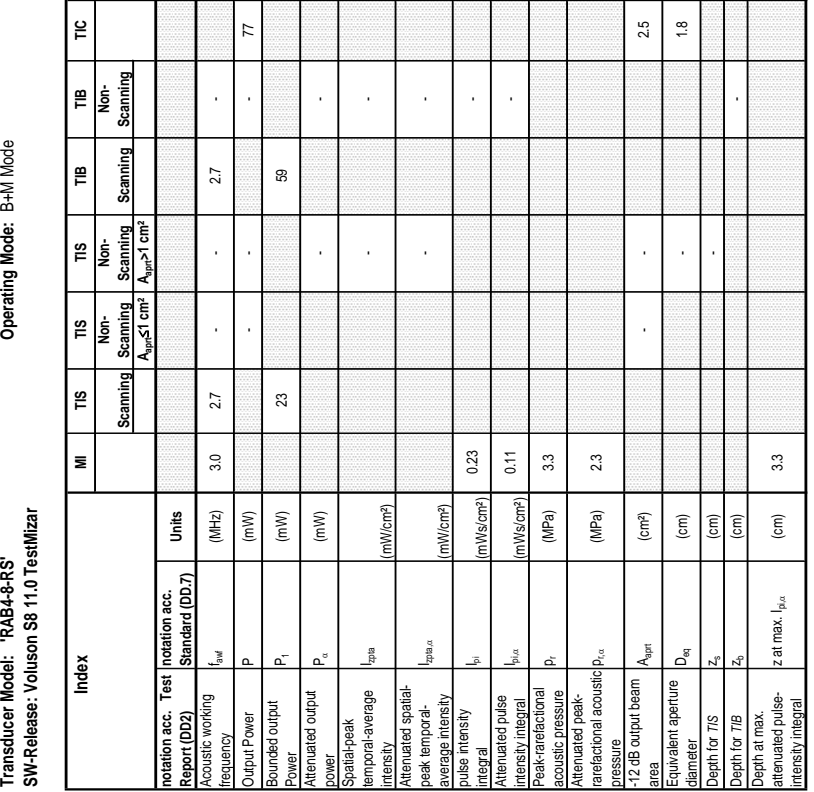

 $\begin{array}{c|c|c|c|c} \hline & 1 & 0 & 0 \\ \hline & 1 & 0 & 0 \\ \hline & 1 & 0 & 0 \\ \hline & 1 & 0 & 0 \\ \hline & 1 & 0 & 0 \\ \hline & 1 & 0 & 0 \\ \hline & 1 & 0 & 0 \\ \hline & 1 & 0 & 0 \\ \hline & 1 & 0 & 0 & 0 \\ \hline & 1 & 0 & 0 & 0 \\ \hline & 1 & 0 & 0 & 0 \\ \hline & 1 & 0 & 0 & 0 \\ \hline & 1 & 0 & 0 & 0 \\ \hline & 1 & 0 & 0 & 0 & 0 \\ \h$ 

### **A-1-2-6 Tables for RAB4-8-RS at Motion Mode (M-Mode)**

 $\overline{\overline{z}}$ 

 $\mathbb{R}$  $\frac{1}{2}$  ...<br>...  $\sim$ T ...<br>... яp

 $\mathsf{r}$ T

Operating Mode: Pulsed Doppler

Summary of measured quantities for index determination<br>(acording 60601-2-37 DD.7, Table DD.2) **Summary of measured quantities for index determination** (according 60601-2-37 DD.7, Table DD.2 )

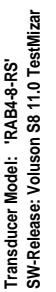

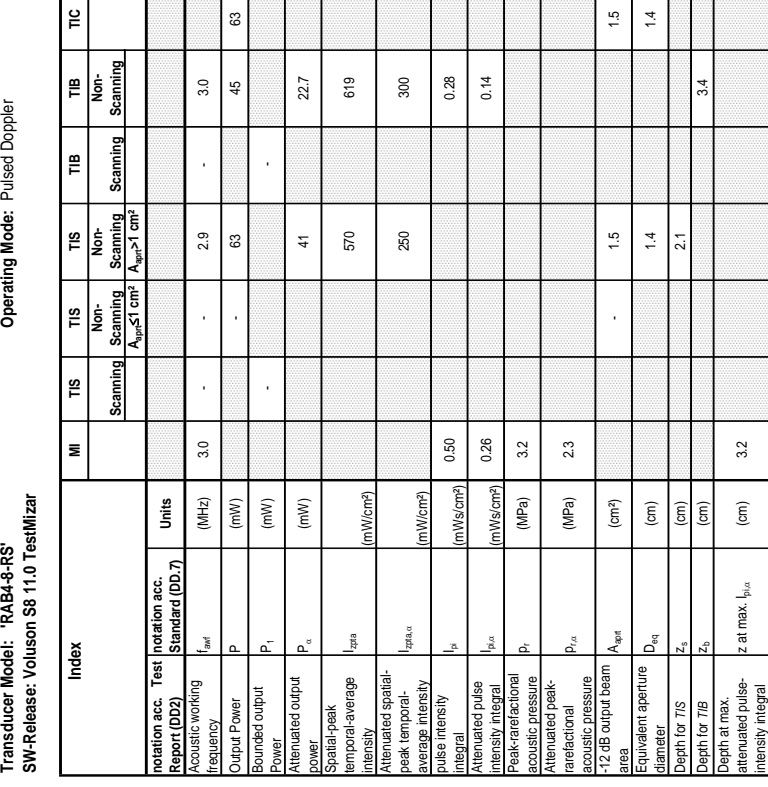

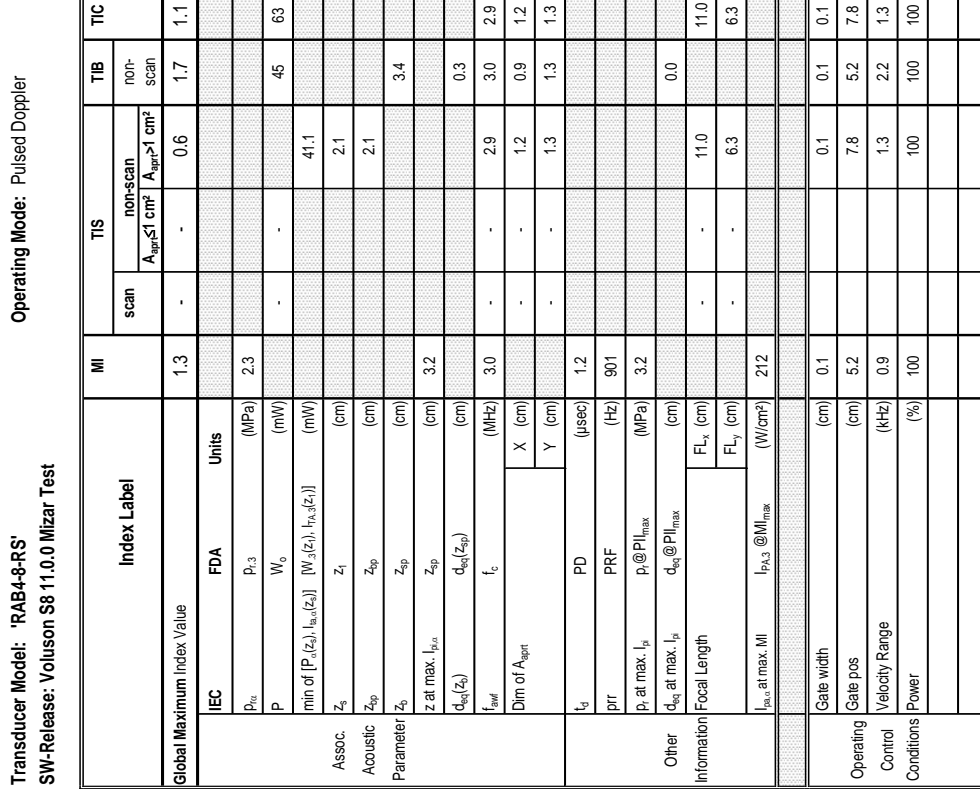

## Acoustic Output Reporting Table for IEC60601-2-37<br>(acc. to Table 101) **Acoustic Output Reporting Table for IEC60601-2-37** (acc. to Table 101)

**Transducer Model: 'RAB4-8-RS' Operating Mode:** Pulsed Doppler

Operating Mode: Pulsed Doppler

s.

T

## **SW-Release: Voluson S8 11.0 TestMizar**

**Transducer Model: 'RAB4-8-RS' Operating Mode:** Color Flow Transducer Model: 'RAB4-8-RS'<br>SW-Release: Voluson S8 11.0 TestMizar

Operating Mode: Color Flow

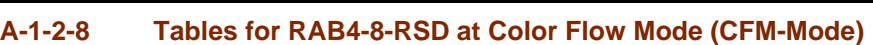

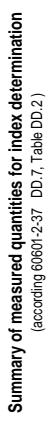

Operating Mode: Color Flow

## Transducer Model: 'RAB4-8-RS'<br>SW-Release: Voluson S8 11.0 TestMizar

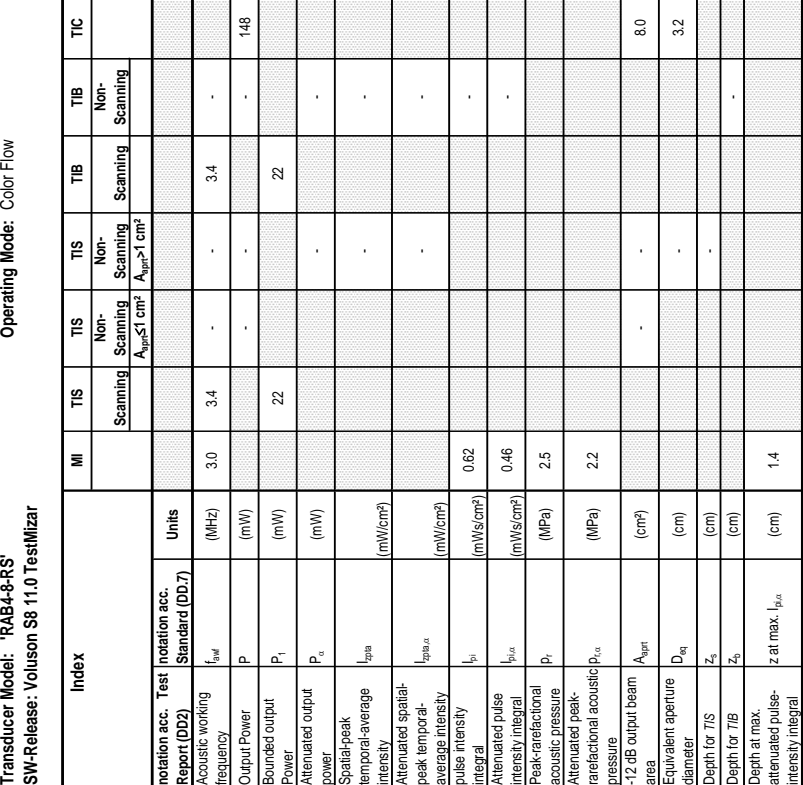

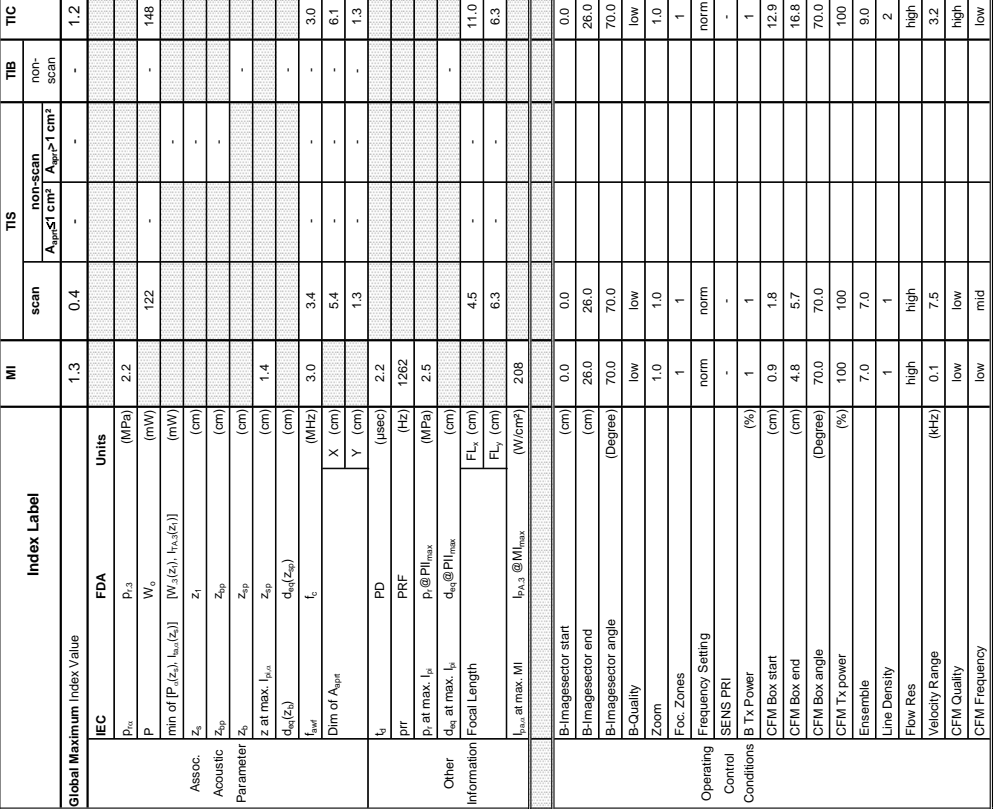

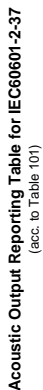

## **Transducer Model: 'RAB4-8-RS' Operating Mode:** cM-Mode SW-Release: Voluson S8 11.0 TestMizar **SW-Release: Voluson S8 11.0 TestMizar** Transducer Model: 'RAB4-8-RS'

Operating Mode: cM-Mode

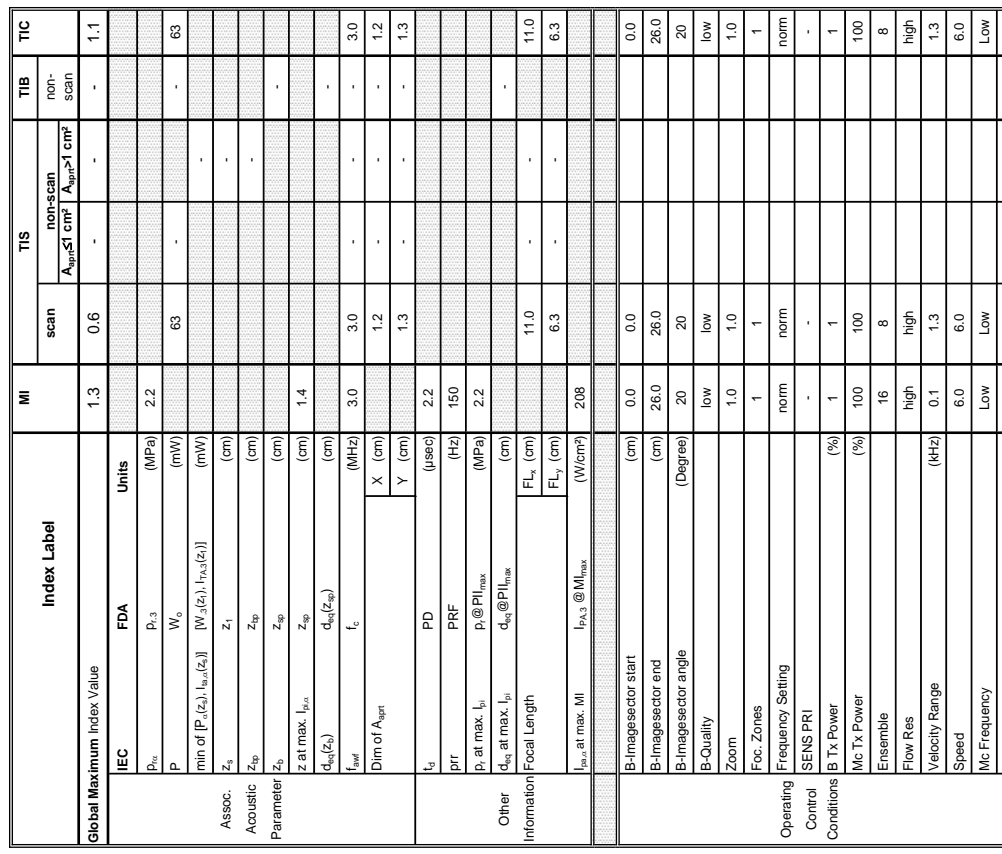

Summary of measured quantities for index determination<br>(accoding 60601-2-37 DD.7, Table DD.2) **Summary of measured quantities for index determination**

(according 60601-2-37 DD.7, Table DD.2 )

Operating Mode: cM-Mode

Transducer Model: 'RAB4-8-RS'<br>SW-Release: Voluson S8 11.0 TestMizar

f

### **A-1-2-9 Tables for RAB4-8-RS at Color/Motion Mode (CM-Mode)**

Scanning  $\mathop{\mathsf{E}}$ |<br>I

Scanning

Scanning Ë

Scanning  $\tilde{=}$ 

 $\frac{1}{2}$ 

 $\mathop{_{\mathsf{E}}}\nolimits$ 

 $\tilde{=}$ |<br>I

Transducer Model: "RAB4-8-RS"<br>SW-Release: Voluson S8 11.0 TestMizar<br>Index Index (National Profile) More The The The Non-<br>Seaming Scanning Scanning Scanning Scanning Scanning Scanning Scanning Scanning

 $\bar{\mathbf{z}}$ 

Index

┯

**Aaprt**d**1 cm² Aaprt>1 cm²**

A<sub>aprt</sub>≤1 cm<sup>2</sup> Scanning  $\frac{8}{2}$ |<br>|<br>|2

 $A<sub>part</sub>$ 

**notation acc. Test Report (DD2)**

Acoustic working

þ

Bounded output

punded output equency<br>

Dutput Power

Attenuated output

Power<br>Attenuated output<br>-------

Spatial-peak<br>temporal-average temporal-average intentated spatial-<br>Attentated spatial-<br>peak temporal-<br>average intensity

Attenuated spatialpeak temporalaverage intensity

pta, a

pulse intensity

ilse intensity

Attenuated pulse

Peak-rarefactional

integral<br>Attenuated pulse<br>Intensity integral<br>Peak-rarefactional p<br>Attenuated peak-<br>Attenuated peak-<br>Attenuated peak-

Attenuated peakrarefactional acoustic pressure

**The Company's Company's Company's** 

-12 dB output beam

Equivalent aperture

for TIS

quivalent aperture 2 dB output beam

> ┯ ┭

 $\Gamma_{\text{eq}}$ 

area Aaprt (cm²) - - 1.5

 $\left(\text{cm}^2\right)$  $\widehat{\mathsf{E}}$ 

 $1.5$  $\ddot{ }$ 

diameter Deq (cm) - 1.4 (cm) - 1.4 (cm) - 1.4 (cm) - 1.4 (cm) - 1.4 (cm) - 1.4 (cm) - 1.4 (cm) - 1.4 (cm) - 1.4 (cm)

Depth for *TIS*  $z$ s (cm) -  $z$ s (cm) -  $z$ 

 $\widehat{\mathsf{E}}$ 

Depth for *TIB* Z<sub>b</sub> (cm) cm)

 $(\mathsf{cm})$  $(\text{cm})$ 

 $\ddot{ }$ 

Depth at max. attenuated pulse-

┳ ℸ ┯

Depth for TIB<br>Depth at max.<br>attenuated pulse-<br>intensity integral

┭  $\overline{\phantom{a}}$ 

intensity integral z at max. Ipi,D (cm) 1.4

\_å z at max.

, computer pressure pressure (MPa) 2.5<br>acoustic pressure

 $p_{\rm rot}$  (MPa) 2.2

(mW/cm²)

integral Ipi (mWs/cm²) 0.62 - Chinagral Ipi (mWs/cm²) 0.62 - Chinagral II (mWs/cm²) - Chinagral II (mWs

mWs/cm<sup>2</sup> mWs/cm<sup>2</sup>

0.62 0.46

intensity integral Ipi,D (mWs/cm²) 0.46 -

 $2.5$  $2.2$ 

(MPa) (MPa)

Izpta

 $cm<sup>2</sup>$ 

- -

- -

 $\overline{a}$ 

J,

Power P1 (mW) 41 41 212<br>Power

 $\frac{4}{3}$ 

power PD (mW) - -

frequency fawf (MHz) 3.0 3.0 - - 3.0 - Output Power P (mW) - - - 63

 $3.0$ 

 $(MHz)$  $(m)$  $(mW)$  $(m)$ 

 $3.0$ 

 $3.0$ 

l,

 $\mathbbm{S}$ 

 $121$ 

**notation acc. Standard (DD.7) Units**

Units

## **Transducer Model: 'RIC5-9W-RS' Operating Mode:** B-Mode Transducer Model: 'RIC5-9W-RS'<br>SW-Release: Voluson S8 11.0.0 **SW-Release: Voluson S8 11.0.0**

Operating Mode: B-Mode

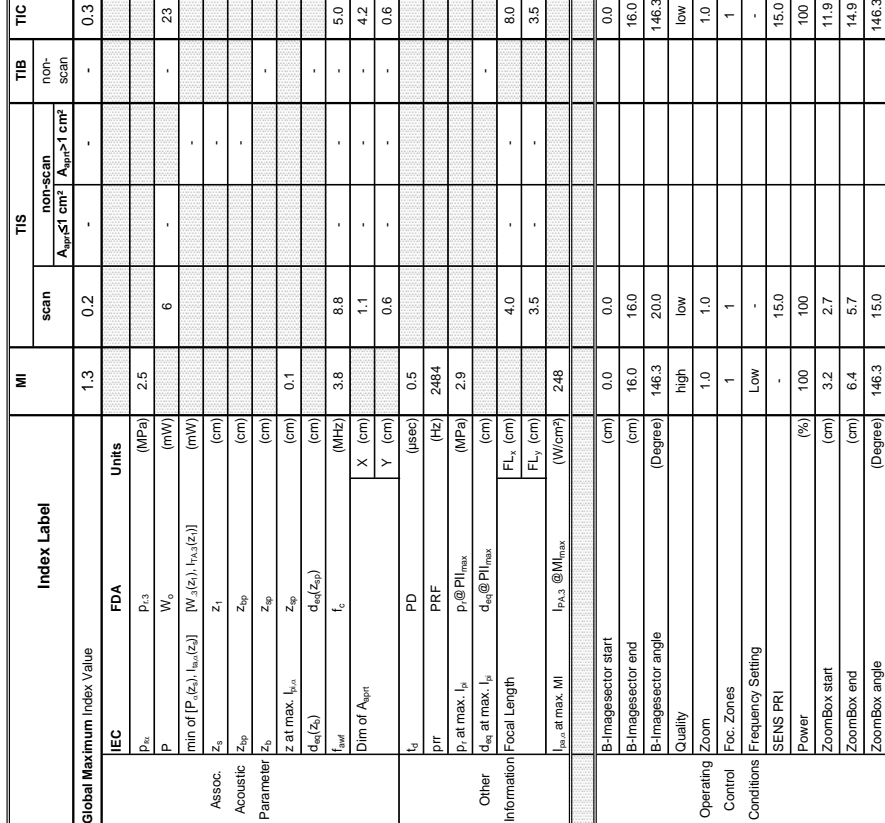

Summary of measured quantities for index determination<br>(according 60601-2-37 DD.7, Table DD.2) **Summary of measured quantities for index determination** (according 60601-2-37 DD.7, Table DD.2 )

## Transducer Model: 'RIC5-9W-RS'<br>SW-Release: Voluson S8 11.0.0

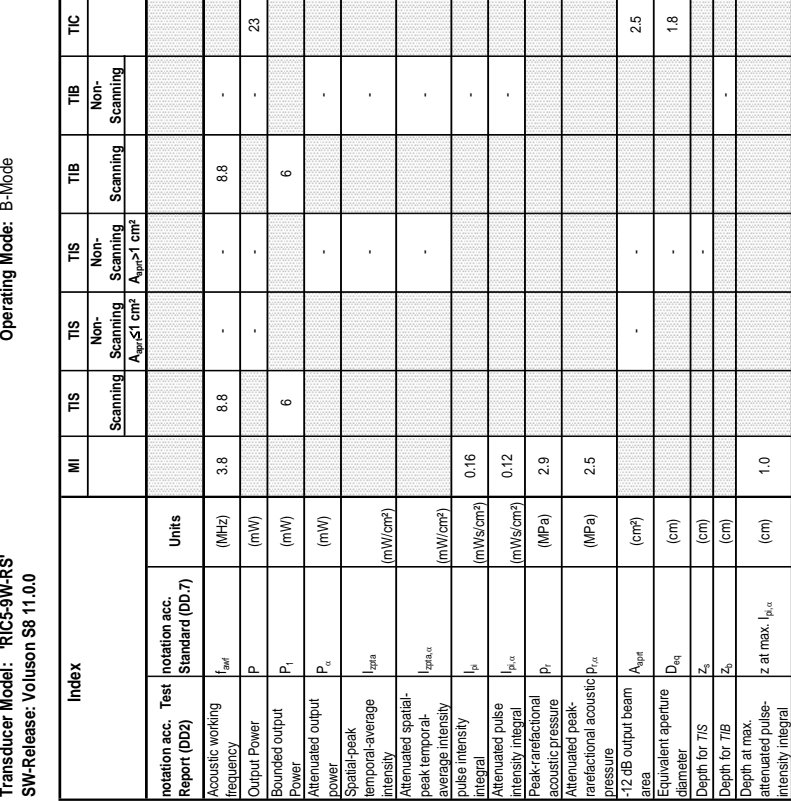

### **A-1-2-10 Tables for RIC5-9W-RS at 2D Mode (B-Mode)**

Operating Mode: B-Mode

 $\frac{8}{10}$ 

Modern Beck Type B(Harm) BFlow BFLow BFLow BFLOW BFLOW BFLOW BFLOW BFLOW BFLOW BFLOW BFLOW BFLOW BFLOW BFLOW BFLOW BFLOW BFLOW BFLOW BFLOW BFLOW BFLOW BFLOW BFLOW BFLOW BFLOW BFLOW BFLOW BFLOW BFLOW BFLOW BFLOW BFLOW BFLOW Focal Depth (cm) 1.0 (cm) 1.0 (cm) 1.0 (cm) 1.0 (cm) 1.0 (cm) 1.0 (cm) 1.0 (cm) 1.0 (cm) 1.0 (cm) 1.

R(Harm)

lode Type

**BFlow**  $\frac{6}{4}$ 

Ĕ

## **Transducer Model: 'RIC5-9W-RS' Operating Mode:** B+M Mode Transducer Model: 'RIC5-9W-RS'<br>SW-Release: Voluson S8 11.0.0 **SW-Release: Voluson S8 11.0.0**

## Operating Mode: B+M Mode

Transducer Model: 'RIC5-9W-RS'<br>SW-Release: Voluson S8 11.0.0

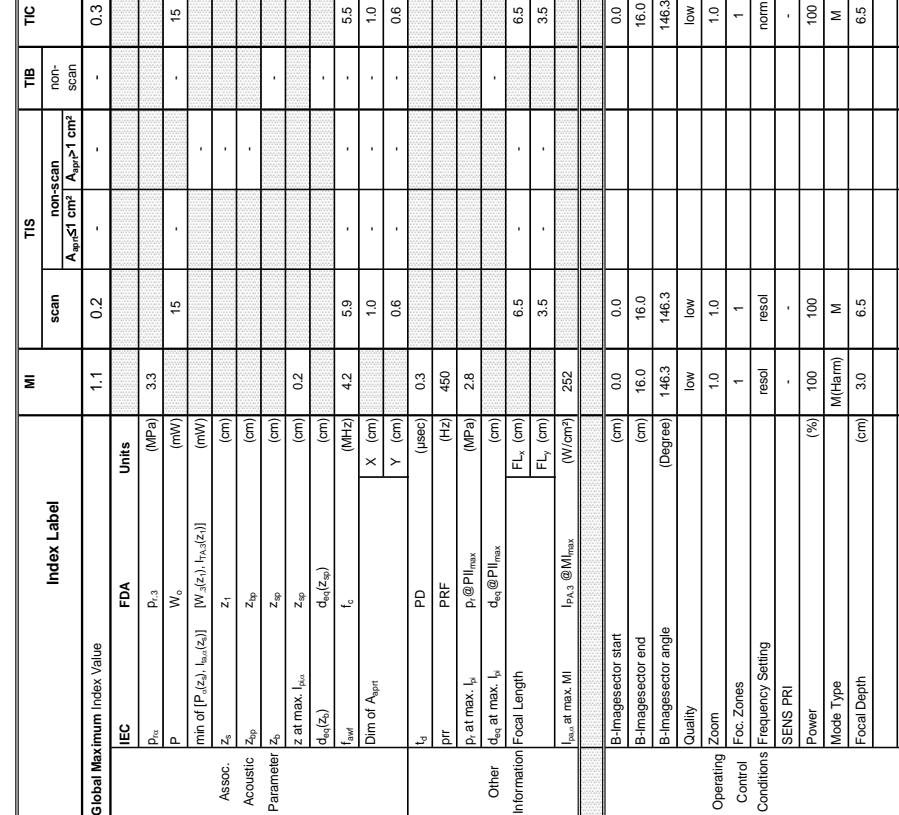

Summary of measured quantities for index determination<br>(according 60601-2-37 DD.7, Table DD.2) **Summary of measured quantities for index determination** (according 60601-2-37 DD.7, Table DD.2 )

### **A-1-2-11 Tables for RIC5-9W-RS at Motion Mode (M-Mode)**

Scannin  $\mathop{\mathbb{E}}$ İst.

Scanning  $\mathop{m}\limits_{\mathbf{r}}$ 

> Scanning A<sub>ann</sub>>1 cm<sup>2</sup>

E İş

 $\frac{1}{2}$ 

**Transducer Model: 'RIC5-9W-RS' Operating Mode:** B+M Mode **SW-Release: Voluson S8 11.0.0 Index MI TIS TIS TIS TIB TIB TIC Scanning Non- Scanning Non- Scanning Scanning Non- Scanning**

E

Index

 $\Gamma$ 

Operating Mode: B+M Mode

**Aaprt**d**1 cm² Aaprt>1 cm²**

Scanning  $\left| \begin{matrix} \frac{1}{2} \\ \frac{1}{2} \end{matrix} \right|$ 

Scanning  $\frac{2}{3}$ 

> **notation acc. Test Report (DD2)**

port (DD2)

tation acc. Test

Acoustic working

bustic working

Bounded output

unded output

tput Power

Attenuated output

nuated output

Spatial-peak temporal-average

patial-peak<br>mporal-average

 $\frac{a}{b}$ 

(mW/cm²)

- -

- -

 $\overline{\phantom{a}}$ 

l, j

Attenuated spatial-<br>peak temporal-<br>average intensity

pulse intensity

ℸ

se intensity

Attenuated pulse

 $\frac{1}{2}$ 

ensity integral

nuated pulse

Peak-rarefactional

⊤

ak-rarefactional

Attenuated peakrarefactional acoustic ssure<br>2 dB output beam

icoustic pressure<br>ttenuated peak-<br>arefactional acoustic **product** 

-12 dB output beam

**The Control** 

Equivalent aperture

pth for TIS

┯ ⊤

ivalent aperture

area Aaprt (cm²) - - 0.6

 $0.6$  $0.9$ 

diameter Deq (cm) - 0.9 - 0.9 - 0.9 - 0.9 - 0.9 - 0.9 - 0.9 - 0.9 - 0.9 - 0.9 - 0.9 - 0.9 - 0.9 - 0.9 - 0.9 - 0.9 - 0.9 - 0.9 - 0.9 - 0.9 - 0.9 - 0.9 - 0.9 - 0.9 - 0.9 - 0.9 - 0.9 - 0.9 - 0.9 - 0.9 - 0.9 - 0.9 - 0.9 - 0.9

 $\overline{\phantom{a}}$ ï

Depth for *TIS*  $z_8$  (cm)  $\qquad \qquad \text{if} \qquad \text{if} \qquad \text{if$ 

 $(cm)$  $|\widehat{\epsilon}$ 

Depth for *TIB* zb (cm) cm) - and computer  $z$ 

 $\overline{1.1}$ 

 $\widehat{\epsilon}$ 

Depth at max. attenuated pulse-

 $\overline{\top}$ 

Depth for *TIB*<br>Depth at max.<br>attenuated pulse-<br>intensity integral

intensity integral z at max. Ipi,D (cm) 1.7

<del>, , , , , , , , , , , , , ,</del>

Τ

z at max.  $I_{pi,\alpha}$ 

, acoustic pressure pressure (MPa) 2.8<br>acoustic pressure

 ${\sf p}_{\sf rx}$  (MPa) 2.2

(MPa)  $(cm<sup>2</sup>)$  $\rm \left( cm\right)$ 

l<sub>zpta, a</sub>

(mW/cm²)

integral Ipi (mWs/cm²) 0.13 -

mWs/cm<sup>2</sup>

 $0.13$ 

intensity integral I<sup>pi, a</sup> (mWs/cm²) 0.08 - Charles integral Distribution of the Charles Company of Charles Charles III - Charles Charles II - Charles Charles II - Charles Charles II - Charles Charles II - Charles Charles

mWs/cm<sup>2</sup> (MPa)

 $2.8$  $2.2$ 

0.08

Attenuated spatialpeak temporalaverage intensity

Power P1 (mW) 7 13<br>Power

 $\overline{a}$ 

power Particle Particle Particle Particle Particle Particle Particle Particle Particle Particle Particle Particle Particle Particle Particle Particle Particle Particle Particle Particle Particle Particle Particle Particle

frequency fawf (MHz) 4.2 5.9 - 5.9 - 5.9 - 5.9 - 5.9 - 5.9 - 5.9 - 5.9 - 5.9 - 5.9 - 5.9 - 5.9 - 5.9 - 5.9 - 5.9 - 5.9 - 5.9 - 5.9 - 5.9 - 5.9 - 5.9 - 5.9 - 5.9 - 5.9 - 5.9 - 5.9 - 5.9 - 5.9 - 5.9 - 5.9 - 5.9 - 5.9 - 5.9 Output Power P (mW) - - - 15

 $4.2$ 

 $(MHz)$ 

 $(mM)$  $(mM)$  $(mM)$ 

5.9

 $\frac{10}{2}$ 

 $\frac{3}{2}$ 

j

 $38$ 

 $\overline{\phantom{a}}$ 

J,

**notation acc. Standard (DD.7) Units**

notation acc.<br>Standard (DD.7)

Units

## **Transducer Model: 'RIC5-9W-RS' Operating Mode:** Pulsed Doppler Transducer Model: 'RIC5-9W-RS'<br>SW-Release: Voluson S8 11.0.0 **SW-Release: Voluson S8 11.0.0**

**Operating Mode: Pulsed Doppler** 

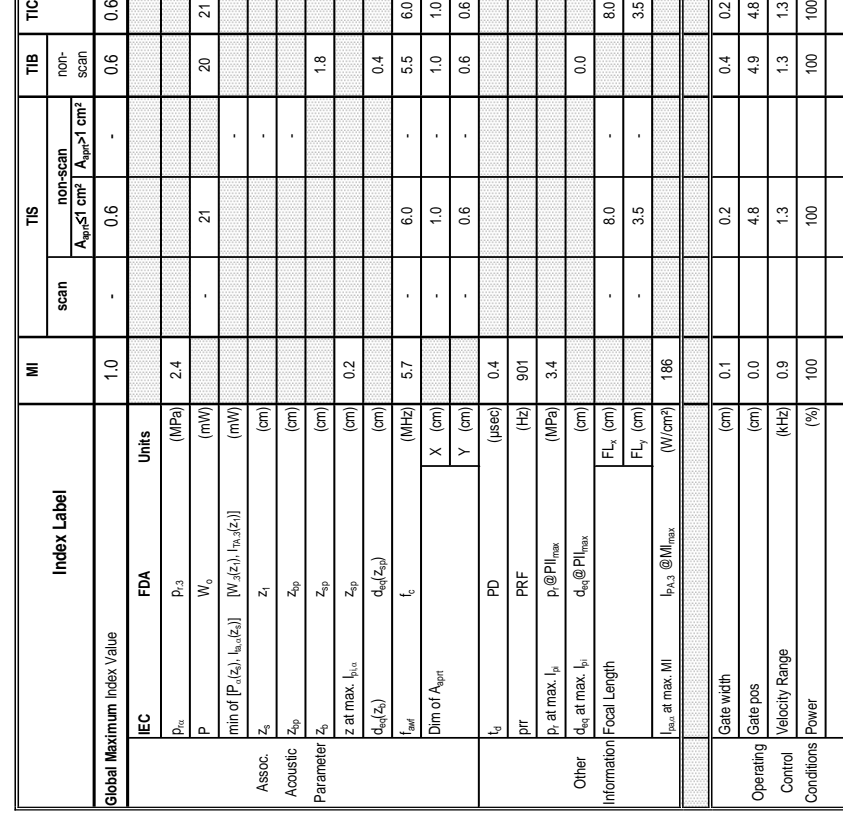

 $\overline{\top}$ 

 $\top$ ℸ त्ति

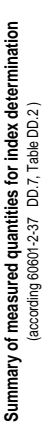

Operating Mode: Pulsed Doppler

Transducer Model: 'RIC5-9W-RS'<br>SW-Release: Voluson S8 11.0.0

 $\mathbb{F}$ 

т  $\sim$ 

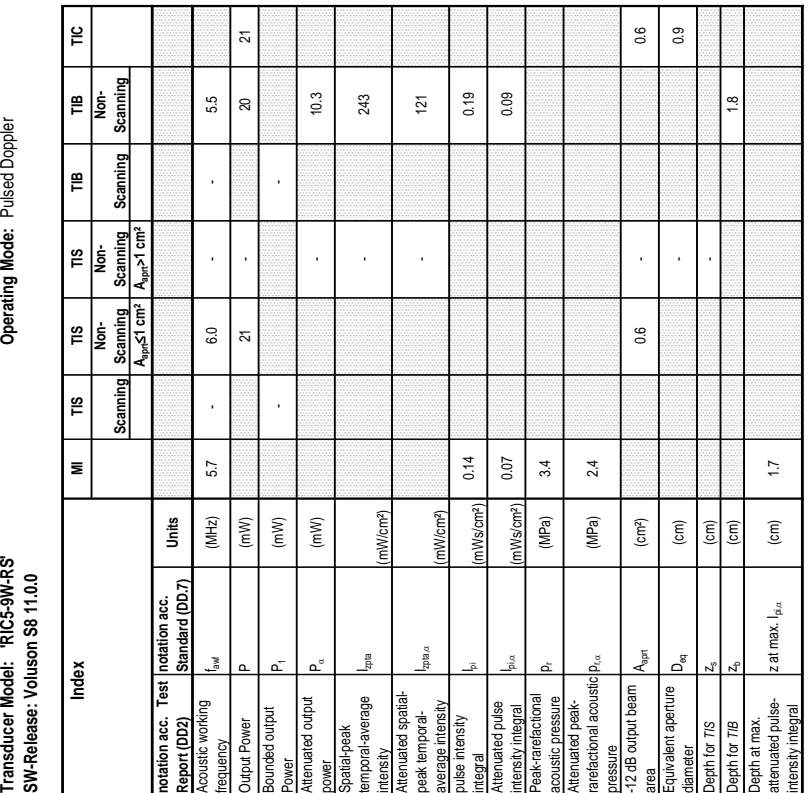

mille.

m.  $\overline{a}$ 

×.

 $\overline{\mathcal{L}}$  $\overline{\phantom{a}}$  ### **A-1-2-12 Tables for RIC5-9W-RS at Pulsed Wave Doppler (PW-Mode)**

T.

 $\blacksquare$ 

┑

Ensemble 7.0 22.0 9.0 Line Density  $1 \t 1 \t 1 \t 1$ Flow Res low low low Velocity Range (kHz) 0.1 13.0 4.0 CFM Quality low low high CFM Frequency low high high

 $7.0$ 

22.0

 $4.0$ high

 $\frac{13.0}{2}$  $\frac{8}{10}$  $\frac{8}{10}$ 

 $(kHz)$ 

elocity Range FM Quality ow Res

 $E = 16$ 

 $\frac{8}{10}$  $\overline{0}$ .  $\sum_{i=1}^{n}$  **Figir** 

 $\geq$ 

high

 $\frac{8}{10}$ 

## Acoustic Output Reporting Table for IEC60601-2-37 **Acoustic Output Reporting Table for IEC60601-2-37** (acc. to Table 101)

**Transducer Model: 'RIC5-9W-RS' Operating Mode:** Color Flow Transducer Model: 'RIC5-9W-RS'<br>SW-Release: Voluson S8 11.0.0

Operating Mode: Color Flow

**Summary of measured quantities for index determination** (according 60601-2-37 DD.7, Table DD.2 )

Summary of measured quantities for index determination<br>(accoding 60601-2-37 DD.7, Table DD.2)

Operating Mode: Color Flow

Transducer Model: 'RIC5-9W-RS'

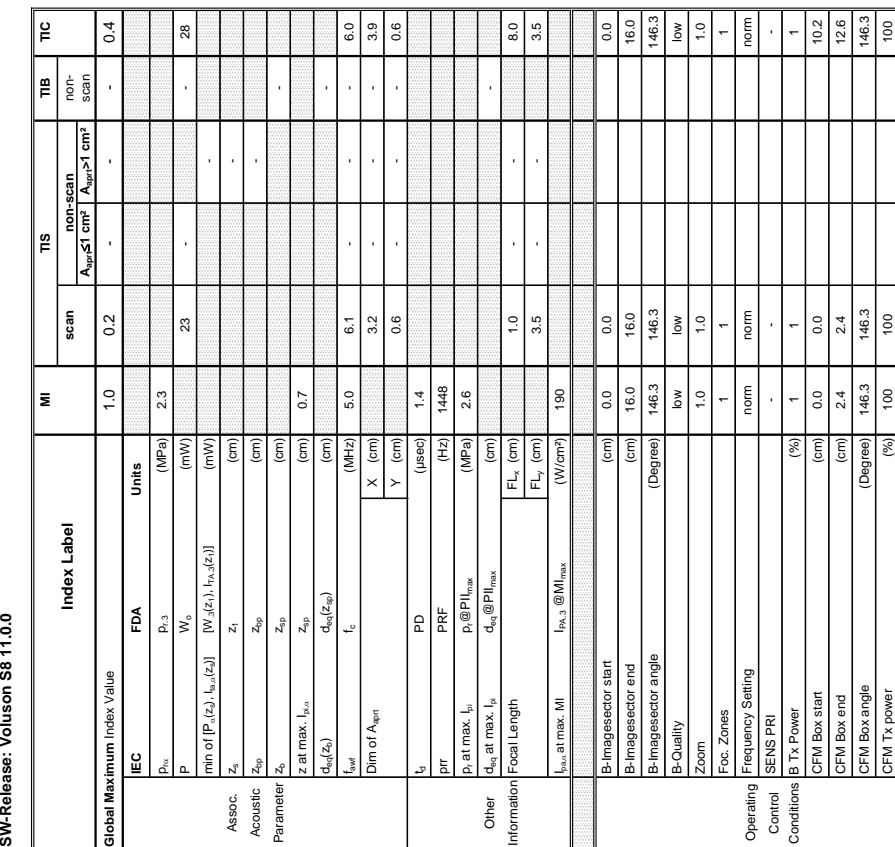

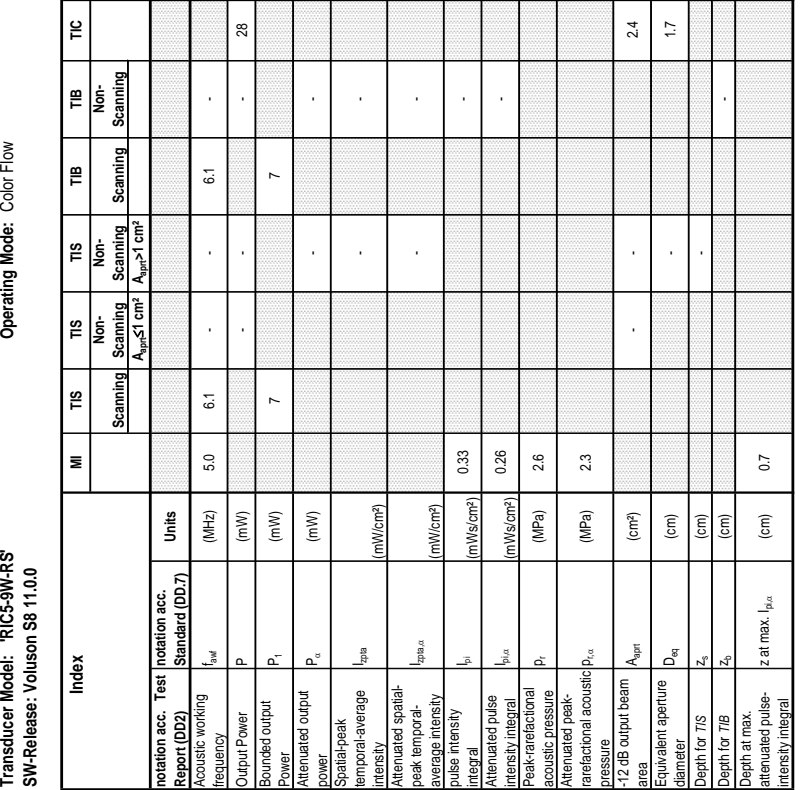

### **A-1-2-13 Tables for RIC5-9W-RS at Color Flow Mode (CFM-Mode)**

28

**Transducer Model: 'RIC5-9W-RS' Operating Mode:** cM-Mode Transducer Model: 'RIC5-9W-RS'

SW-Release: Voluson S8 11.0.0 **SW-Release: Voluson S8 11.0.0**

Operating Mode: cM-Mode

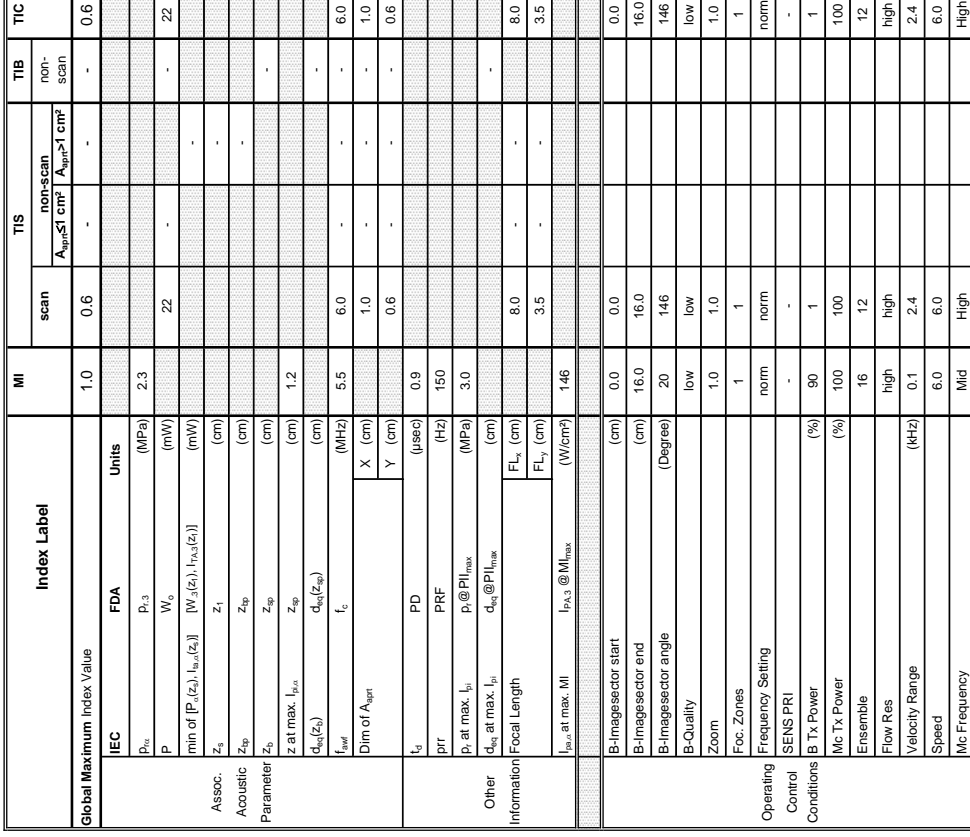

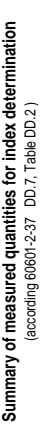

Transducer Model: "RIC5-9W-RS"<br>SW-Release: Voluson S8 11.0.0<br>Index Model: Market Strip Market Model (No. 118 | THS | THS | THS | THS | THS | THS | THS | THC | THS | THC |<br>Index Model (No. 1199) Scanning Scanning Scanning S Transducer Model: 'RIC5-9W-RS'<br>SW-Release: Voluson S8 11.0.0

∥≌

 $\mathsf{H}$ 

Operating Mode: cM-Mode

**A-1-2-14 Tables for RIC5-9W-RS at Color/Motion Mode (CM-Mode)**

 $\mathop{\mathsf{P}}\nolimits$ 

 $\mathop{_{\mathbf{E}}}\nolimits$ 

TIB<br>Non-<br>Scanning

Scanning

TIS<br>Non-<br>Scanning<br>A<sub>sort</sub>>1 cm<sup>2</sup>

 $rac{1}{\text{Norm} \cdot \text{Norm} \cdot \text{Sum} \cdot \text{Sum} \$ 

Scanning <u>្រ</u>

 $\overline{\mathbf{z}}$ 

Index

 $0.6$ 

**Aaprt**d**1 cm² Aaprt>1 cm²**

**notation acc. Test Report (DD2)**

|ผ

Acoustic working

Aouence

Bounded output

wer

Attenuated output

ttenuated output bunded output Output Power

Spatial-peak<br>emporal-average temporal-average

> $6.0$  $0.1$  $0.6$

g

(mW/cm²)

- -

- -

 $\overline{a}$ 

l,

intensity<br>Attenuated spatial-<br>peak temporal-<br>average intensity<br>pulse intensity

pulse intensity

Attenuated pulse

Peak-rarefactional

 $8.0$  $3.5$ 

integral<br>Attenuated pulse<br>Intensity integral b<br>Peak-rarefactional p<br>Attenuated peak<br>Attenuated accustic p<br>rarefactional accustic p

Attenuated peakrarefactional acoustic ressure<br>I2 dB output beam

-12 dB output beam

A<sub>aan</sub>  $\overline{\mathsf{D}}^{\mathrm{g}}_{\mathrm{g}}$ 

Equivalent aperture

mater

**SIL 101 upde** 

"Ca<br>cquivalent aperture

16.0

 $0.0$ 146  $\frac{8}{10}$  $1.0$ norm

area  $A_{\rm part}$  -  $A_{\rm part}$  -  $\left.\begin{array}{cc} \cos\theta & -\sin\theta & -\sin\theta\ \cos\theta & \sin\theta & \sin\theta\ \end{array}\right.$ 

 $0.6$  $0.9$ 

diameter Deq (cm) - 0.9 - 0.9 - 0.9 - 0.9 - 0.9 - 0.9 - 0.9 - 0.9 - 0.9 - 0.9 - 0.9 - 0.9 - 0.9 - 0.9 - 0.9 - 0.9 - 0.9 - 0.9 - 0.9 - 0.9 - 0.9 - 0.9 - 0.9 - 0.9 - 0.9 - 0.9 - 0.9 - 0.9 - 0.9 - 0.9 - 0.9 - 0.9 - 0.9 - 0.9

Depth for *TIS* zs (cm) -

Depth for *TIB* zb (cm) -

 $\frac{1}{2}$ 

 $(\mathsf{cm})$  $\begin{pmatrix} 1 \\ 0 \\ 0 \end{pmatrix}$ 

> Depth at max. attenuated pulse-

Depth for *TIB*<br>Depth at max.<br>attenuated pulse-<br>intensity integral

high  $2.4$ 

 $| \frac{6}{5} |$ 

100

 $\overline{c}$ 

intensity integral z at max. Ipi,D (cm) 1.2

z at max. I<sub>pi.a</sub>

acoustic pressure pr (MPa) 3.0

 $p_{\rm rot}$  (MPa) 2.3

pta,

(mW/cm²)

integral Ipi (mWs/cm²) 0.21 - 1.<br>Integral

 $0.21$ 

intensity integral Ipi,a (mWs/cm²) 0.13 - Coming and D.13 - Comparison of D.13 - Comparison of D.13 - Comparison of D.13 - Comparison of D.13 - Comparison of D.13 - Comparison of D.13 - Comparison of D.13 - Comparison of D

mWs/cm<sup>2</sup>) nWs/cm<sup>2</sup>

 $3.0$  $2.3$ 

(MPa) (MPa)  $(cm<sup>2</sup>)$  $\widehat{\mathsf{E}}$ 

 $0.13$ 

Attenuated spatialpeak temporalaverage intensity

Power P1 (mW) 22 23

 $\overline{2}$ 

power PD (mW) - -

j  $\overline{a}$ 

frequency faw faw [6.0 - 5.5 | 5.5 | 5.6 | 5.5 | 5.5 | 5.5 | 5.5 | 5.5 | 5.5 | 5.5 | 5.5 | 5.5 | 5.5 | 5.5 | 5.5 | 5.5 | 5.5 | 5.5 | 5.5 | 5.5 | 5.5 | 5.5 | 5.5 | 5.5 | 5.5 | 5.5 | 5.5 | 5.5 | 5.5 | 5.5 | 5.5 | 5.5 | 5.5 | Course Power Power Power Power Power Power Power Power Power Power Power Power Power Power Power Power Power Power Power Power Power Power Power Power Power Power Power Power Power Power Power Power Power Power Power Powe

5.5

 $6.0$ 

 $22$ 

23

J.

5.5

l,

**notation acc. Standard (DD.7) Units**

Units  $(MH<sub>2</sub>)$  $\frac{1}{2}$  $\left( mW\right)$  $(m)$ 

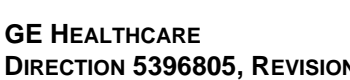

**Transducer Model: 'AB2-7-RS' Operating Mode:** B-Mode Transducer Model: 'AB2-7-RS'<br>SW-Release: Voluson S8 11.0.0.A **SW-Release: Voluson S8 11.0.0.A**

## Operating Mode: B-Mode

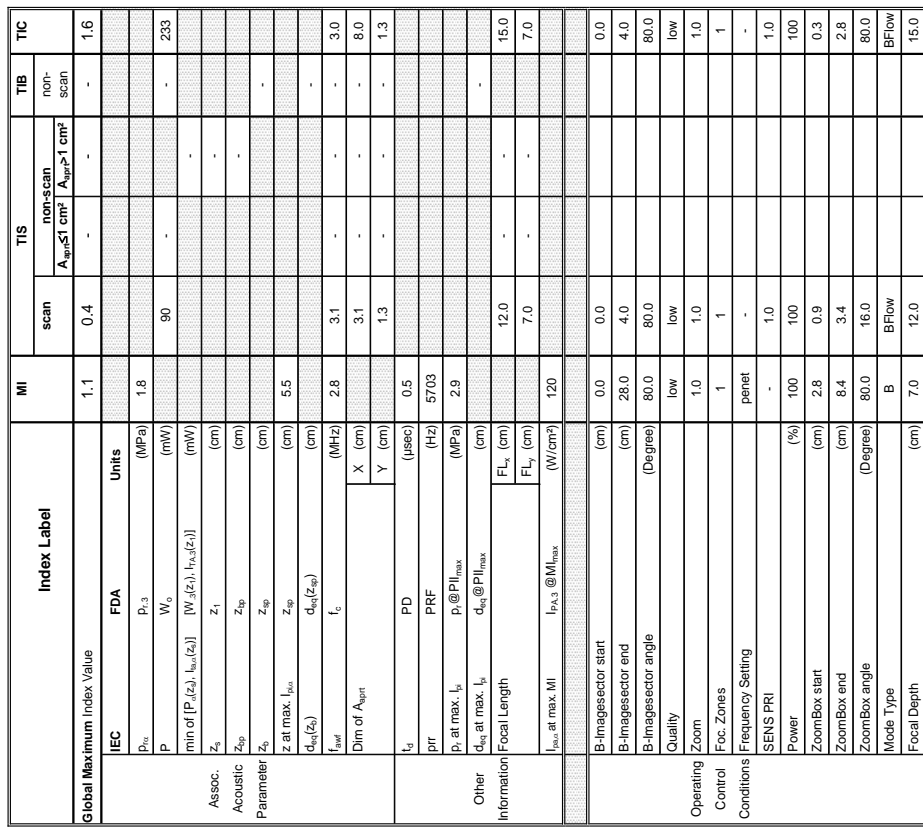

## Summary of measured quantities for index determination<br>(according 60601-2-37 DD.7, Table DD.2) **Summary of measured quantities for index determination** (according 60601-2-37 DD.7, Table DD.2 )

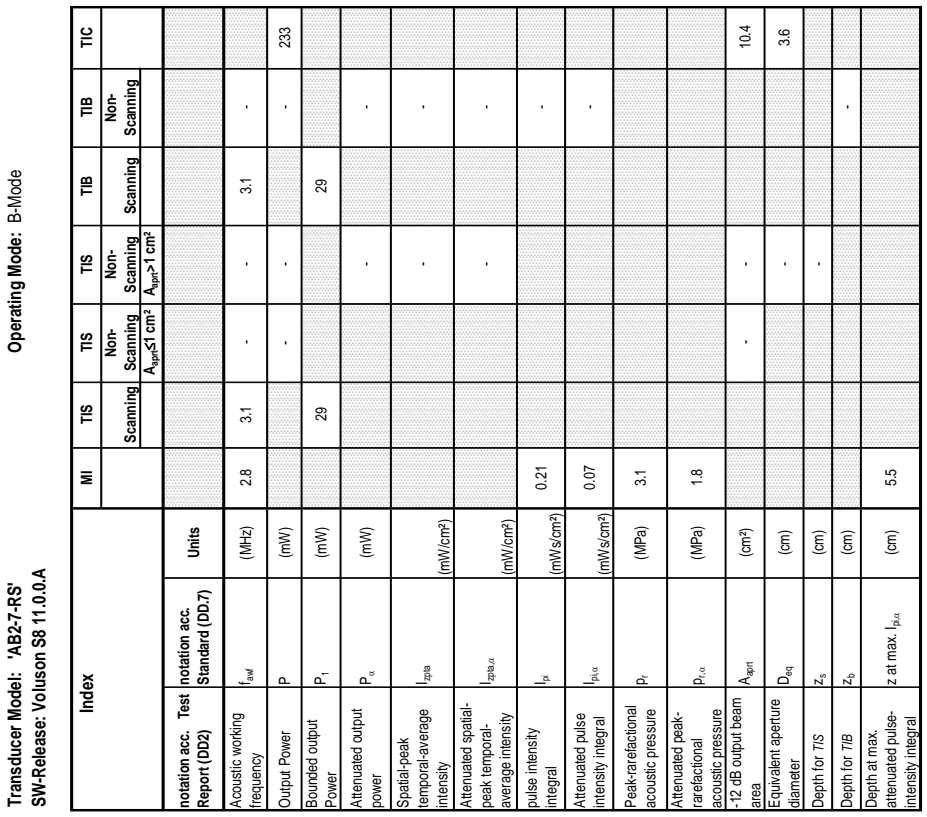

### **A-1-2-15 Tables for AB2-7-RS at 2D Mode (B-Mode)**

# Operating Mode: B+M Mode **Transducer Model: 'AB2-7-RS' Operating Mode:** B+M Mode

**MI TIS**  $\mathbb{F}$  **TIC** 

|ဗူ

 $\bar{\mathbf{z}}$ 

≅∣

∣≌  $\frac{1}{2}$  is an  $1.2$ 

116

**SW-Release: Voluson S8 11.0.0.A**

Transducer Model: 'AB2-7-RS'<br>SW-Release: Voluson S8 11.0.0.A

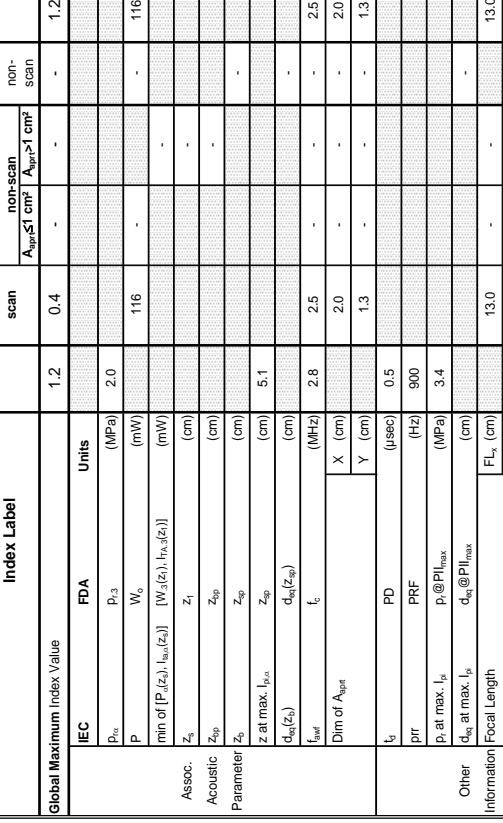

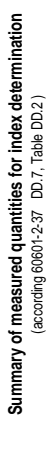

Transducer Model: 'AB2-7-RS'<br>SW-Release: Voluson S8 11.0.0.A

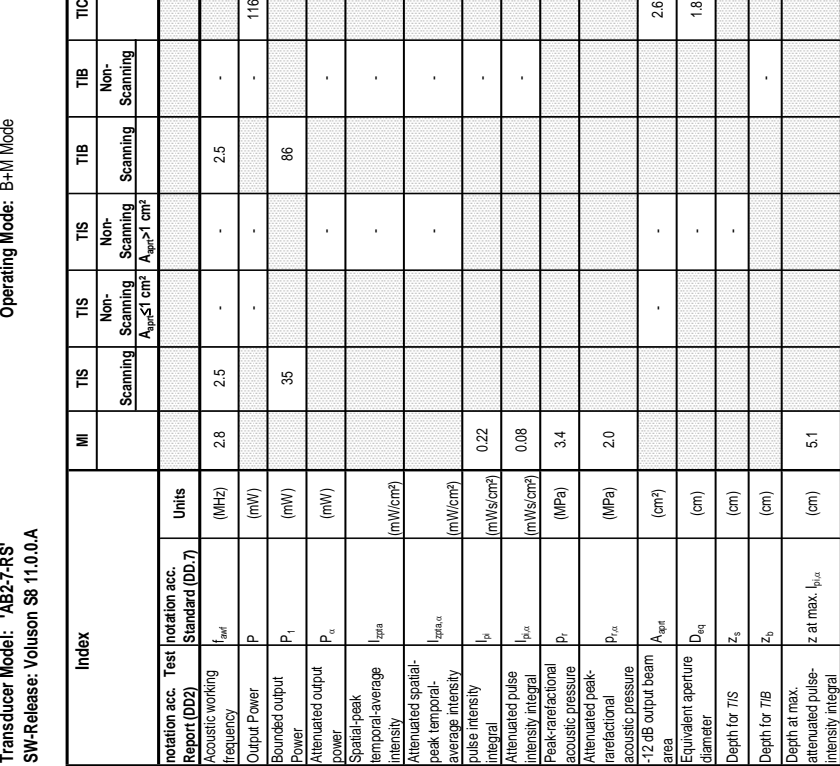

 $\frac{1}{20}$ 

 $\ddot{5}$ 

2.5

Information Focal Length FL<sub>x</sub> (cm) | FL<sub>x</sub> (cm) | FL<sub>x</sub> (cm) | 13.0 **13.0** - | 13.0

 $FL_y (cm)$ 

I<sub>pa,a</sub> at max. MI IPA.3 @MI<sub>max</sub> (W/cm²) 166

 $I_{PA,3}$   $@MI_{m}$ 

"at max. MI

(W/cm<sup>2</sup>)  $\widehat{(\varepsilon)}$ [E (Degree)

B-Imagesector start (cm) 0.0 0.0 0.0  $\blacksquare$   $\blacksquare$   $\blacks$ B-Imagesector angle (Degree) 80.0 80.0 80.0 Quality low low low Operating Zoom 1.0 1.0 1.0 Control Foc. Zones 1 1 1 Conditions Frequency Setting penet penet penet penet penet penet penet penet penet penet penet penet penet pen SENS PRI - - - Power (%) 100 100 100 Mode Type Modern Marmor Marmor Marmor Marmor Marmor Marmor Marmor Marmor Marmor M Focal Depth (cm) 7.0 13.0 13.0

 $\overline{0}$ 166

 $\begin{array}{c|c|c}\n\hline\n9 & 0 & 0 \\
\hline\n8 & 0 & 0\n\end{array}$ 

28.0 80.0  $\ddot{ }$ .0 penet  $\frac{8}{100}$  $7.0$ 

 $\frac{8}{10}$ 

 $\frac{1}{2}$ 

Imagesector angle Imagesector start sector end

 $\overline{0}$  $\frac{28.0}{ }$ 80.0  $\geq$  $\frac{1}{2}$ 

FL, (cm) | - 7.0 - 7.0 - 7.0 - 7.0 - 7.0 - 7.0 - 7.0 - 7.0 - 7.0 - 7.0 - 7.0 - 7.0 - 7.0 - 7.0 - 7.0 - 7.0 - 7.0 - 7.0 - 7.0 - 7.0 - 7.0 - 7.0 - 7.0 - 7.0 - 7.0 - 7.0 - 7.0 - 7.0 - 7.0 - 7.0 - 7.0 - 7.0 - 7.0 - 7.0 - 7.0 -

7.0

 $13.0$  $\overline{0}$ 

### **A-1-2-16 Tables for AB2-7-RS at Motion Mode (M-Mode)**

Operating Mode: B+M Mode

 $\frac{1}{2}$ 

116

M(Harm)

 $\frac{100}{M(Harm)}$ 

 $\geq$ 

 $(%)$ 

 $13.0$ 

 $\binom{cm}{2}$ 

penet

requency Setting

Foc. Zones wilen

> Control<br>Conditions Operating

Zoom

**SENS PRI** tode Type ocal Depth

wer

penet  $\frac{1}{2}$  $13.0$ 

 $1.8$  $2.6$ 

## **Transducer Model: 'AB2-7-RS' Operating Mode:** Pulsed Doppler Transducer Model: 'AB2-7-RS'<br>SW-Release: Voluson S8 11.0.0.A **SW-Release: Voluson S8 11.0.0.A**

## Operating Mode: Pulsed Doppler

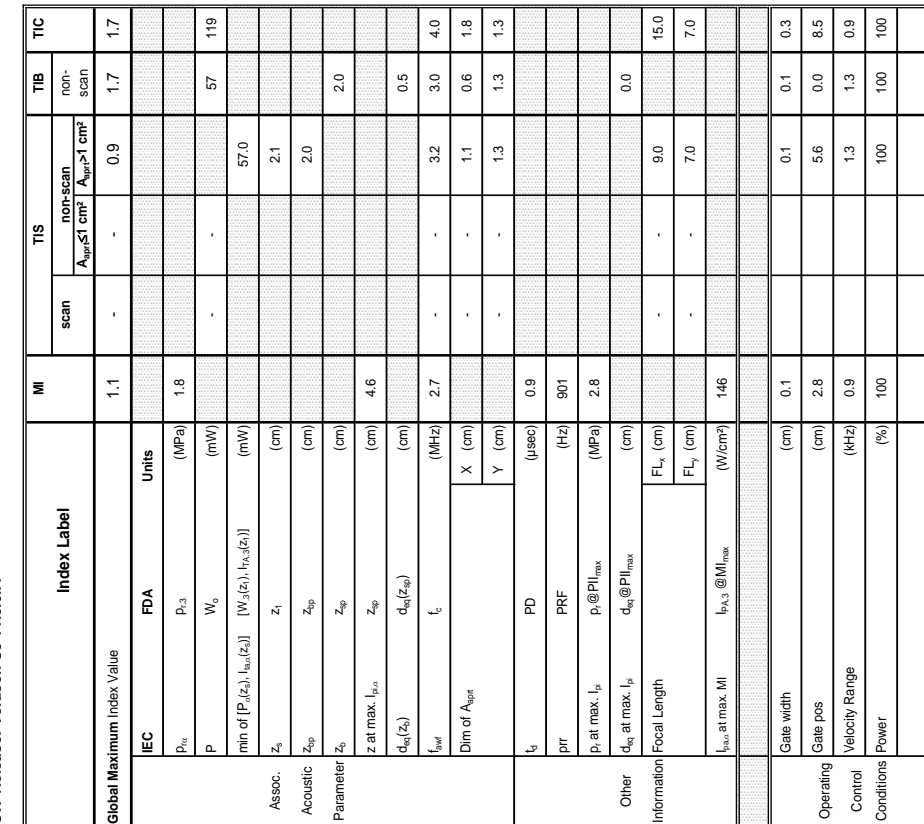

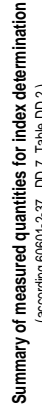

Operating Mode: Pulsed Doppler (according 60601-2-37 DD.7, Table DD.2 ) lable DD.2 in ř.

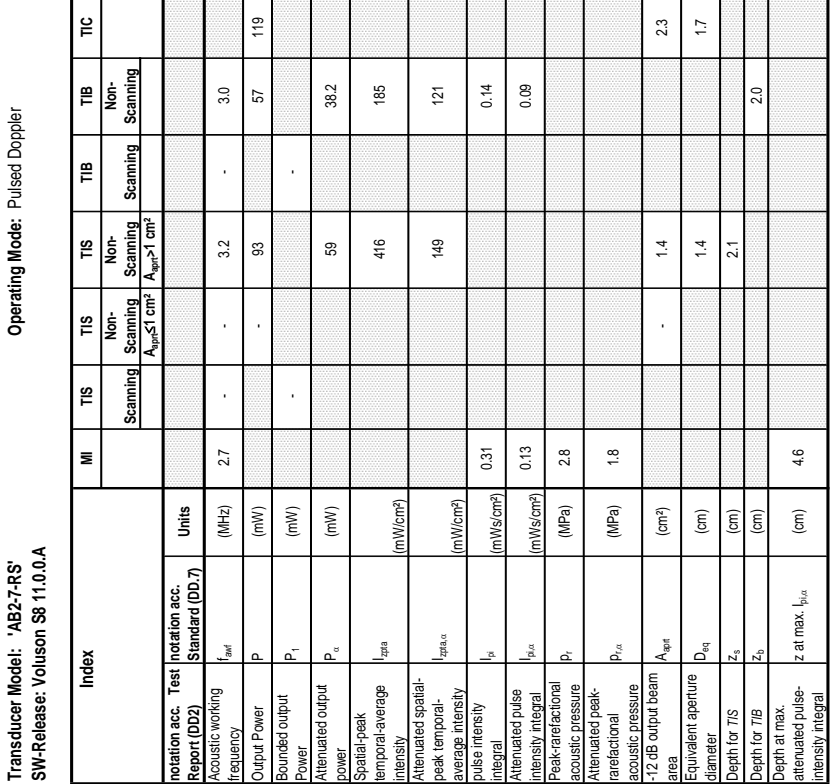

### **A-1-2-17 Tables for AB2-7-RS at Pulsed Wave Doppler (PW-Mode)**

**Transducer Model: 'AB2-7-RS' Operating Mode:** Color Flow

Transducer Model: 'AB2-7-RS'<br>SW-Release: Voluson S8 11.0.0.A **SW-Release: Voluson S8 11.0.0.A**

Operating Mode: Color Flow

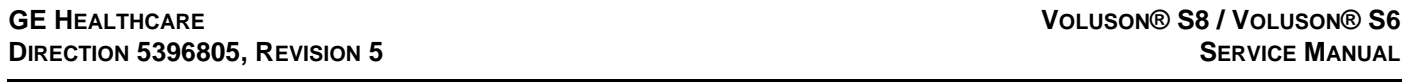

### **A-1-2-18 Tables for AB2-7-RS at Color Flow Mode (CFM-Mode)**

Summary of measured quantities for index determination<br>(according 60601-2-37 DD.7, Table DD.2.) **Summary of measured quantities for index determination**

'-RS'<br>1.0.0.A

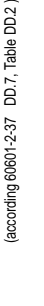

Operating Mode: Color Flow

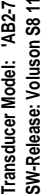

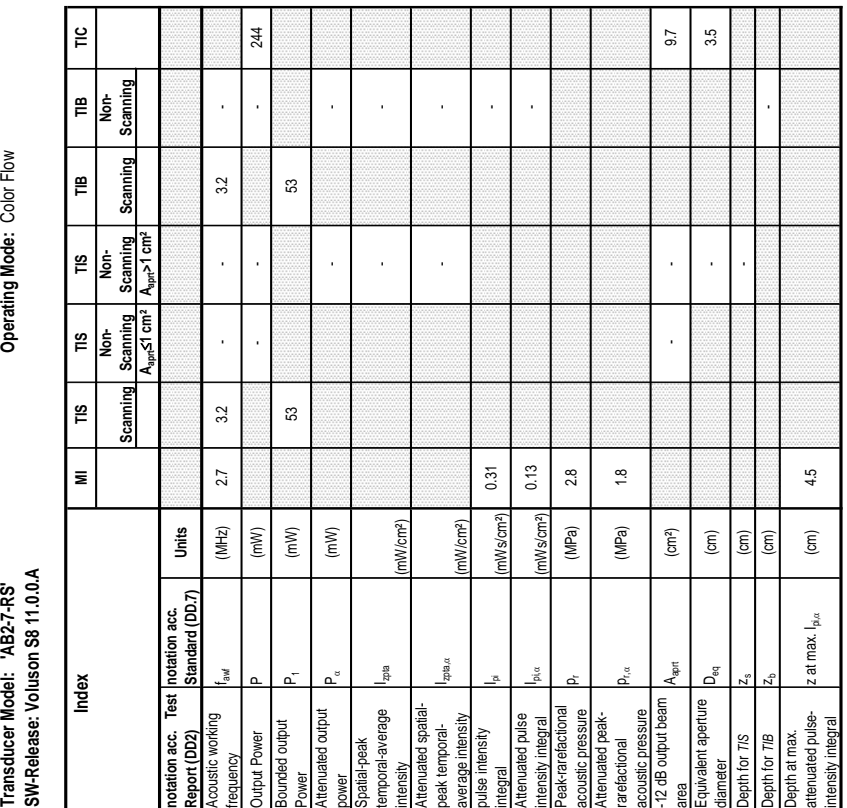

38

W

×.

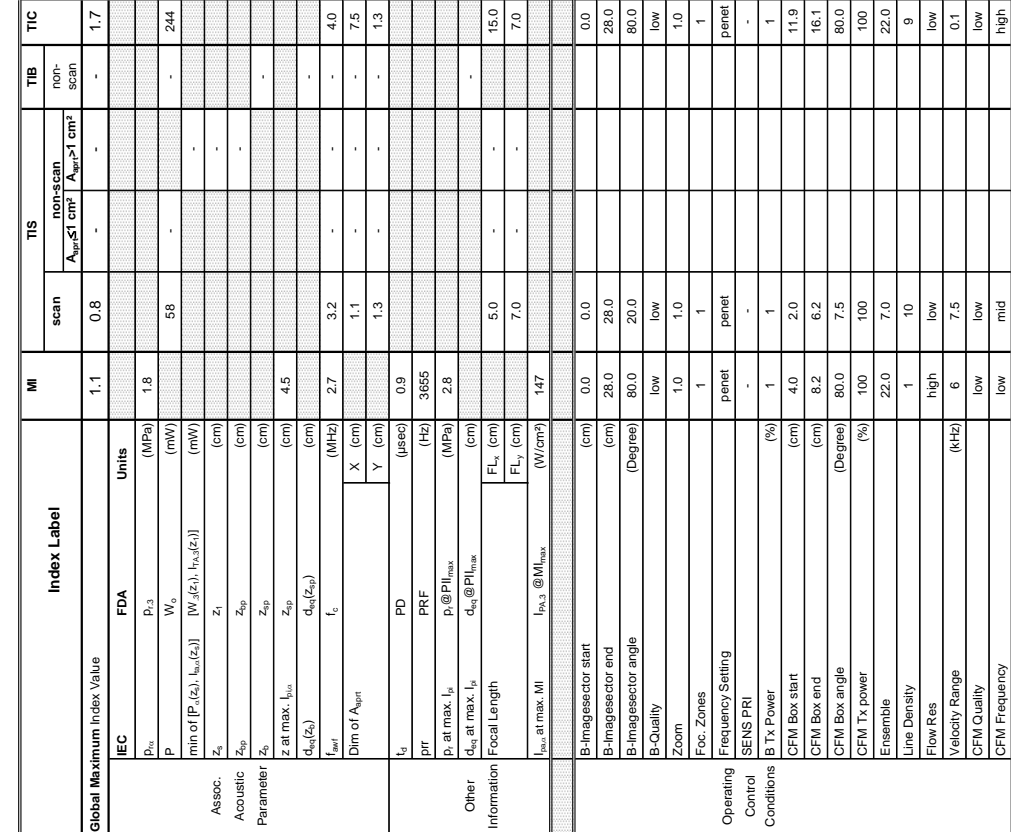

## **Transducer Model: 'AB2-7-RS' Operating Mode:** cM-Mode Transducer Model: 'AB2-7-RS'<br>SW-Release: Voluson S8 11.0.0.A **SW-Release: Voluson S8 11.0.0.A**

Operating Mode: cM-Mode

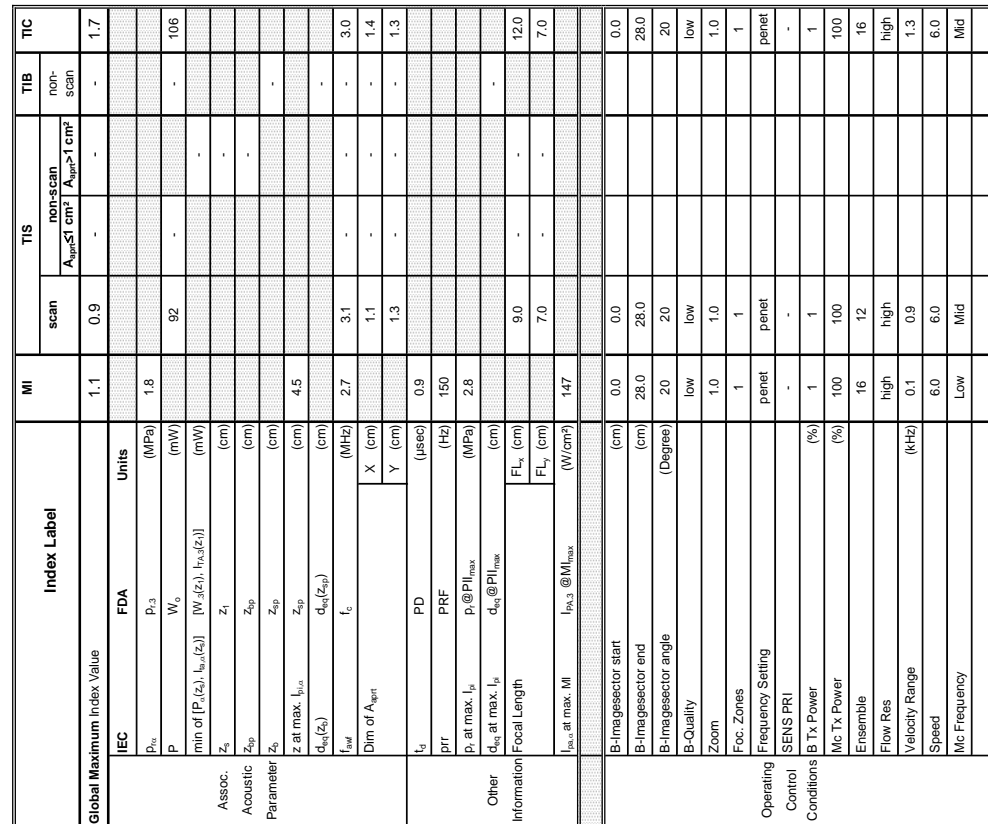

Summary of measured quantities for index determination<br>(according 60601-2-37 DD.7, Table DD.2) **Summary of measured quantities for index determination**

(according 60601-2-37 DD.7, Table DD.2 )

Operating Mode: cM-Mode

Transducer Model: 'AB2-7-RS'

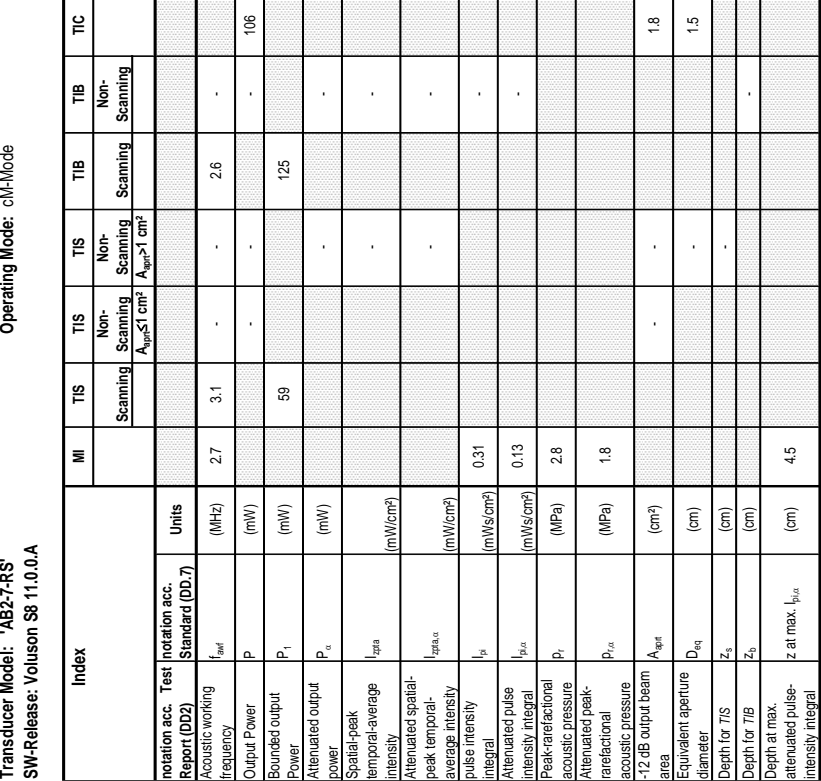

### **A-1-2-19 Tables for AB2-7-RS at Color/Motion Mode (CM-Mode)**

**Transducer Model Model Model Model Model Model Model Model Model Workships Are Software Model Model Model Model M** 

Transducer Model: 'C1-5-RS'<br>SW-Release: Voluson S8 11.0.0.A **SW-Release: Voluson S8 11.0.0.A**

Operating Mode: B-Mode

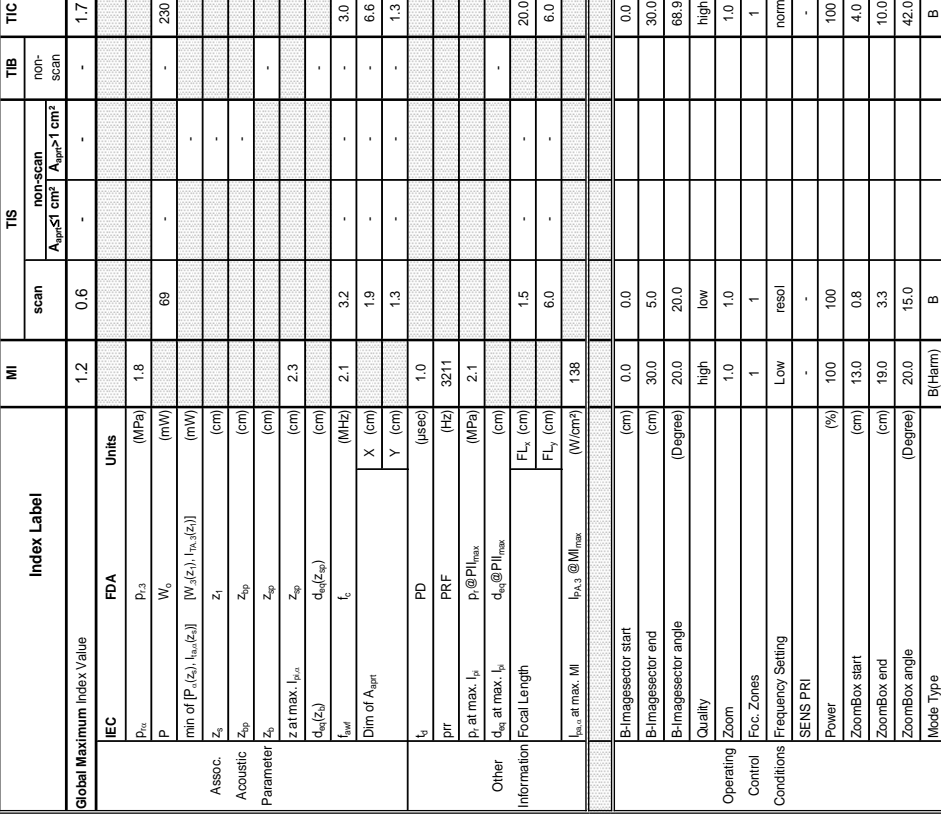

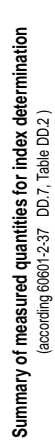

# Transducer Model: 'C1-5-RS'<br>SW-Release: Voluson S8 11.0.0.A<br>Index Motex (National Property of March 2015)<br>Index (National Scanning Scanning Scanning Scanning Scanning Scanning Scanning Scanning Scanning Scanning Scanning S Transducer Model: 'C1-5-RS'<br>SW-Release: Voluson S8 11.0.0.A

**Operating Mode: B-Mode** 

**DIRECTION 5396805, REVISION 5** 

### **A-1-2-20 Tables for C1-5-RS at 2D Mode (B-Mode)**

 $\tilde{=}$ 

 $\mathbf{r}$ 

∣≌ |<br>I

 $\bar{z}$ 

Index

 $\frac{1}{2}$ 

 $\frac{17}{2}$ 

TIB<br>Non-<br>Scanning

Scanning

Scanning A<sub>ana</sub>>1 cm<sup>2</sup>

Scaming  $\vert$  2

**Aaprt**d**1 cm² Aaprt>1 cm²**

A<sub>aprt</sub>≤1 cm<sup>2</sup> Scanning |ະ |<br>L

> **notation acc. Test Report (DD2)**

> > 230

Test

Acoustic working

mency

poustic working

¥

Bounded output

**Jutput Power** 

bunded output

Attenuated output

ttenuated output

Spatial-peak<br>emporal-average temporal-average ntensity<br>ttenuated spatial-

 $\frac{30}{66}$  $1.3$  Attenuated spatialpeak temporalaverage intensity

 $p$ ta, $\alpha$ 

beak temporal-<br>average intensity

pulse intensity

Rall

se intensity

Attenuated pulse

 $\frac{20.0}{6.0}$ 

tenuated pulse

Peak-rarefactional

intensity integral<br>Peak-rarefactional<br>acoustic pressure<br>Attenuated peak-<br>rarefactional

Attenuated peakrarefactional acoustic pressure -12 dB output beam

 $rac{30}{36}$  $rac{30}{8}$  $rac{15}{12}$  $rac{5}{12}$ 

coustic pressure<br>12 dB output beam

ise.

Equivalent aperture

ivalent aperture

ρå

area Aaprt (cm²) - - 8.6

 $\left( cm^{2}\right)$ 

l,

Liquation diameter D<sub>eq</sub> (cm) - 3.3<br>diameter

 $\left( cm\right)$ 

 $3.3$ 

8.6

Depth for *TIS* z<sub>s</sub> (cm) and the computation of  $\sim$ 

 $(\text{cm})$ 

 $D$ epth for  $\pi$ B  $z_b$   $\qquad \qquad \vdots$ 

 $(\text{cm})$  $\widehat{\mathsf{E}}$ 

> Depth at max. attenuated pulse-

hepth for TIB epth for TIS

norm

Depth at max.<br>attenuated pulse-<br>intensity integral

 $\frac{10}{40}$ 

intensity integral z at max. Ipi,D (cm) 2.3

z at max. I<sub>pi.a</sub>

 $2.3$ 

Focal Depth (cm) 1.5 1.5 20.0

 $1.5$ 

 $\widehat{\epsilon}$ 

Focal Depth

 $1.5$ 

 $20.0$  $\omega$ 

 $p_{\rm rot}$  (MPa) | 1.8

acoustic pressure pressure (MPa) 2.1<br>acoustic pressure

(mW/cm²)

integral Ipi (mWs/cm²) 0.19 -

Ws/cm<sup>2</sup> tWs/cm<sup>2</sup>

 $0.19$  $0.13$ 

intensity integral Ipi,D (mWs/cm²) 0.13 -

 $\overline{21}$  $\frac{8}{10}$ 

(MPa) (MPa)

Izpta

(mW/cm²)

- -

 $\overline{a}$ 

- -

l,

l, l,

Power P1 (mW) 37<br>Power

 $(mM)$  $(mM)$ 

 $(mW)$ 

 $\overline{37}$ 

power PD (mW) - -

frequency fawf (MHz) 2.1 3.2 - - 3.2 - Oct Power Power Power Power Power Power Power Power Power Power Power Power Power Power Power Power Power Power

 $\overline{21}$ 

 $(MHz)$ 

 $3.2$ 

 $\bar{1}$ 

l,

 $3.2$ 

230

 $\mathfrak{B}$ 

**notation acc. Standard (DD.7) Units**

notation acc.<br>Standard (DD.7)

**Units** 

## **Transducer Model: 'C1-5-RS' Operating Mode:** B+M Mode Transducer Model: 'C1-5-RS'<br>SW-Release: Voluson S8 11.0.0.A **SW-Release: Voluson S8 11.0.0.A**

## Operating Mode: B+M Mode

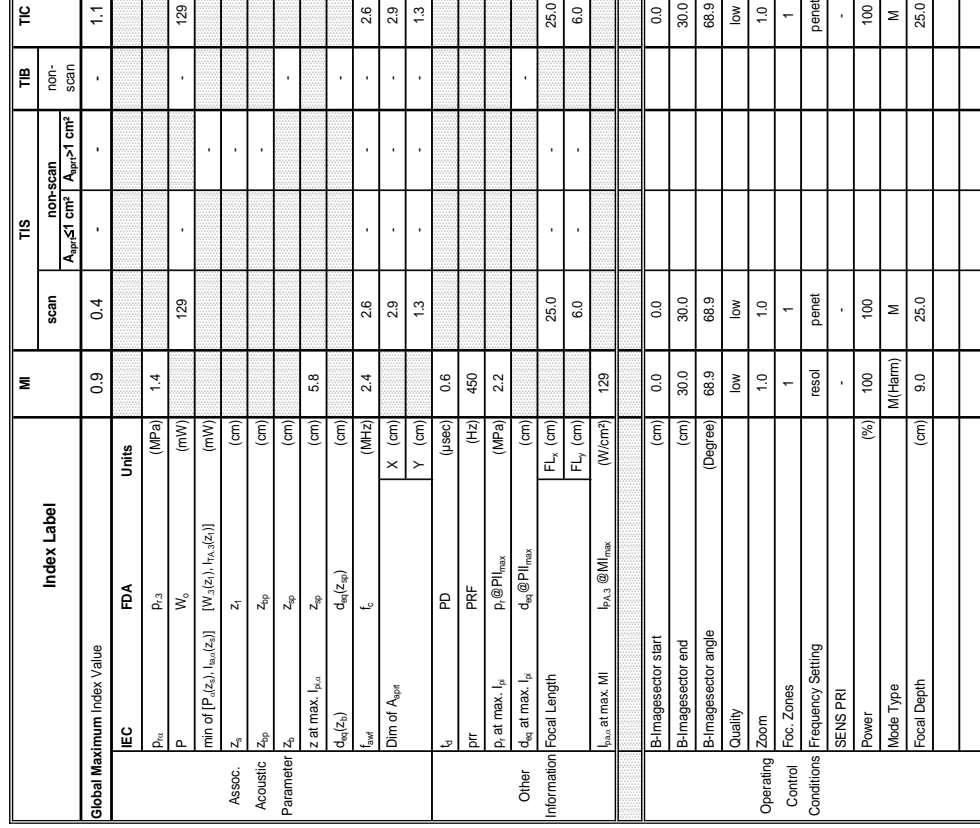

 $\begin{array}{|c|c|c|c|c|} \hline \begin{array}{c} \circ & \circ \\ \circ & \circ \end{array} & \end{array}$ 

Summary of measured quantities for index determination<br>(according 60601-2-37 DD.7, Table DD.2) **Summary of measured quantities for index determination**

(according 60601-2-37 DD.7, Table DD.2 )

Transducer Model: 'C1-5-RS'

⊯

 $\frac{1}{2}$ 

 $\frac{1}{2}$ 

**A-1-2-21 Tables for C1-5-RS at Motion Mode (M-Mode)** 

Operating Mode: B+M Mode

### $\mathop{\uplus}\limits$ 129  $3.8\,$  $2.2$ Transducer Model: 'C1-5-RS'<br>SW-Release: Voluson S8 11.0.0.A<br>Index Model The Minimagnes of This The The The The The Index<br>Saming Scanning Scanning Scanning Scanning Scanning Scanning Scanning Scanning Output Power P (mW) - - - 129 area Aaprt (cm²) - - 3.8 diameter D<sub>eq</sub> (cm) - 2.2<br>diameter Scanning  $\mathop{_{\mathbf{E}}}\nolimits$ ls<br>Romfrequency fawf (MHz) 2.4 2.6 - - 2.1 power Power Power Power Power Power Power Power Power Power Power Power Power Power Power Power Power Power Power Power Power Power Power Power Power Power Power Power Power Power Power Power Power Power Power Power Power - - - pieses anti-session de l'integral l'integral de l'integral de l'integral de l'integral de l'integral de l'integral de l'integral de l'integral de l'integral de l'integral de l'integral de l'integral de l'integral de l'inte intensity integral I<sup>I</sup>pi, III (mWs/cm²) 0.08 - Computer integral I  $\mathsf{Depth}$  for  $\mathsf{THE}$   $\qquad \qquad \mathsf{I}_\mathsf{2b}$   $\qquad \qquad \mathsf{I}_\mathsf{2b}$ Scanning  $\overline{21}$  $\mathop{\mathbb{E}}$  $\sqrt{8}$ Power P1 (mW) [mW] 37<br>Power Scanning<br>A<sub>aprt</sub>>1 cm<sup>2</sup> **Aaprt**d**1 cm² Aaprt>1 cm²**  $\frac{16}{15}$ J. j Depth for *TIS*  $z_s$  (cm)  $\boxed{\qquad \qquad }$  $\tilde{\mathbb{E}}$  $\bar{1}$ l, Scanning  $\mathop{\mathbb{S}}$  $2.6$  $57\,$  $2.4$ 0.20  $\overline{\mathbf{z}}$ 0.08  $2.2$  $\frac{4}{3}$  $5.8\,$ , acoustic pressure pressure pressure pressure acoustic pressure  $\begin{bmatrix} 2.2 \ 2.2 \end{bmatrix}$  $p_{\rm{rad}}$  (MPa) 1.4 intensity integral z at max. Ipi,D (cm) 5.8  $(MHz)$ mWs/cm<sup>2</sup> (mWs/cm<sup>2</sup>) (MPa) **Units**  $(mW)$ (mW/cm²) (mW/cm²) (MPa)  $(mW)$  $(mW)$  $\left( \text{cm}^{2} \right)$  $\widehat{\mathsf{g}}$  $\widehat{\mathsf{c}}$  $\widehat{\mathsf{E}}$ **Standard (DD.7) Units**  $\boxed{\widehat{\Xi}}$ SW-Release: Voluson S8 11.0.0.A . Test  $\begin{bmatrix} \text{notation acc.} \\ \text{Standard (DD.7)} \end{bmatrix}$ **notation acc.**  z at max.  $I_{\text{pi},\alpha}$  $\pi$  $\mathcal{L}_{\text{an}}$ Index  $\frac{a}{b}$ **notation acc. Test**  integral<br>Attenuated pulse<br>intensity integral<br>Peak-rarefactional<br>attenuated peak-<br>Attenuated peak-2 dB output beam intensity<br>Attenuated spatial-<br>peak temporal-<br>average intensity<br>pulse intensity -12 dB output beam quivalent aperture Equivalent aperture ttenuated output Depth at max.<br>attenuated pulse-<br>intensity integral notation acc. Tes<br>Report (DD2)<br><sup>Acoustic working</sup><br>frequency Peak-rarefactional oustic pressure Attenuated output emporal-average temporal-average Attenuated spatial-Acoustic working acoustic pressure average intensity Attenuated pulse Attenuated peakattenuated pulsebunded output Bounded output for  $\frac{1}{2}$ peak temporalpulse intensity Depth at max. Jutput Power epth for TIB **Report (DD2)** atial-peak rarefactional legral

2.6<br>2.9<br>1.3

## **Transducer Model: 'C1-5-RS' Operating Mode:** Pulsed Doppler SW-Release: Voluson S8 11.0.0.A **SW-Release: Voluson S8 11.0.0.A** Transducer Model: 'C1-5-RS'

## Operating Mode: Pulsed Doppler

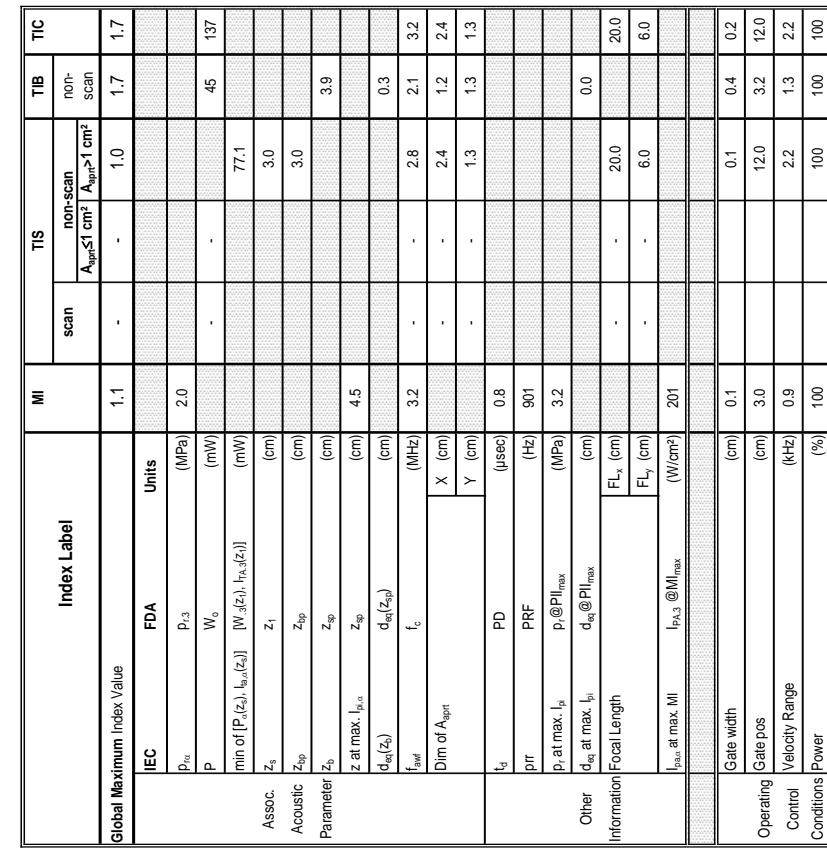

Summary of measured quantities for index determination **Summary of measured quantities for index determination** (according 60601-2-37 DD.7, Table DD.2 )

# Transducer Model: 'C1-5-RS'<br>SW-Release: Voluson S8 11.0.0.A<br>Index Model The Market Model TIS TIS TIS TIB TIB TIC<br>Index Modex (Market Time Model Scanning Scanning Scanning Scanning Scanning Scanning Scanning Scanning Scanni Transducer Model: 'C1-5-RS'<br>SW-Release: Voluson S8 11.0.0.A

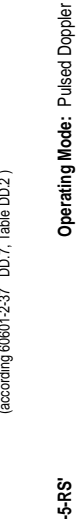

### **A-1-2-22 Tables for C1-5-RS at Pulsed Wave Doppler (PW-Mode)**

Scanning

Scanning  $\mathbf{r}$ 

> Scanning A<sub>aart</sub>>1 cm

Scanning ٣.

 $\tilde{=}$ 

 $\mathop{~\mathrm{e}}\nolimits$ Non-

٣. Non-

 $\bar{\mathbf{z}}$ 

Index

**Aaprt**d**1 cm² Aaprt>1 cm²**

A<sub>aprt</sub>≤1 cm<sup>2</sup> Scanning Non-۳S

> **notation acc. Test Report (DD2)**

otation acc.<br>eport (DD2)

Test

Acoustic working

Jency

pustic working

Bounded output

nded output

tput Power

Attenuated output

nuated output

atial-peak temporal-average ensity<br>ienuated spatial-

 $\frac{8}{5}$ 

nporal-average

Attenuated spatialpeak temporalaverage intensity

 $\frac{1}{2}$ 

eak temporal-<br>werage intensity

pulse intensity

se intensity

Attenuated pulse

uated pulse

Peak-rarefactional

ustic pressure

itensity integral<br>eak-rarefactional

Attenuated peakrarefactional acoustic pressure

efactional

-12 dB output beam

dB output beam quivalent aperture

stic pressure Jated peakEquivalent aperture

bepth for TIS

ameter

area Aaprt (cm²) - 3.1 3.1

 $\left( \text{cm}^2 \right)$  $\binom{cm}{2}$  $\rm (cm)$ 

 $3.1$  $2.0$  $3.0$ 

ï

 $\overline{31}$  $2.0$ 

diameter Deq (cm) 2.0 2.0

Depth for *TIS*  $z_s$  (cm)  $\left| \begin{array}{c} 2s \\ -1 \end{array} \right|$ 

 $\mathsf{Depth}$  for  $\mathsf{THE}$   $\mathsf{Z}_\mathsf{b}$   $\qquad \qquad \mathsf{I}_\mathsf{2}$ 

 $4.5$ 

 $\widehat{\mathsf{c}}$  $\widehat{5}$ 

 $3.9$ 

Depth at max. attenuated pulse-

hepth for TIB

Depth at max.<br>attenuated pulse-<br>intensity integral

intensity integral z at max. Ipi,D (cm) 4.5

z at max.  $I_{\text{pix}}$ 

 $p_{\rm rot}$  (MPa) 2.0

(MPa)

 $2.0$ 

acoustic pressure pr (MPa) 3.2

(mW/cm²)

integral Ipi (mWs/cm°) 0.45 Democratic Constant Company 0.45 Democratic Company of Days Democratic Company of D

Ws/cm<sup>2</sup> **Ws/cm<sup>2</sup>** (MPa)

0.45  $0.17$ 

intensity integral I<sup>pi,c</sup> (mWs/cm°) 0.17 0.200 pm = 0.200 0.200 pm = 0.200 pm = 0.200 pm = 0.200 pm = 0.200 pm =

 $3.2$ 

0.20  $0.37$ 

(mW/cm²)

238 486

238

486

25.4

 $\overline{\tau}$ 

105 257

105

257

Power P1 (mW) - -

 $(mW)$  $(mW)$ 

 $(mW)$ 

power Party (mW) 77 7 25.4<br>ower

frequency fawf (MHz) 3.2 - 2.8 - 2.8 - 2.1 - 2.1 Dutput Power — 137 (137 – 137 – 137 – 137 – 137 – 137 – 137 – 137 – 137 – 137 – 137 – 137 – 137 – 137 – 137 – 1

 $3.2$ 

 $(MHz)$ 

137

 $\overline{2.1}$  $\frac{45}{4}$ 

J.

 $2.8$  $137$ 

l,

l,

**notation acc. Standard (DD.7) Units**

st notation acc.<br>Standard (DD.7)

<u>Units</u>

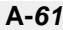

## Transducer Model: 'C1-5-RS'<br>SW-Release: Voluson S8 11.0.0.A **SW-Release: Voluson S8 11.0.0.A**

# Operating Mode: Color Flow **Transducer Model: 'C1-5-RS' Operating Mode:** Color Flow

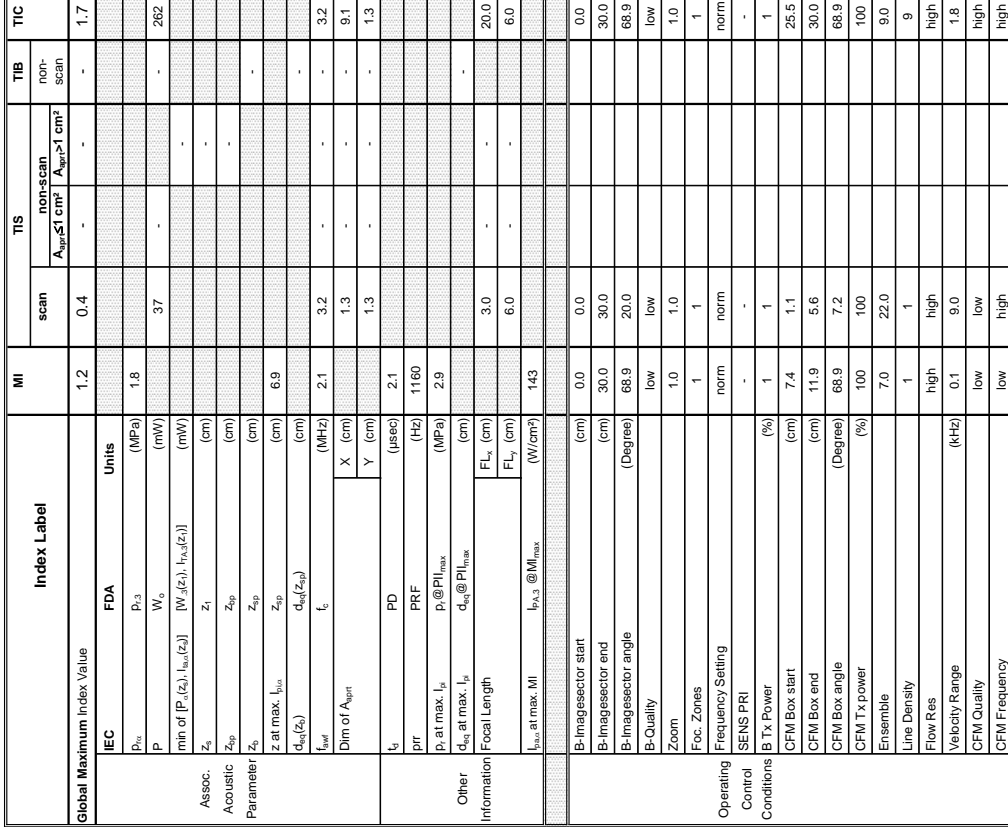

## $\epsilon$ **Summary of measured quantities for index determination** (according 60601-2-37 DD.7, Table DD.2 )

Transducer Model: 'C1-5-RS'<br>SW-Release: Voluson S8 11.0.0.A<br>Index Moter SM 1.0.0.A MI TIS TIS TIS TIB TIB TIC<br>Recorded Scanning Scanning Scanning Scanning Scanning Scanning Scanning Scanning

 $\bar{\mathbf{z}}$ 

Index

 $\overline{18}$ ls.

 $\overline{\phantom{a}}$ |<br>|<br>|<br>| **Aaprt**d**1 cm² Aaprt>1 cm²**

 $rac{\text{Scanning}}{A_{\text{ap}} \leq 1 \text{ cm}^2}$ 

Scanning  $\tilde{E}$ 

> **notation acc. Test Report (DD2)**

notation acc. Test |<br>Report (DD2)

Acoustic working

yauent

porking<br>
soustic<br>
working

þ

Bounded output

unded output

**Dutput Power** 

Attenuated output

tenuated output

atial-peak temporal-average

g

epporal-average

(mW/cm²)

- -

- -

 $\ddot{\phantom{a}}$ 

J. J,

Attenuated spatial-<br>beak temporal-<br>average intensity

pulse intensity

eg<br>G

se intensity

Attenuated pulse

coustic pressure<br>tenuated peak-

Peak-rarefactional

Attenuated peakrarefactional acoustic pressure

refactional

-12 dB output beam

coustic pressure quivalent aperture

A<sub>aprt</sub>

Equivalent aperture

bepth for TIS

tiameter

ី<br>ក

area Aaprt (cm²) - - 11.8

 $\overline{\phantom{a}}$ 

 $11.8$ 

 $3.9$ 

diameter D<sub>eq</sub> (cm) - 1.<br>diameter

Depth for *TIS*  $\qquad \qquad \begin{array}{ccc} z_s & \qquad & \ \end{array}$ 

 $\boxed{\frac{1}{2}}$  $\widehat{\mathsf{g}}$ 

Depth for *TIB* z<sub>b</sub> (cm) and  $\left\{ \begin{array}{ccc} z_{\text{b}} & \text{if } z_{\text{c}} \end{array} \right\}$ 

Depth at max. attenuated pulse-

Depth for *TIB*<br>Depth at max.<br>attenuated pulse-<br>intensity integral

intensity integral z at max. Ipi,D (cm) 6.9

z at max.  $I_{\text{pia}}$ 

 $6.9$ 

 $\widehat{\mathsf{E}}$ 

 $p_{\rm rot}$  (MPa) | 3.8

(MPa)  $\left( cm^{2}\right)$ 

 $\frac{8}{10}$ 

acoustic pressure pr (MPa) 2.6

ita, a

(mW/cm²)

integral Ipi (mWs/cm²) 0.82 -

nWs/cm<sup>2</sup>) mWs/cm<sup>2</sup>)

0.82  $0.30$ 

intensity integral Ipi,D (mWs/cm²) 0.30 -

2.6

(MPa)

Attenuated spatialpeak temporalaverage intensity

Power P1 (mW) 29 29

29

power PD (mW) - -

frequency fawf (MHz) 2.1 3.2 - 3.2 - 3.2 - 3.2 - 3.2 - 3.2 - 3.2 - 3.2 - 3.2 - 3.2 - 3.2 - 3.2 - 3.2 - 3.2 - 3.2 - 3.2 - 3.2 - 3.2 - 3.2 - 3.2 - 3.2 - 3.2 - 3.2 - 3.2 - 3.2 - 3.2 - 3.2 - 3.2 - 3.2 - 3.2 - 3.2 - 3.2 - 3.2 -COUTPUT POWER POWER POWER PRODUCED A DISPLAYED A DISPLAYED A DISPLAYED A DISPLAYED A DISPLAYED A DISPLAYED AT <br>- 262 DISPLAYED A DISPLAYED A DISPLAYED A DISPLAYED A DISPLAYED A DISPLAYED A DISPLAYED AT A DISPLAYED AND A D

 $\overline{2.1}$ 

 $(MHz)$ 

 $(\mathsf{mW})$  $(mW)$  $(mW)$ 

262

 $\mathbf{g}$ 

J,

 $3.2$ 

 $\bar{z}$ 

 $3.2$ 

**notation acc. Standard (DD.7) Units**

|notation acc.<br>|Standard (DD.7)

Units

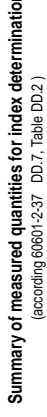

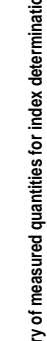

### **A-1-2-23 Tables for C1-5-RS at Color Flow Mode (CFM-Mode)**

Operating Mode: Color Flow

Transducer Model: 'C1-5-RS'<br>SW-Release: Voluson S8 11.0.0.A

 $\frac{1}{2}$ 

Non-<br>Scanning  $\mathop{~\mathrm{m}}\limits^{\mathrm{m}}$ 

Scanning  $\mathop{\mathbb{E}}$ 

> Scanning A<sub>aprt</sub>>1 cm<sup>2</sup>

Transducer Model: 'C1-5-RS'

SW-Release: Voluson S8 11.0.0.A **SW-Release: Voluson S8 11.0.0.A**

Operating Mode: cM-Mode **Transducer Model: 'C1-5-RS' Operating Mode:** cM-Mode

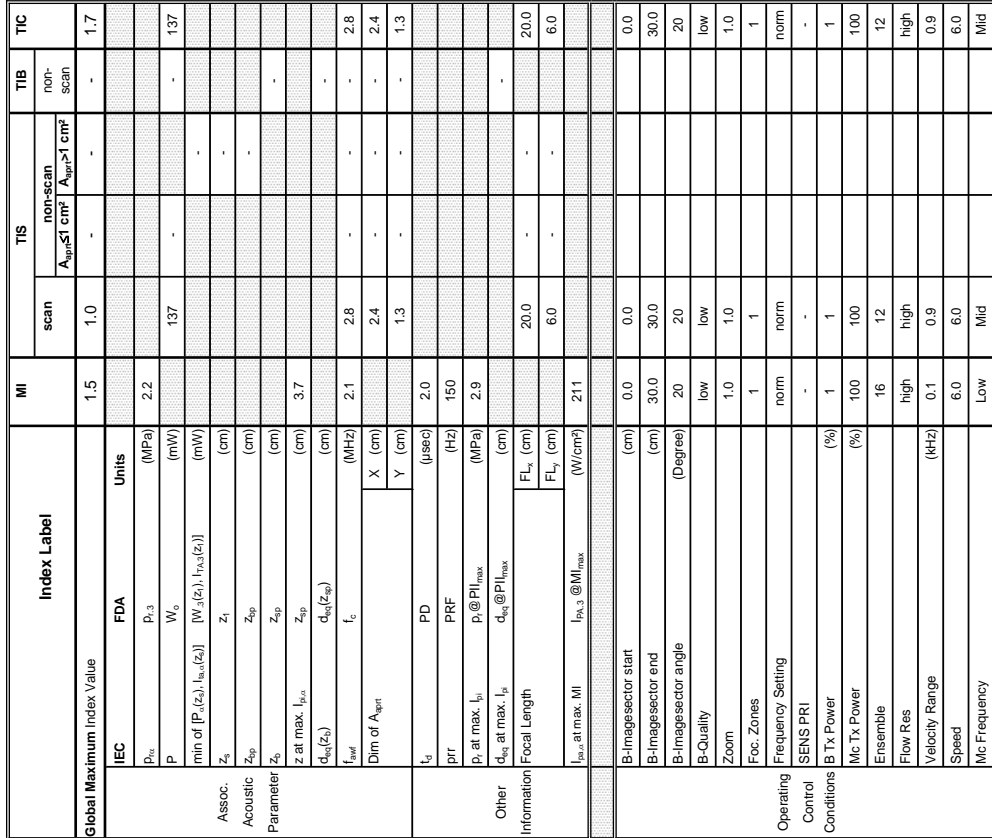

Peak-rarefactional

g

Attenuated peakrarefactional acoustic pressure

arefactional

watte pressure<br>anuated peakoustic pressure -12 dB output beam

2 dB output beam "ca<br>:quivalent aperture

A<sub>apt</sub>

Equivalent aperture

 $D_{\text{eq}}$ 

area Aaprt (cm²) - - 3.1

 $\overline{a}$ 

J.

 $3.1$  $2.0$ 

diameter Deq (cm) - 2.0<br>diameter Deq (cm) - 2.0<br>diameter Deq (cm) - 2.0

Depth for 71S and research and research for *TIS* and research and research and research and research and research and research and research and research and research and research and research and research and research and

 $\boxed{\text{cm}}$ 

Depth for *TIB* z<sub>b</sub> (cm) and  $\frac{1}{2}$ 

Depth at max. attenuated pulse-

Depth at max.

Depth for TIB ТS

i<br>S à

intensity integral z at max. Ipi,D (cm) 3.7

attenuated pulse-<br>intensity integral

z at max. I<sub>pi.a</sub>

 $3.7\,$ 

 $\left( \text{cm}\right)$ 

acoustic pressure pr (MPa) 2.9

 $2.9$ 

(MPa) (MPa)  $\left( \text{cm}^{2} \right)$  $\widehat{\mathsf{f}}$ 

 $\rho_{\rm rot}$  (MPa) 2.2

 $2.2$ 

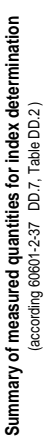

þ

Transducer Model: 'C1-5-RS'<br>SW-Release: Voluson S8 11.0.0.A

 $\sqrt{2}$ 

Operating Mode: cM-Mode

Transducer Model: 'C1-5-RS'<br>SW-Release: Voluson S8 11.0.0.A<br>Index Index Index Index Index Superior Seaming Scanning Scanning Scanning Scanning Scanning Scanning Scanning Output Power P (mW) - - - 137 Scanning  $\left| \frac{m}{2} \right|$  $\overline{a}$  $\overline{a}$ J.  $\overline{a}$  $\overline{a}$ frequency f<sub>awf</sub> fawf (MHz) 2.8 - 2.8 - 2.1 2.1 power PD (mW) - - - - - integral Ipi (mWs/cm²) 0.72 intensity integral IPi/a - International International International International International International Scanning  $\mathop{~\mathrm{m}}\nolimits$  $\overline{2.1}$  $\overline{\mathbb{F}}$ Power P1 (mW) 75 171 Scanning<br>A<sub>nor</sub>>1 cm<sup>2</sup> **Aaprt**d**1 cm² Aaprt>1 cm²**  $\widetilde{\mathbb{E}}$ ls.  $\overline{a}$  $\overline{a}$ l, Scanning<br>A<sub>apri</sub>st cm<sup>2</sup>  $\frac{1}{2}$ ls.  $\bar{z}$ Scanning  $\frac{8}{10}$  $2.8$ 75  $\overline{2.1}$ 0.72 0.42  $\bar{\mathbf{z}}$  $mWs/cm<sup>2</sup>$  $(MHz)$  $\left( \text{mW} \right)$  $(mM)$  $(mM)$ (mW/cm²) (mW/cm²) mWs/cm<sup>2</sup> Units **Standard (DD.7) Units**  $\frac{1}{1}$  notation acc. **notation acc.**   $p$ ta, $\alpha$ Index **M** Izpta **Fest notation acc. Test**  kttenuated pulse<br>htensity integral<br>Peak-rarefactional notation acc. Tes<br>Report (DD2)<br>Acoustic working tenuated output mporal-average Attenuated spatialpeak temporal-<br>average intensity<br>pulse intensity Attenuated output temporal-average tensity<br>ttenuated spatial Acoustic working Attenuated pulse average intensity Bounded output nded output peak temporalpulse intensity Jutput Power **Report (DD2)** Spatial-peak atial-peak ency

 $137$ 

### **A-1-2-24 Tables for C1-5-RS at Color/Motion Mode (CM-Mode)**

 $\frac{6}{10}$ 

## **Transducer Model: '4C-RS' Operating Mode:** B-Mode Transducer Model: '4C-RS'<br>SW-Release: Voluson S8 11.0.0.A **SW-Release: Voluson S8 11.0.0.A**

## Operating Mode: B-Mode

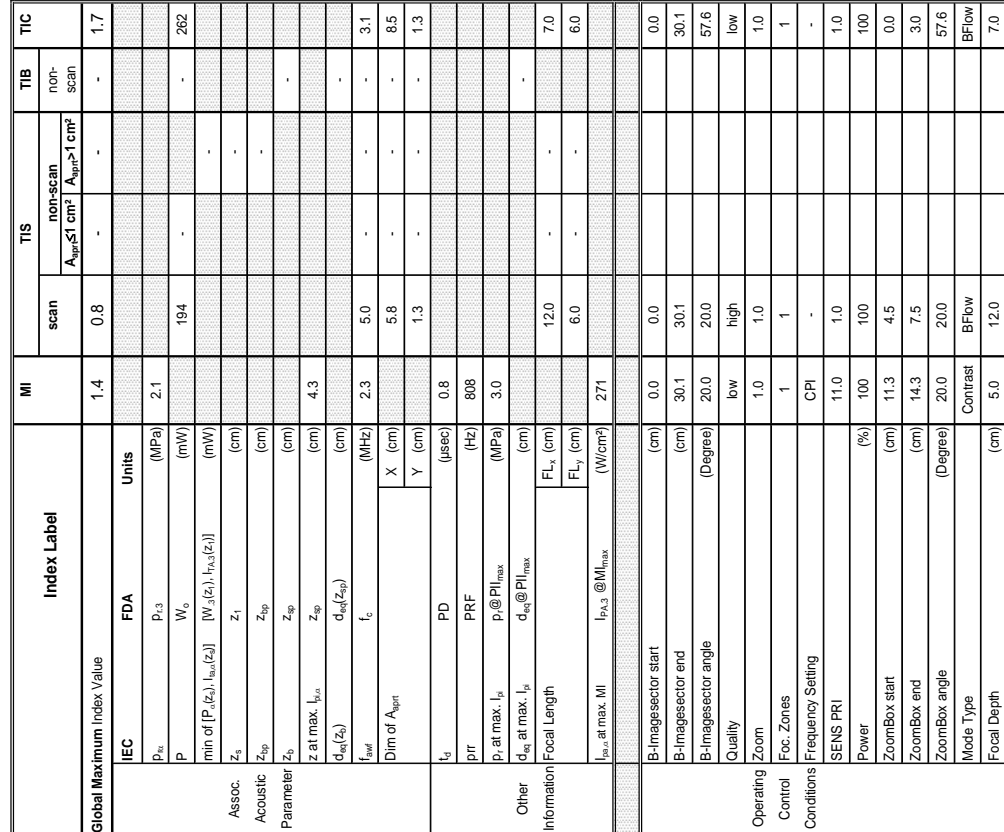

### **A-1-2-25 Tables for 4C-RS at 2D Mode (B-Mode)**

Summary of measured quantities for index determination<br>(according 60601-2-37 DD.7, Table DD.2 ) **Summary of measured quantities for index determination** (according 60601-2-37 DD.7, Table DD.2 )

Operating Mode: B-Mode

Transducer Model: '4C-RS'<br>SW-Release: Voluson S8 11.

ြု

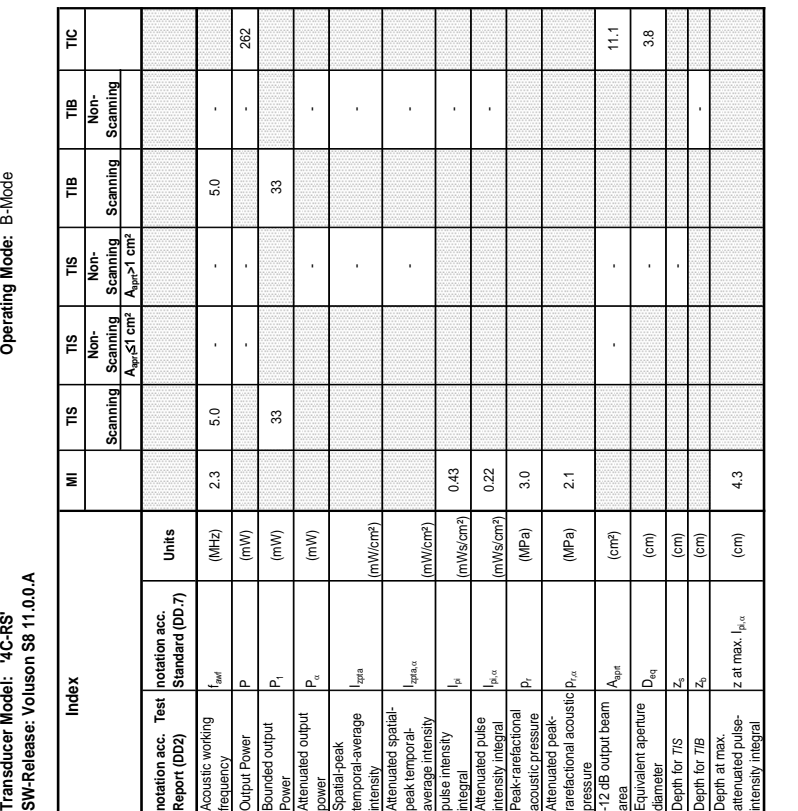

Transducer Model: '4C-RS'<br>SW-Release: Voluson S8 11.0.0.A **SW-Release: Voluson S8 11.0.0.A**

Operating Mode: B+M Mode

**Transducer Model: '4C-RS' Operating Mode:** B+M Mode

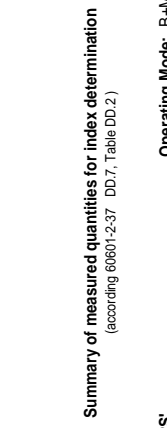

**A-1-2-26 Tables for 4C-RS at Motion Mode (M-Mode)** 

Operating Mode: B+M Mode

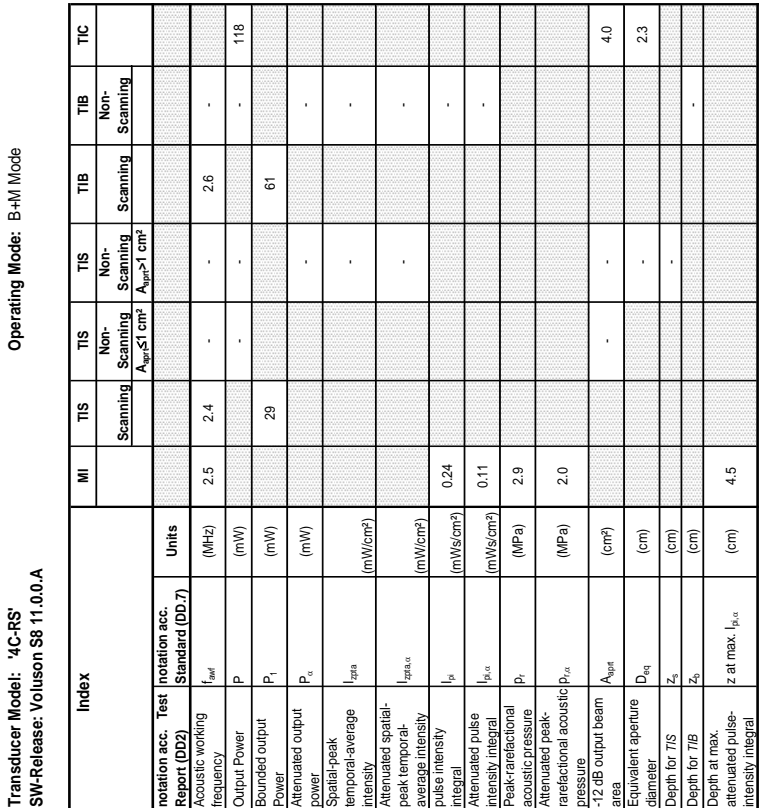

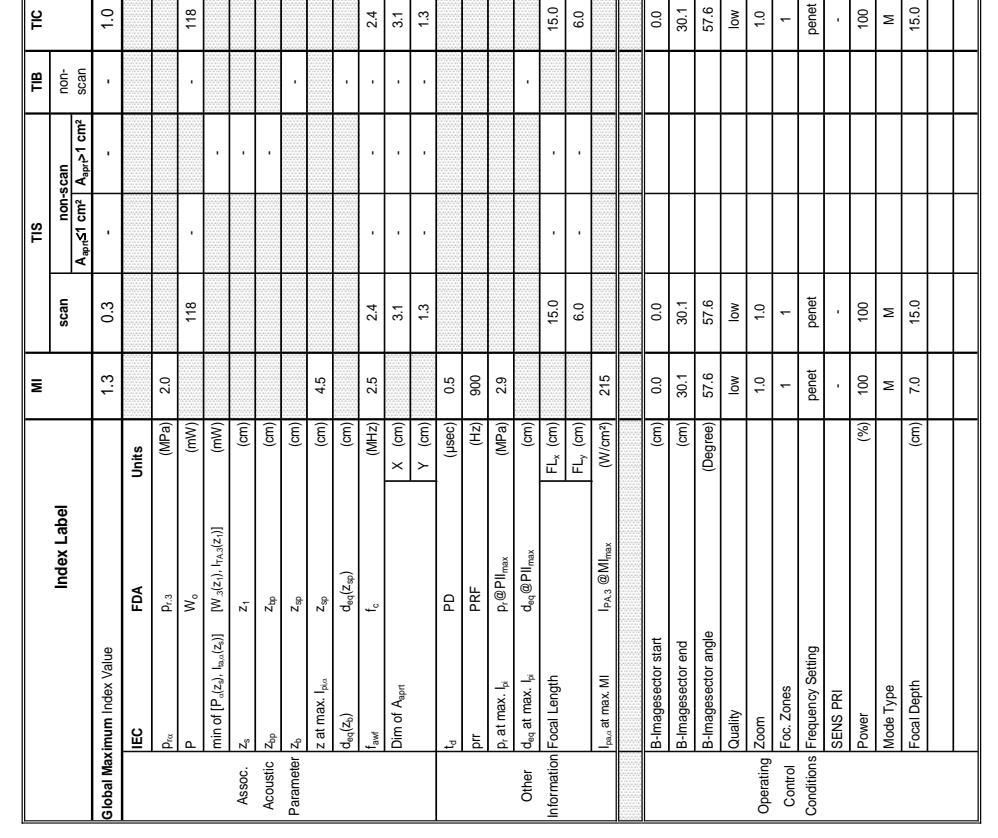

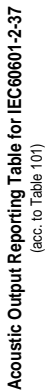

**Transducer Model: '4C-RS' Operating Mode:** Pulsed Doppler SW-Release: Voluson S8 11.0.0.A **SW-Release: Voluson S8 11.0.0.A** Transducer Model: '4C-RS'

Operating Mode: Pulsed Doppler

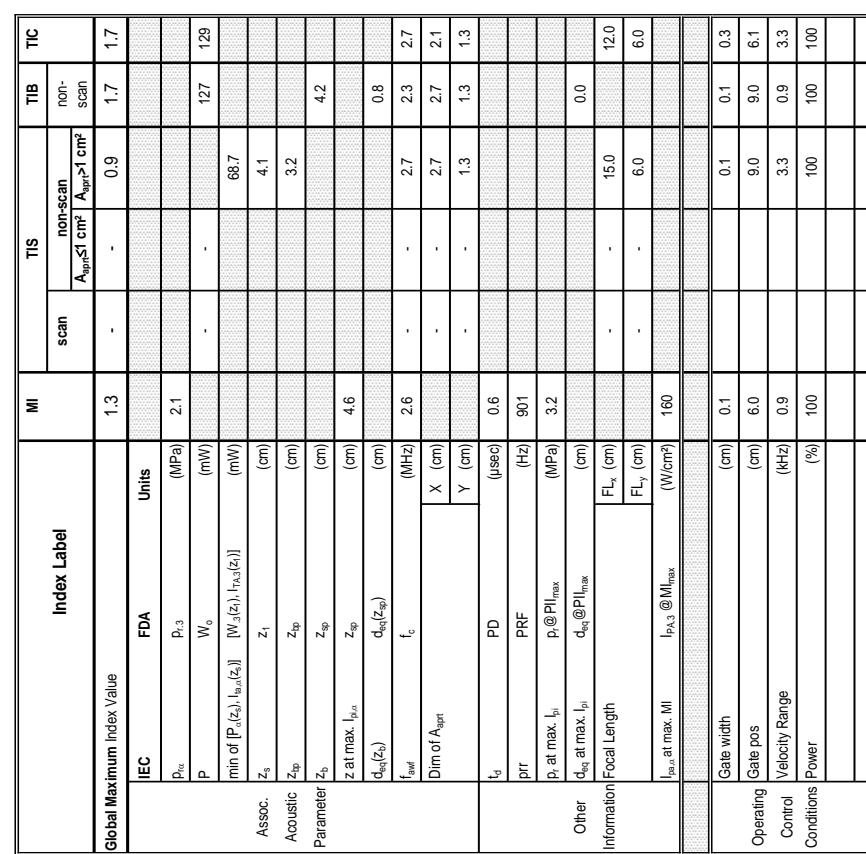

Summary of measured quantities for index determination<br>(according 60601-2-37 DD.7, Table DD.2) **Summary of measured quantities for index determination**

(according 60601-2-37 DD.7, Table DD.2 )

**Operating Mode: Pulsed Doppler** 

Transducer Model: '4C-RS'<br>SW-Release: Voluson S8 11.0.0.A

### **A-1-2-27 Tables for 4C-RS at Pulsed Wave Doppler (PW-Mode)**

 $\tilde{=}$ 

∥ ≣ | ੬ੁ

 $\left| \frac{\omega}{2} \right|$ 

Scanning

Scanning ¦≌

> Scanning A<sub>aprt</sub>>1 cm<sup>2</sup>

Scanning ١ã

Transducer Model: '4C-RS'<br>SW-Release: Voluson S8 11.0.0.A<br>M-Release: Voluson S8 11.0.0.A<br>Index Party Party Party Party Party Party Party Party Party Party Party Party Party Party Party Party Party P

∣≅

Index

**Aaprt**d**1 cm² Aaprt>1 cm²**

 $A<sub>an1</sub> <sup>2</sup>$ Scanning  $\frac{1}{2}$ |<br>I

> **notation acc. Test Report (DD2)**

notation acc. Test |n<br>Report (DD2)

Acoustic working

yanenbe

portion of the source

Bounded output

ğ ower

Output Power<br>Bounded output

Attenuated output

ienuated output

Spatial-peak temporal-average

 $\frac{1}{2}$ 

(mW/cm²)

265 191

265

 $\frac{5}{2}$ 

64.6

සී

113 78

 $113$ 

 $\overline{78}$  $0.21$ 

intensity<br>Attenuated spatial-<br>peak temporal-<br>average intensity<br>pulse intensity

pulse intensity

egral

Attenuated pulse

enuated pulse iensity integral Peak-rarefactional

ak-rarefactional

ustic pressure

Attenuated peakrarefactional acoustic dB output beam

Attenuated peak-<br>rarefactional acoustic

-12 dB output beam

Equivalent aperture

meter

pth for TIS

uivalent aperture

area Aaprt (Aaprt (cm²) - 3.5 3.5 2.8 2.8 2.8 2.9 3.5 3.5 3.5 3.5 3.5 3.5 3.5 3.5 3.5 3.6 3.9 3.5 3.6 3.9 3.9 3

 $3.5$  $\overline{2.1}$ 

diameter D<sub>eq</sub> (cm) (cm) 2.1 2.1 1.9<br>diameter

 $\frac{1}{2}$ 

42

 $\frac{4}{3}$ 

 $2.8$ 

Depth for *TIS* zs (cm) 4.1

 $\widehat{\mathsf{c}}$  $\rm (cm)$ 

Depth for  $\mathsf{TIB}$   $\qquad \qquad \mathsf{I}_2$   $\qquad \qquad \mathsf{I}_2$ 

 $\binom{cm}{2}$  $\rm \overline{(cm)}$ 

> Depth at max. attenuated pulse-

Depth for TIB<br>Depth at max.<br>attenuated pulse-<br>intensity integral

intensity integral z at max. Ipi,D (cm) 4.5

z at max.  $I_{\rm pi,\alpha}$ 

 $4.5$ 

 ${\sf p}_{\sf rx}$  (MPa) 2.0

 $2.0$ 

acoustic pressure pr (MPa) 2.9

 $\frac{1}{2}$ 

(mW/cm²)

integral Ipi (mWs/cm²) 0.30 0.21

mWs/cm<sup>2</sup>) mWs/cm<sup>2</sup>

intensity integral I<sup>p</sup>i<sup>a,</sup> (mWs/cm°) 0.11 0.09<br>htensity integral I<sup>p</sup>i,

2.9

(MPa) (MPa)  $(cm<sup>2</sup>)$ 

 $0.11$ 0.30

0.09

Attenuated spatialpeak temporalaverage intensity

Power P1 (mW) - -

power PD (mW) 68 64.6

 $(mM)$ 

frequency fawf (MHz) 2.5 - - 2.7 - 2.3 Output Power  $P(27)$  -  $P(27)$  -  $P(39)$  -  $P(39)$  -  $P(30)$  -  $P(30)$  -  $P(30)$  -  $P(30)$  -  $P(30)$  -  $P(30)$  -  $P(30)$  -  $P(30)$  -  $P(30)$  -  $P(30)$  -  $P(30)$  -  $P(30)$  -  $P(30)$  -  $P(30)$  -  $P(30)$  -  $P(30)$  -  $P(30)$ 

2.5

 $(MHz)$  $(\mathsf{mW})$  $(mW)$ 

129

2.3  $127$ 

 $2.7$  $\frac{45}{4}$ 

> J. l,

**notation acc. Standard (DD.7) Units**

Standard (DD.7) notation acc.

Units

**Transducer Model: '4C-RS' Operating Mode:** Color Flow Transducer Model: '4C-RS'

SW-Release: Voluson S8 11.0.0.A **SW-Release: Voluson S8 11.0.0.A**

Operating Mode: Color Flow

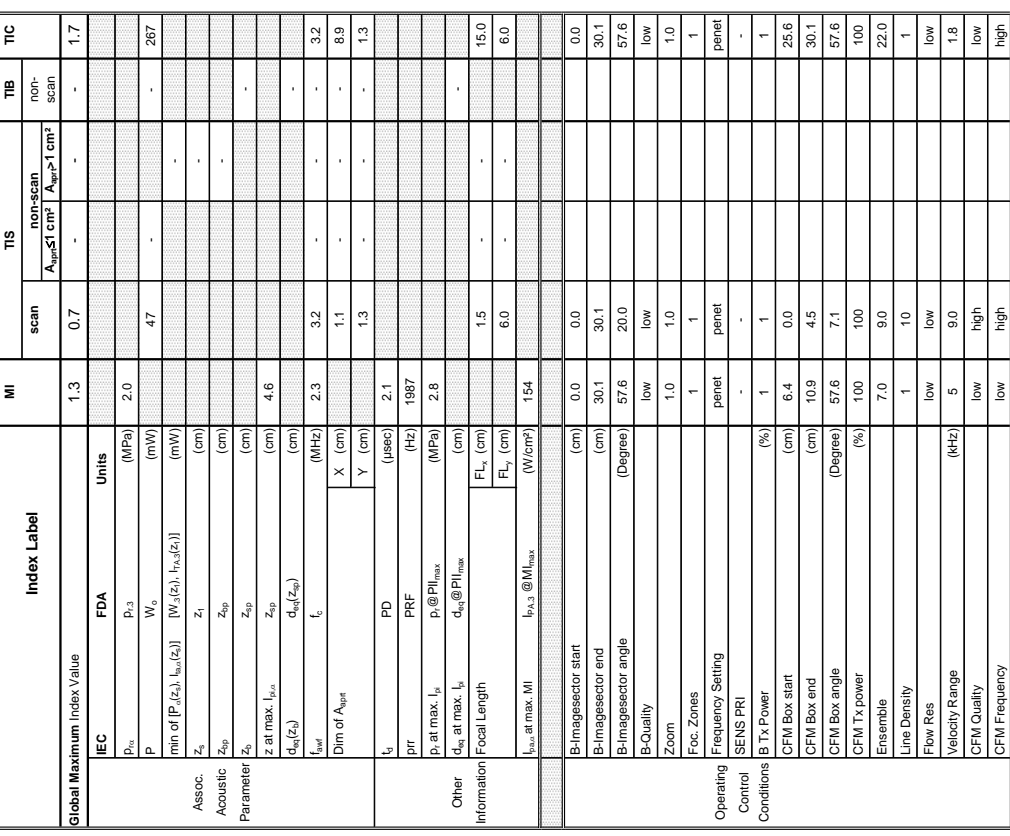

Summary of measured quantities for index determination<br>(according 60601-2-37 DD.7, Table DD.2 ) **Summary of measured quantities for index determination**

Transducer Model: '4C-RS'<br>SW-Release: Voluson S8 11.0.0.A<br>Index Model (Market Life) Market Money Model Color Flow<br>Index Modex (Market Life) Scanning Scanning Scanning Scanning Scanning Scanning SW-Release: Voluson S8 11.0.0.A

(according 60601-2-37 DD.7, Table DD.2 )

## Transducer Model: '4C-RS'

⊴∣

Operating Mode: Color Flow

### **GE HEALTHCARE CONSUMERTIES CONSUMERTIES VOLUSON® S8 / VOLUSON® S6**

### **A-1-2-28 Tables for 4C-RS at Color Flow Mode (CFM-Mode)**

 $\frac{\omega}{\Gamma}$ 

TIB<br>Non-<br>Scannin

Scanning  $\mathbf{r}$ 

> Scanning A<sub>ann</sub>>1 cm<sup>;</sup>

 $\frac{1}{2}$ |<br>Ie

 $\overline{\mathbf{z}}$ 

Index

**Aaprt**d**1 cm² Aaprt>1 cm²**

Scanning  $\frac{8}{2}$ İş

Seanning  $\frac{8}{10}$ 

> **notation acc. Test Report (DD2)**

otation acc.

sport (DD2)

E

Acoustic working

quency

oustic working

Bounded output

Ner

**Output Power** 

Attenuated output

ated output **unded** output

Spatial-peak temporal-average ensity<br>ienuated spatial-

atial-peak

 $\frac{3}{4}$ 

mporal-average

Attenuated spatialpeak temporalaverage intensity

 $\frac{1}{2}$ 

eak temporal-<br>werage intensity

pulse intensity

se intensity

Attenuated pulse

<sup>integual</sup><br>Attenuated pulse<br>Intensity integral<br>Peak-rarefactional

Peak-rarefactional

ustic pressure

Attenuated peakrarefactional acoustic 2 dB output beam

ttenuated peak-<br>arefactional acoustic **p** 

-12 dB output beam

Equivalent aperture

apth for T/S

quivalent aperture

area Aaprt (cm²) - - 11.6

 $11.6$  $3.8$ 

diameter Deq (cm) - Cm) - Cm - 3.8<br>diameter

 $\widehat{\mathsf{E}}$ 

Depth for *TIS*  $z_8$  (cm) -  $z_9$ 

 $\boxed{\widehat{\epsilon}}$  $(cm)$ 

Depth for *TIB* zb (cm) -

 $4.6$ 

 $\widehat{\mathsf{E}}$ 

Depth at max. attenuated pulse-

Depth for TIB<br>Depth at max.<br>attenuated pulse-<br>intensity integral

intensity integral z at max. Ipi,D (cm) 4.6

: at max.  $I_{\rm pi,\alpha}$ 

CFM Frequency low high high low high high low high high low high high low high low high low high low high low high low high low high low high low high low high low high low high low high low high low high low high low high

acoustic pressure pr (MPa) 2.8

 $p_{\rm{ra}}$  (MPa) 2.0

(MPa)  $(cm<sup>2</sup>)$ 

(mW/cm²)

integral Ipi (mWs/cm²) 0.68 -

nWs/cm<sup>2</sup> mWs/cm<sup>2</sup>

0.68

intensity integral I<sup>pi,ca</sup> (mWs/cm²) 0.33 - Internative integral I

 $2.8$  $2.0$ 

(MPa)

0.33

(mW/cm²)

- -

 $\overline{a}$ 

- -

l.

Power P1 (mW) 44 44

 $\overline{4}$ 

power PD (mW) - -

 $(mW)$ 

frequency fawf (MHz) 2.3 3.2 - 3.2 - 3.2 - 3.2 - 3.2 - 3.3 - 3.2 - 3.3 - 3.2 - 3.3 - 3.2 - 3.3 - 3.2 - 3.3 - 3.2 - 3.3 - 3.2 - 3.3 - 3.2 - 3.3 - 3.2 - 3.3 - 3.2 - 3.3 - 3.2 - 3.4 - 3.4 - 3.4 - 3.4 - 3.4 - 3.4 - 3.4 - 3.4 -Output Power P (mW) - - - 267

 $2.3$ 

 $(MHz)$ 

 $(mM)$  $(mM)$ 

 $3.2$ 

 $3.2$ 

J.

267

 $\frac{4}{3}$ 

**notation acc. Standard (DD.7) Units**

notation acc.<br>Standard (DD.7)

Units

## **Transducer Model: '4C-RS' Operating Mode:** cM-Mode SW-Release: Voluson S8 11.0.0.A **SW-Release: Voluson S8 11.0.0.A** Transducer Model: '4C-RS'

## Operating Mode: cM-Mode

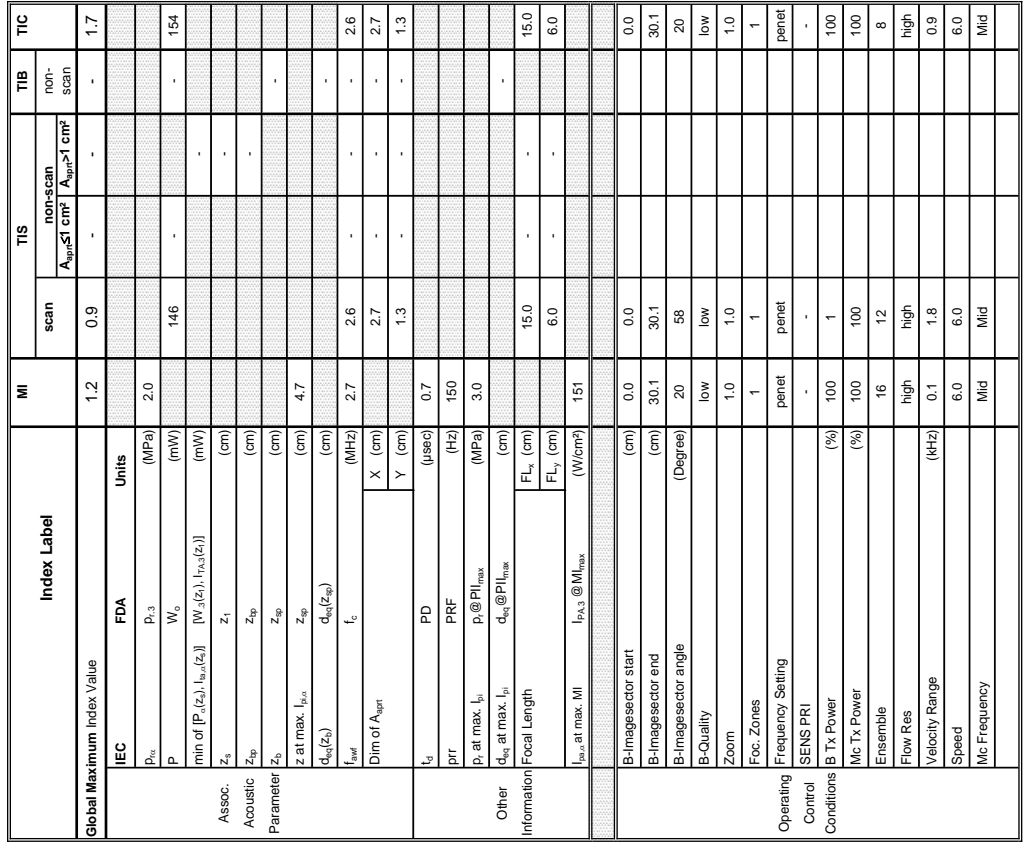

Summary of measured quantities for index determination<br>(according 60601-2-37 DD.7, Table DD.2 ) **Summary of measured quantities for index determination**

(according 60601-2-37 DD.7, Table DD.2 )

### **A-1-2-29 Tables for 4C-RS at Color/Motion Mode (CM-Mode)**

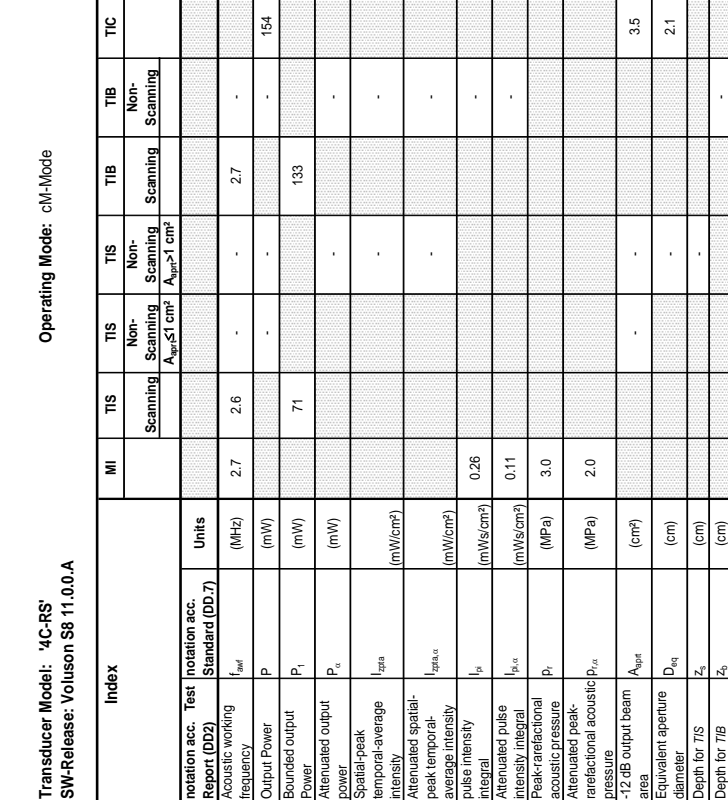

**notation acc. Test Report (DD2)**

tation acc.

port (DD2)

hotati

Test

ndex<br>
ndex

Acoustic working

VJUHNIC

ustic working

Bounded output

yer

inded output

Jutput Power

Attenuated output

luated output

Spatial-peak temporal-average

atial-peak

Izpta

mporal-average

Attenuated spatial-<br>peak temporal-<br>pearage intensity<br>pulse intensity

pulse intensity

alg

Attenuated pulse

nuated pulse isity integral Peak-rarefactional

ak-rarefactional

Attenuated peakrarefactional acoustic dB output beam

poustic pressure<br>ttenuated peak-

refactional acoustic

-12 dB output beam

Equivalent aperture

pth for T/S pth for TIB

uivalent aperture

Depth for *TIB* Z<sub>b</sub> (cm) cm) and the computational computation  $z$ 

 $4.7$ 

 $\widehat{\mathsf{E}}$ 

Depth at max. attenuated pulse-

Depth at max.<br>attenuated pulse-<br>ntensity integral

intensity integral z at max. Ipi,D (cm) 4.7

 $z$  at max.  $I_{pi,\alpha}$ 

 $\frac{1}{2}$ 

Attenuated spatialpeak temporalaverage intensity

**Transducer Model: 'E8C-RS' Operating Mode:** B-Mode Transducer Model: 'E8C-RS'<br>SW-Release: Voluson S8 11.0 **SW-Release: Voluson S8 11.0**

Operating Mode: B-Mode

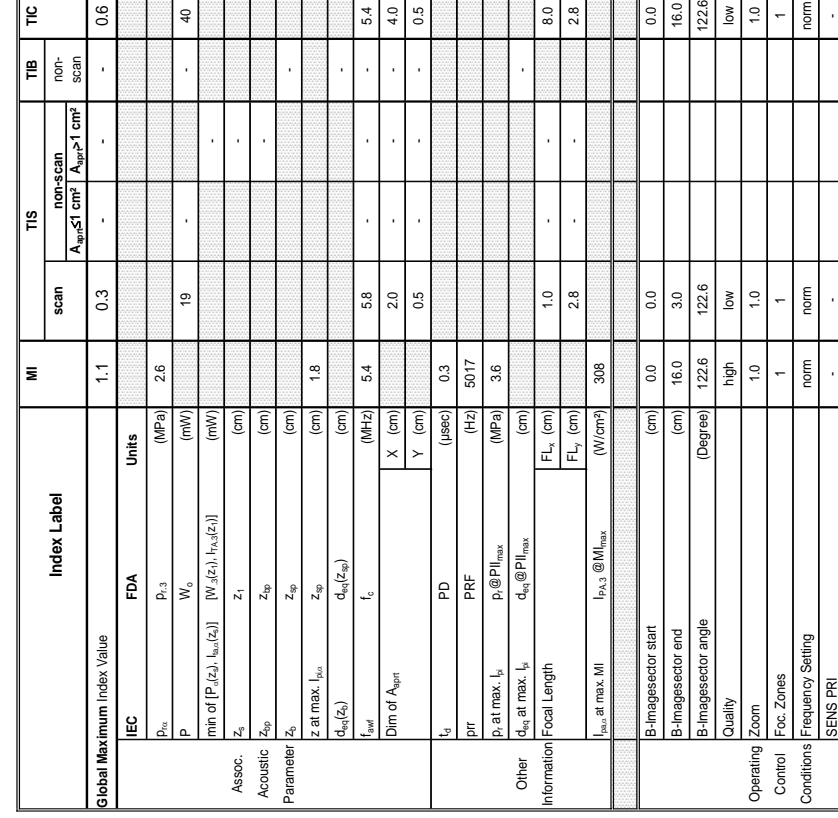

Summary of measured quantities for index determination<br>(according 60601-2-37 DD.7, Table DD.2) **Summary of measured quantities for index determination** (according 60601-2-37 DD.7, Table DD.2 )

**Aaprt**d**1 cm² Aaprt>1 cm²**

Scanning<br>Apr<sup>>1 cm<sup>2</sup></sup>

Scanning<br> $A_{\text{ap}}$  (3 cm<sup>2</sup>

Scanning

**notation acc. Test Report (DD2)**

notation acc. eport (DD2)

 $\overline{a}$ 

Test

Acoustic working

coustic working

Bounded output

**Jutput Power** 

equency

unded output

Attenuated output

5.4  $4.0$  $0.5$ 

ttenuated output

atial-peak temporal-average intensity<br>Attenuated spatial-<br>peak temporal-<br>average intensity

ower

pt<sub>a</sub>

emporal-average

Attenuated spatialpeak temporalaverage intensity

ma<sub>rt</sub>

pulse intensity

tegral

 $\overline{8.0}$ 2g

ulse intensity

Attenuated pulse

ttenuated pulse

Peak-rarefactional

ntensity integral<br>Peak-rarefactional

Attenuated peakrarefactional acoustic ressure<br>12 dB output beam

 $0.0$ 16.0  $1226$  $\geq$  $\frac{0}{10}$ norm  $|8$ 

acoustic pressure<br>Attenuated peak-<br>rarefactional acoustic p

-12 dB output beam

rea

Equivalent aperture

heter

bepth for TIS

quivalent aperture

area Aaprt (cm²)  $\begin{bmatrix} \lambda_{\rm opt} & \cdot & \cdot & \cdot \end{bmatrix}$  .

 $\left(\text{cm}^2\right)$ 

2.0  $\frac{6}{1}$ 

diameter D<sub>eq</sub> (cm) - 1.6<br>diameter

 $(\text{cm})$ 

j

Depth for *TIS*  $z_8$  (cm) -  $z_9$ 

 $\widehat{\mathsf{c}}$ 

Depth for *TIB* zb (cm) -

 $\epsilon$ 

 $\frac{8}{1}$ 

 $\widehat{\mathsf{c}}$ 

Depth at max. attenuated pulse-

bepth for TIB

Depth at max.<br>attenuated pulse-<br>intensity integral

 $1.6$ 122.6

 $4.8$  $\pmb{\mathsf{m}}$ 

 $\frac{3}{23}$  $\frac{13}{2}$  $\frac{1}{2}$ 

122.6

(Degree)

toomBox angle oomBox start pomBox end

Mode Type<br>Focal Depth

8.0

 $\ddot{ }$ .  $\boldsymbol{\mathsf{m}}$ 

2.0

 $\binom{cm}{2}$ 

Power (%) 100 100 100 ZoomBox start (cm) 3.2 1.3 1.6  $\frac{a_3}{a_4}$  and  $\frac{a_5}{a_6}$  and  $\frac{a_7}{a_8}$  and  $\frac{a_8}{a_9}$  and  $\frac{a_9}{a_9}$  and  $\frac{a_8}{a_9}$ ZoomBox angle (Degree) 122.6 73.6 122.6 Mode Type B B B Focal Depth 2.0 1.0 1.0 2.0 1.0 8.0 2.0 1.0 8.0 2.0 1.0 8.0 2.0 1.0 8.0 2.0 1.0 2.0 2.0 2.0 2.0 2.0 2.0 2.0 2.0

 $(%)$ 

 $3.2$ | 4  $\omega$ 

 $\boxed{\widehat{\epsilon}}$ 

 $\vert \widehat{\epsilon} \vert$ 

 $\frac{1}{2}$ 

intensity integral z at max. Ipi,D (cm) 1.8

z at max.  $I_{\text{pl},\alpha}$ 

 ${\sf p}_{\sf rx}$  (MPa) 2.6

 $2.6$ 

acoustic pressure pr (MPa) 3.6

(mW/cm²)

integral Ipi (mWs/cm²) 0.16 -

mWs/cm<sup>2</sup>) 1Ws/cm<sup>2</sup>

0.16 0.08

intensity integral I<sup>I</sup>pi, a III (mWs/cmª) 0.08 - Companies intensity integral I

 $3.6$ 

(MPa) (MPa)

(mW/cm²)

- -

- -

J.

Power P1 (mW) 10 10

 $(mM)$ 

 $\tilde{=}$ 

power Power Parameters Parameters Parameters Parameters Parameters Parameters Parameters Parameters Parameters Parameters Parameters Parameters Parameters Parameters Parameters Parameters Parameters Parameters Parameters

 $(mW)$ 

J.

frequency fawf (MHz) 5.4 5.8 - - 5.8 - Output Power Power Power Power Power Power Power Power Power Power Power Power Power Power Power Power Power Power Power Power Power Power Power Power Power Power Power Power Power Power Power Power Power Power Power Power

 $5.4$ 

 $(MHz)$  $(mW)$ 

 $5.8$ 

l,

 $\bar{ }$ 

 $5.8$ 

 $\overline{a}$ 

 $\Rightarrow$ 

**notation acc. Standard (DD.7) Units**

notation acc.<br>Standard (DD.7)

Units

Transducer Model: "E8C-RS"<br>SW-Release: Voluson S8 11.0.0.A<br>Index Model: The Music Professor Model Professional Professional Professional Professional Professional Profe<br>Index Professional Scanning Scanning Scanning Scannin Transducer Model: "E8C-RS"<br>SW-Release: Voluson S8 11.0.0.A

 $\overline{1}$ 

### **GE HEALTHCARE CONSUMERTIES CONSUMERTIES VOLUSON® S8 / VOLUSON® S6**

**Operating Mode: B-Mode** 

 $\epsilon$ 

 $\mathop{=}\limits^{\omega}$ 

 $\tilde{\mathbb{E}}$ Non-

 $\mathop{_{\text{e}}}\nolimits$ |<br>I

 $\widetilde{\mathbb{E}}$ 

 $\bar{\mathbf{z}}$ 

Index

 $0.6$ 

Scanning  $\mathop{_{\mathfrak{m}}}\nolimits$ Non-

Scann

## **Transducer Model: 'E8C-RS' Operating Mode:** B+M Mode SW-Release: Voluson S8 11.0.0.A **SW-Release: Voluson S8 11.0.0.A** Transducer Model: 'E8C-RS'

Operating Mode: B+M Mode

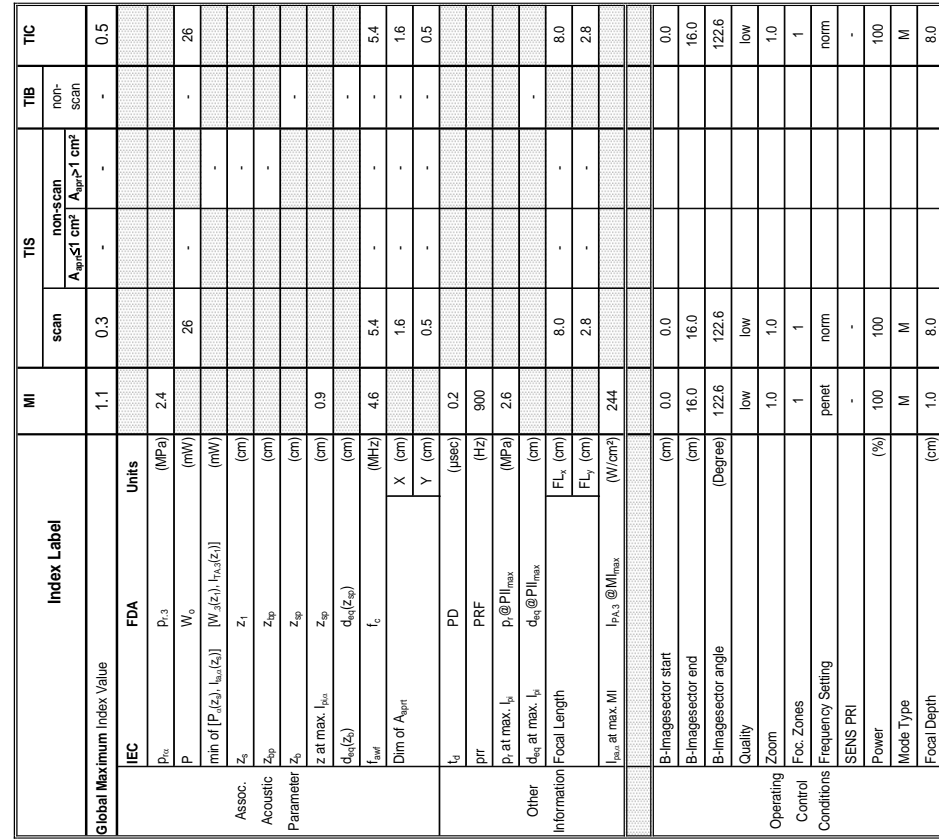

Summary of measured quantities for index determination<br>(according 60601-2-37 DD.7, Table DD.2) **Summary of measured quantities for index determination** (according 60601-2-37 DD.7, Table DD.2 )

# Transducer Model: "E8C-RS"<br>SW-Release: Voluson S8 11.0.0.A<br>Index Mote (1.0.0.A MI TIS TIS TIB TIB TIE TO<br>Index Hote Reserved Scanning Scanning Scanning Scanning Scanning Scanning Scanning Transducer Model: "E8C-RS"<br>SW-Release: Voluson S8 11.0.0.A

Operating Mode: B+M Mode

### **A-1-2-31 Tables for E8C-RS at Motion Mode (M-Mode)**

¥

 $\tilde{\mathbf{r}}$ Non-

 $\equiv$ 

Index

Scanning Non- $\mathbf{r}$ 

Scanning  $\mathop{m}\limits_{\mathop{v}\limits^{\circ}}$ 

> **Scanning**  $A<sub>aprt</sub> > 1$  cm<sup>2</sup>

Scanning πs

**Aaprt**d**1 cm² Aaprt>1 cm²**

A<sub>apri</sub>≤1 cm<sup>2</sup> Scanning  $\frac{8}{10}$ <u>İ</u>or

> **notation acc. Test Report (DD2)**<br>coustic working

otation acc. Test |notation acc.

Acoustic working

xauency

Bounded output

unded output

**Jutput Power** 

Attenuated output

ttenuated output

wer

patial-peak<br>mporal-average temporal-average ntensity<br>ktenuated spatial-

Attenuated spatialpeak temporalaverage intensity

Izpta,D

peak temporal-<br>average intensity

pulse intensity

Attenuated pulse

tenuated pulse

tegral

Peak-rarefactional

intensity integral<br>Peak-rarefactional

Attenuated peakrarefactional acoustic pressure

acoustic pressure<br>Attenuated peak-<br>rarefactional acoustic <mark>p</mark>

-12 dB output beam

å

2 dB output beam Equivalent aperture

Equivalent aperture

liameter

area A<sub>aprt</sub> (cmº) - - - - - - 0.8<br>area

 $\left( cm^{2}\right)$  $\widehat{\mathsf{c}}$  $\widehat{\mathsf{E}}$ 

diameter Deq (cm) - 1.0 (cm) - 1.0 - 1.0 (dm) - 1.0 - 1.0 - 1.0 - 1.0 - 1.0 - 1.0 - 1.0 - 1.0 - 1.0 - 1.0 - 1.0

 $\frac{1}{2}$  $0.8$ 

Depth for *TIS*  $z_s$  (cm)  $\qquad \qquad$  -

Depth for *TIB* zb (cm) -

Depth at max.<br>attenuated pulse-<br>intensity integral attenuated pulse-

lepth for TIB

epth for TIS

intensity integral z at max. Ipi,D (cm) 0.9

z at max.  $I_{pi,\alpha}$ 

 $\overline{0}$ .

 $\widehat{\mathsf{E}}$  $\widehat{\epsilon}$ 

 $p_{\rm rot}$  (MPa) 2.4

(MPa)

 $2.4$ 

acoustic pressure pr (MPa) 2.6

(mW/cm²)

integral Ipi (mWs/cm²) 0.08 -

(mWs/cm<sup>2</sup>) mWs/cm<sup>2</sup>

intensity integral I<sup>pi,a</sup> (mWs/cm²) 0.06 -<br>ntensity integral

 $2.6$ 

(MPa)

0.06 0.08

Izpta

(mW/cm²)

- -

 $\overline{a}$ 

l,

 $\overset{\circ}{=}$ 

- -

 $\overline{a}$ l,

Power P1 (mW) 12 | 16<br>Power

 $\tilde{c}$ 

power PD (mW) - -

frequency fawf (MHz) 4.6 5.4 - - 4.4 - Output Power P (mW) - - - 26

 $4.6$ 

 $(MHz)$ 

 $(mM)$  $(mW)$  $(mW)$ 

 $5.4$ 

 $44$ 

26

**notation acc. Standard (DD.7) Units**

Standard (DD.7)

**Jnits**
## Acoustic Output Reporting Table for IEC60601-2-37<br>(acc. to Table 101) **Acoustic Output Reporting Table for IEC60601-2-37** (acc. to Table 101)

# Transducer Model: "E8C-RS"<br>SW-Release: Voluson S8 11.0.0.A **SW-Release: Voluson S8 11.0.0.A**

Operating Mode: Pulsed Doppler **Transducer Model: 'E8C-RS' Operating Mode:** Pulsed Doppler

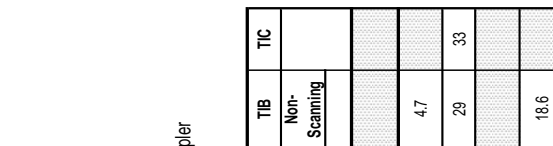

### **A-1-2-32 Tables for E8C-RS at Pulsed Wave Doppler (PW-Mode)**

scanning ן<br>≘

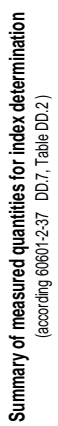

Transducer Model: "E8C-RS"<br>SW-Release: Voluson S8 11.0.0.A

Operating Mode: Pulsed Doppler

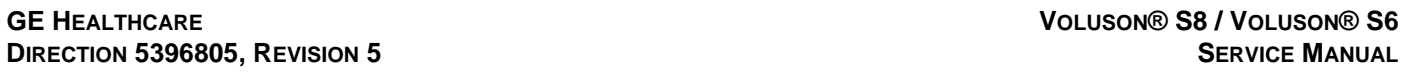

 $\ddot{4}$ 

 $\overline{0}$  $\ddot{ }$ 

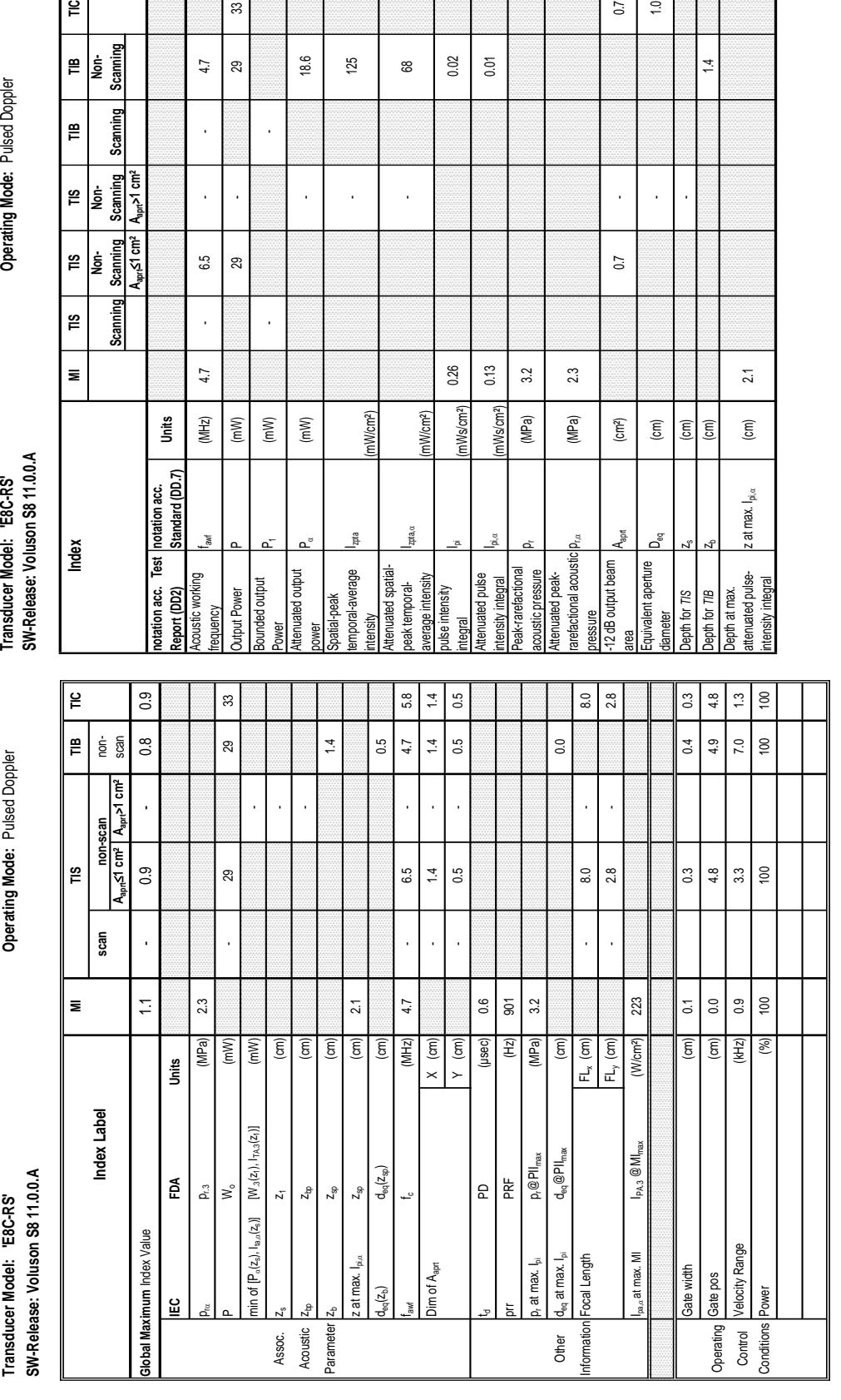

 $0.02$  $\overline{0}$ .

8

125

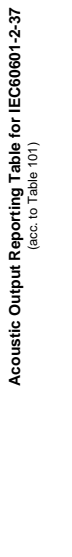

Transducer Model: FBC-RS'<br>SW-Release: Voluson S8 11.0.0.A

**Acoustic Output Reporting Table for IEC60601-2-37** (acc. to Table 101) Operating Mode: Color Flow **Transducer Model: 'E8C-RS' Operating Mode:** Color Flow **SW-Release: Voluson S8 11.0.0.A**

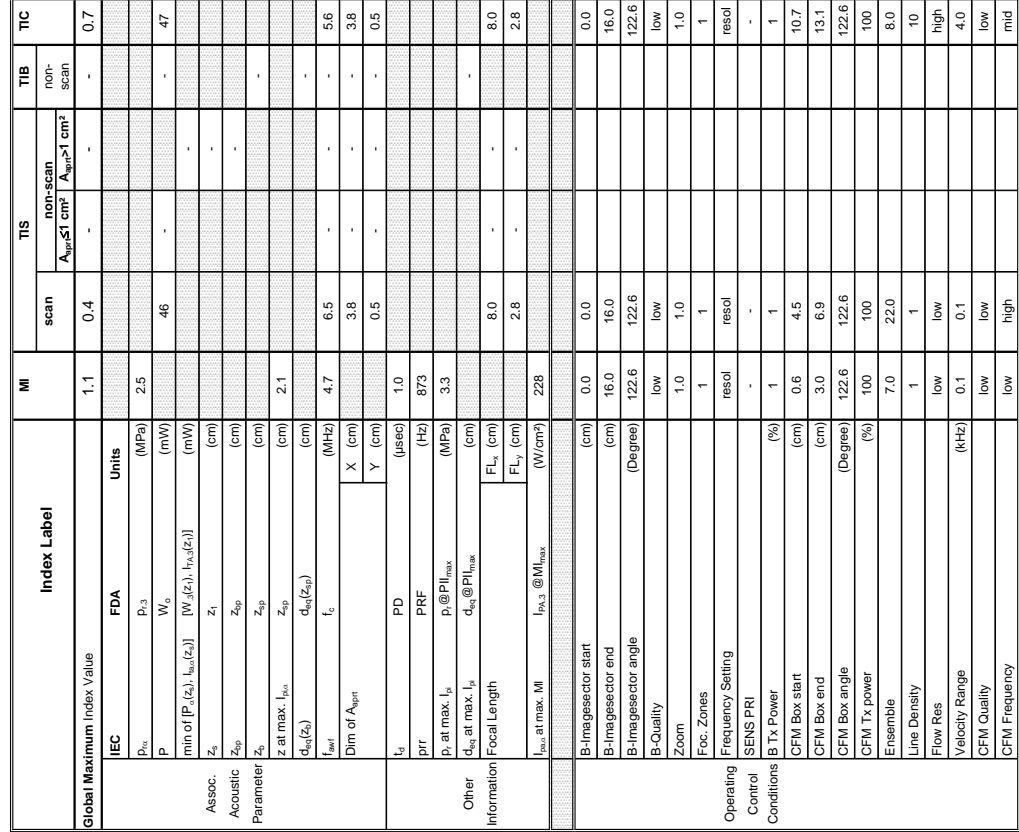

Summary of measured quantities for index determination<br>(according 60601-2:37 DD.7, Table DD.2) **Summary of measured quantities for index determination** (according 60601-2-37 DD.7, Table DD.2 )

### **A-1-2-33 Tables for E8C-RS at Color Flow Mode (CFM-Mode)**

 $\tilde{\mathbf{r}}$ 

Scanning L ¦≌

nning ¦≌

ွိ

Transducer Model: "E8C-RS"<br>SW-Release: Voluson S8 11.0.0.A<br>Index Motex (Nation The Minimum of Mor. No. 118) THE THE Nor.<br>Research Motex (National Scanning Scanning Scanning Scanning Scanning Scanning Scanning Scanning Scan

 $\overline{\mathbb{R}}$ 

 $\overline{\mathbf{z}}$ 

Index

Operating Mode: Color Flow

Transducer Model: "E8C-RS"<br>SW-Release: Voluson S8 11.0.0.A

**Aaprt**d**1 cm² Aaprt>1 cm²**

 $cm<sup>2</sup>$ Scanning<br>A<sub>art</sub><1 cm<sup>2</sup>  $\frac{1}{2}$ 

ànni

 $rac{\text{Sanning}}{\text{A}_{\text{max}} \times 1 \text{ cm}^2}$  $\left| \frac{\omega}{2} \right|$ 

> **notation acc. Test Report (DD2)**

notation acc. Test |<br>Report (DD2)

Acoustic working

poustic working

Bounded output

**JWer** wer

**unded** output

Output Power

Attenuated output

ttenuated output

atial-peak temporal-average ienuated spatial-

 $\frac{1}{2}$ 

mporal-average

Attenuated spatialpeak temporalaverage intensity

 $\alpha$ 

peak temporal-<br>average intensity

pulse intensity

iegral

ulse intensity

Attenuated pulse

enuated pulse

Peak-rarefactional

intensity integral<br>Peak-rarefactional<br>acoustic pressure<br>Attenuated peak-<br>arefactional acoustic p

Attenuated peakrarefactional acoustic essure<br>2 dB output beam

-12 dB output beam

Equivalent aperture

uivalent aperture

area Aaprt (cm²) - - 1.9

 $19$  $1.6$ 

diameter D<sub>eq (cm)</sub> - 1.6 (cm) - 1.6 (cm) - 1.6 (cm) - 1.6 (cm) - 1.6 (cm) - 1.6 (cm) - 1.6 (cm) - 1.6 (cm) - 1.6 (cm) - 1.6 (cm) - 1.6 (cm) - 1.6 (cm) - 1.6 (cm) - 1.6 (cm) - 1.6 (cm) - 1.6 (cm) - 1.6 (cm) - 1.6 (cm) - 1.

l,

Depth for *TIS*  $z_8$  (cm)  $\left[\begin{array}{c} 2 \ 1 \end{array}\right]$ 

Depth for *TIB* zb (cm) cm) - 2b (cm) - 2b (cm) - 2b (cm) - 2b (cm) - 2b (cm) - 2b (cm) - 2b (cm) - 2b (cm) - 2b (cm) - 2b (cm) - 2b (cm) - 2b (cm) - 2b (cm) - 2b (cm) - 2b (cm) - 2b (cm) - 2b (cm) - 2b (cm) - 2b (cm) - 2b

Depth at max. attenuated pulse-

epth for TIB

epth for TIS

Depth at max.<br>attenuated pulse-<br>intensity integral

intensity integral z at max. Ipi,D (cm) 2.1

z at max.  $I_{\text{pl},\alpha}$ 

 $\overline{2.1}$ 

 $\widehat{\mathsf{c}}$  $\widehat{\mathsf{c}}$ 

 ${\sf p}_{\sf rx}$  (MPa) 2.5

(MPa)  $\left(\text{cm}^2\right)$  $\widehat{\mathsf{E}}$  $\epsilon$ 

acoustic pressure pr (MPa) 3.3

(MPa)

(mW/cm²)

parazonalismo lipi (mWs/cmª) 0.56 -<br>http://www.facebook.com/integral integral integral integral integral integral integral integral integral integ

 $(mWs/cm<sup>2</sup>)$ mWs/cm<sup>2</sup>)

0.56 0.28  $3.\overline{3}$  $2.5$ 

intensity integral Ipi,D (mWs/cm²) 0.28 -

l,

(mW/cm²)

- -

- -

 $\overline{a}$ 

 $\ddot{\phantom{a}}$ 

Power P1 (mW) 12 12<br>Power

 $\tilde{c}$ 

power PD (mW) - -

J,

frequency fawf (MHz) 4.7 6.5 - - 6.5 - Output Power P (mW) - - - 47

 $4.7$ 

 $(MHz)$ 

 $(mM)$  $(mW)$  $(mW)$ 

 $\ddot{4}$ 

 $\tilde{c}$ 

l, l.

 $6.5$ 

l,

l,

 $6.5$ 

**notation acc. Standard (DD.7) Units**

t |notation acc.<br>|<br>|Standard (DD.7)

Units

Pic Frequency low high middle in the social contract of the contract of the contract of the contract of the contract of the contract of the contract of the contract of the contract of the contract of the contract of the co

## Acoustic Output Reporting Table for IEC60601-2-37<br>(acc. to Table 101) **Acoustic Output Reporting Table for IEC60601-2-37** (acc. to Table 101)

"E8C-RS

Transducer Model:

Operating Mode: cM-Mode

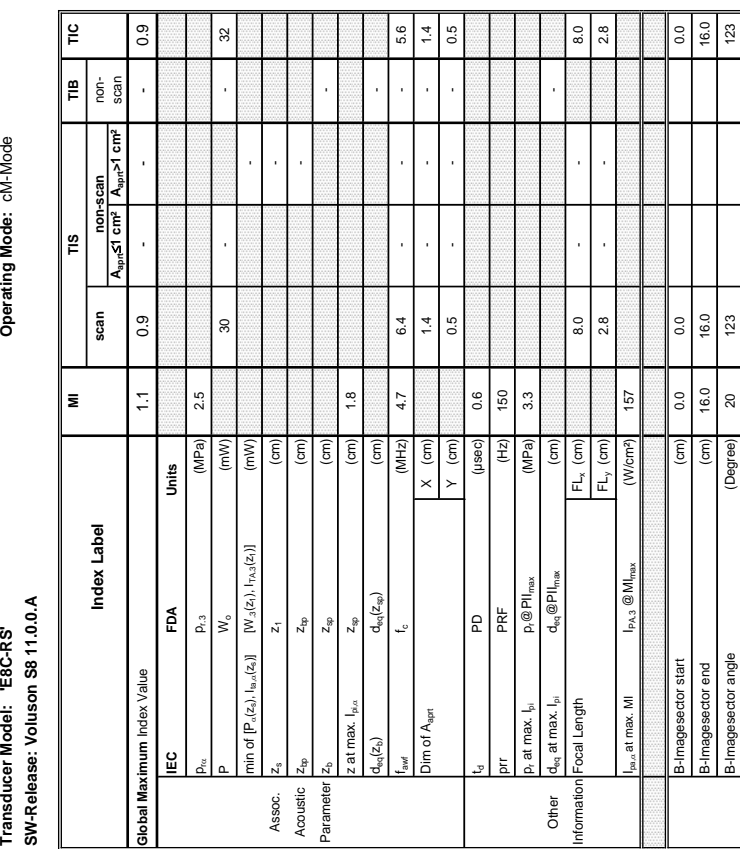

**Summary of measured quantities for index determination** (according 60601-2-37 DD.7, Table DD.2 ) Summary of measurec

Transducer Model: "E8C-RS"

Operating Mode: cM-Mode

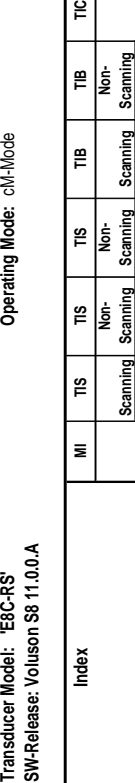

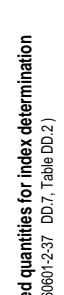

## **A-1-2-34 Tables for E8C-RS at Color/Motion Mode (CM-Mode)**

 $\frac{1}{2}$ 

 $\mathop{=}\limits^{\omega}$ 

۴ İş

Scaming  $\mathbf{m}$ |<br>|<br>|2

Scanning

Scanning \<br>~~>1 cm

Scanning  $\tilde{=}$ 

**Aaprt**d**1 cm² Aaprt>1 cm²**

A $\sim$  s1 cm<sup>2</sup> Scanning  $\overline{\mathbb{R}}$ İ.

> **notation acc. Test Report (DD2)**

notation acc. Test |r<br>Report (DD2)

Δ.

 $\frac{1}{2}$ Assoc.<br>Acoustic<br>Parameter

**Slobal Maximum** Ëθ Acoustic working

auency

bustic working

Bounded output

unded output Jutput Power

Attenuated output

ttenuated output

Spatial-peak<br>temporal-average temporal-average intensity<br>Attenuated spatial-<br>peak temporal-<br>average intensity

Attenuated spatialpeak temporalaverage intensity

 $\alpha$ 

pulse intensity

ra

ormation

Other

se intensity

Attenuated pulse

--<sup>-----</sup><br>enuated pulse<br>ensity integral<br>ak-rarefactional

Peak-rarefactional

Attenuated peakrarefactional acoustic ressure<br>12 dB output beam

acoustic pressure<br>Attenuated peak-<br>arefactional acoustic p

-12 dB output beam

Equivalent aperture

quivalent aperture

 $\sum_{i=1}^{n}$  $\frac{1}{2}$ resol

 $\ddot{\phantom{0}}$ 

resol

resol

Frequency Setting

Operating

Foc. Zones

**B-Quality** 

more

SENS PRI ic Tx Powe

Control Condition

Tx Power semble

B-Quality low low low Zoom 1.0 1.0 1.0 Foc. Zones 1 1 1 Osen Frequency Science of Setting Frequency Setting resolutions of the resolution of the resolution of the resolution of the resolution of the resolution of the resolution of the resolution of the resolution of the resolut Control SENS PRI - - - Conditions B Tx Power (%) 93 1 1 Mc Tx Power (%) 100 100 100 Ensemble  $16$  16  $16$  16  $12$ Flow Res high high high Velocity Range (kHz) 2.4 3.2 4 3.2 4 3.2 4 3.2 4 3.2 4 3.2 4 3.2 4 3.2 4 3.2 4 3.2 4 3.2 4 3.2 4 3.2 4 3.2 4 3.2 4 3.2 4 3.2 4 3.2 4 3.2 4 3.2 4 3.2 4 3.2 4 3.2 4 3.2 4 3.2 4 3.2 4 3.2 4 3.2 4 3.2 4 3.2 4 3.2 4 3.2 4 3.2 4 Speed 6.0 6.0 6.0 Pilo Frequency Low High Middle Low High Middle Low Accessor Low And Middle Low Accessor Low Accessor Low Accessor Low Accessor Low Accessor Low Accessor Low Accessor Low Accessor Low Accessor Low Accessor Low Accessor Low

 $\frac{8}{10}$  $\frac{1}{2}$ 

 $\geq$  $\frac{1}{2}$ 

area Aaprt (cm²) - - 0.7

 $\left(\text{cm}^2\right)$  $\widehat{\mathsf{E}}$ 

ï

diameter D<sub>eq (cm)</sub> - 1.0 (cm) - 1.0 (cm) - 1.0 (cm) - 1.0 (cm) - 1.0 (cm) - 1.0 (cm) - 1.0 (cm) - 1.0 (cm) - 1.0 (cm) - 1.0 (cm) - 1.0 (cm) - 1.0 (cm) - 1.0 (cm) - 1.0 (cm) - 1.0 (cm) - 1.0 (cm) - 1.0 (cm) - 1.0 (cm) - 1.

 $\frac{1}{2}$ 

 $\overline{C}$ 

Depth for *TIS*  $z_8$  (cm) -  $z_9$ 

 $\binom{cm}{ }$ 

Depth for *TIB* zb (cm) - cm) - 2b (cm) - 2b (cm) - 2b (cm) - 2b (cm) - 2b (cm) - 2b (cm) - 2b (cm) - 2b (cm) - 2b (cm) - 2b (cm) - 2b (cm) - 2b (cm) - 2b (cm) - 2b (cm) - 2b (cm) - 2b (cm) - 2b (cm) - 2b (cm) - 2b (cm) -

 $\epsilon$  $\rm \widehat{[cm]}$ 

 $\frac{8}{18}$ 

Depth at max. attenuated pulse-

pth for TIB ř

Depth at max.<br>attenuated pulse-<br>intensity integral

 $\ddot{\phantom{0}}$ 

 $\frac{8}{2}$ high<br>3.2

high<br> $2.4$ 

 $high$ <sub>0.1</sub>

KHz)

elocity Range Ac Freauency

eed

low Res

100  $\frac{6}{5}$ 

 $100$ 

 $\mathbbmss{S}$  $\frac{6}{2}$ 

 $(%)$  $(%)$ 

**Bill** 6.0

**Figh**  $6.0$ 

 $Low$ 

 $6.0$ 

intensity integral z at max. Ipi,D (cm) 1.8

z at max.  $I_{\text{pl},\alpha}$ 

 ${\sf p}_{\sf rx}$  (MPa) 2.5

(MPa)

 $2.5$ 

acoustic pressure pr (MPa) 3.3

(mW/cm²)

integral Ipi (mWs/cm²) 0.16 -

nWs/cm<sup>2</sup>)

0.16 0.09

intensity integral I<sup>I</sup>pi, a III (mWs/cmª) 0.09 - Companies intensity integral I

mWs/cm<sup>2</sup> (MPa)

 $3.3$ 

 $\frac{1}{2}$ 

(mW/cm²)

- -

 $\overline{a}$ 

 $\overline{\phantom{a}}$ 

- -

l,

Power P1 (mW) 30 30 2001 31

 $(mM)$  $(\mathsf{m}\mathsf{W})$ 

 $(mW)$ 

 $\approx$ 

power PD (mW) - -

frequency fawf (MHz) 4.7 6.4 - - 4.7 - Output Power P (mW) - - - 32

 $4.7$ 

 $(MHz)$ 

 $6.4$ 

 $\approx$ 

 $\frac{4}{3}$ 

l,

 $47$ 

l,

**notation acc. Standard (DD.7) Units**

| notation acc.<br>| Standard (DD.7)<br>|

Units

© 2011-2012, General Electric Company. GE Medical Systems, a General Electric Company, going to market as GE Healthcare.

GE Healthcare 65-1, Sangdaewon-dong, Jungwon-gu, Seongnam-si, Gyeonggi-do 462-120 Korea

www.gehealthcare.com

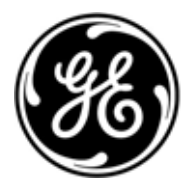